# RICOH TotalFlow Production Manager

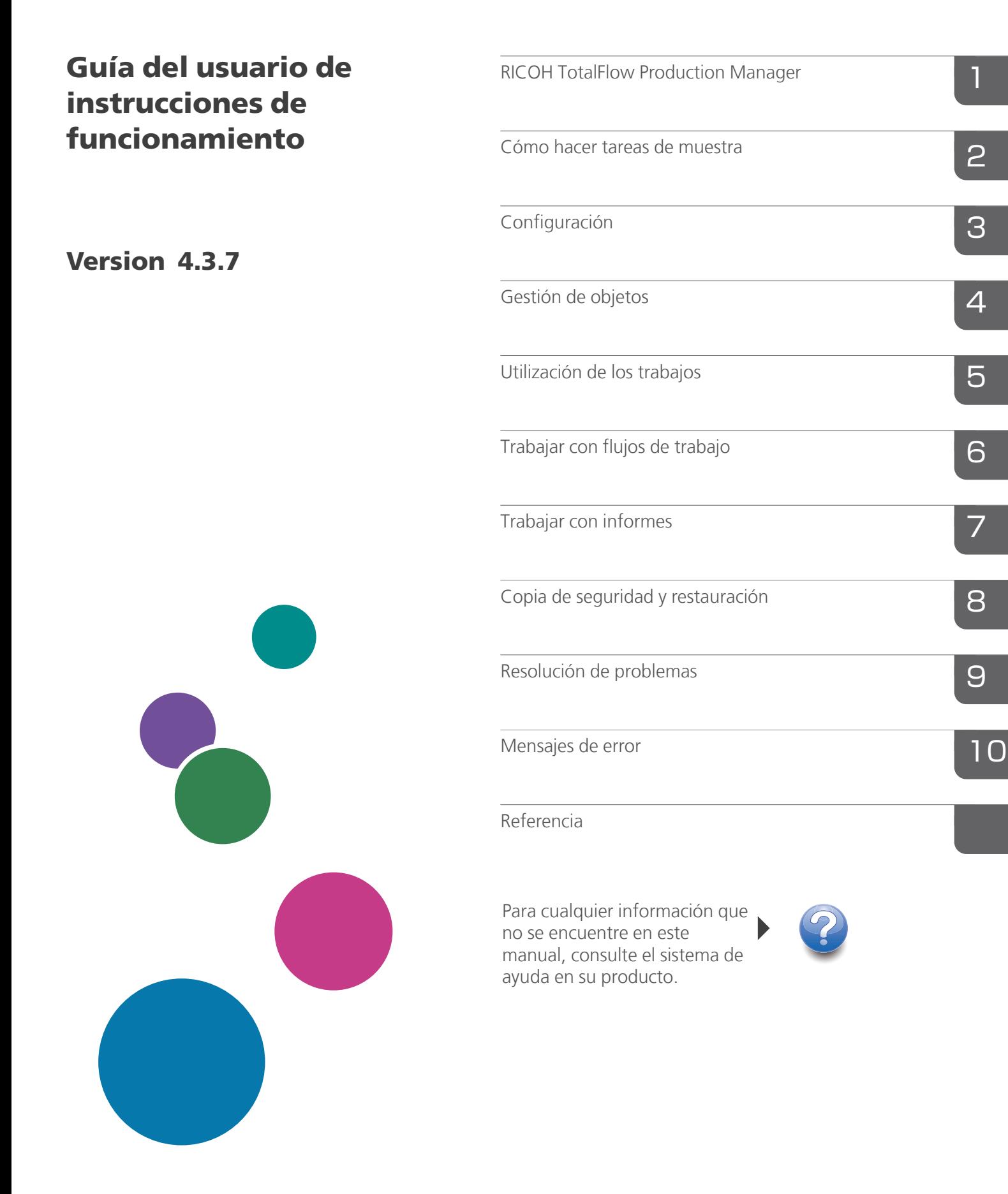

# <span id="page-2-0"></span>Introducción

#### <span id="page-2-1"></span>Importante

En la medida en que lo permita la legislación aplicable, el fabricante no será responsable de ningún daño causado por fallos de este software, pérdida de documentos o datos, o el uso o no uso de este producto y los manuales de instrucciones que se proporcionan con el mismo.

Asegúrese de realizar siempre una copia o de contar con copias de seguridad de los documentos o datos importantes. Los documentos o datos pueden borrarse debido a errores operativos o de funcionamiento de la máquina. Asimismo, usted es el responsable de tomar las medidas preventivas necesarias para evitar virus informáticos, gusanos y cualquier otro tipo de software dañino.

El fabricante no será responsable en ningún caso de los documentos que usted cree con este producto ni de los resultados de los datos que ejecute.

#### <span id="page-2-2"></span>Precauciones a tener en cuenta con respecto a esta guía

- Algunas ilustraciones o explicaciones incluidas en esta guía podrían variar con respecto a la aplicación debido a mejoras o cambios en la aplicación.
- El contenido de este documento está sujeto a cambios sin previo aviso.
- No podrá copiarse, reproducirse de ningún modo, modificarse ni hacerse referencia a este documento, de ninguna forma, sin el consentimiento previo del proveedor.

#### <span id="page-2-3"></span>Guías para esta aplicación

Las siguientes guías están disponibles para esta aplicación.

#### **Manuales de instrucciones**

Están incluidos los siguientes manuales de instrucciones:

- *Guía de instalación* (impresa/PDF) Esta guía explica procedimientos de configuración y arranque para esta aplicación.
- *Guía de inicio rápido* (impresa)

Esta guía explica cómo iniciar sesión en la aplicación, hacer una configuración básica e imprimir la *Guía de usuario*.

• *Guía de usuario* (HTML/PDF) En esta guía se explican las funciones y operaciones básicas de la aplicación.

Resulta necesario Adobe Acrobat Reader o Adobe Reader para ver la documentación PDF. Puede ver la documentación HTML con un navegador web.

# **Ayuda**

La ayuda de campo está disponible en muchas pantallas para ofrecer información para tareas y ajustes específicos. En esta guía, este tipo de ayuda se denomina "ayuda de campo en pantalla".

Además, el menú [Ayuda] ofrece acceso a la versión HTML de la "Guía de usuario" directamente desde la interfaz de usuario.

### <span id="page-3-0"></span>Cómo leer la documentación

#### <span id="page-3-1"></span>Antes de utilizar esta aplicación

Este manual incluye las instrucciones y precauciones necesarias para el uso correcto de la aplicación. Antes de utilizar la aplicación, lea con atención este manual en su totalidad. Tenga siempre el manual a mano para consultarlo cuando sea necesario.

#### <span id="page-3-2"></span>Cómo utilizar los manuales y la ayuda

Utilice los manuales de instrucciones y la ayuda según sus necesidades.

#### Para ver información sobre la instalación e inicio de esta aplicación

Consulte la *Guía de configuración*.

#### Para empezar a trabajar con RICOH TotalFlow Production Manager

Consulte la *Guía de inicio rápido*.

#### Para ver información sobre las funciones y operaciones básicas de esta aplicación

Consulte la *Guía de usuario*.

### Para ver información sobre la configuración de los valores que se muestran en pantalla

Consulte la ayuda de campo en pantalla.

### **Consulta de los manuales de instrucciones (Guía de configuración y Guía del usuario)**

Utilice estos procedimientos para consultar los manuales de instrucciones (HTML/PDF).

Las descripciones de los manuales de instrucciones son las mismas en formato HTML y PDF.

- Para visualizar la *Guía del usuario* en HTML:
	- En la interfaz de usuario de TotalFlow Production Manager, pulse **pe**, el botón de ayuda, a la derecha de la barra de menús y, a continuación, pulse [Ayuda].
	- Si no ha iniciado sesión en TotalFlow Production Manager, introduzca esta URL en un navegador web: http://nombre\_host:15888/help/index.jsp. El nombre del equipo en que se instala TotalFlow Production Manager es nombre\_host.

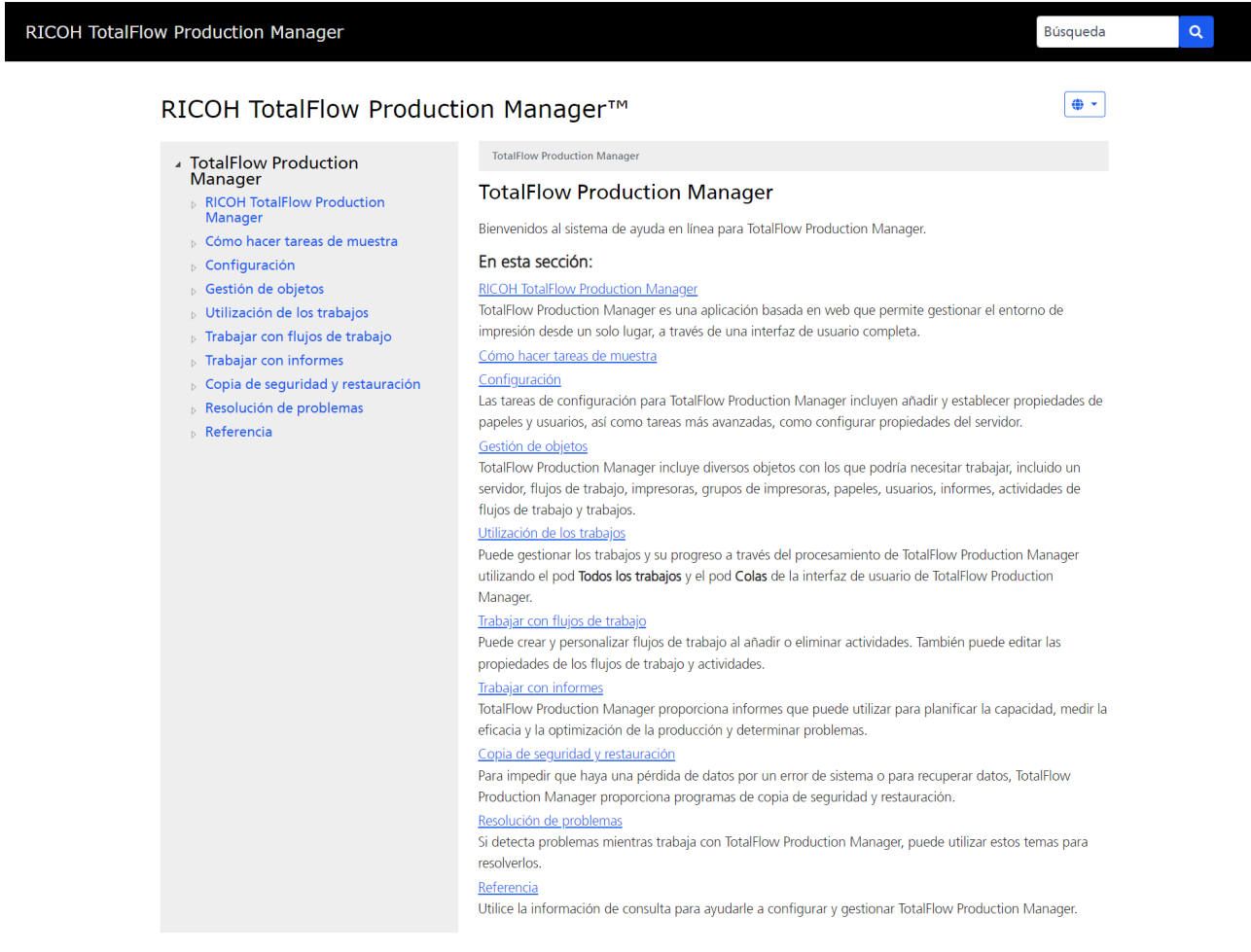

Copyright @ 2010-2023 Ricoh Company, Ltd. All Rights Reserved.

• Para ver los manuales PDF, pulse [Inicio], vaya a [Todos los programas], a continuación [RICOH TotalFlow Production Manager] y, a continuación, pulse [Guía de configuración] o [Guía del usuario].

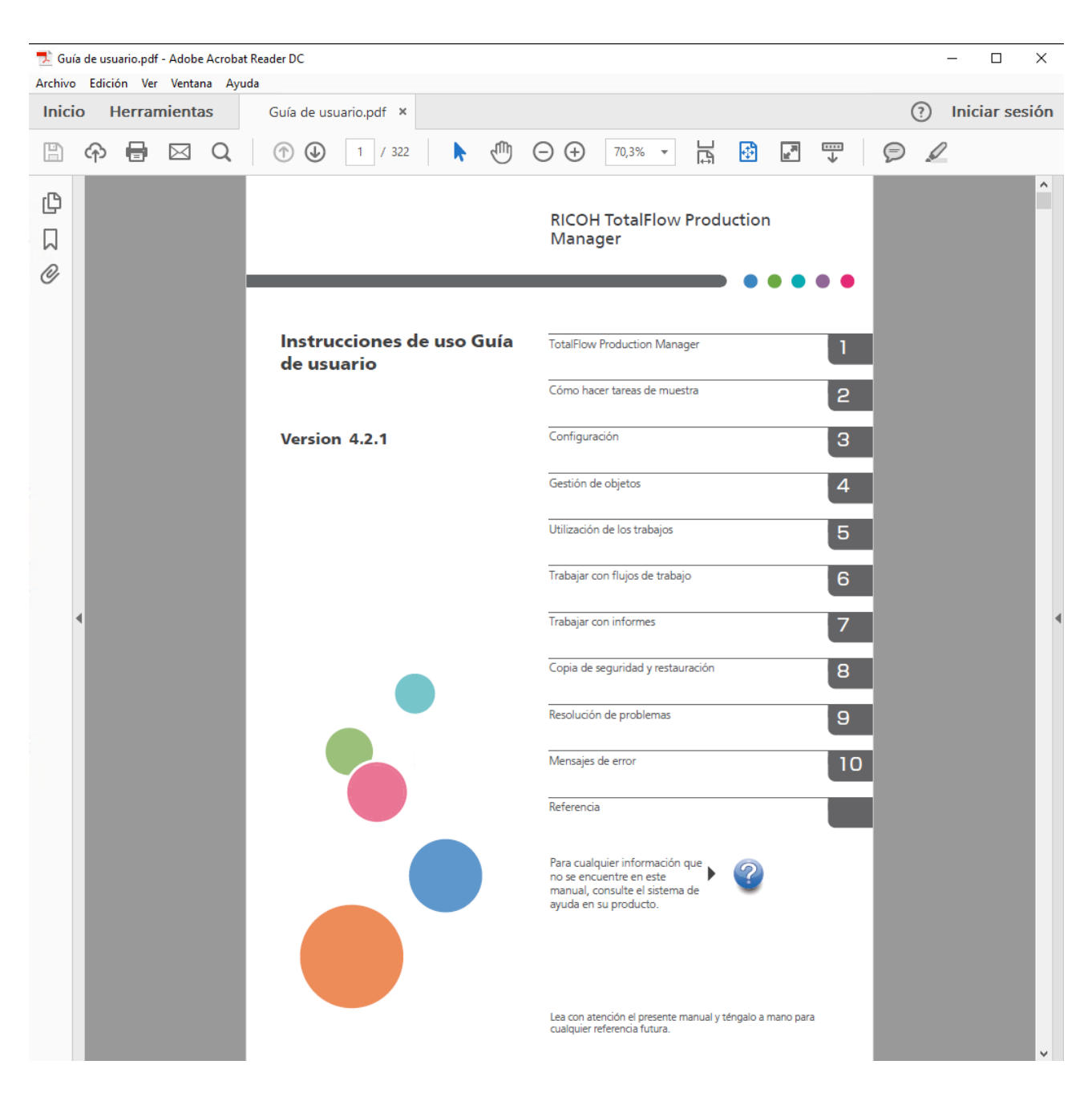

# **Consulta de globos de ayuda**

• Al pasar el ratón sobre algunos elementos en las páginas de la interfaz de usuario (señalar sin pulsar), aparece la ayuda del elemento dentro del globo.

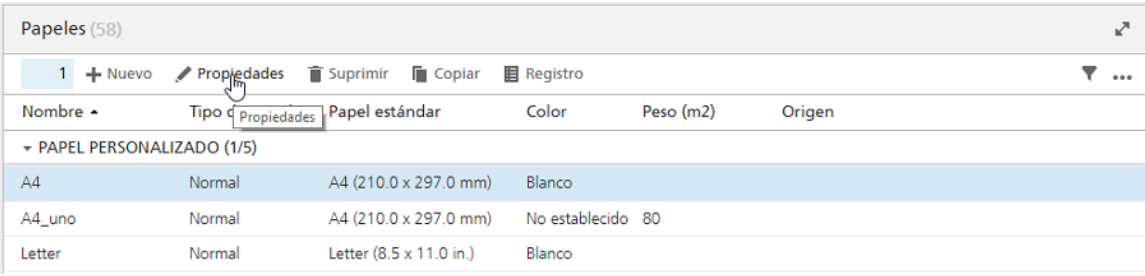

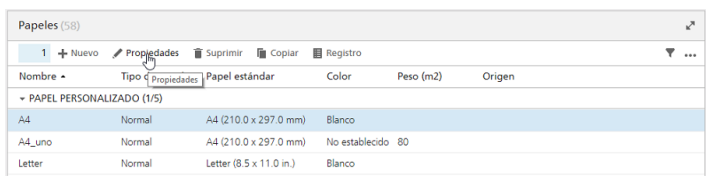

• Pulse para ver el globo de ayuda para la propiedad. En la ayuda en pantalla, pulse en para que se muestre la página relacionada en la *Guía del usuario* de HTML.

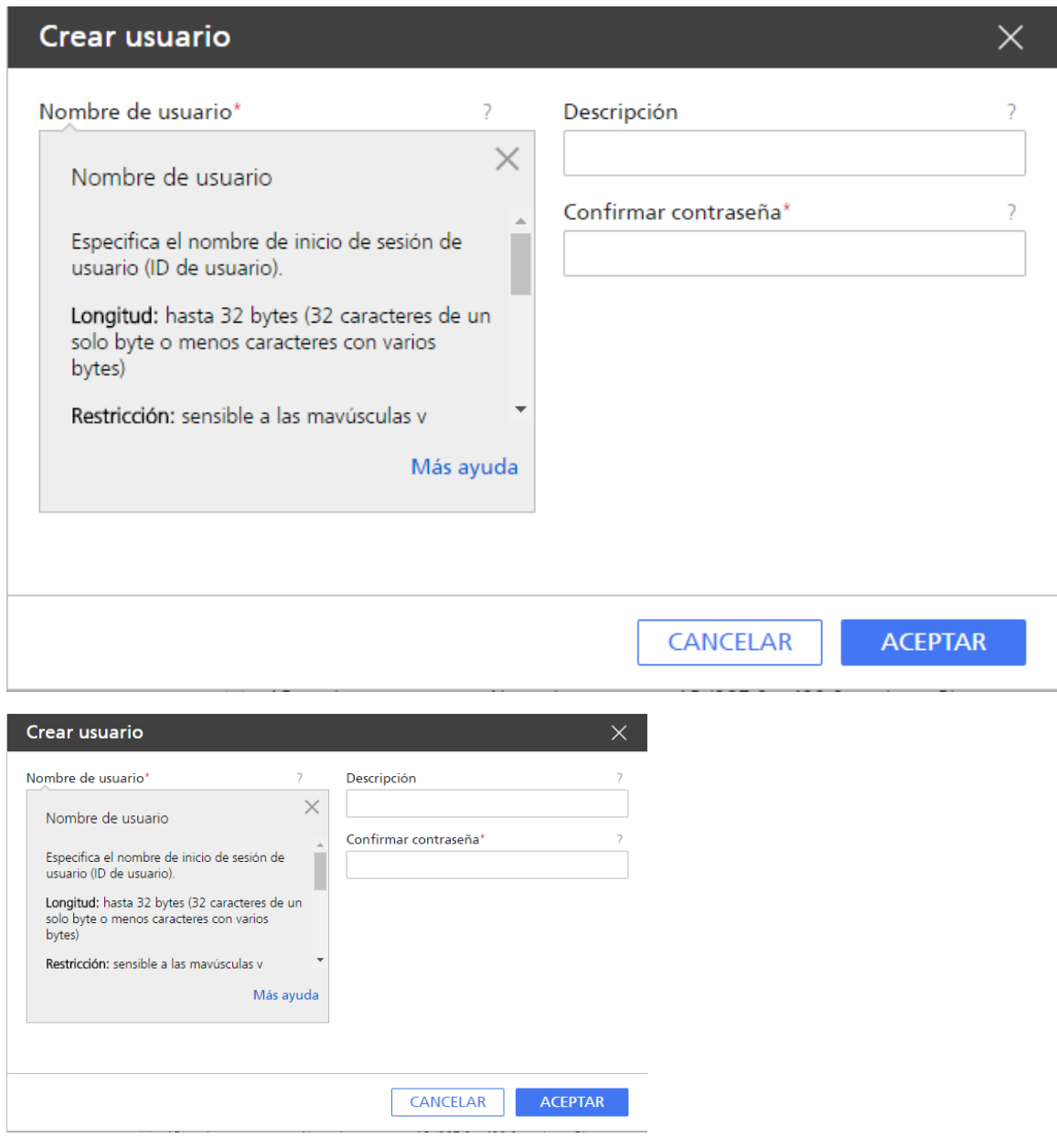

### <span id="page-6-0"></span>Símbolos

Los siguientes símbolos se utilizan en este manual para ayudarle a identificar rápidamente el contenido.

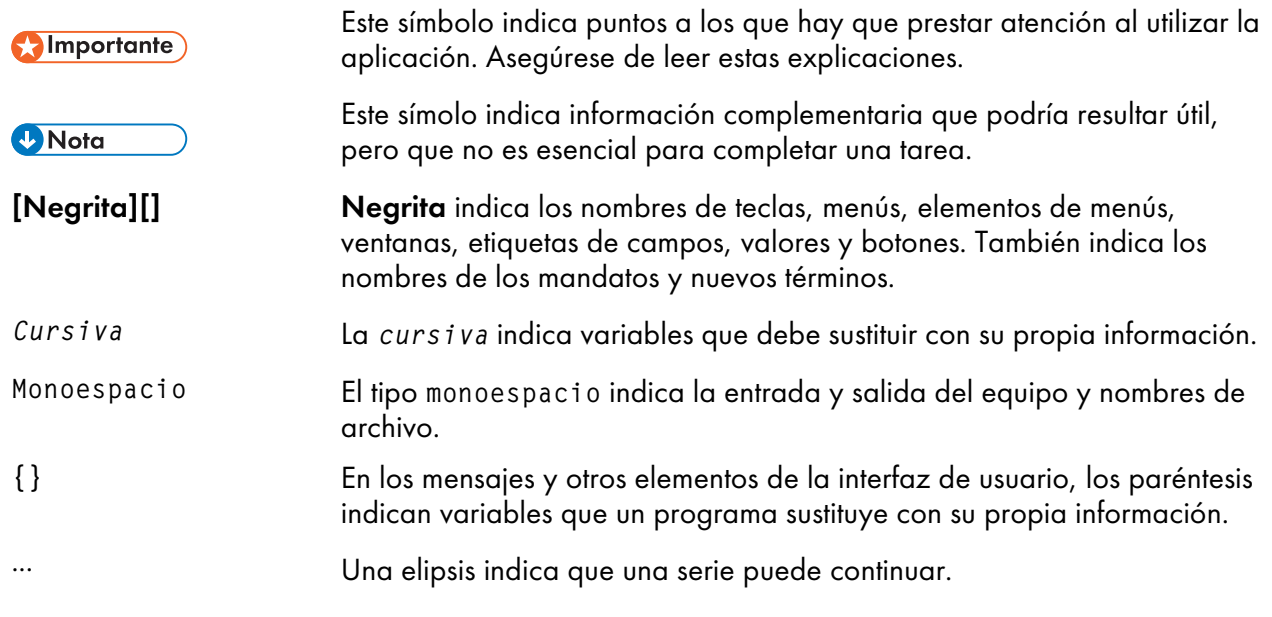

# <span id="page-7-0"></span>Marcas registradas

Adobe, el logotipo de Adobe, Acrobat, el logotipo de Adobe PDF, Distiller y Reader son marcas comerciales registradas o marcas comerciales de Adobe Systems Incorporated en los EE. UU. o en otros países. El resto de marcas comerciales son propiedad de sus respectivos propietarios. Partes de este producto de software tienen ©Copyright 1984-2023 Adobe Systems Incorporated y sus licenciantes. Todos los derechos reservados.

La documentación de Eclipse OpenJ9 está sujeta al siguiente copyright: Copyright © 2017, 2021 IBM Corp.

Enfocus PitStop Server es una marca comercial de Enfocus BVBA. Enfocus es una empresa de Esko.

Fiery es una marca comercial registrada de Electronics for Imaging, Inc. en Estados Unidos y/o en otros países. EFI es una marca comercial de Electronics for Imaging, Inc. en Estados Unidos y/o en otros países.

Firefox es una marca comercial registrada de Mozilla Foundation.

Google y Chrome son marcas comerciales de Google Inc.

IBM, el logo de IBM logo, e ibm.com son marcas comerciales registradas de International Business Machines Corp., registradas en muchas jurisdicciones en todo el mundo. Otros nombres de productos y servicios podrían ser marcas registradas de IBM o de otras compañías.

Java y todas las marcas registradas y logotipos basados en Java son marcas registradas de Oracle y/ o sus afiliados.

MarcomCentral y FusionPro son marcas comerciales registradas de MarcomCentral®, una compañía de Ricoh.

Microsoft, Windows, Windows Server y Microsoft Edge son marcas registradas o marcas comerciales de Microsoft Corporation en Estados Unidos y/o en otros países.

Los nombres propios de los sistemas operativos Windows son los siguientes:

• Windows 10:

Microsoft® Windows 10 Pro

Microsoft® Windows 10 Enterprise

• Windows 11: Microsoft® Windows 11 Pro

Microsoft® Windows 11 Enterprise

• Windows Server 2016: Microsoft® Windows Server® 2016 Standard

• Windows Server 2019:

Microsoft® Windows Server® 2019 Standard Microsoft® Windows Server® 2019 Essentials

• Windows Server 2022:

Microsoft® Windows Server® 2022 Standard

Microsoft® Windows Server® 2022 Essentials

OpenJDK es una marca comercial de Oracle America, Inc. Java y OpenJDK son marcas comerciales o marcas comerciales registradas de Oracle y/o sus filiales. Copyright Oracle America, Inc.

PostgreSQL Database Management System (anteriormente conocido como Postgres, posteriormente como Postgres95) es una marca comercial de Cybertec – The PostgreSQL Database Company.

RICOH TotalFlow Prep es una marca comercial de Ricoh Company, Ltd. en Estados Unidos, en otros países o en ambos.

Safari es una marca comercial registrada de Apple, Inc.

La parte de gestión de licencias de esta Solicitud de Licencia se basa en uno o más de los siguientes derechos de autor:

```
Sentinel® RMS
Copyright 1989–2022 Thales Group
Todos los derechos reservados.
Sentinel® Caffe ™
Copyright 2008–2022 Thales Group
Todos los derechos reservados.
Sentinel® EMS
Copyright 2008–2022 Thales Group
Todos los derechos reservados.
```
Otros nombres de productos utilizados aquí se utilizan con fines de identificación y podrían ser marcas comerciales de sus respectivas compañías. Renunciamos a todos los derechos sobre dichas marcas.

# **CONTENIDO**

# Introducción

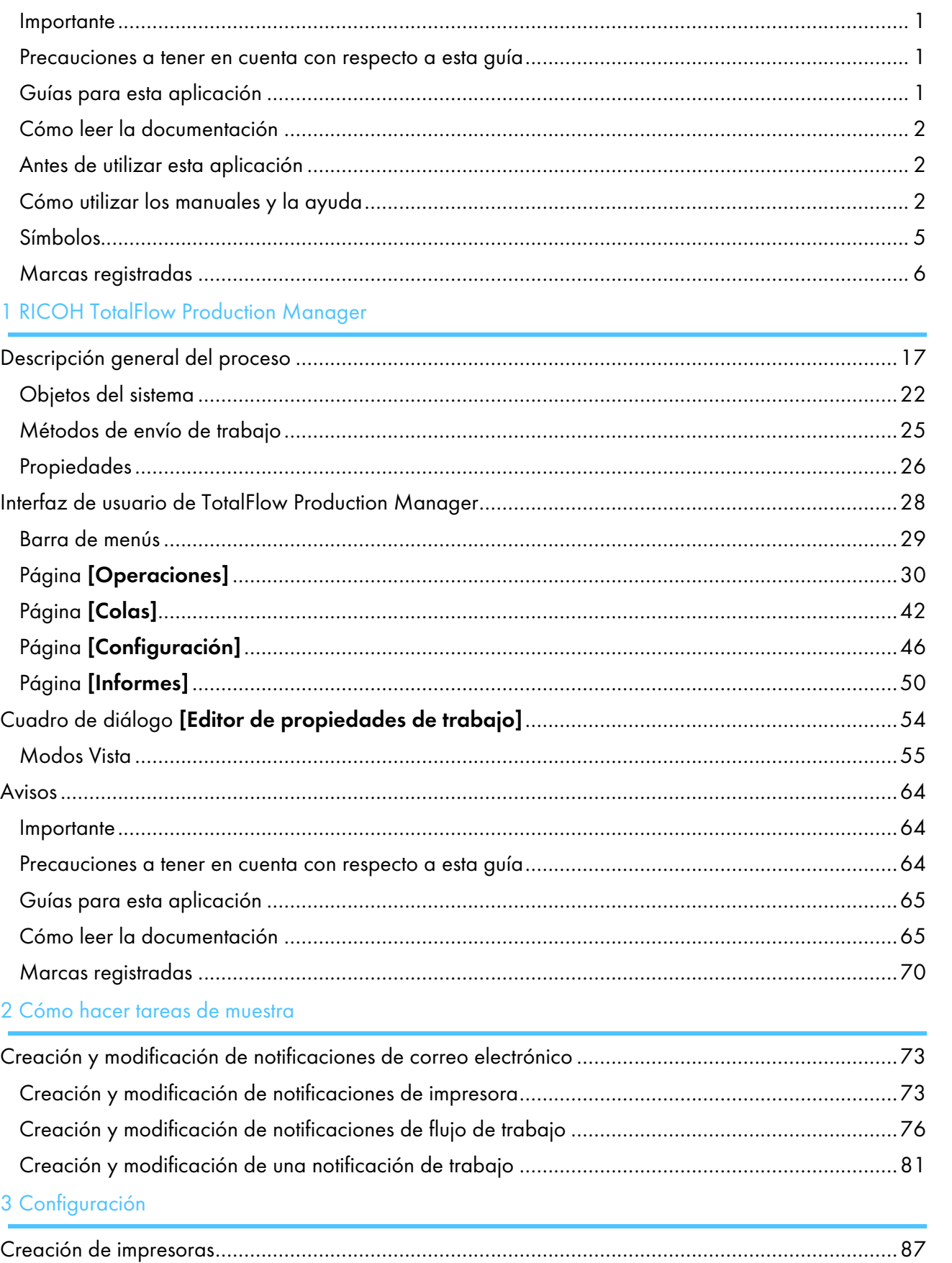

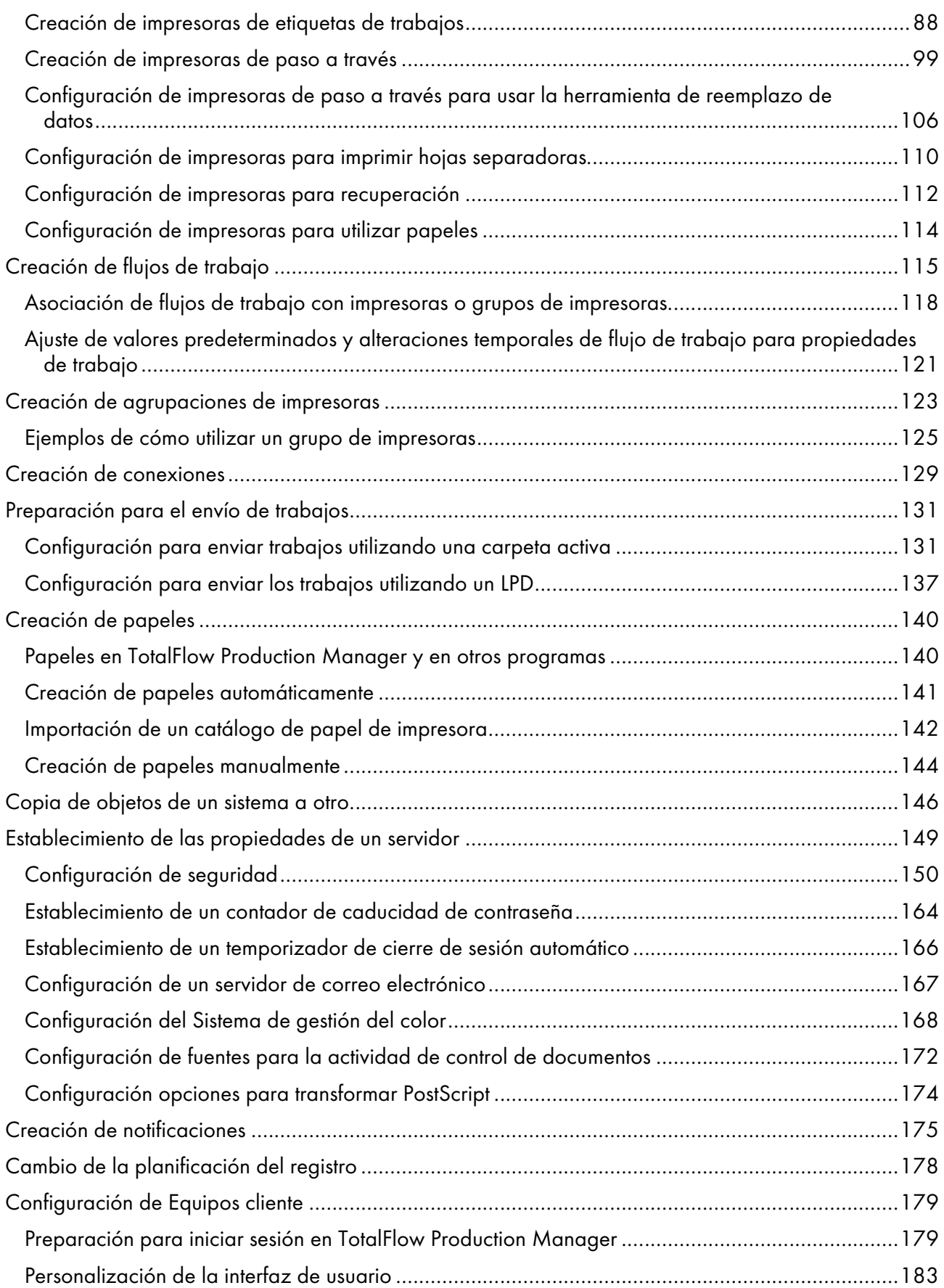

# 4 [Gestión](#page-190-0) de objetos

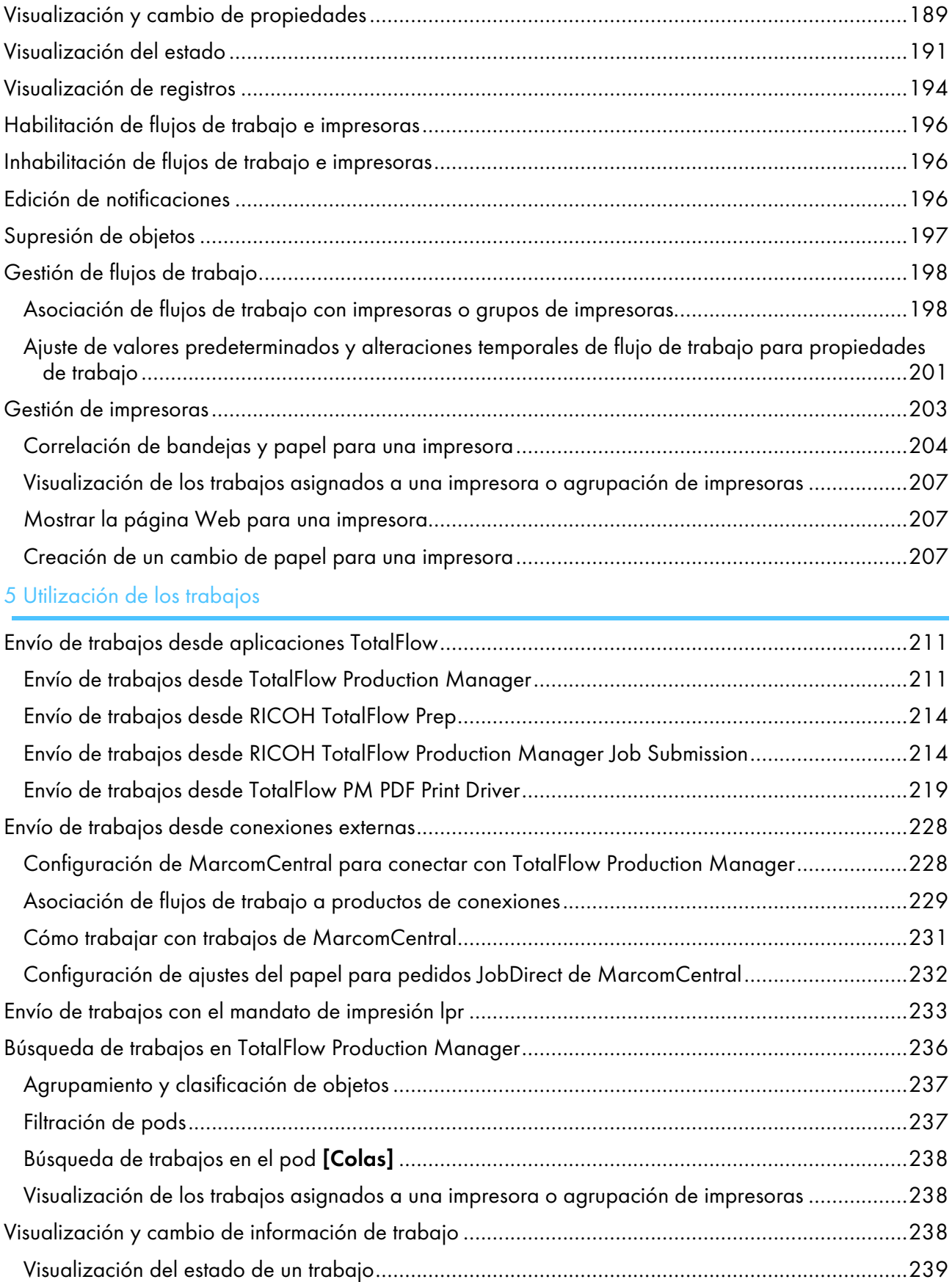

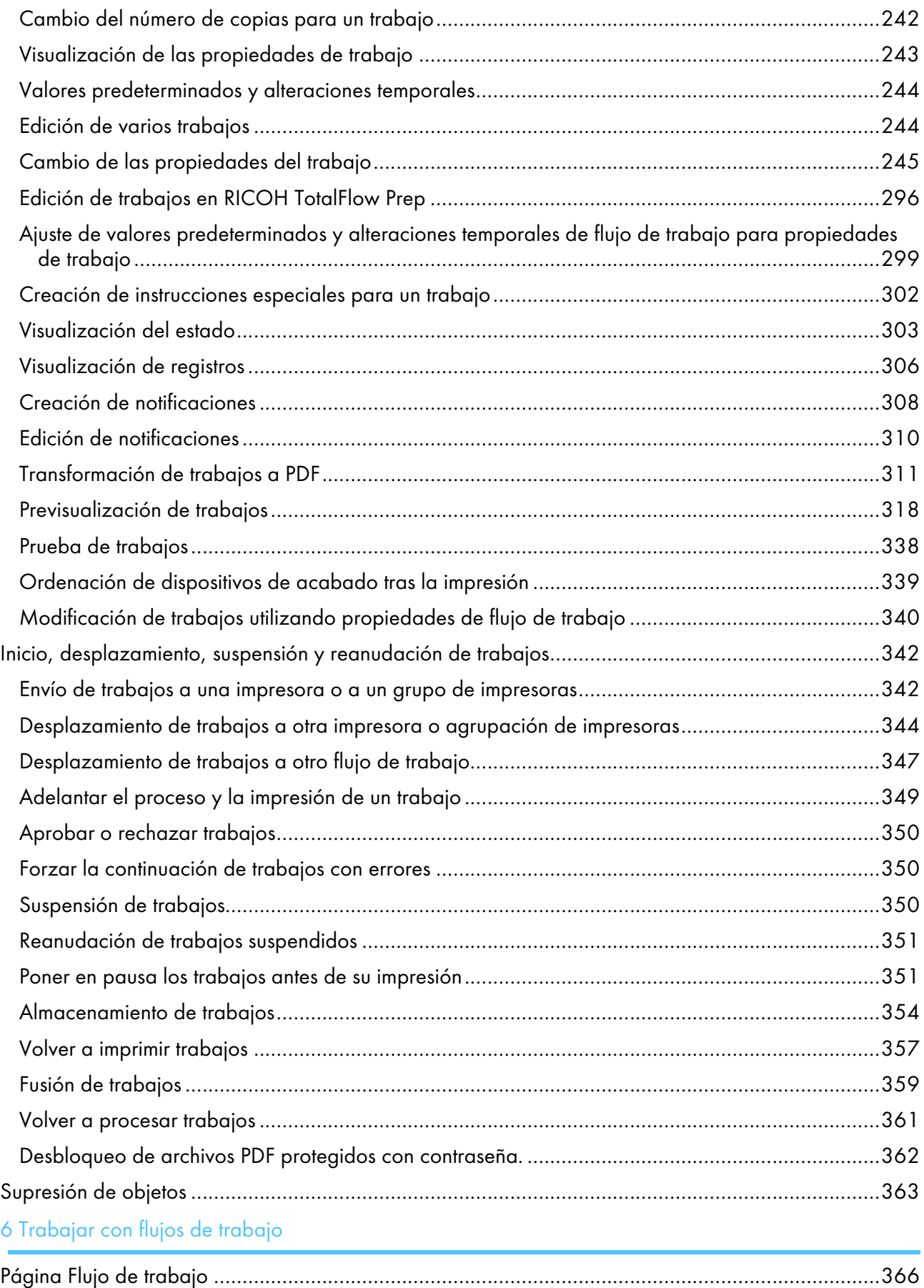

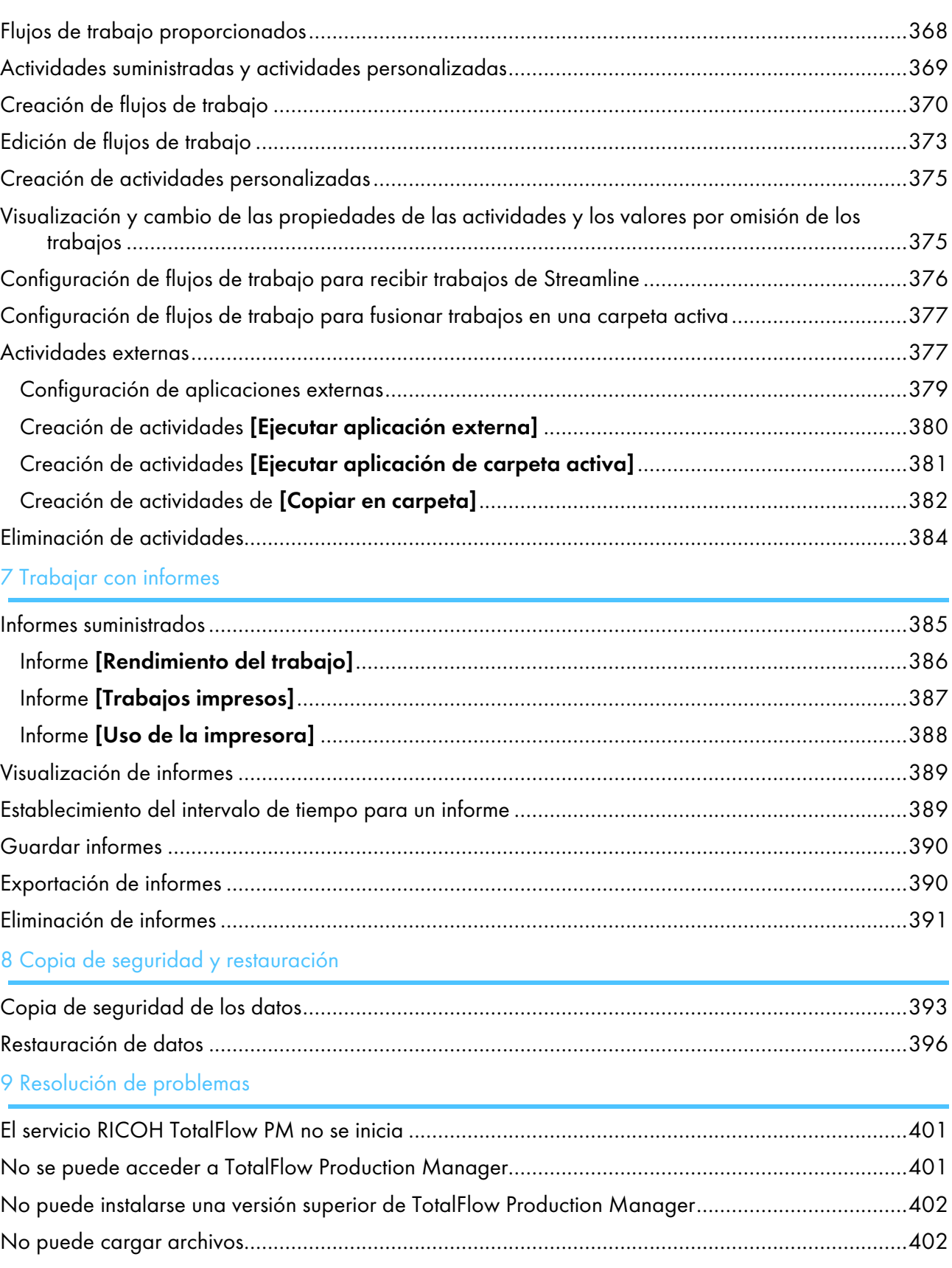

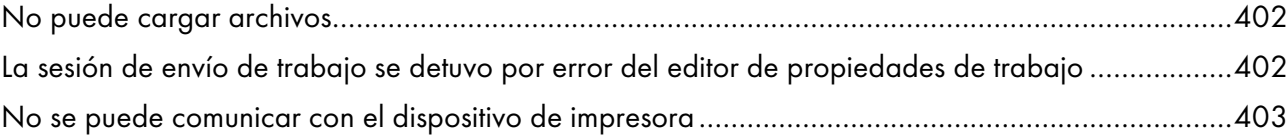

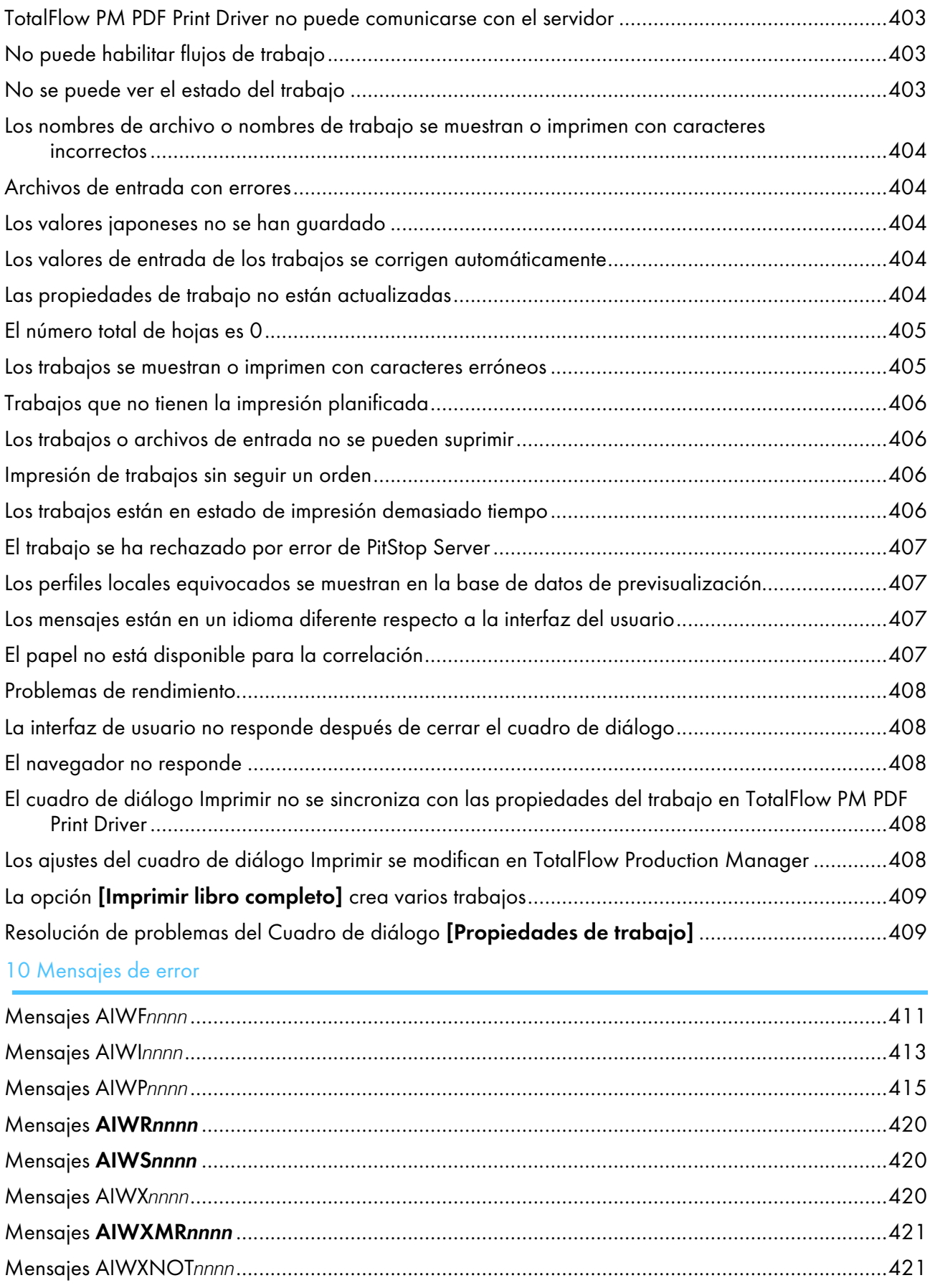

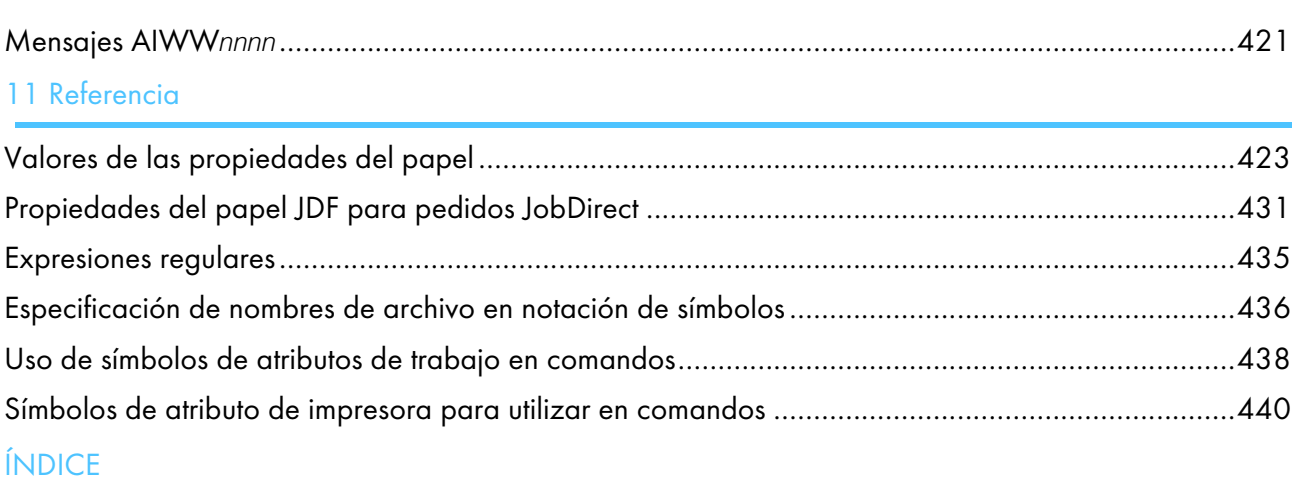

- <span id="page-18-0"></span>[•Descripción](#page-18-1) general del proceso
- •Interfaz de usuario de TotalFlow [Production](#page-29-0) Manager
- •Cuadro de diálogo [Editor de [propiedades](#page-55-0) de trabajo]
- [•Avisos](#page-65-0)

TotalFlow Production Manager es una aplicación basada en web que permite gestionar el entorno de impresión desde un solo lugar, a través de una interfaz de usuario completa.

Este manual contiene temas que ayudan a los administradores y operadores a comprender y utilizar TotalFlow Production Manager. Para ver un tema en particular, selecciónelo en el panel izquierdo del contenido.

# <span id="page-18-1"></span>Descripción general del proceso

RICOH TotalFlow Production Manager permite administrar sus procesos de impresión en hasta 15 impresoras con una IP o nombre de sistema principal distinto, desde una interfaz de usuario única basada en navegador web. TotalFlow Production Manager se instala como servidor y la interfaz de usuario actúa como cliente.

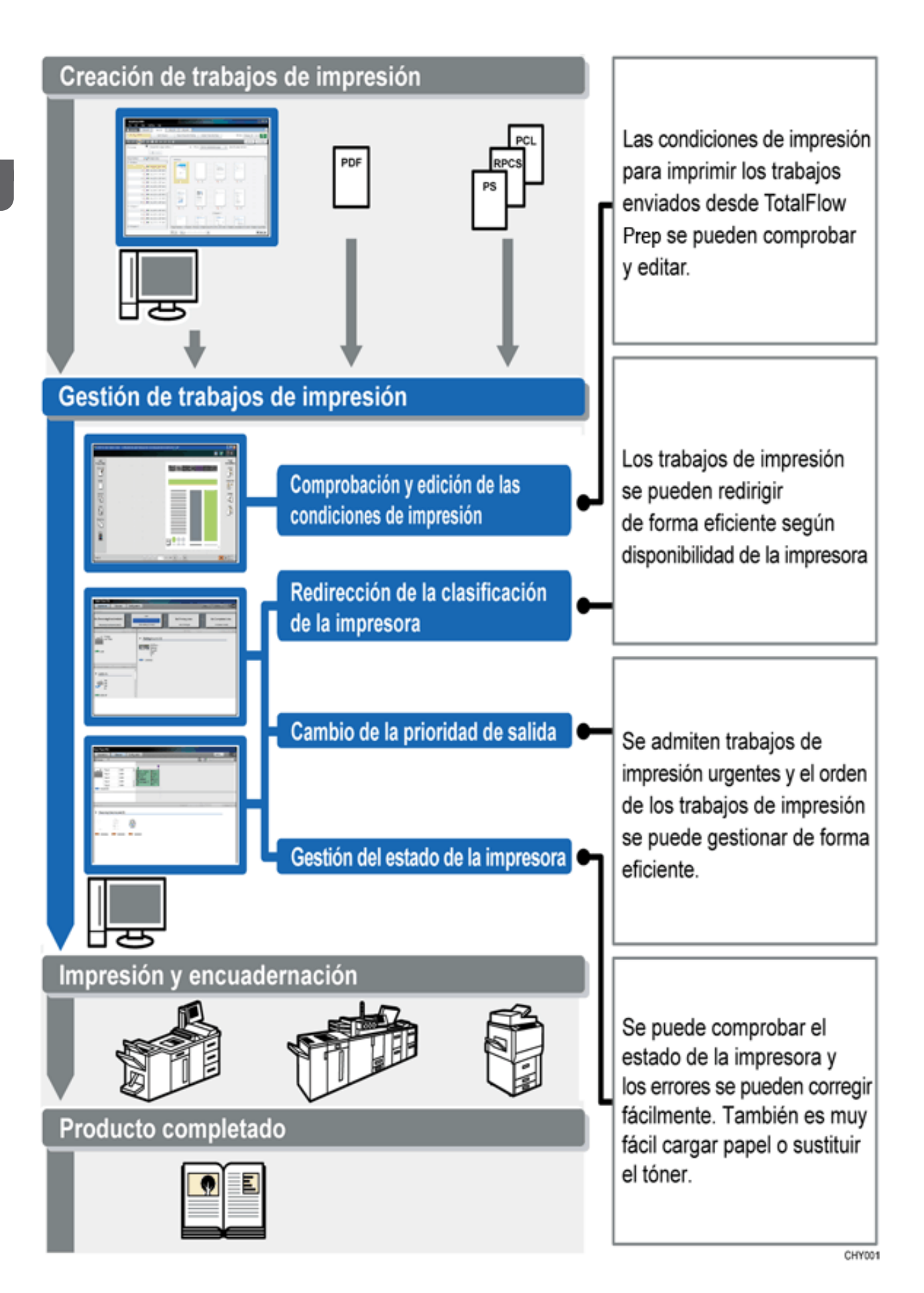

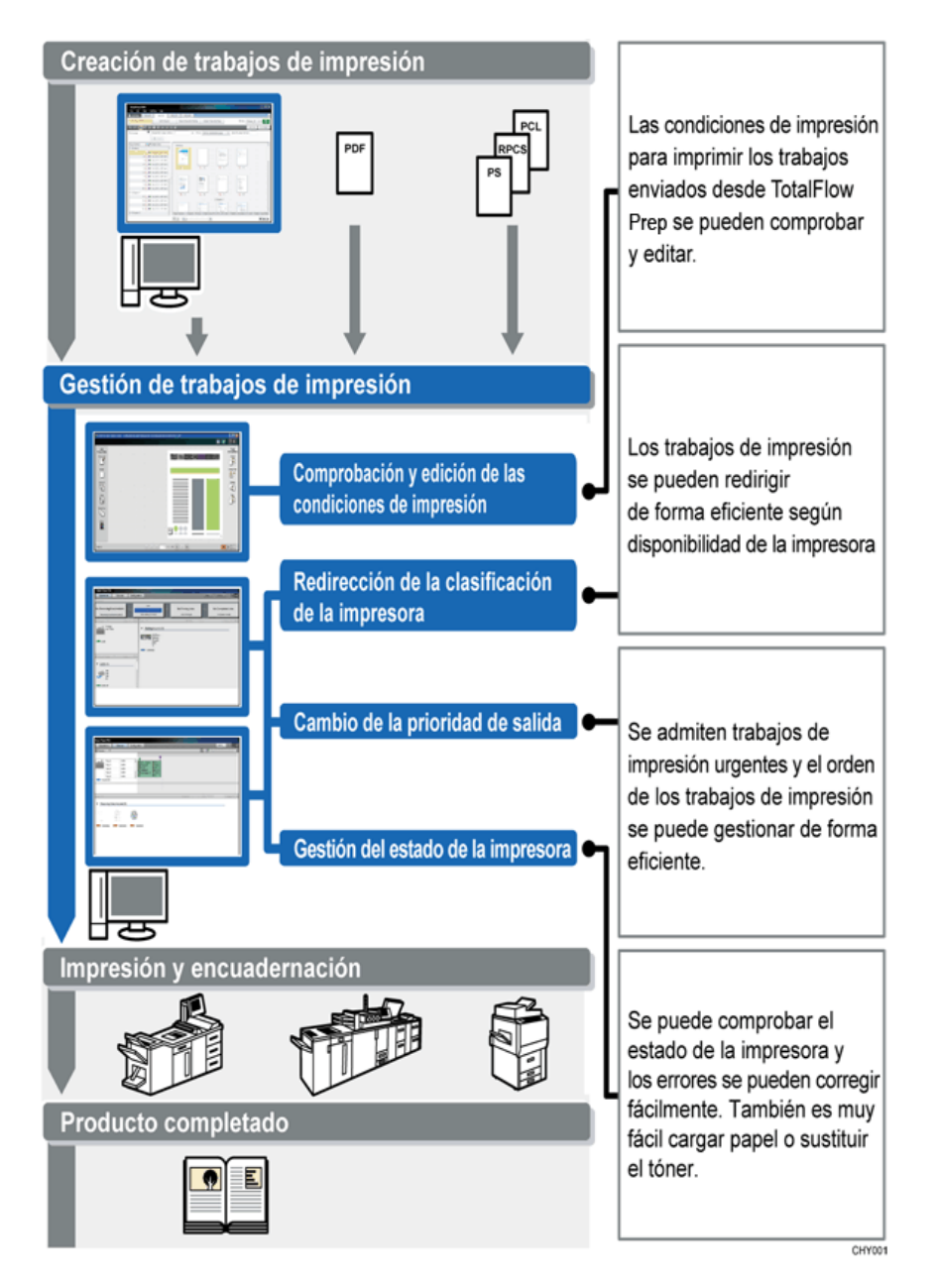

TotalFlow Production Manager ofrece una ubicación central para asignar trabajos a impresoras y administrar trabajos de impresión. Envía y hace un seguimiento de trabajos entrantes, trabajos en proceso y trabajos completados y le permite editar etiquetas de trabajos hasta el último minuto. TotalFlow Production Manager le permite cambiar el orden de impresión, cambiar las impresoras de salida y volver a imprimir trabajos fácilmente.

TotalFlow Prep le permite preparar tareas como edición, imposición y cambio de diseño de páginas. TotalFlow Prep envía trabajos con sus etiquetas de trabajos a TotalFlow Production Manager. TotalFlow Prep y TotalFlow Production Manager trabajan eficientemente para crear trabajos, aplicar ajustes de preparación y enviar trabajos a la impresora que mejor le convenga.

TotalFlow Production Manager también es compatible con el envío de trabajos arrastrando y soltando trabajos en carpetas activas. También puede enviar trabajos desde otros sistemas utilizando el protocolo de daemon de impresora en línea (LPD) para transmisión de archivos.

Con comunicación en red con las impresoras, puede fácilmente comprobar el estado del trabajo y la impresora.

Este dibujo muestra cómo los trabajos fluyen a través de TotalFlow Production Manager. Los trabajos se envían a flujos de trabajo que asignan atributos de trabajos. Por ejemplo, el flujo de trabajo 1 puede especificar que los trabajos se impriman en papel bond, mientras que el flujo de trabajo 2 especifica papel reciclado. Si el flujo de trabajo se asocia a una impresora, TotalFlow Production Manager asigna automáticamente los trabajos a esa impresora. Como el flujo de trabajo 4 no está asociado a una impresora, el operador mueve manualmente los trabajos a la impresora de etiquetas de trabajos o a la impresora de paso a través.

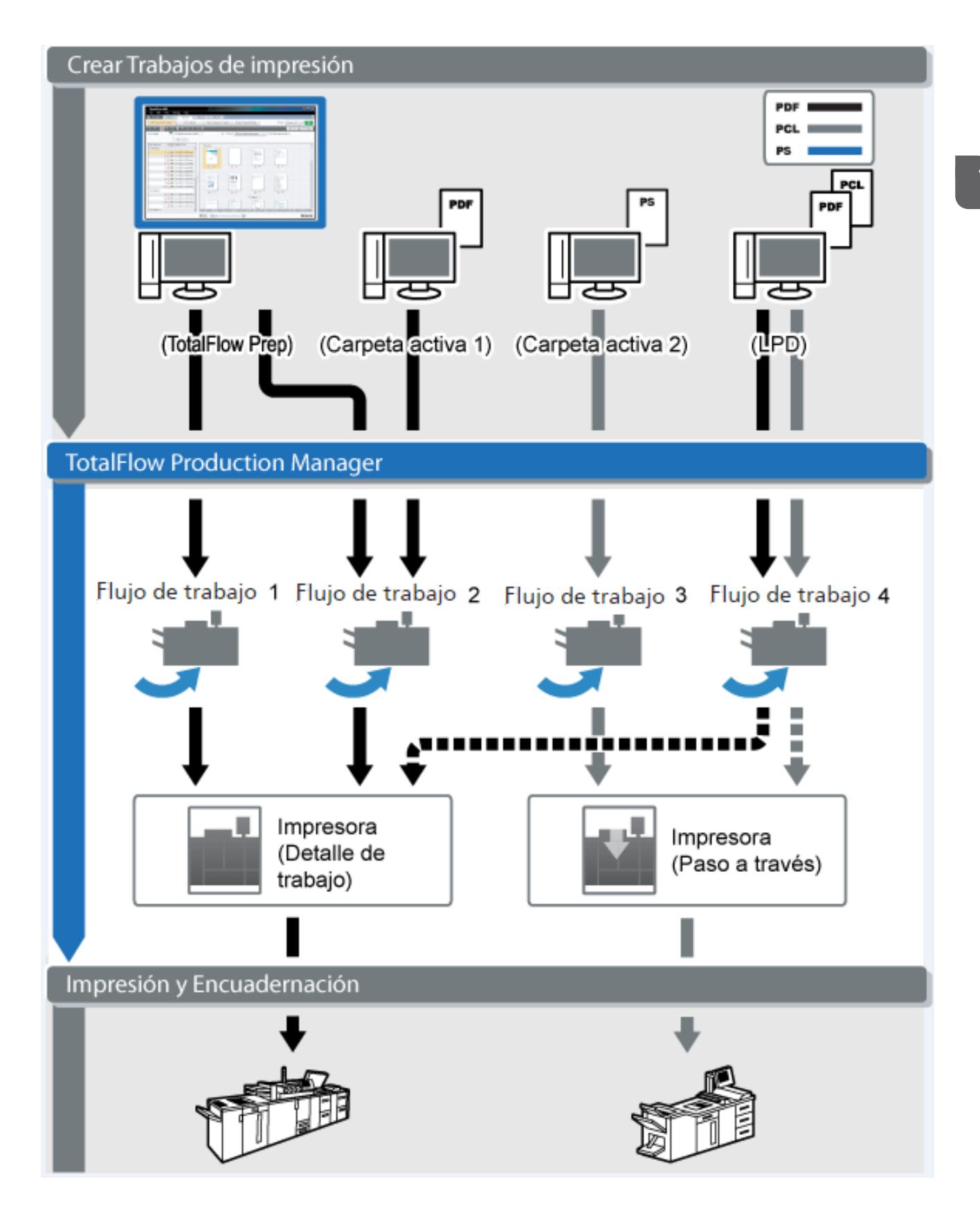

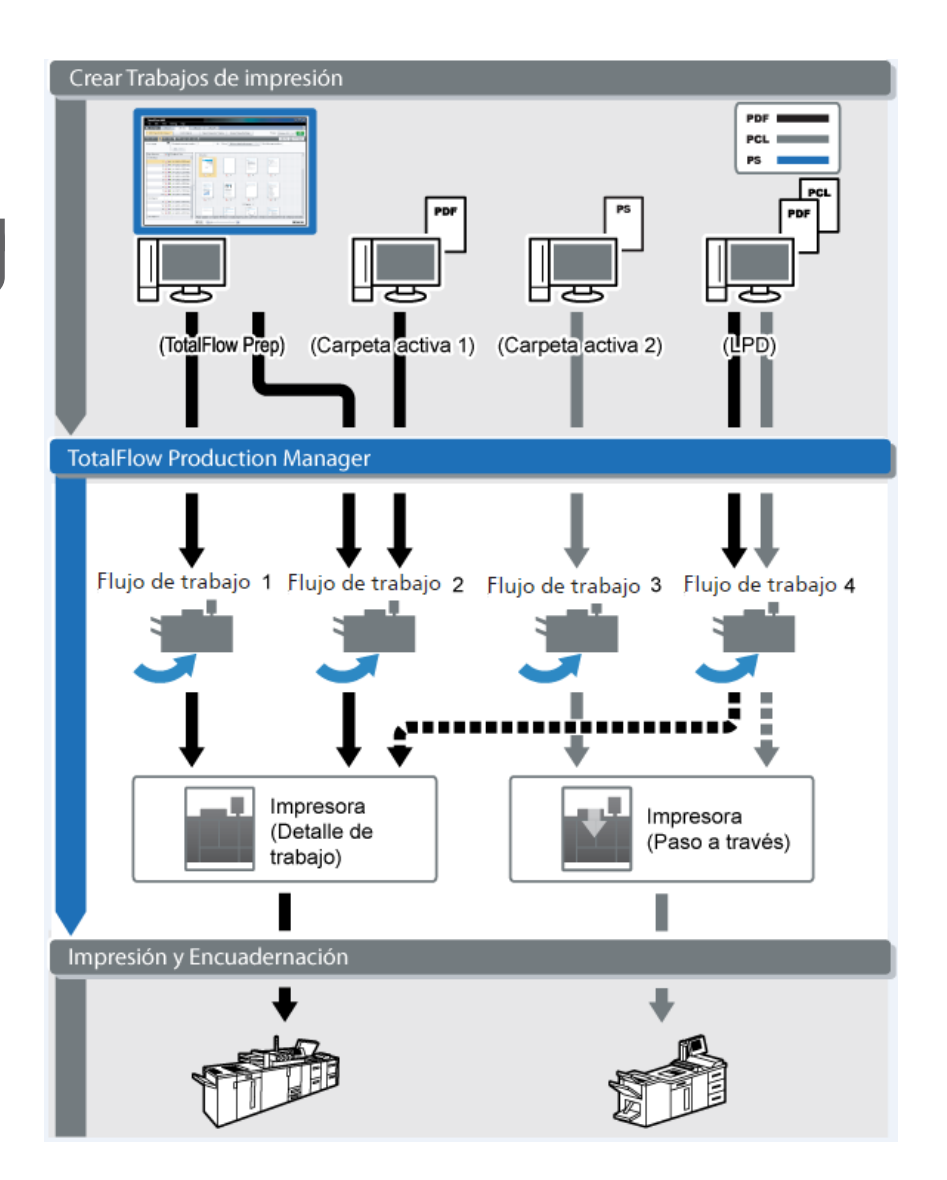

# <span id="page-23-0"></span>Objetos del sistema

TotalFlow Production Manager está formado por un servidor, impresoras, grupos de impresoras, papeles, usuarios, trabajos, flujos de trabajo, actividades e informes. Cada uno de estos elementos es un objeto del sistema. Puede definir atributos detallados para cada objeto del sistema. A estos atributos se les llama propiedades.

### Servidor

Instale el servidor de TotalFlow Production Manager en un equipo Windows. TotalFlow Production Manager denomina el [Sistema] del servidor.

El servidor:

- Gestiona todos los aspectos del proceso de trabajo, desde los flujos de trabajo que reciben los trabajos hasta las impresoras que los imprimen
- Gestiona la versión en línea de este manual.

[1](#page-18-0)

• Configuración del sistema de controles

#### Impresoras

El usuario crea las impresoras en TotalFlow Production Manager y las asocia con dispositivos de impresión. Las impresoras reciben trabajos procedentes de flujos de trabajo y los envían a dispositivos de impresión.

El tipo de impresora que se crea en TotalFlow Production Manager para representar un dispositivo de impresora depende de las funciones del dispositivo de impresora:

#### Impresora Etiqueta de trabajo

Las impresoras Etiqueta de trabajo se asocian con dispositivos de impresora compatibles con etiquetas de trabajos. Puede especificar opciones de trabajo editando las etiquetas de trabajos para trabajos asignados a impresoras de Etiqueta de trabajo.

TotalFlow Production Manager flujos de trabajo que están asociados con impresoras Etiqueta de trabajo pueden recibir trabajos de estos programas:

- RICOH TotalFlow Production Manager Job Submission
- RICOH TotalFlow Prep
- RICOH TotalFlow PM PDF Print Driver
- Aplicaciones en línea externas como por ejemplo sistema Web-to-print de MarcomCentral.

También pueden recibir trabajos en una carpeta activa o desde un comando de impresión que utilice el protocolo daemon de impresora de líneas (LPD). Las impresoras Etiqueta de trabajo pueden comunicarse directamente con dispositivos de impresora y obtener el estado de los trabajos mientras se están imprimiendo.

#### Impresora Paso a través

Las impresoras de paso a través están asociadas con los dispositivos de impresora que pueden imprimir trabajos en muchos formatos diferentes, por ejemplo, PCL, PostScript y PDF. Los trabajos asignados a impresoras de paso a través no tienen etiquetas de trabajo. Los flujos de trabajo TotalFlow Production Manager asociados con las impresoras de paso a través pueden recibir estos trabajos en una carpeta activa o desde un comando de impresión que utilice el protocolo LPD. Las impresoras de paso a través no pueden notificar el estado del trabajo.

Las impresoras Paso a través pueden recibir trabajos de RICOH TotalFlow Production Manager Job Submission.

#### Flujos de trabajo

Los flujos de trabajo reciben trabajos y los envían a las impresoras TotalFlow Production Manager o a los grupos de impresoras.

También define un conjunto de actividades que sigue un trabajo en el sistema.

### Grupos de impresoras

Las agrupaciones de impresoras son grupos que trabajan conjuntamente para conseguir la máxima eficacia. Cuando envía un trabajo a una agrupación de impresoras, TotalFlow Production Manager lo asigna a la impresora que más rápidamente puede imprimirlo.

#### Opción de división de copias

Para que un trabajo se imprima con más rapidez, use la función de división de copias: cuando cree un nuevo conjunto de impresoras, configure la opción [Segmentación de copia] como [Sí] y [Umbral de segmentación de copia] con un número que será el número máximo de copias que un trabajo puede tener antes de que active la función de división de copias. El trabajo se dividirá entre todas las impresoras disponibles en el conjunto de impresoras, para que todo el conjunto de copias se imprima lo más rápido posible.

# [Conexiones]

[Conexiones] permite TotalFlow Production Manager recibir trabajos de aplicaciones en línea externas como, por ejemplo, el sistema Web-to-print de MarcomCentral.

También puede especificar reglas de procesamiento mediante conexiones, basadas en el tipo de pedido de producto.

#### Papeles

Los papeles representan los tipos de papel, sobres, formularios, etiquetas o transparencias en los que se imprimen los trabajos. TotalFlow Production Manager controla el papel de cada bandeja de entrada y utiliza esta información para asignar trabajos que requieran papeles específicos a impresoras que utilizan esos papeles.

#### Usuarios

Todos los usuarios de TotalFlow Production Manager deben tener un nombre de usuario y una contraseña de TotalFlow Production Manager exclusivos.

La autoridad del usuario controla los objetos a los que el usuario puede acceder y las acciones que el usuario puede realizar.

#### Trabajos

Los trabajos son archivos de entrada que TotalFlow Production Manager ha aceptado y enviado para su proceso.

TotalFlow Production Manager puede imprimir trabajos en los siguientes formatos:

[1](#page-18-0)

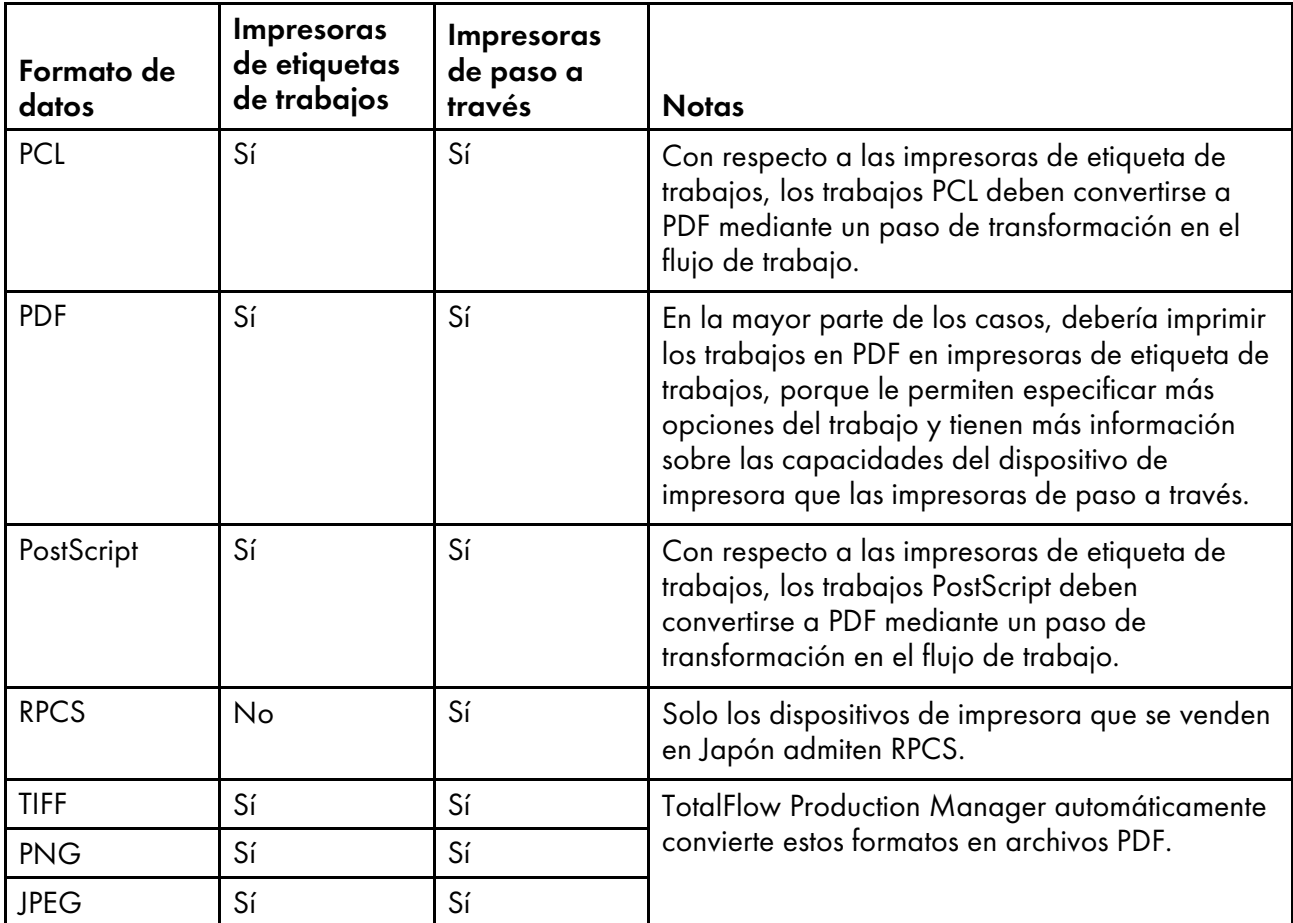

# Informes

Informes ofrece información sobre impresión de trabajos y actividad de la impresora. Los administradores pueden utilizar esta información para planificar la capacidad, medir la eficacia y la optimización de la producción y determinar problemas.

# **Actividades**

Una actividad contiene el código que realiza una acción específica, por ejemplo crear o eliminar un trabajo. También puede definir valores de propiedad de trabajo predeterminados.

TotalFlow Production Manager suministra todas las actividades necesarias para imprimir un trabajo. Puede copiar y modificar estas actividades para crear actividades personalizadas.

# <span id="page-26-0"></span>Métodos de envío de trabajo

Puede enviar trabajos a TotalFlow Production Manager utilizando otras aplicaciones TotalFlow, el protocolo de daemon de impresora de línea (LPD), el protocolo de transferencia de archivos (FTP) o cualquiere otro método de copia de archivos.

25

Los trabajos se envían a flujos de trabajo que define el usuario. Los flujos de trabajo reciben el trabajo e inician el proceso del trabajo.

Los métodos de envío de trabajos soportados son:

#### Envío rápido desde RICOH TotalFlow Production Manager

TotalFlow Production Manager permite introducir trabajos arrastrando cualquier tipo de archivo compatible en la zona de envío. Los archivos se envían a continuación a un flujo de trabajo TotalFlow Production Manager que puede procesar los trabajos.

#### RICOH TotalFlow Prep

TotalFlow Prep le permite editar, seleccionar y comprobar documentos para crear un trabajo con una etiqueta de trabajo y, a continuación, enviar el trabajo a un flujo de trabajo TotalFlow Production Manager.

#### RICOH TotalFlow Production Manager Job Submission

TotalFlow Production Manager Job Submission permite seleccionar documentos para crear un trabajo con una etiqueta de trabajo y, a continuación, enviar el trabajo a un flujo de trabajo TotalFlow Production Manager.

#### RICOH TotalFlow PM PDF Print Driver

TotalFlow PM PDF Print Driver le permite enviar documentos desde cualquier sistema operativo compatible al servidor TotalFlow Production Manager, y a continuación enviar el trabajo a un flujo de trabajo TotalFlow Production Manager a través de TotalFlow Production Manager Job Submission.

#### Carpeta activa

Puede utilizar un cliente FTP o su método de copia de archivos preferido para copiar o mover archivos de impresión a una carpeta activa. Cuando se copia o mueve un trabajo al directorio de carpetas activas, el flujo de trabajo que está asociado a la carpeta activa recibe el trabajo automáticamente e inicia el proceso de trabajo.

#### Protocolo LPD

Puede utilizar el puerto LPR, el comando lpr u otro comando que utilice el protocolo LPD para enviar trabajos a un flujo de trabajo. Especifique el nombre del flujo de trabajo como impresora de destino. Por ejemplo, el nombre del flujo de trabajo es el valor de la opción -P del comando lpr.

#### Sistema de edición remota de MarcomCentral

Puede utilizar conexiones de MarcomCentral para crear pedidos. TotalFlow Production Manager automáticamente recibe pedidos de tiendas MarcomCentral con las que conectó, procesa los pedidos conforme a lo solicitado, proporciona actualizaciones de estado, crea albaranes, facturas y liquidaciones.

#### <span id="page-27-0"></span>Propiedades

TotalFlow Production Manager utiliza propiedades para definir las características de todos sus objetos, como flujos de trabajos, impresoras y trabajos.

La interfaz de usuario de TotalFlow Production Manager proporciona una descripción completa de cada propiedad. La descripción proporciona información sobre los valores válidos y el significado de cada propiedad.

Las propiedades son:

#### Propiedades de servidor

Las propiedades del servidor definen algunas características de alto nivel del sistema TotalFlow Production Manager. Por ejemplo, las propiedades del servidor controlan la frecuencia con la que los usuarios deben cambiar sus contraseñas.

Normalmente, los administradores definen las propiedades del servidor que requiere la instalación al configurar inicialmente el sistema. Los administradores también pueden acceder a las propiedades del servidor a través del pod [Servidor] de la interfaz de usuario de TotalFlow Production Manager, para que posteriormente puedan definir o cambiar una propiedad del servidor.

#### Propiedades de impresora

Las propiedades de la impresora definen la ubicación de red y los atributos de asignación de las impresoras. Los atributos de asignación se utilizan para asignar trabajos a una impresora.

#### Propiedades del flujo de trabajo

Las propiedades del flujo de trabajo definen los atributos de los flujos de trabajo.

Normalmente, los administradores definen las propiedades del flujo de trabajo cuando crean un flujo de trabajo. Por ejemplo, pueden utilizar una propiedad de flujo de trabajo para controlar los métodos que pueden utilizarse para enviar un trabajo al flujo de trabajo.

#### Propiedades de conexión

Las propiedades de conexión definen los detalles de las conexiones.

Los administradores introducen los vales de conexión y otras propiedades cuando lo crean. Por ejemplo, puede utilizar un vale de pedido para identificar el ID de pedido de MarcomCentral que contiene información de procesamiento para el trabajo correspondiente TotalFlow Production Manager.

#### Propiedades del papel

Las propiedades del papel definen los atributos de los papeles, como la altura, la anchura y el peso.

#### Propiedades de usuario

Las propiedades de usuario definen los atributos de los usuarios que tienen autorización para utilizar el sistema.

TotalFlow Production Manager proporciona un conjunto predefinido de autoridades; no puede añadir autoridades ni modificar los atributos de las mismas. Los administradores asignan autoridades a usuarios durante la configuración inicial. Las autoridades controlan las funciones y áreas de TotalFlow Production Manager a las que pueden acceder los usuarios.

#### Propiedades de trabajo

Las propiedades de trabajo definen los atributos de los trabajos. Los flujos de trabajo crean atributos de trabajo de los archivos de entrada que reciben.

Las propiedades de trabajo controlan los aspectos del proceso e impresión de los trabajos. Por ejemplo, puede utilizar las propiedades de trabajo para:

- Suspenda el trabajo antes de que comience la impresión.
- Almacene el trabajo durante un período de tiempo establecido una vez finalizados todos los procesos de trabajo.

Las propiedades del trabajos se establecen cuando se envía el trabajo, ya sea en el detalle del trabajo o en el comando de impresión. TotalFlow Production Manager también permite a los administradores y usuarios cambiar o alterar temporalmente los valores de las propiedades de cada trabajo.

# <span id="page-29-0"></span>Interfaz de usuario de TotalFlow Production Manager

La interfaz de usuario TotalFlow Production Manager es una interfaz basada en navegador Web a la que los usuarios autorizados pueden acceder desde cualquier sistema Windows o Mac que tenga acceso a la red.

TotalFlow Production Manager puede utilizar estos navegadores en los siguientes sistemas:

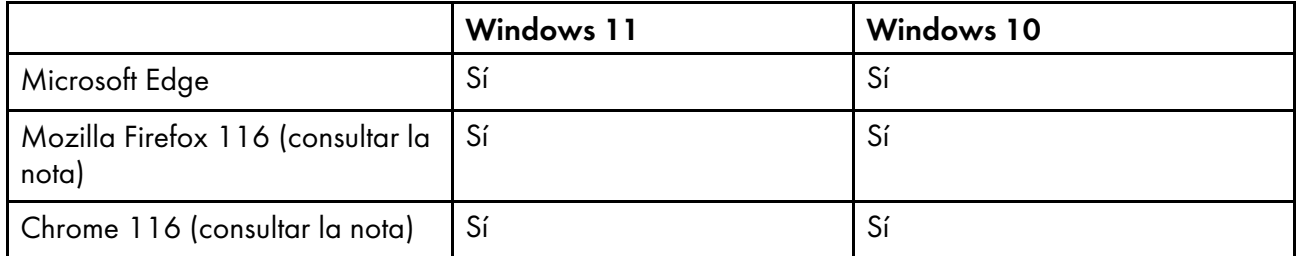

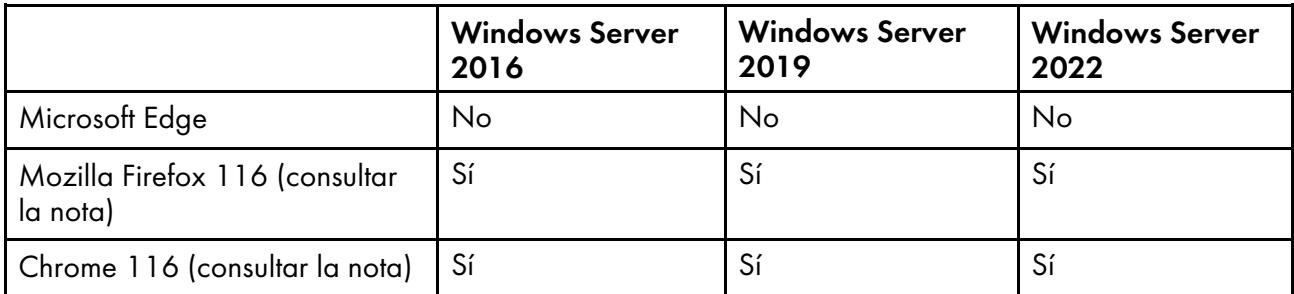

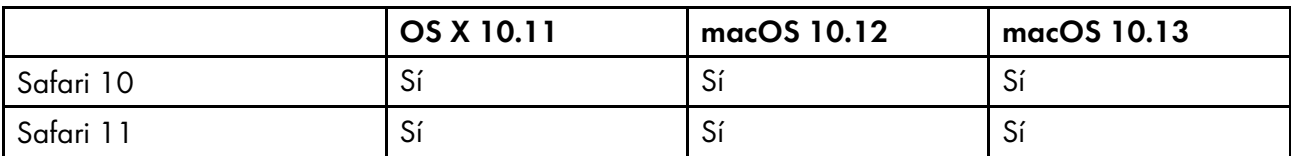

#### **D** Nota

Esta es la última versión probada con TotalFlow Production Manager 4.3.7, pero también puede utilizar versiones posteriores de este navegador.

La interfaz de usuario de TotalFlow Production Manager consta de páginas que permiten a los usuarios cumplir tareas específicas. Los operadores utilizan la página [Operaciones] para realizar un seguimiento de los trabajos entrantes, en proceso y completados. Utilizan la página **[Colas]** para gestionar las colas de impresión y asignar los trabajos a las impresoras. Los administradores utilizan la página [Configuración] para crear y modificar usuarios y papeles, así como para establecer propiedades de servidor. Ellos utilizan la página [Operaciones] para crear impresoras, flujos de trabajo y grupos de impresoras. Para ver una página, pulse su botón en la barra de menús.

#### **Almportante**

Utilice siempre los botones de la página para cambiar entre pestañas por la interfaz de usuario porque el uso de los botones Atrás y Adelante del navegador puede causar resultados inesperados.

Las pestañas de cada página le permiten interactuar con trabajos, impresoras, flujos de trabajo, etc.

Todas las imágenes de la interfaz de usuario la muestran tal y como aparece cuando un administrador ha iniciado sesión. Como los operadores y supervisores no pueden realizar algunas tareas, no pueden ver los controles de dichas tareas.

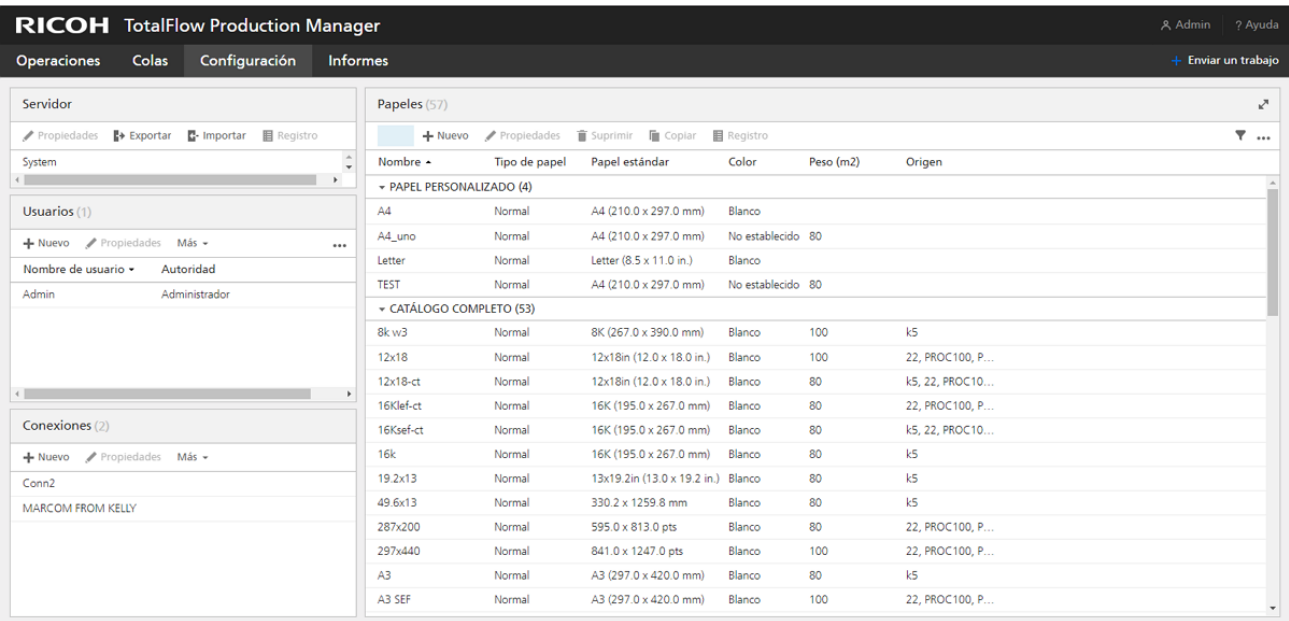

- 1. La **barra de menús** se encuentra en la parte superior de la interfaz de usuario de TotalFlow Production Manager.
- 2. Para ver una página, pulse su botón en la barra de menús. Este ejemplo muestra la página [Configuración]. Incluye el pod y el pod [Servidor], el pod [Usuarios] y el pod [Conexiones] de la izquierda, y el pod [Papeles] de la derecha. Cada pod es un panel modular que muestra información sobre el servidor, usuarios, papeles o trabajos.

#### <span id="page-30-0"></span>Barra de menús

La interfaz de usuario de TotalFlow Production Manager tiene una barra de menús en la parte superior que siempre está disponible desde cualquier página de la interfaz.

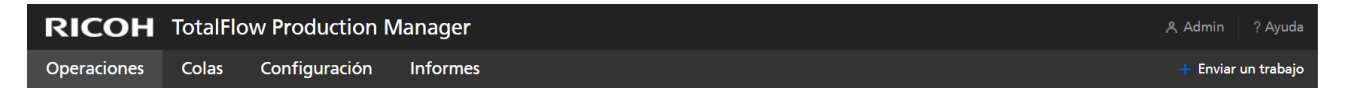

La barra de menús permite a los usuarios realizar estas acciones:

• Cambiar entre las páginas disponibles. Por ejemplo, haga clic en [Operaciones], [Colas], [Configuración], o [Informes] a la izquierda de la barra de menú.

#### **Almportante**

Utilice siempre los botones de la página para cambiar entre pestañas por la interfaz de usuario porque el uso de los botones Atrás y Adelante del navegador puede causar resultados inesperados.

- Cambie entre las pestañas de la página [Operaciones]. Haga clic en [Operaciones] y, a continuación, seleccione un nombre de pestaña.
- Desconecte el usuario de TotalFlow Production Manager. Haga clic en **A** el icono de herramientas del administrador a la derecha de la barra de menús, y a continuación en [Cerrar sesión].
- Cambie la contraseña de un usuario conectado. Haga clic en **A** el icono de herramientas del administrador a la derecha de la barra de menús, y a continuación en [Cambiar contraseña...].
- Descargue TotalFlow PM PDF Print Driver. Haga clic en  $\mathbb{A}$  el icono de herramientas del administrador a la derecha de la barra de menús, y a continuación en [Descargar driver...].
- Consulte la versión en línea de la *TotalFlow Production ManagerGuía de usuario*. Pulse , el botón de ayuda, a la derecha de la barra de menús y, a continuación, pulse [Ayuda].
- Consulte la información sobre esta instalación de TotalFlow Production Manager, incluyendo el número de versión, para averiguar si la licencia instalada es la licencia de prueba o la permanente, así como el número de días que faltan para que caduque la licencia de prueba. Pulse

el botón de ayuda, a la derecha de la barra de menús y, a continuación, pulse [Acerca de].

# <span id="page-31-0"></span>Página [Operaciones]

La página [Operaciones] de la interfaz de usuario TotalFlow Production Manager ofrece una ubicación central donde los administradores, operadores y monitores pueden ver TotalFlow Production Manager enviar y hacer seguimiento de trabajos. Los administradores también pueden crear nuevas impresoras, flujos de trabajo y grupos de impresoras aquí.

Los administradores y operadores pueden administrar impresoras y flujos de trabajo. En ambas páginas [Operaciones] y [Colas], los administradores y operadores pueden asignar trabajos a impresoras y editar etiquetas de trabajos en el último minuto.

La página [Operaciones] contiene un pod [Objetos], un pod [Todos los trabajos] y un pod [Resumen sistema]. En el pod [Objetos] puede cambiar entre estas pestañas:

- [Impresoras]
- [Flujos de trabajo]
- [Agrupación de impresoras]
- [Conexiones]

En el pod [Todos los trabajos] puede ver todos los trabajos que recibió TotalFlow Production Manager.

Para ver el pod [Resumen sistema], haga clic en el el icono de ajustes en el pod [Todos los trabajos] y, a continuación, seleccione [Resumen sistema]. Puede ver un resumen de los trabajos basado en la fase actual y puede elegir mostrar un grupo de trabajos en una nueva pestaña del pod [Todos los trabajos].

#### (b) Importante

Utilice siempre los botones de la página para cambiar entre pestañas por la interfaz de usuario porque el uso de los botones Atrás y Adelante del navegador puede causar resultados inesperados.

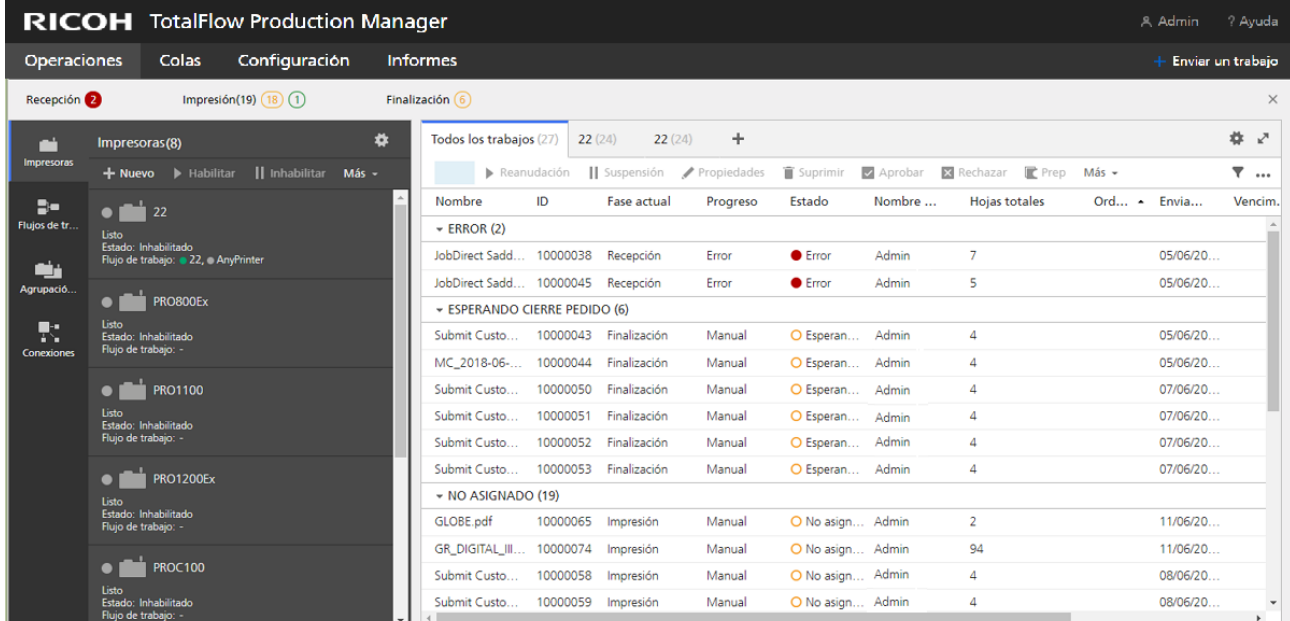

Para realizar una acción en un objeto, selecciónelo y, a continuación, seleccione una de las opciones de la parte superior de la pestaña. O haga clic en [Más] en la parte superior del pod y, a continuación, seleccione una acción. Además, puede hacer clic con el botón derecho en el objeto y seleccionar una opción del menú.

# Pestaña [Impresoras]

Utilice la pestaña [Impresoras] para ver la información sobre las impresoras definidas en TotalFlow Production Manager.

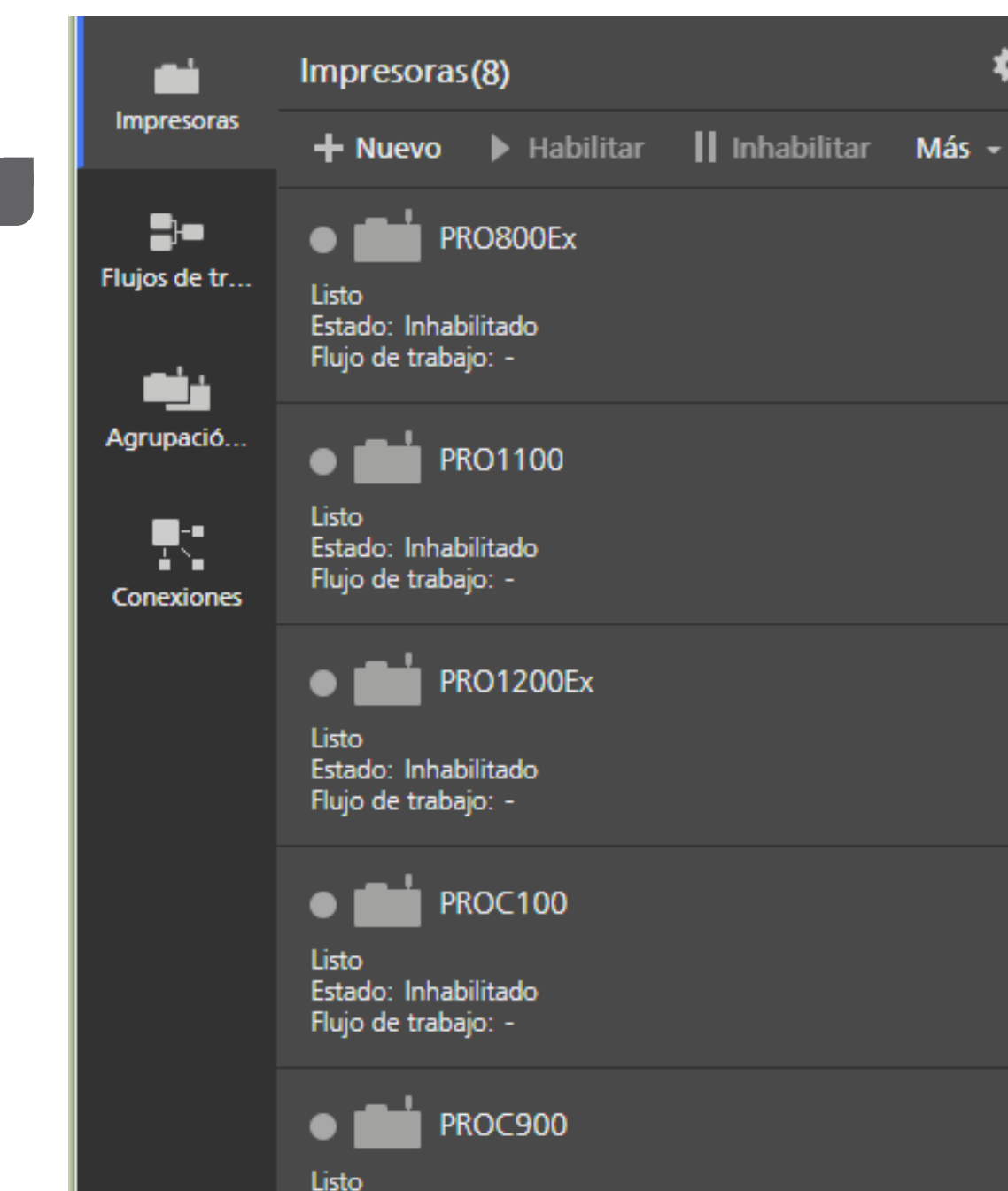

Estado: Inhabilitado Flujo de trabajo: -

Ŭ

 $\blacktriangle$ 

[1](#page-18-0)

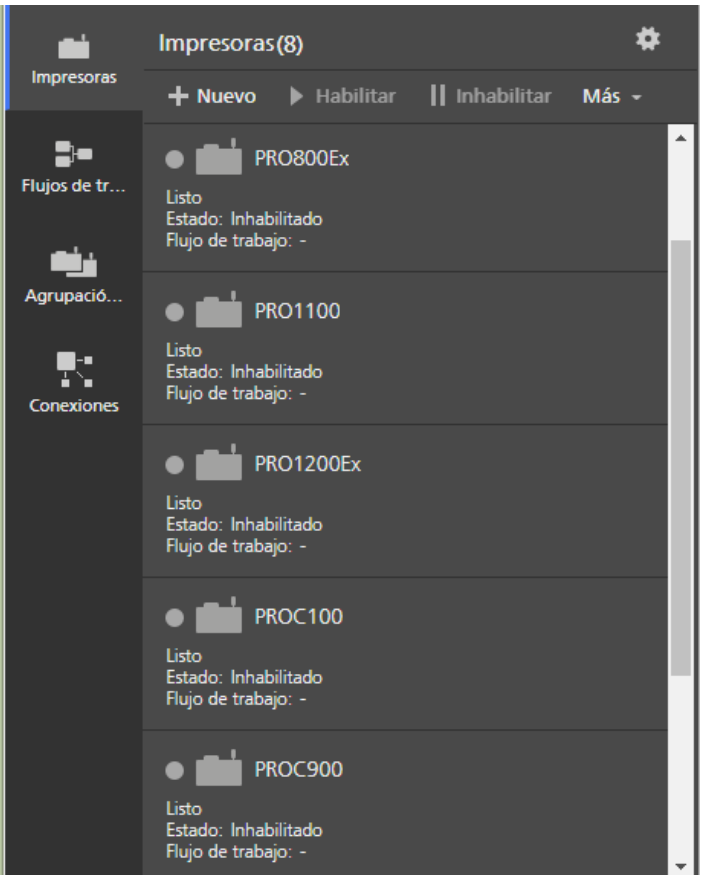

En la página [Operaciones], los administradores pueden añadir y suprimir impresoras. Los operadores y administradores pueden realizar acciones en las impresoras como, por ejemplo, habilitar, inhabilitar y mostrar los trabajos asociados.

La pestaña [Impresoras] muestra los nombres y el estado de la impresora.

# Pestaña [Flujos de trabajo]

Utilice la pestaña [Flujos de trabajo] para ver la información sobre los flujos de trabajo definidos en TotalFlow Production Manager.

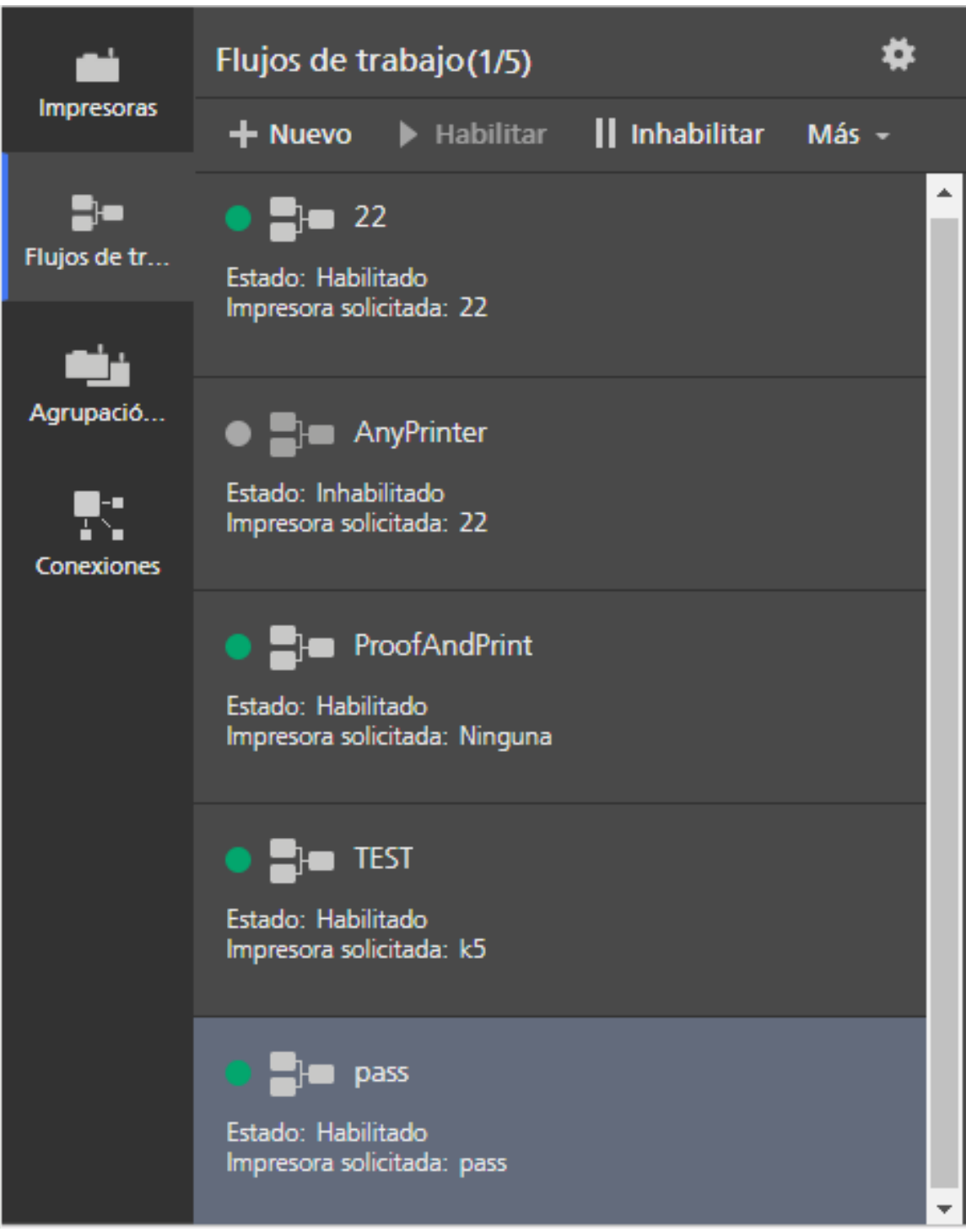
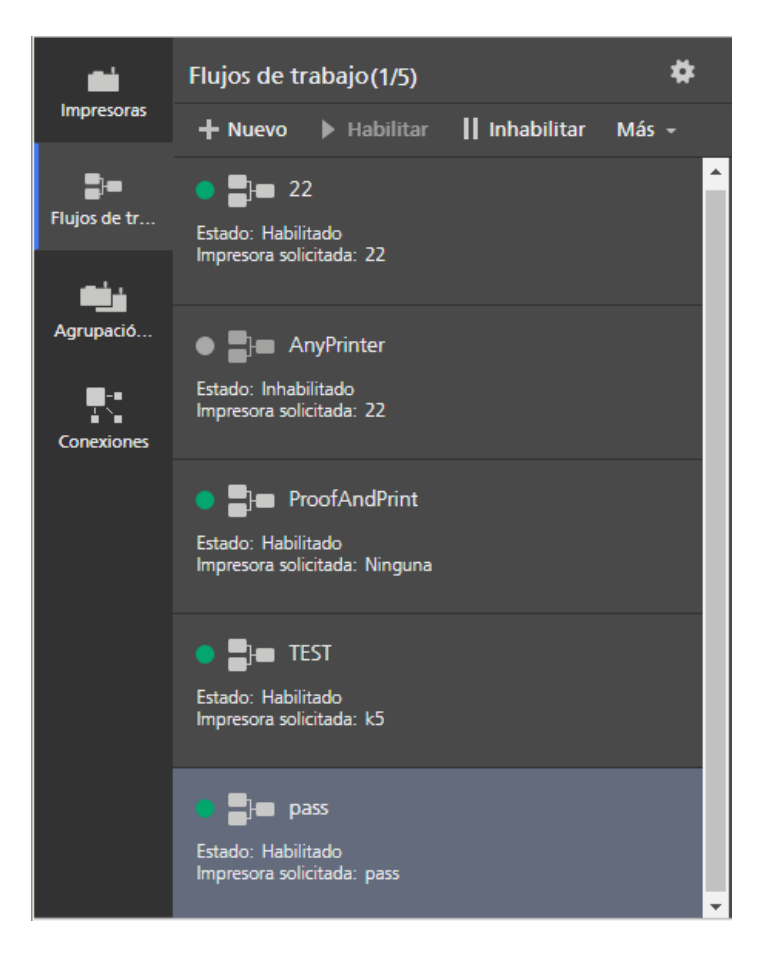

Los operadores y administradores pueden realizar acciones en los flujos de trabajo, como habilitar o deshabilitar. En la página [Operaciones], los administradores pueden añadir y suprimir flujos de trabajo.

La pestaña *[Flujos de trabajo]* muestra los nombres y el estado de los flujos de trabajo.

### Pestaña [Agrupación de impresoras]

Utilice la pestaña [Agrupación de impresoras] para ver la información sobre los grupos de impresoras creados en TotalFlow Production Manager.

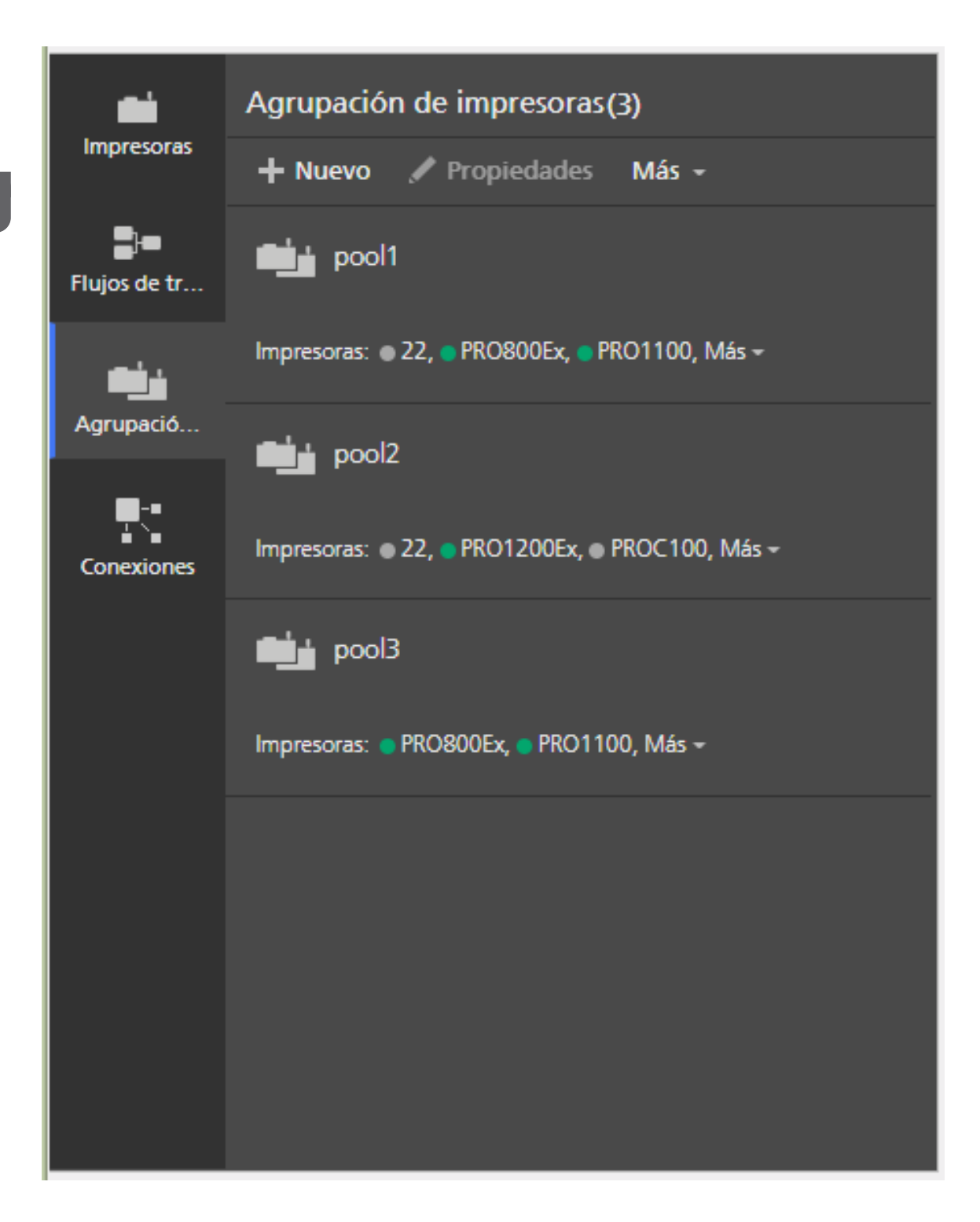

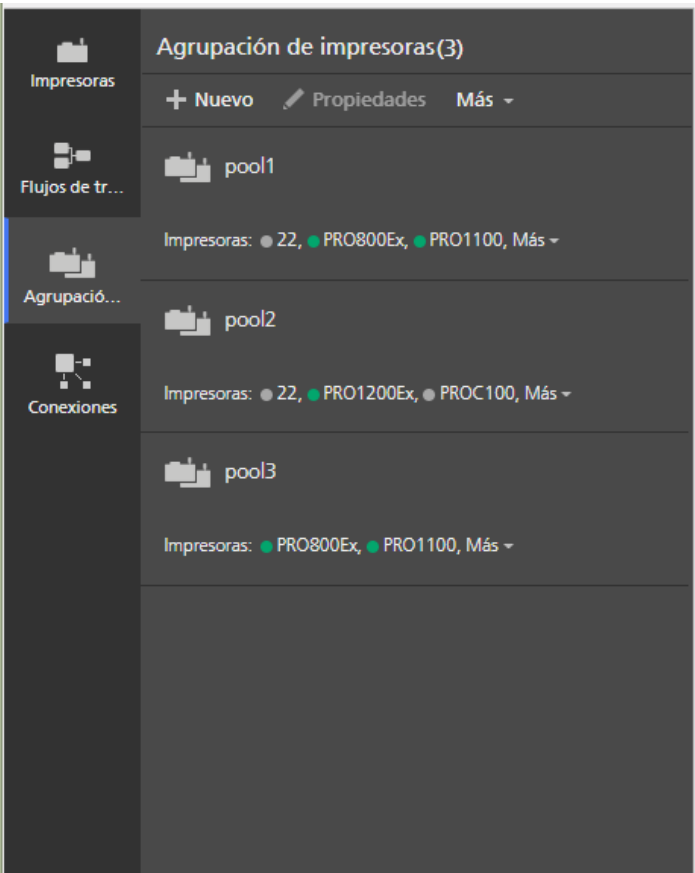

Los administradores pueden realizar acciones en los grupos de impresoras, como crear o suprimir, o cambiar propiedades. Los operadores pueden ver propiedades y registros o asignar trabajos a grupos de impresoras.

La pestaña [Agrupación de impresoras] muestra los nombres de grupos e impresoras asociadas.

### Pestaña [Conexiones]

Utilice la pestaña [Conexiones] para que TotalFlow Production Manager reciba pedidos de aplicaciones de entrada externas, como por ejemplo sistema de edición remota de MarcomCentral.

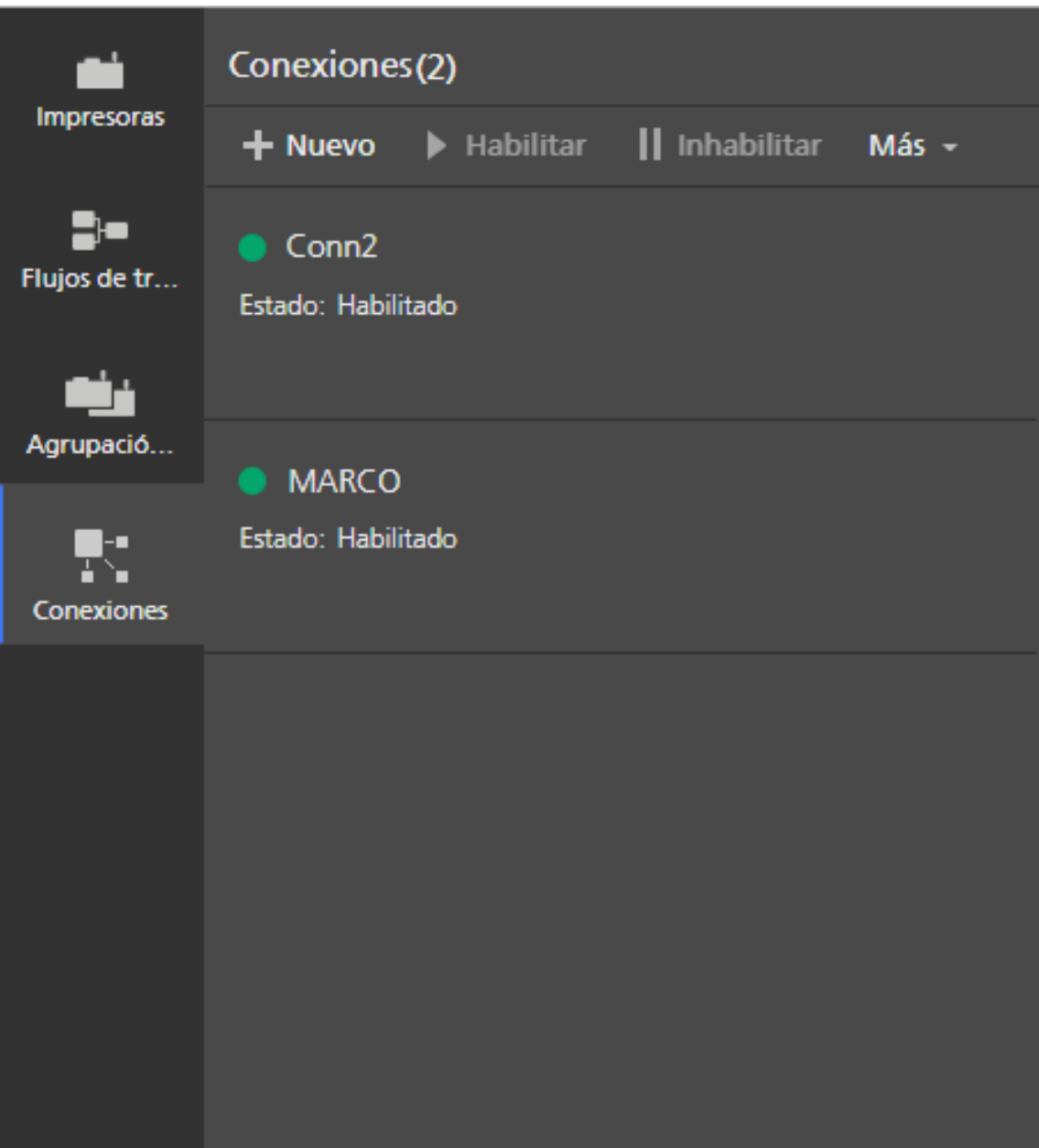

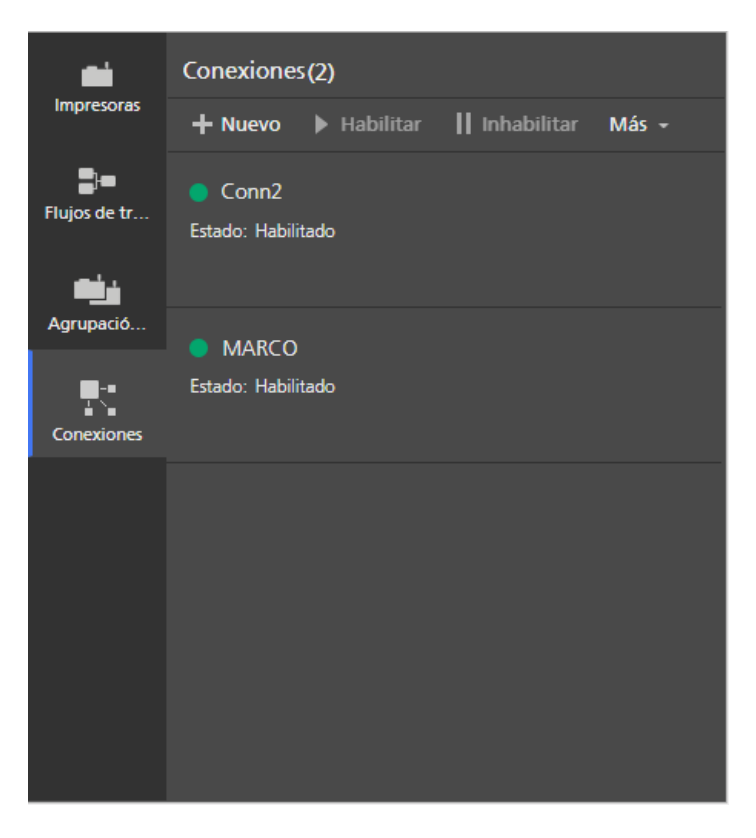

Los administradores pueden realizar acciones en las conexiones, como crear o suprimir, o cambiar propiedades. Los operadores pueden ver propiedades y registros.

La pestaña [Conexiones] muestra los nombres de las conexiones, flujos de trabajo asociados y el estado.

## Pod [Todos los trabajos]

El pod [Todos los trabajos] muestra los trabajos en TotalFlow Production Manager.

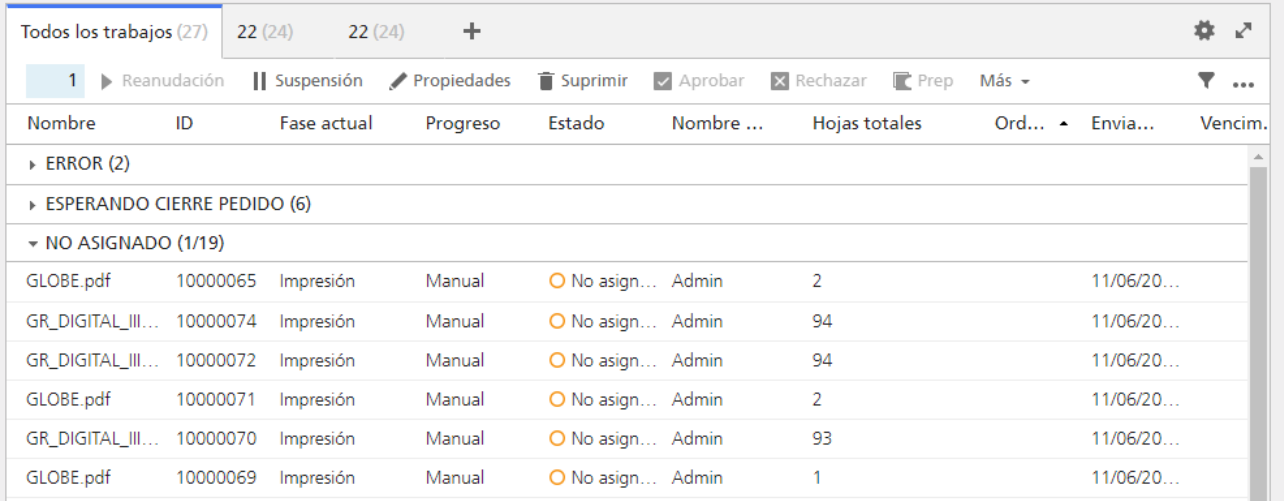

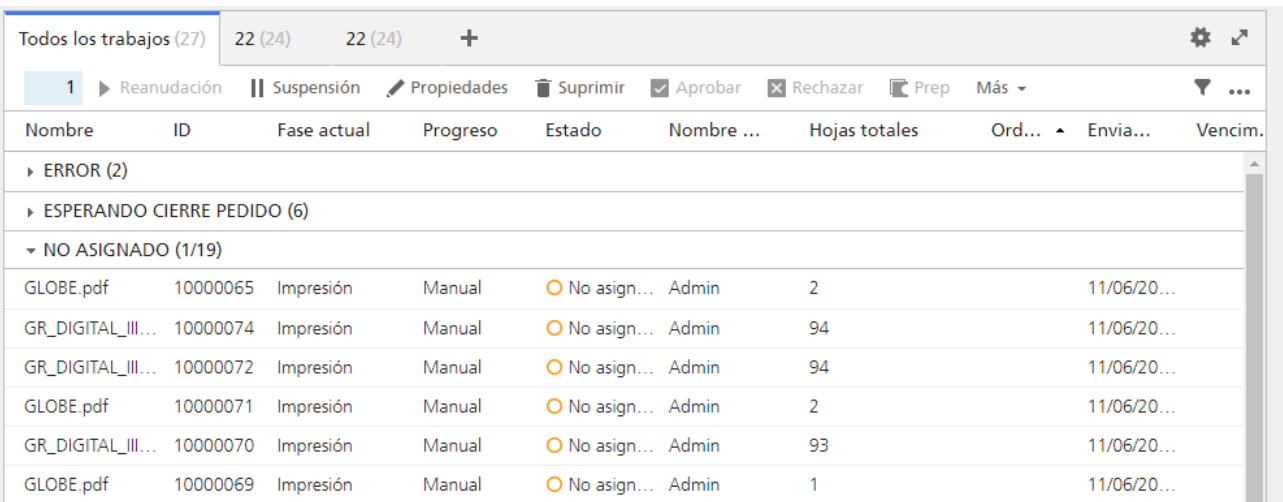

Los operadores y administradores autorizados pueden ver información detallada sobre trabajos específicos y realizar acciones como suspender y reanudar trabajos o volver a imprimirlos.

En la página [Operaciones], puede filtrar el pod [Todos los trabajos] para mostrar solo trabajos con una de las propiedades mostradas.

Las propiedades de trabajo predeterminadas que aparecen en el pod [Todos los trabajos] son:

- [Nombre] especifica el nombre del trabajo.
- [ID] indica el número de identificación asignado al trabajo.
- [Fase actual] indica la fase de procesamiento que el trabajo ha alcanzado.
- [Progreso] indica el lugar en el que se encuentra el trabajo en el proceso de impresión.
- [Estado] indica el estado actual del trabajo, por ejemplo, procesamiento o error.
- [Nombre de usuario] indica el nombre del usuario que envió el trabajo. El nombre mostrado puede ser diferente dependiendo del método o plataforma de envío de trabajos.
- [Hojas totales] indica un valor calculado que se utiliza para planificar trabajos en impresoras.

**D** Nota

Este valor se calcula basándose en las propiedades del trabajo establecidas en [Editor de propiedades de trabajo] y puede variar en diferentes controladores de impresora.

- [Enviados] indica la fecha y la hora en que el flujo de trabajo creó el trabajo.
- [Vencimiento] especifica si el trabajo vence en una determinada fecha y cuántos días quedan hasta la fecha de vencimiento.

Para añadir más propiedades, pulse \*\*\* el icono de herramientas y, a continuación, [Gestionar columnas...].

Los indicadores de estado de trabajo muestran la fase actual del trabajo y su progreso:

• [Manual] categoría de progreso:

O Detenido

**O** TotalFlow Prep en espera

- **O** TotalFlow Prep en funcionamiento
- No asignado
- En espera de aprobación
- Esperando acción del operador
- O Esperando contraseña
- O Esperando cierre pedido
- [Error] categoría de progreso:
	- **C** Error
- [Pendiente] categoría de progreso:
	- Asignado
	- O Finalización
	- O En cola
	- Almacenado
	- No asignado con tiempo de retención o asignado a una impresora deshabilitada
	- O En espera
- [Procesando] categoría de progreso:
	- **O** Creándose
	- **Imprimiendo**
	- O Procesando
	- **O** Spooling
	- O Retenido en impresora
	- O Suspendido en impresora
	- Detenido en impresora

Para ver el pod [Resumen sistema], haga clic en el icono de ajustes en el pod [Todos los trabajos] y, a continuación, seleccione [Resumen sistema]. Puede ver un resumen de los trabajos basado en la fase actual y puede elegir mostrar un grupo de trabajos en una nueva pestaña del pod [Todos los trabajos].

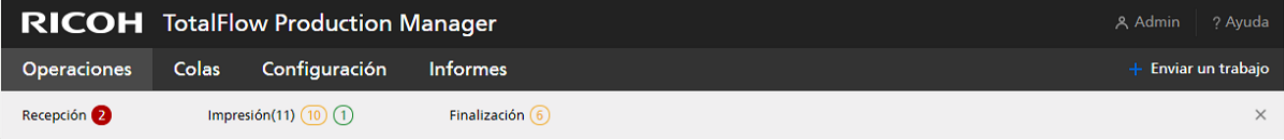

Para cambiar la pantalla de los trabajos de una pestaña, abra la pestaña y, a continuación, haga clic en \*\*\* el icono Herramientas y, a continuación, agrupe los trabajos o seleccione las columnas del pod según sus necesidades.

Para ver la vista previa de los trabajos, haga clic en \*\*\*, el icono Herramientas y, a continuación, seleccione [Vista previa trabajo].

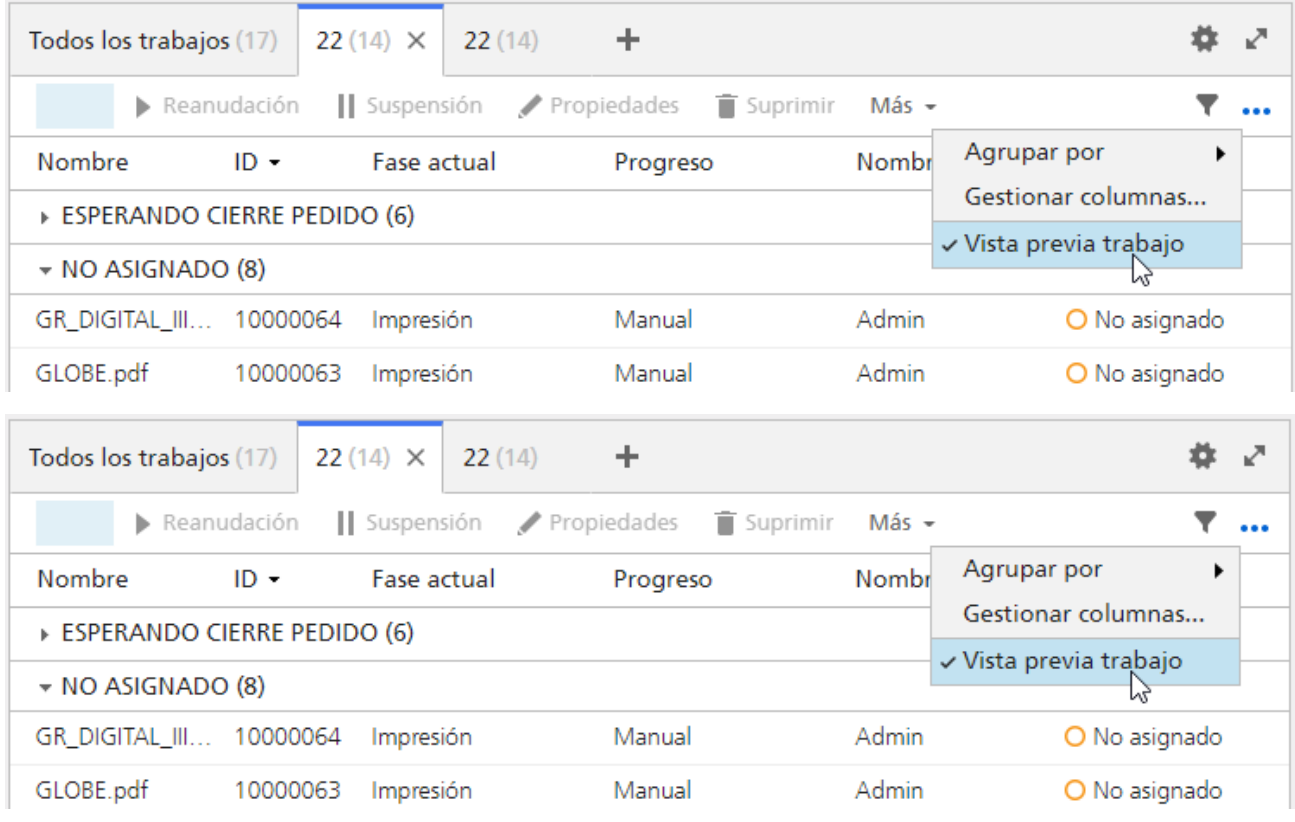

Si selecciona un trabajo, puede ver la vista previa a la derecha del pod.

### Página [Colas]

La página [Colas] de la interfaz de usuario de TotalFlow Production Manager permite a los administradores, operadores y monitores ver la cola de trabajos de cada impresora.

Los administradores y operadores pueden mover trabajos de una impresora a otra o cambiar el orden de los trabajos de una cola. En ambas páginas [Colas] y [Operaciones], los administradores y operadores pueden asignar trabajos a impresoras y editar etiquetas de trabajos en el último minuto.

La página [Colas] contiene un pod [Colas] y un pod [Trabajos manuales] y un pod [Resumen sistema]. El pod [Trabajos manuales] se filtra para mostrar los trabajos en progreso de fase manual. Utilícelo para asignar estos trabajos a las impresoras.

#### *<u>Importante</u>*

Utilice siempre los botones de la página para cambiar entre pestañas por la interfaz de usuario porque el uso de los botones Atrás y Adelante del navegador puede causar resultados inesperados.

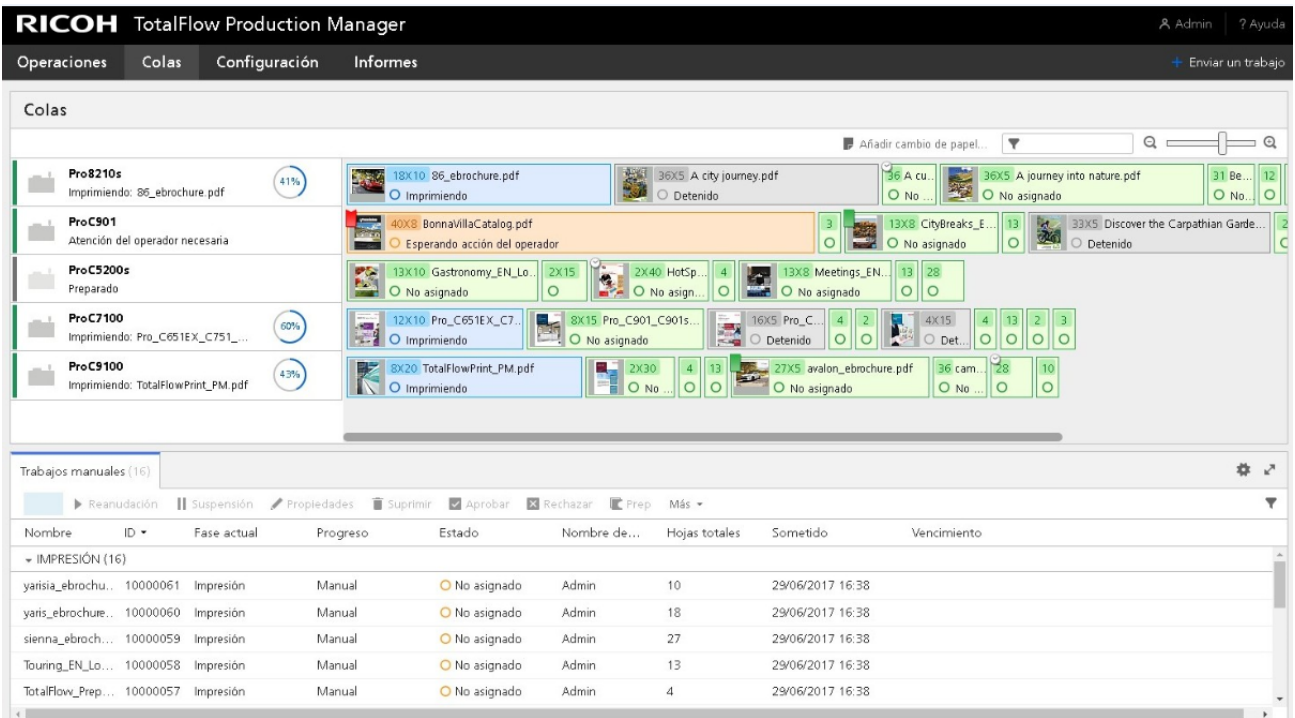

## Pod [Colas]

El pod [Colas] muestra las impresoras y los trabajos que se han asignado a las impresoras para imprimirlos. También muestra las acciones de cambio de papel y las instrucciones especiales.

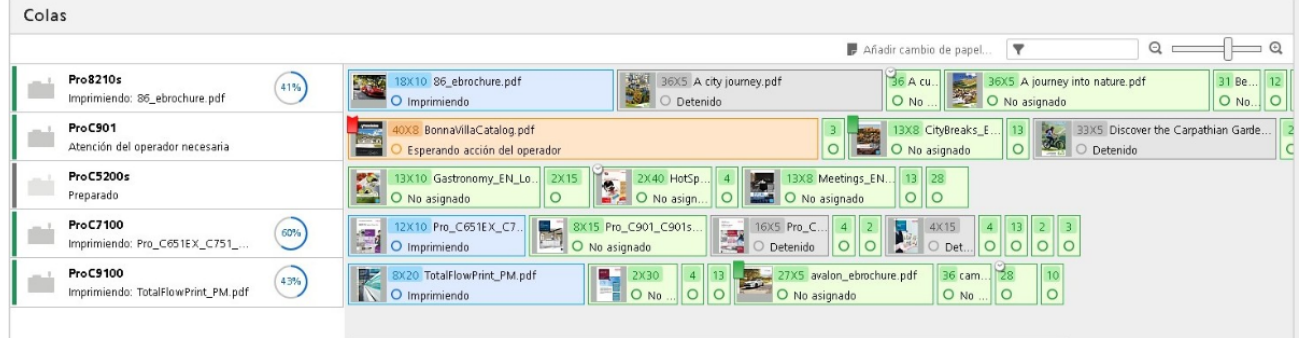

El lado izquierdo del pod [Colas] muestra las impresoras. Para abrir el cuadro de diálogo [Estado de la impresora], haga clic con el botón derecho en la zona de la impresora y, a continuación, haga clic en [Estado...].

La parte derecha muestra la cola de trabajos para cada impresora. Los trabajos se organizan en el orden en el que se van a imprimir. Para cambiar el lugar de un trabajo en la cola, arrastre el trabajo en la nueva posición.

Pase el cursor del ratón sobre un trabajo para ver el nombre, el ID, el estado, la actividad actual, el número de páginas del trabajo y el número de copias del trabajo.

Haga doble clic en un trabajo para abrir un cuadro de diálogo que muestra el estado del trabajo.

Haga clic con el botón derecho para realizar otras acciones, como por ejemplo cambiar el número de copias o las propiedades del trabajo, poner en pausa, mover o eliminar.

, el indicador de operador, indica que un trabajo tiene instrucciones para el operador. Pulse en el indicador de operador para ver estas instrucciones. El indicador se vuelve de color rojo si cierra el cuadro de diálogo [Instrucciones especiales] sin imprimir el trabajo.

, el indicador de trabajo en pausa, indica que un trabajo se pone en pausa hasta un momento determinado. Haga doble clic en el trabajo para ver cuándo se va a liberar para la impresión.

, el icono Cambio de papel, indica que el operador necesita cambiar el papel que se carga en la impresora. Haga doble clic en el icono para ver las instrucciones del cambio de papel.

### Pod [Trabajos manuales]

El pod [Trabajos manuales] muestra los trabajos en progreso de fase manual.

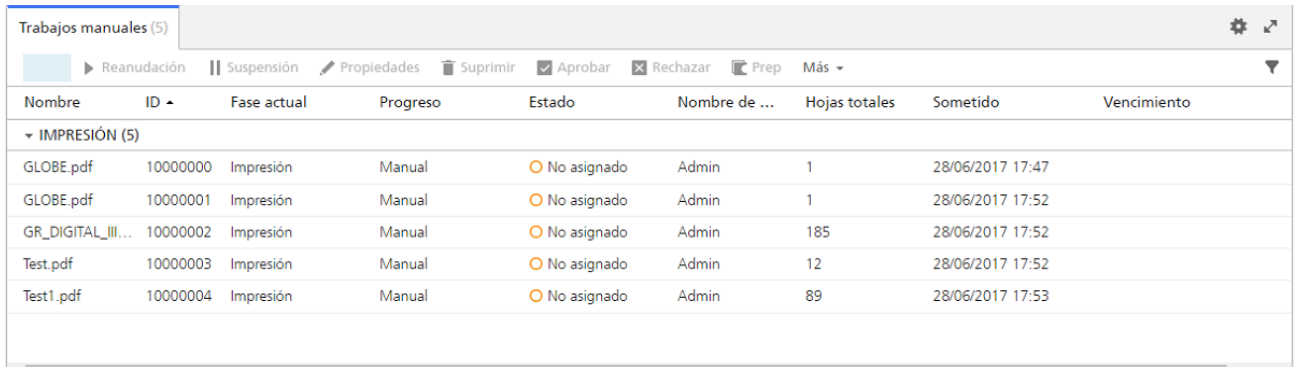

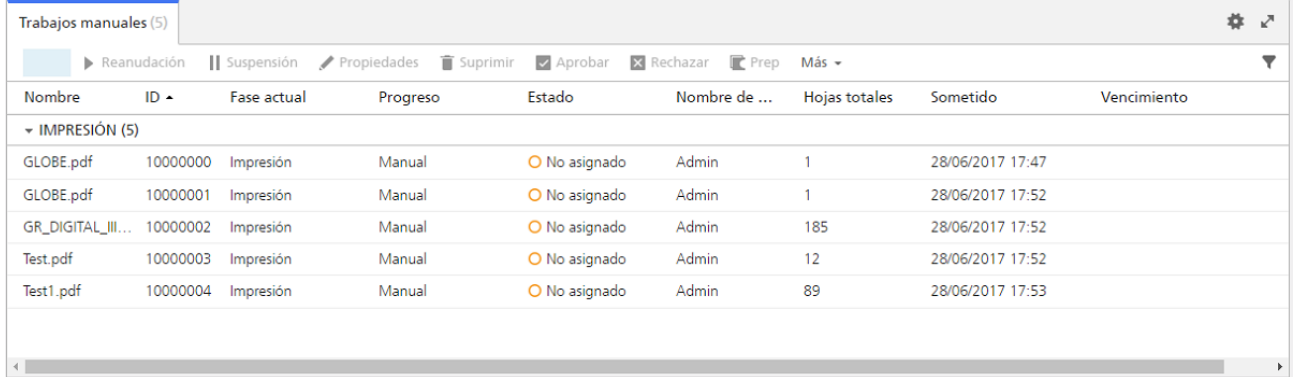

Los operadores y administradores autorizados pueden ver información detallada sobre trabajos específicos y realizar acciones como suspender y reanudar trabajos o volver a imprimirlos.

El pod [Colas] muestra los trabajos en progreso de fase manual que se asignan a cada impresora. Puede abrir un pod [Trabajos manuales], filtrado para mostrar los trabajos no asignados.

Las propiedades de trabajo predeterminadas que aparecen en el pod [Trabajos manuales] son:

- [Nombre] especifica el nombre del trabajo.
- [ID] indica el número de identificación asignado al trabajo.
- [Fase actual] indica la fase de procesamiento que el trabajo ha alcanzado.
- [Progreso] indica el lugar en el que se encuentra el trabajo en el proceso de impresión.
- [Estado] indica el estado actual del trabajo, por ejemplo, procesamiento o error.
- [Nombre de usuario] indica el nombre del usuario que envió el trabajo. El nombre mostrado puede ser diferente dependiendo del método o plataforma de envío de trabajos.
- [Hojas totales] indica un valor calculado que se utiliza para planificar trabajos en impresoras.
- [Enviados] indica la fecha y la hora en que el flujo de trabajo creó el trabajo.
- [Vencimiento] especifica si el trabajo vence en una determinada fecha y cuántos días quedan hasta la fecha de vencimiento.

Para añadir más propiedades, haga clic en el icono de herramientas y, a continuación, [Gestionar columnas...].

Los indicadores de estado de trabajo muestran la fase actual del trabajo y su progreso:

- [Manual] categoría de progreso:
	- O Detenido
	- **O** TotalFlow Prep en espera
	- **O** TotalFlow Prep en funcionamiento
	- No asignado
	- En espera de aprobación
	- Esperando acción del operador
	- O Esperando contraseña
	- O Esperando cierre pedido
- [Error] categoría de progreso:
	- **C** Error
- [Pendiente] categoría de progreso:
	- Asignado
	- **O** Finalización
	- O En cola
	- Almacenado
	- No asignado con tiempo de retención o asignado a una impresora deshabilitada
	- O En espera
- [Procesando] categoría de progreso:
	- **O** Creándose
	- **O** Imprimiendo
	- O Procesando

[1](#page-18-0)

- **O** Spooling
- O Retenido en impresora
- O Suspendido en impresora
- Detenido en impresora

Para ver el pod [Resumen sistema], haga clic en el el icono de ajustes en el pod [Trabajos manuales] y, a continuación, seleccione [Resumen sistema]. Puede ver un resumen de los trabajos basado en la fase actual.

### Página [Configuración]

La página *[Configuración]* de la interfaz de usuario de TotalFlow Production Manager permite a los administradores crear y cambiar las propiedades de usuarios y papeles. También permite a los administradores estableces propiedades del servidor.

La página *[Configuración]* tiene pods para objetos que solo pueden ver o cambiar los administradores: un pod [Servidor], un pod [Papeles] y un pod [Usuarios].

- Para abrir un pod, haga clic en [Configuración] y, a continuación, haga clic en el nombre del pod. No puede abrir otra copia de un pod que ya esté abierto.
- Para hacer un pod, haga clic en  $\geq$ , el icono de salir, en la esquina superior derecha.

#### Importante

Utilice siempre los botones de la página para cambiar entre pestañas por la interfaz de usuario porque el uso de los botones Atrás y Adelante del navegador puede causar resultados inesperados.

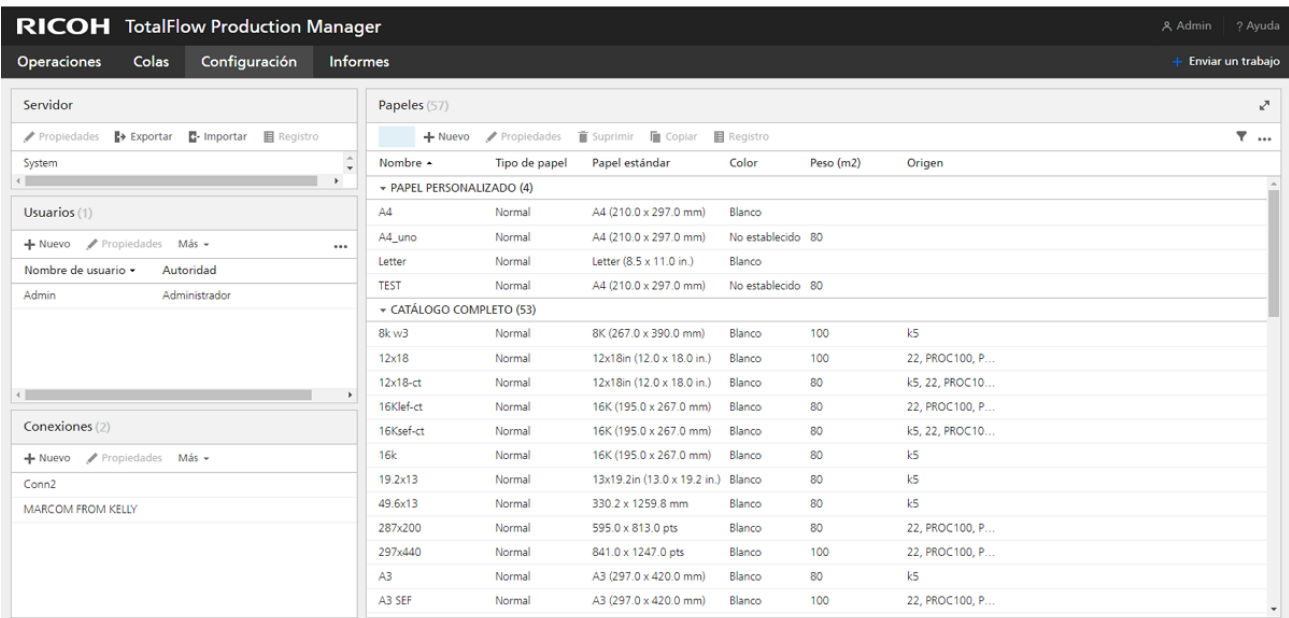

## Pod [Servidor]

El pod [Servidor] muestra el servidor de TotalFlow Production Manager. Sólo puede haber un servidor en el sistema TotalFlow Production Manager.

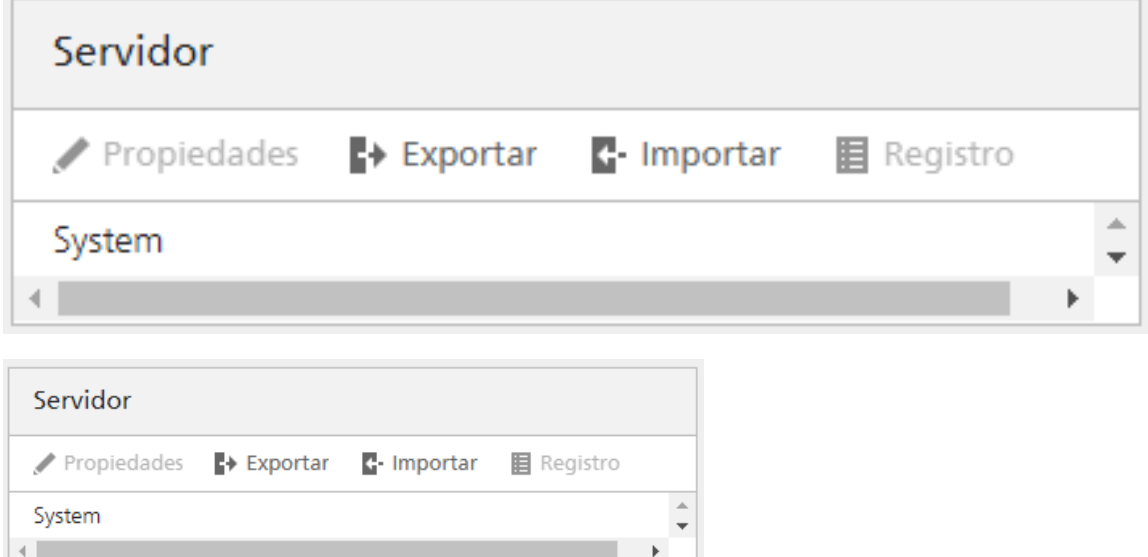

Los administradores pueden utilizar el pod [Servidor] para ver y cambiar la información sobre TotalFlow Production Manager.

En el pod [Servidor], el nombre de servidor identifica el servidor. Este nombre es [Sistema] y no se puede cambiar.

## Pod [Papeles]

El pod [Papeles] enumera los papeles definidos.

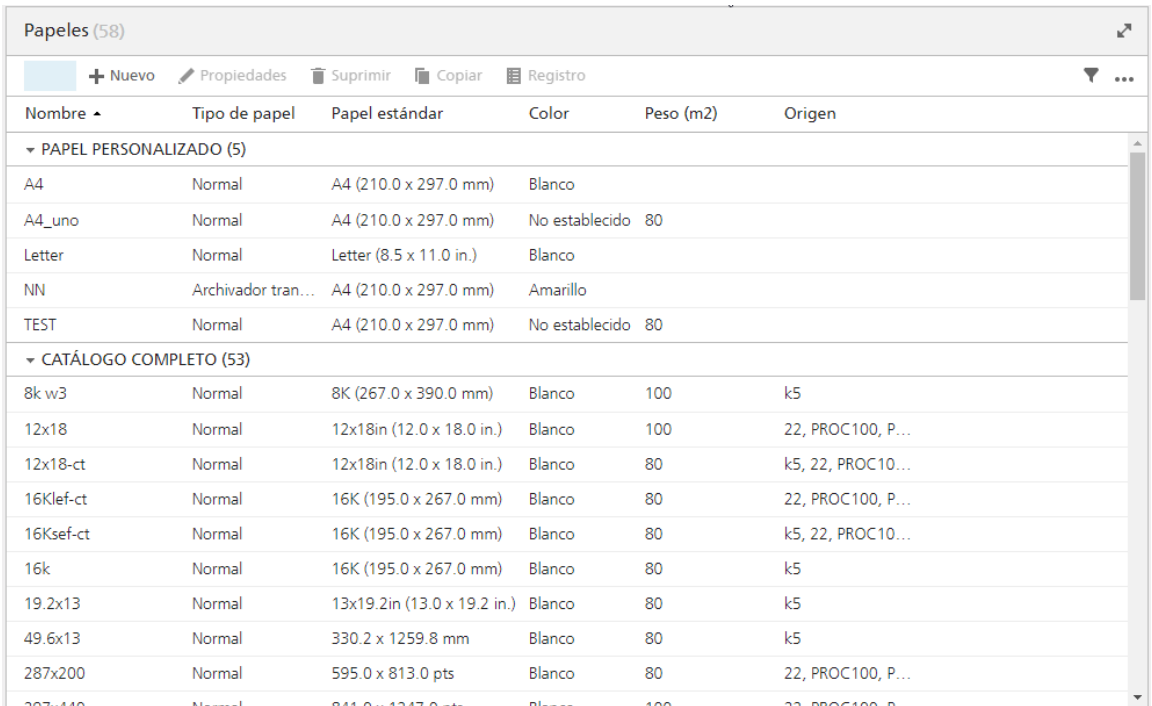

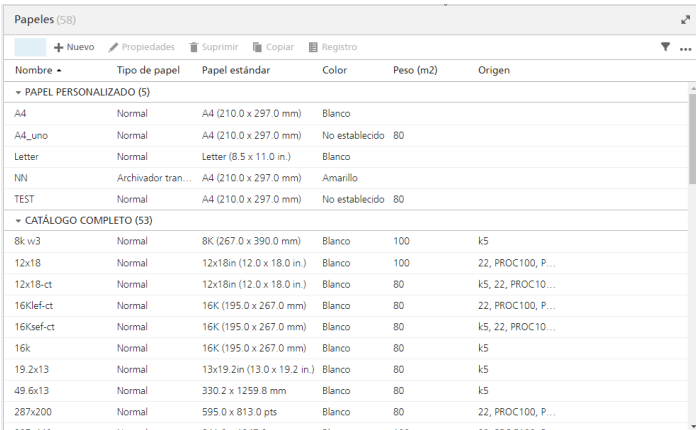

Los administradores pueden ver y cambiar la información sobre los papeles. También pueden añadir y suprimir papeles.

El pod [Papeles] muestra el nombre del papel y las propiedades del papel seleccionado en formato de tabla.

Para cambiar la selección, pulse \*\*\* el icono de herramientas y, a continuación, [Gestionar columnas...].

## Pod [Usuarios]

El pod [Usuarios] muestra los usuarios de TotalFlow Production Manager.

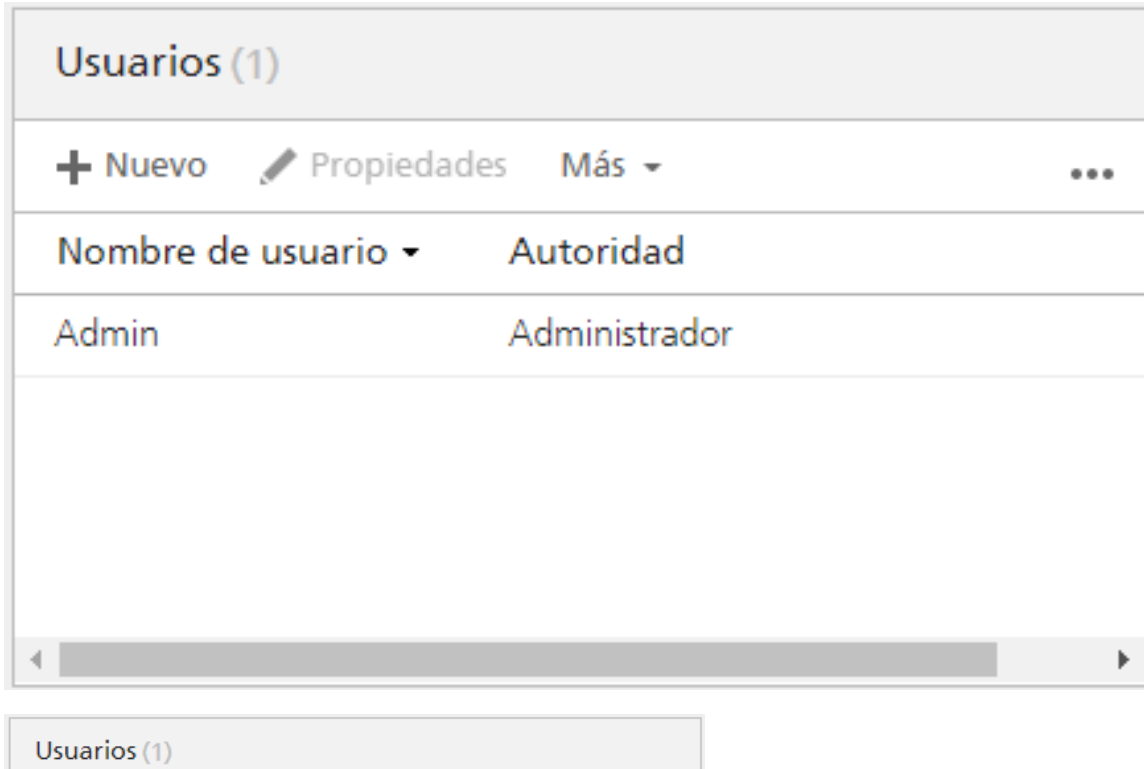

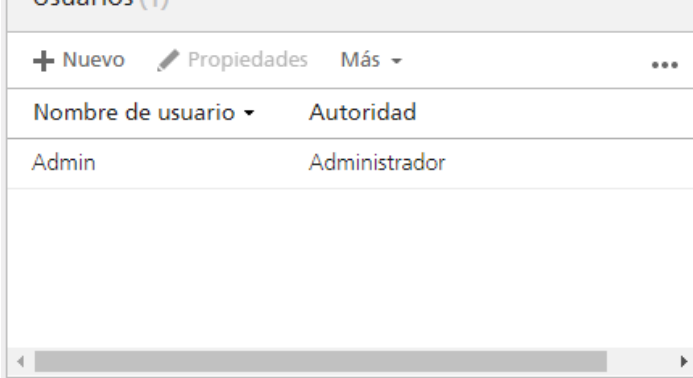

Los administradores pueden añadir y suprimir usuarios, cambiar la autorización de los usuarios y modificar las contraseñas de otros usuarios.

El pod [Usuarios] muestra el nombre del usuario y las propiedades seleccionadas del usuario. Para cambiar la selección, pulse \*\*\* el icono de herramientas y, a continuación, [Gestionar columnas...].

## Pod [Conexiones]

El pod [Conexiones] permite crear conexiones y las muestra ya creadas en TotalFlow Production Manager.

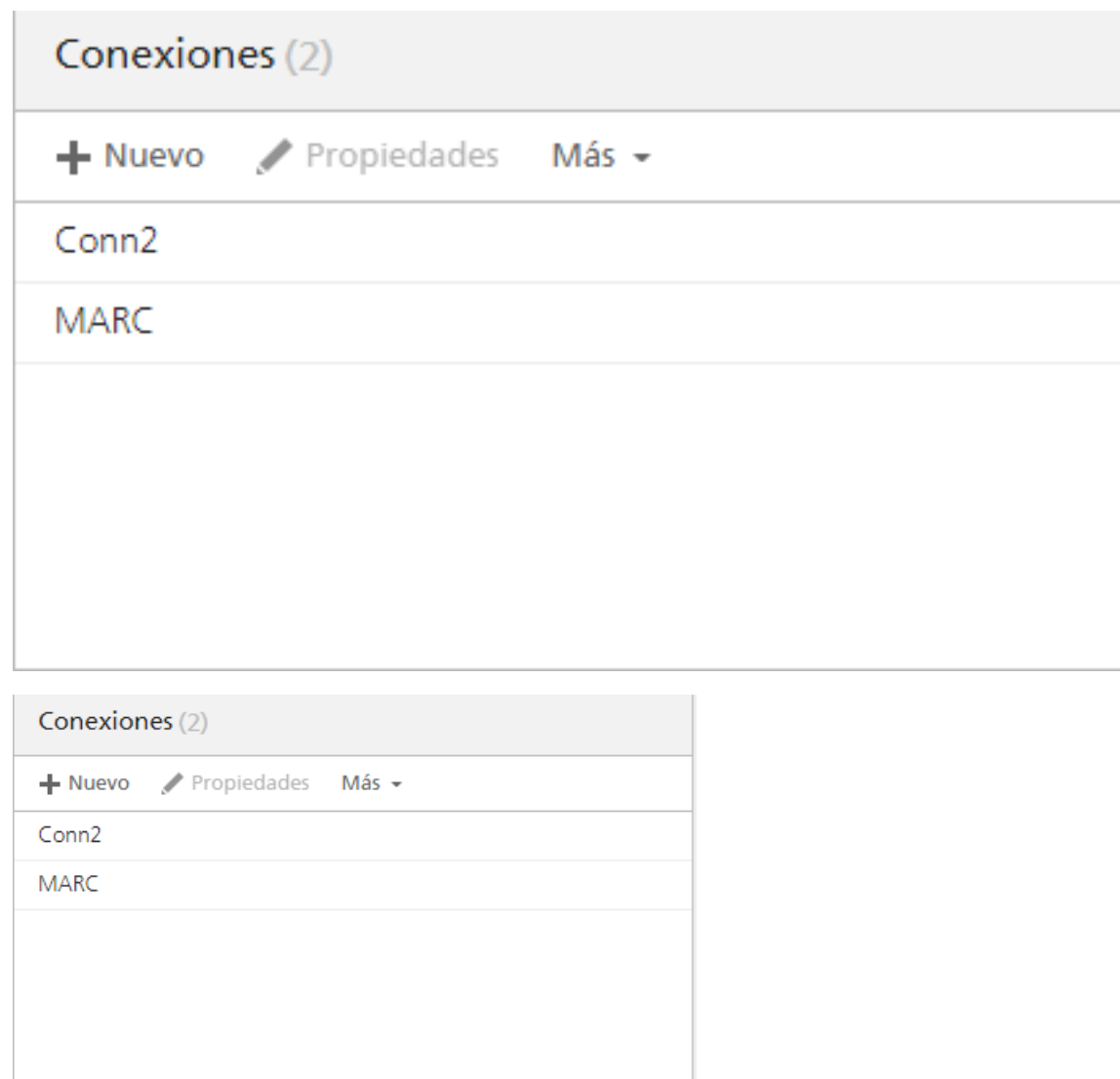

Los administradores pueden añadir y eliminar conexiones, cambiar las propiedades o ver registros. Los operadores pueden ver propiedades y registros.

El pod [Conexiones] muestra el nombre de la conexión.

## Página [Informes]

La página [Informes] de la interfaz de usuario de TotalFlow Production Manager permite a los administradores ver los informes suministrados con TotalFlow Production Manager y crear sus propios informes.

La página [Informes] incluye los pods que enumeran los informes y archivos disponibles guardados a partir de los informes y que muestran el contenido de un informe seleccionado.

Puede abrir, cerrar o expandir los pods [Informes], utilizando los iconos de herramientas de la barra de encabezado.

#### (Dimportante)

Utilice siempre los botones de la página para cambiar entre pestañas por la interfaz de usuario porque el uso de los botones Atrás y Adelante del navegador puede causar resultados inesperados.

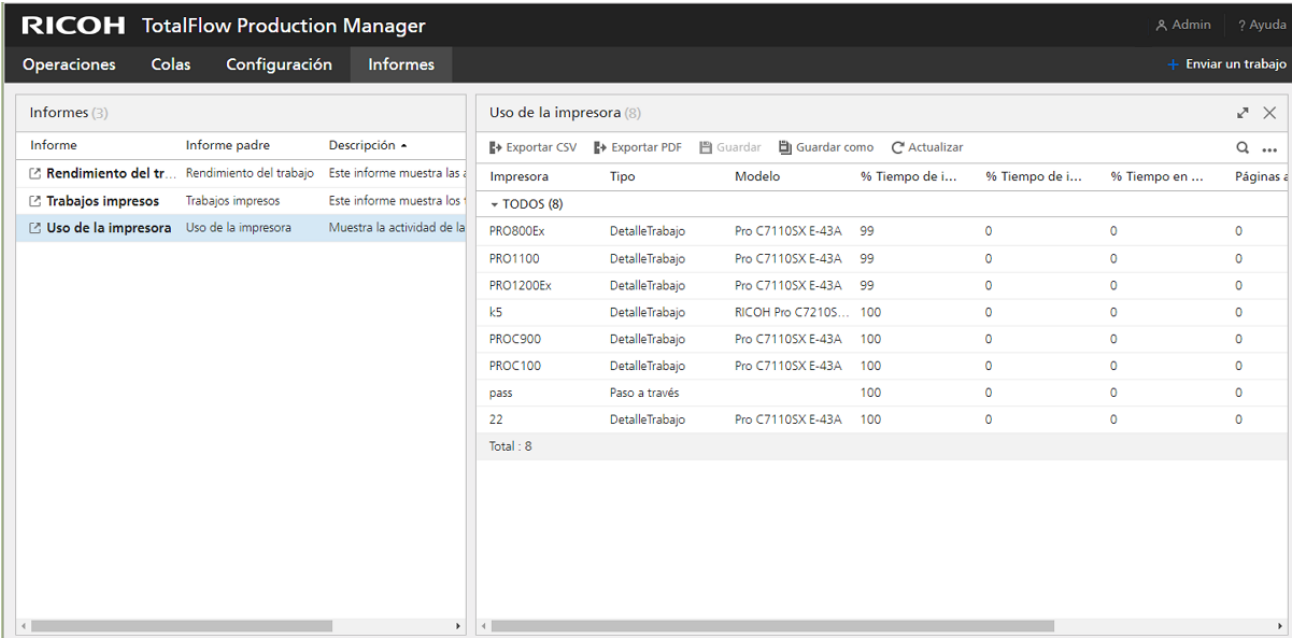

## Pod [Informes]

El pod [Informes] enumera los informes TotalFlow Production Manager.

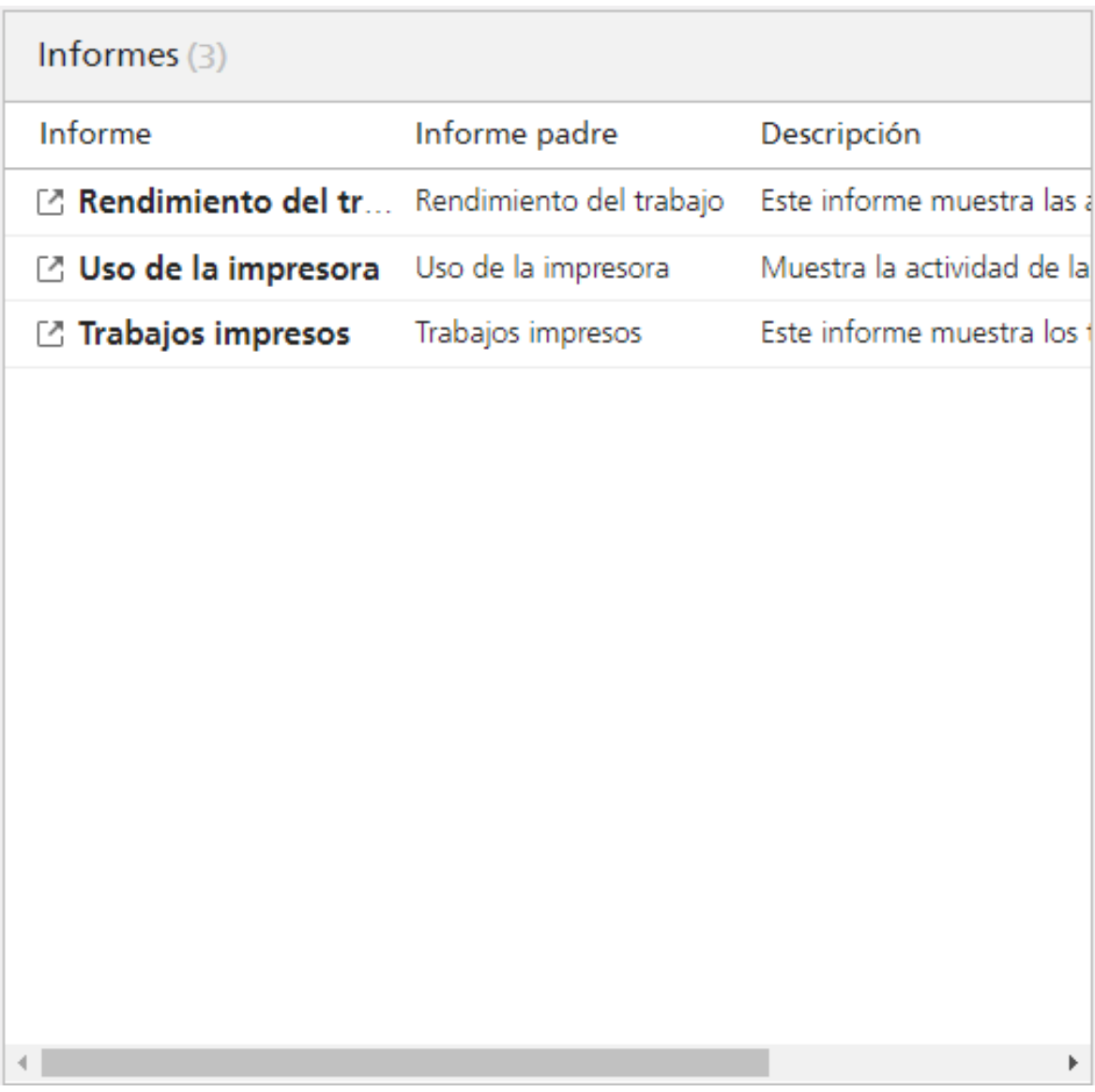

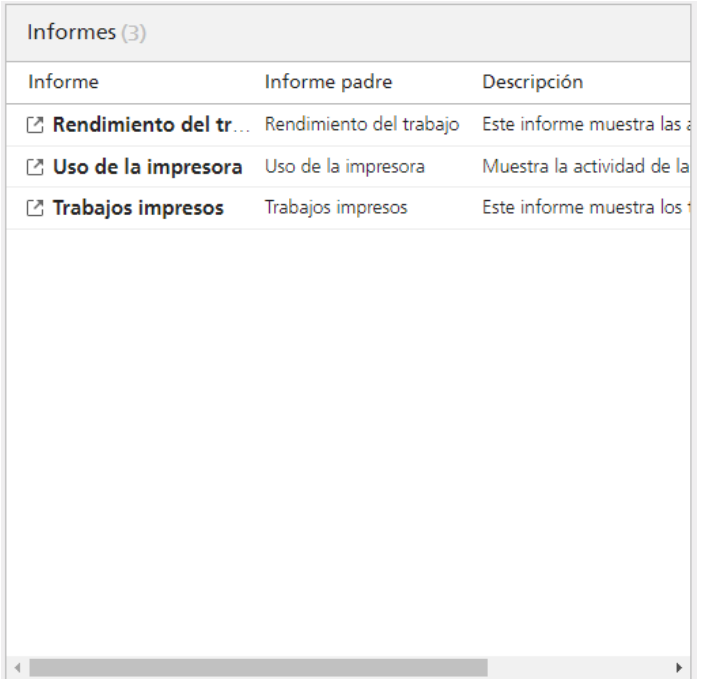

Los administradores pueden seleccionar informes para visualizarlos o suprimir sus propios informes.

El pod [Informes] muestra el nombre, la descripción y el intervalo de tiempo de cada informe en formato de tabla.

## Pod [Nombre\_informe]

El pod [Nombre\_informe] muestra el contenido del informe seleccionado en el pod [Informes] en formato de tabla.

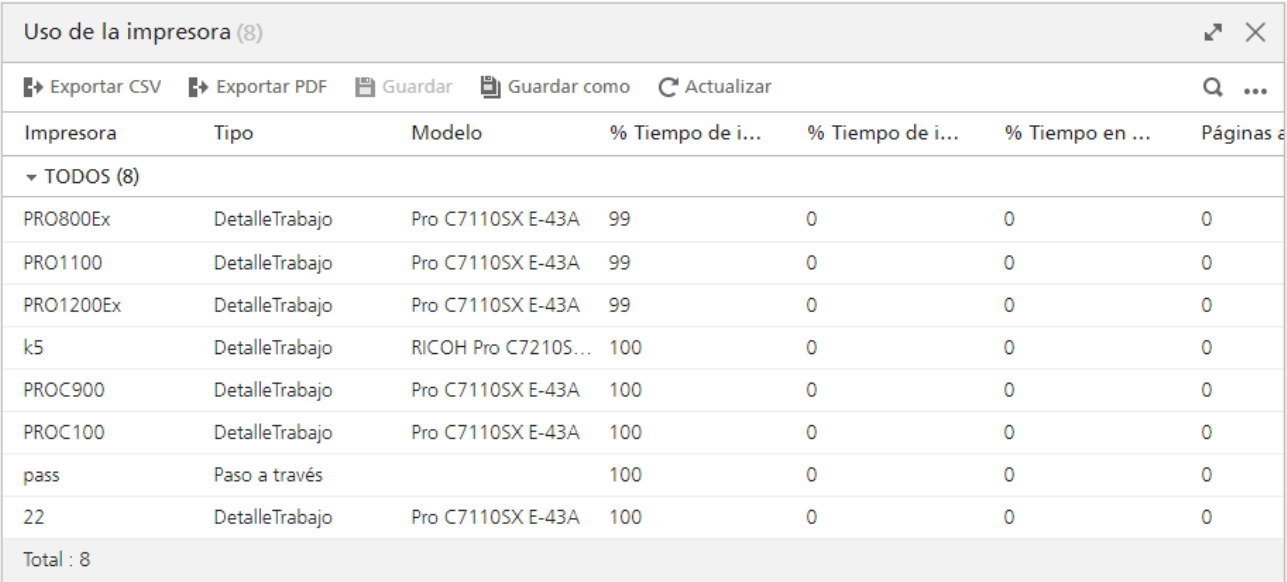

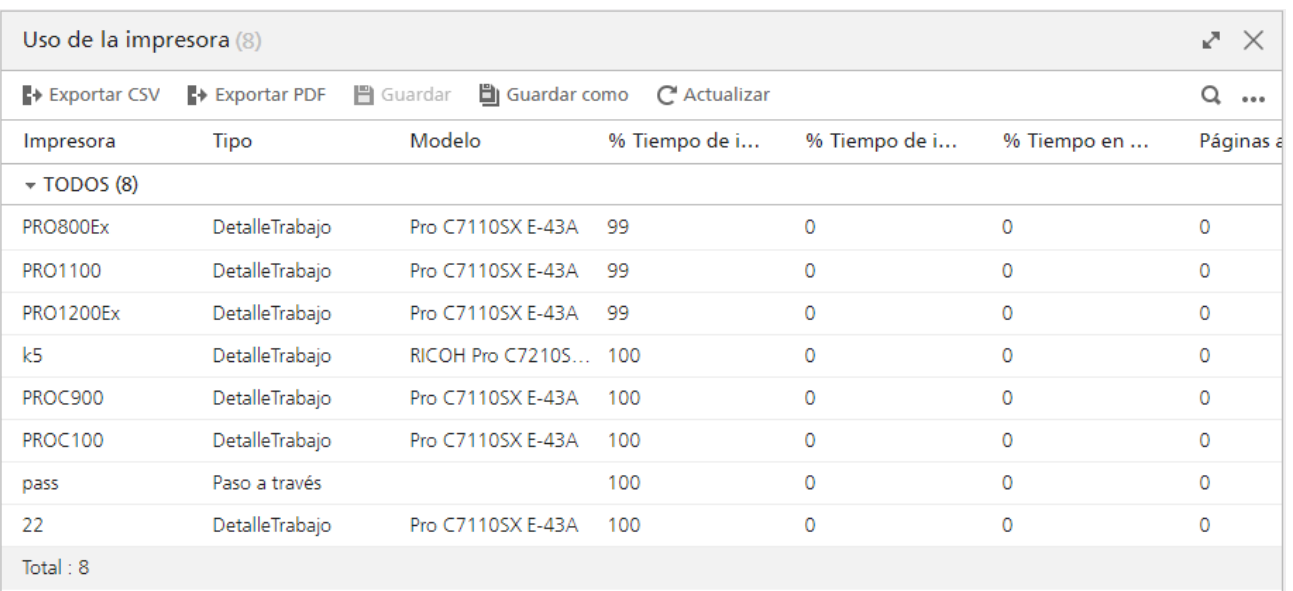

Los administradores pueden configurar el intervalo de tiempo que muestra el informe y guardar una copia del informe.

# <span id="page-55-0"></span>Cuadro de diálogo [Editor de propiedades de trabajo]

El cuadro de diálogo [Editor de propiedades de trabajo] está formado por secciones que permiten configurar y ver el trabajo que se va a enviar a la impresora. El cuadro de diálogo [Editor de propiedades de trabajo] proporciona toda la información necesaria para configurar el trabajo que se va a imprimir. Todos los cambios se muestran en tiempo real para que pueda ver el aspecto final que tiene la salida impresa.

Para abrir el cuadro de diálogo [Editor de propiedades de trabajo], seleccione un trabajo y haga clic en las propiedades o en el icono de edición.

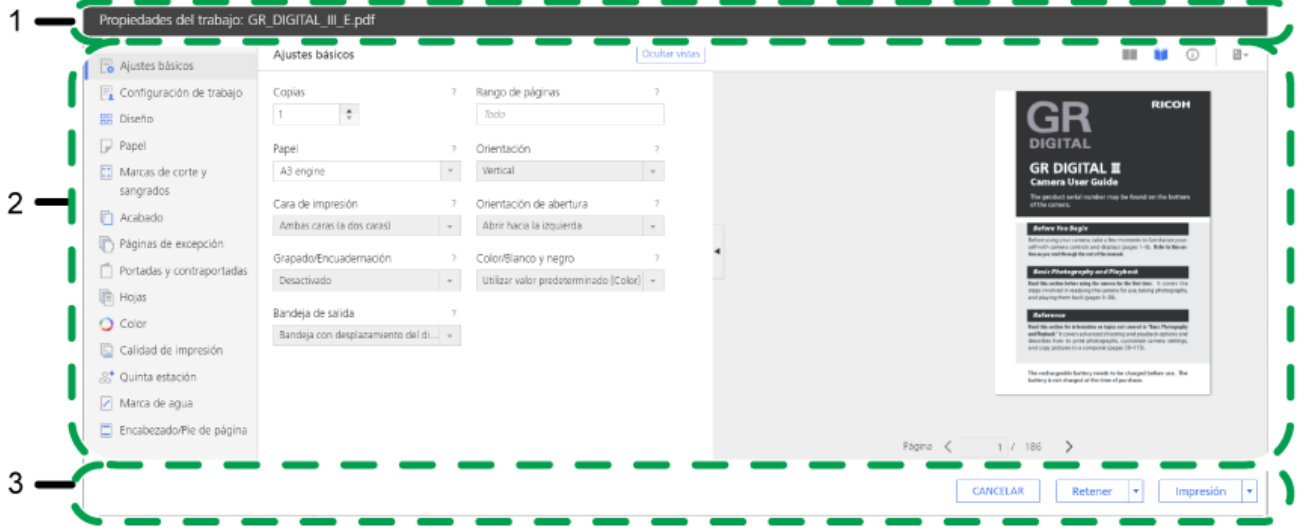

Los elementos de la interfaz de usuario son:

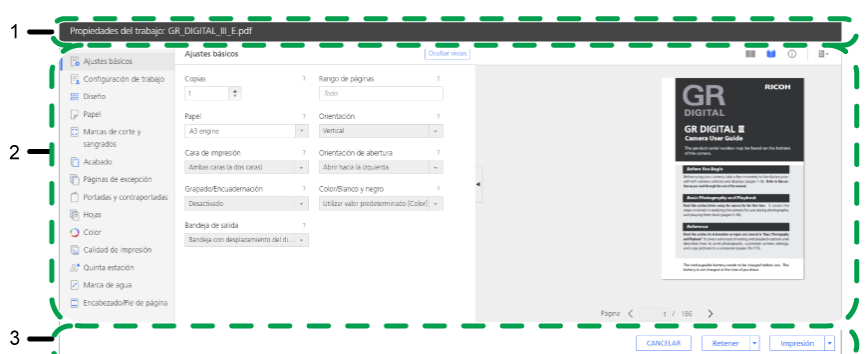

- 1. Barra de título
- 2. Área de contenido
- 3. Barra de acción

## Modos Vista

El área de vistas del cuadro de diálogo tiene varias opciones para mostrar el trabajo o la información sobre él.

Haga clic en [Mostrar vistas] para mostrar la sección de vistas completas.

Utilice el icono en la parte superior derecha de la sección para cambiar la vista tal como se describe en la tabla.

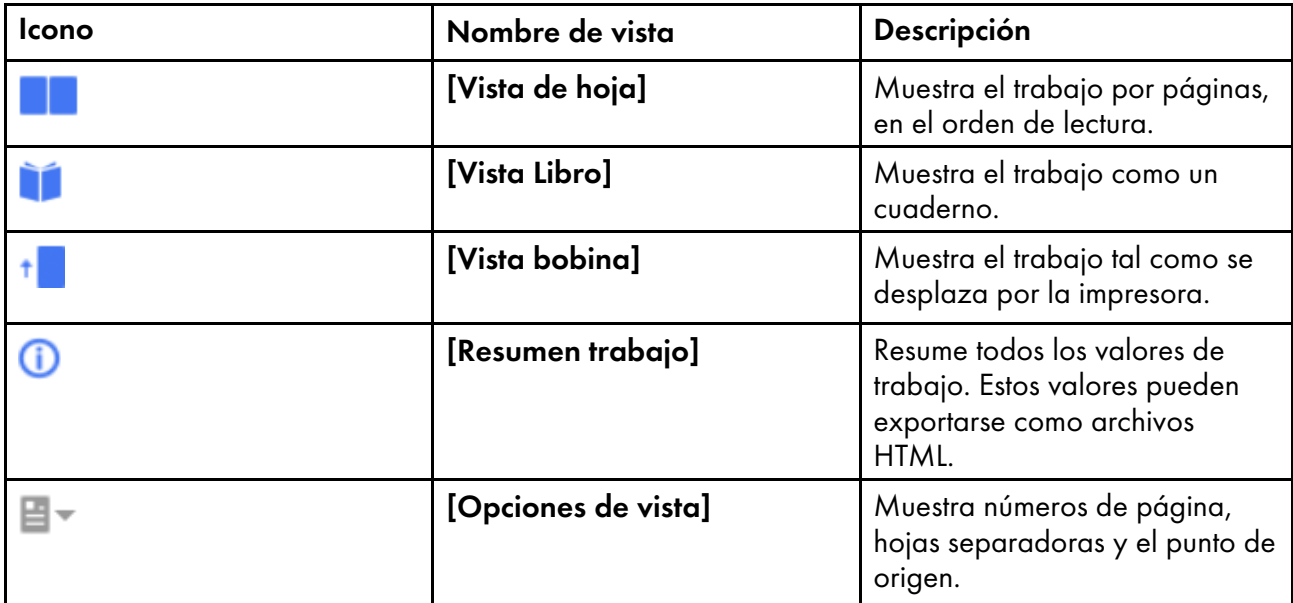

### [Vista Libro]

El [Vista Libro] muestra el trabajo en forma de libro en el centro del área de contenido. Puede pasar las páginas y ver en tiempo real los cambios aplicados al trabajo que se va a imprimir.

 $\blacksquare$   $\blacksquare$   $\blacksquare$   $\blacksquare$   $\blacksquare$ **RICOH DIGITAL GR DIGITAL III Camera User Guide** The product serial number may be found on the bottom<br>of the camera. **Before You Begin** Before using your camera, take a few moments to familiarize your-<br>self with camera controls and displays (pages 1-8). Referte this section as you read through the rest of the manual. **Basic Photography and Playback** Read this section before using the camera for the first time. It covers the steps involved in readying the camera for use, taking photographs,<br>and playing them back (pages 9–38). Reference Read this section for information on topics not owered in "Basic Photography<br>and Playback"! It covers advanced shooting and playback options and<br>describes how to print photographs, customize camera settings,<br>and copy pictu The rechargeable battery needs to be charged before use. The battery is not charged at the time of purchase. Página < 1 / 186 ゝ

[1](#page-18-0)

◀

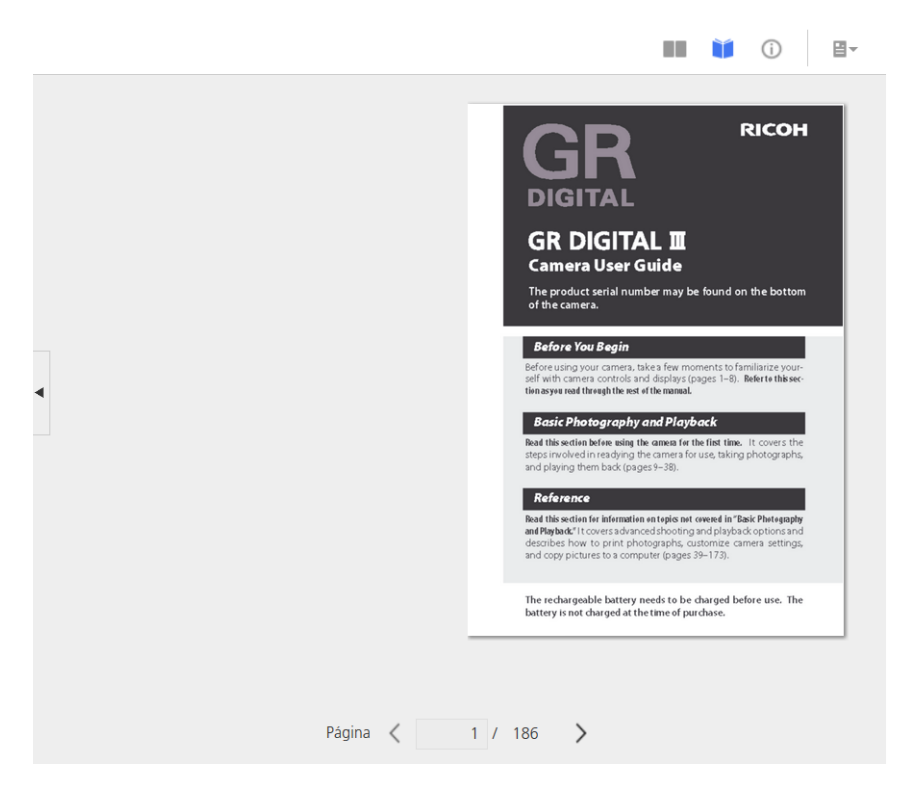

Para pasar las páginas, haga clic en el borde de la hoja o en los iconos de siguiente y anterior.

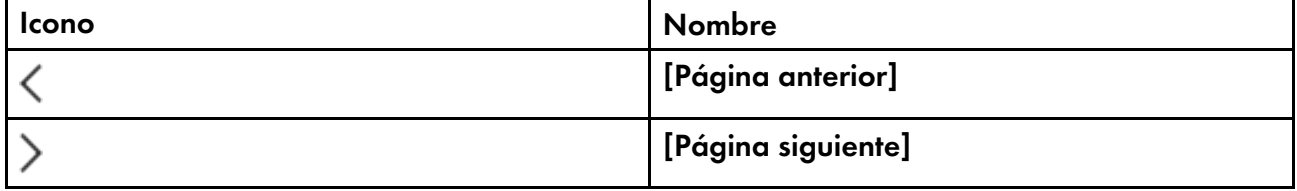

En los trabajos de impresión grandes, con más de 1.000 hojas, solo las primeras 1.000 hojas se cargan para mostrarse. Puede ver el número de páginas cargadas del total de páginas del trabajo. Las páginas de excepción solo son visibles si el intervalo de páginas que contienen las páginas de excepción ya se ha cargado.

#### (Importante)

Esta vista no está disponible cuando algunas de las opciones no están definidas, como la cara de impresión o el tamaño del papel.

## [Vista de hoja]

El [Vista de hoja] **de muestra varias páginas en el orden en** que se leen las páginas en el trabajo.

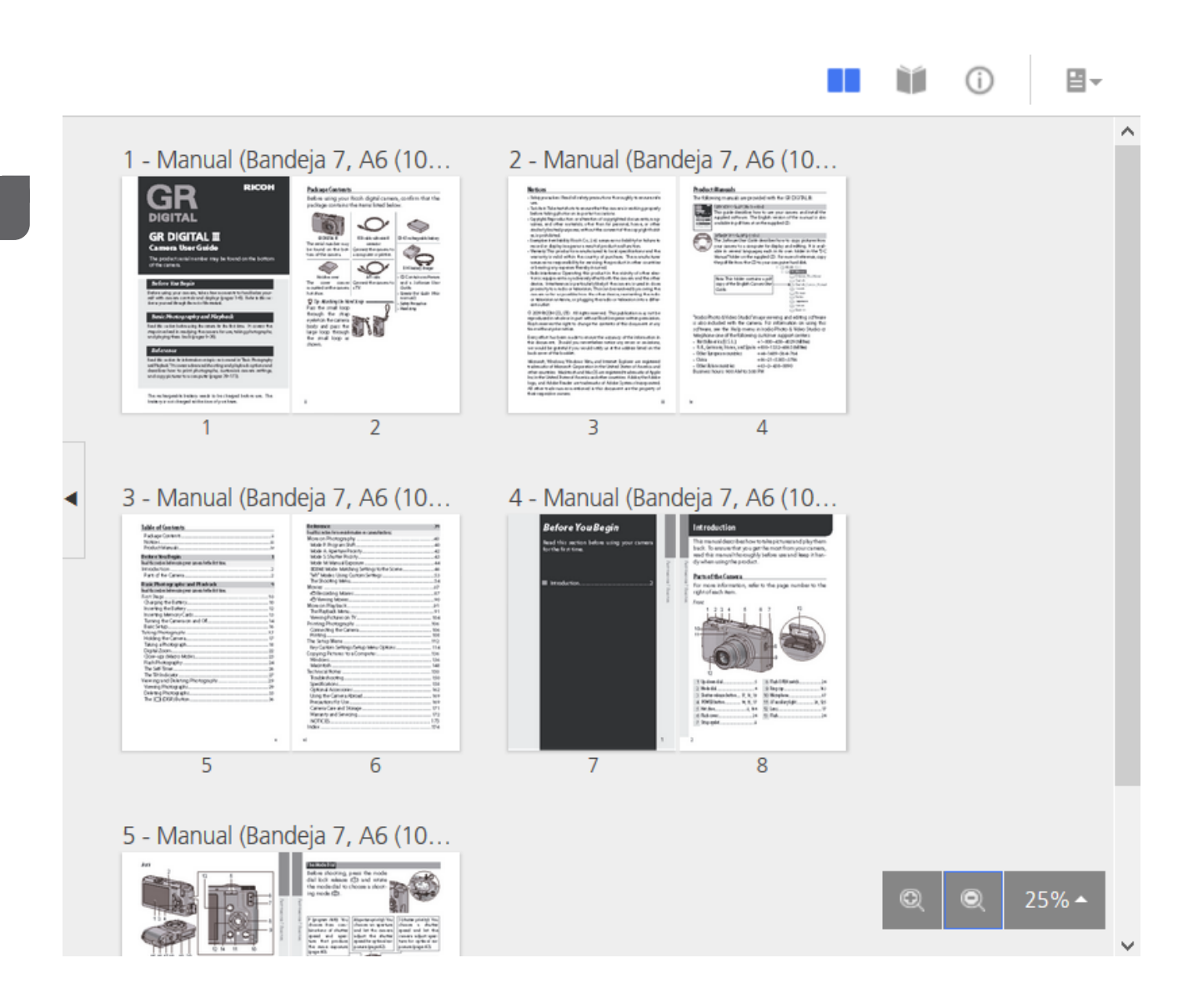

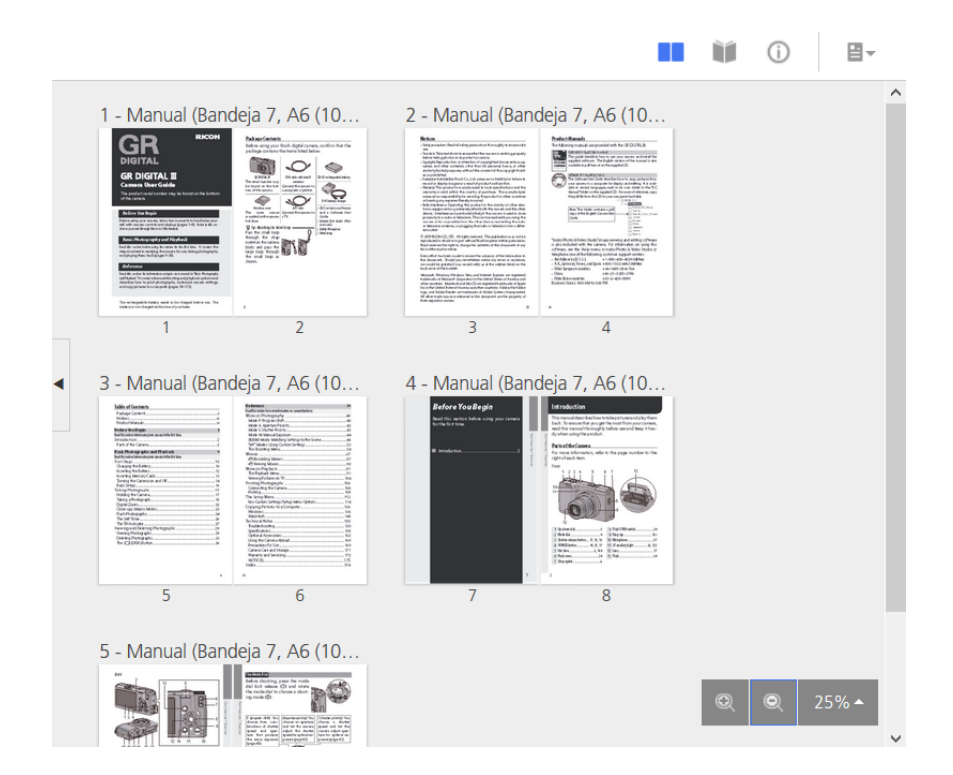

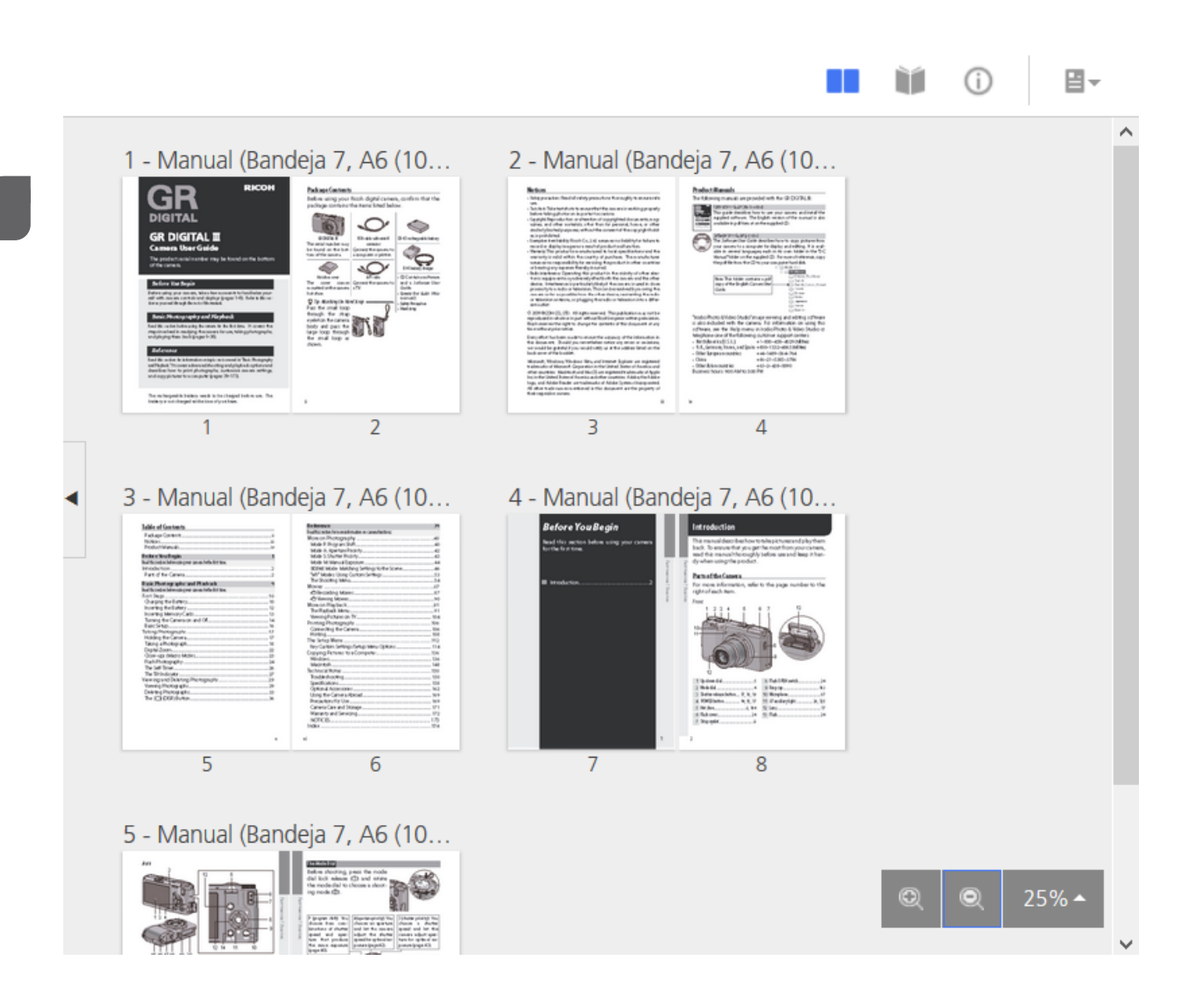

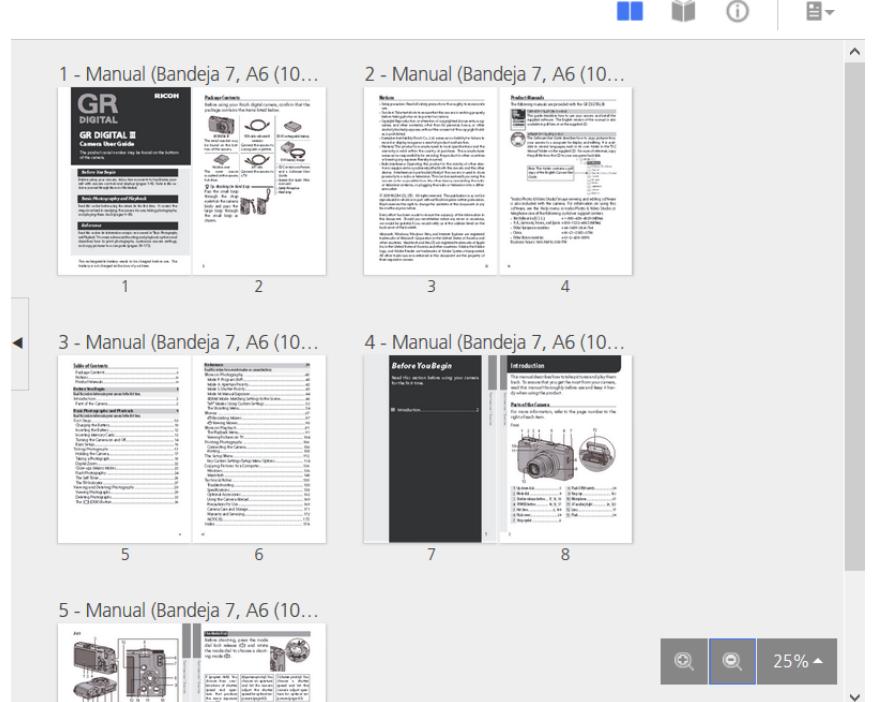

Puede establecer los niveles de zoom mediante la opción de zoom de la esquina inferior derecha. Los niveles de zoom permiten ampliar o alejar para obtener una imagen más detallada o una vista general de todas las páginas. Utilice la opción [Ajustar anchura] para ver solo la hoja actual ampliada y ajustar la anchura disponible. El nivel máximo de zoom de 100 % muestra 96 puntos por pulgada.

#### (https://www.franks

Esta vista no está disponible cuando algunas de las opciones no están definidas, como la cara de impresión o el tamaño del papel.

### [Resumen trabajo]

La vista [Resumen trabajo]  $\Box$  muestra un resumen de texto de las propiedades del trabajo actual.

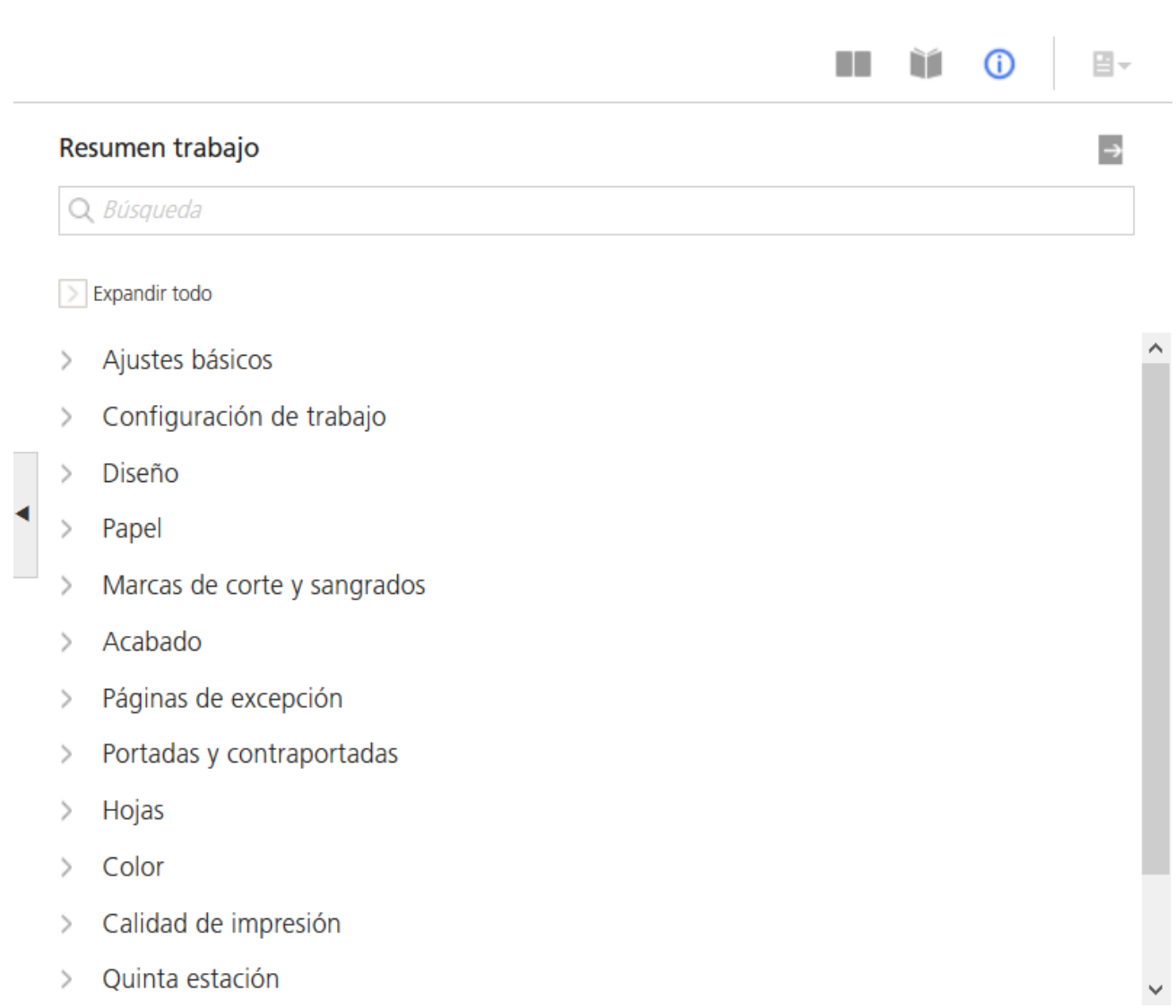

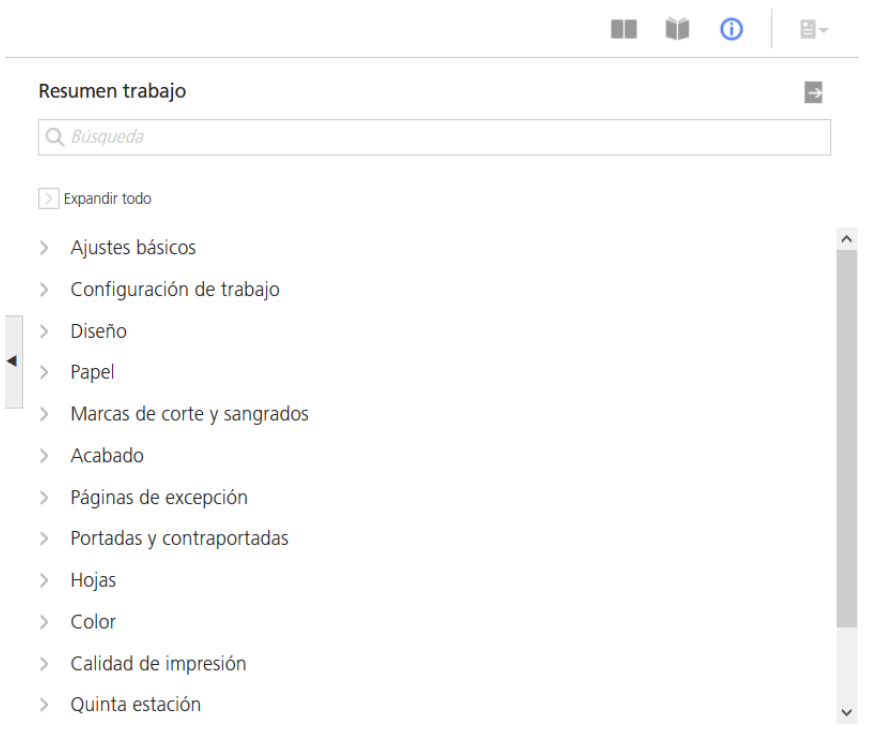

Esta vista incluye vínculos que abren la sección correcta, para que pueda encontrar fácilmente el ajuste

que necesita editar. También permite exportar el resumen a un archivo HTML haciendo clic en  $\Box$ , el botón de exportación situado en la esquina superior derecha de la sección [Resumen trabajo]. Puede abrir e imprimir el archivo HTML desde fuera del editor.

Los ajustes se enumeran en grupos con encabezados de sección.

Si uno de los valores muestra un triángulo rojo, la impresora no admite la selección actual. Debe cambiarlo para que la selección sea válida.

## [Opciones de vista]

El menú [Opciones de vista] permite seleccionar los elementos que desea mostrar en una vista determinada.

El menú solo está disponible en el [Vista Libro] y en el [Vista de hoja].

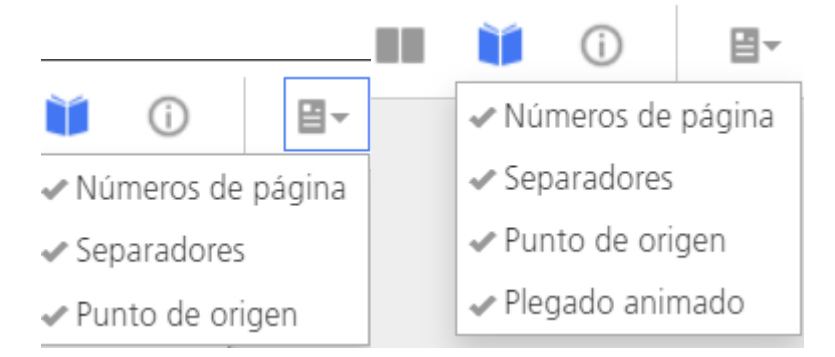

Puede activar o desactivar los números de página, hojas separadoras y el punto de origen para las páginas del trabajo.

Puede activar o desactivar los números de página, hojas separadoras, el punto de origen y las opciones de plegado animado para las páginas del trabajo.

La opción [Números de página] muestra el número correspondiente a la página del archivo de impresión en cada página en una hoja. Estos números no se imprimen. Solo son visibles en la interfaz.

La opción **[Separadores]** muestra todas las hojas separadoras insertadas en el trabajo. Si la opción [Separadores] no se marca, las hojas separadoras no se muestran y tampoco se incluyen en el recuento de hojas, pero se imprimen.

La opción [Punto de origen] representa el punto inicial para [Alineación de imagen], [Grados de giro] y [Desplazamiento de la imagen]. Todos los ajustes realizados a [Alineación de imagen], [Grados de giro] y [Desplazamiento de la imagen] se basan en este punto de origen. La opción [Punto de origen] se muestra en la esquina adecuada de cada hoja.

La opción [Plegado animado] muestra las páginas en [Vista Libro] como plegado siempre que [Tipo de pliegue] se haya ajustado a un valor específico, excepto [Plegado en ventana]. Cada página se puede desplegar y plegar mediante la flecha del borde de la hoja. La opción [Plegado animado] está seleccionada por omisión.

#### **D** Nota

- La opción [Plegado animado] puede estar inhabilitada en algunos casos. Para habilitar [Plegado animado], elimine las [Páginas de excepción] , cambie el valor de [Imposición], o cambie el [Papel] por un papel con alimentación a lo largo sin pestañas.
- Si las líneas de plegado no se pueden dibujar en todas las páginas del trabajo, [Plegado animado] no se puede habilitar.

### <span id="page-65-0"></span>Avisos

### Importante

En la medida en que lo permita la legislación aplicable, el fabricante no será responsable de ningún daño causado por fallos de este software, pérdida de documentos o datos, o el uso o no uso de este producto y los manuales de instrucciones que se proporcionan con el mismo.

Asegúrese de realizar siempre una copia o de contar con copias de seguridad de los documentos o datos importantes. Los documentos o datos pueden borrarse debido a errores operativos o de funcionamiento de la máquina. Asimismo, usted es el responsable de tomar las medidas preventivas necesarias para evitar virus informáticos, gusanos y cualquier otro tipo de software dañino.

El fabricante no será responsable en ningún caso de los documentos que usted cree con este producto ni de los resultados de los datos que ejecute.

#### Precauciones a tener en cuenta con respecto a esta guía

- Algunas ilustraciones o explicaciones incluidas en esta guía podrían variar con respecto a la aplicación debido a mejoras o cambios en la aplicación.
- El contenido de este documento está sujeto a cambios sin previo aviso.

[1](#page-18-0)

• No podrá copiarse, reproducirse de ningún modo, modificarse ni hacerse referencia a este documento, de ninguna forma, sin el consentimiento previo del proveedor.

#### Guías para esta aplicación

Las siguientes guías están disponibles para esta aplicación.

#### **Manuales de instrucciones**

Están incluidos los siguientes manuales de instrucciones:

- *Guía de instalación* (impresa/PDF) Esta guía explica procedimientos de configuración y arranque para esta aplicación.
- *Guía de inicio rápido* (impresa) Esta guía explica cómo iniciar sesión en la aplicación, hacer una configuración básica e imprimir la *Guía de usuario*.
- *Guía de usuario* (HTML/PDF)

En esta guía se explican las funciones y operaciones básicas de la aplicación.

Resulta necesario Adobe Acrobat Reader o Adobe Reader para ver la documentación PDF. Puede ver la documentación HTML con un navegador web.

### **Ayuda**

La ayuda de campo está disponible en muchas pantallas para ofrecer información para tareas y ajustes específicos. En esta guía, este tipo de ayuda se denomina "ayuda de campo en pantalla".

Además, el menú [Ayuda] ofrece acceso a la versión HTML de la "Guía de usuario" directamente desde la interfaz de usuario.

### Cómo leer la documentación

### Antes de utilizar esta aplicación

Este manual incluye las instrucciones y precauciones necesarias para el uso correcto de la aplicación. Antes de utilizar la aplicación, lea con atención este manual en su totalidad. Tenga siempre el manual a mano para consultarlo cuando sea necesario.

### Cómo utilizar los manuales y la ayuda

Utilice los manuales de instrucciones y la ayuda según sus necesidades.

### Para ver información sobre la instalación e inicio de esta aplicación

Consulte la *Guía de configuración*.

### Para empezar a trabajar con RICOH TotalFlow Production Manager

Consulte la *Guía de inicio rápido*.

### Para ver información sobre las funciones y operaciones básicas de esta aplicación

Consulte la *Guía de usuario*.

### Para ver información sobre la configuración de los valores que se muestran en pantalla

Consulte la ayuda de campo en pantalla.

### **Consulta de los manuales de instrucciones (Guía de configuración y Guía del usuario)**

Utilice estos procedimientos para consultar los manuales de instrucciones (HTML/PDF).

Las descripciones de los manuales de instrucciones son las mismas en formato HTML y PDF.

- Para visualizar la *Guía del usuario* en HTML:
	- En la interfaz de usuario de TotalFlow Production Manager, pulse , el botón de ayuda, a la derecha de la barra de menús y, a continuación, pulse [Ayuda].
	- Si no ha iniciado sesión en TotalFlow Production Manager, introduzca esta URL en un navegador web: http://nombre\_host:15888/help/index.jsp. El nombre del equipo en que se instala TotalFlow Production Manager es nombre\_host.

[1](#page-18-0)

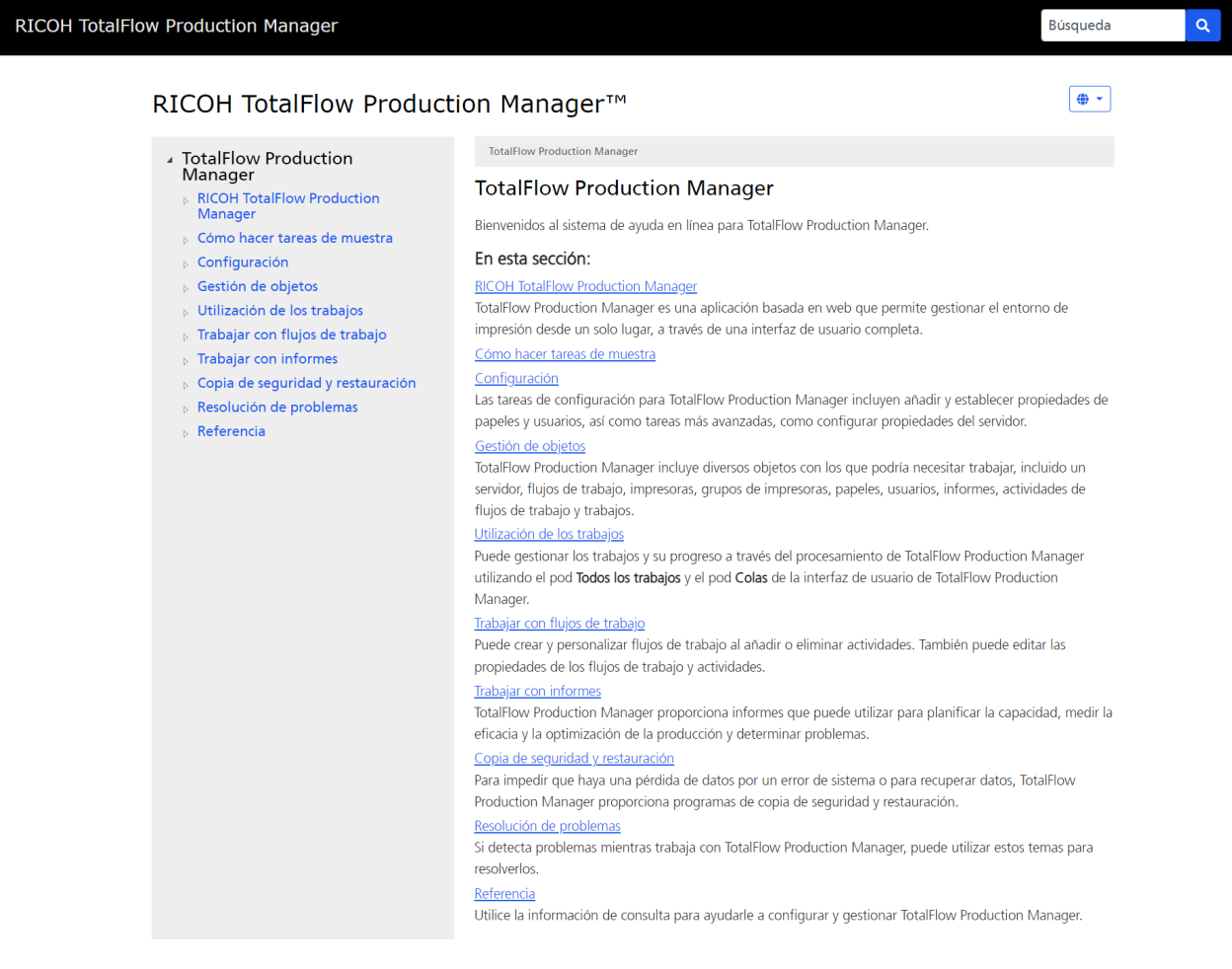

- Copyright © 2010-2023 Ricoh Company, Ltd. All Rights Reserved.
- Para ver los manuales PDF, pulse [Inicio], vaya a [Todos los programas], a continuación [RICOH TotalFlow Production Manager] y, a continuación, pulse [Guía de configuración] o [Guía del usuario].

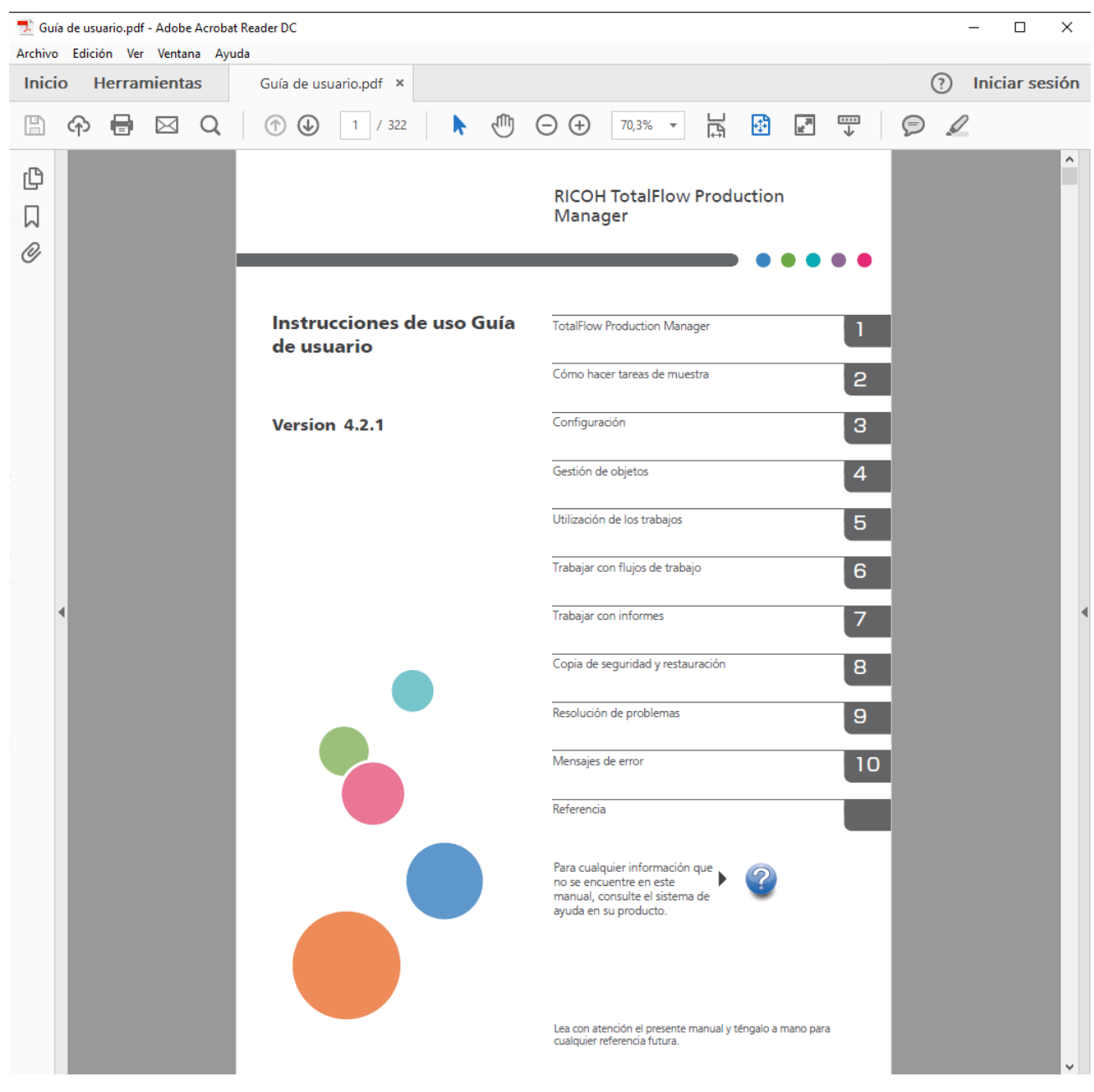

### **Consulta de globos de ayuda**

• Al pasar el ratón sobre algunos elementos en las páginas de la interfaz de usuario (señalar sin pulsar), aparece la ayuda del elemento dentro del globo.

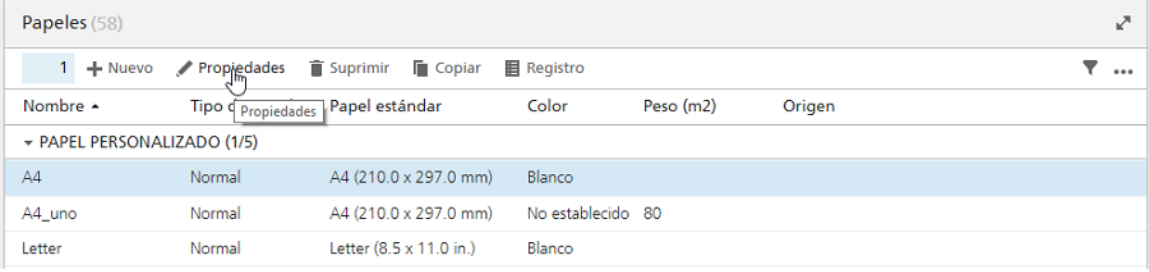

[1](#page-18-0)

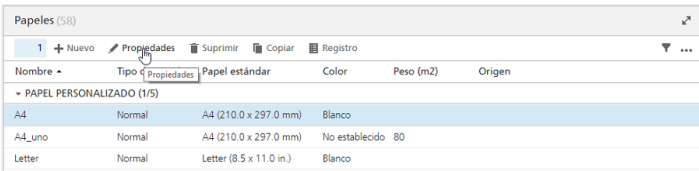

• Pulse  $\leq$  para ver el globo de ayuda para la propiedad. En la ayuda en pantalla, pulse en para que se muestre la página relacionada en la *Guía del usuario* de HTML.

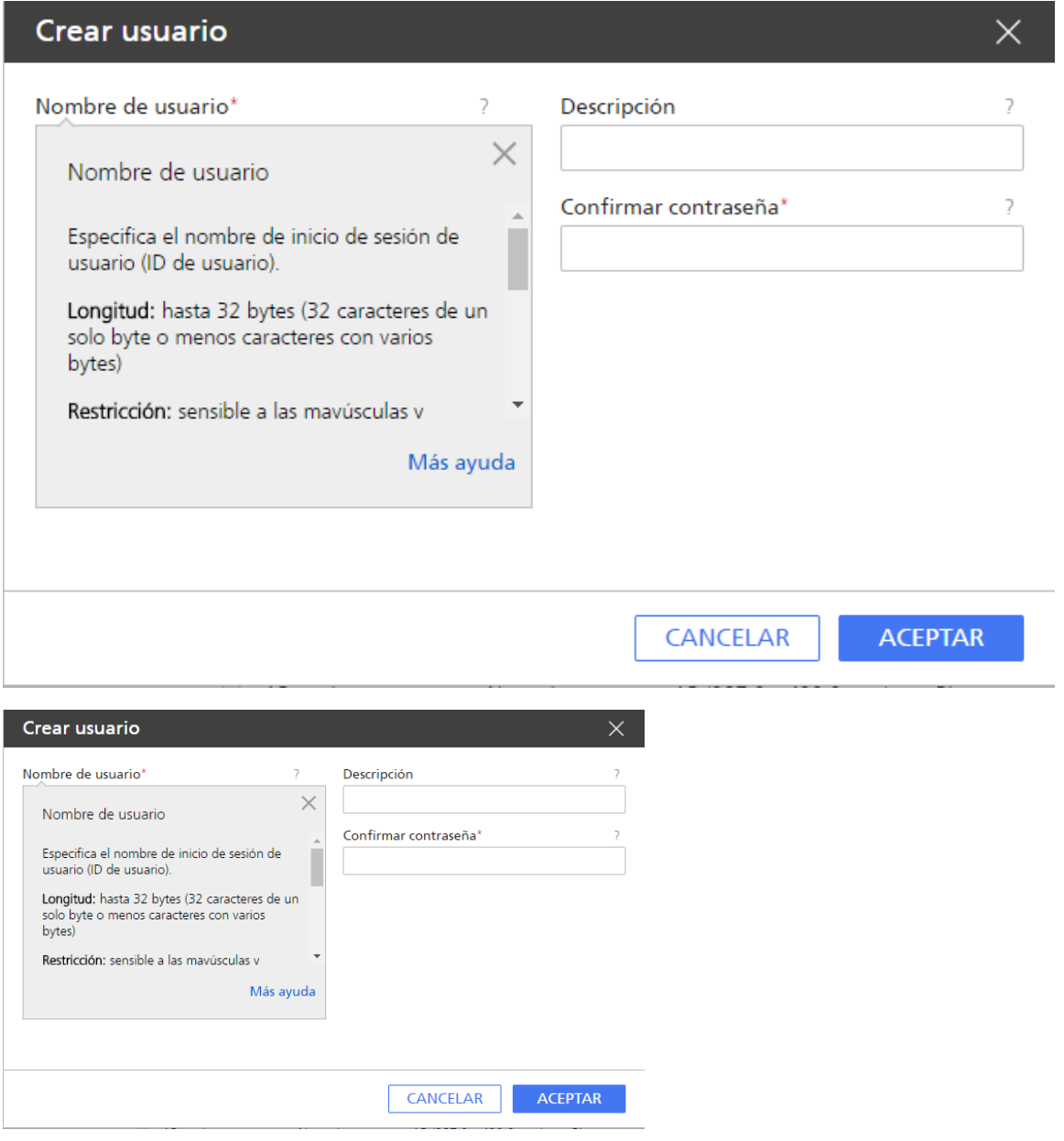

## Símbolos

Los siguientes símbolos se utilizan en este manual para ayudarle a identificar rápidamente el contenido.

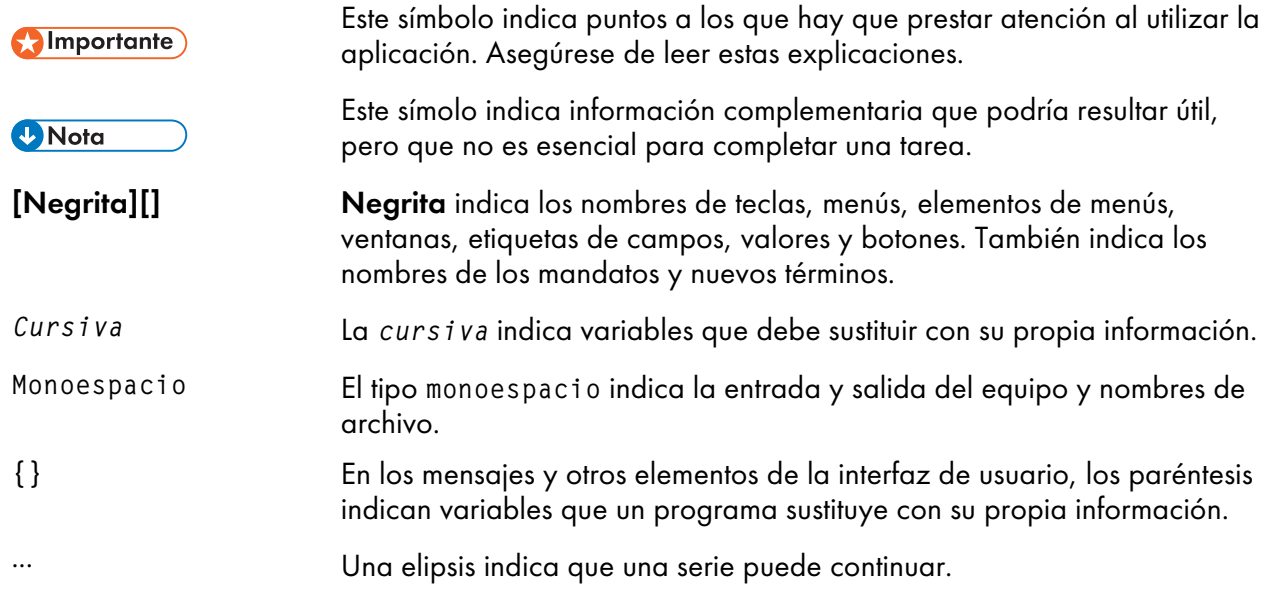

### Marcas registradas

Adobe, el logotipo de Adobe, Acrobat, el logotipo de Adobe PDF, Distiller y Reader son marcas comerciales registradas o marcas comerciales de Adobe Systems Incorporated en los EE. UU. o en otros países. El resto de marcas comerciales son propiedad de sus respectivos propietarios. Partes de este producto de software tienen ©Copyright 1984-2023 Adobe Systems Incorporated y sus licenciantes. Todos los derechos reservados.

La documentación de Eclipse OpenJ9 está sujeta al siguiente copyright: Copyright © 2017, 2021 IBM Corp.

Enfocus PitStop Server es una marca comercial de Enfocus BVBA. Enfocus es una empresa de Esko.

Fiery es una marca comercial registrada de Electronics for Imaging, Inc. en Estados Unidos y/o en otros países. EFI es una marca comercial de Electronics for Imaging, Inc. en Estados Unidos y/o en otros países.

Firefox es una marca comercial registrada de Mozilla Foundation.

Google y Chrome son marcas comerciales de Google Inc.

IBM, el logo de IBM logo, e ibm.com son marcas comerciales registradas de International Business Machines Corp., registradas en muchas jurisdicciones en todo el mundo. Otros nombres de productos y servicios podrían ser marcas registradas de IBM o de otras compañías.

Java y todas las marcas registradas y logotipos basados en Java son marcas registradas de Oracle y/ o sus afiliados.

MarcomCentral y FusionPro son marcas comerciales registradas de MarcomCentral®, una compañía de Ricoh.

Microsoft, Windows, Windows Server y Microsoft Edge son marcas registradas o marcas comerciales de Microsoft Corporation en Estados Unidos y/o en otros países.
[1](#page-18-0)

Los nombres propios de los sistemas operativos Windows son los siguientes:

• Windows 10:

Microsoft® Windows 10 Pro

Microsoft® Windows 10 Enterprise

• Windows 11:

Microsoft® Windows 11 Pro

Microsoft® Windows 11 Enterprise

• Windows Server 2016:

Microsoft® Windows Server® 2016 Standard

• Windows Server 2019:

Microsoft® Windows Server® 2019 Standard

Microsoft® Windows Server® 2019 Essentials

• Windows Server 2022:

Microsoft® Windows Server® 2022 Standard

Microsoft® Windows Server® 2022 Essentials

OpenJDK es una marca comercial de Oracle America, Inc. Java y OpenJDK son marcas comerciales o marcas comerciales registradas de Oracle y/o sus filiales. Copyright Oracle America, Inc.

PostgreSQL Database Management System (anteriormente conocido como Postgres, posteriormente como Postgres95) es una marca comercial de Cybertec – The PostgreSQL Database Company.

RICOH TotalFlow Prep es una marca comercial de Ricoh Company, Ltd. en Estados Unidos, en otros países o en ambos.

Safari es una marca comercial registrada de Apple, Inc.

La parte de gestión de licencias de esta Solicitud de Licencia se basa en uno o más de los siguientes derechos de autor:

Sentinel® RMS Copyright 1989–2022 Thales Group Todos los derechos reservados. Sentinel® Caffe ™ Copyright 2008–2022 Thales Group Todos los derechos reservados. Sentinel® EMS Copyright 2008–2022 Thales Group Todos los derechos reservados.

Otros nombres de productos utilizados aquí se utilizan con fines de identificación y podrían ser marcas comerciales de sus respectivas compañías. Renunciamos a todos los derechos sobre dichas marcas.

## <span id="page-74-0"></span>•Creación y modificación de [notificaciones](#page-74-1) de correo electrónico

En este capítulo se muestran ejemplos de algunas de las tareas más complejas que puede hacer con TotalFlow Production Manager.

# <span id="page-74-1"></span>Creación y modificación de notificaciones de correo electrónico

En esta sección creará notificaciones de correo electrónico para impresoras y trabajos. También modificará una notificación de impresora.

## Creación y modificación de notificaciones de impresora

En este ejemplo, creará una notificación que envía un correo electrónico al operador cada vez que debe intervenirse en una impresora. Modificará esta notificación para enviar un correo electrónico a un segundo operador. Creará otra notificación que le enviará un correo electrónico si los operadores no pueden solucionar el problema de una impresora determinada en un tiempo razonable.

- 1. Inicie sesión en TotalFlow Production Manager como operador o administrador.
- 2. En la barra de menús, pulse [Operaciones]..
- 3. Abra la pestaña [Impresoras], haga clic en el icono de configuración y, a continuación, [Notificaciones...].

Verá el cuadro de diálogo [Notificaciones de la impresora].

#### 4. Pulse [Nuevo].

Verá el cuadro de diálogo [Añadir notificación].

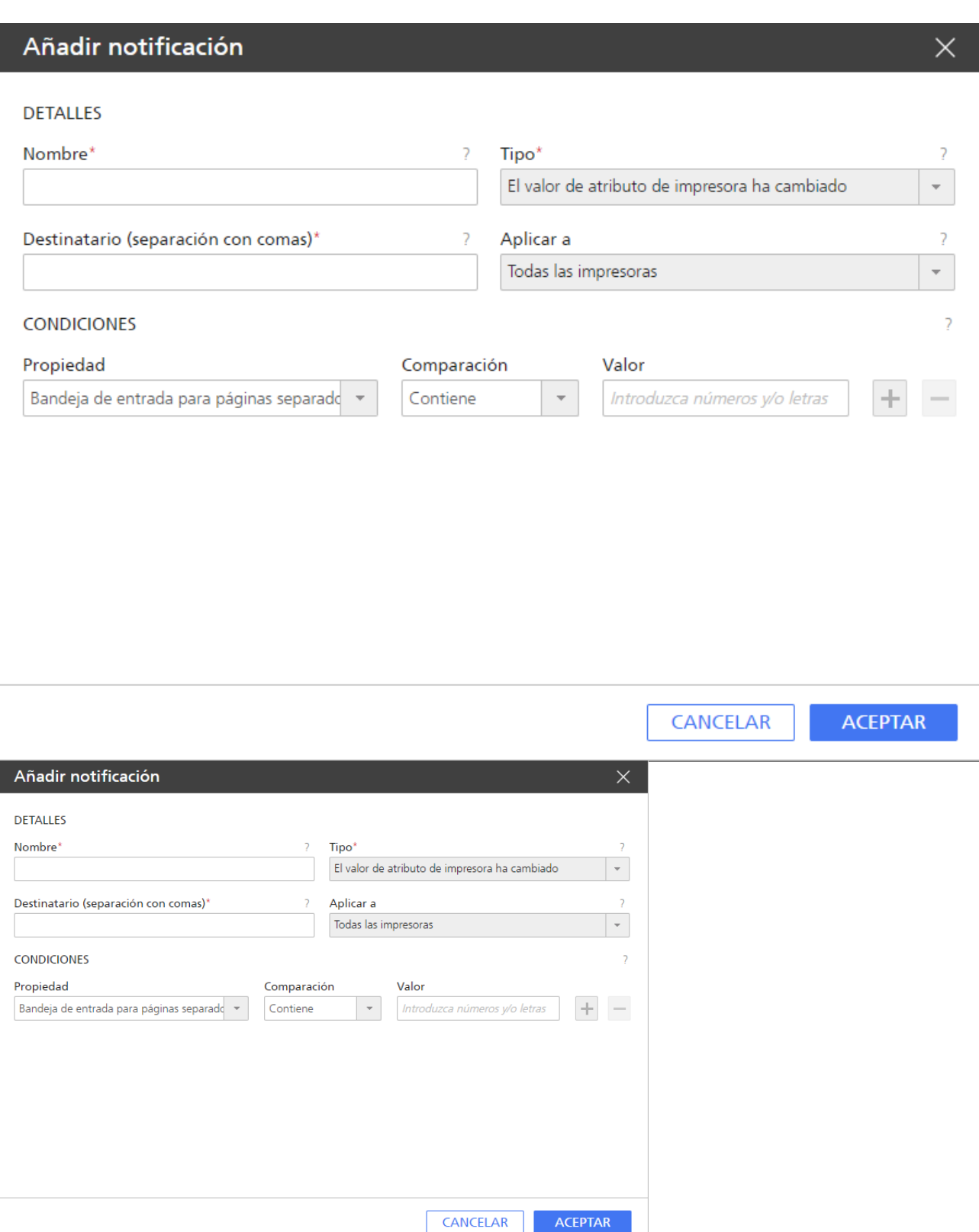

- 5. Modifique el campo [Nombre] para que indique Intervención requerida.
- 6. En la lista [Tipo], seleccione [Intervención requerida en la impresora durante (x) minutos] El cuadro de diálogo cambia a este aspecto:

74

[2](#page-74-0)

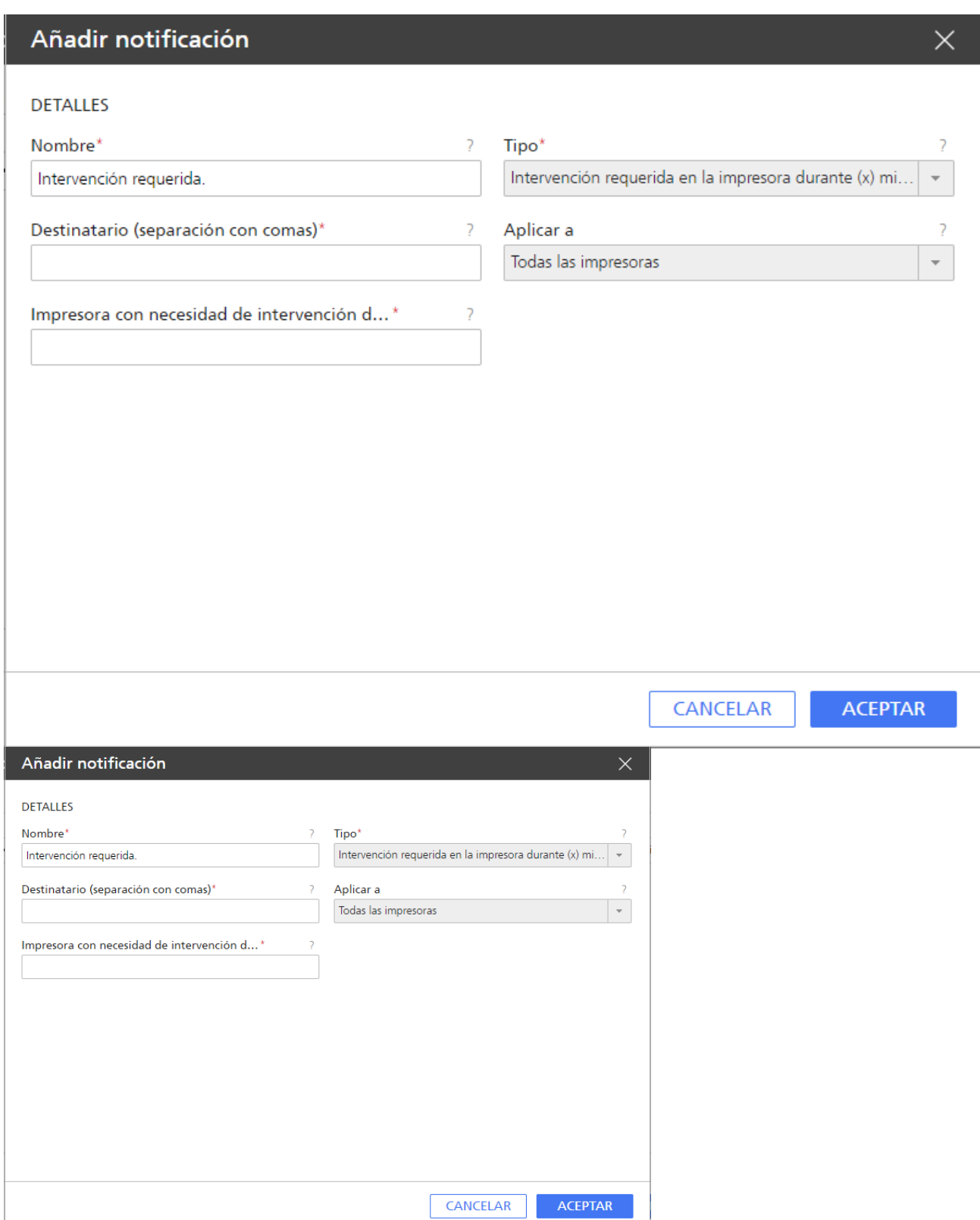

- 7. En el campo [Destinatario (separación con comas)], escriba operator1@mycompany.com.
- 8. En el campo [Aplicar a], asegúrese de que esté seleccionado [Todas las impresoras].
- 9. En el campo [Impresora con necesidad de intervención durante más de (minutos)], escriba 1.

10. Haga clic en [Aceptar].

Ha creado la primera notificación de impresora.

Ahora agregará a la notificación la dirección de correo electrónico de otro operador.

- 11. Seleccione la notificación que desea crear; a continuación, haga clic en [Editar] Verá el cuadro de diálogo [Editar notificación].
- 12. Modifique el campo [Destinatario (separación con comas)] para que pueda leerse operator1@mycompany.com,operator2@mycompany.com.

Separe las direcciones de correo electrónico con comas.

- 13. Haga clic en [Aceptar].
- 14. Ahora creará una notificación similar para una impresora concreta. Esta vez, desea enviarse un correo electrónico a usted mismo si el operador no consigue solucionar el problema. Abra el cuadro de diálogo [Notificaciones de la impresora] y, a continuación, haga clic en [Nuevo].
- 15. En el campo [Nombre], escriba El operador no puede arreglar la impresora.
- 16. En la lista [Tipo], seleccione [Intervención requerida en la impresora durante (x) minutos]
- 17. En el campo [Destinatario (separación con comas)], escriba me@mycompany.com.
- 18. En el campo [Aplicar a], seleccione la impresora.
- 19. En el campo [Impresora con necesidad de intervención durante más de (minutos)], escriba 30.
- 20. Haga clic en [Aceptar].

# Creación y modificación de notificaciones de flujo de trabajo

En este ejemplo, creará una notificación que envía un correo electrónico al operador cada vez que debe intervenirse en un flujo de trabajo.

- 1. Inicie sesión en TotalFlow Production Manager como operador o administrador.
- 2. En la barra de menús, pulse [Operaciones].
- 3. Abra la pestaña [Flujos de trabajo], haga clic en el el icono de configuración y, a continuación, [Notificaciones...].

Verá el cuadro de diálogo [Notificaciones de flujo de trabajo].

4. Haga clic en [Nuevo]. Verá el cuadro de diálogo [Añadir notificación]:

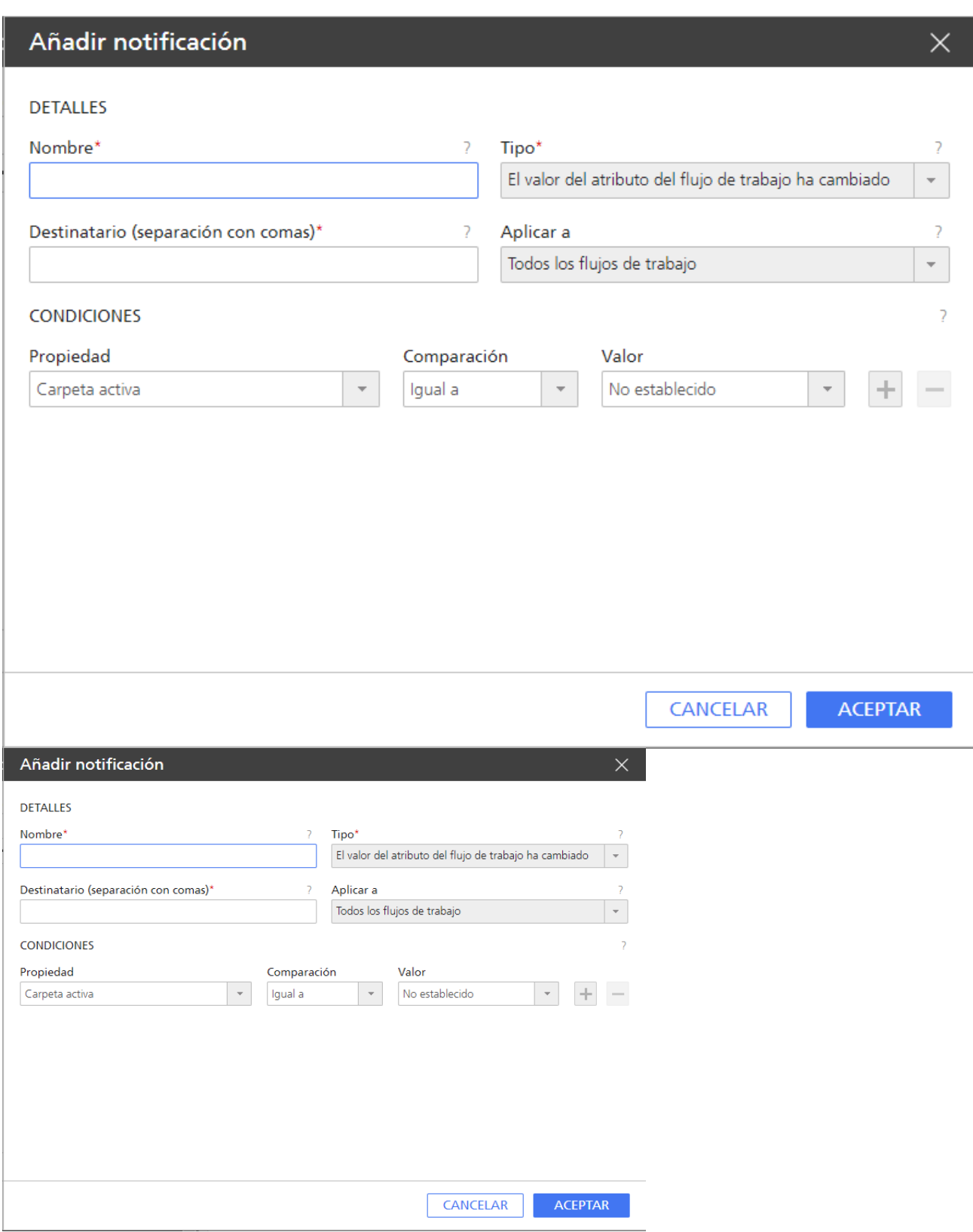

- 5. Modifique el campo [Nombre].
- 6. En la lista [Tipo], seleccione [El trabajo ha entrado en la actividad (x)]

El cuadro de diálogo cambia a este aspecto:

[2](#page-74-0)

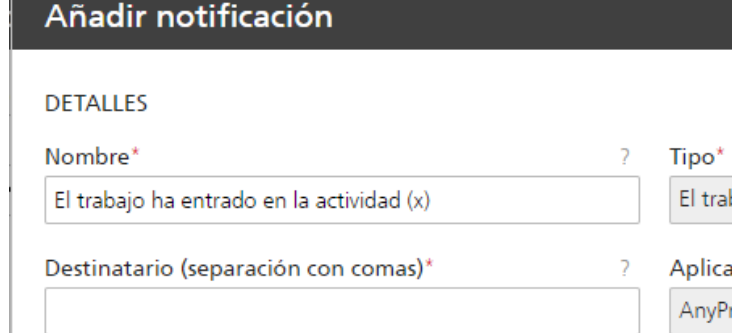

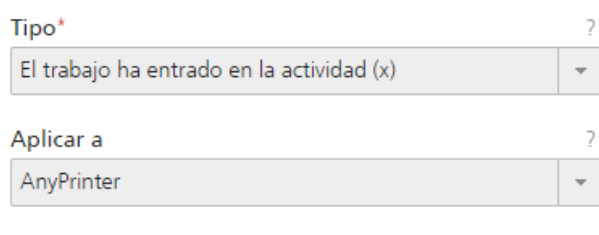

 $\times$ 

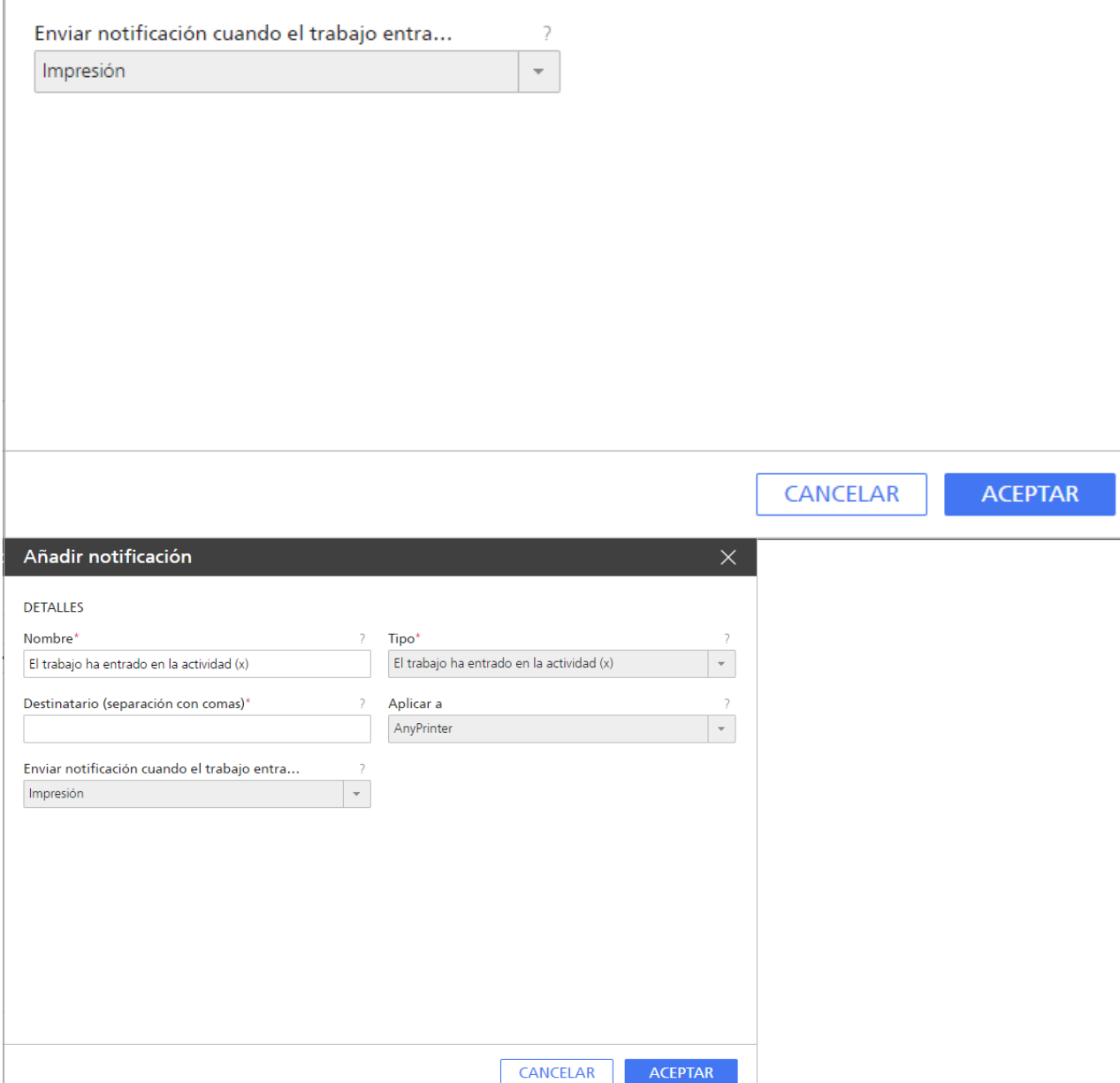

7. En el campo [Destinatario (separación con comas)], escriba las direcciones de correo electrónico a las que desee enviar la notificación.

Separe las direcciones de correo electrónico con comas.

8. En el campo [Aplicar a], seleccione [Cualquier impresora].

- 9. En [Enviar notificación cuando el trabajo entra en una actividad] seleccione la actividad [Impresión].
- 10. Haga clic en [Aceptar]. Ha creado la primera notificación de flujo de trabajo.
- 11. Para modificar su notificación, siga los pasos del 1 al 3 anteriores para abrir el cuadro de diálogo [Notificaciones...].
- 12. Seleccione la notificación que desea crear y haga clic en [Editar].

Verá el cuadro de diálogo [Editar notificación]:

# Editar notificación

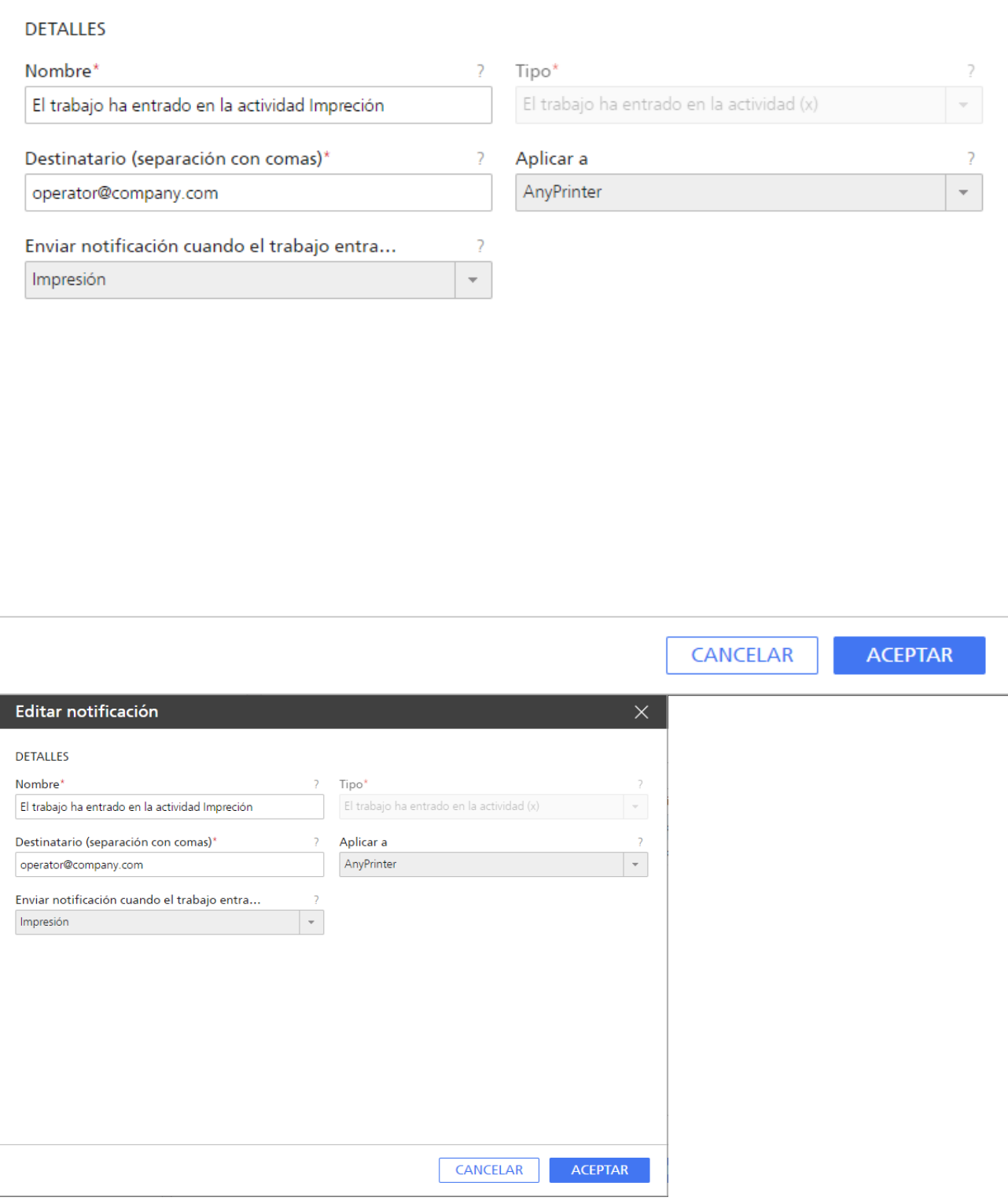

 $\times$ 

- 13. Modifique los campos según sus necesidades.
- 14. Haga clic en [Aceptar] para guardar los cambios.

# Creación y modificación de una notificación de trabajo

En este ejemplo, creará una notificación que le enviará un correo electrónico cuando un usuario cambie los valores de las propiedades del trabajo para imprimir más de una copia de un trabajo de una sola cara. Todas las notificaciones de trabajo se aplican a todos los trabajos.

- 1. Inicie sesión en TotalFlow Production Manager como operador o administrador.
- 2. En la barra de menús, pulse [Operaciones]..
- 3. Abra la pestaña **[Todos los trabajos]**, haga clic en el icono de configuración y, a continuación, [Notificaciones...].

Verá el cuadro de diálogo [Notificaciones de trabajo].

4. Haga clic en [Nuevo]. Verá el cuadro de diálogo [Añadir notificación]: [2](#page-74-0)

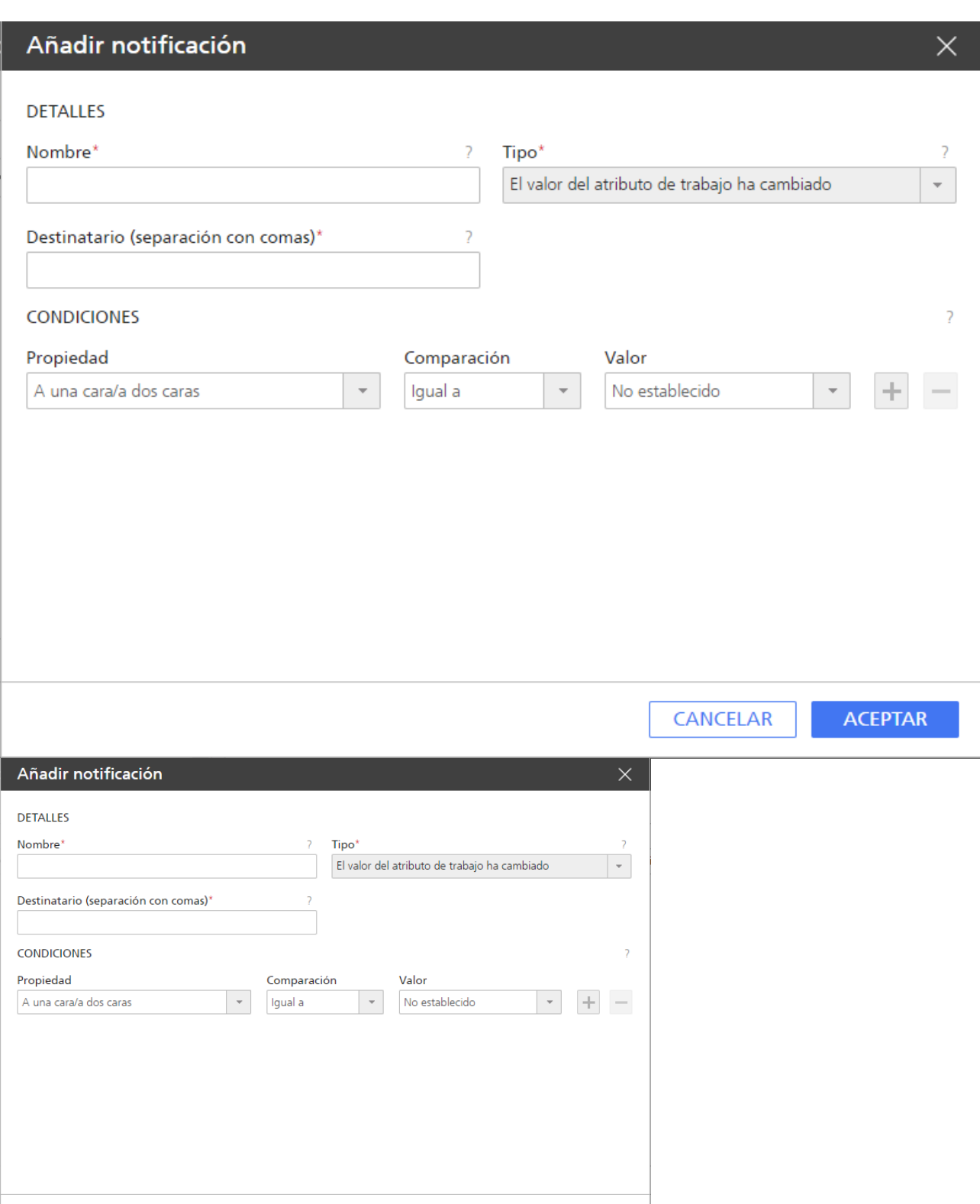

5. En el campo [Nombre], escriba Más de una copia de un trabajo de una sola cara.

CANCELAR

ACEPTAR

- 6. En la lista [Tipo], seleccione [El valor del atributo de trabajo ha cambiado].
- 7. En el campo [Destinatario (separación con comas)], escriba me@mycompany.com.
- 8. En la lista [Propiedad], seleccione [1 cara / 2 caras].
- 9. En la lista [Comparación], seleccione [Igual a].
- 10. En la lista [Valor], seleccione [Anverso (a una cara)].
- 11. Pulse  $\pm$ , el botón para añadir.

Verá un segundo conjunto de campos [Propiedad], [Comparación] y [Valor].

- 12. En la segunda lista [Propiedad] seleccione [Copias].
- 13. En la segunda lista [Comparación], seleccione [Mayor que].
- 14. En el segundo campo [Valor], escriba 1.

# Añadir notificación

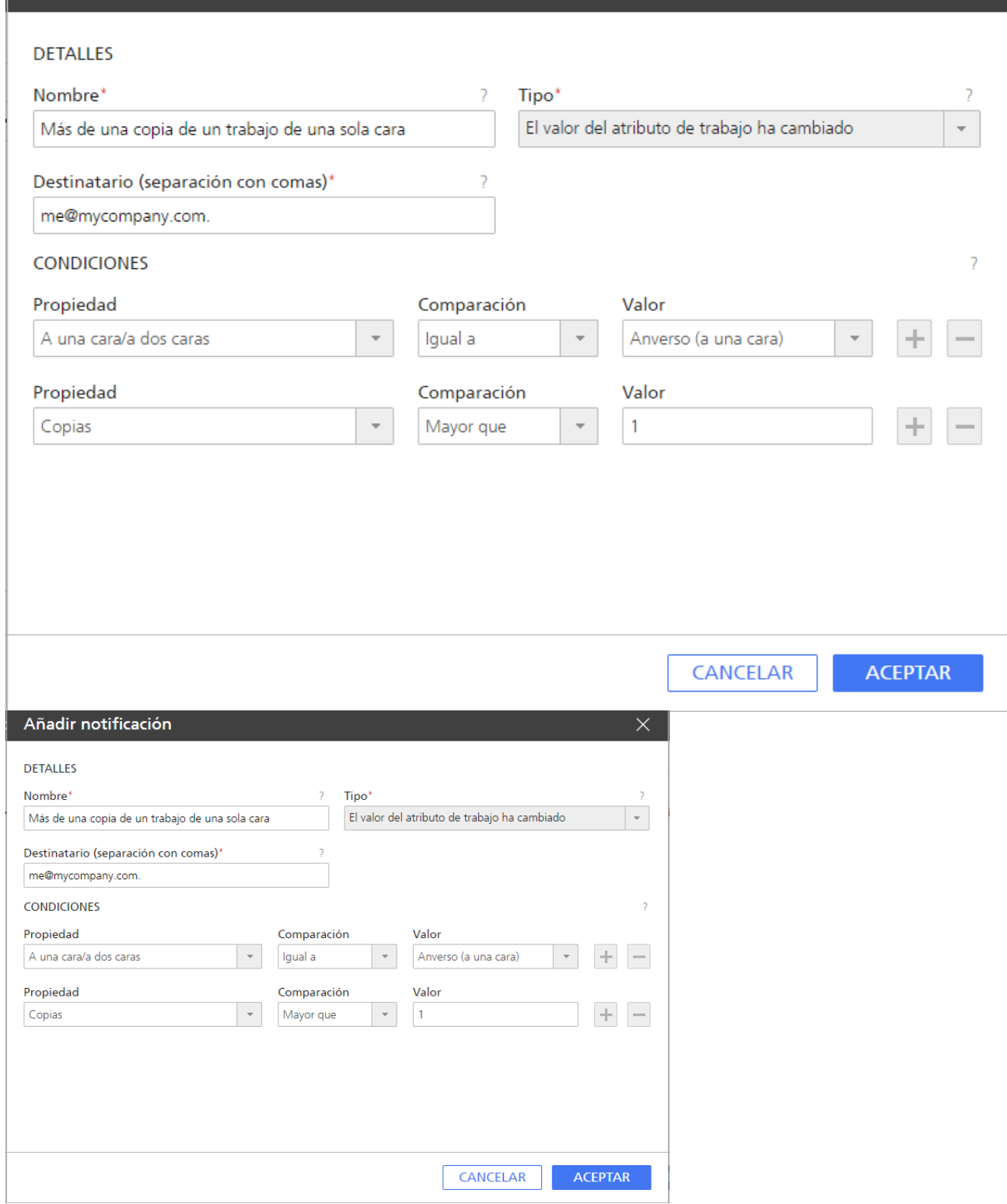

 $\times$ 

15. Para guardar la nueva notificación, haga clic en [Aceptar]. Puede ver la notificación en el cuadro de diálogo [Notificaciones de trabajo]:

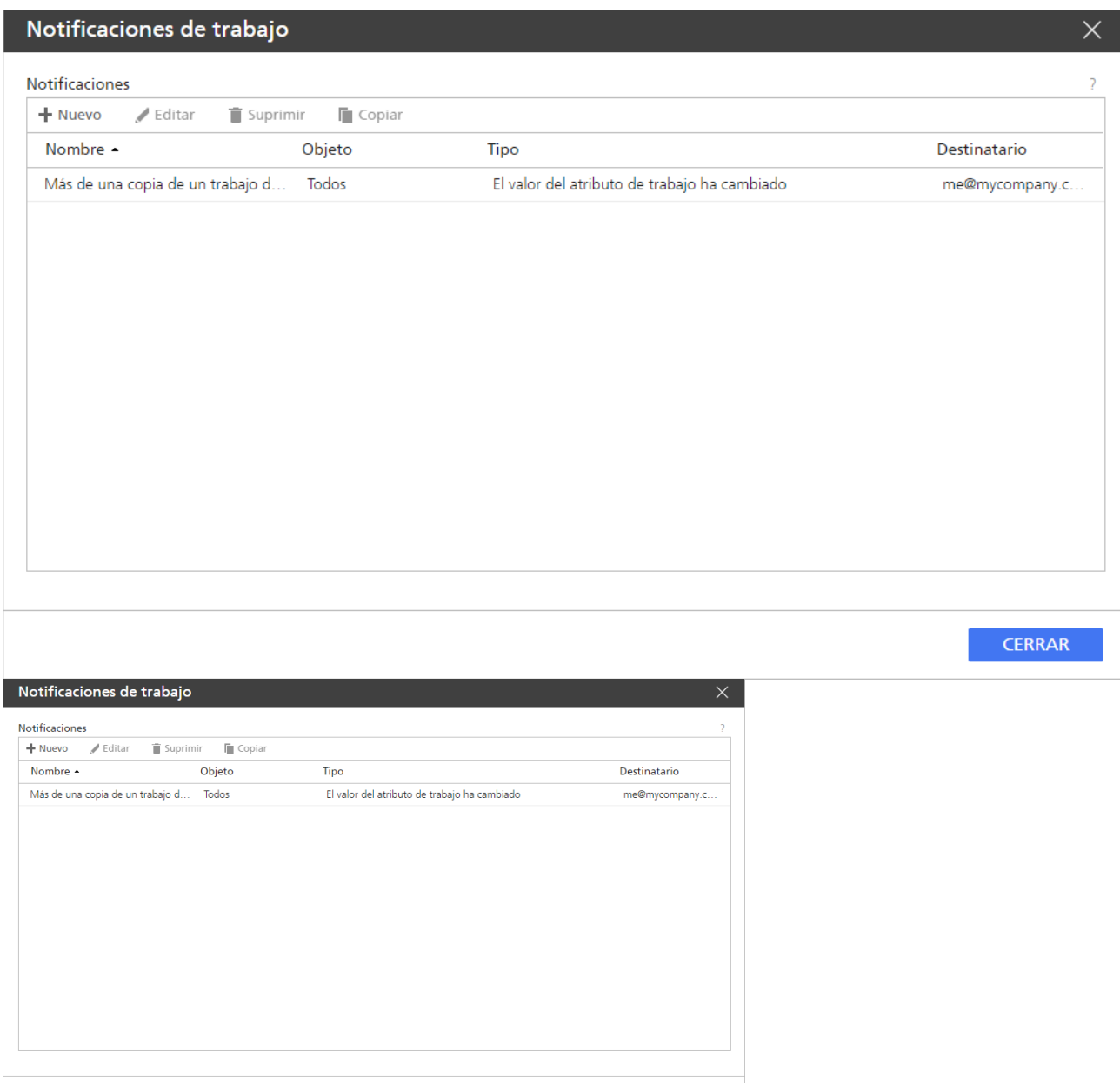

Puede administrar las notificaciones de trabajo cambiando su nombre y las direcciones de correo electrónico donde desee enviarlas. Separe las direcciones de correo electrónico con comas.

CERRAR

- 16. Para modificar una notificación ya existente, selecciónela y haga clic en [Editar].
- 17. Cambie el nombre de la notificación y el correo electrónico del destinatario, después haga clic en [Aceptar] para guardar los cambios.
- 18. Para crear una nueva notificación, use el botón [Nuevo] o [Copiar]. Modifique los campos del cuadro de diálogo como se indica y guarde los cambios.
- 19. Para eliminar una notificación, selecciónela y haga clic en [Suprimir].

Cuando cambien las propiedades de un trabajo, TotalFlow Production Manager comprueba los valores de [1 cara / 2 caras] y [Copias]. Si ambas condiciones son verdaderas (es decir, el trabajo es de una sola cara y hay más de una copia), recibirá una notificación por correo electrónico.

# <span id="page-88-0"></span>3. Configuración

- •Creación de [impresoras](#page-88-1)
- [•Creación](#page-116-0) de flujos de trabajo
- •Creación de [agrupaciones](#page-124-0) de impresoras
- •Creación de [conexiones](#page-130-0)
- [•Preparación](#page-132-0) para el envío de trabajos
- [•Creación](#page-141-0) de papeles
- [•Copia](#page-147-0) de objetos de un sistema a otro
- [•Establecimiento](#page-150-0) de las propiedades de un servidor
- •Creación de [notificaciones](#page-176-0)
- •Cambio de la [planificación](#page-179-0) del registro
- [•Configuración](#page-180-0) de Equipos cliente

Las tareas de configuración para TotalFlow Production Manager incluyen añadir y establecer propiedades de papeles y usuarios, así como tareas más avanzadas, como configurar propiedades del servidor.

# <span id="page-88-1"></span>Creación de impresoras

Las impresoras representan los dispositivos de impresión del entorno que reciben trabajos de TotalFlow Production Manager. Puede crear impresoras para representar dispositivos de impresión en hasta quince direcciones IP. Como más de una impresora puede representar al mismo dispositivo de impresión, puede crear más de quince impresoras.

Estos tipos de impresora pueden recibir trabajos en TotalFlow Production Manager:

El tipo de impresora que se crea en TotalFlow Production Manager para representar un dispositivo de impresora depende de las funciones del dispositivo de impresora:

#### Impresora Etiqueta de trabajo

Las impresoras Etiqueta de trabajo se asocian con dispositivos de impresora compatibles con etiquetas de trabajos. Puede especificar opciones de trabajo editando las etiquetas de trabajos para trabajos asignados a impresoras de Etiqueta de trabajo.

TotalFlow Production Manager flujos de trabajo que están asociados con impresoras Etiqueta de trabajo pueden recibir trabajos de estos programas:

- RICOH TotalFlow Production Manager Job Submission
- RICOH TotalFlow Prep
- RICOH TotalFlow PM PDF Print Driver
- Aplicaciones en línea externas como por ejemplo sistema Web-to-print de MarcomCentral.

También pueden recibir trabajos en una carpeta activa o desde un comando de impresión que utilice el protocolo daemon de impresora de líneas (LPD). Las impresoras Etiqueta de trabajo pueden comunicarse directamente con dispositivos de impresora y obtener el estado de los trabajos mientras se están imprimiendo.

#### Impresora Paso a través

Las impresoras de paso a través están asociadas con los dispositivos de impresora que pueden imprimir trabajos en muchos formatos diferentes, por ejemplo, PCL, PostScript y PDF. Los trabajos asignados a impresoras de paso a través no tienen etiquetas de trabajo. Los flujos de trabajo TotalFlow Production Manager asociados con las impresoras de paso a través pueden recibir estos trabajos en una carpeta activa o desde un comando de impresión que utilice el protocolo LPD. Las impresoras de paso a través no pueden notificar el estado del trabajo.

Las impresoras Paso a través pueden recibir trabajos de RICOH TotalFlow Production Manager Job Submission.

TotalFlow Production Manager utiliza **propiedades de asignación** para asignar trabajos a ambos tipos de impresoras. Si los valores de todas las propiedades de asignación de un trabajo coinciden con los valores de las propiedades de asignación correspondientes para una impresora, el trabajo se puede asignar a la impresora.

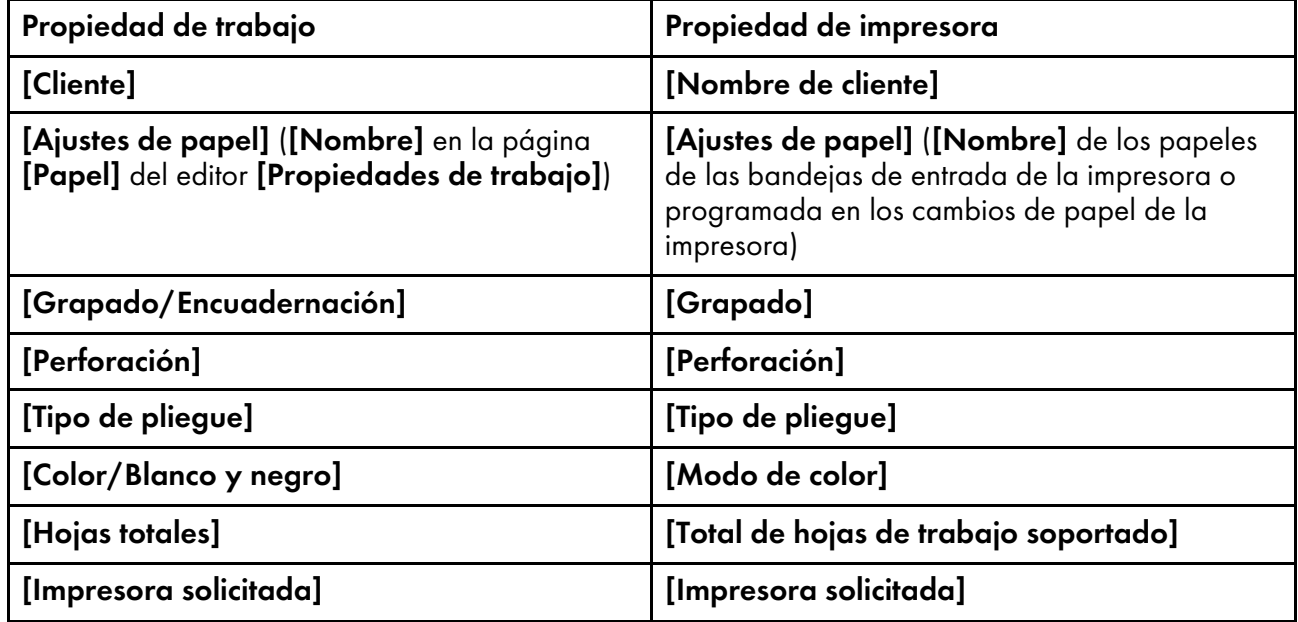

#### **D** Nota

Si crea más de una impresora que represente al mismo dispositivo de impresión, puede tener estos problemas:

- Como cada impresora tiene su propia cola en el pod [Colas], no verá una cola combinada para el dispositivo de impresión.
- Es posible que los trabajos no se impriman en el orden esperado.
- Un trabajo asignado a una impresora puede imprimirse entre la página de cabecera y el cuerpo de un trabajo asignado a otra impresora.
- Si tanto una impresora de etiqueta de trabajo como una impresora de paso a través representan al mismo dispositivo de impresora, es posible que no pueda ver el estado de los trabajos asignados a la impresora de etiqueta de trabajo cuando la impresora de paso a través está procesando un trabajo grande.

Para evitar esos conflictos, habilite solo una de las impresoras.

### Creación de impresoras de etiquetas de trabajos

Las impresoras de etiquetas de trabajos se asocian con dispositivos de impresora compatibles con PDF. Puede imprimir trabajos PostScript y PCL si un paso de flujo de trabajo convierte estos formatos en PDF.

Puede editar etiquetas de trabajo para trabajos asignados a impresoras de etiquetas de trabajo. Los flujos de trabajo de TotalFlow Production Manager asociados a impresoras de etiquetas de trabajo pueden recibir estos trabajos desde TotalFlow Prep, en una carpeta activa, o desde un comando de impresión que utilice el protocolo daemon de impresora de líneas (LPD). Las impresoras de etiquetas de trabajos pueden comunicarse directamente con dispositivos de impresora y obtener el estado de los trabajos mientras se están imprimiendo.

En las impresoras de etiquetas de trabajos que representan varios dispositivos de impresora que utilizan la opción de controlador de impresora, TotalFlow Production Manager establece automáticamente las propiedades de asignación de la impresora y crea una correlación de papel poco después de crear la impresora.

TotalFlow Production Manager también le permite agregar impresoras que están conectadas al sistema Windows y utilizar un controlador de impresora compatible con el subsistema de impresión de Windows V4

#### Importante

- Añadir un dispositivo de impresión de Windows V4 es una nueva función, que actualmente solo se ofrece como una versión preliminar. Para obtener información sobre las limitaciones y las posibles soluciones, consulte el archivo Léame.
- Antes de registrar una impresora, asegúrese de que tanto su ordenador como la impresora estén correctamente conectados a la red. Para obtener información sobre cómo conectar la impresora a una red, consulte la documentación de la impresora.
- Para poder utilizar las impresoras de Windows V4, asegúrese de instalar un controlador de impresora compatible con el subsistema de impresión de Windows V4.

**D** Nota

Puede encontrar una lista de controladores compatibles con Windows V4 Print Subsystem aquí: [Universal](http://support.ricoh.com/bb/html/dr_ut_e/rc3/model/p_i/p_i.htm?lang=en) Print Driver.

Para crear una impresora de etiquetas de trabajos:

- 1. Inicie sesión en TotalFlow Production Manager como administrador.
- 2. En la barra de menús, pulse [Operaciones].
- 3. Efectúe una de las siguientes acciones:

Para crear una nueva impresora:

- 1. En el pod de objetos de la izquierda, haga clic en [Impresoras].
- 2. Haga clic en [Nuevo] y, a continuación, seleccione [Impresora de detalle de trabajo...].

Verá el cuadro de diálogo [Crear impresora de detalle de trabajo]:

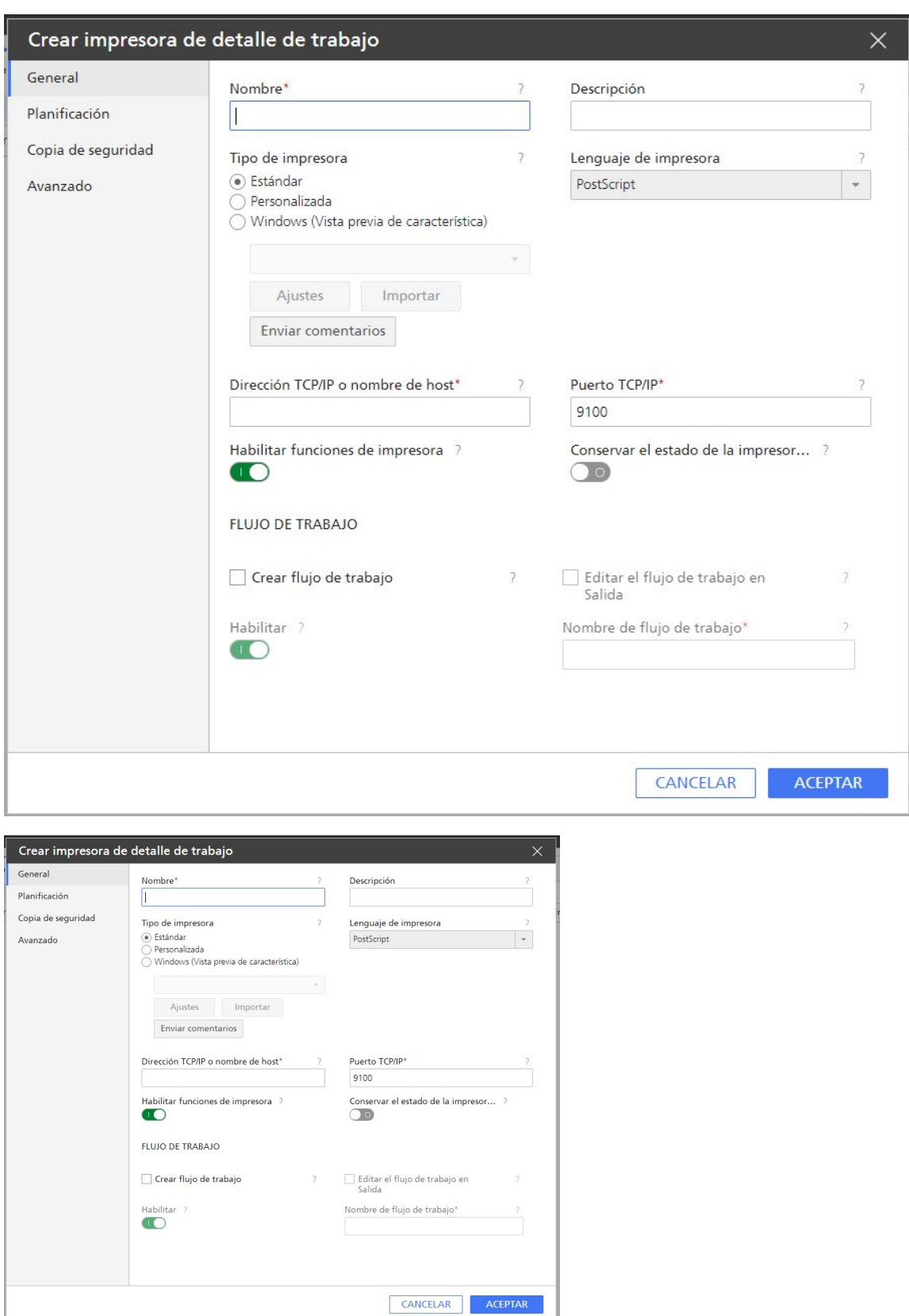

Para copiar una impresora existente:

1. Selecciónelo en la pestaña [Impresoras], haga clic en [Más] y, a continuación, en [Copiar...].

2. O bien, haga clic con el botón derecho en la impresora y, a continuación, seleccione [Copiar...].

Verá el cuadro de diálogo [Copiar impresora].

La nueva impresora tendrá los mismos valores de propiedades que la impresora seleccionada (excepto [Nombre]).

4. En cada página del cuadro de diálogo, introduzca o seleccione los valores para las propiedades necesarias y opcionales que se han de ajustar para que coincidan con el entorno.

Pulse en los nombres de páginas en la barra de navegación para cambiar las páginas.

- 1. En [Tipo de impresora], seleccione una de las opciones:
	- [Estándar], si desea crear una impresora que representa uno de los dispositivos Ricoh compatibles. Esto es el tipo de opción predeterminada.
	- [Personalizada], si desea crear una impresora PostScript que representa un dispositivo normalmente no compatible.
	- [Windows (Vista previa de característica)], si desea agregar una impresora conectada al sistema de Windows que utilice un controlador de impresora compatible con el subsistema de impresión de Windows V4.
- 2. Para que una impresora personalizada esté disponible en TotalFlow Production Manager, debe importar primero su archivo de definición de impresora personalizada. Para importar un archivo de definición de impresora personalizada, haga clic en [Importar]. Para obtener más información sobre importación de un archivo de definición de impresora personalizada, consulte Uso de las Herramienta Importar definición de impresora [personalizada,](#page-98-0) página [97.](#page-98-0)
- 3. Si seleccionó [Personalizada], seleccione una de las impresoras de la lista que se abre y, a continuación, haga clic en [Ajustes].

Verá el cuadro de diálogo Opciones instalables, en el que puede seleccionar las funciones del dispositivo del modelo de impresora que seleccionó. Estas opciones estarán disponibles en su impresora TotalFlow Production Manager. Para obtener más información sobre cómo usar Opciones instalables, consulte Uso de las Opciones [instalables,](#page-99-0) página 98.

#### **Almportante**

Si TotalFlow Production Manager se abrió con HTTPS, hay una restricción de seguridad que no permite cargar otras páginas con HTTP, así que es posible que no pueda utilizar el cuadro de diálogo Opciones instalables. En este caso, vuelva a HTTP, configure Opciones instalables y, a continuación, habilite HTTPS de nuevo.

4. Si ha seleccionado [Windows (Vista previa de característica)], elija la impresora de Windows que desee agregar de la lista de impresoras.

La lista de impresoras incluye solo las impresoras disponibles en su sistema Windows que utilizan un controlador de impresora compatible con el subsistema de impresión de Windows V4.

La opción [Ajustes] solo estará disponible después de guardar la impresora. Para configurar los ajustes de la impresora:

1) En la barra de menús, pulse [Operaciones].

- 2) En la pestaña [Impresoras], haga clic en [Más] y, a continuación, en [Propiedades...]. O bien haga clic en el nombre de la impresora y seleccione [Propiedades...]. Verá el cuadro de diálogo [Impresora de detalle de trabajo].
- 3) Haga clic en [Ajustes]. Se abrirá el cuadro de diálogo Ricoh Windows Printer Mapping (Asignación de la impresora de Windows Ricoh).
- 4) En el cuadro de diálogo Ricoh Windows Printer Mapping (Asignación de la impresora de Windows Ricoh), configure las asignaciones para los ajustes disponibles en su impresora.

Ya existe un conjunto de asignaciones predeterminadas basado en el modelo de la impresora.

Para más información, haga clic en el botón de ayuda  $\Omega$  en la pantalla Ricoh Windows Printer Mapping (Asignación de la impresora de Windows Ricoh).

- 5. Seleccione el *[Lenguaje de impresora]* utilizado para la comunicación entre la aplicación y la impresora.
- 6. Si crea más de una impresora que represente al mismo dispositivo de impresión, especifique la propiedad [Dirección TCP/IP o nombre de host] del mismo modo para cada impresora.

Si especifica una dirección TCP/IP para una impresora y un nombre de host totalmente calificado para otra, TotalFlow Production Manager los interpreta como dos direcciones IP distintas aunque ambas se resuelven en la misma dirección.

#### 7. Especifique un valor para la propiedad [Puerto TCP/IP].

• Si el lenguaje de la impresora está configurado como PostScript, el número de puerto por omisión es 9100. Si el dispositivo de impresión utiliza la opción de controlador EFI Fiery, también puede especificar uno de estos números de puerto:

#### 9101

Los trabajos se envían a la cola directa. Se imprimen en el mismo orden que se envían. TotalFlow Production Manager no puede determinar el estado del trabajo de la mayoría de las impresoras. No está disponible la función de intercalar para múltiples copias.

#### 9102

Los trabajos se envían a la cola de impresión. Es posible que no se impriman en el mismo orden en el que se envían. TotalFlow Production Manager puede determinar el estado del trabajo. Está disponible la función de intercalar para múltiples copias. Éste es el puerto recomendado.

#### 9103

Los trabajos se envían a la cola de impresión. Un operador debe liberar el trabajo en la consola de la impresora para imprimirlo.

• Si el lenguaje de la impresora está configurado como PDF/JDF, el valor predeterminado que aparece es 8010 / 80.

8010 es la interfaz de red para dispositivos de impresora que utilizan PDF/JDF, y 80 es específico para dispositivos que utilizan el controlador de servidor de impresión TotalFlow.

- 8. Deje activa la alternancia [Habilitar funciones de impresora] para recibir información actualizada sobre las capacidades de la impresora.
- 9. Para que la impresora no cambie de estado tras el reinicio, seleccione [Conservar el estado de la impresora tras reiniciar].
- 10. En la sección [Flujo de trabajo], seleccione [Crear flujo de trabajo] y, a continuación, [Editar el flujo de trabajo en Salida]. Por lo tanto, puede crear un flujo de trabajo para la nueva impresora y editar sus propiedades cuando cierre el cuadro de diálogo.
- 11. En la página [Planificación], establezca las propiedades de asignación de la impresora.
- 12. En [Papeles cargados], seleccione una de las opciones.
	- [No], para planificar trabajos en una impresora incluso si los papeles solicitados por los trabajos no están cargados en una de las bandejas de entrada de papel.
	- [Sí], para planificar trabajos en una impresora solo si los papeles solicitados por los trabajos están cargados en una de las bandejas de entrada de papel.

#### **D** Nota

En ambos casos, los papeles solicitados para los trabajos deben estar en la lista de papeles compatibles de la impresora.

- 13. En [Papel], seleccione los tipos de papel necesarios para la impresora.
- 14. En la página [Avanzado], por omisión, la impresora imprime hojas separadoras (páginas de cabecera) en el idioma que seleccionó al instalar el servidor de TotalFlow Production Manager. Para imprimir hojas separadoras en un idioma diferente, establezca la propiedad [Idioma de los mensajes].
- 15. En [Bandeja de entrada para páginas separadoras], seleccione una bandeja de entrada para las páginas separadoras en la lista de bandejas.

Si el lenguaje de la impresora se ha configurado como JDF, también puede seleccionar la bandeja de salida donde quedarán las pestañas sin usar.

16. Utilice la alternancia [Validar detalles de trabajo] para especificar si validar las etiquetas de trabajo antes de imprimir.

Esta opción es especialmente útil para etiquetas de trabajo que no se validaron antes.

17. En la sección *[Hoja separadora de trabajos]*, especifique si desea imprimir instrucciones especiales antes o después de las páginas del trabajo.

#### **D** Nota

Si selecciona una bandeja de salida para el trabajo, debe seleccionar la misma bandeja de salida para las hojas separadoras.

En función de los ajustes de acabado del trabajo, es posible que algunas hojas separadoras no salgan por la misma bandeja de salida que el trabajo. Esta situación se produce si la bandeja de salida configurada para el trabajo es una de las siguientes:

#### [Bandeja de folletos]

[Bandeja de la recortadora]

[Bandeja encuadernadora canutillos]

[Bandeja inferior izquierda de la encuadernadora perfecta]

[Bandeja de la unidad de plegado]

En estos casos, la impresora decide por donde salen las hojas separadoras. Normalmente saldrán por la [Bandeja de desplazamiento del finisher].

18. En [SNMP], establezca las propiedades en los mismos valores que los correspondientes al controlador de la impresora:

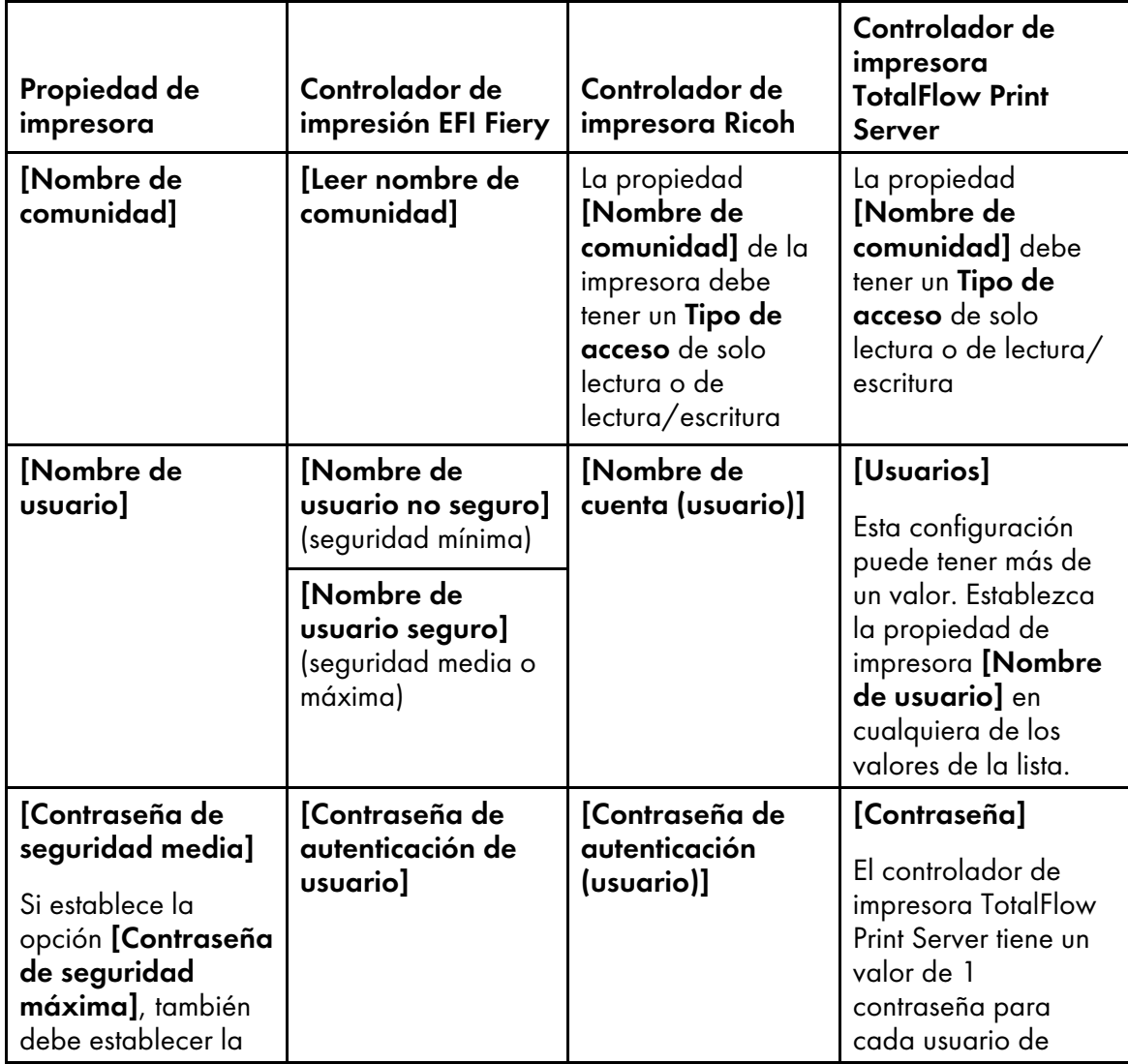

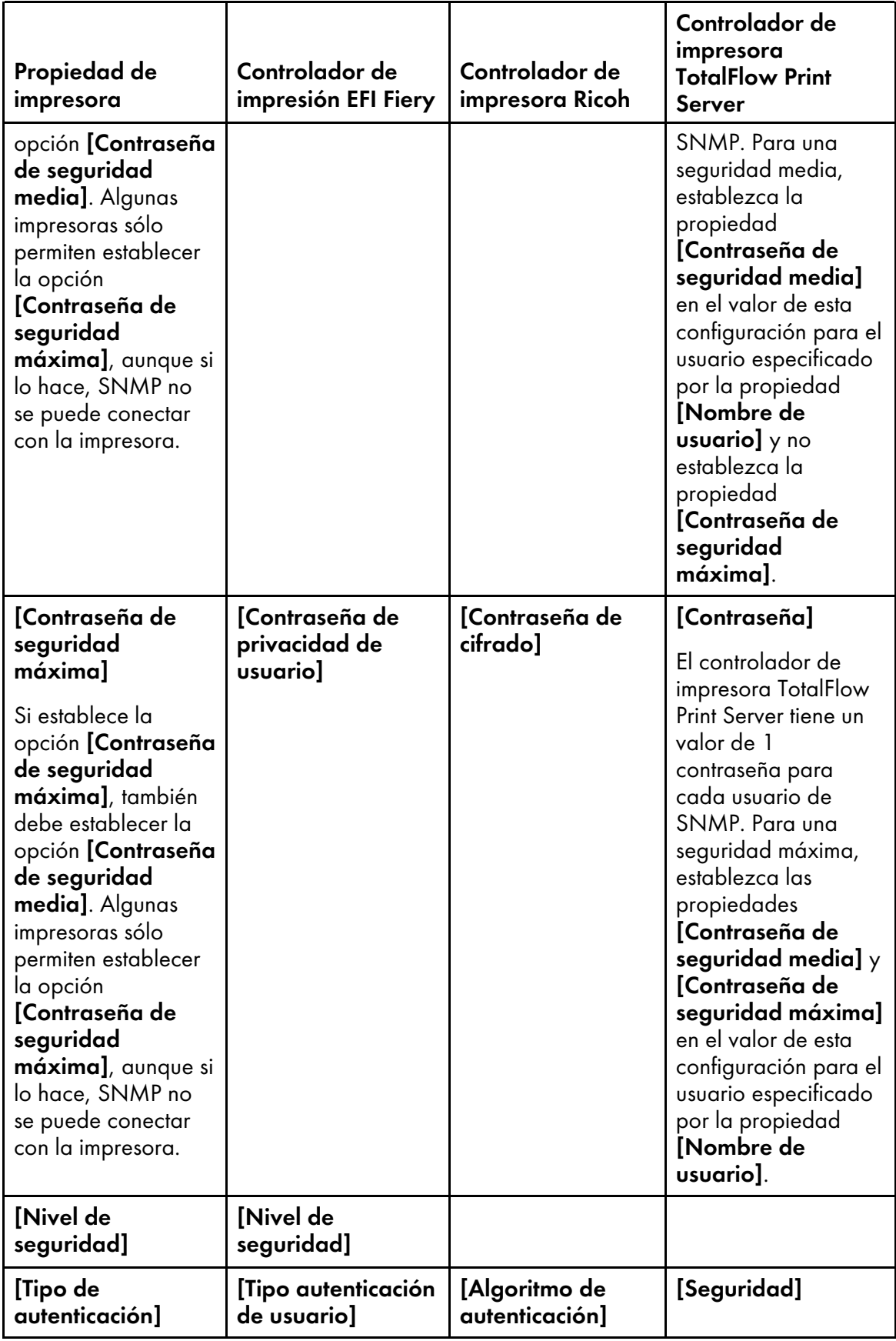

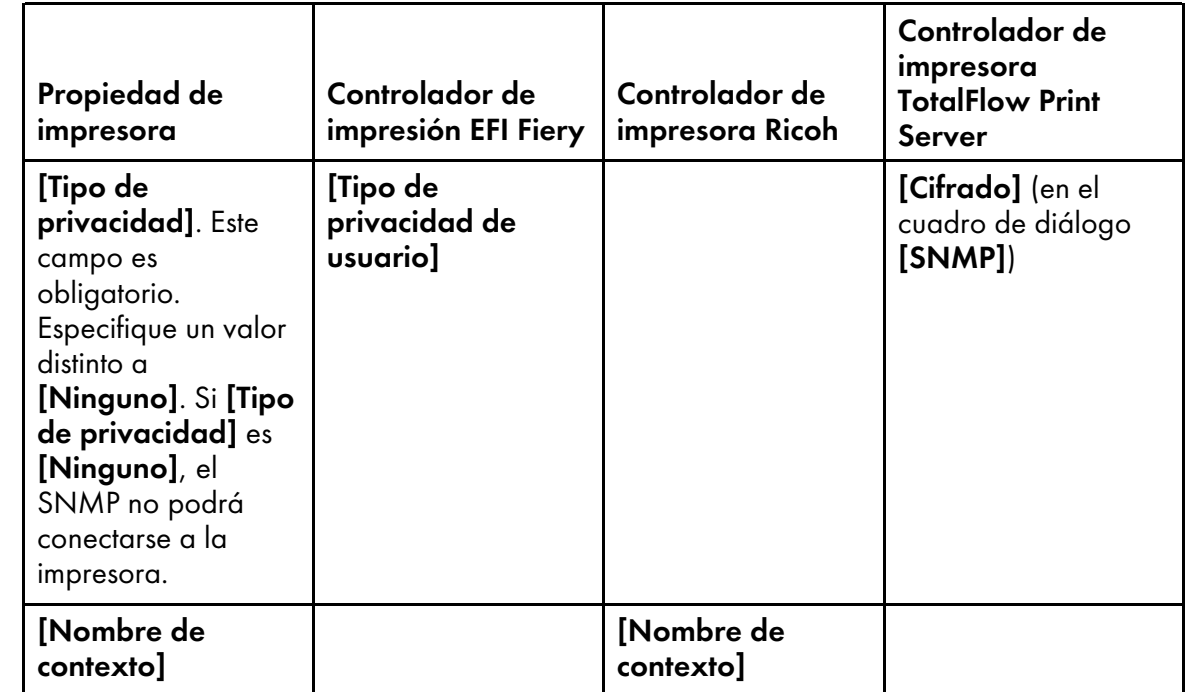

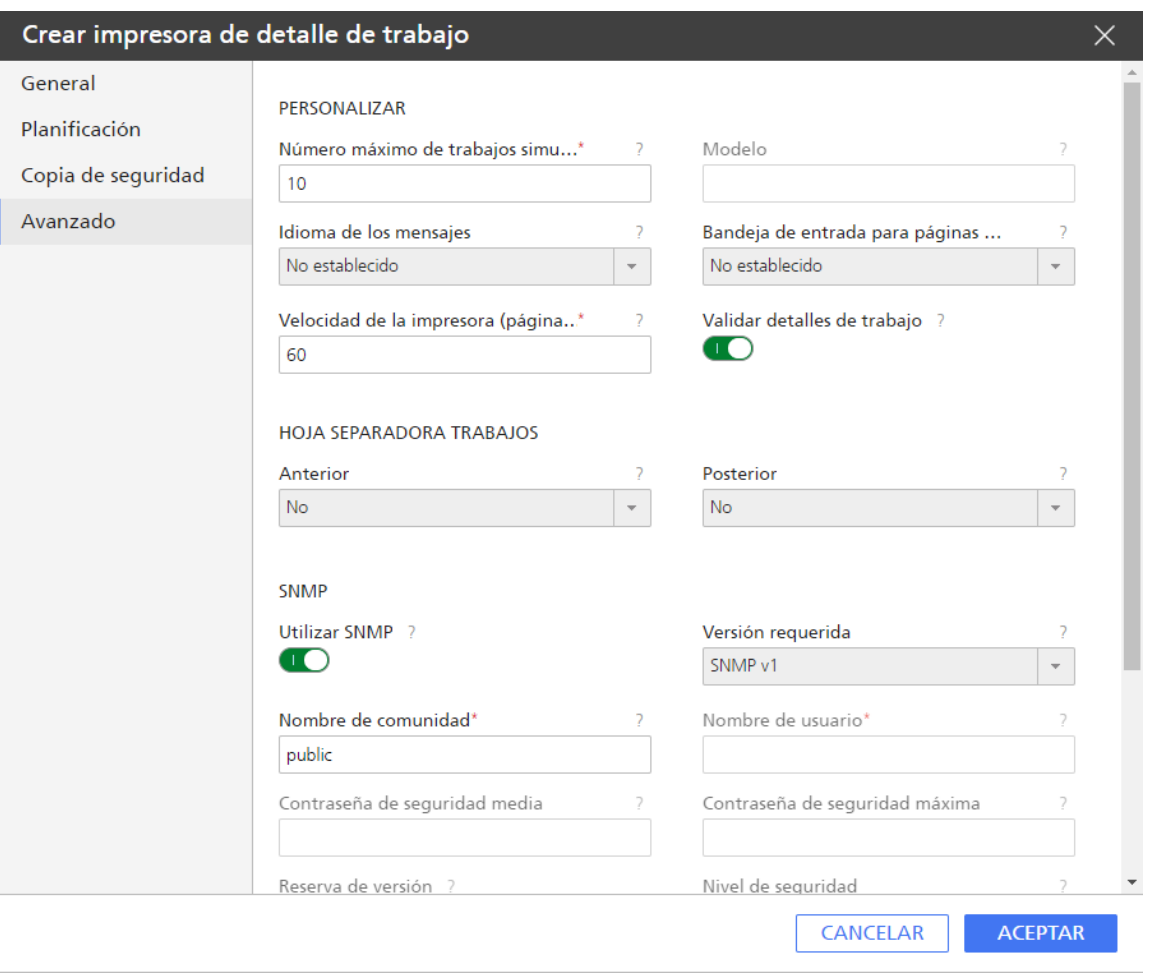

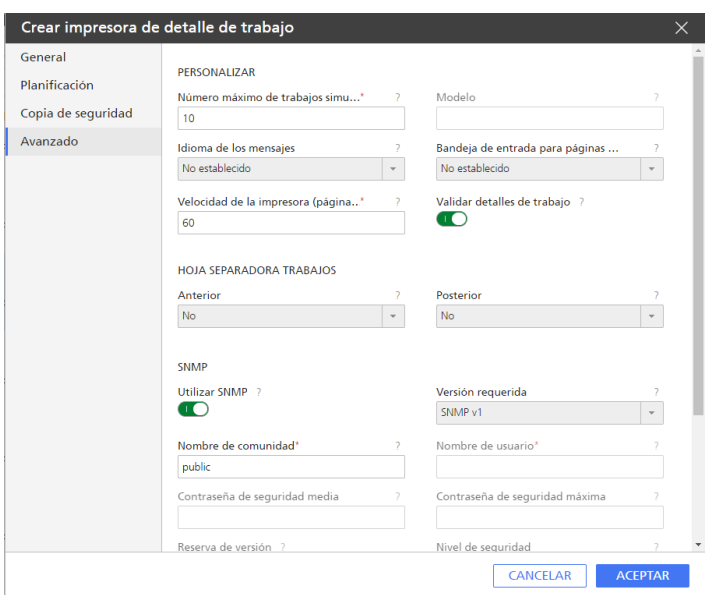

- 5. Haga clic en [Aceptar].
- 6. Si la impresora está deshabilitada, haga clic en  $\blacktriangleright$ , el botón Habilitar, junto a ella.

## <span id="page-98-0"></span>Uso de las Herramienta Importar definición de impresora personalizada

Herramienta Importar definición de impresora personalizada le permite importar y administrar los archivos de definición de impresora personalizada creados por los expertos regionales. Esos archivos se denominan archivos .gpz. Conector de impresora pone los archivos de definición de impresora personalizada disponibles en TotalFlow Production Manager.

Antes de añadir un archivo de definición de impresora personalizada, debe iniciar la herramienta Importar definición de impresora personalizada.

Para iniciar la herramienta Importar definición de impresora personalizada, siga estos pasos:

- 1. En el sistema donde TotalFlow Production Manager está instalado, abra el menú Iniciar.
- 2. Haga clic en RICOH TotalFlow Production Manager y, a continuación, en Herramienta Impresora personalizada.

La interfaz Herramienta Importar definición de impresora personalizada se abre en el navegador predeterminado. Utilícelo para importar o eliminar los archivos de definición de impresora según sus necesidades.

#### **D** Nota

Debido a la comunicación limitada entre Conector de impresora y las distintas impresoras personalizadas, es posible que la información relacionada con el estado del trabajo y progreso que TotalFlow Production Manager recibe no siempre sea precisa. Para esta información, compruebe el estado del trabajo en la impresora física.

#### Importación de Archivo definición impresora personalizada

- 1. Haga clic en <sup>12</sup> Importar archivo definición impresora personalizada... El botón
- [Importar archivo definición impresora personalizada...] se ubica en la esquina superior izquierda de la pantalla.

Verá el cuadro de diálogo [Abrir].

2. Seleccione un archivo qpz del cuadro de diálogo y haga clic en **[Abrir]**. Aparece el archivo gpz en la tabla de la página principal y se selecciona automáticamente. Ahora puede utilizar el archivo de definición de impresora personalizada cuando cree un objeto de impresora en la aplicación TotalFlow.

Verá el archivo gpz en la tabla de la página principal.

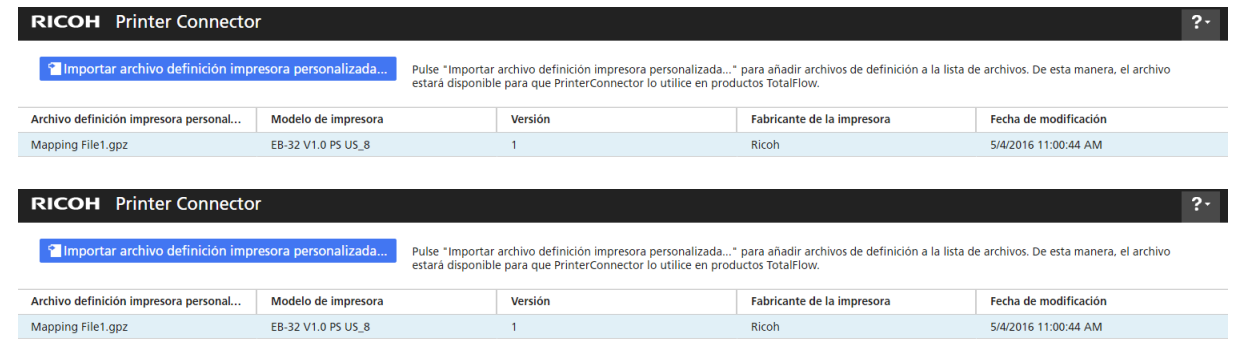

#### Cómo eliminar un Archivo definición impresora personalizada

- 1. En la tabla de la página principal, pase el ratón por el archivo de definición de impresora personalizada que desea eliminar y haga clic en  $\blacksquare$ , el botón [**Eliminar**]. Aparecerá un mensaje de aviso.
- 2. Pulse [SÍ].

El archivo de definición de impresora personalizada seleccionada se elimina de Printer Connector.

#### **D** Nota

Una vez eliminado el archivo de definición de impresora personalizada, ya no podrá utilizar el archivo de definición de impresora personalizada eliminada para crear nuevas impresoras. Sin embargo, todas las impresoras creadas utilizando el archivo de definición de impresora personalizada aún funcionarán correctamente.

## <span id="page-99-0"></span>Uso de las Opciones instalables

Configure Opciones instalables dependiendo de las funciones de la impresora. Consulte la documentación de la impresora para ver la información sobre las funciones del dispositivo.

Para configurar Opciones instalables:

1. Seleccione las opciones que están disponibles para la impresora.

El [Motor] se selecciona de forma predeterminada, y se refiere al principal componente de una impresora que realiza la impresión.

Ejemplos de opciones instalables incluyen: perforadora, opción de unidad de plegado, finisher de folletos o grapadora.

2. Para guardar los cambios, haga clic en [Aceptar].

Para cambiar las funciones de la impresora, vuelva al panel Opciones instalables y seleccione las opciones deseadas según sus necesidades.

## Creación de impresoras de paso a través

Las impresoras de paso a través están asociadas con los dispositivos de impresora que pueden imprimir trabajos en muchos formatos diferentes, por ejemplo, PCL, PostScript y PDF.

Los trabajos asignados a impresoras de paso a través no tienen etiquetas de trabajo. Los flujos de trabajo TotalFlow Production Manager asociados con las impresoras de paso a través pueden recibir estos trabajos en una carpeta activa o desde un comando de impresión que utilice el protocolo LPD. Las impresoras de paso a través no pueden notificar el estado del trabajo.

Para crear una impresora de paso a través:

- 1. Inicie sesión en TotalFlow Production Manager como administrador.
- 2. En la barra de menús, pulse [Operaciones].
- 3. En el pod de objetos de la izquierda, haga clic en [Impresoras].
- 4. Efectúe una de las siguientes acciones:
	- Para crear una nueva impresora de paso a través:
	- 1. Haga clic en [Nuevo] y, a continuación, seleccione [Paso a través...].

Verá el cuadro de diálogo [Crear impresora de paso a través]:

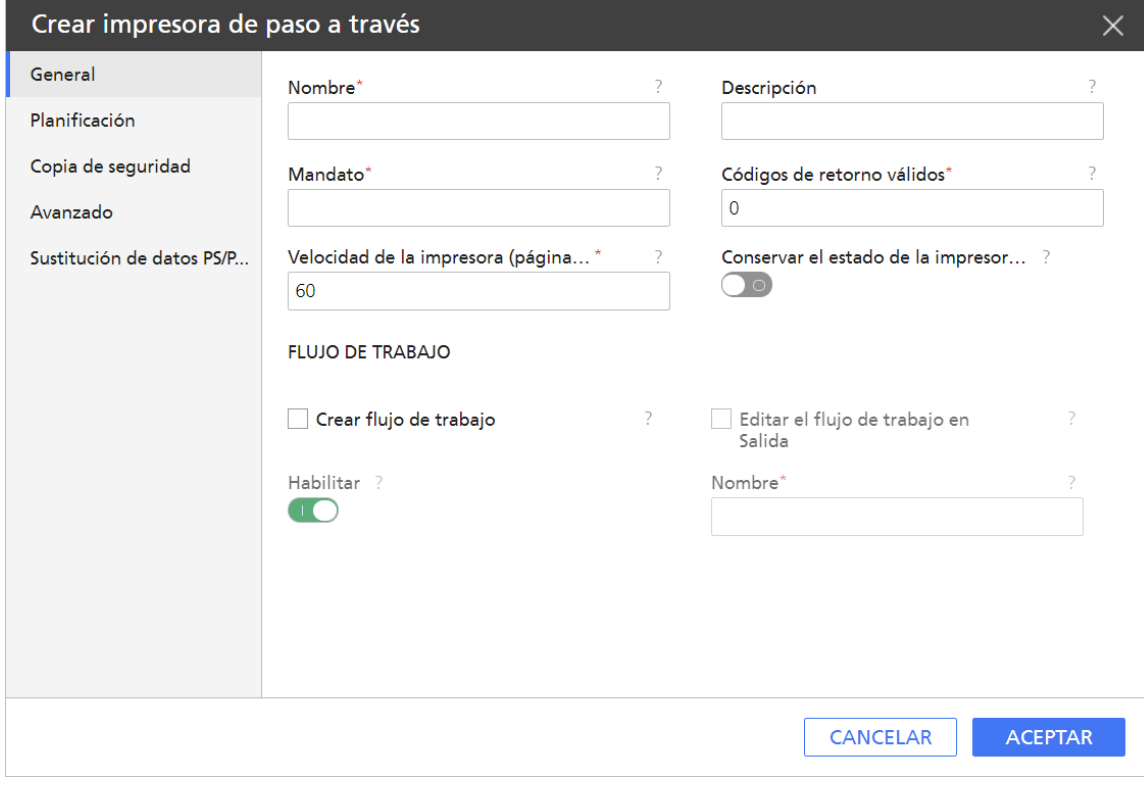

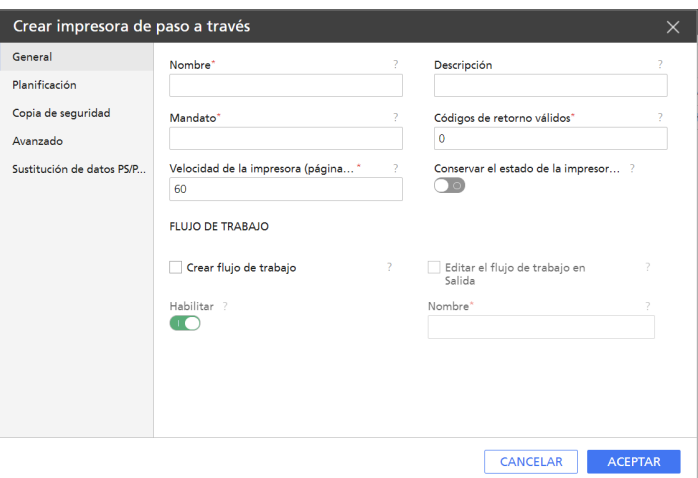

- Para copiar una impresora existente,
- 1. Haga clic con el botón derecho en la pestaña [Impresoras].
- 2. Seleccione [Copiar...].

Verá el cuadro de diálogo [Copiar impresora].

La nueva impresora tendrá los mismos valores de propiedades que la impresora seleccionada (excepto [Nombre]).

5. En cada página del cuadro de diálogo, introduzca o seleccione los valores para las propiedades necesarias y opcionales para que coincidan con el entorno.

Pulse en los nombres de páginas en la barra de navegación para cambiar las páginas.

- 1. En la página [General], el valor de la propiedad [Mandato] depende de los comandos de impresión disponibles en el sistema.
	- Para obtener información sobre el mandato lpr de Windows, abra una ventana de [Símbolo del sistema] e introduzca lpr ?
	- Utilice el nombre de host o dirección IP de la impresora como valor de la opción de servidor del mandato.

Por ejemplo, el comando lpr de Windows utiliza la opción -S *impresora* para especificar el servidor que proporciona los servicios LPD. En caso de que se trate de una impresora de paso a través, es la impresora en sí.

• Utilice el nombre de la cola de impresión como valor de la opción de impresora del mandato.

Por ejemplo, el comando lpr de Windows utiliza la opción -P impresora para especificar la impresora o la cola de impresión a la que envía el archivo de impresión. Un nombre habitual de la cola de impresión o de la impresora de paso a través es PASS.

• Utilice el nombre del departamento de la compañía como valor de la opción del departamento del mandato.

Por ejemplo, el comando lpr de Windows utiliza la opción -J departamento para especificar la entidad administrativa que es responsable de los trabajos de impresión.

Utilice el método getFileName o getAbsoluteFileName para especificar el nombre del archivo de impresión.

•

**D** Nota

- 1) Para obtener ayuda sobre la especificación de nombres de archivo en la propiedad [Comando externo], consulte [Especificación](#page-437-0) de nombres de archivo en notación de [símbolos,](#page-437-0) página 436.
- 2) Para obtener ayuda sobre la especificación de los atributos del trabajo en la propiedad [Comando externo], consulte Uso de [símbolos](#page-439-0) de atributos de trabajo en [comandos,](#page-439-0) página 438.
- Puesto que las impresoras de paso a través no pueden determinar automáticamente los valores de las propiedades de trabajo, debe pasarlas a la impresora como opciones del mandato de impresora.
- 2. Para que la impresora no cambie de estado tras el reinicio, seleccione [Conservar el estado de la impresora tras reiniciar].
- 3. En la página [Planificación], establezca las propiedades de asignación de la impresora.
- 4. En la página [Copia de seguridad] seleccione un [Impresora de apoyo] para utilizarlo en su lugar, si la impresora que ha creado deja de funcionar por alguna razón.
- 5. A continuación, seleccione [Desencadenantes de recuperación], que son las condiciones que desencadenan el modo de recuperación, y el tiempo que la impresora debería esperar antes de entrar en el modo de recuperación.
- 6. Por omisión, la impresora imprime hojas separadoras (páginas de mensaje de cabecera) en el idioma que seleccionó al instalar el servidor de TotalFlow Production Manager. Para imprimir hojas separadoras en un idioma diferente, establezca la propiedad [Idioma de los mensajes] de la página [Avanzado] adecuadamente:

[3](#page-88-0)

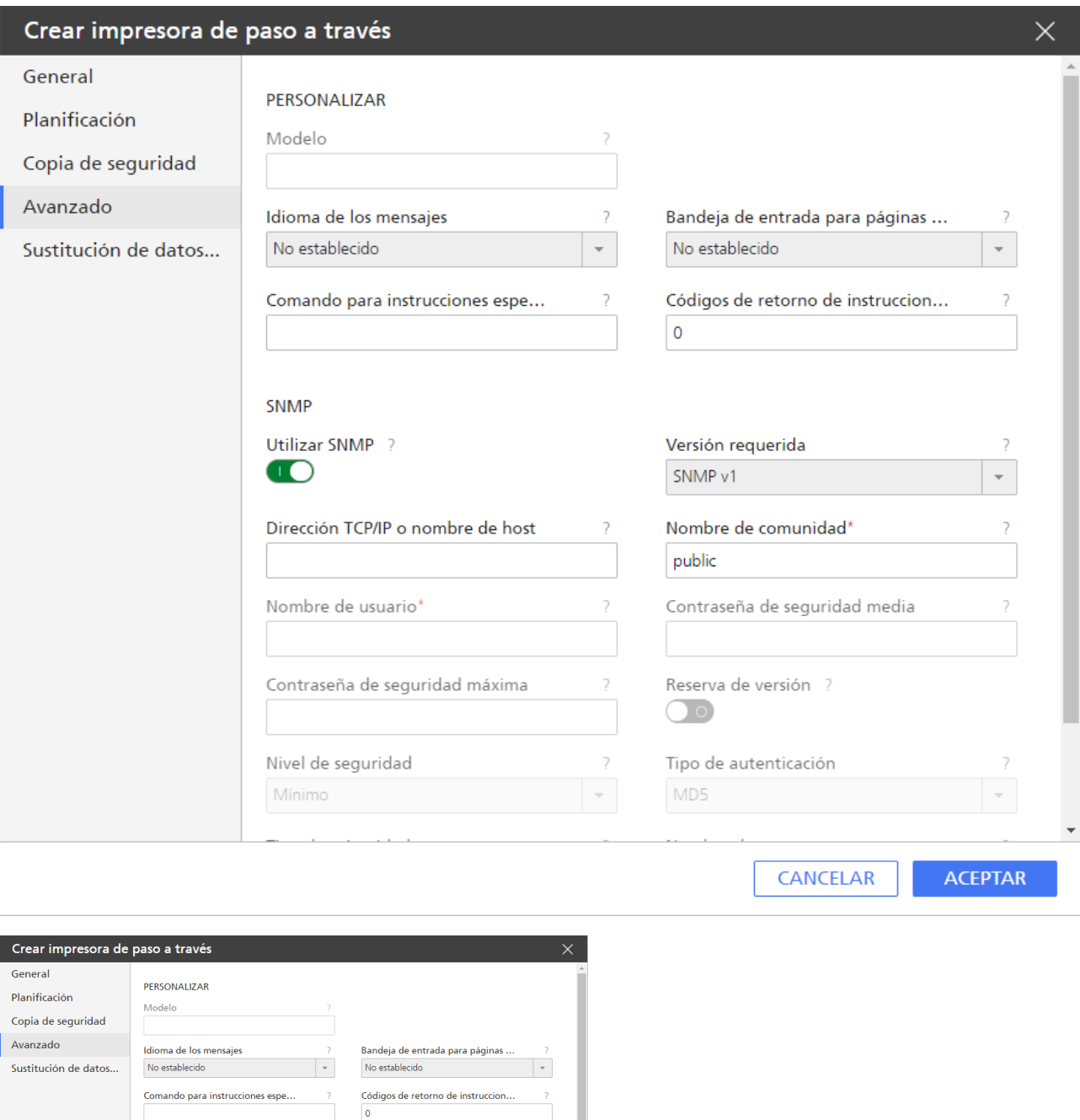

7. Establezca un valor para la propiedad [Comando para instrucciones especiales] con el fin de habilitar la impresora de paso a través para imprimir una hoja separadora con instrucciones especiales antes del trabajo.

ACEPTAR

 $\downarrow$ 

Versión requerida SNMP v1

public

Nombre de comunidad<sup>\*</sup>

Reserva de versión ?

Tipo de autenticación

Contraseña de seguridad media

**CANCELAR** 

SNMP Utilizar SNMP 2

Dirección TCP/IP o nombre de host

Contraseña de seguridad máxima

Nombre de usuario<sup>\*</sup>

Nivel de seguridad

Utilice el método getOperInst para especificar el nombre del archivo de instrucciones especiales. Para obtener más información, consulte [Especificación](#page-437-0) de nombres de archivo en notación de [símbolos,](#page-437-0) página 436.

8. En [SNMP], establezca las propiedades en los mismos valores que los correspondientes al controlador de la impresora:

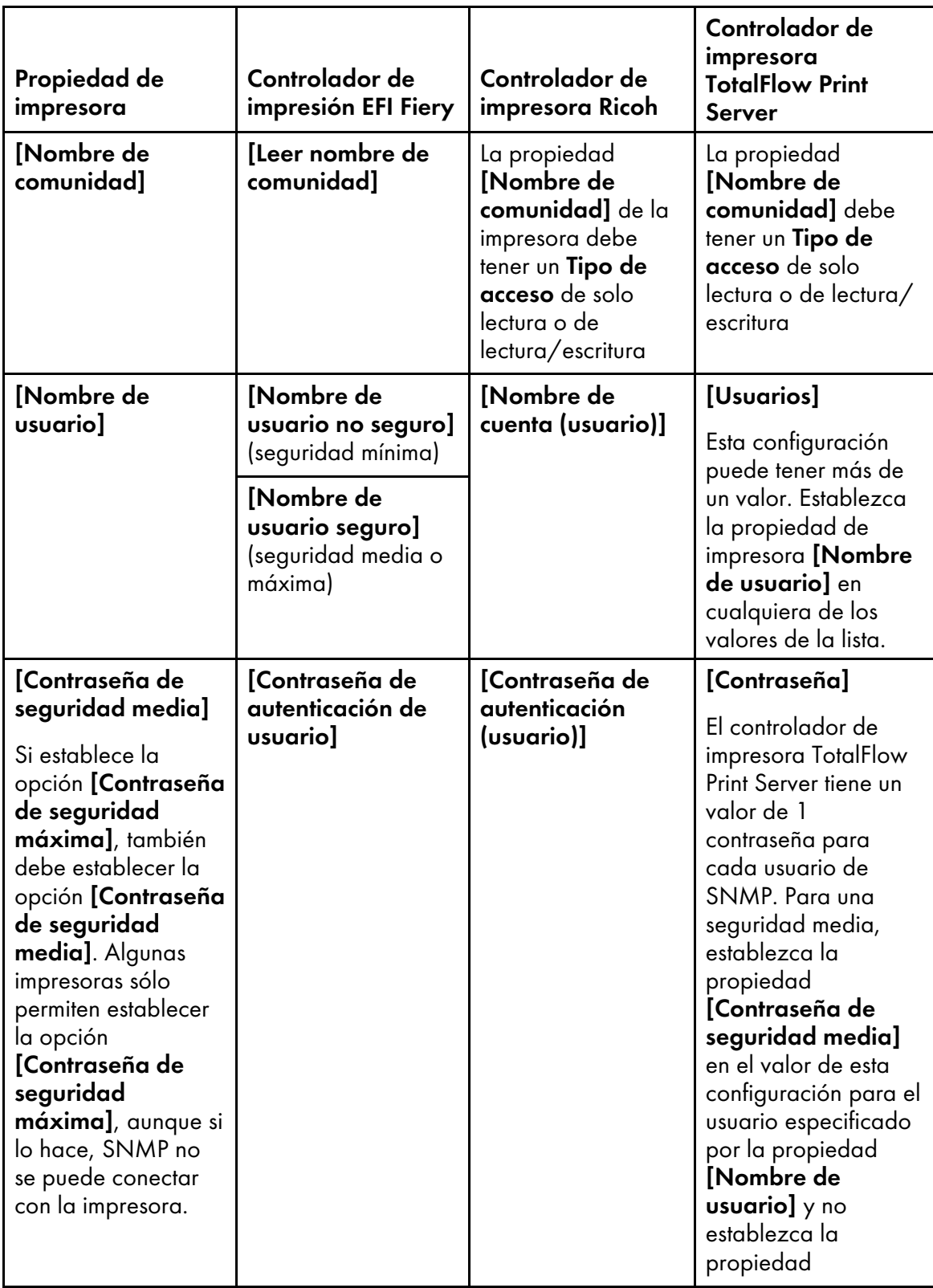

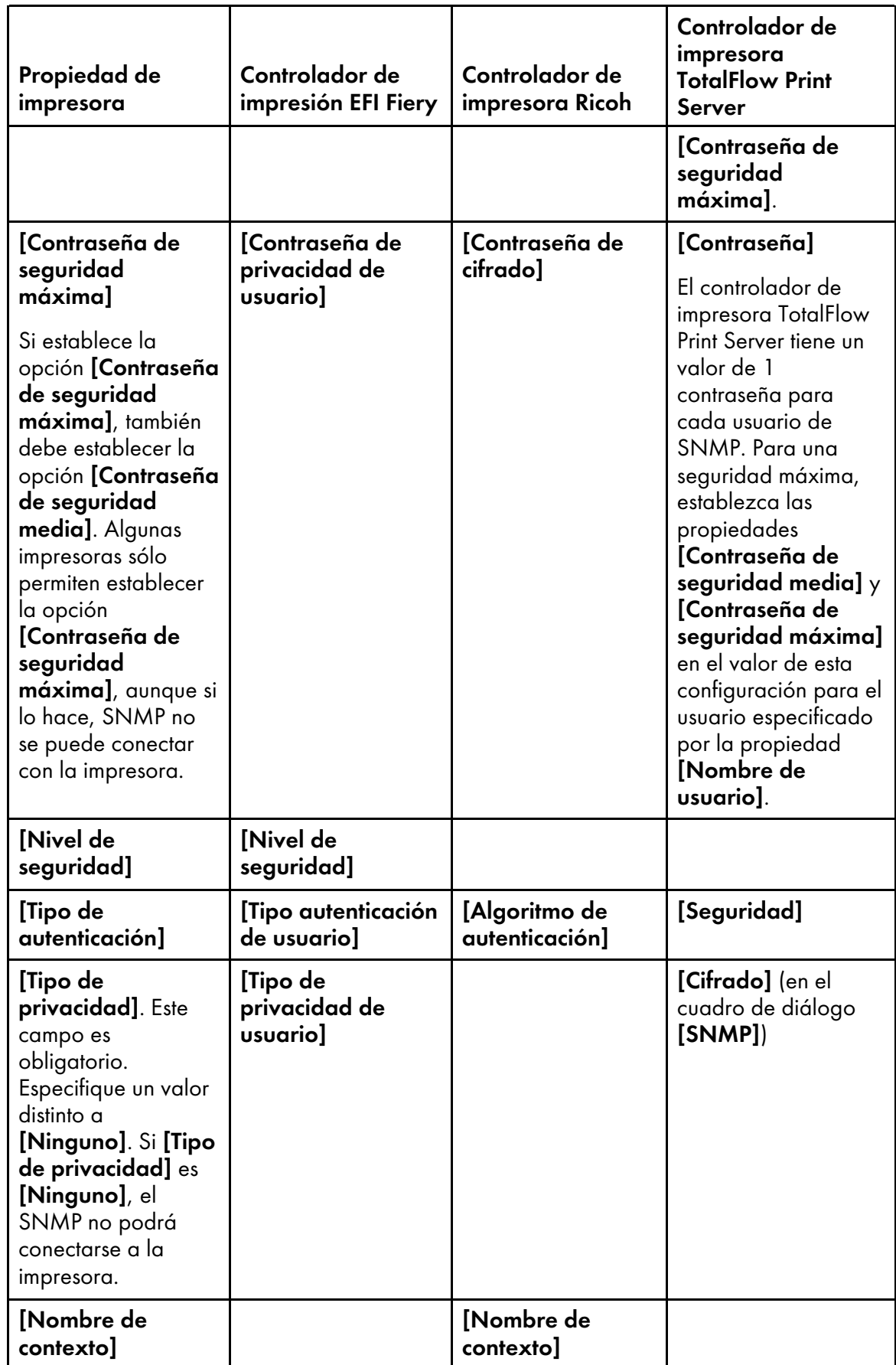

- 9. Si crea más de una impresora que represente al mismo dispositivo de impresión, especifique la propiedad [Dirección TCP/IP o nombre de host] del mismo modo para cada impresora.
- 10. En la página [Sustitución de datos PS/PCL], establezca las reglas de reemplazo, según sus necesidades.

Esta función le permite sustituir o eliminar texto de los archivos PostScript o PCL antes de procesar el trabajo de impresión.

El texto de entrada puede contener texto sencillo o secuencias de escape hexadecimal, o cualquier combinación. Por ejemplo, un valor de sustitución de datos puede contener una secuencia de escape hexadecimal así: \x1B, que es el carácter con el código hexadecimal 1B (Escape).

El método de reemplazo busca un string para un valor específico o una expresión regular, y devuelve una nueva cadena donde se han reemplazado los valores especificados. Este método no cambia la cadena original.

- En el campo **[Adjuntar antes]**, haga clic en el **el icolo de examinar para** introducir el nombre de ruta completo del archivo guardado previamente que contenga el texto que desea añadir como cabecera del archivo procesado.
- En el campo **[Adjuntar después]**, haga clic en el icono **el internato de examinar** para introducir el nombre de ruta completo del archivo guardado previamente que contenga el texto que desea añadir como pie del archivo procesado.
- En los campos [Sustituir datos (líneas múltiples)] de la izquierda, introduzca las cadenas que desee reemplazar o eliminar.
- En los campos [Sustituir datos (líneas múltiples)] de la derecha, introduzca el texto que le gustaría que reemplazara las cadenas que ha introducido en el paso anterior.

#### **D** Nota

Si el archivo que desea adjuntar no está en el servidor, use el botón L [Cargar] para cargarlo en el servidor TotalFlow Production Manager.

- 6. Haga clic en [Aceptar].
- 7. Para utilizar la nueva impresora de paso a través, pulse , el botón para habilitar, junto a ella.

#### **D** Nota

Si el flujo de trabajo asociado con la impresora de paso a través contiene la actividad [Transformar a PDF], el archivo PostScript o PCL se transforma en un PDF antes de que se realice el reemplazo de datos. El reemplazo de datos se realiza durante la actividad [Imprimir].

## Configuración de impresoras de paso a través para usar la herramienta de reemplazo de datos

Esto es un ejemplo de cómo configurar una impresora de paso a través para usar la herramienta de reemplazo de datos para archivos PS/PCL.

Para configurar una impresora de paso a través existente para usar la herramienta de sustitución de datos para archivos PS/PCL:

- 1. Inicie sesión en TotalFlow Production Manager como administrador.
- 2. En la barra de menús, pulse [Operaciones].
- 3. En la pestaña [Impresoras], seleccione la impresora de paso a través que desea configurar.
- 4. Haga clic en [Más] y, a continuación, seleccione [Propiedades...]. O bien, haga clic con el botón derecho en la impresora de paso a través y seleccione [Propiedades...] Verá el cuadro de diálogo [Propiedades de impresora de paso a través].
- 5. En la página [Sustitución de datos PS/PCL], establezca las reglas de reemplazo, según sus necesidades.
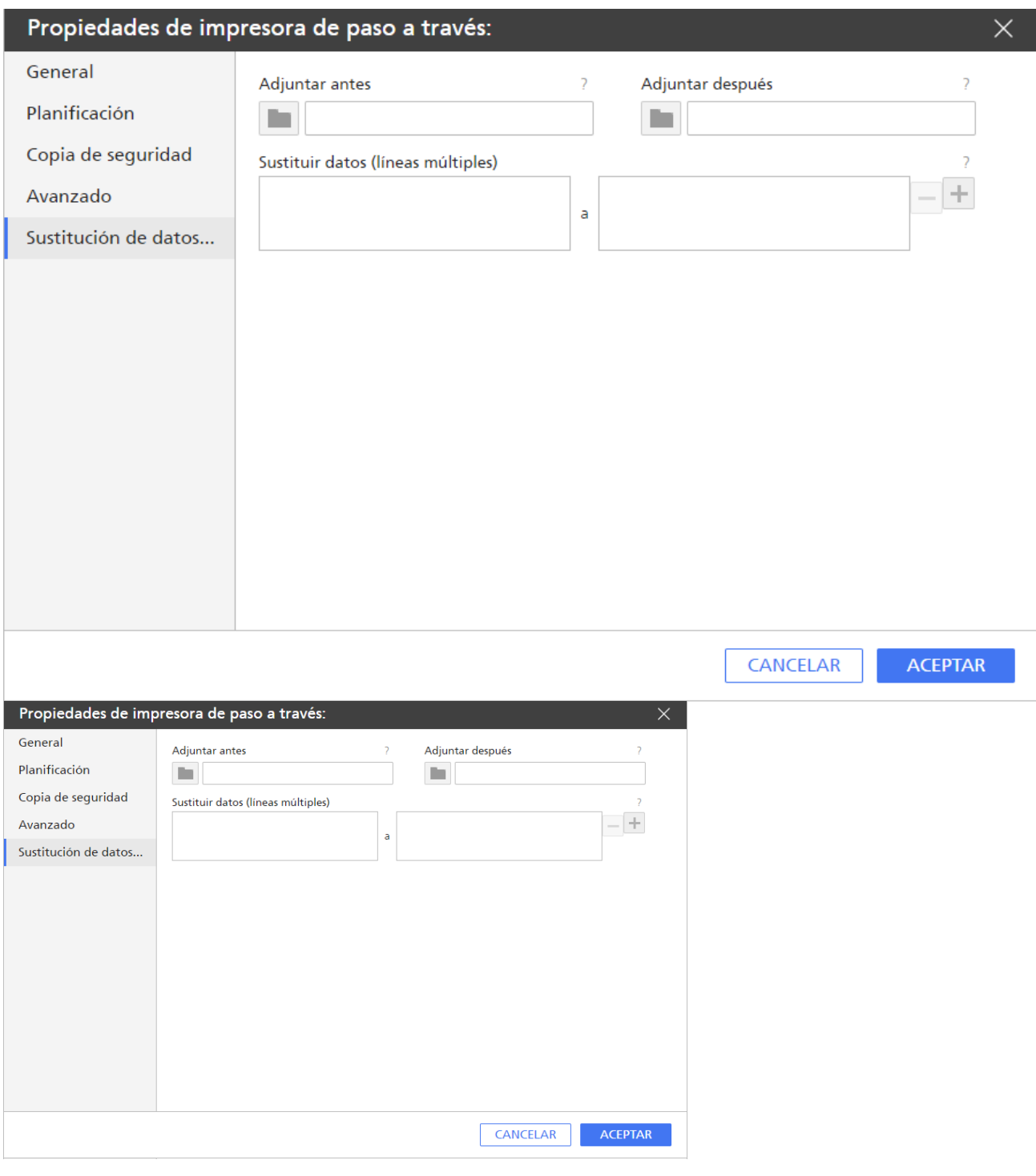

• En el campo **[Adjuntar antes]**, utilice **el icolu** el icono de examinar para seleccionar un archivo guardado previamente que contenga el texto que desea añadir como cabecera del archivo procesado.

Si el archivo que necesita no está en el servidor, use el botón  $\hat{\mathbb{L}}$  [Cargar] para cargarlo en el servidor TotalFlow Production Manager.

I

• En el campo **[Adjuntar después]**, utilice el **el el icono de examinar para seleccionar un** archivo guardado previamente que contenga el texto que desea añadir como pie del archivo procesado.

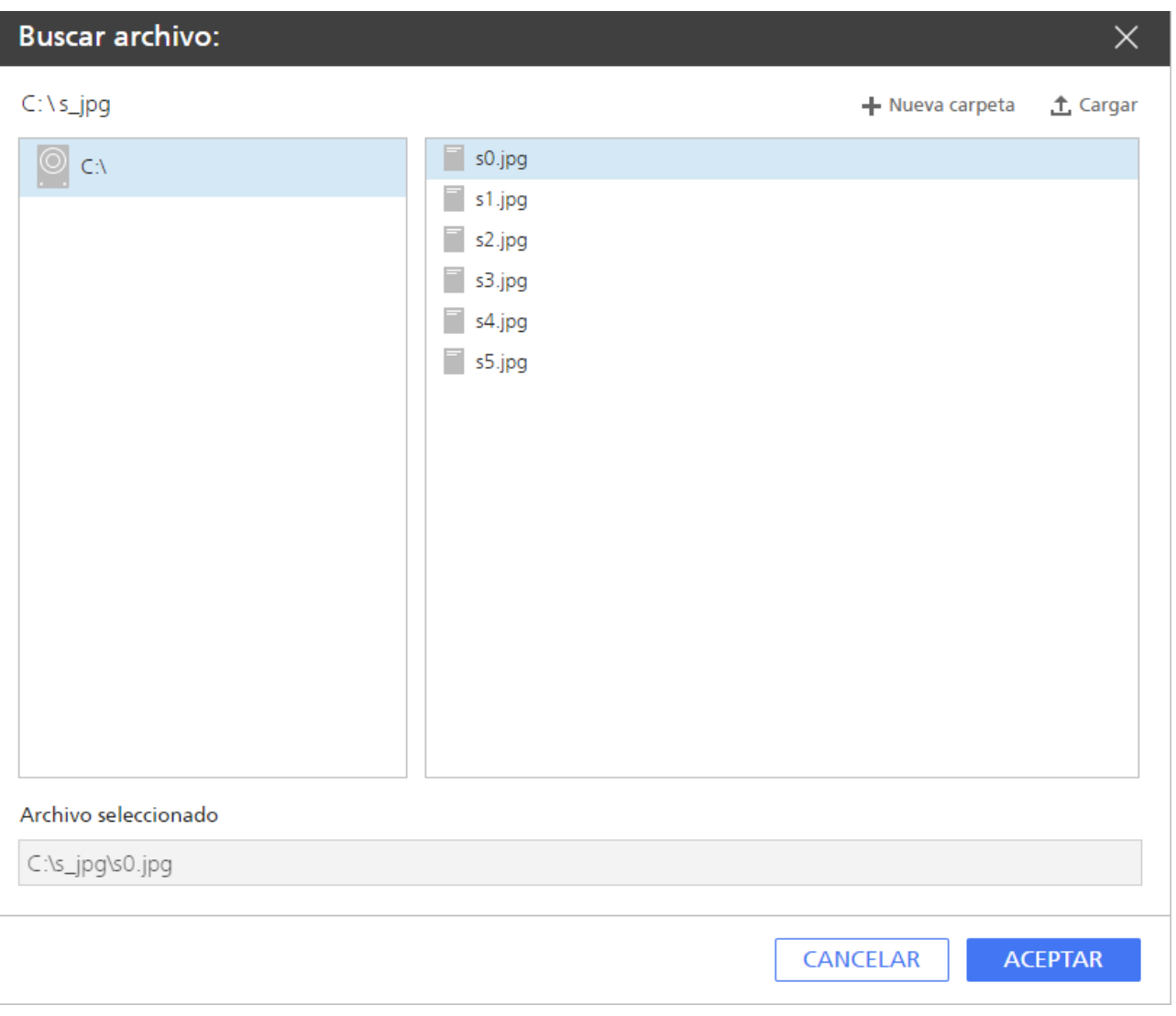

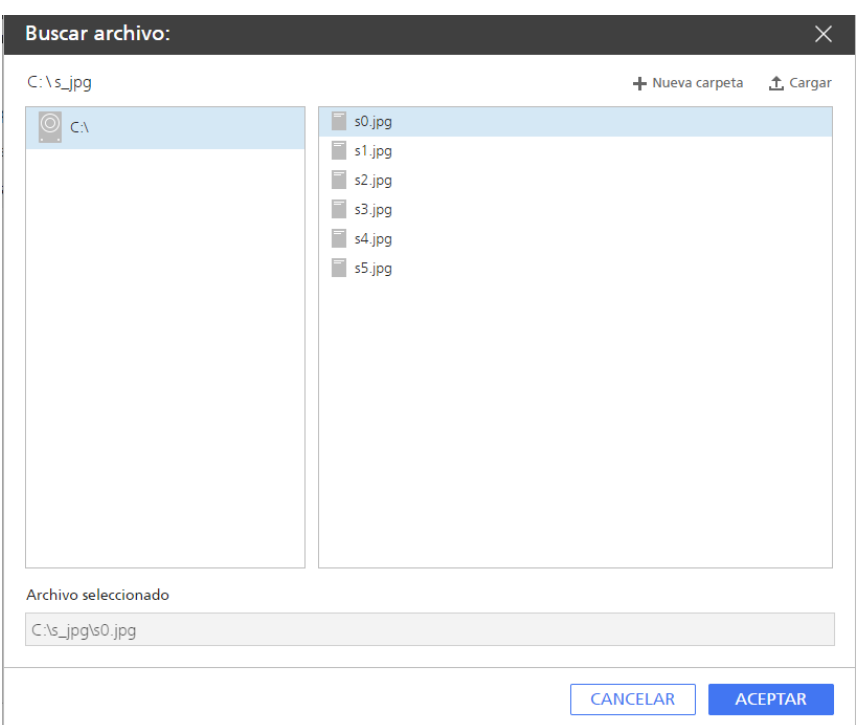

- Haga clic en [Aceptar].
- Si desea reemplazar o quitar contenido del archivo PS o PCL que desea enviar, haga lo siguiente:
	- En los campos [Sustituir datos (líneas múltiples)] de la izquierda, introduzca las cadenas que desee reemplazar o eliminar.
	- En los campos [Sustituir datos (líneas múltiples)] de la derecha, introduzca el texto que le gustaría que reemplazara las cadenas que ha introducido en el paso anterior.
- 6. Haga clic en [Aceptar].
- 7. En la pestaña [Flujos de trabajo], seleccione el flujo de trabajo que desea configurar y haga clic en [Propiedades...].
- 8. En el cuadro de diálogo [Propiedades para flujo de trabajo], seleccione [Carpeta activa] como tipo de envío de trabajo.

Puede guardar la ruta de carpeta predeterminada o puede utilizar **la subjectiva de** navegador para seleccionar o crear una carpeta vacía en el servidor que se utilice como carpeta activa para este flujo de trabajo.

- 9. Asegúrese de que la impresora de paso a través y el flujo de trabajo están activados.
- 10. En el servidor en el que está instalado TotalFlow Production Manager, copie un archivo PS o PCL en la carpeta definida como la carpeta activa para el flujo de trabajo. El trabajo aparece en el pod [Todos los trabajos] y el archivo PS/PCL se imprimirá con todos los cambios.

El archivo PS/PCL creado mediante la fusión de tres archivos se puede encontrar en la siguiente ubicación en el servidor: -installation\_path/aiw/aiw1/spool/default/jobs\_ID/jobs ID.print.ps/pcl.

# Configuración de impresoras para imprimir hojas separadoras

TotalFlow Production Manager puede imprimir valores de propiedad de trabajos en hojas separadoras (páginas de mensaje de cabecera) antes o después de un trabajo. Las hojas separadoras de trabajo que se imprimen antes de las primeras páginas de datos de un trabajo también se llaman hojas de cabecera. Las hojas separadoras de trabajo que se imprimen después de las últimas páginas de datos de un trabajo también se llaman hojas de cola.

### **D** Nota

- Las impresoras de paso a través no pueden imprimir hojas de cabecera ni hojas de cola.
- Para imprimir hojas separadoras, el valor de la propiedad [Copias de la hoja separadora de trabajo (antes)] o [Copias de la hoja separadora de trabajo (después)] del flujo de trabajo que crea el trabajo debe ser 1 o superior.

Para configurar una impresora de detalle de trabajo para que imprima hojas separadoras:

- 1. Inicie sesión en TotalFlow Production Manager como administrador.
- 2. En la barra de menús, pulse [Operaciones].
- 3. En el pod de objetos de la izquierda, seleccione [Impresoras].
- 4. En la pestaña [Impresoras], seleccione la impresora y haga clic en [Más]; a continuación, seleccione [Propiedades...]
- 5. En el cuadro de diálogo [Impresora de detalle de trabajo], pulse [Avanzado].

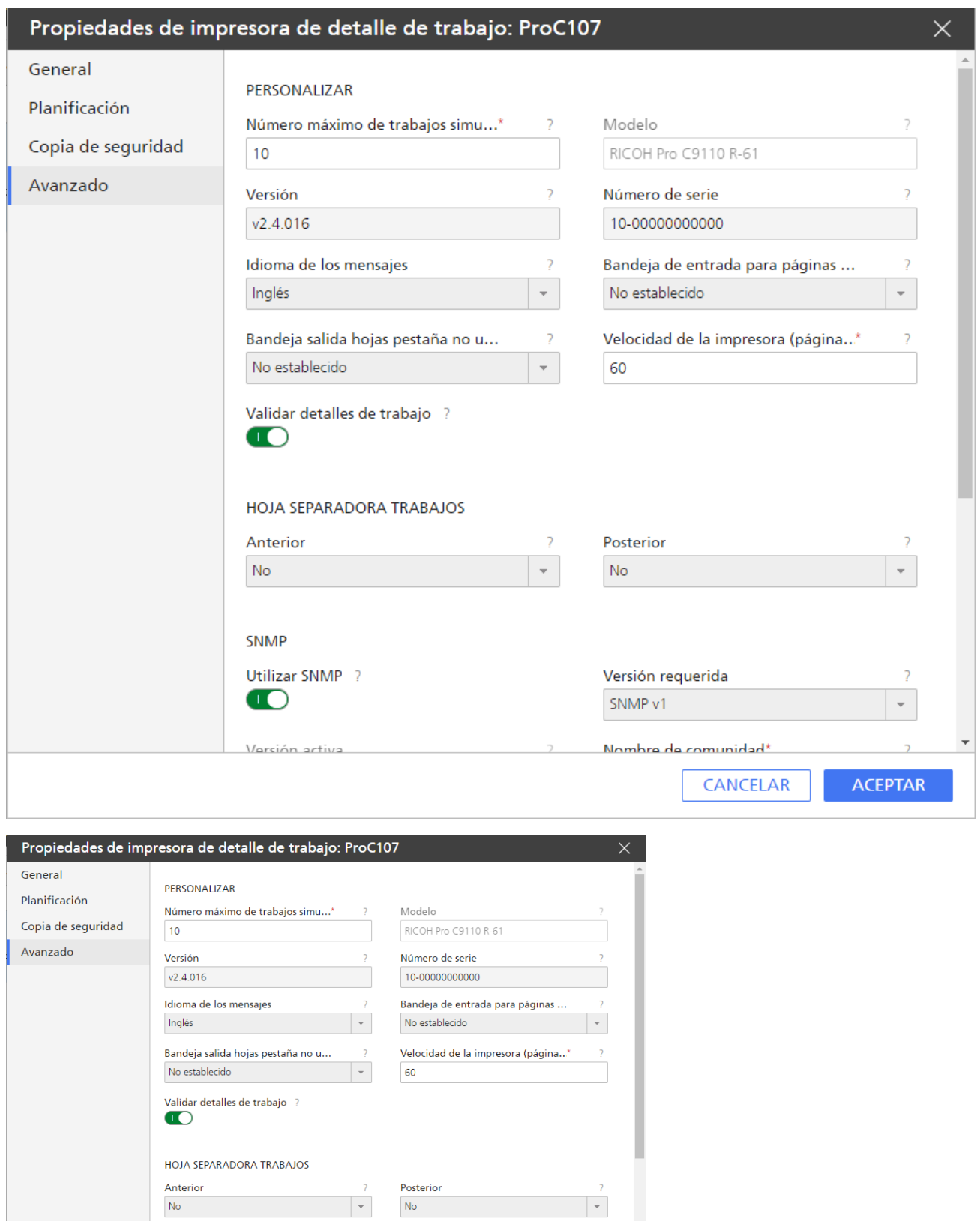

Versión requerida SNMP v1

Nombre de comunidad<sup>\*</sup>

CANCELAR

 $\left\vert \left\vert \psi\right\vert \right\vert$ 

ACEPTAR

SNMP Utilizar SNMP ?

 $\sqrt{2}$ 

6. Opcional: Para imprimir hojas separadoras en un tipo de papel determinado, seleccione un valor en la lista desplegable para la propiedad [Bandeja de entrada para páginas separadoras].

El papel de esta bandeja se utilizará para imprimir todas las hojas separadoras de trabajos: hojas de cabecera, hojas de cola y hojas separadoras con instrucciones especiales.

Si no se selecciona [Bandeja de entrada para páginas separadoras], todas las hojas separadoras de trabajos se imprimirán en papel normal A4 o Letter.

- 7. Para habilitar la impresora para que imprima hojas de cabecera o de cola, establezca la opción [Antes] o [Después] en [Sí].
- 8. Haga clic en [Aceptar].

# Configuración de impresoras para recuperación

Puede configurar una impresora de forma que, si algo sucede que pueda impedir la impresión, TotalFlow Production Manager deje de asignar nuevos trabajos a esa impresora y empiece a asignar trabajos que soliciten que la impresión pase a una impresora de copia de seguridad. Los trabajos que están esperando a imprimirse en la primera impresora pasan a la impresora de copia de seguridad. Los trabajos ya enviados a la primera impresora no se mueven. El trabajo que se estaba imprimiendo cuando se detuvo la impresora pasa a la impresora de reserva.

Para configurar la recuperación de una impresora:

- 1. Inicie sesión en TotalFlow Production Manager como administrador.
- 2. Asegúrese de que la conexión SNMP esté activada operativa. Si la conexión SNMP está desconectada o deshabilitada, TotalFlow Production Manager no puede recibir información de las impresoras.
- 3. En la barra de menús, pulse [Operaciones].
- 4. Pulse [Impresoras].
- 5. En la pestaña [Impresoras], seleccione la impresora, haga clic en [Más] y, a continuación, en [Propiedades...]
- 6. En el cuadro de diálogo [Impresora de detalle de trabajo], pulse [Copia de seguridad].

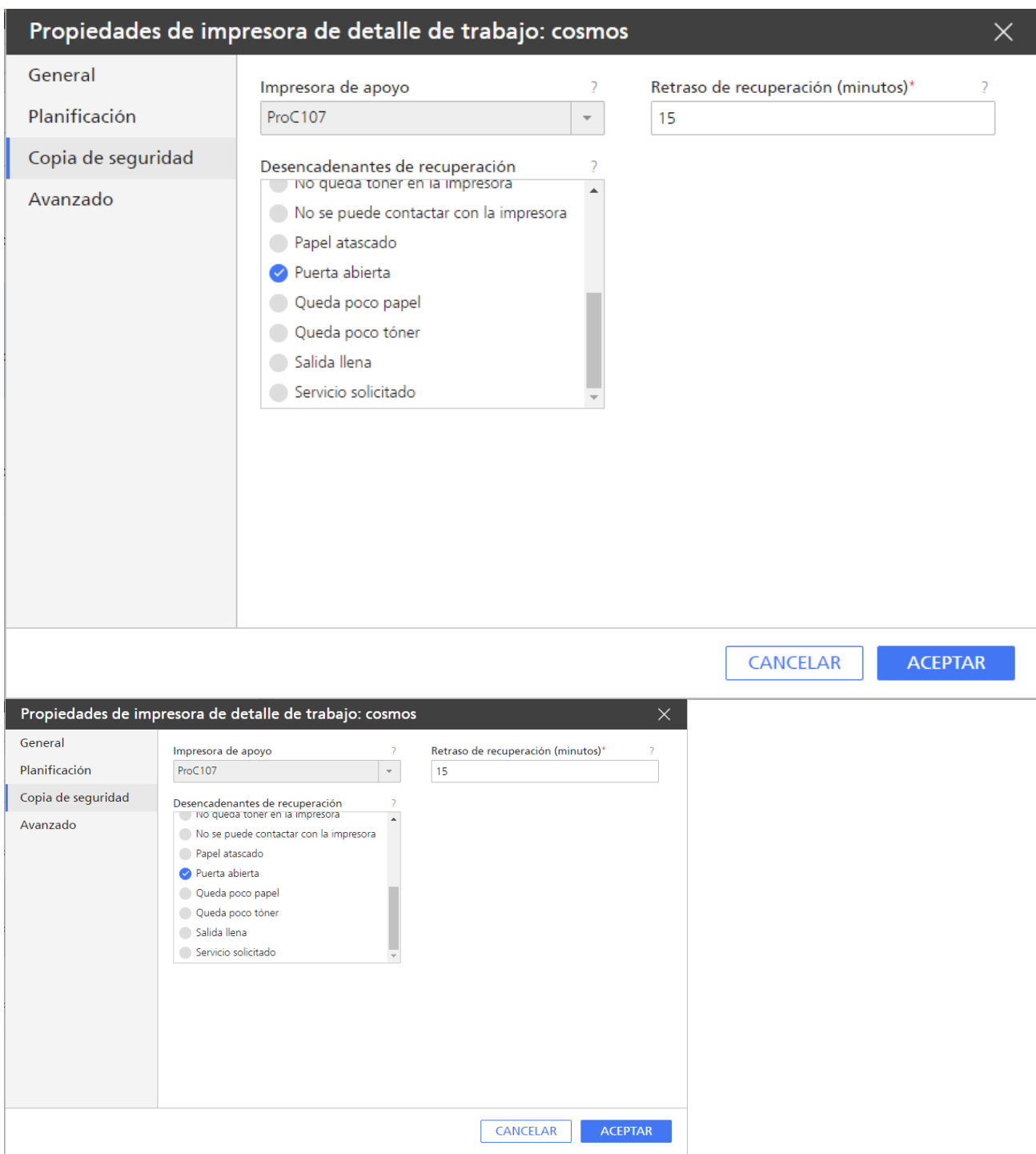

- 7. Configure la propiedad [Impresora de apoyo] con el nombre de la impresora o agrupación de impresoras al que quiera enviar los trabajos ya asignados a esta impresora y los nuevos trabajos que soliciten esta impresora.
- 8. Configure la propiedad [Desencadenantes de recuperación] para especificar las condiciones que hacen que la impresora pase a modo de recuperación.

Puede especificar errores y avisos individuales o las siguientes condiciones especiales:

# [Cualquier error]

Hay una o varias condiciones de error.

[3](#page-88-0)

## [Cualquier aviso]

Hay una o varias condiciones de aviso.

### [No se puede contactar con la impresora]

TotalFlow Production Manager no puede contactar con la impresora al enviarle un trabajo.

- 1. Para añadir un desencadenante de recuperación, selecciónelo en la lista [Desencadenantes de recuperación].
- 2. Para eliminar un desencadenante de recuperación, bórrelo de la lista [Desencadenantes de recuperación].
- 9. Por omisión, la impresora espera 15 minutos desde el comienzo de un desencadenante de recuperación antes de pasar al modo de recuperación. Este retardo le da tiempo a corregir una condición temporal como [Puerta abierta] o [Queda poco papel]. Para establecer un retardo más largo o más corto, cambie el valor de la propiedad [Retraso de recuperación (minutos)].
- 10. Habilite la opción *[Imprimir hoja de recuperación]* para permitir que la impresora de reserva imprima una hoja adicional antes del primer trabajo recuperado. La hoja de recuperación informa al operador de que el trabajo impreso tras la misma es un trabajo recuperado.
- 11. Pulse [Aceptar].

### **D** Nota

En el caso de que varias impresoras entren en el modo de copia de seguridad de forma consecutiva, si una impresora de reserva también está en el modo de recuperación, el mecanismo de recuperación no se activa y los trabajos permanecen en la impresora inicial.

# Configuración de impresoras para utilizar papeles

Esta sección explica cómo configurar las impresoras y papeles TotalFlow Production Manager de tal manera que los trabajos se impriman en el papel adecuado. El proceso es el mismo para las impresoras que utilizan las opciones de controlador Ricoh y EFI Fiery.

Estas instrucciones se aplican a los trabajos enviados desde TotalFlow Prep u otras aplicaciones externas. Por omisión, los trabajos sometidos a carpetas activas o mediante el comando lpr no especifican ninguna propiedad de papel, por lo que se reciben y programan automáticamente.

Para configurar la impresora TotalFlow Production Manager e imprimir un trabajo:

1. Asegúrese de que los papeles TotalFlow Production Manager se definan correctamente.

Para obtener información, consulte Papeles en TotalFlow [Production](#page-141-0) Manager y en otros [programas,](#page-141-0) página 140.

- 2. Asigne las bandejas de entrada a las impresoras de detalle de trabajo o impresoras de paso a través para mostrar los papeles cargados en el dispositivo de impresora.
	- 1. Utilice los papeles por omisión siempre que sea posible.

Los nombres de los papeles por omisión no tienen que coincidir con los del catálogo de papel de la impresora. Por ejemplo, el papel cargado en [Bandeja 1] del dispositivo de impresora puede llamarse [Estándar] en el catálogo de papel de la impresora. TotalFlow Production Manager no tiene ningún papel predeterminado llamado [Estándar], pero sí uno llamado [A4]. Tanto [Estándar] como [A4] son papeles blancos, tamaño A4 y con un gramaje de 80 gramos por metro cuadrado; además, ninguno se ha impreso, perforado o revestido ni se le ha dado textura previamente. Especifique el papel [A4] en [Bandeja 1] de la impresora TotalFlow Production Manager.

- 2. Si no puede utilizar un papel por omisión, cree uno personalizado.
	- 1) Copie el papel predeterminado más parecido y, a continuación, cambie las propiedades que quiera personalizar. De este modo, se garantiza que todas las propiedades necesarias para los trabajos enviados desde TotalFlow Prep u otras aplicaciones externas tengan valores.
	- 2) Si utiliza una lista de papeles admitidos personalizados, añada el papel a la lista de [Tipos de papel] para cada impresora aplicable.
- 3. Antes de enviar un trabajo a TotalFlow Production Manager, compare las propiedades del papel solicitadas en la etiqueta de trabajo de aplicaciones externas con las propiedades de los papeles de la biblioteca de papeles TotalFlow Production Manager. Para cada papel que solicite la etiqueta de trabajo, debe existir un papel TotalFlow Production Manager con valores de propiedades equivalentes. Si envía un trabajo que va a utilizar un papel personalizado, asegúrese de que especifica las propiedades no predefinidas del papel personalizado en la etiqueta de trabajo.
- 4. Para programar un trabajo para una impresora TotalFlow Production Manager, asegúrese de que el nombre de cada papel solicitado en el detalle de trabajo se corresponda con el nombre de un papel que ya esté asignado a una bandeja de entrada de la impresora o especificado en un cambio de papel planificado para la impresora.
- 5. Si el trabajo no está programado para imprimirse:
	- 1. Seleccione el trabajo y haga clic en [Más]; a continuación, seleccione [Mover...]. Observe el cuadro de diálogo [Mover trabajo] para ver qué propiedad está evitando que el trabajo se programe para la impresora deseada.
	- 2. Si el problema es una propiedad del papel, asegúrese de que todos los nombres de papel solicitados por el trabajo aparezcan en el valor de la bandeja de entrada de papel de la impresora.

# <span id="page-116-0"></span>Creación de flujos de trabajo

Los flujos de trabajo son los objetos de TotalFlow Production Manager a través de los cuales TotalFlow Production Manager recibe trabajos.

Para crear un flujo de trabajo:

- 1. Inicie sesión en TotalFlow Production Manager como administrador.
- 2. En la barra de menús, pulse [Operaciones].
- 3. En la barra de herramientas del pod de objetos de la izquierda, haga clic en [Flujos de trabajo].

Para crear un nuevo flujo de trabajo:

### 4. Pulse [Nuevo]

Para copiar un flujo de trabajo existente:

5. Selecciónelo en la pestaña [Flujos de trabajo].

- 6. Haga clic en [Más].
- 7. Seleccione [Copiar...]

El nuevo flujo de trabajo tendrá los mismos valores de propiedades que la seleccionada, excepto [Nombre].

Verá el cuadro de diálogo [Crear flujo de trabajo] o [Copiar flujo de trabajo].

- 8. En cada página del cuadro de diálogo, introduzca o seleccione los valores para las propiedades necesarias y opcionales que se han de ajustar para que coincidan con el entorno.
- 9. Para recibir información detallada sobre la cantidad de color y páginas en blanco/negro de los trabajos procesados mediante el flujo de trabajo, active la alternancia [Contar páginas de color]. La información se muestra en el pod [Todos los trabajos].
- 

10. Si pretende enviar trabajos mediante aplicaciones externas, seleccione uno o ambos métodos de envío en la pestaña [General].

### **D** Nota

- Si el flujo de trabajo recibe trabajos utilizando el protocolo LPD, limite el nombre del flujo de trabajo a 8 bytes. Según el comando de impresión que utilice, es posible que tenga que crear una cola de impresión en el sistema que realiza el envío con el mismo nombre que el flujo de trabajo. Algunos sistemas truncan los nombres de cola de impresión a 8 bytes.
- Si el flujo de trabajo recibe trabajos en una carpeta activa, TotalFlow Production Manager crea el directorio que especifique como la [Via de acceso de carpeta], si no existe previamente.

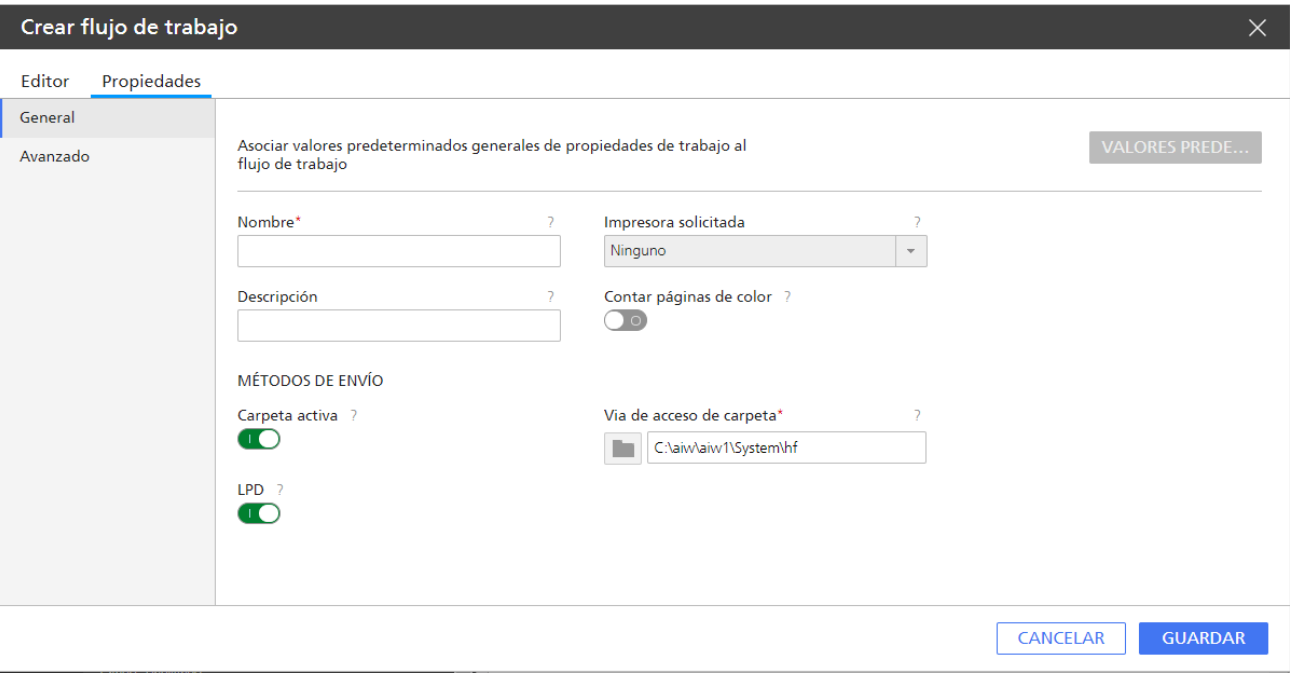

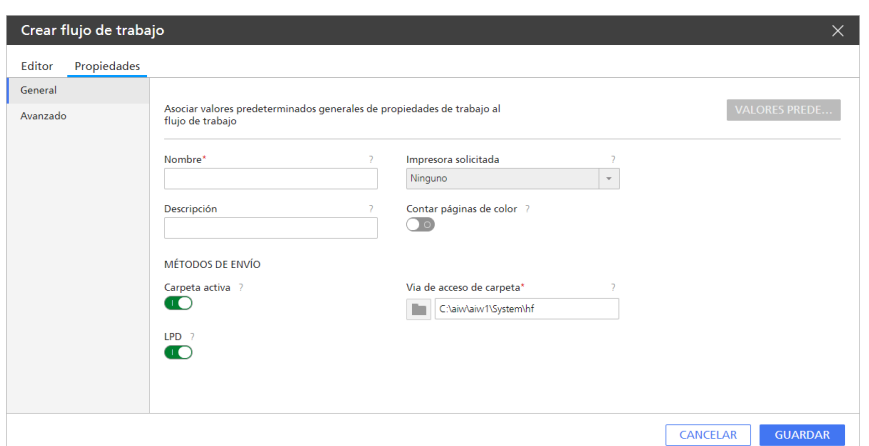

11. Si necesita imprimir hojas de separación para todos los trabajos procesados a través de este flujo de trabajo, introduzca o seleccione los valores adecuados en el cuadro de diálogo [Páginas banner] en la página [Avanzado].

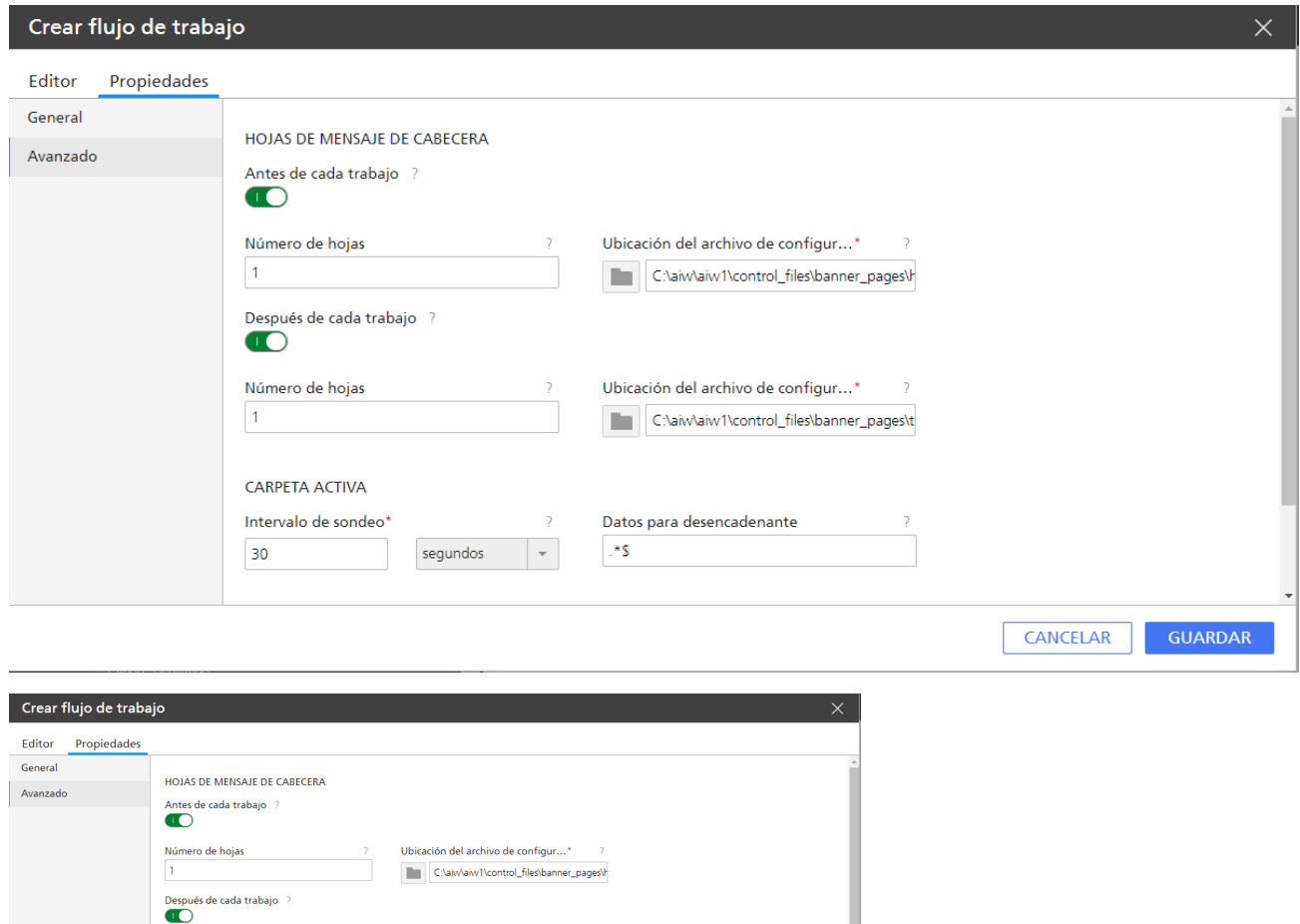

CANCELAR GUARDA

Ubicación del archivo de configur...\*

ara desencader

Datos pi

 $\mathcal{A}_{\mathbf{S}}$ 

 $\vert$  .

C:\aiw\aiw1\control\_files\banner\_pages\t

12. Haga clic en [Aceptar].

de hoja:

segundos

CARPETA ACTIVA Intervalo de sonde

 $\begin{array}{c}\nN_0 \\
\hline\n1\n\end{array}$ 

 $30$ 

13. Para utilizar el nuevo flujo de trabajo, asegúrese de que está habilitado.

### **D** Nota

Puede editar los detalles de [Carpeta activa] solo si ha activado el método de envío [Carpeta activa] en la pestaña [General].

También, puede crear un nuevo flujo de trabajo cuando cree una impresora. Para obtener más información, consulte Creación de [impresoras](#page-89-0) de etiquetas de trabajos, página 88.

### Asociación de flujos de trabajo con impresoras o grupos de impresoras

[3](#page-88-0)

Un flujo de trabajo debe asociarse con una impresora para asignar trabajos a esa impresora, o con un grupo de impresoras para asignar trabajos a las impresoras de ese grupo. Los operadores y administradores pueden asociar flujos de trabajo con impresoras o grupos de impresoras.

Para asociar un flujo de trabajo con una impresora o grupo de impresoras, realice cualquiera de estas acciones:

- Los operadores y administradores pueden hacer esto:
	- 1. Inicie sesión en TotalFlow Production Manager como operador o administrador.
	- 2. En la barra de menús, pulse [Operaciones].
	- 3. Seleccione un flujo de trabajo y, a continuación, haga clic en [Más].
	- 4. Seleccione [Editor y Propiedades...]
	- 5. En la página [General] de la pestaña [Propiedades], seleccione una impresora o grupo de impresoras en la lista [Impresora solicitada].

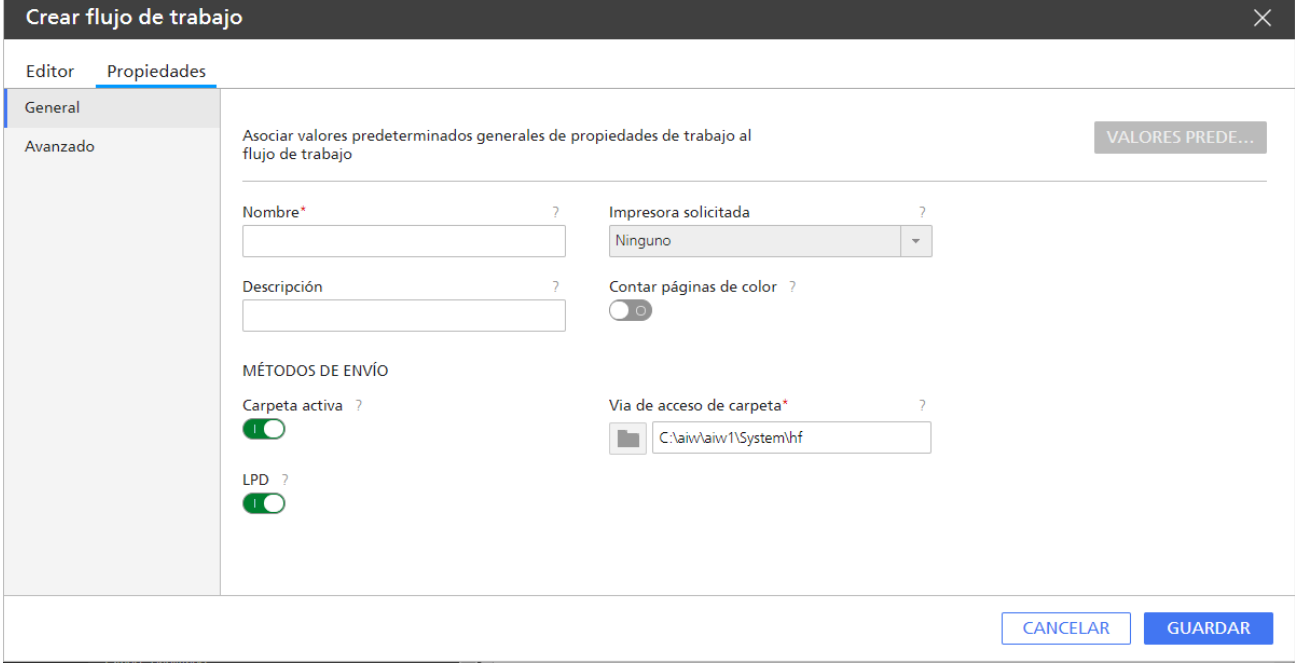

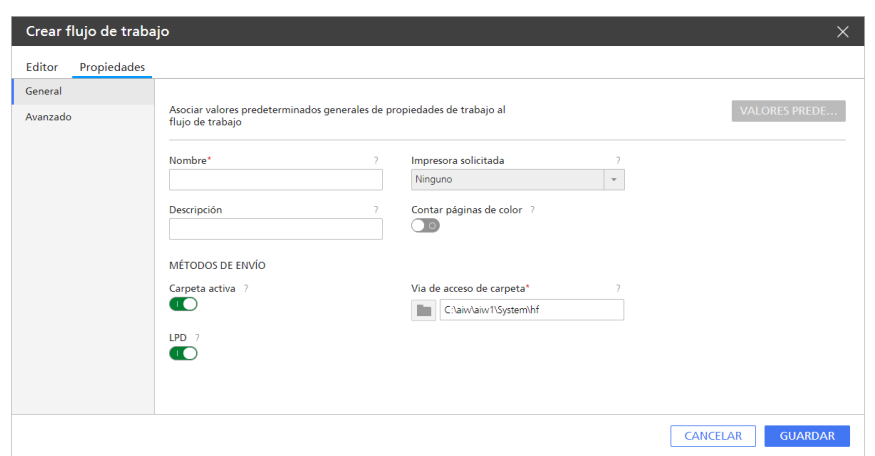

6. Haga clic en [Aceptar].

Además, los administradores pueden asignar un flujo de trabajo al crear una nueva impresora. Para asignar un flujo de trabajo a una nueva impresora, siga estos pasos:

- 1. En el cuadro de diálogo [Crear impresora de detalle de trabajo], en la sección [Flujo de trabajo], seleccione [Crear flujo de trabajo].
- 2. Para asignar una nueva impresora al flujo de trabajo que creó, haga clic en [Editar el flujo de trabajo en Salida], a continuación, edite la propiedad [Impresora solicitada] del flujo de trabajo.
- Los administradores pueden hacer esto:
	- 1. Inicie sesión en TotalFlow Production Manager como administrador.
	- 2. En la barra de menús, pulse [Operaciones].
	- 3. Haga clic en [Flujos de trabajo].
	- 4. Seleccione un flujo de trabajo y haga clic en [Editor y Propiedades...].

El flujo de trabajo se muestra en el pod [Editor].

- 5. Haga clic con el botón derecho en la actividad [Impresión] y seleccione [Propiedades].
- 6. En la página [Valores predeterminados del trabajo] del cuadro de diálogo [Propiedades de la actividad]:[Impresión], seleccione una impresora o agrupación de impresoras en la lista [Impresora solicitada].

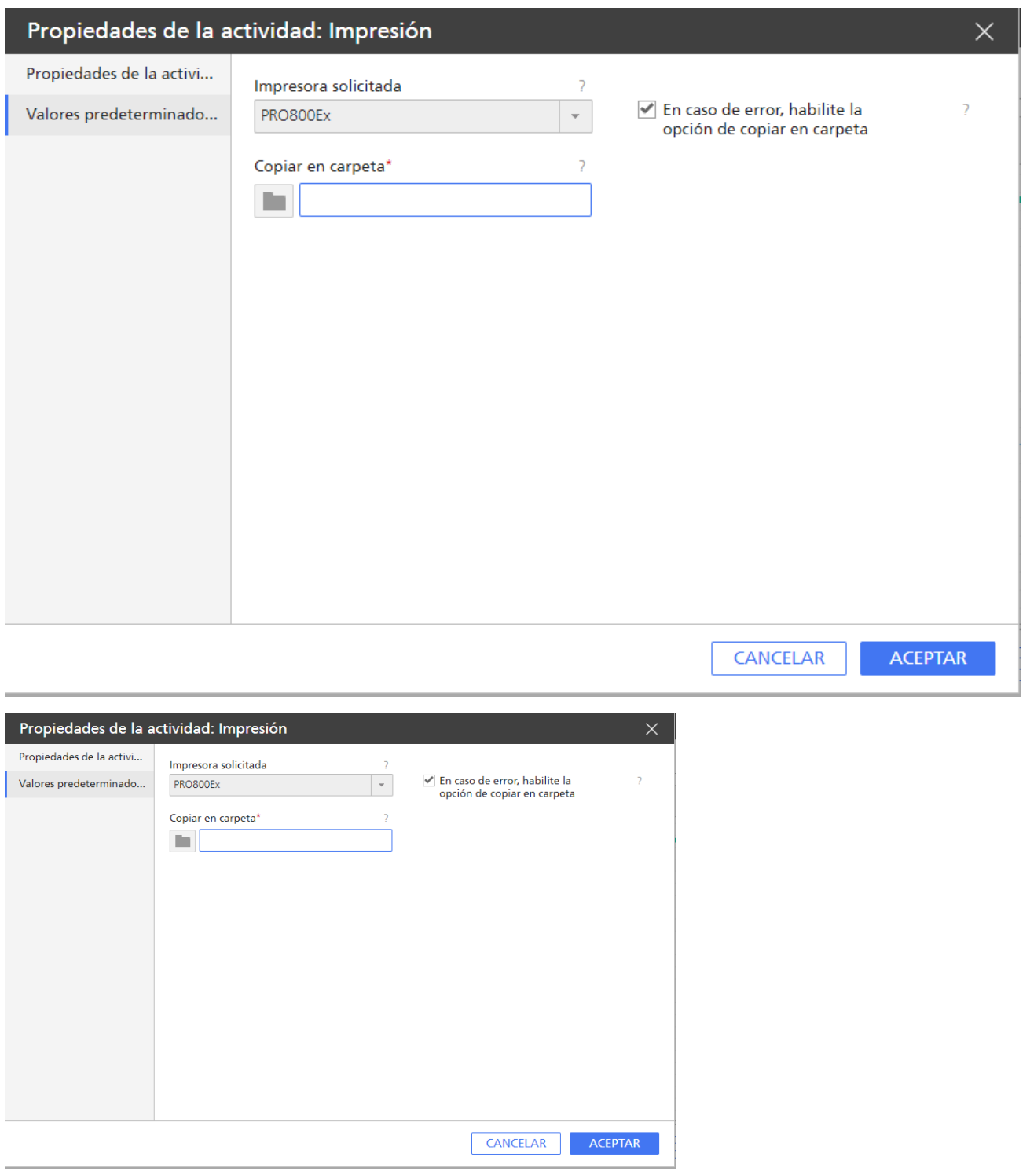

7. Pulse [Aceptar].

# Ajuste de valores predeterminados y alteraciones temporales de flujo de trabajo para propiedades de trabajo

Los operadores y administradores pueden asociar valores predeterminados y alteraciones temporales para las propiedades de trabajo con un flujo de trabajo.

Cuando un flujo de trabajo recibe un trabajo, este utiliza los valores predeterminados del flujo de trabajo para las propiedades que no tienen un valor. Utiliza las alteraciones del flujo de trabajo para todas las propiedades del trabajo, en lugar de los valores de la etiqueta del trabajo.

### *Importante*

Preste atención al establecer las alteraciones temporales de los trabajos recibidos desde TotalFlow Prep. Los valores de las alteraciones pueden entrar en conflicto con los valores configurados en estas aplicaciones.

#### **D** Nota

La propiedad *[Número de páginas]* es una excepción. Si TotalFlow Production Manager puede determinar el número de páginas del trabajo, utiliza el número real aunque se haya establecido una alteración temporal.

Para establecer los valores predeterminados y las alteraciones temporales del flujo de trabajo para las propiedades de trabajo:

1. En la pestaña **[Flujo de trabajo]**, haga clic con el botón derecho en el flujo de trabajo y haga clic en [Editor y Propiedades...]. O haga doble clic en el flujo de trabajo.

Verá el cuadro de diálogo [Flujo de trabajo]:

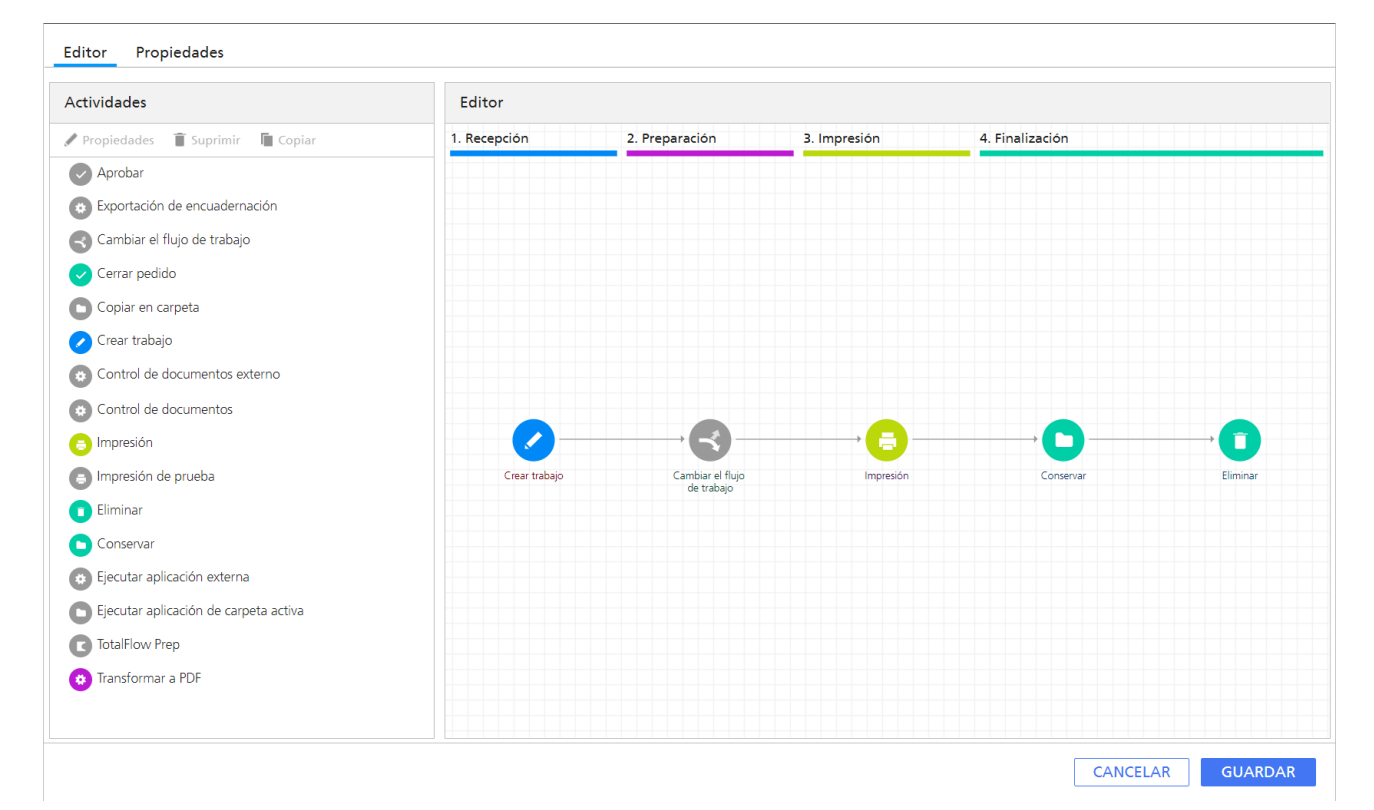

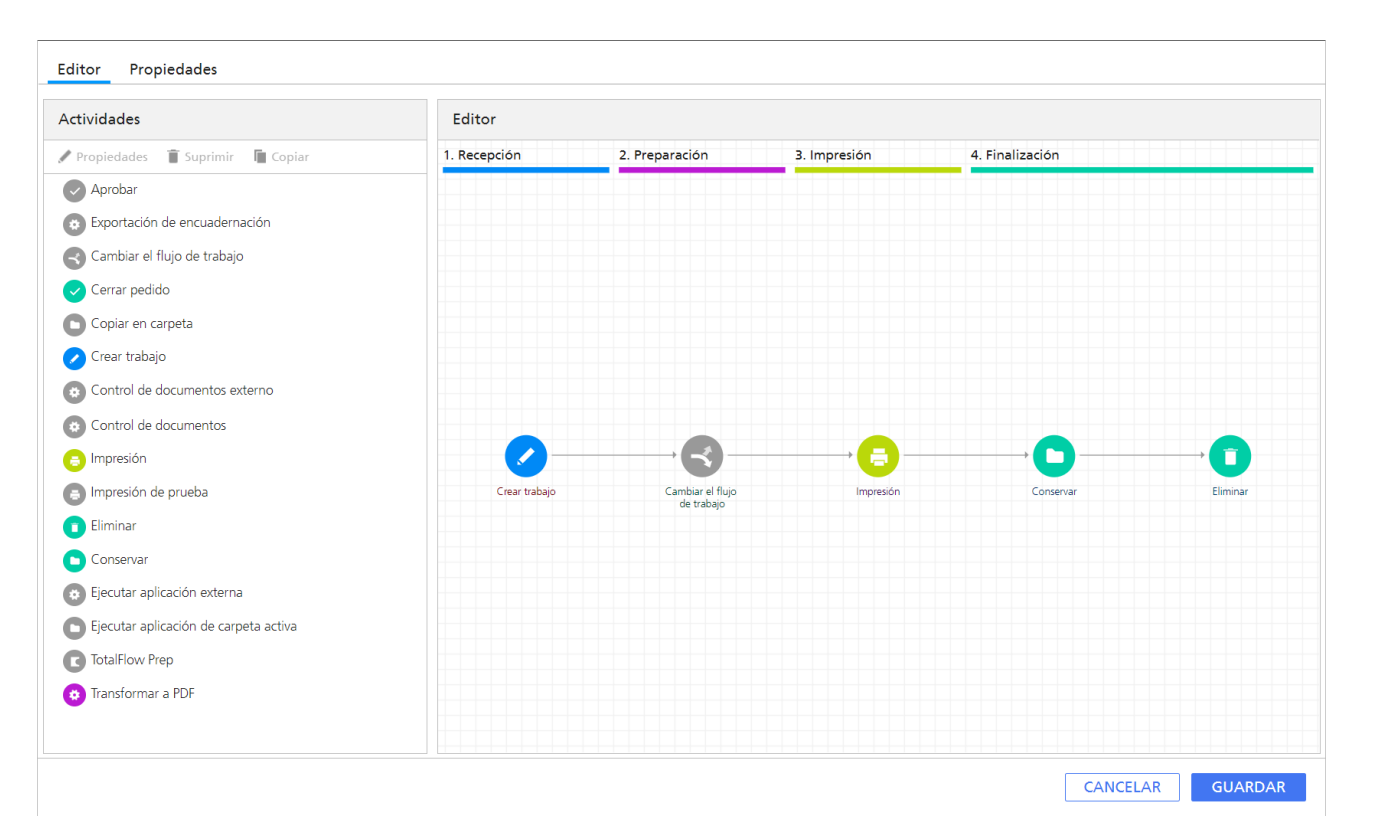

2. En el cuadro de diálogo [Propiedades para flujo de trabajo], pulse [Valores predeterminados del trabajo].

Verá el cuadro de diálogo [Establecer valores predeterminados y alteraciones temporales de trabajos para el flujo de trabajo]:

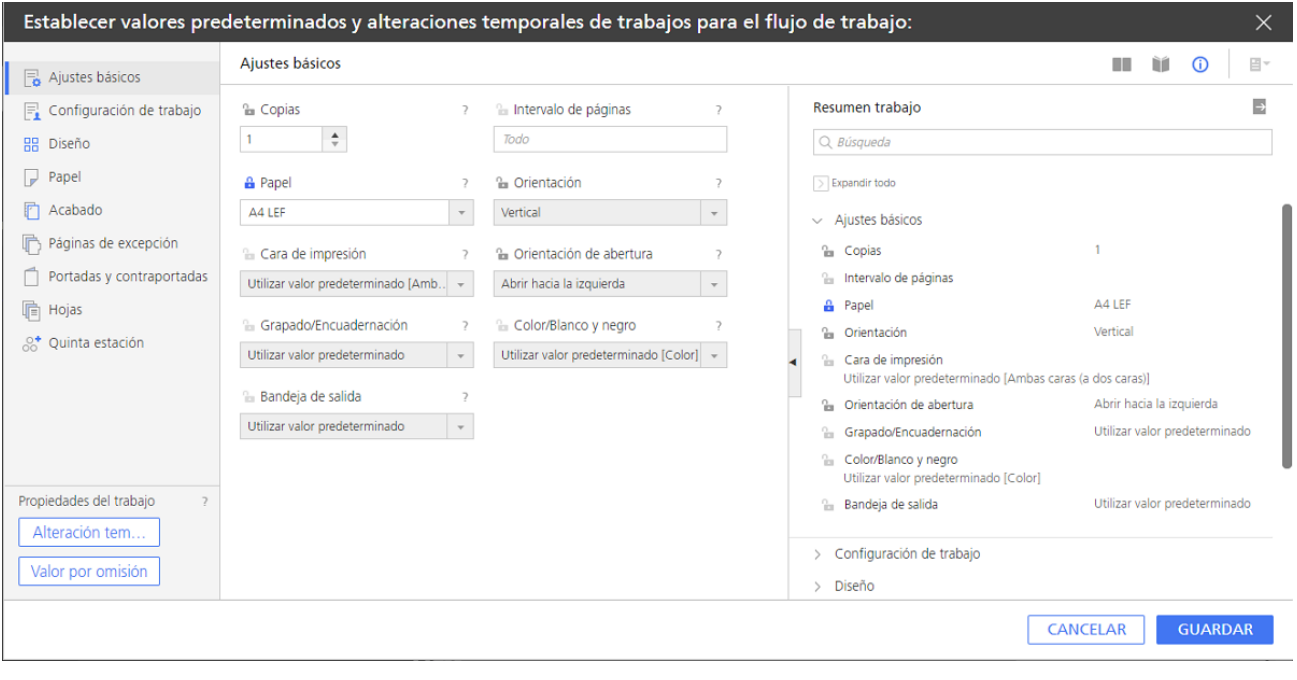

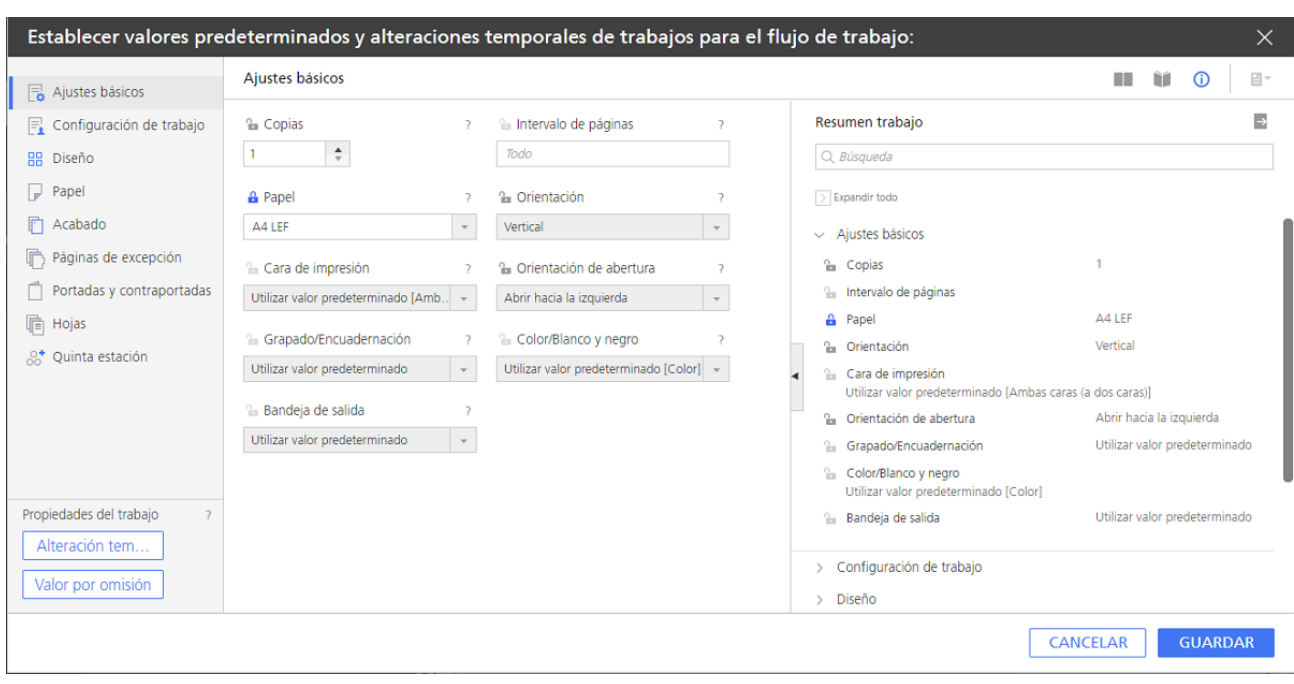

#### **D** Nota

Si pretende enviar trabajos mediante una de las aplicaciones de TotalFlow, asegúrese de que las propiedades configuradas para la opción [Grapado] coinciden en la página [Acabado] y en la herramienta [Subconjunto]. De esta manera se evitan conflictos entre las opciones de acabado enviadas con el trabajo y las opciones de acabado establecidas por el flujo de trabajo.

- 3. Haga clic en los gráficos de página para ver diferentes propiedades.
- 4. Para ver información sobre cualquiera de las propiedades:
	- 1. Pase el puntero del ratón sobre la propiedad.
	- 2. Pulse <sup>?</sup>, el botón con el signo de interrogación, junto al nombre de propiedad.
- 5. Introduzca o seleccione los valores para cualquiera de las propiedades que desea establecer.
- 6. Para cada propiedad establecida, pulse el icono para marcar el valor como valor predeterminado o alteración temporal. El icono cambia entre imágenes predeterminada e imágenes de alteraciones temporales.
	- **significa que el valor es un valor predeterminado.**
	- $\blacksquare$  significa que el valor es una alteración temporal.
- 7. Para establecer el mismo valor para todas las propiedades, seleccione [Valor por omisión] o [Alteración temporal] en la esquina inferior izquierda del cuadro de diálogo.
- 8. Pulse [Aceptar].

# <span id="page-124-0"></span>Creación de agrupaciones de impresoras

Las agrupaciones de impresoras son grupos que trabajan conjuntamente para conseguir la máxima eficacia. Cuando envía un trabajo a una agrupación de impresoras, TotalFlow Production Manager lo asigna a la impresora que más rápidamente puede imprimirlo.

Para crear una agrupación de impresoras:

- 1. Inicie sesión en TotalFlow Production Manager como administrador.
- 2. En la barra de menús, pulse [Operaciones].
- 3. En el pod de objetos de la izquierda, haga clic en [Agrupación de impresoras] y, a continuación, en [Nuevo...].

Verá el cuadro de diálogo [Crear agrupación de impresoras]:

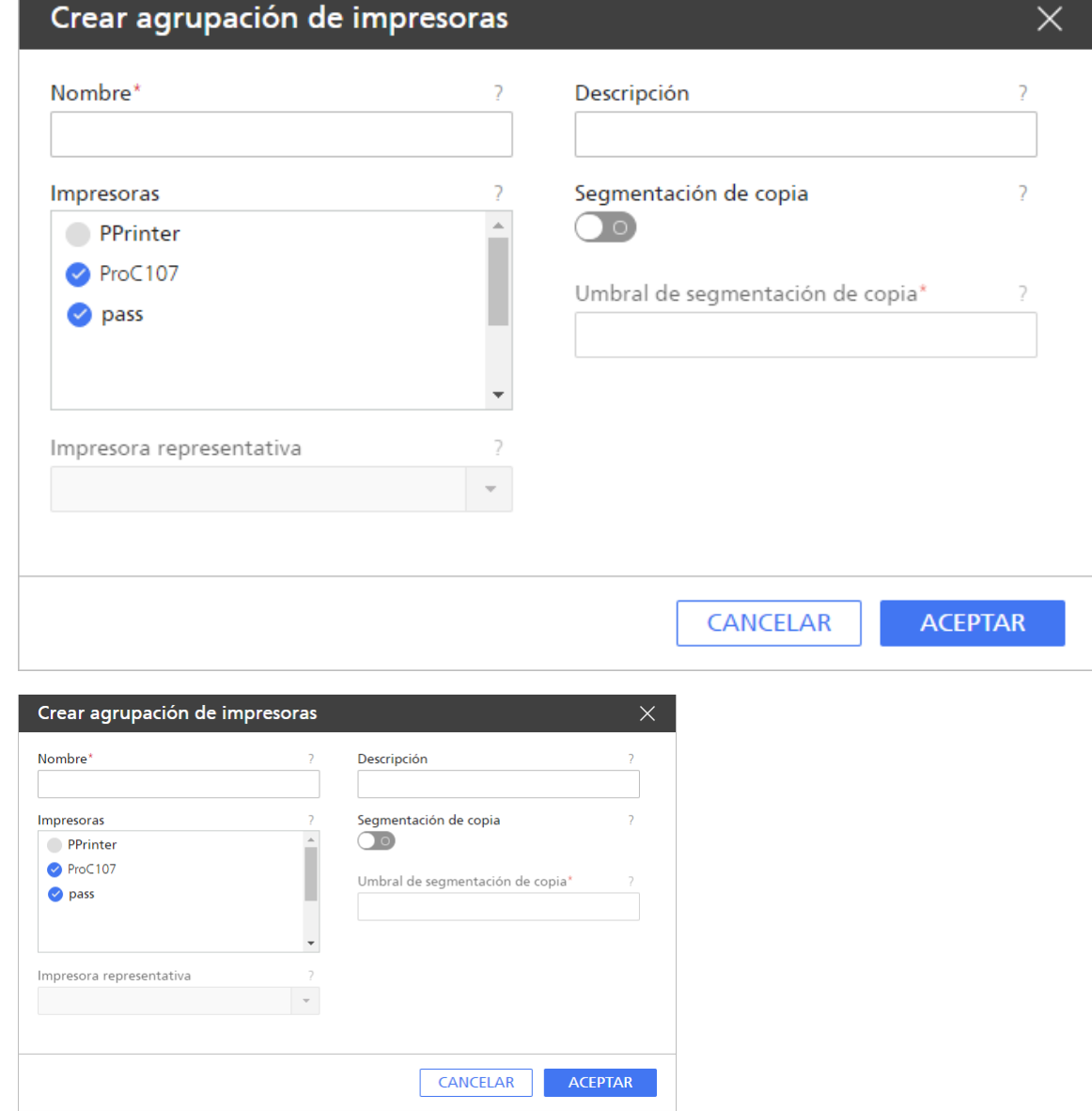

- 4. Introduzca o seleccione los valores para las propiedades necesarias y opcionales que se han de ajustar para que coincidan con el entorno.
	- 1. Para añadir una impresora al grupo, selecciónela en la lista [Impresoras]. Puede añadir la misma impresora a más de una agrupación de impresoras.
	- 2. Para eliminar una impresora del grupo, haga clic en la impresora de nuevo.
- 5. Puede usar la función de división de copias para aumentar la velocidad del proceso de impresión:
	- 1. Configure la opción [Segmentación de copia] como [Sí] y [Umbral de segmentación de copia] con un número que será el número máximo de copias que un trabajo puede tener antes de que active la función de [Segmentación de copia].

De este modo se dividirá el trabajo en otros más pequeños que se asignarán a todas las impresoras disponibles en la cola de impresión, de modo que el conjunto total de copias se imprimirá lo más rápidamente posible.

6. Haga clic en [Aceptar].

# Ejemplos de cómo utilizar un grupo de impresoras

A continuación hay algunas tareas de ejemplo para utilizar un conjunto de impresoras con distintos tipos de impresoras.

## Configuración de un conjunto de impresoras con la opción de división de copias

Asegúrese de que hay una impresora de paso a través y una impresora de etiquetas de trabajos en el servidor TotalFlow Production Manager.

Primero, cree un conjunto de impresoras y, a continuación, añada una impresora de paso a través y una impresora de etiquetas de trabajos en él.

Para crear el grupo de impresoras:

- 1. Inicie sesión en TotalFlow Production Manager como administrador.
- 2. En la barra de menús, pulse [Operaciones].
- 3. En el pod de objetos de la izquierda, haga clic en [Agrupación de impresoras] y, a continuación, en [Nuevo].

Verá el cuadro de diálogo [Crear agrupación de impresoras]:

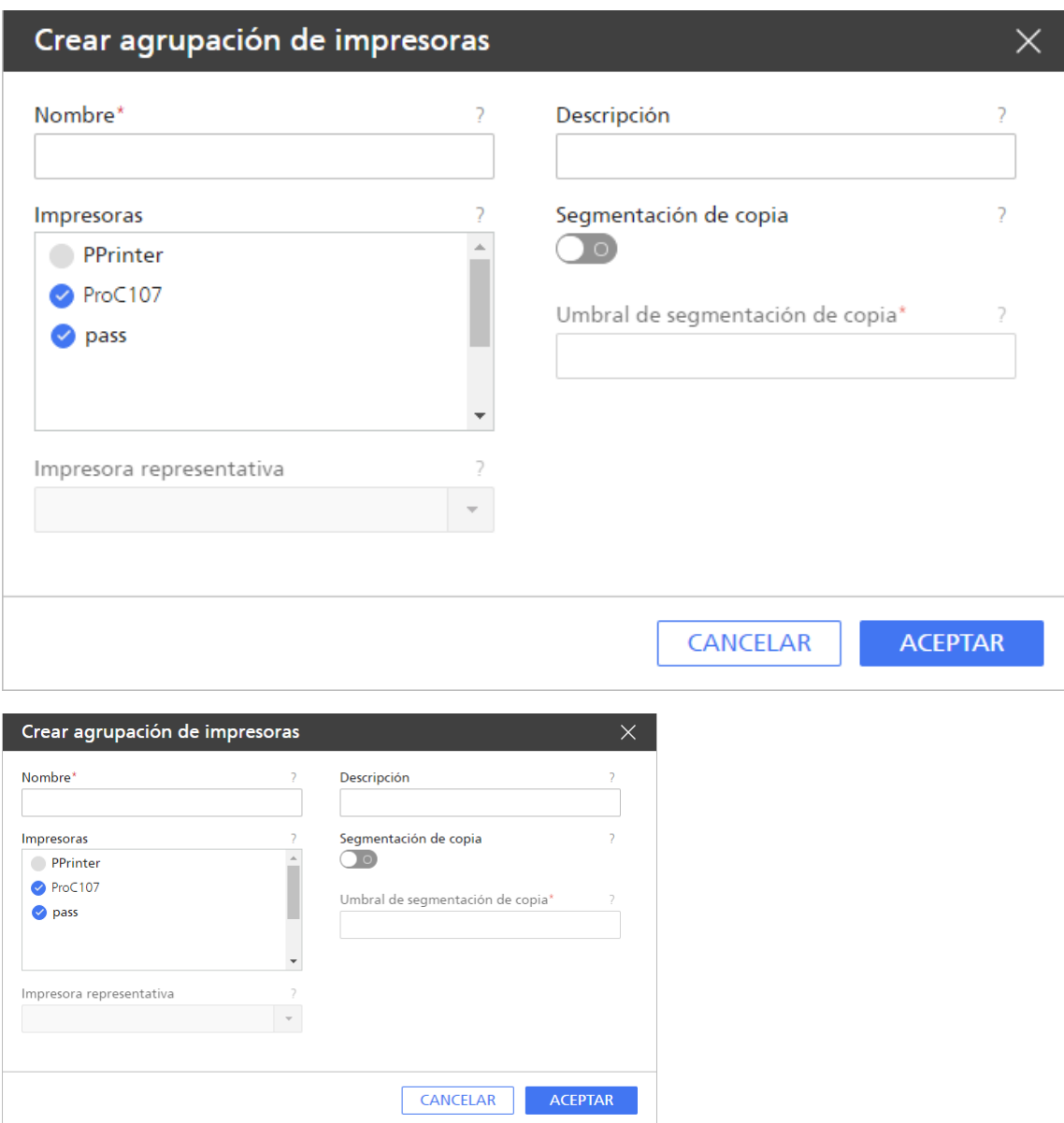

- 4. Seleccione la impresora de etiquetas de trabajos y la impresora de paso a través en [Impresoras].
- 5. Definir la impresora de etiquetas de trabajos como el [Impresora representativa].
- 6. Active la opción [Segmentación de copia].
- 7. Configure [Umbral de segmentación de copia] en 5.
- 8. Haga clic en [Aceptar] para crear el conjunto de impresoras. Puede ver el grupo de impresoras recientemente creado en la pestaña [Agrupación de impresoras].

A continuación, cree un flujo de trabajo.

- 9. Para obtener instrucciones sobre cómo crear un flujo de trabajo, consulte [Creación](#page-116-0) de flujos de [trabajo,](#page-116-0) página 115.
- 10. Introduzca el nombre del flujo de trabajo.
- 11. Seleccione [Carpeta activa] o [LPD] como tipo de envío de trabajo.
- 12. Configure el conjunto de impresoras recientemente creado como [Impresora solicitada].
- 13. Haga clic en [Aceptar] para crear el flujo de trabajo.
- 14. Asegúrese de que las impresoras del grupo de impresoras y el flujo de trabajo están habilitados.
- 15. Seleccione el flujo de trabajo creado previamente, haga clic en [Propiedades para flujo de trabajo] y, a continuación, en [Valores predeterminados del trabajo].
- 16. En la página [Configuración de trabajo], en el campo [Copias], configure un número de copias superior a 5.

**D** Nota

Asegúrese de que estos valores están configurados como un valor de sobrescritura.

17. En el servidor en el que está instalado TotalFlow Production Manager, copie un archivo PS, PDF o PCL en la carpeta definida como la carpeta activa para el flujo de trabajo.

### **D** Nota

Si desea dividir el número de copias en todas las impresoras desde el conjunto de impresoras, todas las impresoras deben tener las mismas capacidades.

Los trabajos se dividirán en impresoras según su disponibilidad. Si la impresora representante está en estado de error o desactivada, todos los trabajos se imprimirán en la segunda impresora, que, en nuestro caso, es la impresora de paso a través.

Puede ver el trabajo en el pod [Todos los trabajos] de la página [Operaciones].

Se puede encontrar el archivo .PS, PCL o PDF en la siguiente ubicación del servidor: installation\_path/aiw/aiw1/spool/default/jobs\_ID/jobs\_ID.print.ps

# Utilizar una agrupación de impresoras cuando la impresora de etiquetas de trabajos está desactivada

- 1. Inicie sesión en TotalFlow Production Manager como administrador.
- 2. En la barra de menús, pulse [Operaciones].
- 3. Asegúrese de que hay una impresora de paso a través y una impresora de etiquetas de trabajos en el servidor TotalFlow Production Manager.
- 4. Primero, cree un conjunto de impresoras y, a continuación, añada la impresora de paso a través y la impresora de etiquetas de trabajos en él.
- 5. Definir la impresora de etiquetas de trabajos como el [Impresora representativa].
- 6. Configure la opción [Segmentación de copia] en [No].
- 7. Haga clic en [Aceptar] para crear el conjunto de impresoras. Puede ver el grupo de impresoras recientemente creado en la pestaña [Agrupación de impresoras].

A continuación, cree un flujo de trabajo:

- 8. En la barra de menús, pulse [Operaciones].
- 9. En la pestaña [Flujos de trabajo], haga clic en [Nuevo...].

Verá el cuadro de diálogo [Crear flujo de trabajo].

- 10. Haga clic en [Propiedades para flujo de trabajo].
- 11. En la página [General], introduzca el nombre del flujo de trabajo.
- 12. Seleccione [Carpeta activa] o [LPD] como tipo de envío de trabajo.
- 13. Configure el conjunto de impresoras recientemente creado como *[Impresora solicitada]*.

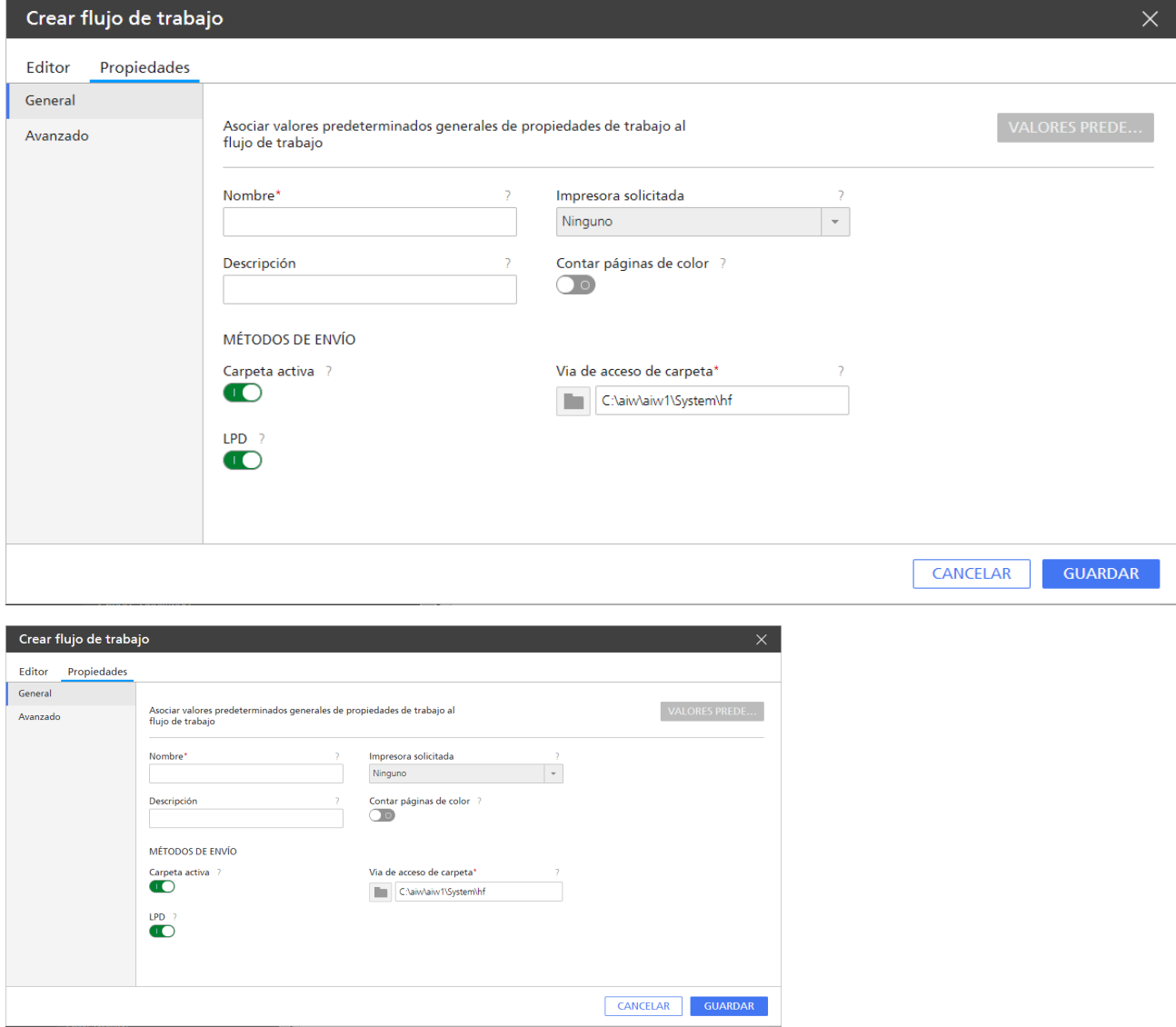

- 14. Haga clic en [Aceptar] para crear el flujo de trabajo.
- 15. Asegúrese de que las impresoras del grupo de impresoras y el flujo de trabajo están habilitados.
- 16. En la pestaña [Impresoras], seleccione la impresora de etiquetas de trabajos que añadió a la agrupación de impresoras y haga clic en  $\| \cdot \|$  el icono de desactivación.
- 17. En el servidor donde está instalado TotalFlow Production Manager, copie un archivo PostScript, PDF o PCL en la carpeta definida como la carpeta activa para el flujo de trabajo.

Puede ver el trabajo en el pod [Todos los trabajos] de la página [Operaciones]. Como la etiqueta de trabajos está desactivada, el trabajo se imprimirá en la impresora de paso a través.

Se puede encontrar el archivo PostScript, PCL o PDF creado en la siguiente ubicación del servidor:-installation\_path/aiw/aiw1/spool/default/jobs\_ID/jobs\_ID.print.ps

# <span id="page-130-0"></span>Creación de conexiones

Puede utilizar un portal para crear trabajos en una imprenta en línea y asignarlos a una impresora mediante una conexión TotalFlow Production Manager.

Para que TotalFlow Production Manager reciba trabajos de un portal en línea, debe establecer una conexión entre TotalFlow Production Manager y el portal de la imprenta primero.

Además, debe tener una cuenta de usuario para acceder al portal y un número de vales que recibe del proveedor de servicios de impresión.

(https://www.franks

TotalFlow Production Manager usa los ajustes del proxy del sistema para conectar con MarcomCentral. Asegúrese de que los ajustes del proxy son correctos.

Para definir los ajustes del proxy, abra el cuadro de diálogo [Propiedades de servidor]. En la página [Avanzado], edite los campos [Proxy HTTP] y [Puerto].

Para crear una conexión:

- 1. Inicie sesión en TotalFlow Production Manager como administrador.
- 2. En la barra de menús, haga clic en [Configuración].
- 3. En el pod [Conexiones], haga clic en [Nuevo].

Verá el cuadro de diálogo [Crear conexión]:

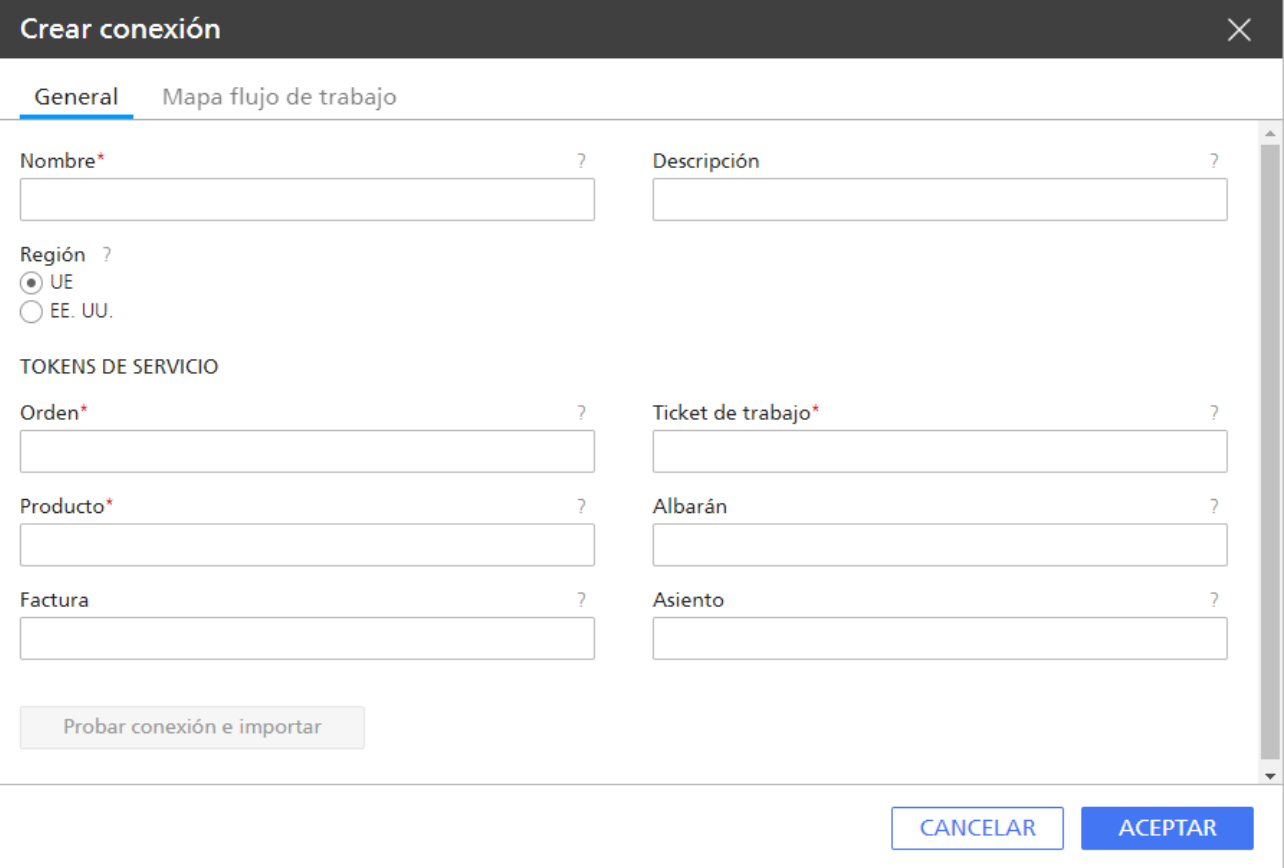

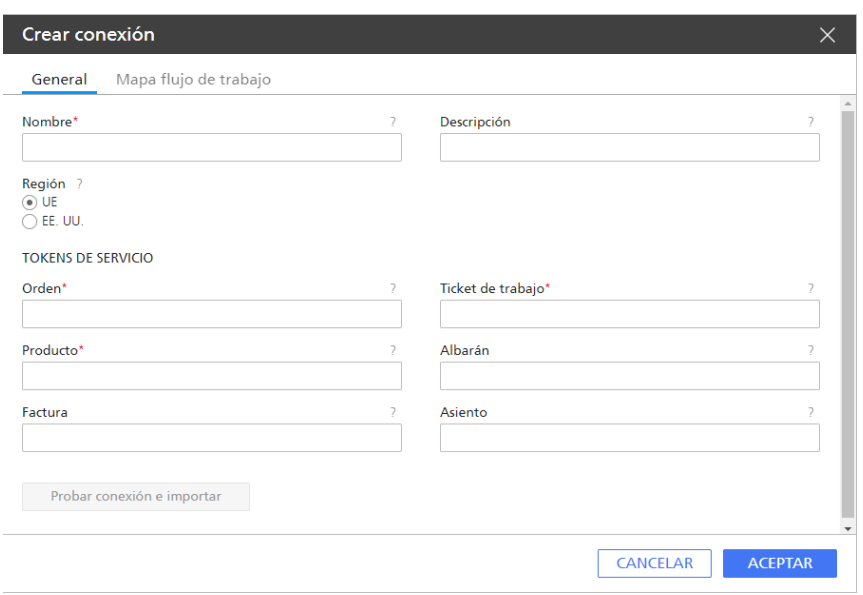

4. Introduzca o seleccione los valores para las propiedades necesarias y opcionales que se han de ajustar para que coincidan con el entorno.

### 1. Modifique el campo [Nombre].

- 2. Seleccione la zona del servidor que está utilizando de la lista [Región], según su entorno de alojamiento.
- 3. Introduzca las cadenas del vale que recibió del proveedor de servicios de impresión para cada uno de los servicios disponibles con la conexión. Los vales son códigos exclusivos de 32 caracteres de largo que identifican su sistema de imprenta. Póngase en contacto con su representante de servicio de la imprenta para recibir sus vales. Asegúrese de que los vales son para la zona que seleccionó.

### [Orden]

Este vale permite que TotalFlow Production Manager reciba trabajos de la imprenta.

### [Ticket de trabajo]

Este vale le permite obtener detalles sobre trabajos dentro de órdenes de la tienda.

### [Producto]

Utilice este vale para descargar todos los ID de productos disponibles de la tienda con la que conecta. Los ID de productos identifican cada elemento exclusivo que puede pedir en la tienda. Las plantillas de producción asociadas a los ID ofrecen las instrucciones de procesamiento necesarias para TotalFlow Production Manager.

### [Albarán]

Utilice este vale para crear y actualizar albaranes.

### [Factura]

Utilice este vale para crear facturas de pedidos.

### [Asiento]

Utilice este vale para crear liquidaciones de pedidos.

### **D** Nota

Siempre debe proporcionar vales [Orden], [Producto] y [Ticket de trabajo]. Los otros vales son opcionales. Si no ofrece un vale válido, el servicio asociado a ese vale no está disponible para las actividades de los flujos de trabajo TotalFlow Production Manager.

- 5. Haga clic en [Probar conexión e importar]. Si la conexión se configura correctamente, verá un mensaje de confirmación.
- 6. Pulse [Aceptar]
- 7. Para garantizar la comunicación entre TotalFlow Production Manager y el portal, asegúrese de que la conexión está habilitada. Para habilitar una conexión, selecciónela en la pestaña [Conexiones] y, a continuación, haga clic en [Habilitar].

Una vez creada una conexión, puede verla o editar sus propiedades en la pestaña [Conexiones] de la página [Operaciones].

# <span id="page-132-0"></span>Preparación para el envío de trabajos

Puede enviar trabajos a TotalFlow Production Manager utilizandoTotalFlow Prep, o TotalFlow Production Manager Job Submission. También puede utilizar métodos como Envío rápido, conexiones externas, carpetas activas o LPD. No importa el método de envío que utilice, debe crear un flujo de trabajo para recibir los archivos de entrada.

# Configuración para enviar trabajos utilizando una carpeta activa

Para someter trabajos a través de FTP o copia de archivos, utilice el protocolo de carpetas activas.

Para configurar un flujo de trabajo que utilice el protocolo de carpetas activas:

- 1. Inicie sesión en TotalFlow Production Manager como administrador.
- 2. En la barra de menús, pulse [Operaciones].
- 3. Cree un nuevo flujo de trabajo o configure un flujo de trabajo existente para recibir trabajos desde una carpeta activa:
	- 1. En la página [General], seleccione [Carpeta activa] como el valor de la propiedad [Tipo de sometimiento de trabajo].

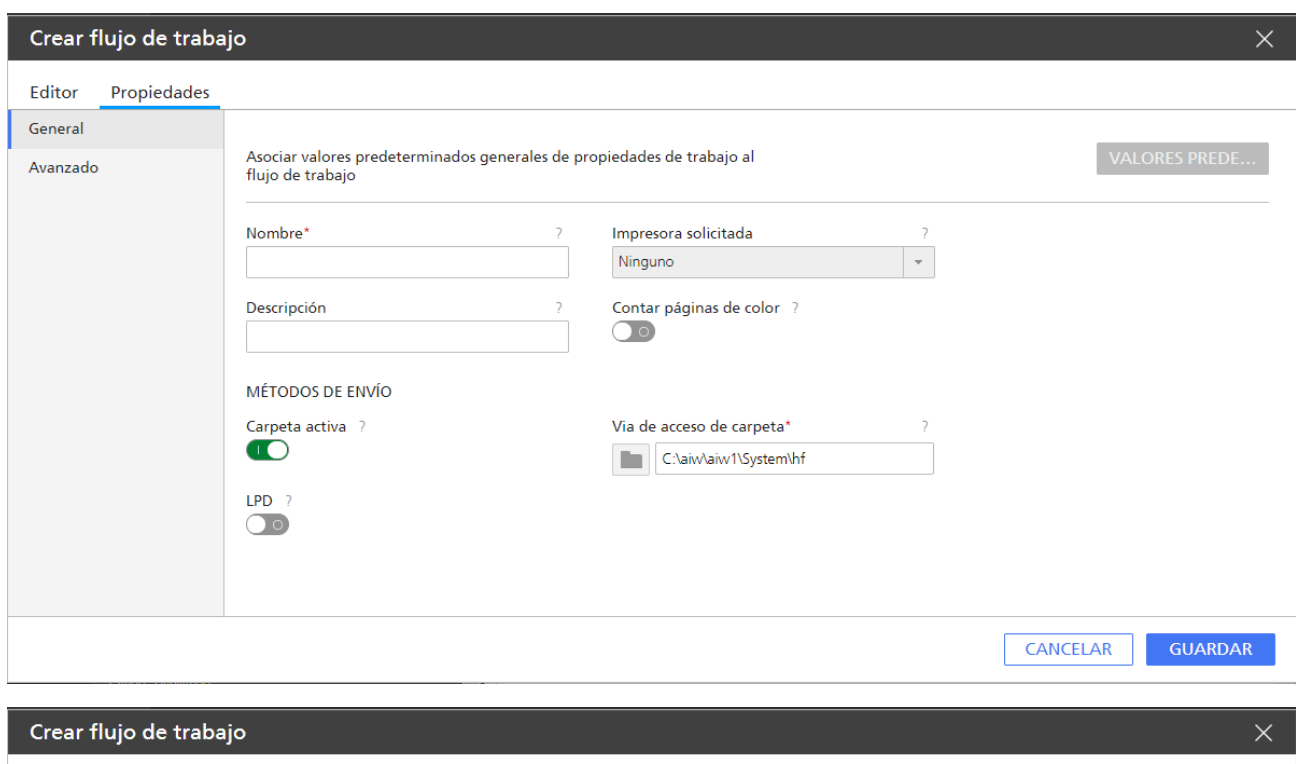

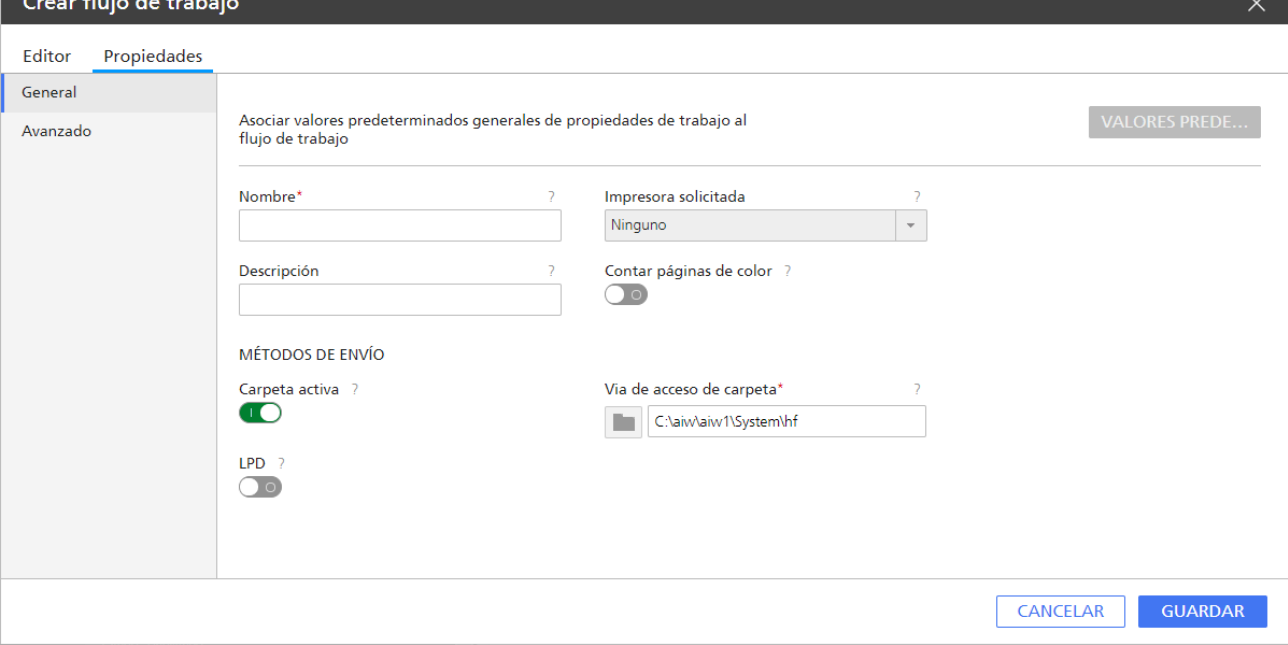

2. Introduzca la ruta de archivo de la carpeta activa en el campo [Via de acceso de carpeta]. También puede usar la opción de navegador para seleccionar la carpeta activa.

La carpeta activa predeterminada es install\_drive:\aiw\aiw1\System\hf.

(Importante)

- Si el flujo de trabajo se crea con la ruta por defecto, la ruta del archivo de la carpeta activa es install\_drive:\aiw\aiw1\System\hf\hot\_folder\_name
- Especifique el nombre completo de la ruta de acceso a la carpeta activa.
- Asegúrese de que la carpeta activa está vacía. Si contiene archivos, TotalFlow Production Manager intentará imprimirlos.
- 3. Si tiene pensado copiar archivos en la carpeta activa desde un servidor FTP, siga estos pasos:
	- 1) En la página [Avanzado], en [Carpeta activa], establezca la propiedad [Método de finalización].

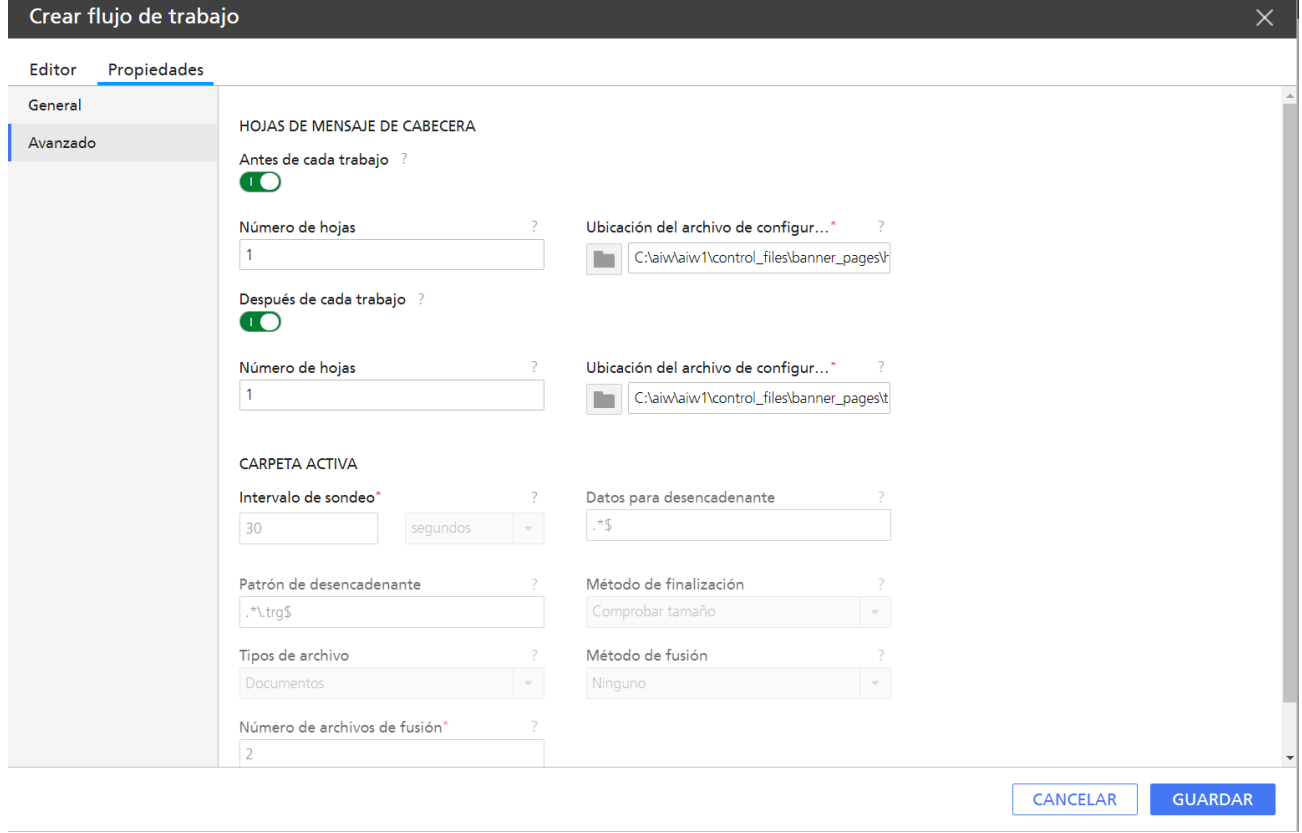

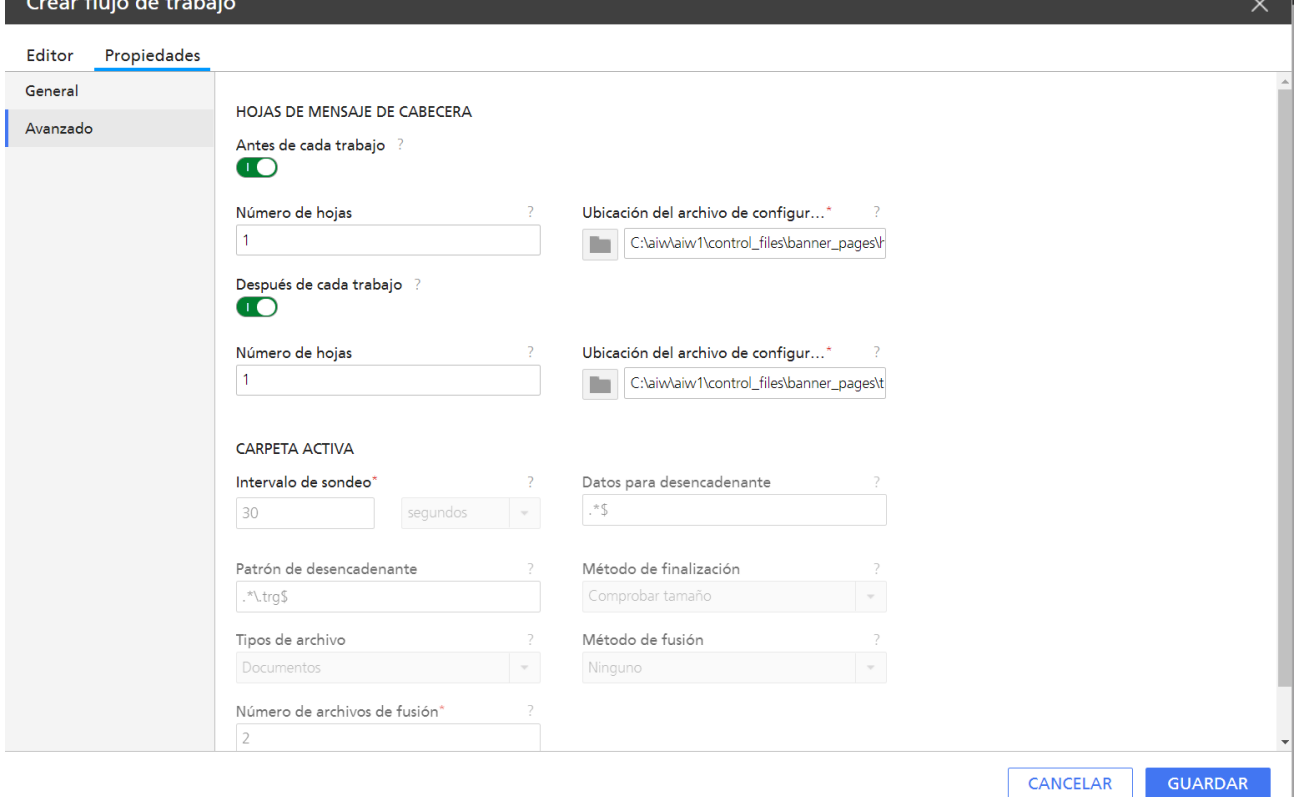

- 2) Añada un nombre de archivo del desencadenante. El archivo del desencadenante debe tener el mismo nombre que el archivo de entrada, pero con una extensión .trg. El archivo del desencadenante indica que el archivo de entrada asociado se ha transmitido completamente.
- 3) Establezca la propiedad [Datos para desencadenante] en una o más expresiones regulares que identifiquen los archivos de entrada que se pueden imprimir. Separe las diversas expresiones regulares con comas. Para obtener más información sobre expresiones regulares, consulte [Expresiones](#page-436-0) regulares, página 435. Por ejemplo, si imprime archivos PDF y PostScript, introduzca estas expresiones regulares:

# .\*[Pp][Dd][Ff]\$,.\*[Pp][Ss]\$

4. Asegúrese de que el flujo de trabajo está habilitado.

### *D* Nota

- 1. Cuando envíe trabajos con carpetas activas, debe tener en cuenta que los archivos se procesarán conforme al orden FIFO.
- 2. El nombre de un trabajo enviado con carpeta activa no puede incluir los siguientes caracteres especiales:  $!$  "; ' $\le$  = > \ ` ~. Si los incluye, TotalFlow Production Manager procesa el trabajo pero muestra su nombre sin los caracteres especiales.

# [Datos para desencadenante]

Especifica una o más series de coincidencia de patrón que identifican los archivos de entrada que este flujo de trabajo debería aceptar para procesarlos como trabajos individuales.

El valor utiliza la sintaxis de expresión regular y los caracteres del valor son sensibles a mayúsculas y minúsculas. Por ejemplo, .\*PDF\$,.\*PS\$ representa patrones diferentes de .\*pdf\$,.\*ps\$. Separe los diferentes patrones mediante comas, sin ningún espacio entre ellos.

Longitud: hasta 255 bytes

Restricción: esta secuencia de caracteres no es válida: \${

Predeterminado: .\*\$ este valor significa que el flujo de trabajo acepta cualquier archivo que contiene datos de trabajos.

Si la propiedad [Método de finalización] del flujo de trabajo es [Desencadenante], el servidor comprueba en primer lugar los archivos de desencadenante que coinciden con el valor de la propiedad [Patrón de desencadenante]. A continuación, comprueba los patrones de datos que coinciden con el valor de la propiedad [Datos para desencadenante].

# [Patrón de desencadenante]

Especifica una o varias series de coincidencia de patrón que identifican archivos de desencadenante. Un archivo de desencadenante indica que el archivo de entrada asociado se ha transmitido completamente.

El archivo de desencadenante y el archivo de entrada tienen el mismo nombre, pero tienen extensiones diferentes. Por ejemplo, utilizando la serie de coincidencia de patrón de desencadenante por omisión para dispositivos de entrada, un archivo de entrada denominado STMT406.PDF tendría asociado un archivo de desencadenante denominado STMT406.trg. El valor utiliza la sintaxis de expresión regular y los caracteres del valor son sensibles a mayúsculas y minúsculas. Separe los diferentes patrones mediante comas, sin ningún espacio entre ellos.

### Longitud: hasta 255 bytes

Restricción: esta secuencia de caracteres no es válida: \${

### Por omisión: .\*\.trg\$

Para usar archivos de desencadenante, configure la propiedad [Método de finalización] para el flujo de trabajo como [Desencadenante].

Si la propiedad **[Método de finalización]** del flujo de trabajo es **[Desencadenante]**, TotalFlow Production Manager comprueba en primer lugar los archivos de desencadenante que coinciden con el valor de la propiedad [Patrón de desencadenante]. A continuación, comprueba los patrones de datos que coinciden con el valor de la propiedad [Datos para desencadenante].

El archivo de entrada debe tener una extensión. De lo contrario, no se hará coincidir con un archivo de desencadenante, aunque exista.

No es necesario que el archivo de desencadenante tenga contenido.

## [Método de finalización]

Especifica cómo TotalFlow Production Manager determina que la transmisión está completada para un archivo de entrada. El flujo de trabajo utiliza este valor para determinar el momento en que ha terminado de recibir el archivo completo y se puede comenzar a procesarlo.

### Valores:

[Archivo abierto]: El flujo de trabajo determina que la transmisión está completada cuando puede abrir el archivo de entrada para una operación de escritura.

[Ninguno]: Se utiliza un método no definido para determinar la finalización del archivo. La transmisión finaliza en cuanto el flujo de trabajo detecta el archivo de entrada.

[Desencadenante]: El flujo de trabajo determina que la transmisión se ha completado cuando recibe el archivo de desencadenante para el archivo de entrada. La propiedad [Patrón de desencadenante] controla cómo el flujo de trabajo reconoce un archivo de desencadenante. Un archivo de desencadenante debe tener el mismo nombre que el archivo de entrada, con una extensión distinta.

Para los archivos copiados desde un servidor FTP en una carpeta activa, configure la propiedad [Método de finalización] como [Comprobar tamaño] o [Desencadenante].

#### **D** Nota

Los archivos se procesan en orden FIFO (primero en entrar primero en salir) real.

# [Tipos de archivo]

Con esta opción, la carpeta activa crea trabajos a partir de parejas de archivos de documentos (PDF, PS, PCL o imágenes) y archivos de etiquetas de trabajo.

### Opciones:

• [Documentos] (valor por omisión)

Utilice esta opción para crear un trabajo para cada archivo de documento.

• [Documentos y archivos JDF]

Utilice esta opción para crear trabajos a partir de parejas de archivos de documentos y archivos de etiquetas de trabajo.

### Notas de uso:

- La etiqueta de trabajo debe contener una referencia al archivo de documento. La referencia al archivo de documento debe ser similar a esto: FileSpec URL="documentFileName" infoprint:NPage="1"/.
- Los archivos de etiquetas de trabajo deben ser archivos JDF de TotalFlow válidos. Se recomienda la creación o edición de archivos de etiquetas de trabajo mediante la aplicación TotalFlow Production Manager Job Submission, donde puede cargar y guardar archivos JDF.

# [Método de fusión]

Especifica el método usado para fusionar archivos PDF en la carpeta activa.

### Valores:

[Ninguno] (valor por omisión)

No se ha completado ninguna operación de fusión.

### [Fusionar en un número fijo]

La herramienta de fusión espera hasta que se haya enviado un número especificado de archivos PDF y solo fusionará el número especificado de archivos PDF.

### [Fusionar en intervalo de sondeo]

La herramienta de fusión comprueba que los archivos que hay dentro de la carpeta activa durante el sondeo y fusiona todos los archivos PDF válidos.

### [Usar archivo final]

La herramienta de fusión espera hasta que se recibe un archivo de finalización del proceso y se fusionan los archivos PDF en la carpeta activa que se enviaron antes del archivo de finalización. Si se envía un lote de archivos PDF, después el archivo de finalización y, finalmente, otro lote de archivos PDF, cuando el sondeo comprueba la existencia del desencadenante solo cogerá los archivos completados según el método de finalización definido por el primer lote.

# [Número de archivos de fusión]

Si ha seleccionado [Fusionar en un número fijo] como método de fusión, especifique cuántos archivos PDF para fusionar contiene la carpeta activa.

## Configuración para enviar los trabajos utilizando un LPD

Antes de utilizar el protocolo daemon de impresora de línea (LPD) para enviar trabajos a TotalFlow Production Manager, debe configurar los flujos de trabajo que reciben los trabajos y definir los sistemas principales que pueden utilizar el protocolo LPD para enviar trabajos a TotalFlow Production Manager. Es posible que también tenga que llevar a cabo algunas tareas de configuración en estos sistemas principales.

Para configurar el uso del protocolo LPD:

- 1. Inicie sesión en TotalFlow Production Manager como administrador.
- 2. Detenga cualquier proceso LPD que se esté ejecutando en el equipo donde TotalFlow Production Manager está instalado.

Los procesos LPD incluyen el servicio LPD y el servidor de impresión TCP/IP, que se ejecutan como servicios de Windows.

3. Cree un nuevo flujo de trabajo o configure un flujo de trabajo existente para recibir trabajos LPD. Seleccione [LPD] como valor de la propiedad [Tipo de sometimiento de trabajo].

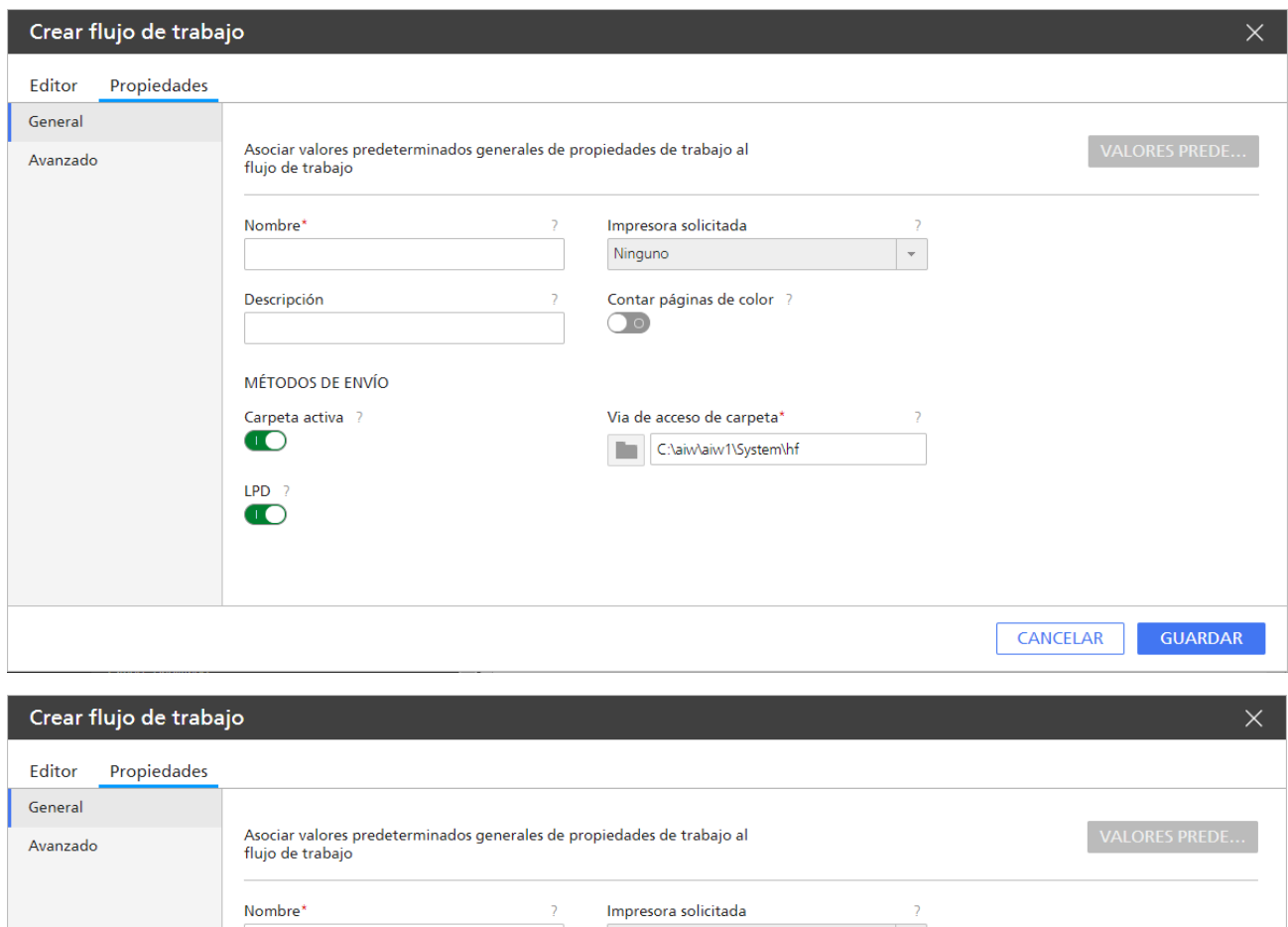

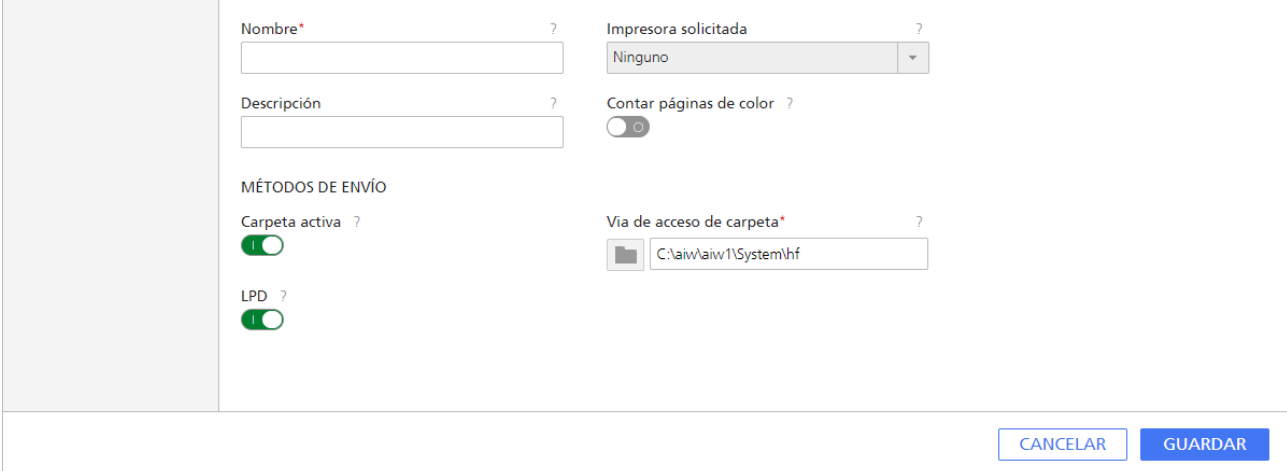

4. En el pod [Servidor], haga clic en [Sistema].

Verá el cuadro de diálogo [Propiedades de servidor]:

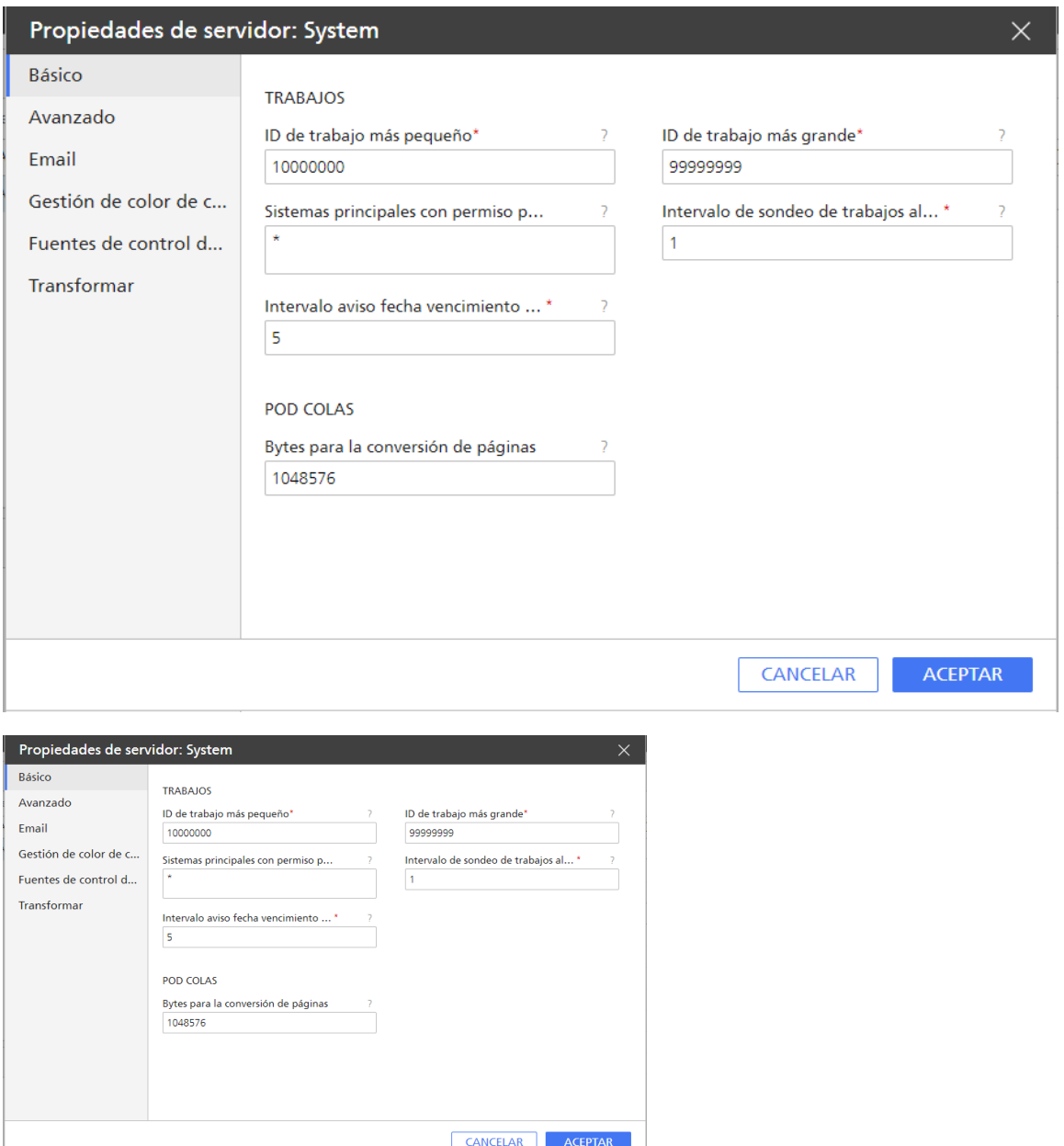

- 5. Establezca la propiedad de servidor [Sistemas principales con permiso para someter trabajos LPD] para especificar los nombres de sistemas principales o direcciones IP de los sistemas principales con permiso para enviar trabajos mediante el protocolo LPD.
	- Separe los nombres de sistema principal y las direcciones IP con punto y coma.
	- Puede utilizar comodines en los nombres y direcciones IP de los sistemas principales (por ejemplo, \*.acmeproducts.com o 192.\*). El valor \* significa que todos los sistemas principales tienen permiso para someter trabajos. Los valores que contienen sólo números, puntos y comodines se comparan con las direcciones IP. Los valores que contienen comodines y al menos un carácter alfabético se comparan con los nombres de host. Un valor vacío significa que ningún sistema principal tiene permiso para someter trabajos.
	- El valor por omisión es \*.
	- Si no utiliza DNS (Servicios de nombre de dominio), debe calificar completamente el nombre del sistema principal. Por ejemplo: mathomhouse.micheldelving.org.

6. En TotalFlow Production Manager, asegúrese de que el flujo de trabajo está habilitado.

**D** Nota

El flujo de trabajo no devuelve la información de estado en respuesta al comando lpq.

7. Desde un sistema principal autorizado en el paso 5, someta los trabajos a TotalFlow Production Manager. Si se producen errores, corrija los errores que identifican los mensajes procedentes del sistema principal o TotalFlow Production Manager.

# <span id="page-141-1"></span>Creación de papeles

Los papeles representan el papel, los sobres, los formularios, las etiquetas o las transparencias que se utilizan para imprimir trabajos. TotalFlow Production Manager asigna cada trabajo a una impresora que utiliza los papeles que requiere el trabajo.

En ocasiones, TotalFlow Production Manager crea automáticamente papeles para representar los papeles que se definen en un dispositivo de impresora. Los dispositivos de impresora que utilizan la opción de un controlador le permiten exportar el catálogo de papel e importar los papeles a TotalFlow Production Manager. También pueden crearse papeles manualmente.

# <span id="page-141-0"></span>Papeles en TotalFlow Production Manager y en otros programas

Los papeles se pueden definir en muchos lugares distintos, incluyendo el catálogo de papel de TotalFlow Production Manager, las aplicaciones que someten trabajos, los catálogos de papel de algunas impresoras y la configuración de la bandeja de entrada de algunas impresoras. Esto significa que papeles con el mismo nombre pueden tener propiedades distintas y que papeles con las mismas propiedades pueden tener nombres distintos. Este tema explica la forma en que TotalFlow Production Manager determina si el papel solicitado por un trabajo y el papel de una bandeja de entrada de impresora, o el papel de un catálogo de papel de una impresora y un papel en el catálogo de papel de TotalFlow Production Manager, son iguales.

Para hacer coincidir los papeles, TotalFlow Production Manager compara los valores en este orden:

- 1. El ID de papel del detalle del trabajo, si lo hubiera. Este ID se compara con el papel [Nombre]. Si no se encuentra ningún papel con coincidencia de [Nombre], se detiene la comparación.
- 2. Si no hay ningún ID de papel en el detalle del trabajo, las propiedades del papel coinciden. Los administradores pueden establecer la propiedad del servidor de [Opciones de correspondencia personalizadas] para especificar las propiedades del papel que se van a comparar.
- 3. El nombre del papel en el detalle del trabajo. Este valor se compara con el papel [Nombre] si está seleccionada la casilla de verificación [Si fallan las opciones de correspondencia, coincidir solo por Nombre] de la página [Avanzado] del cuadro de diálogo [Propiedades de servidor].
- 4. Si la etiqueta de trabajo no contiene un valor para una propiedad, cualquier valor del catálogo de papel TotalFlow Production Manager se considera una coincidencia para esa propiedad.

Cuando el papel solicitado para un trabajo no coincide con ningún papel definido en TotalFlow Production Manager, el trabajo permanece en el estado de progreso **[No asignado]** y TotalFlow Production Manager muestra un [Razón para esperar] similar a este: "No hay ninguna impresora disponible con papel: Papel\*". Puede encontrar información detallada sobre las propiedades del papel solicitado que no coinciden con las propiedades del papel definido en el registro del trabajo.

Para poder procesar el trabajo, modifique los ajustes del papel para que coincidan con los de los papeles definidos y vuelva a enviarlo.

Si envía trabajos desde TotalFlow Prep, puede elegir las opciones de coincidencia de atributos que usará TotalFlow Production Manager cuando compare los atributos de papel desde el pod TotalFlow Production Manager [Servidor].

Si hay excepciones de página en el vale, la información del papel para las excepciones se puede ver en la sección [Páginas de excepción], en [Editor de propiedades de trabajo].

### Creación de papeles automáticamente

En algunas impresoras, TotalFlow Production Manager crea automáticamente papeles para representar el dispositivo de impresora al crear la impresora.

#### **Almportante**

Para evitar cambios impredecibles en los valores de las propiedades de papel, si hay diferentes impresoras que tengan papeles con el mismo valor de [Nombre de papel] en el catálogo de papel, debe asegurarse de que sus propiedades estén definidas de la misma forma para cada impresora.

- 1. Para dispositivos de impresora con conectores de impresora TotalFlow Print Server:
	- 1. Cuando se crea una impresora por primera vez para representar al dispositivo de impresora, TotalFlow Production Manager crea automáticamente un papel para cada papel del catálogo de papel del dispositivo de impresora.
	- 2. Tras crear la impresora, TotalFlow Production Manager comprueba periódicamente el catálogo de papel de TotalFlow Print Server. Cuando TotalFlow Production Manager descubre que se ha creado un nuevo papel en el catálogo de papel TotalFlow Print Server, crea automáticamente un nuevo papel en TotalFlow Production Manager [Catálogo de papel].

Si ya existe un papel cuya propiedad [Nombre de papel] tenga el mismo valor que la propiedad [Nombre de papel] en el catálogo de papel TotalFlow Print Server:

- Si el papel existente tiene un valor para la propiedad TotalFlow Production Manager [ID de Catálogo de Impresora], TotalFlow Production Manager actualiza el papel existente. Esto significa que si impresoras diferentes tienen papeles con el mismo valor de [Nombre de papel] en el catálogo de papel de TotalFlow Print Server, las propiedades del papel existente cambiarán cuando se realice el sondeo de cada impresora.
- Si el papel existente no tiene ningún valor para la propiedad TotalFlow Production Manager [ID de Catálogo de Impresora], TotalFlow Production Manager no actualiza ni reemplaza el papel existente. TotalFlow Production Manager añade un mensaje de error al registro de la impresora.

Las propiedades [Nombre de papel] y [ID de Catálogo de Impresora] del nuevo papel se establecen con el mismo valor que **[Nombre de papel]** en el catálogo de papel de TotalFlow Print Server. Otras propiedades están establecidas en sus valores correspondientes del catálogo de papel de TotalFlow Print Server.

En las impresoras que utilizan la opción del controlador EFI Fiery, TotalFlow Production Manager consulta el dispositivo de impresora cuando se crea la impresora y en intervalos después de la creación.

Si la impresora devuelve una respuesta, TotalFlow Production Manager crea automáticamente papeles para que coincidan con cualquier papel de las bandejas de entrada que todavía no tengan equivalentes en el catálogo de papel de TotalFlow Production Manager. Actualiza los papeles que ya existen.

# Importación de un catálogo de papel de impresora

Los dispositivos de impresora que utilizan la opción del controlador EFI Fiery le permiten exportar el catálogo papel como archivo XML. Puede crear papeles importando el catálogo en TotalFlow Production Manager.

**D** Nota

- 1. Para ver la lista completa de dispositivos que permiten la importación automática de un catálogo de papeles, consulte el archivo Léame del conector de la impresora.
- 2. Para habilitar la interfaz JDF/JMF en estas impresoras, debe instalarse y habilitarse un parche de FJDF adecuado.
- 3. Consulte la documentación del dispositivo de impresora para obtener las instrucciones sobre exportación de un catálogo de impresora papel.

Las propiedades de papeles creadas al importar un catálogo papel se establecen en valores que se corresponden con los valores de los atributos equivalentes en el catálogo de papel:

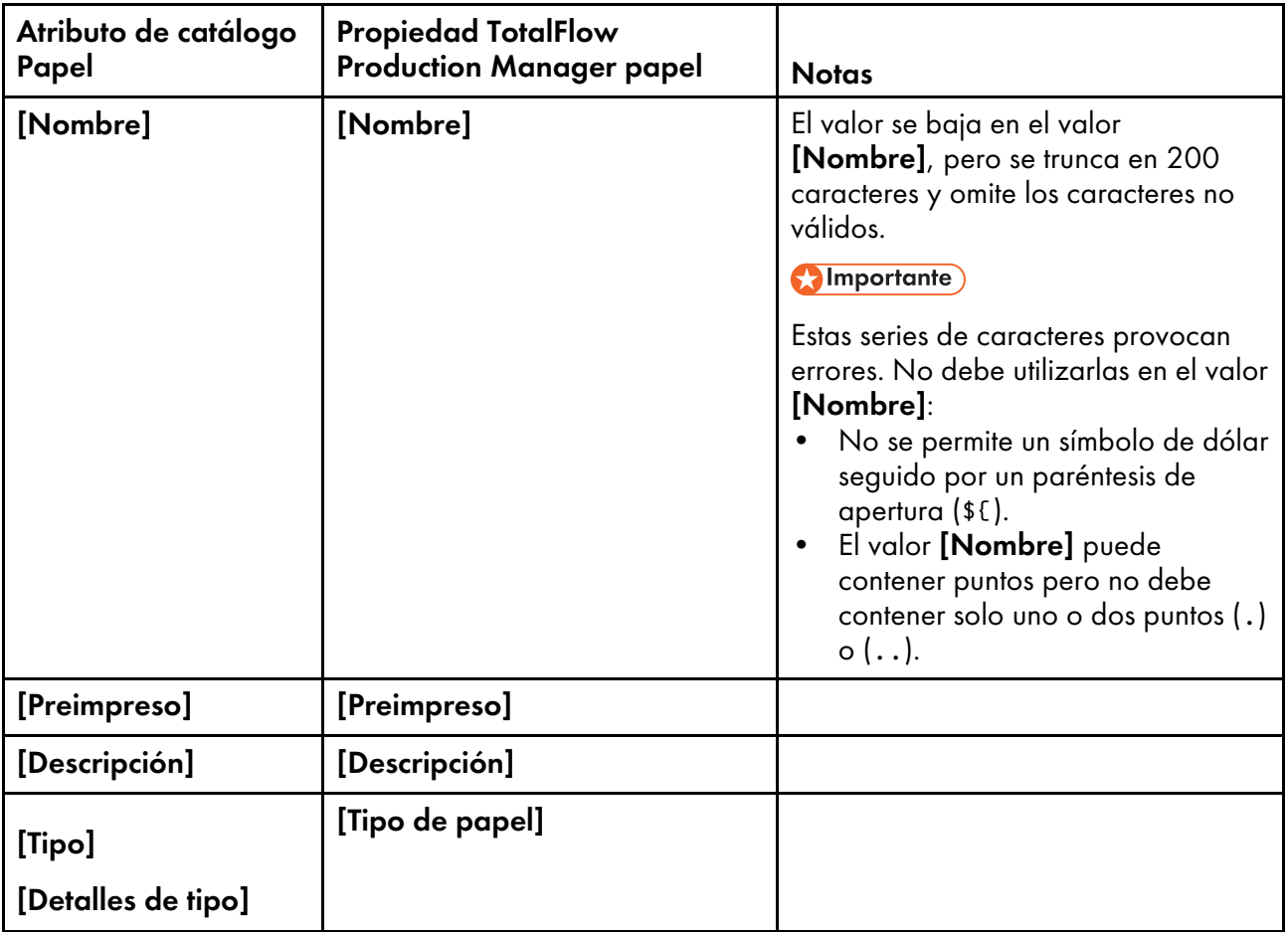
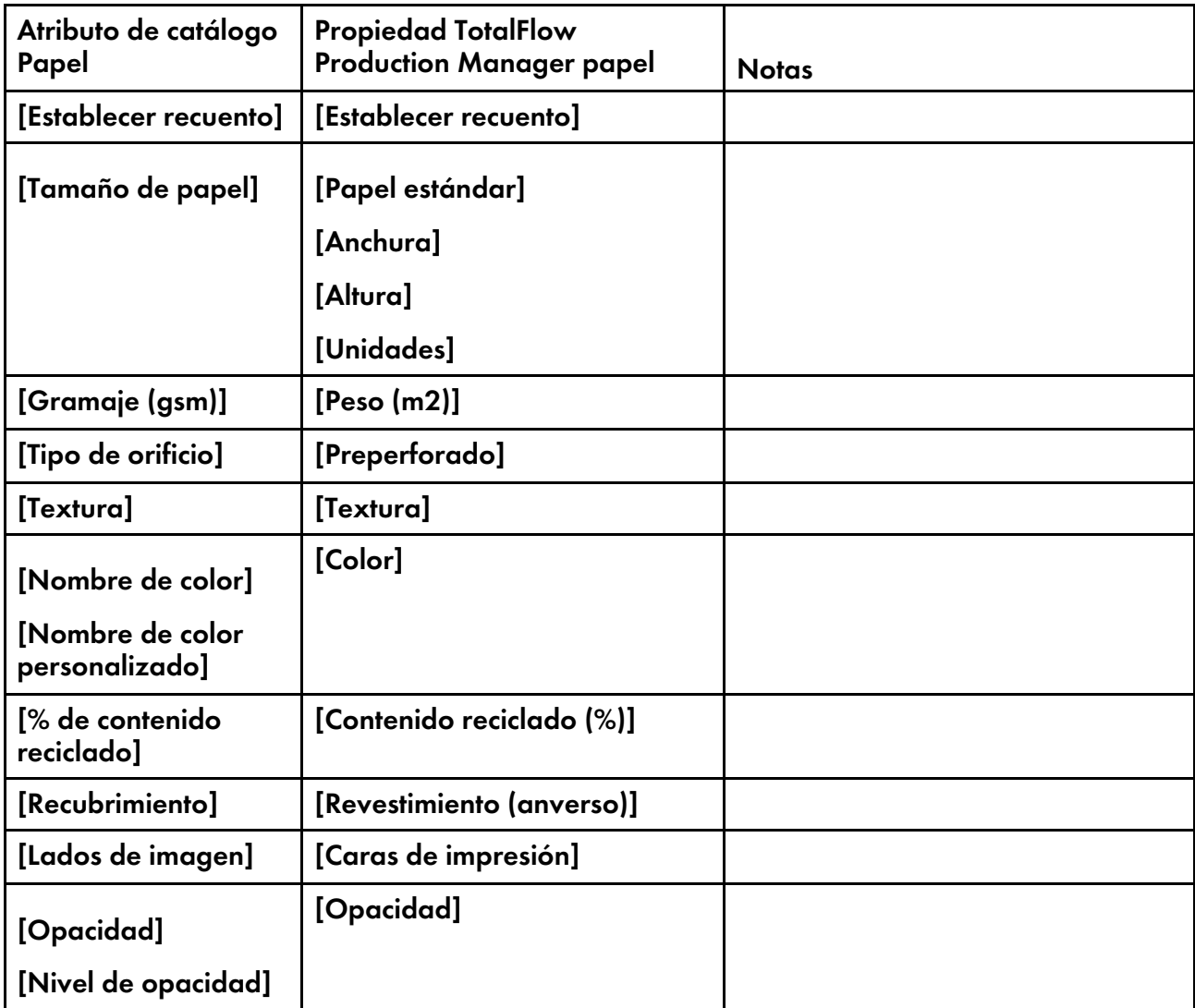

#### **D** Nota

No todos los atributos pueden incluirse en el catálogo papel: tienen equivalentes en TotalFlow Production Manager. TotalFlow Production Manager ignora los atributos sin equivalentes.

Para importar un catálogo papel:

- 1. Abra el símbolo del sistema de Windows en un sistema donde se haya instalado TotalFlow Production Manager.
- 2. En el entorno local del japonés, defina la fuente y la página de códigos:
	- 1. Haga clic con el botón derecho en la barra de título de la ventana del símbolo del sistema.
	- 2. Haga clic en [Propiedades] y a continuación en [Fuente].
	- 3. Seleccione [MS Gothic] y haga clic en [Aceptar].
	- 4. Especifique este comando para determinar la página de códigos actual:

chcp

La página predeterminada de códigos para el japonés es 932 (Shft-JIS).

5. Especifique este comando para cambiar la página de códigos a UTF-8:

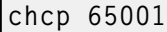

**D** Nota

El símbolo del sistema de Windows muestra mensajes en japonés en múltiples líneas, con la última parte del mensaje repetida. Se trata de un problema de Windows.

3. Acceda a la carpeta ruta\_instalación\bin.

ruta\_instalación es la carpeta donde se ha instalado TotalFlow Production Manager.

- 4. Introduzca uno de estos comandos:
	- Para importar el catálogo de papel a este sistema, escriba el comando:

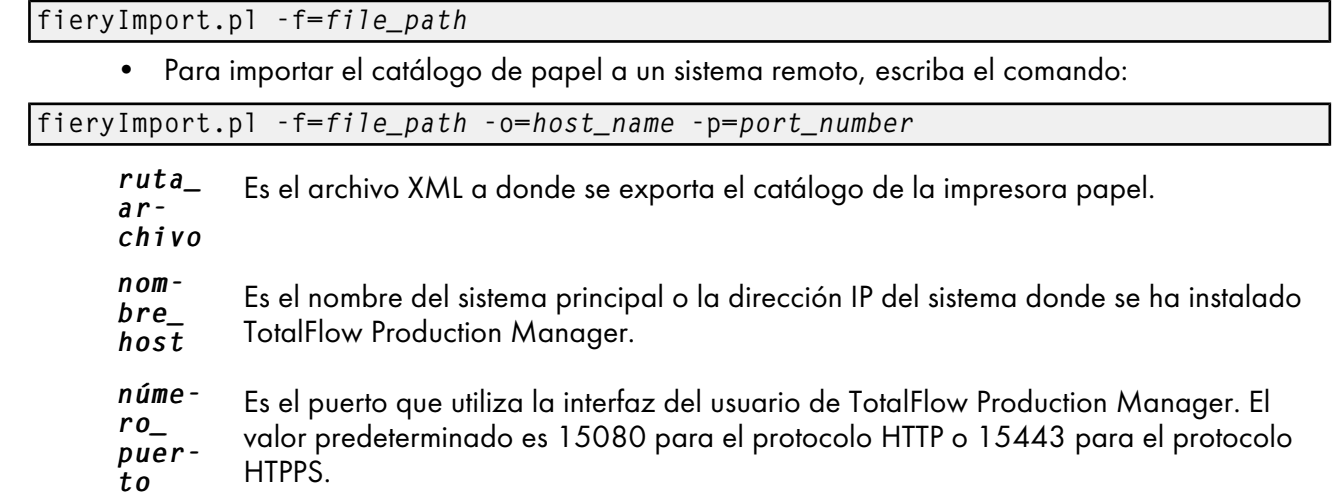

5. Si ha cambiado la página de códigos, vuelva a cambiarla. Por ejemplo, si la página de códigos original era 932, escriba este comando:

chcp 932

Las impresoras que usan el conector de impresoras permiten consultar el catálogo de papel de la impresora mediante la interfaz de su página web.

Si desea configurar una impresora para que TotalFlow Production Manager pueda importar su catálogo de papel, lea la documentación del conector de la impresora.

### Creación de papeles manualmente

Puede crear papeles para TotalFlow Production Manager manualmente.

(Comportante)

Cualquier papel que haya creado manualmente no se trata como un papel de catálogo de impresora.

Para crear papeles:

- 1. Inicie sesión en TotalFlow Production Manager como administrador.
- 2. En la barra de menús, haga clic en [Configuración].

Para crear un nuevo papel:

[3](#page-88-0)

3. Haga clic en [Nuevo].

Para copiar un papel existente:

- 4. Selecciónelo en [Papeles] pod.
- 5. Haga clic en [Copiar]. El nuevo papel tendrá los mismos valores de propiedades que el papel seleccionado (excepto [Nombre de papel]).

Verá el cuadro de diálogo [Crear papel personalizado] o [Papel de copia]:

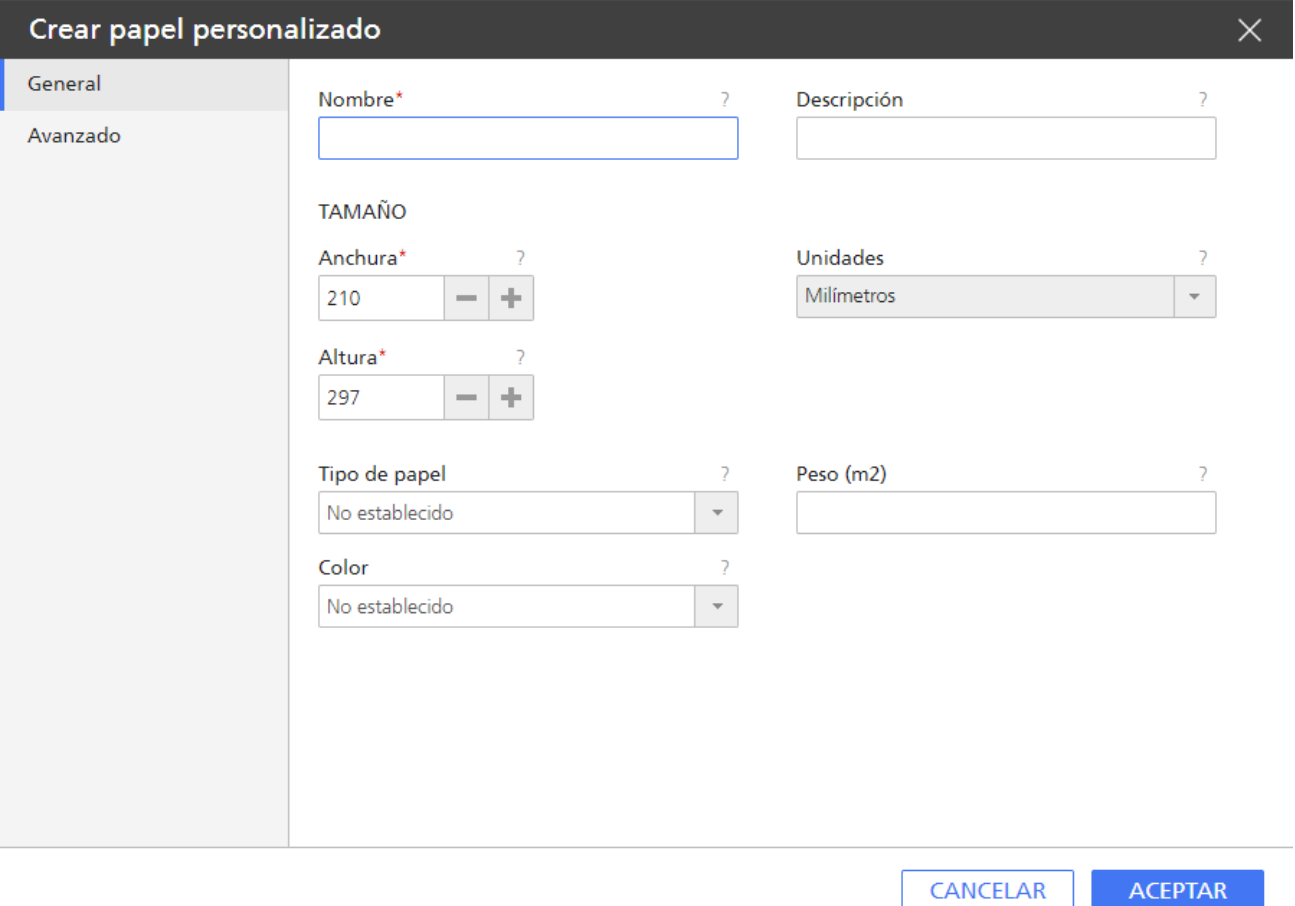

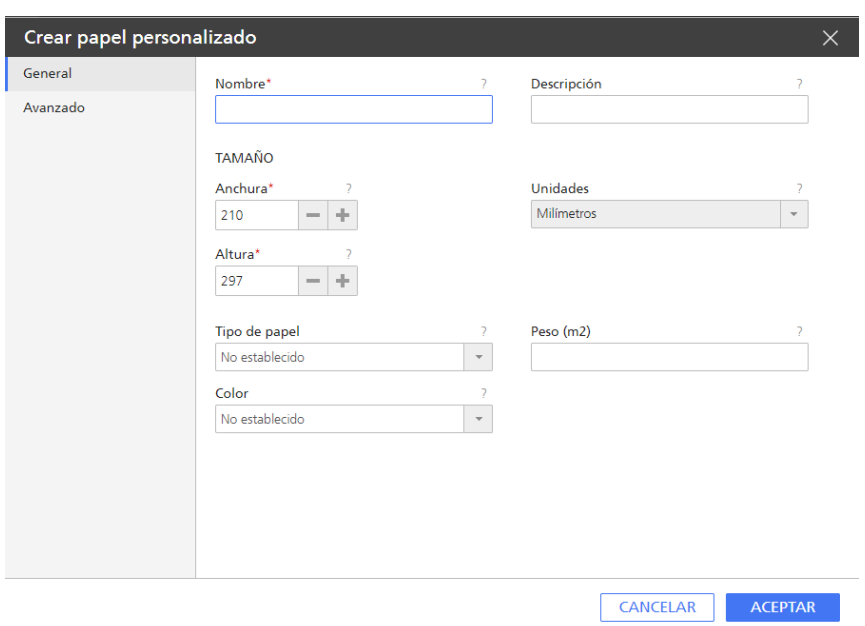

6. En cada página del cuadro de diálogo, introduzca o seleccione los valores para las propiedades necesarias y opcionales que se han de ajustar para que coincidan con el entorno.

Pulse en las pestañas de página de la barra de navegación a la izquierda para cambiar las páginas.

Si el papel representa un papel de un catálogo de papel de impresora, consulte [Valores](#page-424-0) de las [propiedades](#page-424-0) del papel, página 423 para obtener los valores correctos.

7. Haga clic en [Aceptar].

También puede crear nuevos papeles desde el cuadro de diálogo [Configuración de la **bandeja de entrada]**. Para obtener más información, consulte [Correlación](#page-205-0) de bandejas y papel para una [impresora,](#page-205-0) página 204.

## <span id="page-147-0"></span>Copia de objetos de un sistema a otro

Para duplicar objetos desde un sistema TotalFlow Production Manager a otro, puede exportarlos desde el sistema original e importarlos al nuevo sistema en lugar de volver a crearlos manualmente. Los administradores pueden exportar e importar el servidor, impresoras, grupos de impresoras, papeles, usuarios, informes, flujos de trabajo, actividades y notificaciones. No puede exportar o importar trabajos.

Si importa un objeto que tenga el mismo nombre que un objeto existente del mismo tipo, el objeto existente se actualiza para coincidir con el nuevo.

Para copiar objetos de un sistema a otro:

- 1. En un sistema de origen:
	- 1. Inicie sesión en TotalFlow Production Manager como administrador.
	- 2. En la barra de menús, haga clic en [Configuración].
	- 3. En el pod [Servidor], haga clic en [Exportar].

El archivo se guarda automáticamente en el sistema del cliente. El nombre por omisión de este archivo es TotalFlow\_Production\_Manager\_Export\_aaaa\_mm\_dd\_hh\_mm\_ss.xml No hay cero inicial cuando el mes, el día, la hora, el minuto o el segundo es un valor de un solo dígito.

- 2. En un sistema de destino:
	- 1. Inicie sesión en TotalFlow Production Manager como administrador.
	- 2. En la barra de menús, haga clic en [Configuración].
	- 3. En el pod [Servidor], haga clic en [Importar].

Verá el cuadro de diálogo [Importar objetos]:

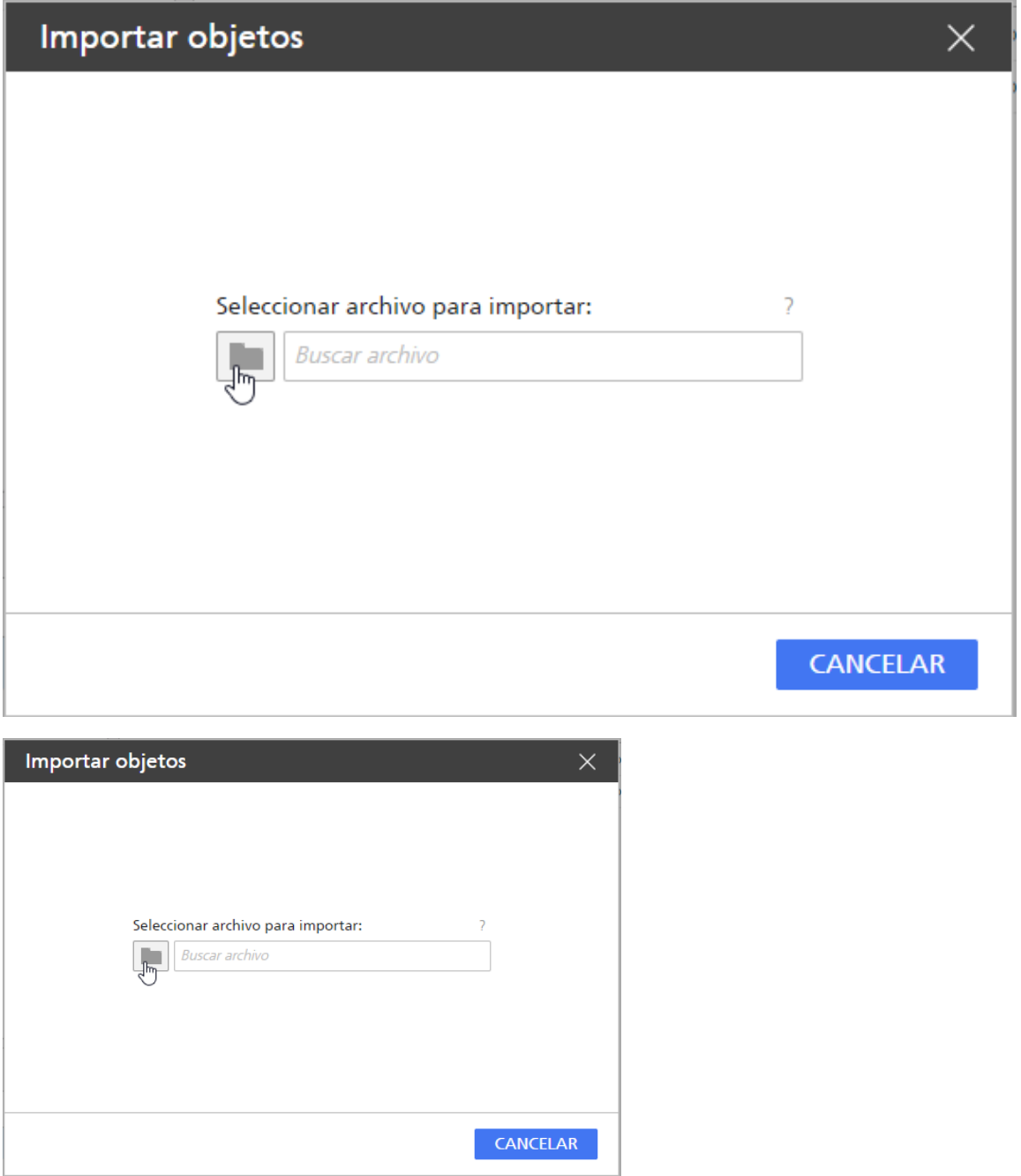

4. Haga clic en [Examinar], seleccione el archivo XML que contiene objetos exportados y haga clic en [Abrir] o [Guardar], según el navegador.

Visualizará los objetos en el archivo. Por omisión, se seleccionan todos:

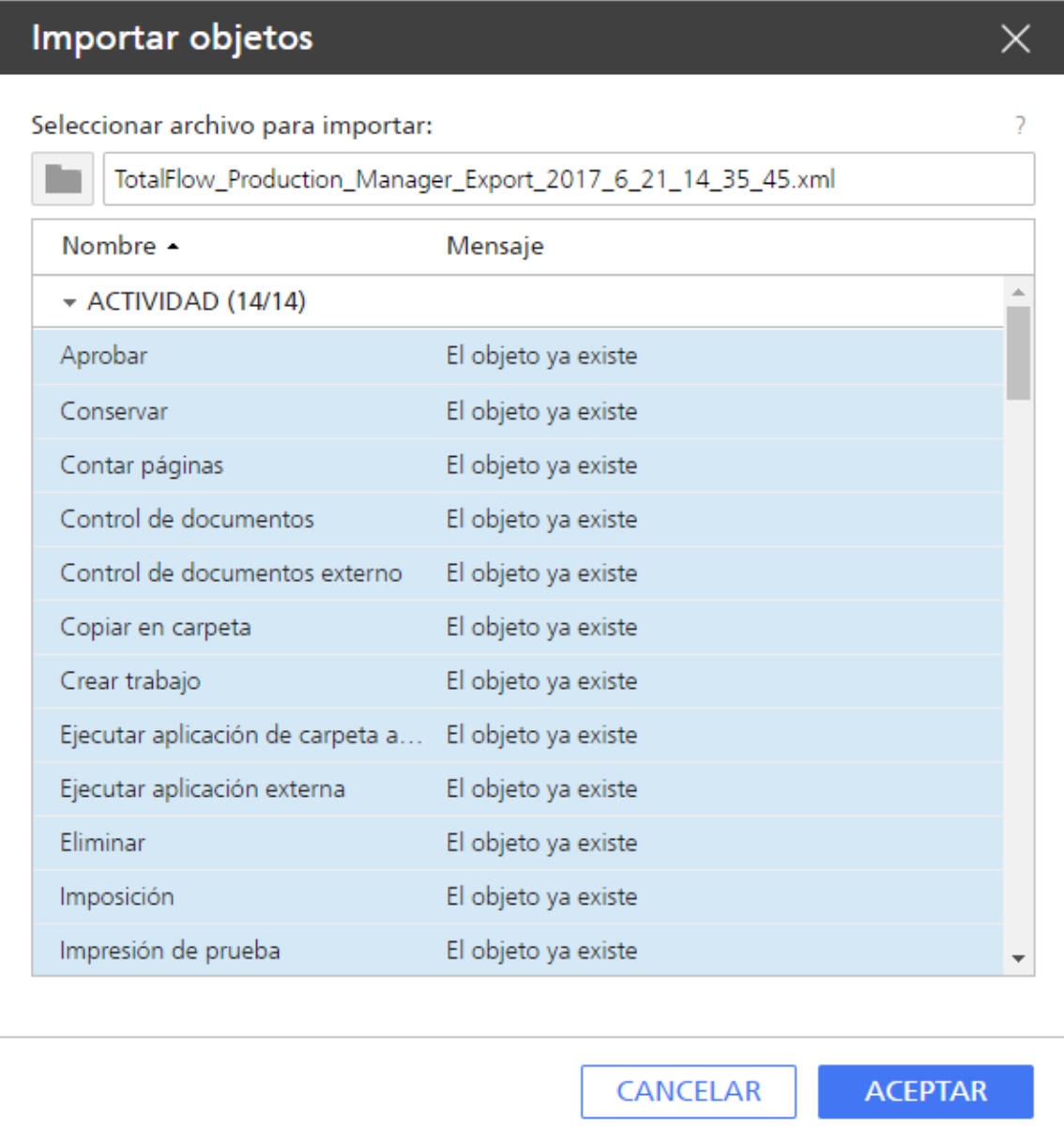

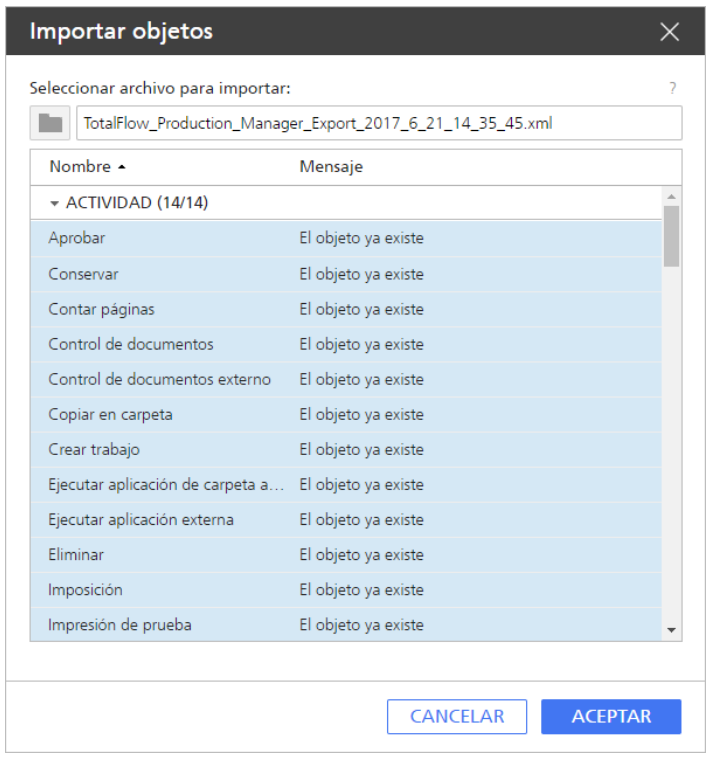

- 5. Seleccione los objetos que desea importar. Es posible que algunos de los objetos del archivo ya estén en su equipo. En este caso aparecerá un mensaje para recordárselo.
- 6. Haga clic en [Aceptar].

Los objetos se guardan en la ubicación de descargas especificada en los ajustes del navegador.

#### **D** Nota

- 1) Para garantizar que todos los objetos se importan correctamente, borre la caché del navegador.
- 2) Cuando importe o migre impresoras [Personalizada], asegúrese de que también importa los archivos de definición de impresora personalizada para esas impresoras.

# <span id="page-150-0"></span>Establecimiento de las propiedades de un servidor

Las propiedades del servidor se aplican al entorno general de TotalFlow Production Manager. Algunas de las propiedades se aplican a todos los trabajos que TotalFlow Production Manager crea. Otras se aplican a todos los usuarios. Sólo los administradores pueden establecer las propiedades del servidor.

Para establecer las propiedades del servidor:

- 1. Inicie sesión en TotalFlow Production Manager como administrador.
- 2. En la barra de menús, haga clic en **[Configuración]**.
- 3. En el pod [Servidor], pulse en la gráfica [Sistema].

Verá el cuadro de diálogo [Propiedades de servidor]:

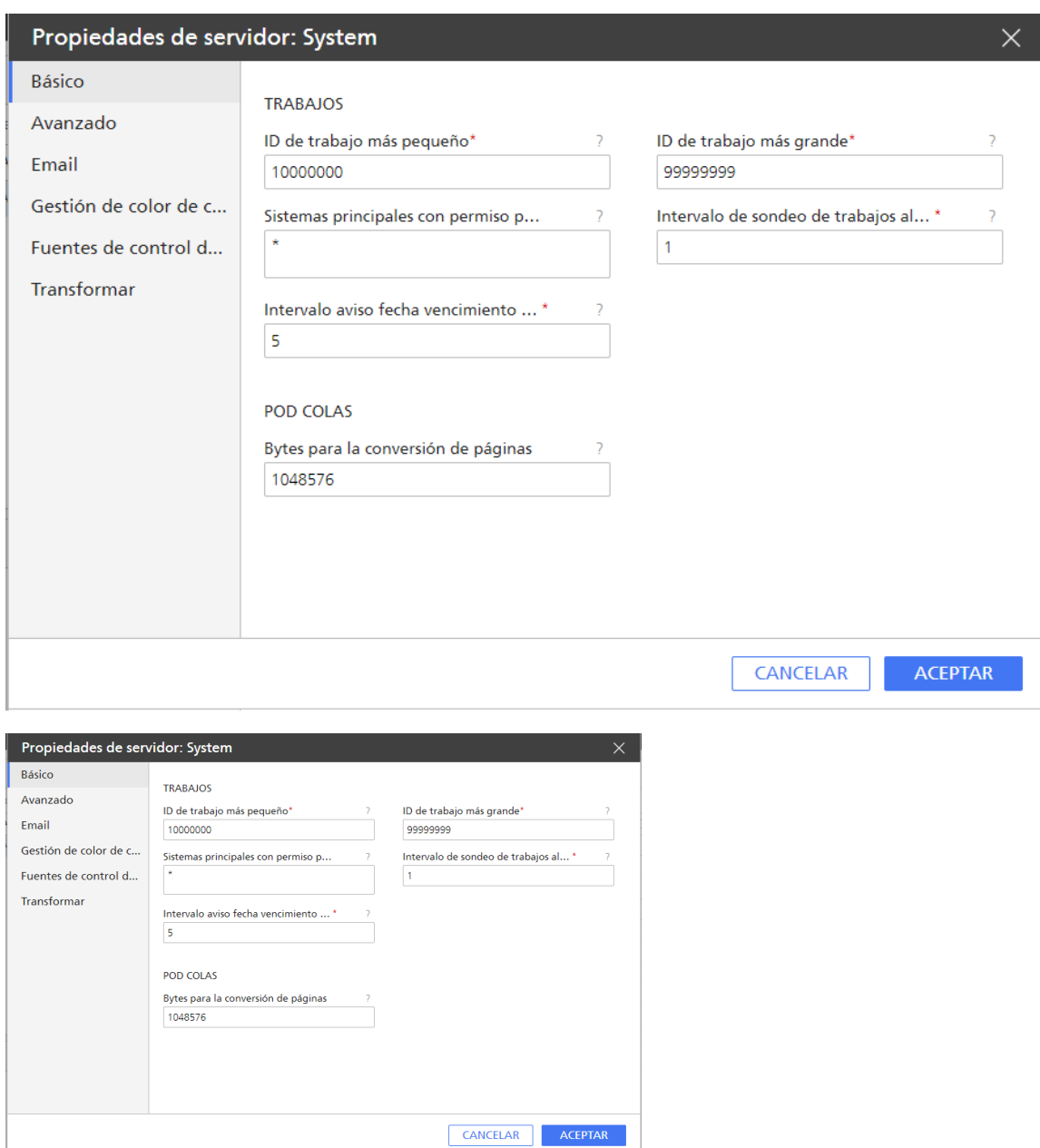

- 4. Introduzca o seleccione valores para las propiedades que desea cambiar.
- 5. Haga clic en [Aceptar].

## Configuración de seguridad

Puede controlar el acceso a TotalFlow Production Manager con nombres de usuario y contraseñas.

# Autoridades de usuario

Cada usuario de TotalFlow Production Manager tiene un nivel de autoridad basado en los requisitos de los trabajos.

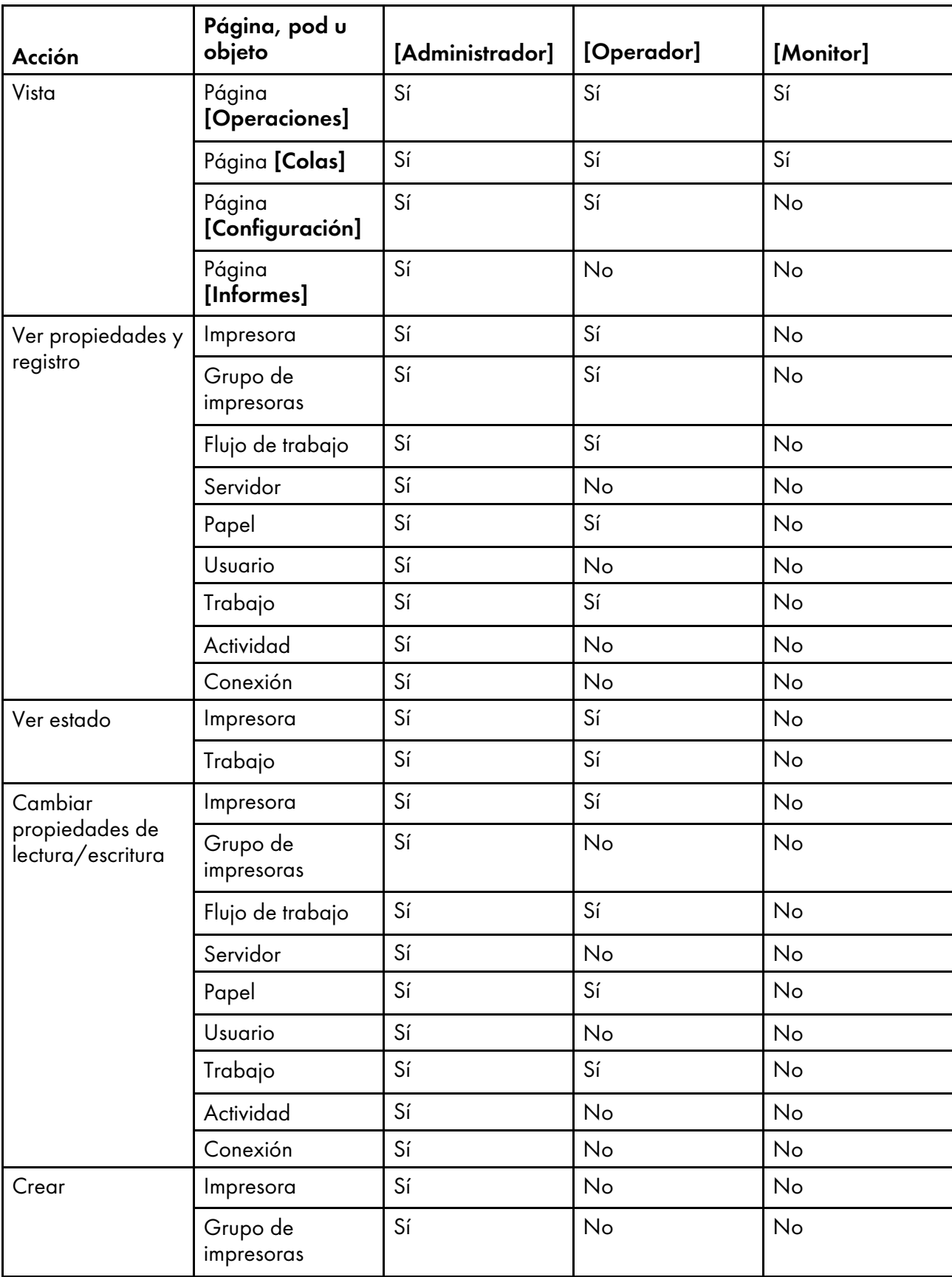

TotalFlow Production Manager proporciona autoridades **[Administrador], [Operador] y [Monitor]**. Los usuarios con estas autoridades pueden realizar estas acciones:

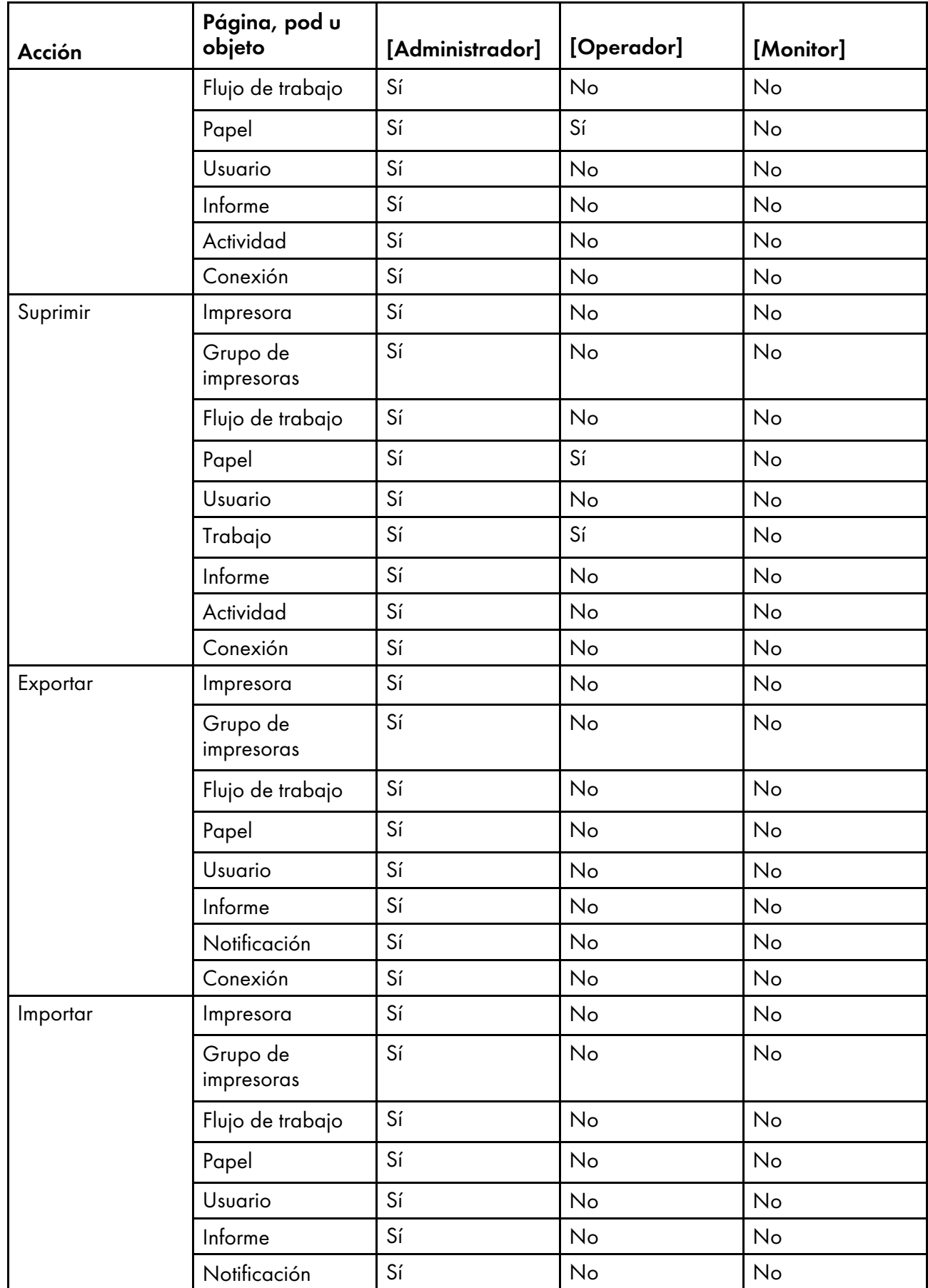

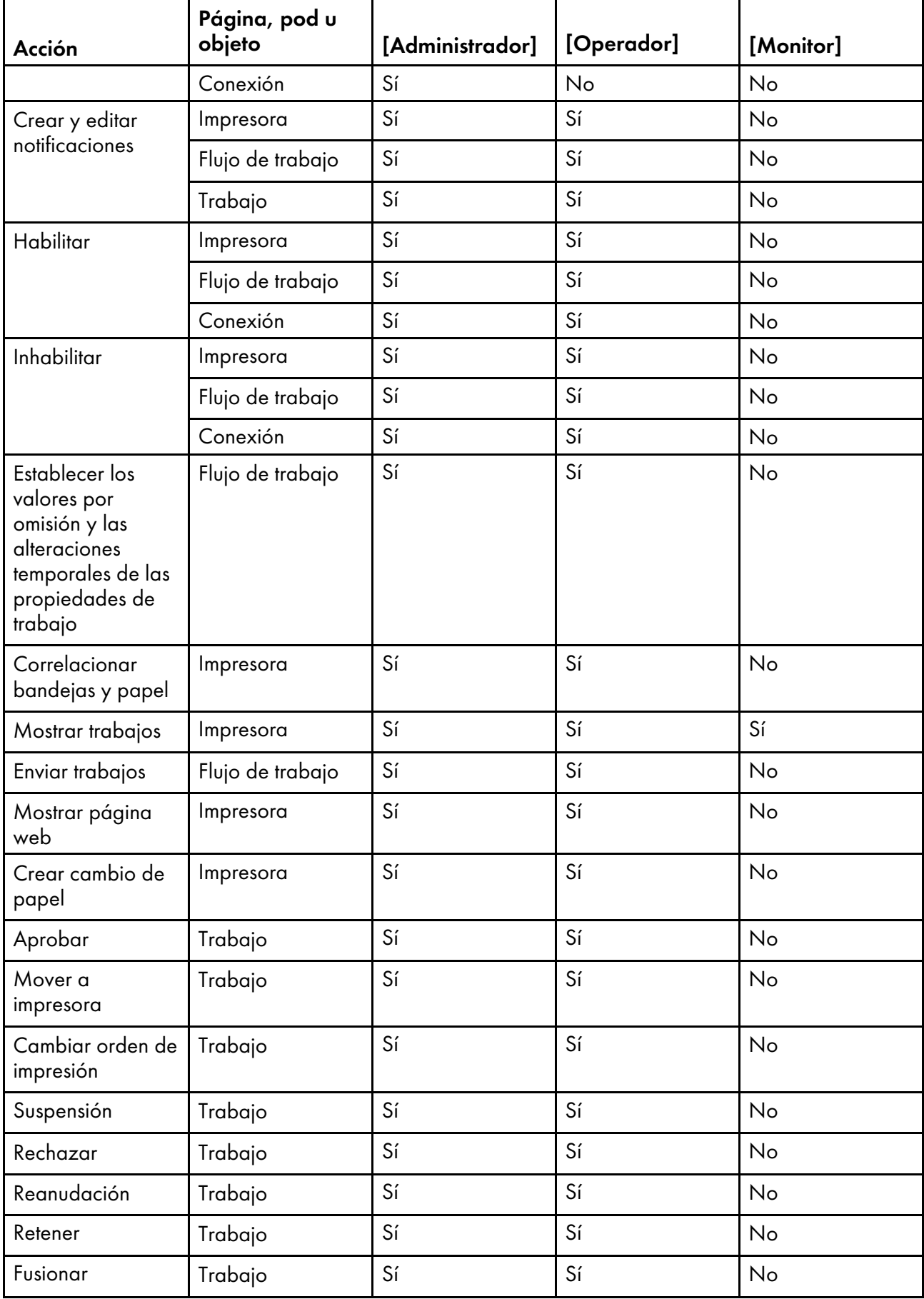

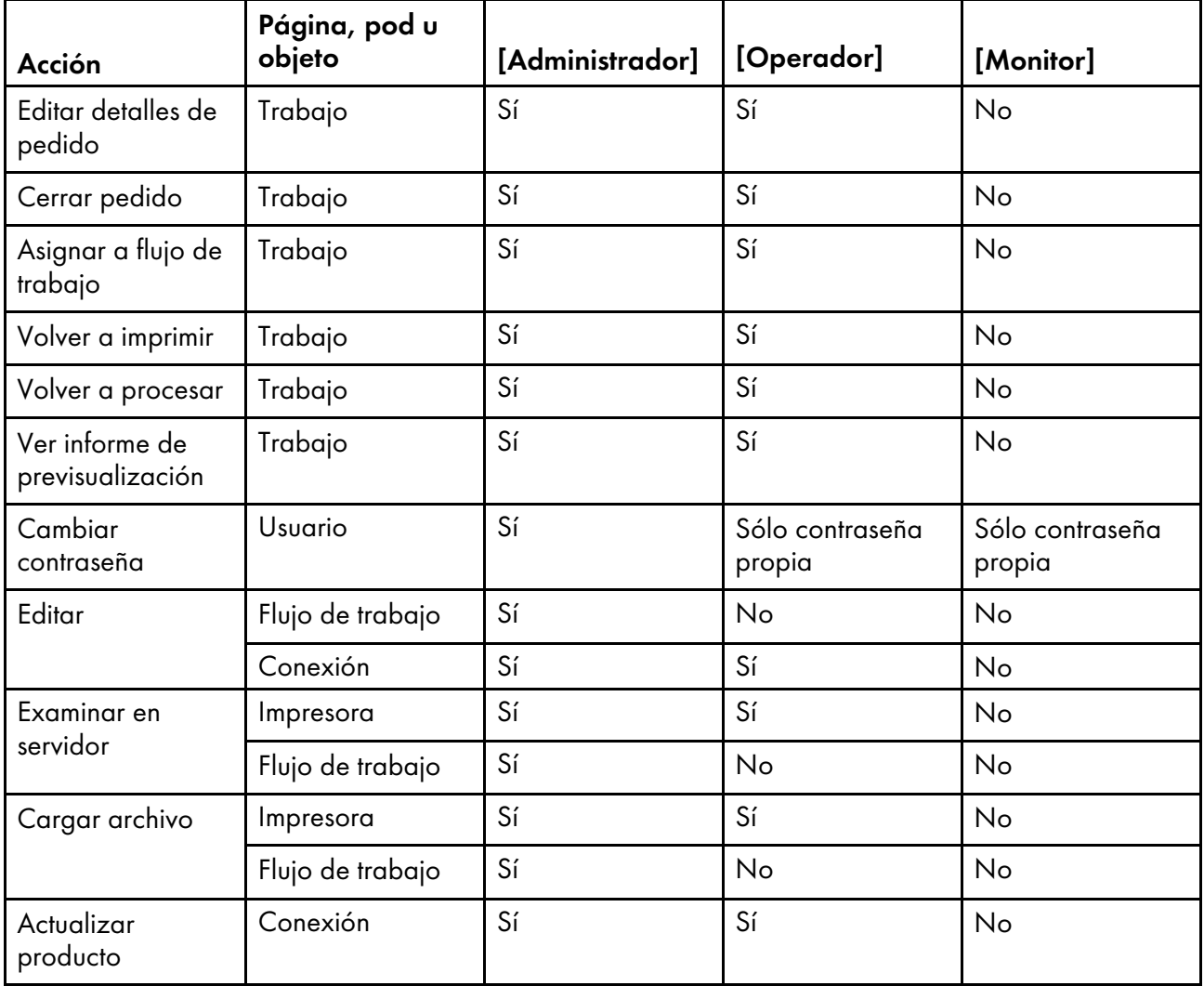

# Creación de usuarios

Los usuarios deben tener un nombre de usuario TotalFlow Production Manager para acceder al sistema y para realizar acciones TotalFlow Production Manager. Estos nombres de usuario son independientes de los nombres de usuario Windows.

Para crear un usuario:

- 1. Inicie sesión en TotalFlow Production Manager como administrador.
- 2. En la barra de menús, haga clic en [Configuración].
- 3. En el pod [Usuarios], haga clic en [Nuevo]

Verá el cuadro de diálogo [Crear usuario]:

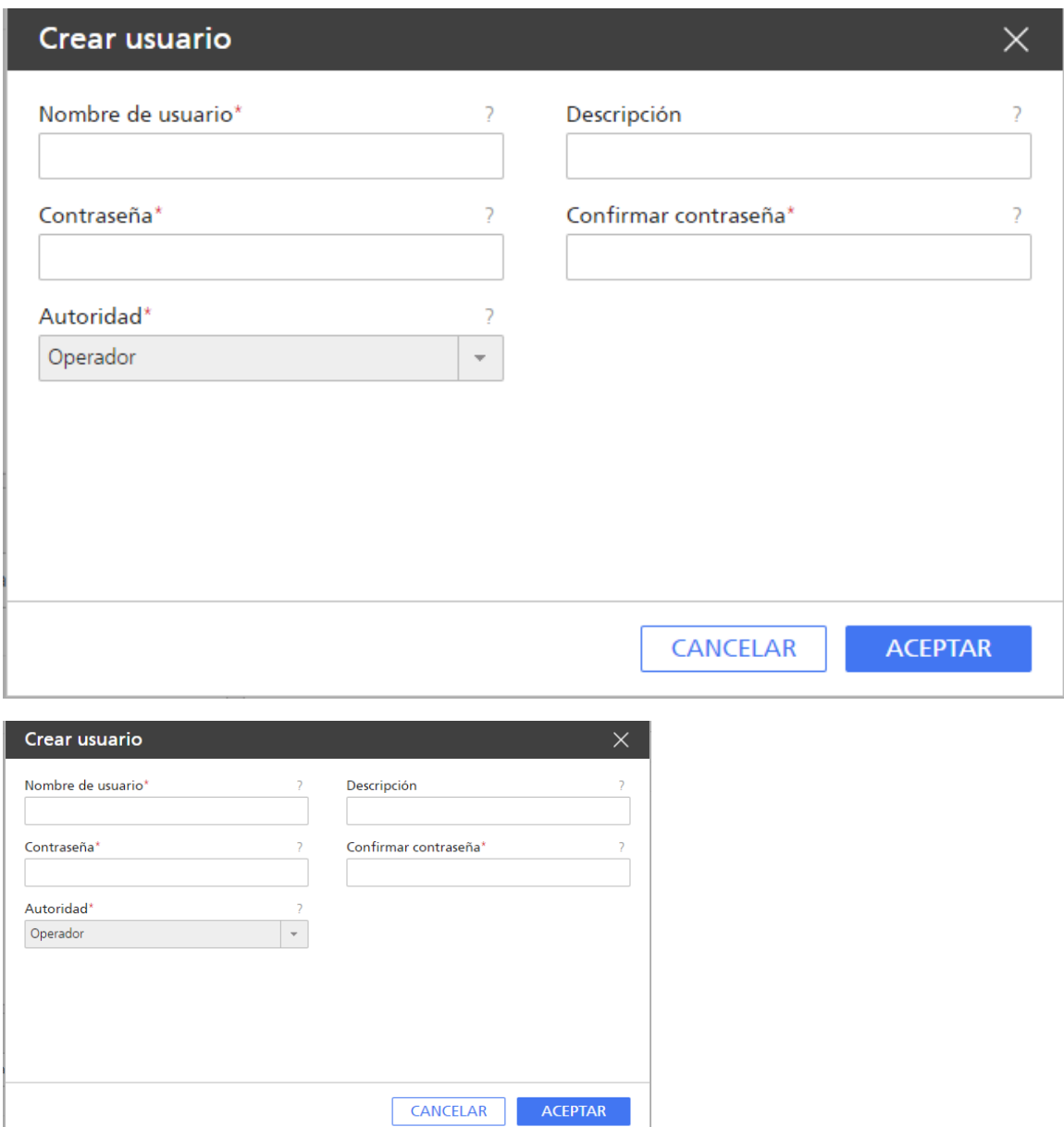

- 4. Introduzca o seleccione los valores de las propiedades necesarias.
	- Los nombres de usuario son sensibles a mayúsculas y minúsculas.
	- Las contraseñas pueden tener entre 8 y 32 bytes. Son sensibles a mayúsculas y minúsculas y no pueden incluir los siguientes caracteres:
		- ' (apóstrofe)
		- < (menor que)
		- = (igual)
		- > (mayor que)
		- ` (acento grave)
		- | (barra vertical)
		- $\tilde{ }$  (tilde)

[DEL] (tecla de suprimir)

Todos los caracteres no imprimibles

### 5. Haga clic en [Aceptar].

Informe al usuario del nombre de usuario y contraseña que ha creado. Los usuarios deben cambiar sus contraseñas la primera vez que inician sesión en el sistema.

Para ver los registros de actividad de los usuarios, haga clic con el botón derecho en el nombre de usuario o seleccione el nombre de usuario y haga clic en [Más] y, a continuación, seleccione [Registro...].

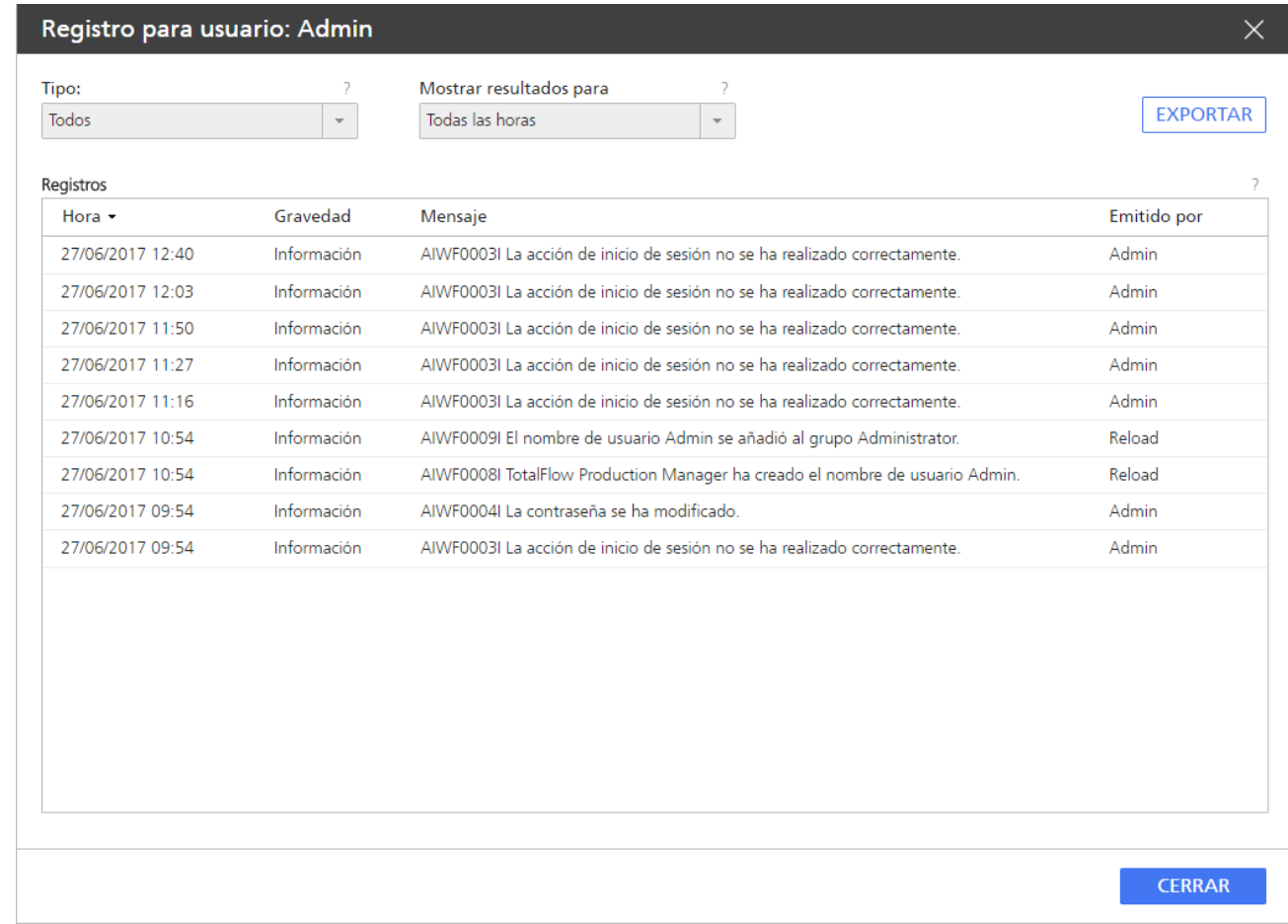

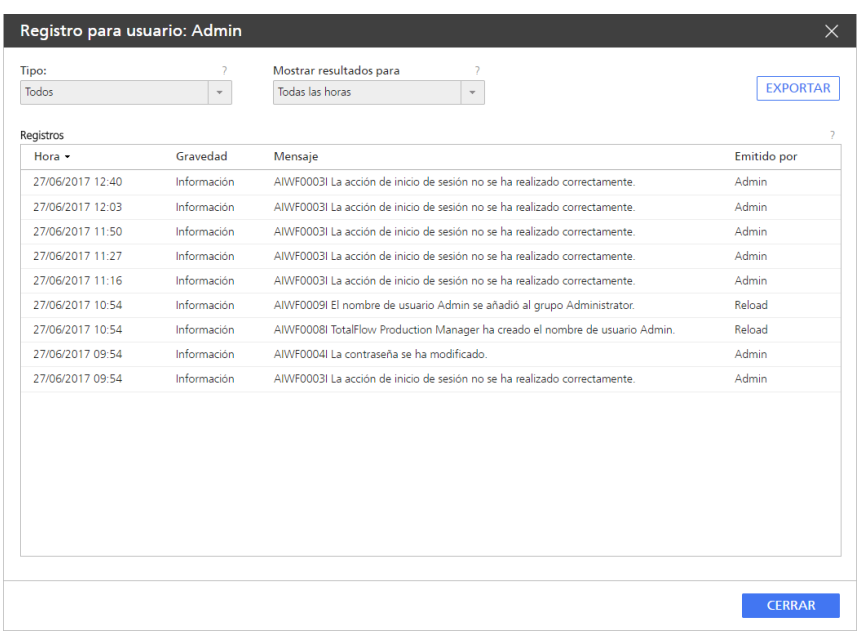

En el panel que se abre, configure las opciones de visualización según sus necesidades.

# Establecimiento de un contador de caducidad de contraseña

Los administradores pueden establecer un límite en la duración del uso de todas las contraseñas en el sistema antes de tener que cambiarla. El límite se aplica a todos los usuarios.

Para configurar el contador de caducidad de contraseña:

- 1. Inicie sesión en TotalFlow Production Manager como administrador.
- 2. En la barra de menús, haga clic en [Configuración].
- 3. En el pod [Servidor], seleccione [Sistema] y, a continuación, haga clic en [Propiedades]. Verá el cuadro de diálogo [Propiedades de servidor].
- 4. Haga clic en [Avanzado].

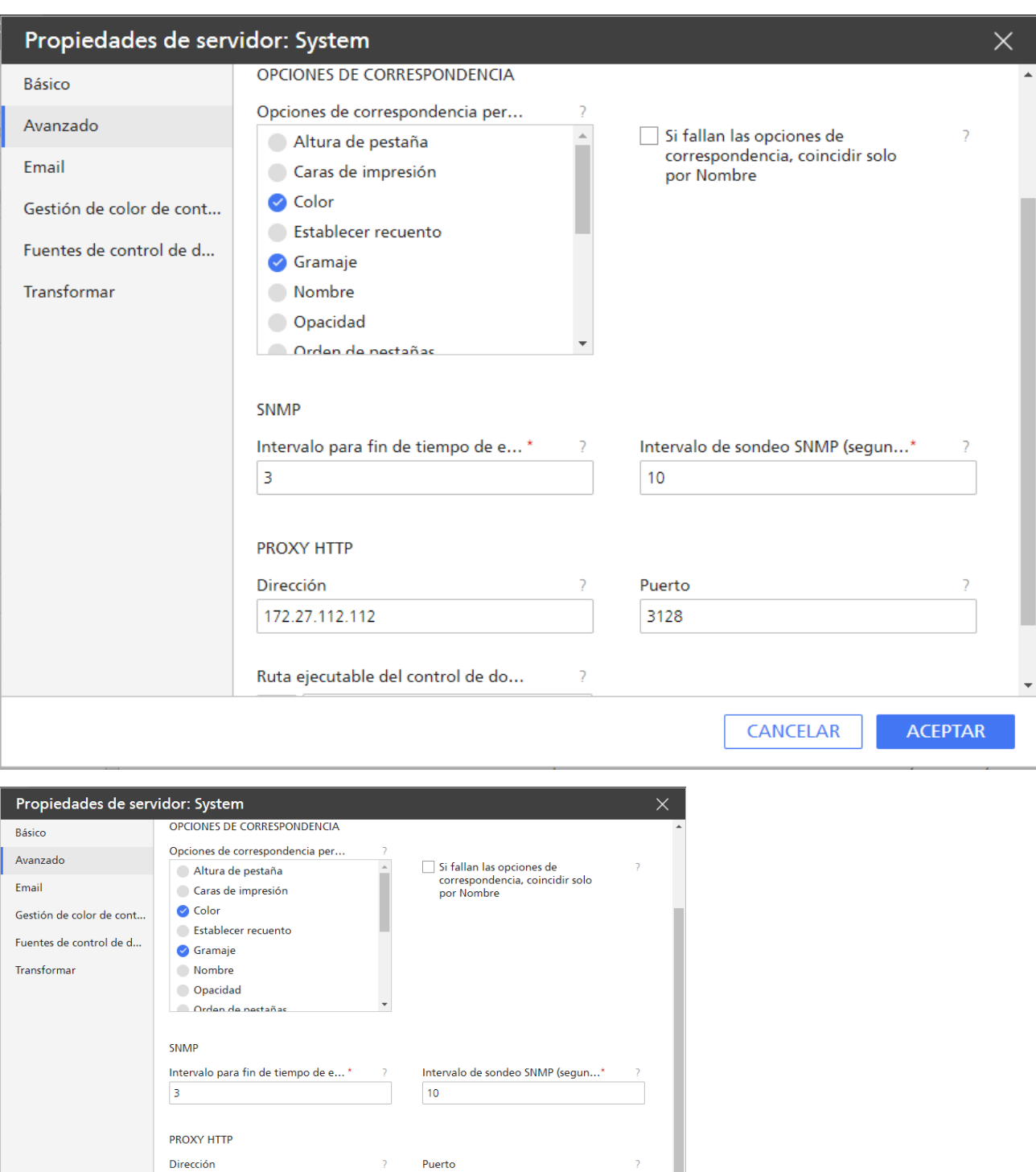

5. En el campo **[Tiempo máximo de la contraseña]**, escriba el número de días que puede utilizarse una contraseña antes de que caduque.

CANCELAR

ACEPTAR

3128

 $\overline{a}$ 

6. Pulse [Aceptar].

172.27.112.112

Ruta ejecutable del control de do..

## Establecimiento de un temporizador de cierre de sesión automático

Los administradores pueden establecer un límite en el tiempo que los usuarios pueden estar conectados sin realizar ninguna acción. Cuando los usuarios alcanzan este límite, se cierra la sesión automáticamente. El límite se aplica a todos los usuarios.

#### **D** Nota

El temporizador de cierre de sesión automático no afecta a las sesiones de inicio de sesión que están en curso al establecerlo. Se aplicará a los usuarios actuales después de que cierren sesión y vuelvan a iniciarla.

Para establecer un temporizador de cierre de sesión automático:

- 1. Inicie sesión en TotalFlow Production Manager como administrador.
- 2. En la barra de menús, haga clic en [Configuración].
- 3. En el pod [Servidor], haga clic en [Sistema], a continuación [Propiedades] Verá el cuadro de diálogo [Propiedades de servidor].
- 4. Haga clic en [Avanzado].

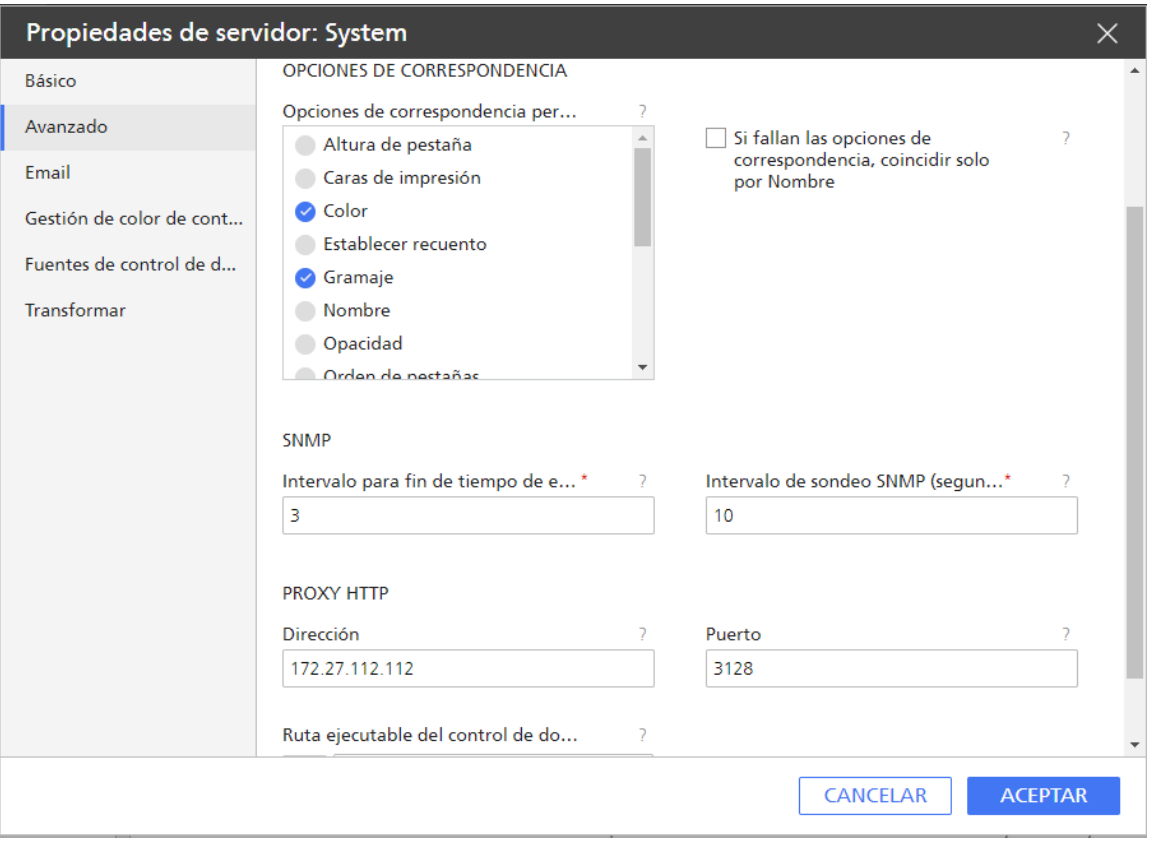

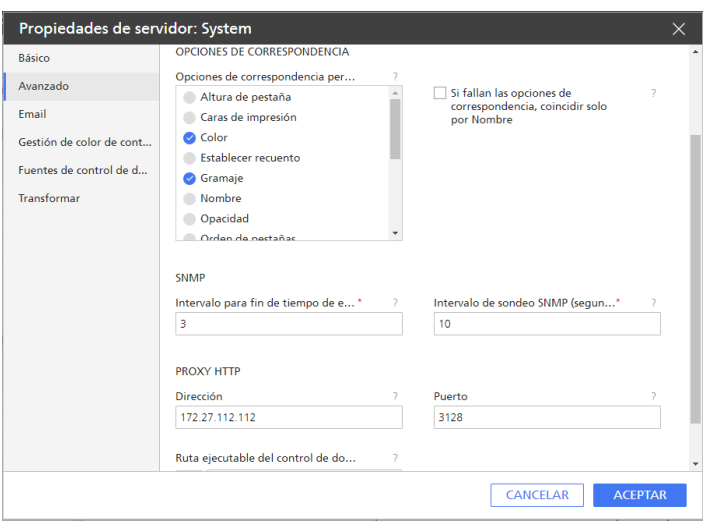

- 5. En el campo [Temporizador de cierre de sesión automático (minutos)], introduzca el número de minutos que un usuario puede estar inactivo antes de que se cierre la sesión automáticamente.
- 6. Pulse [Aceptar].

## Gestión de contraseñas

Los usuarios deben tener un nombre de usuario y una contraseña de TotalFlow Production Manager para acceder al sistema y realizar acciones de TotalFlow Production Manager.

### Modificación de su propia contraseña

TotalFlow Production Manager le solicita que cambie su contraseña cuando caduque. Puede cambiarla más a menudo.

Para cambiar su propia contraseña:

1. A la derecha de la barra de menús, pulse [admin\_username] y, a continuación, [Cambiar contraseña...].

nombredeusuario es el nombre de usuario.

Verá el cuadro de diálogo [Cambiar contraseña para usuario]:

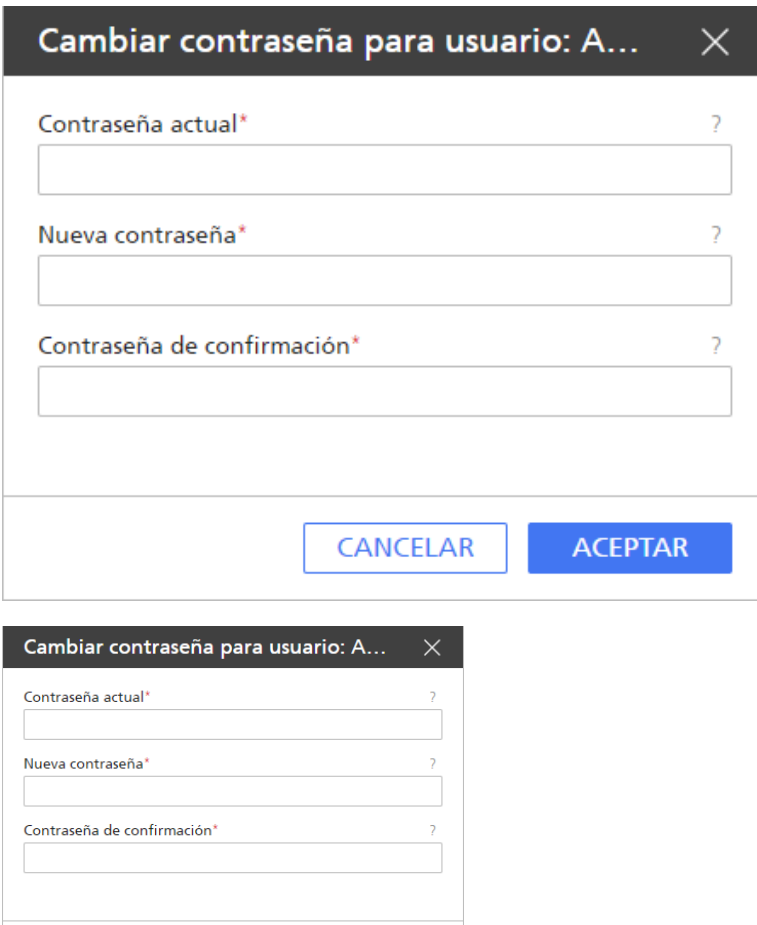

2. Introduzca su contraseña en el campo [Contraseña actual].

ACEPTAR

3. Introduzca la nueva contraseña en los campos [Nueva contraseña] y [Contraseña de confirmación].

Las contraseñas pueden tener entre 8 y 32 bytes. Son sensibles a mayúsculas y minúsculas y no pueden incluir los siguientes caracteres:

' (apóstrofe)

CANCELAR

- < (menor que)
- = (igual)
- > (mayor que)
- ` (acento grave)
- | (barra vertical)
- $\tilde{ }$  (tilde)
- \${ (signo de dólar seguido de la llave de apertura)
- [DEL] (tecla de suprimir)

Todos los caracteres no imprimibles

4. Pulse [Aceptar].

#### Cambio de la contraseña para otro usuario

Los administradores pueden cambiar la contraseña para otros usuarios.

Para cambiar la contraseña para otro usuario:

- 1. En la barra de menús, haga clic en [Configuración].
- 2. En el pod [Usuarios], seleccione el usuario cuya contraseña desea cambiar.
- 3. Pulse  $\equiv \blacksquare$ , el icono de otras acciones, y pulse a continuación [Restablecer contraseña...]. Verá el cuadro de diálogo [Restablecer contraseña para usuario]:

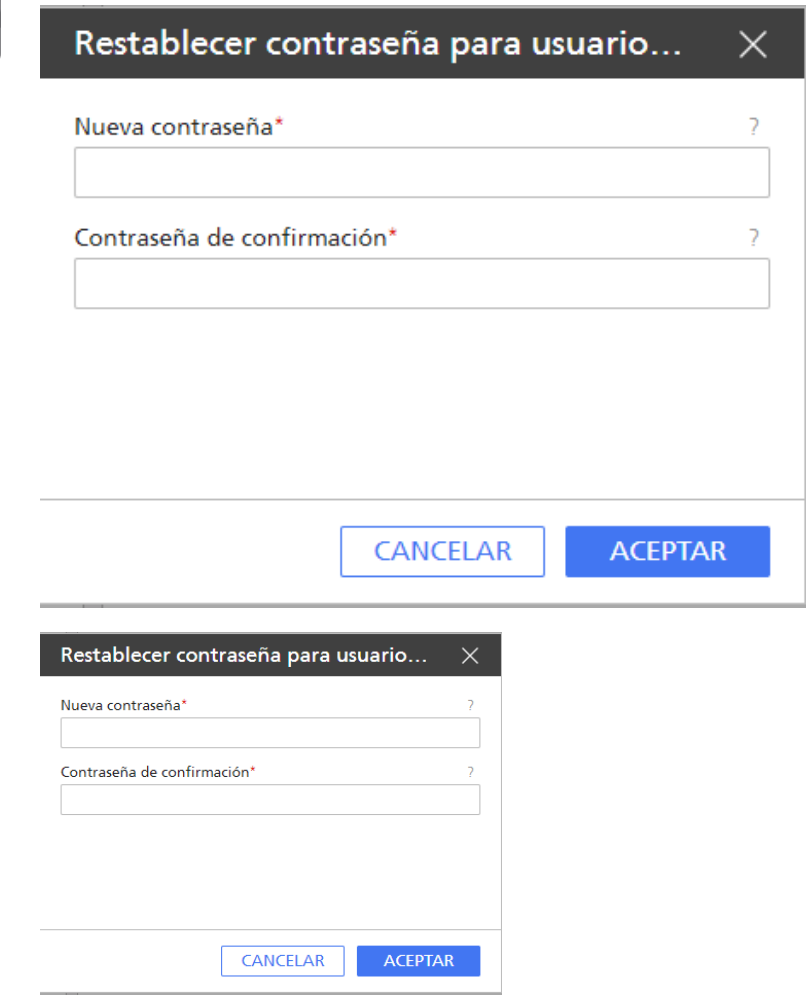

4. Introduzca una contraseña temporal para el usuario en el campo [Nueva contraseña] y en el campo [Contraseña de confirmación].

Las contraseñas pueden tener entre 8 y 32 bytes. Son sensibles a mayúsculas y minúsculas y no pueden incluir los siguientes caracteres:

- ' (apóstrofe) < (menor que)
- $=$  (igual)
- > (mayor que)

` (acento grave)

| (barra vertical)

 $\tilde{ }$  (tilde)

\${ (signo de dólar seguido de la llave de apertura)

[DEL] (tecla de suprimir)

Todos los caracteres no imprimibles

- 5. Haga clic en [Aceptar].
- 6. Informe al usuario de la contraseña temporal. Cuando el usuario inicia la sesión utilizando dicha contraseña, TotalFlow Production Manager le solicita al usuario que la modifique.

### Restricción del uso del protocolo LPD para someter trabajos

Los administradores pueden limitar los sistemas principales que tienen permiso para utilizar el protocolo LPD para someter trabajos a flujos de trabajo.

Para restringir el uso del protocolo LPD para someter trabajos:

- 1. En la barra de menús, pulse [Operaciones].
- 2. En el pod [Servidor], haga clic en [Sistema]. Verá el cuadro de diálogo [Propiedades de servidor]:

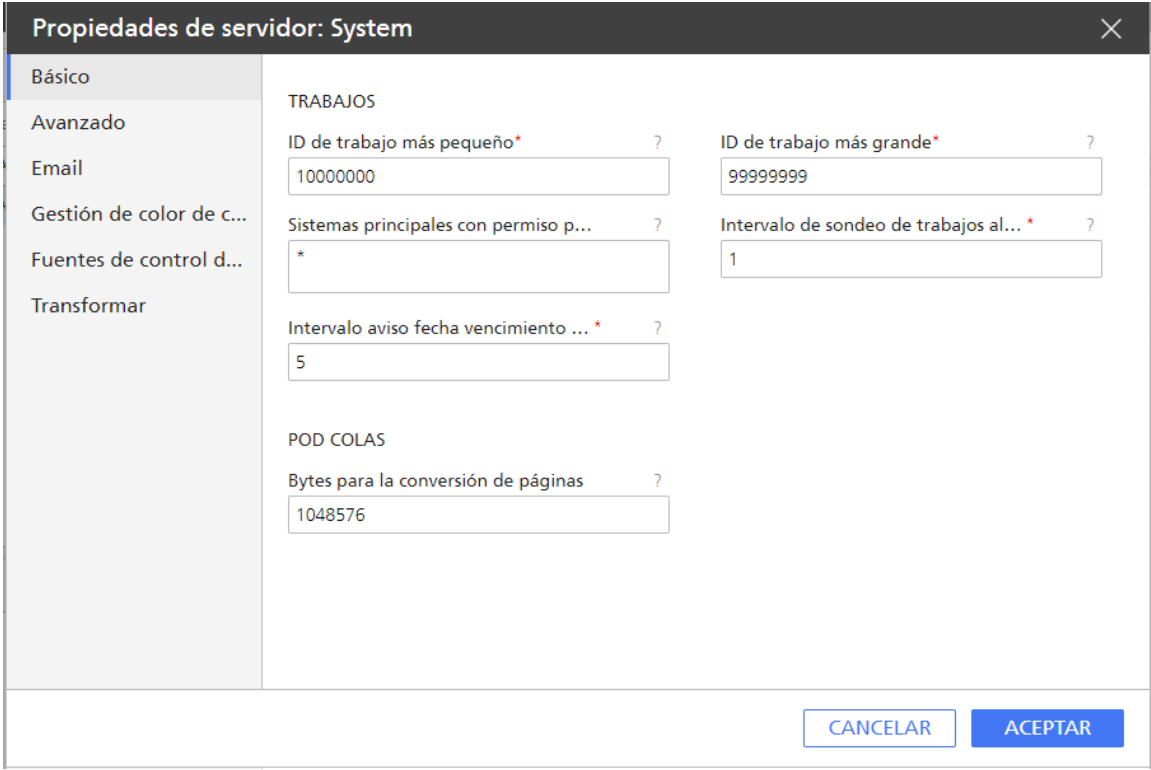

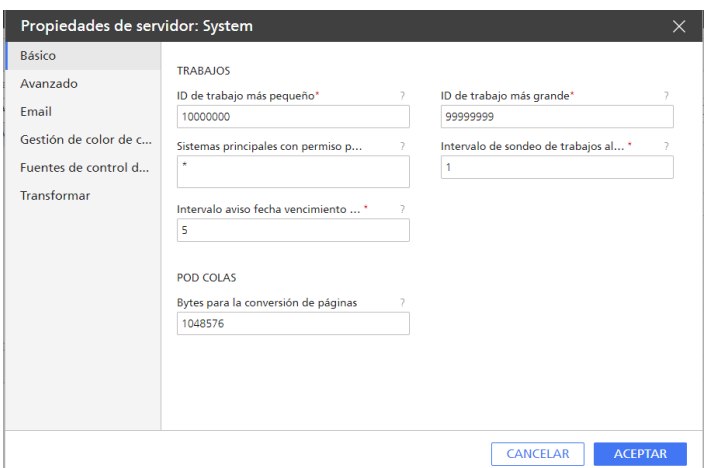

- 3. Establezca la propiedad de servidor [Sistemas principales con permiso para someter trabajos LPD] para especificar los nombres de sistemas principales o direcciones IP de los sistemas principales con permiso para enviar trabajos mediante el protocolo LPD.
	- Separe los nombres de sistema principal y las direcciones IP con punto y coma.
	- Puede utilizar comodines en los nombres y direcciones IP de los sistemas principales (por ejemplo, \*.acmeproducts.com o 192.\*). El valor \* significa que todos los sistemas principales tienen permiso para someter trabajos. Los valores que contienen sólo números, puntos y comodines se comparan con las direcciones IP. Los valores que contienen comodines y al menos un carácter alfabético se comparan con los nombres de host. Un valor vacío significa que ningún sistema principal tiene permiso para someter trabajos.
	- El valor por omisión es \*.
	- Si no utiliza DNS (Servicios de nombre de dominio), debe calificar completamente el nombre del sistema principal. Por ejemplo: mathomhouse.micheldelving.org.
- 4. Pulse [Aceptar].

## Establecimiento de un contador de caducidad de contraseña

Los administradores pueden establecer un límite en la duración del uso de todas las contraseñas en el sistema antes de tener que cambiarla. El límite se aplica a todos los usuarios.

Para configurar el contador de caducidad de contraseña:

- 1. Inicie sesión en TotalFlow Production Manager como administrador.
- 2. En la barra de menús, haga clic en [Configuración].
- 3. En el pod [Servidor], seleccione [Sistema] y, a continuación, haga clic en [Propiedades]. Verá el cuadro de diálogo [Propiedades de servidor].
- 4. Haga clic en [Avanzado].

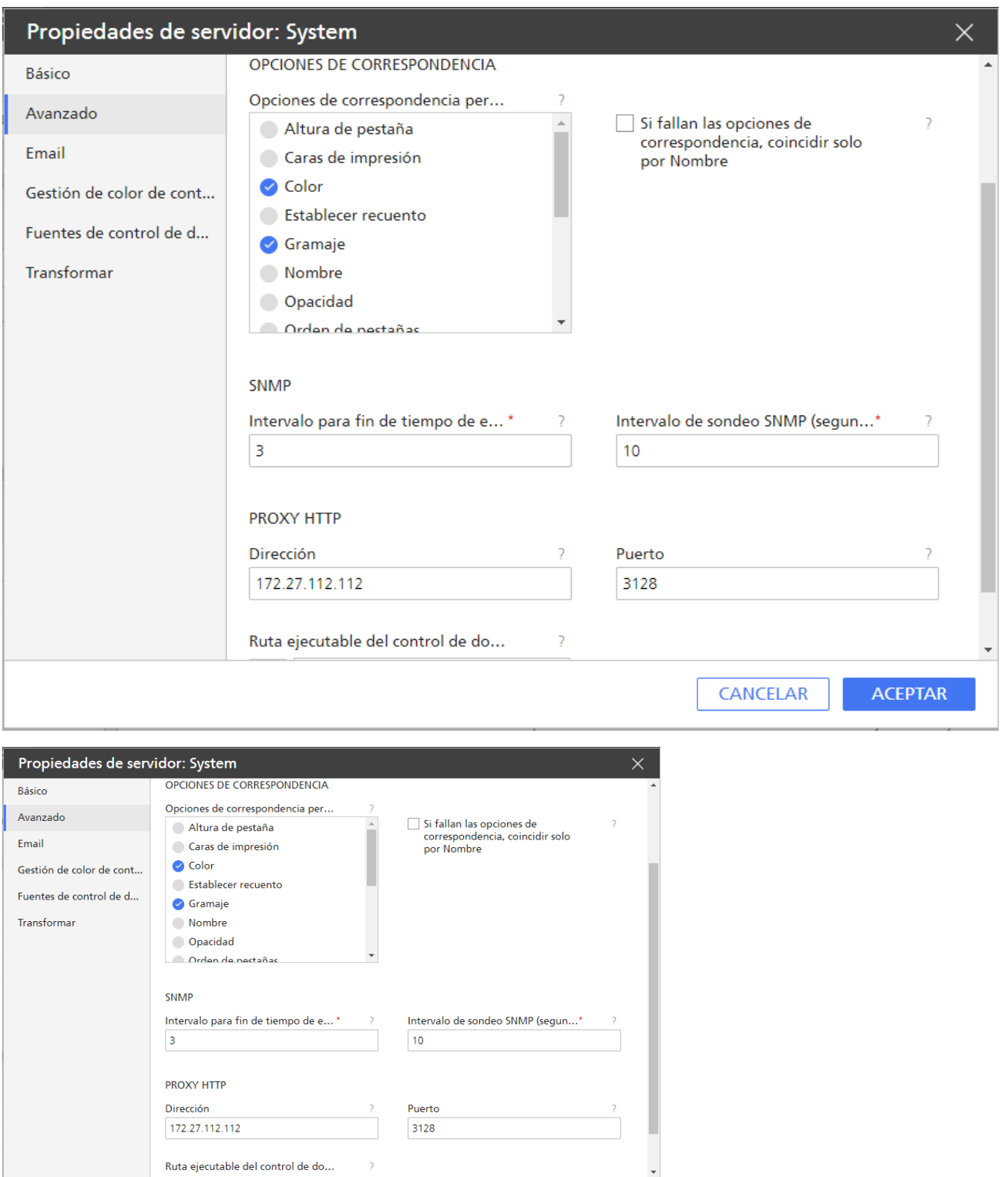

5. En el campo *[Tiempo máximo de la contraseña]*, escriba el número de días que puede utilizarse una contraseña antes de que caduque.

CANCELAR ACEPTAR

6. Pulse [Aceptar].

[3](#page-88-0)

## Establecimiento de un temporizador de cierre de sesión automático

Los administradores pueden establecer un límite en el tiempo que los usuarios pueden estar conectados sin realizar ninguna acción. Cuando los usuarios alcanzan este límite, se cierra la sesión automáticamente. El límite se aplica a todos los usuarios.

#### **D** Nota

El temporizador de cierre de sesión automático no afecta a las sesiones de inicio de sesión que están en curso al establecerlo. Se aplicará a los usuarios actuales después de que cierren sesión y vuelvan a iniciarla.

Para establecer un temporizador de cierre de sesión automático:

- 1. Inicie sesión en TotalFlow Production Manager como administrador.
- 2. En la barra de menús, haga clic en [Configuración].
- 3. En el pod [Servidor], haga clic en [Sistema], a continuación [Propiedades] Verá el cuadro de diálogo [Propiedades de servidor].
- 4. Haga clic en [Avanzado].

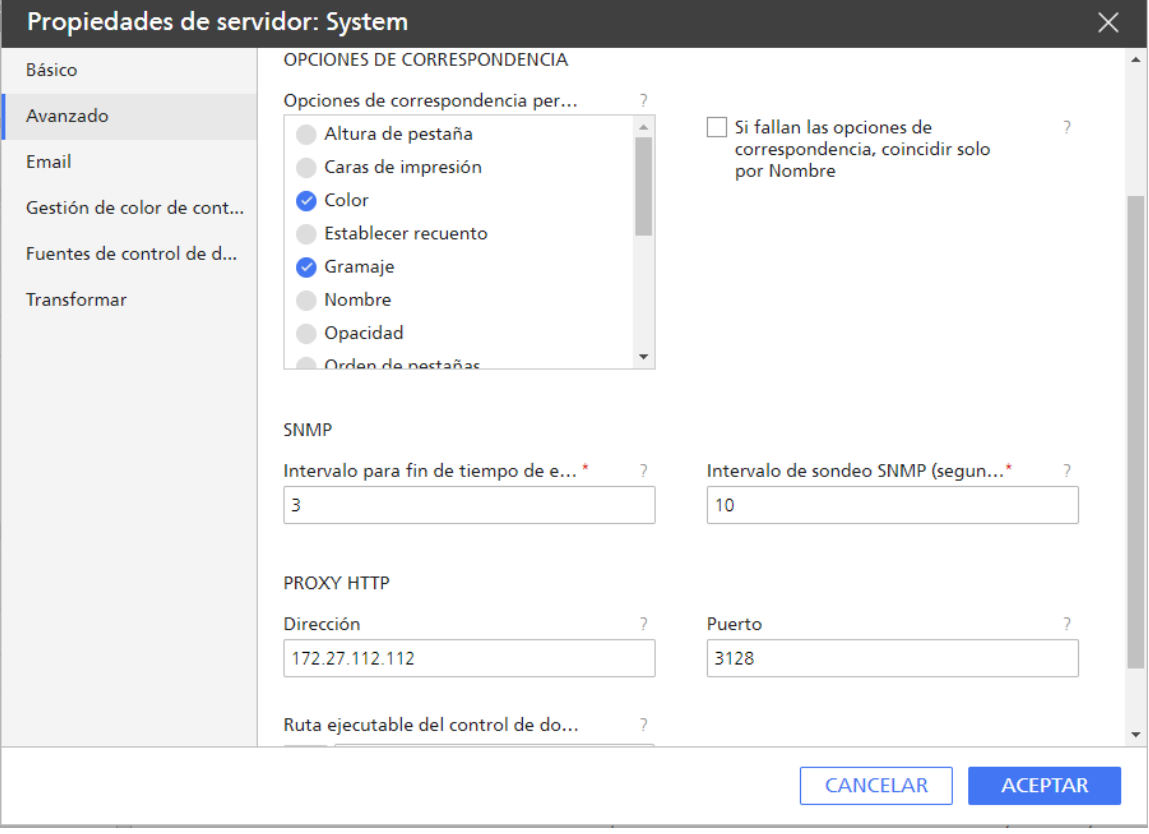

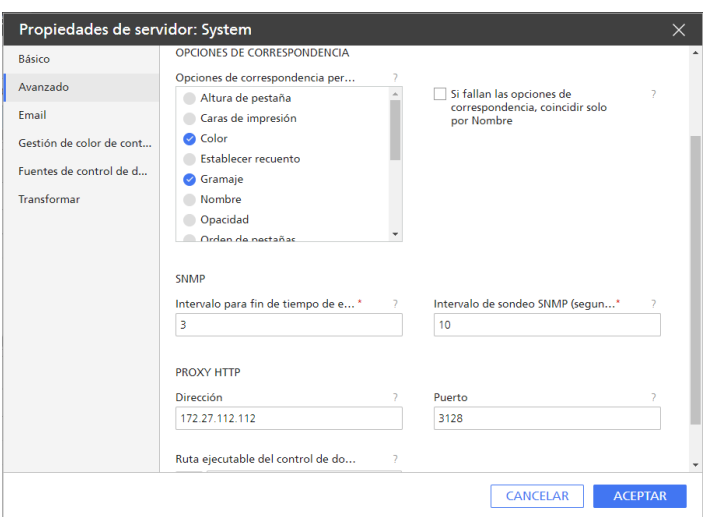

- 5. En el campo [Temporizador de cierre de sesión automático (minutos)], introduzca el número de minutos que un usuario puede estar inactivo antes de que se cierre la sesión automáticamente.
- 6. Pulse [Aceptar].

## Configuración de un servidor de correo electrónico

Puede configurar TotalFlow Production Manager para utilizar un servidor de protocolo simple de transferencia de correo (SMTP) para enviar por correo electrónico notificaciones de sucesos que ocurren en las impresoras, los flujos de trabajo y los trabajos.

Para configurar un servidor de correo electrónico:

- 1. Inicie sesión en TotalFlow Production Manager como administrador.
- 2. En la barra de menús, haga clic en **[Configuración]**.
- 3. En el pod [Servidor], haga clic en [Sistema] y, a continuación, pulse  $\blacktriangleright$ , el icono de propiedades.
- 4. En el cuadro de diálogo [Propiedades de servidor] que se abre, haga clic en [Correo electrónico].

Verá la página [Correo electrónico] del cuadro de diálogo [Propiedades de servidor]:

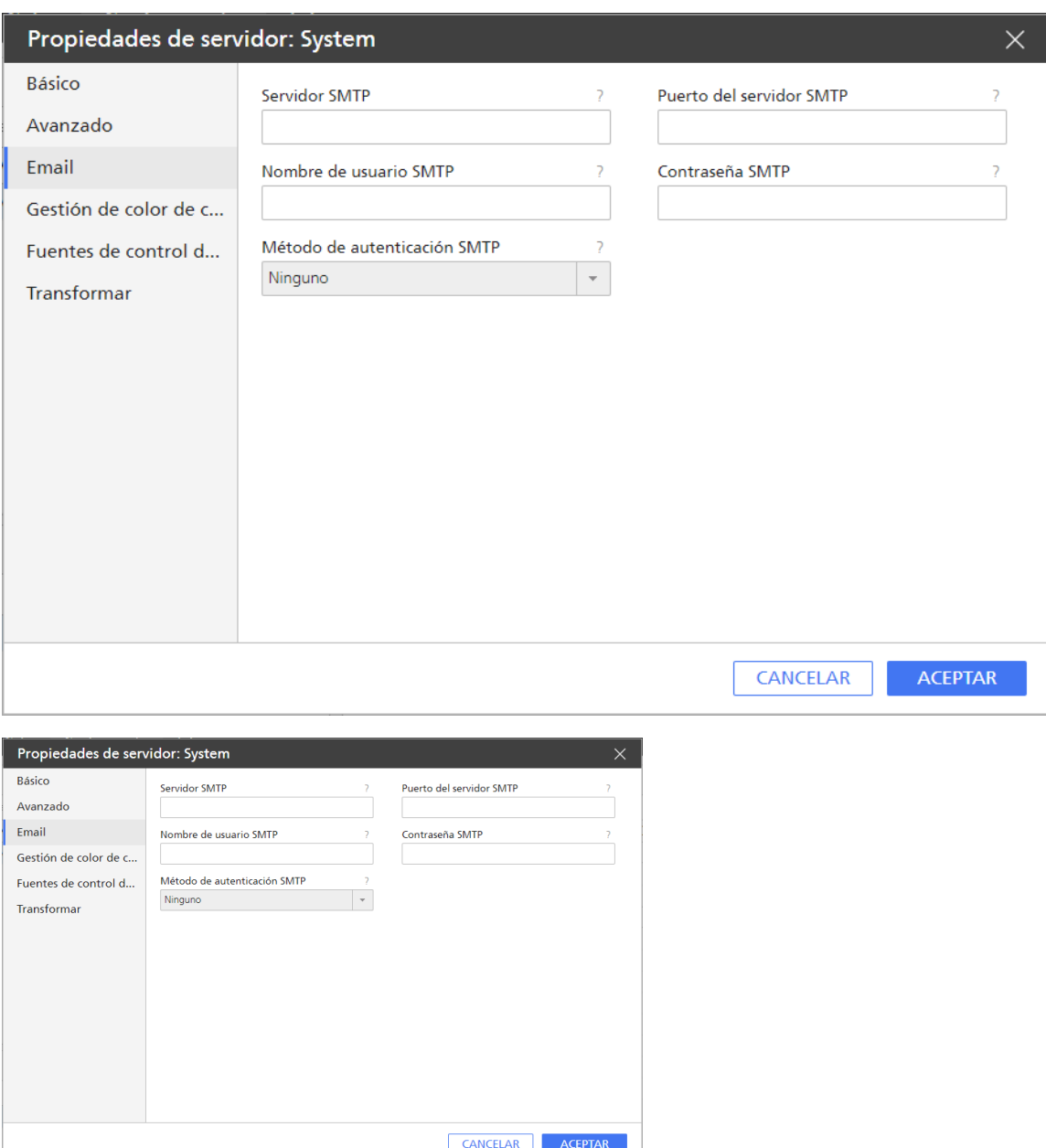

- 5. Introduzca o seleccione los valores de las propiedades en esta página.
- 6. Haga clic en [Aceptar].

# Configuración del Sistema de gestión del color

Debido a que diferentes dispositivos pueden mostrar diferentes colores, necesitará crear una configuración de color general a nivel de servidor, para convertir los colores de un dispositivo a otro. Esta acción se realiza durante la actividad [Control de documentos], lo que significa que el trabajo debe procesarse a través del flujo de trabajo que contiene esta actividad. Estos ajustes se aplicarán a todos los objetos en los archivos PDF procesados, o por separado, a determinados tipos de objetos, a menos que sean reemplazados por otros ajustes como Representación de salida.

Para establecer sus preferencias de [Gestión de color de control de documentos]:

- 1. Inicie sesión en TotalFlow Production Manager como administrador.
- 2. En la barra de menús, haga clic en [Configuración].
- 3. En el pod [Servidor], haga clic en [Sistema] y, a continuación, pulse , el icono de propiedades. Verá el cuadro de diálogo [Propiedades de servidor].
- 4. Pulse [Gestión de color de control de documentos].

Verá la página [Gestión de color de control de documentos] del cuadro de diálogo [Propiedades de servidor]:

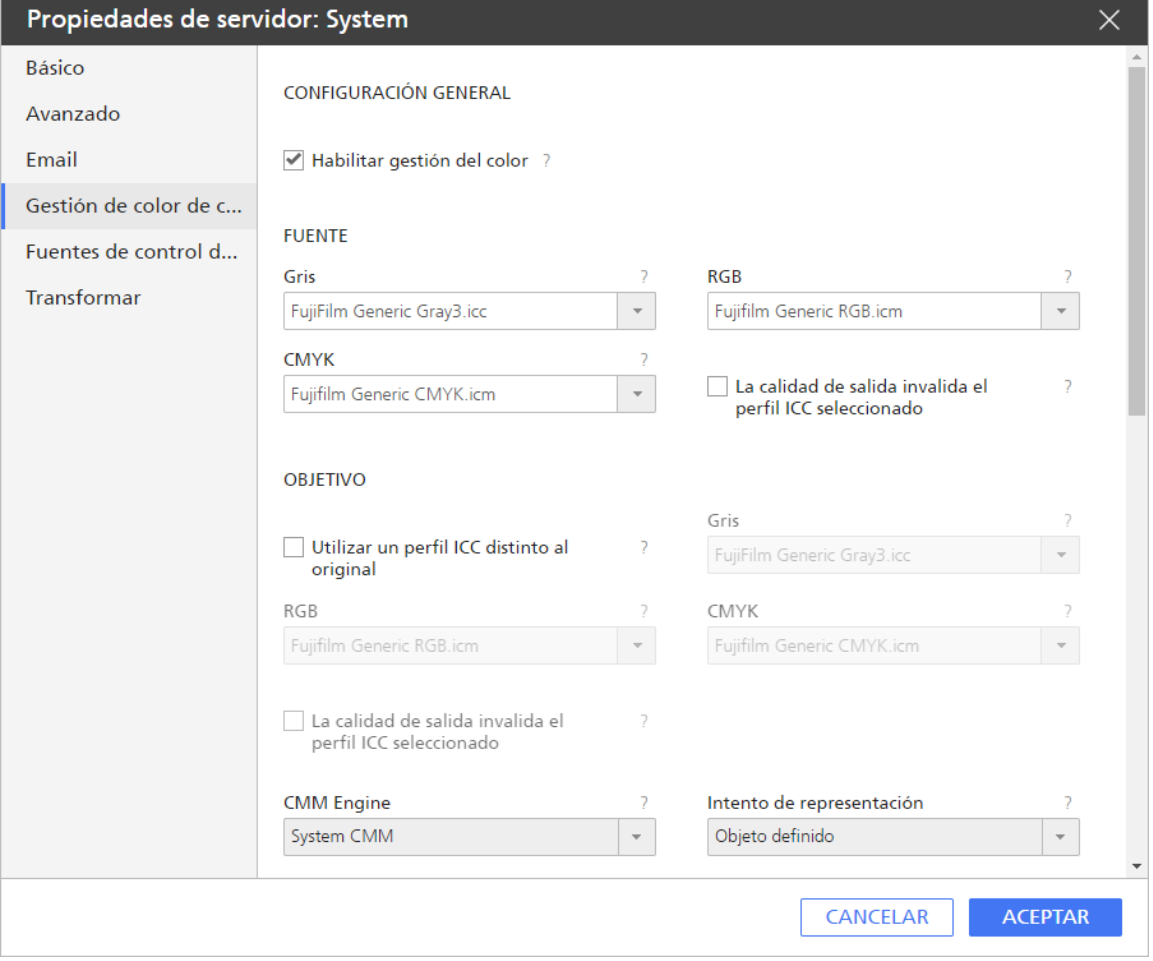

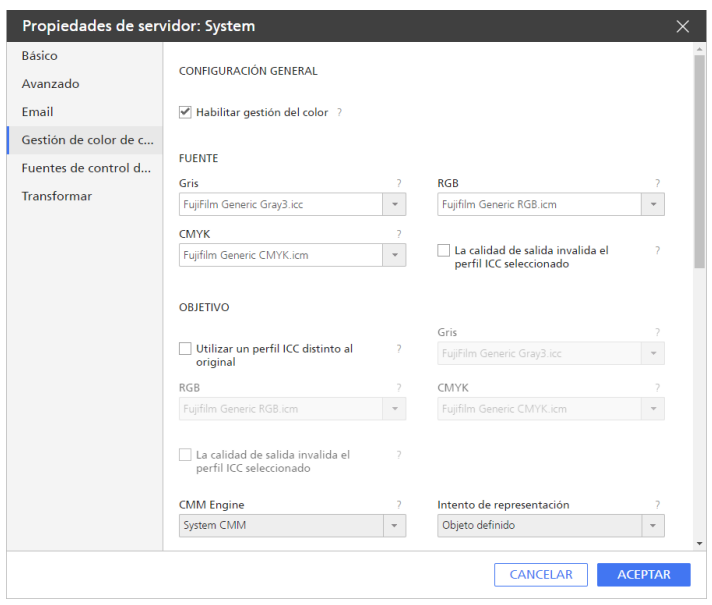

### [Configuración general]

- 5. Pulse en el grupo de opciones [Configuración general] abierto.
- 6. Asegúrese de seleccionar la casilla de verificación [Habilitar gestión del color]. En caso contrario, [Gestión de color de control de documentos] no funcionará.
- 7. Establezca los perfiles del Consorcio internacional del color (ICC) para los tres modelos de color:
	- [Gris]
	- [RGB]
	- [CMYK]

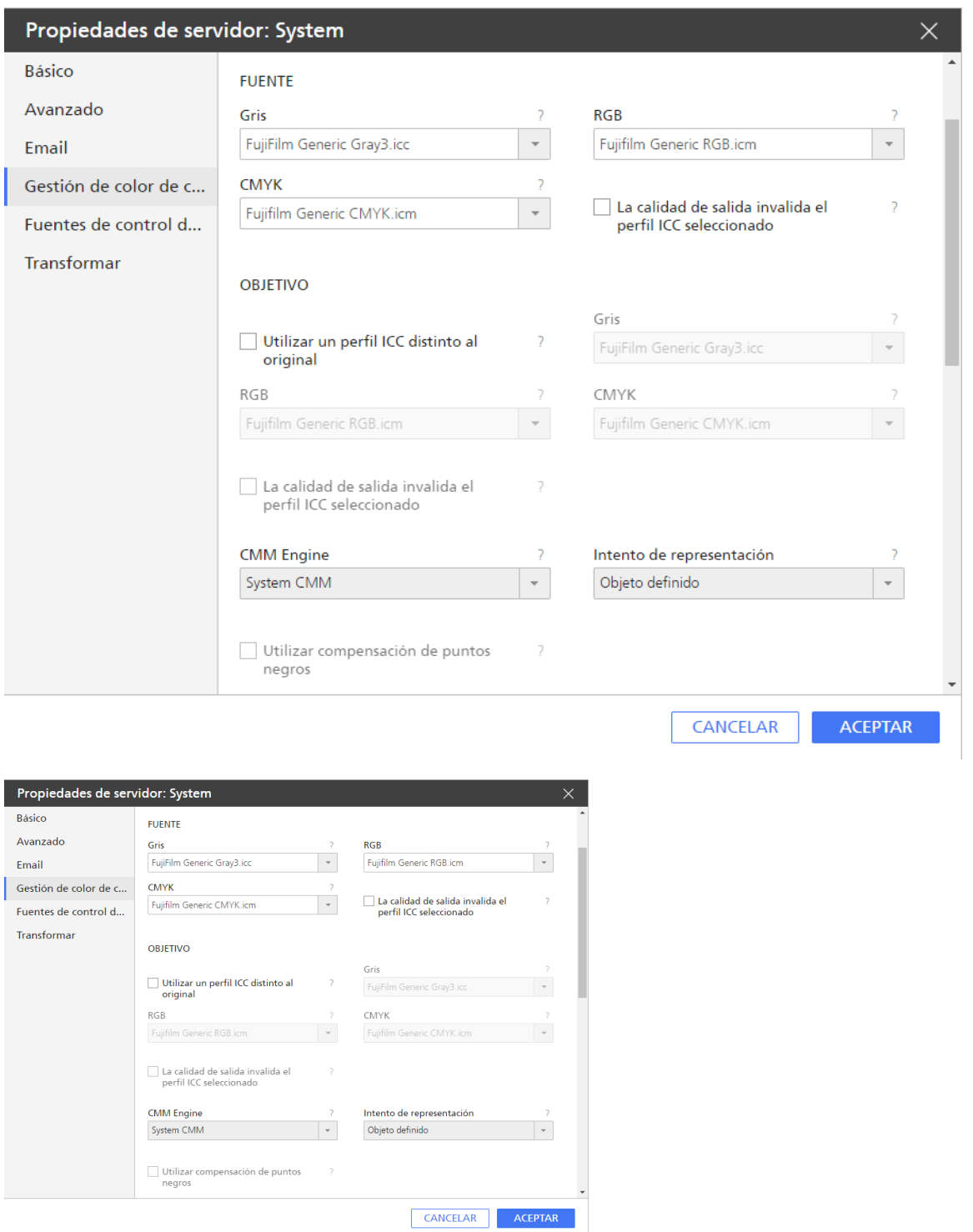

- 8. En [Fuente], seleccione el perfil ICC para cada uno de los tres modelos de color para los archivos de entrada. Si desea utilizar un perfil ICC que haya creado y guardado anteriormente en el servidor, utilice la opción [Examinar] para seleccionarlo.
- 9. Seleccione [La calidad de salida invalida el perfil ICC seleccionado], si desea aplicar el perfil de calidad de salida instalado con el software del dispositivo.
- 10. En [Objetivo], seleccione [Utilizar un perfil ICC distinto al original] si desea utilizar un perfil ICC diferente para el PDF de salida.
- 11. Seleccione el perfil ICC para cada uno de los tres modelos de color para los archivos de salida. Si desea utilizar un perfil ICC que haya creado y guardado anteriormente en el servidor, utilice la opción [Examinar] para seleccionarlo.
- 12. Seleccione [La calidad de salida invalida el perfil ICC seleccionado], si desea aplicar el perfil de calidad de salida instalado con el software del dispositivo.
- 13. En el campo [CMM Engine], seleccione el Módulo de gestión del color (CMM). El CMM contiene el código ejecutable real que utiliza la información del perfil ICC que suministró anteriormente, para transformar los colores de un documento de manera coherente.
- 14. Seleccione un método de representación de la lista de opciones [Intento de representación].
- 15. Seleccione [Utilizar compensación de puntos negros], si necesita esta opción. En general, se recomienda la opción BPC para imágenes con alto contenido de sombras.

#### [Imágenes]

- 16. Asegúrese de seleccionar la casilla de verificación [Habilitar gestión del color].
- 17. Si necesita una configuración de color diferente, introduzca o seleccione valores para las propiedades, según sus necesidades.
- 18. Pulse [Aceptar].

### Configuración de fuentes para la actividad de control de documentos

Puede configurar TotalFlow Production Manager para utilizar algunas fuentes al controlar archivos PDF. Guarde las carpetas de fuentes en el servidor antes de configurar TotalFlow Production Manager para que pueda utilizarlas.

Para establecer las carpetas de fuentes que quiera utilizar durante la actividad de control de documentos:

- 1. Inicie sesión en TotalFlow Production Manager como administrador.
- 2. En la barra de menús, haga clic en [Configuración].
- 3. En el pod [Servidor], haga clic en [Sistema] y, a continuación, pulse , el icono de propiedades. Verá el cuadro de diálogo [Propiedades de servidor].
- 4. Pulse [Fuentes].

Verá la página [Fuentes] del cuadro de diálogo [Propiedades de servidor]:

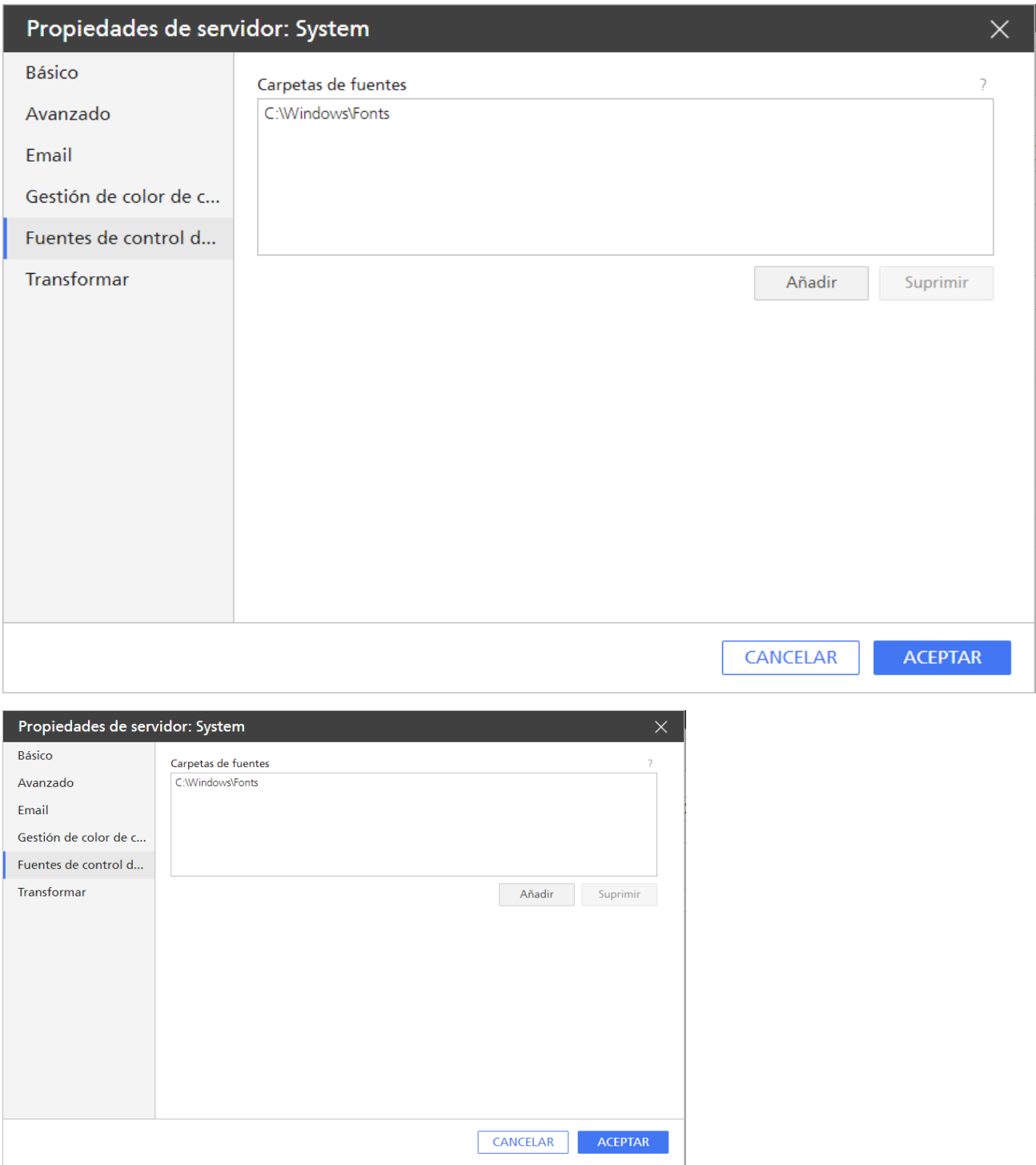

## 5. Pulse [Añadir]

6. En el cuadro de diálogo que se abre, seleccione las carpetas de fuentes que desee utilizar para el control de archivos PDF o cree una utilizando  $\blacksquare$  el icono de añadir.

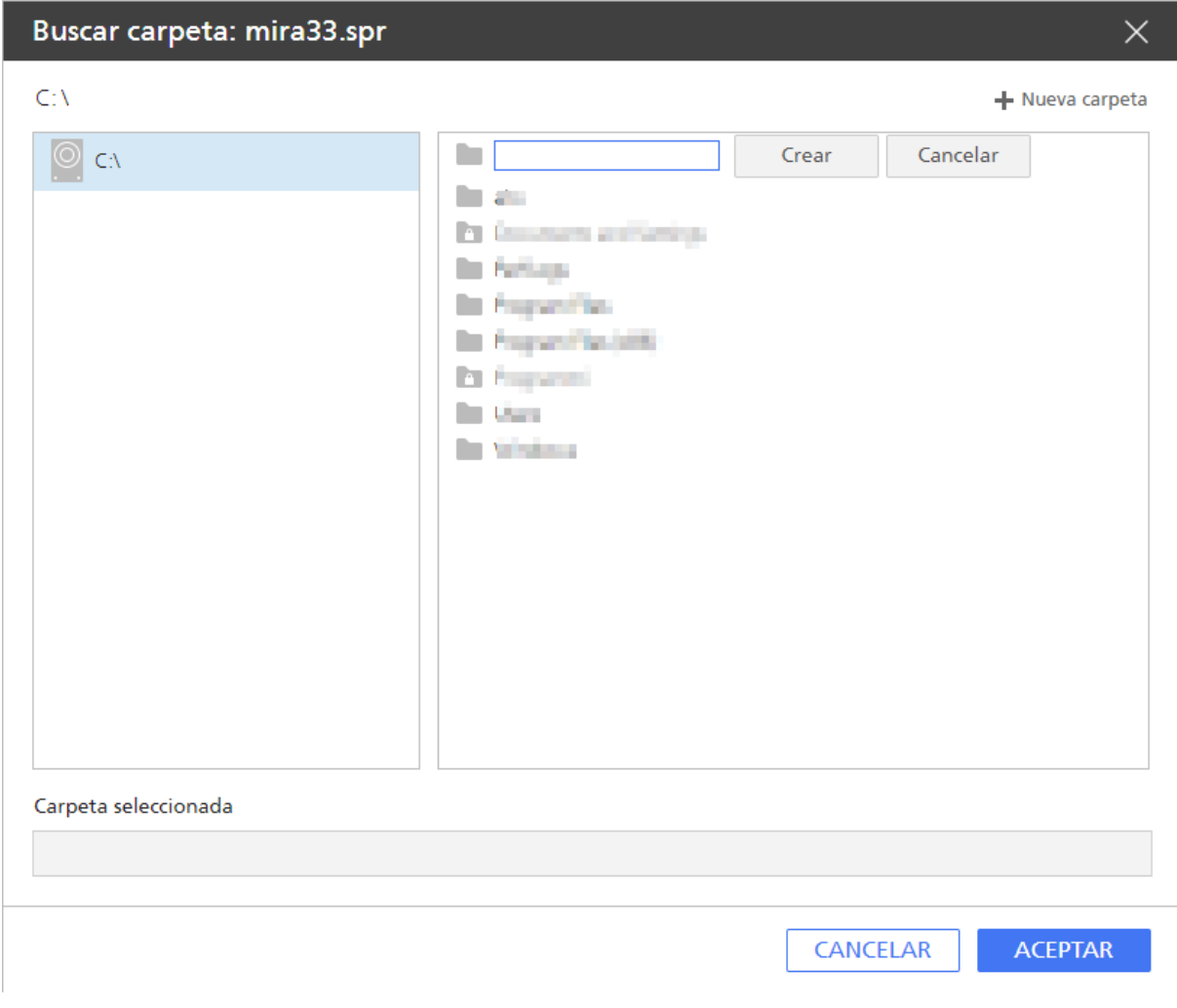

7. Pulse [Aceptar].

### Configuración opciones para transformar PostScript

Si necesita imprimir archivos PostScript, puede configurar TotalFlow Production Manager para transformarlos en archivo PDF.

Para configurar las opciones transformar PostScript:

- 1. Inicie sesión en TotalFlow Production Manager como administrador.
- 2. En la barra de menús, haga clic en [Configuración].
- 3. En el pod [Servidor], haga clic en [Sistema] y, a continuación, pulse  $\bullet$ , el icono de propiedades. Verá el cuadro de diálogo [Propiedades de servidor].
- 4. Haga clic en [Transformar].

Verá la página [Transformar] del cuadro de diálogo [Propiedades de servidor]:

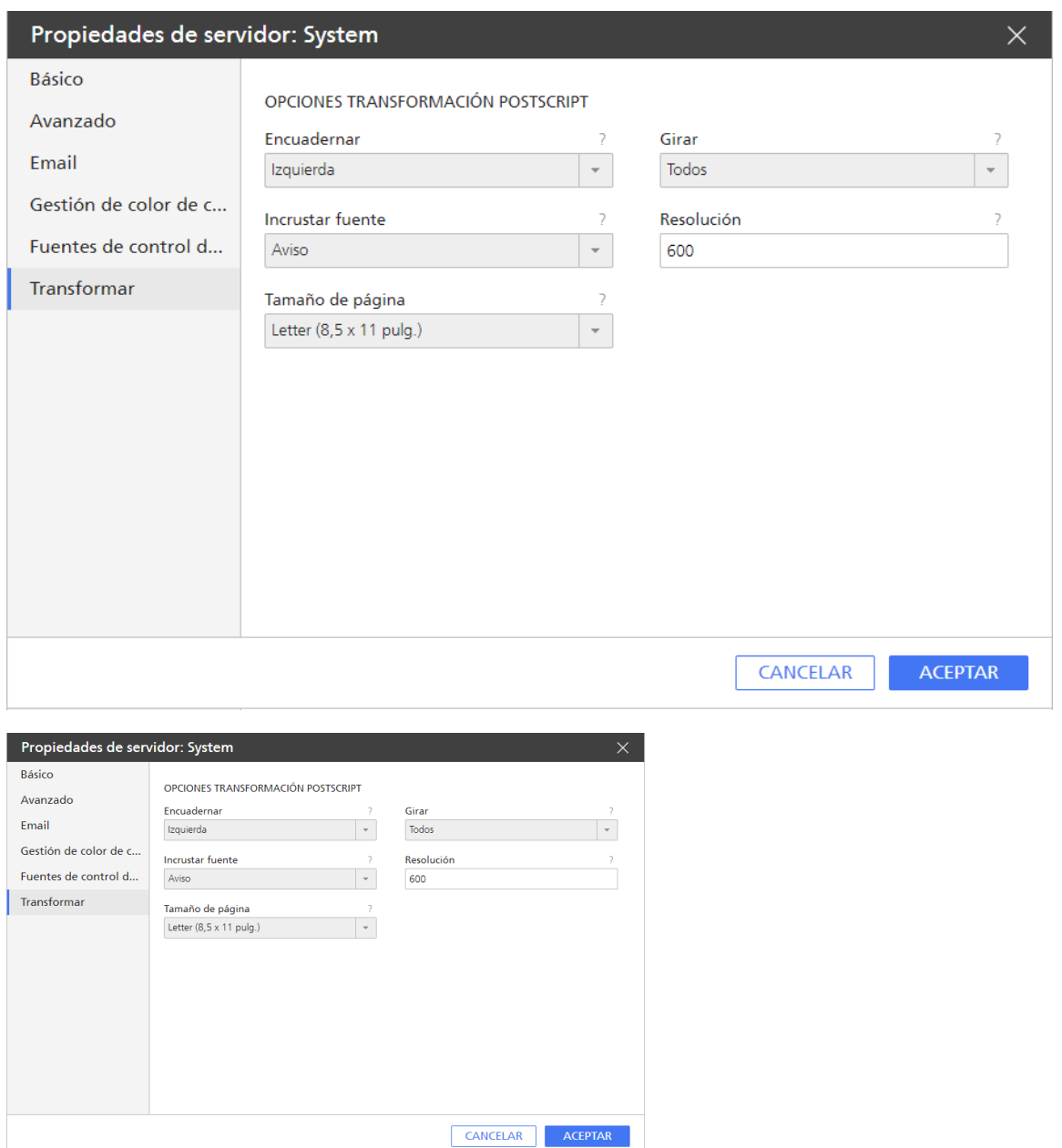

- 5. Introduzca o seleccione los valores de las propiedades en esta página.
- 6. Haga clic en [Aceptar].

# <span id="page-176-0"></span>Creación de notificaciones

Operadores y administradores pueden configurar TotalFlow Production Manager para enviar notificaciones de correo electrónico de eventos que afectan a impresoras, flujos de trabajo y trabajos.

Antes de crear notificaciones, asegúrese de que TotalFlow Production Manager está configurado para utilizar un servidor SMTP para procesar correo electrónico.

Para crear una notificación:

- 1. Inicie sesión en TotalFlow Production Manager como operador o administrador.
- 2. En la barra de menús, pulse [Operaciones].

3. En la barra de herramientas de la pestaña [Impresoras], la pestaña [Flujos de trabajo] o el

pod **[Todos los trabajos]**, haga clic en **el i**el icono de configuración y, a continuación, en [Notificaciones...].

El diálogo que verá depende del tipo de objeto. El ejemplo siguiente muestra una página del cuadro de diálogo [Notificaciones de la impresora].

4. Haga clic en [Nuevo].

Verá el cuadro de diálogo [Añadir notificación]:

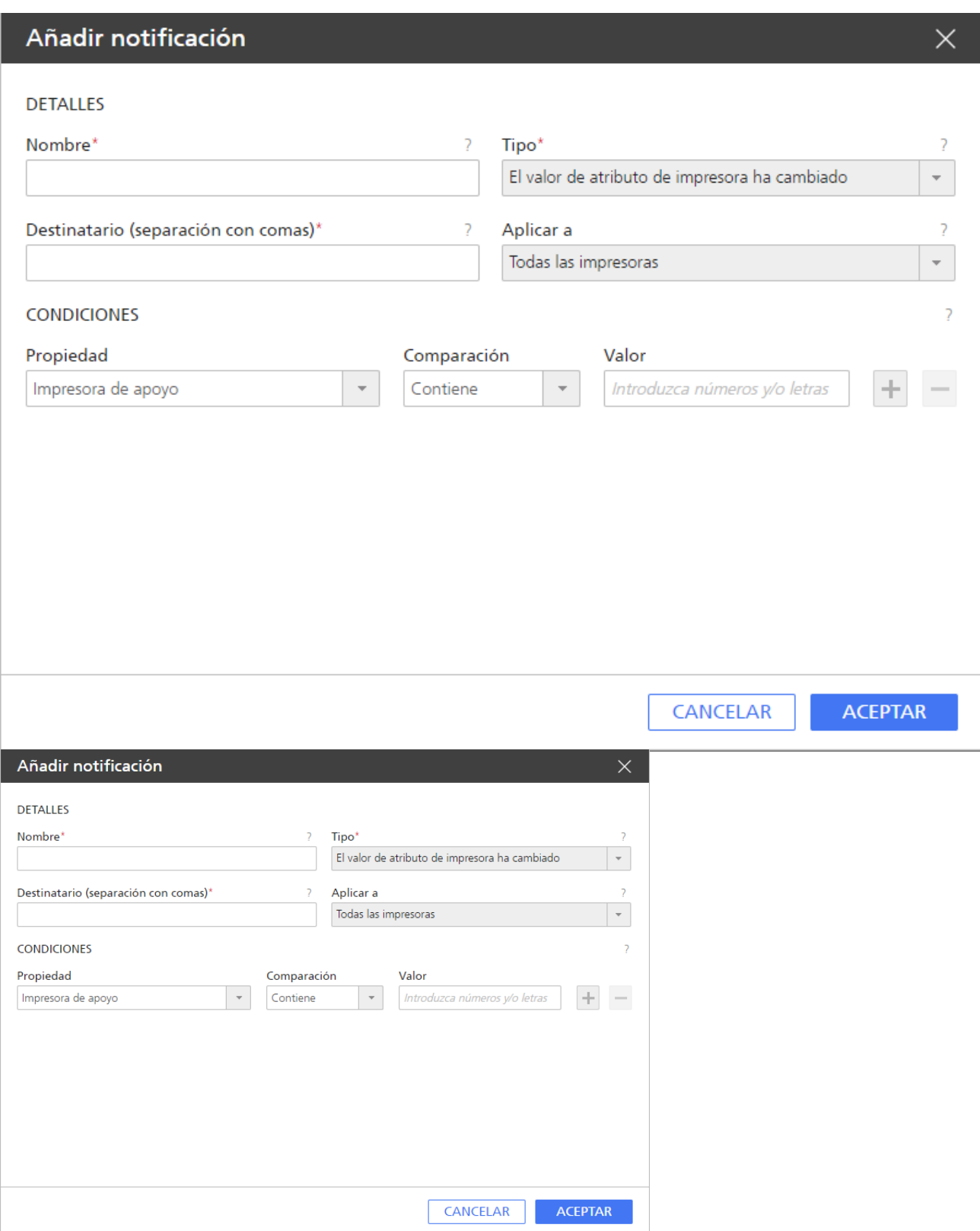

5. Escriba o seleccione valores en los campos.

En función del tipo de notificación que seleccione, es posible que cambien el resto de campos del diálogo.

1. Para impresoras y flujos de trabajo, seleccione si la notificación debe aplicarse a un objeto específico o a todos los objetos de ese tipo.

Las notificaciones de trabajos siempre se aplican a todos los trabajos.

- 2. Con respecto a las notificaciones cuando ha cambiado un valor de una propiedad:
	- 1) En [Propiedad], seleccione el nombre de una propiedad:
	- 2) En [Comparación], seleccione un operador de comparación.

La lista de operadores depende del tipo de valores que puede tener la propiedad de trabajo seleccionada:

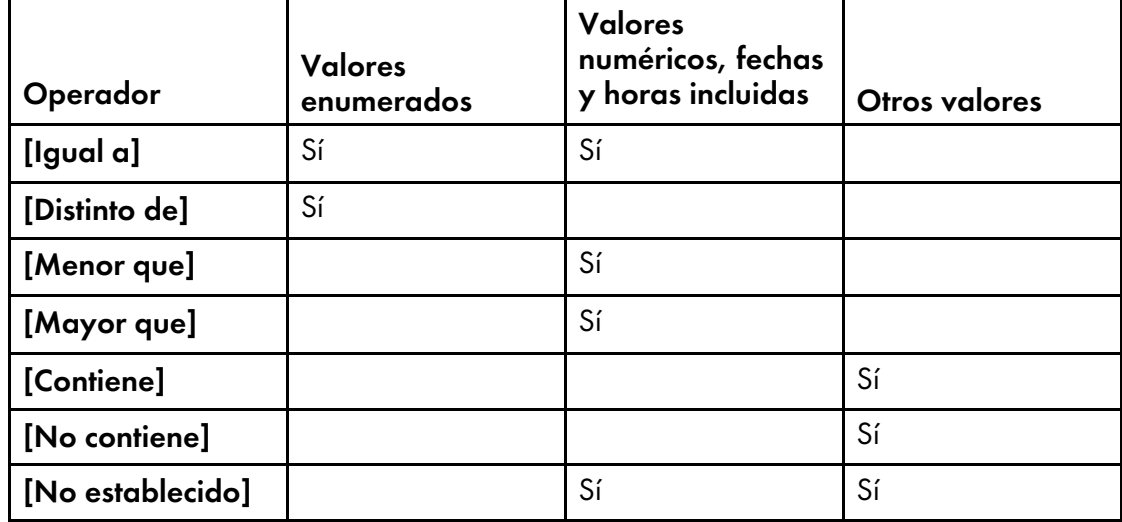

- 3) En [Valor], introduzca o seleccione el valor que desea hacer coincidir.
- 4) Para seleccionar otra propiedad, haga clic en  $\pm$ , el botón para añadir. Puede seleccionar hasta tres pares de valores de propiedades.

(https://www.frante

Si configura más de una condición para una notificación, deben cumplirse todas las condiciones para que la notificación pueda enviarse.

5) Haga clic en [Aceptar].

# Cambio de la planificación del registro

Por omisión, la información antigua del registro se desplaza a los archivos de auditoría y los archivos antiguos de auditoría se eliminan cada día entre medianoche y las 2:59 AM. Puede cambiar esta hora.

Los registros contienen mensajes emitidos en los últimos tres días. Después de tres días, la información del registro para los objetos que no sean trabajos se desplaza a los archivos de auditoría en el directorio unidad\_instalación:\aiw\aiw1\audit\tipo\_objeto. Sin embargo, los registros de trabajos permanecen en el sistema siempre que el trabajo también permanezca en él. Cuando se elimina el trabajo, la información del registro se desplaza a los archivos de auditoría.

Los archivos de auditoría permanecen en el sistema durante 28 días y luego se suprimen automáticamente.
Para cambiar la hora en la que se moverán los archivos de auditoría o se eliminará la información del registro:

- 1. Abra una pantalla de comandos de Windows y cambie a la carpeta en la que está instalado TotalFlow Production Manager.
- 2. Introduzca este mandato:

changeAuditTime.pl start\_time end\_time

hora\_ inicio Es la hora mínima en la que se puede mover o eliminar la información del registro. Este valor debe ser un entero entre 0 y 23.

hora\_ finalización Es el principio de la hora máxima en la que se puede mover o eliminar la información del registro. El proceso de desplazamiento o eliminación puede continuar hasta 59 minutos después de esta hora. Este valor debe ser un entero entre 0 y 23.

Por ejemplo, para mover y eliminar información del registro entre las 11:00 PM y las 0:59 AM, introduzca este comando:

changeAuditTime.pl 23 0

# <span id="page-180-0"></span>Configuración de Equipos cliente

Realice las tareas que se indican en esta sección en cada equipo que tenga acceso a TotalFlow Production Manager.

### Preparación para iniciar sesión en TotalFlow Production Manager

Cada usuario necesita esta información para iniciar sesión en TotalFlow Production Manager.

#### Configuración del navegador Web

Los usuarios pueden acceder a la página de inicio de sesión desde un equipo Windows utilizando un navegador Web. Antes de acceder a la página de inicio de sesión, los usuarios deben personalizar determinados valores para sus navegadores Web como, por ejemplo, el valor de las cookies y secuencias de comandos activos, e instalar Adobe Reader.

#### Nombre de inicio de sesión de usuario y contraseña

Informe a los usuarios de los nombres de inicio de sesión y las contraseñas temporales que ha creado para ellos. Los usuarios deben cambiar sus contraseñas la primera vez que utilizan el sistema.

#### URL de la interfaz de usuario de TotalFlow Production Manager

La URL que todos los usuarios utilizan para acceder a la interfaz de usuario de TotalFlow Production Manager es: http://nombre\_host:15080/TFPM. El nombre del equipo en que se instala TotalFlow Production Manager es nombre\_host.

#### Autorización de inicio de sesión

Cada usuario creado tiene autorización para realizar un conjunto de acciones según la autoridad establecida para el usuario. Indique a los usuarios el tipo de acciones que pueden realizar en la interfaz de usuario de TotalFlow Production Manager.

Asegúrese de informar a los usuarios sobre la *guía de usuario* en HTML y sobre la forma de acceder a la misma. La URL de la *Guía de usuario* es: http://nombre\_host:15888/help/index.jsp. El nombre del equipo en que se instala TotalFlow Production Manager es nombre\_host. Puede abrir la *Guía de usuario* utilizando dicha dirección desde cualquier lugar de la red, incluso si actualmente no ha iniciado sesión en TotalFlow Production Manager.

### Configuración de Mozilla Firefox

Para acceder a TotalFlow Production Manager con Mozilla Firefox, debe configurar el navegador.

#### **D** Nota

Este procedimiento muestra cómo configurar Mozilla Firefox 116 en Windows 11. Puede haber ligeras diferencias en otras versiones de Firefox o Windows.

Para configurar Mozilla Firefox:

- 1. Abra [Firefox].
- 2. Escriba este comando en la barra de direcciones:

#### about:config

- 3. Pulse [Intro]. Aparecerá un mensaje de aviso.
- 4. Haga clic en [Aceptar el riesgo y continuar].

Aparecerá la página Preferencias avanzadas.

- 5. En la barra de búsqueda, escriba javascript.enabled.
- 6. Asegúrese de que el valor de [javascript.enabled] es [verdadero].
- 7. Para cambiar el idioma que TotalFlow Production Manager utiliza para la interfaz de usuario:
	- 1. Haga clic en el icono de [menú Abrir aplicación] situado en la esquina superior derecha y, a continuación, seleccione [Ajustes] en el menú.
	- 2. En la página General, baje hasta Idioma y Apariencia  $\rightarrow$  Idioma.
	- 3. Haga clic en el botón [Elegir] situado junto a Elija su idioma preferido para mostrar las páginas

Verá el cuadro de diálogo Webpage Language Settings.

- 4. Si su idioma preferido no está en la lista, haga clic en Seleccionar un idioma para añadir, a continuación seleccione un idioma y haga clic en Añadir.
- 5. Seleccione su idioma preferido y pulse Mover hacia arriba hasta que su idioma sea la primera entrada de la lista.

TotalFlow Production Manager admite los siguientes idiomas:

- Neerlandés
- Inglés
- Francés
- Alemán
- **Italiano**
- Japonés
- Español

- Si configura el idioma del explorador en un idioma no compatible, TotalFlow Production Manager se configura por defecto en inglés.
- Si hay disponible más de un entorno local para un idioma, por ejemplo, Inglés\Reino Unido [en-gb] e Inglés\Estados Unidos [en-us], no importa el entorno local que elija.
- 6. Pulse [Aceptar].
- 8. En la página Privacidad y seguridad, desplácese hasta [Historial].
- 9. Haz clic en la flecha situada junto a Firefox will y selecciona [Usar configuración personalizada para el historial].
- 10. En la lista de opciones, seleccione [Recordar historial de navegación y descargas].

# Configuración de Google Chrome

Para acceder a TotalFlow Production Manager con Google Chrome, debe configurar el navegador.

#### **D** Nota

Este procedimiento muestra cómo configurar Google Chrome 116 en Windows 11. Puede haber pequeñas diferencias en otras versiones de Windows o Chrome.

Para configurar Google Chrome:

- 1. Haga clic en  $\stackrel{*}{\cdot}$  el icono de configuración y, a continuación, haga clic en **[Configuración]**. Verá la página de [Configuración].
- 2. Abre la pestaña Privacidad y seguridad.
- 3. Haga clic en [Cookies de terceros].
- 4. Desplácese hasta Permitido el uso de cookies de terceros y haga clic en Añadir.
- 5. Introduzca http://hostname:15080/TFPM.
- 6. Vuelva a la pestaña Privacidad y seguridad y haga clic en Configuración del sitio
- 7. Haga clic en [JavaScript] y seleccione [Los sitios pueden utilizar JavaScript].
- 8. Para cambiar el idioma que TotalFlow Production Manager utiliza para la interfaz de usuario:
	- 1. En la página Configuración, abra la pestaña [Idiomas].

Verá el cuadro de diálogo [Idiomas preferidos].

- 2. Haga clic en [Añadir idiomas].
- 3. Seleccione un idioma de la lista y pulse [Añadir]. TotalFlow Production Manager admite los siguientes idiomas:
- Neerlandés
- Inglés
- **Francés**
- Alemán
- Italiano
- Japonés
- Español

- Si configura el idioma del explorador en un idioma no compatible, TotalFlow Production Manager se configura por defecto en inglés.
- Si hay disponible más de un entorno local para un idioma, por ejemplo, Inglés e Inglés (Estados Unidos), no importa el entorno local que elija.

Los idiomas añadidos se muestran en la lista [Idiomas preferidos].

- 4. Seleccione su idioma preferido y haga clic en  $\ddot{\cdot}$ .
- 5. Seleccione la opción [Mostrar Google Chrome en este idioma] y, a continuación, haga clic en [Reiniciar].

### Configuración de Microsoft Edge

Para acceder a TotalFlow Production Manager con Microsoft Edge, debe configurar el navegador.

#### **D** Nota

Este procedimiento muestra cómo configurar Microsoft Edge en Windows 11. Puede haber pequeñas diferencias en otras versiones de Windows o Edge.

Para configurar Microsoft Edge:

- 1. Haga clic en  $\cdots$  más, en el icono Configuración y más y, a continuación, en [Configuración].
- 2. Haga clic en  $\equiv$ , el icono del menú Configuración situado en la esquina superior izquierda de la página.
- 3. Seleccione Cookies y permisos del sitio.
- 4. En [Cookies y datos almacenados], haga clic en Gestionar y eliminar cookies y datos del sitio.
- 5. En la sección Permitir, haga clic en Añadir. Se abre el cuadro de diálogo **Añadir un sitio**.
- 6. Introduzca http://hostname:15080/TFPM.
- 7. Seleccione la opción Incluir cookies de terceros en este sitio.
- 8. Haga clic en **Añadir**.
- 9. Para cambiar el idioma que TotalFlow Production Manager utiliza para la interfaz de usuario:
- 1. Haga clic en  $\equiv$ , el icono del menú Configuración situado en la esquina superior izquierda de la página.
- 2. Seleccione la pestaña [Idiomas].

Verá el cuadro de diálogo [Idiomas preferidos].

- 3. Haga clic en [Añadir idiomas].
- 4. Seleccione un idioma de la lista y pulse [Añadir].

TotalFlow Production Manager admite los siguientes idiomas:

- **Neerlandés**
- Inglés
- Francés
- Alemán
- Italiano
- Japonés
- Español

**D** Nota

- Si configura el idioma del explorador en un idioma no compatible, TotalFlow Production Manager se configura por defecto en inglés.
- Si hay disponible más de un entorno local para un idioma, por ejemplo, Inglés e Inglés (Estados Unidos), no importa el entorno local que elija.

Los idiomas añadidos se muestran en la lista [Idiomas preferidos].

- 5. Seleccione su idioma preferido y haga clic en  $\ddot{\cdot}$ .
- 6. Seleccione la opción [Mostrar Microsoft Edge en este idioma], y haga clic en [Reiniciar].

### Personalización de la interfaz de usuario

La interfaz de usuario TotalFlow Production Manager le permite cambiar el contenido de los pods para visualizar la información que necesita.

# Agrupamiento y clasificación de objetos

Puede agrupar flujos de trabajo, trabajos, papeles y usuarios en un pod según sus propiedades. Dentro de un grupo, puede clasificarlos por propiedad o por nombre. Dentro de un grupo, puede clasificarlos según propiedad o nombre, Por ejemplo, puede agrupar trabajos por cliente y clasificar los trabajos de cada cliente por progreso.

1. Para agrupar impresoras, asegúrese de que la pestaña [Impresoras] esté abierta.

La vista [Agrupaciones] ya está agrupada por grupos de impresoras.

2. Para agrupar objetos, haga clic en \*\*\*, el icono de herramientas de la barra de títulos de la pestaña y, a continuación, [Agrupar por], y a continuación, haga clic en la propiedad que desea utilizar para la agrupación.

Para agrupar todos los objetos en un grupo, haga clic en \*\*\*, a continuación, [Agrupar por] y [Todos].

3. Para clasificar objetos en una pestaña, pulse la cabecera de la columna que desea utilizar para la clasificación. Vuelva a pulsarla para invertir el orden de clasificación.

### Cambio de las propiedades de objeto mostradas

Puede cambiar las propiedades que se visualizan en los pods [Todos los trabajos][Papeles] y [Usuarios].

Para cambiar estas propiedades:

1. En la barra de títulos del pod, haga clic en \*\*\* el icono de herramientas y, a continuación, [Gestionar columnas...].

El cuadro de diálogo [Gestionar columnas] muestra un conjunto de propiedades distinto para cada tipo de objeto. Este ejemplo muestra las propiedades para los trabajos:

# Gestionar columnas  $\times$ Restaurar valores predet... Seleccionar todo/ninguno  $#$ √ Nombre 1  $\overline{2}$  $\sqrt{10}$  $\blacktriangleright$  Fase actual 3 4 √ Progreso 5  $\sqrt{}$  Estado  $\overline{6}$ √ Nombre de usuario  $\sqrt{}$  Hojas totales  $\overline{7}$ 8  $\sqrt{}$  Enviados √ Vencimiento 9  $10$ 1 cara / 2 caras 11 Páginas B/N Actividad actual 12 Ajustes de papel 13 14 Almacenar hasta **ACEPTAR CANCELAR**

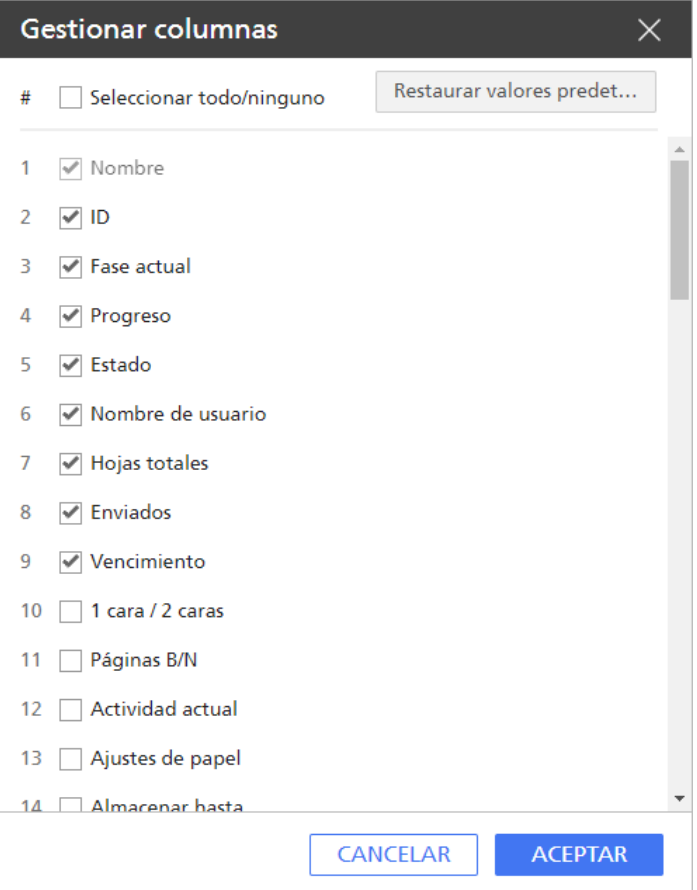

2. Añada, suprima o arrastre propiedades hacia arriba o hacia abajo de la lista según sus necesidades.

Las propiedades se muestran en el orden en el que figuran en la lista, hasta el número máximo.

- 3. Para volver a la pantalla de propiedades predeterminada, haga clic en [Restaurar valores predeterminados].
- 4. Para seleccionar o suprimir todas las propiedades, seleccione o anule la selección del cuadro de diálogo [Seleccionar todo/ninguno].
- 5. Haga clic en [Aceptar].

# Vista Cambio de columnas

Puede personalizar las columnas de los pods [Todos los trabajos], [Papeles] y [Usuarios]. Puede cambiar la anchura de las columnas, añadir o eliminar columnas y volver a ordenar columnas.

- Para cambiar la anchura de las columnas, arrastre y suelte el separador entre dos cabeceras de columna a una nueva posición.
- Para añadir o quitar columnas de la vista del pod:
	- 1. Haga clic en \*\*\* el icono de herramientas y, a continuación, [Gestionar columnas...].
	- 2. En el cuadro de diálogo [Gestionar columnas], añada o quite propiedades del mismo.

El pod muestra una columna para cada propiedad de la lista, independientemente de la cantidad que seleccione.

- Para cambiar el orden de las columnas, efectúe una de las siguientes acciones:
	- En el cuadro de diálogo [Gestionar columnas], puede mover propiedades hacia arriba o hacia abajo. Las propiedades en la parte superior de la lista se encuentran a la izquierda de la vista.
	- Arrastre y suelte una columna en una nueva posición.

# Filtración de pods

Puede controlar los objetos que se muestran en los pods [Impresoras], [Flujos de trabajo], [Todos los trabajos], [Papeles] y [Usuarios] definiendo un filtro.

Por ejemplo, puede filtrar el pod [Todos los trabajos] para valores como [Nombre], [Impresora solicitada]  $\vee$  [Estado].

Para establecer un filtro definido por el usuario:

- 1. En la barra de títulos del pod, haga clic en la zona de la barra junto a la el icono de búsqueda.
- 2. En el campo de texto junto al icono, introduzca el valor con el que desea filtrar las entradas.

El pod muestra solo objetos que tienen el valor que introdujo para cualquiera de las propiedades.

#### **D** Nota

Si introduce una cadena de texto, establece la correspondencia con los valores del trabajo que contienen dicha cadena de texto. Por ejemplo, a coincide con a, abc, bca, cab, etc.

3. Para retirar el filtro, cierre la zona de definición del filtro.

# Cambio de la escala del pod [Colas]

Puede ampliar el pod [Colas] para centrarse en los siguientes trabajos que se imprimirán o reducirlo para ver una larga cola de trabajos asignados.

Para cambiar la escala del pod **[Colas]**, haga clic en el signo más o menos en el icono de control de escala en la parte superior derecha del pod [Colas].

# <span id="page-190-0"></span>4. Gestión de objetos

- [•Visualización](#page-190-1) y cambio de propiedades
- [•Visualización](#page-192-0) del estado
- [•Visualización](#page-195-0) de registros
- [•Habilitación](#page-197-0) de flujos de trabajo e impresoras
- [•Inhabilitación](#page-197-1) de flujos de trabajo e impresoras
- •Edición de [notificaciones](#page-197-2)
- [•Supresión](#page-198-0) de objetos
- [•Gestión](#page-199-0) de flujos de trabajo
- •Gestión de [impresoras](#page-204-0)

TotalFlow Production Manager incluye diversos objetos con los que podría necesitar trabajar, incluido un servidor, flujos de trabajo, impresoras, grupos de impresoras, papeles, usuarios, informes, actividades de flujos de trabajo y trabajos.

# <span id="page-190-1"></span>Visualización y cambio de propiedades

Las propiedades de un objeto son atributos como el nombre de objeto, la longitud y el ancho de un papel, el tamaño, la prioridad y el número de copias de un trabajo, las opciones de papel y acabado que una impresora admite, etc.

Los administradores pueden ver las propiedades de todos los objetos (servidor, flujos de trabajo, impresoras, agrupamientos de impresoras, papeles, actividades de flujos de trabajo y trabajos) y cambiar las propiedades de lectura/escritura de todos los objetos. Los operadores pueden ver las propiedades de impresoras, agrupaciones de impresoras, flujos de trabajo, papeles y trabajos, y pueden cambiar propiedades de lectura/escritura de estos objetos. Los supervisores pueden ver las impresoras, agrupaciones de impresoras, flujos de trabajo y trabajos, pero no pueden ver o cambiar propiedades de estos objetos.

#### **D** Nota

No puede cambiar las propiedades de un papel que se crearon automáticamente para que coincidan con un papel en el catálogo de papeles de la impresora.

Para ver o cambiar las propiedades de un objeto:

1. En el pod Objeto, haga clic con el botón derecho en el objeto y seleccione [Propiedades...] en la lista de opciones que se abre.

Se mostrará el cuadro de diálogo [Propiedades]. Este ejemplo muestra el cuadro de diálogo [Impresora de detalle de trabajo]:

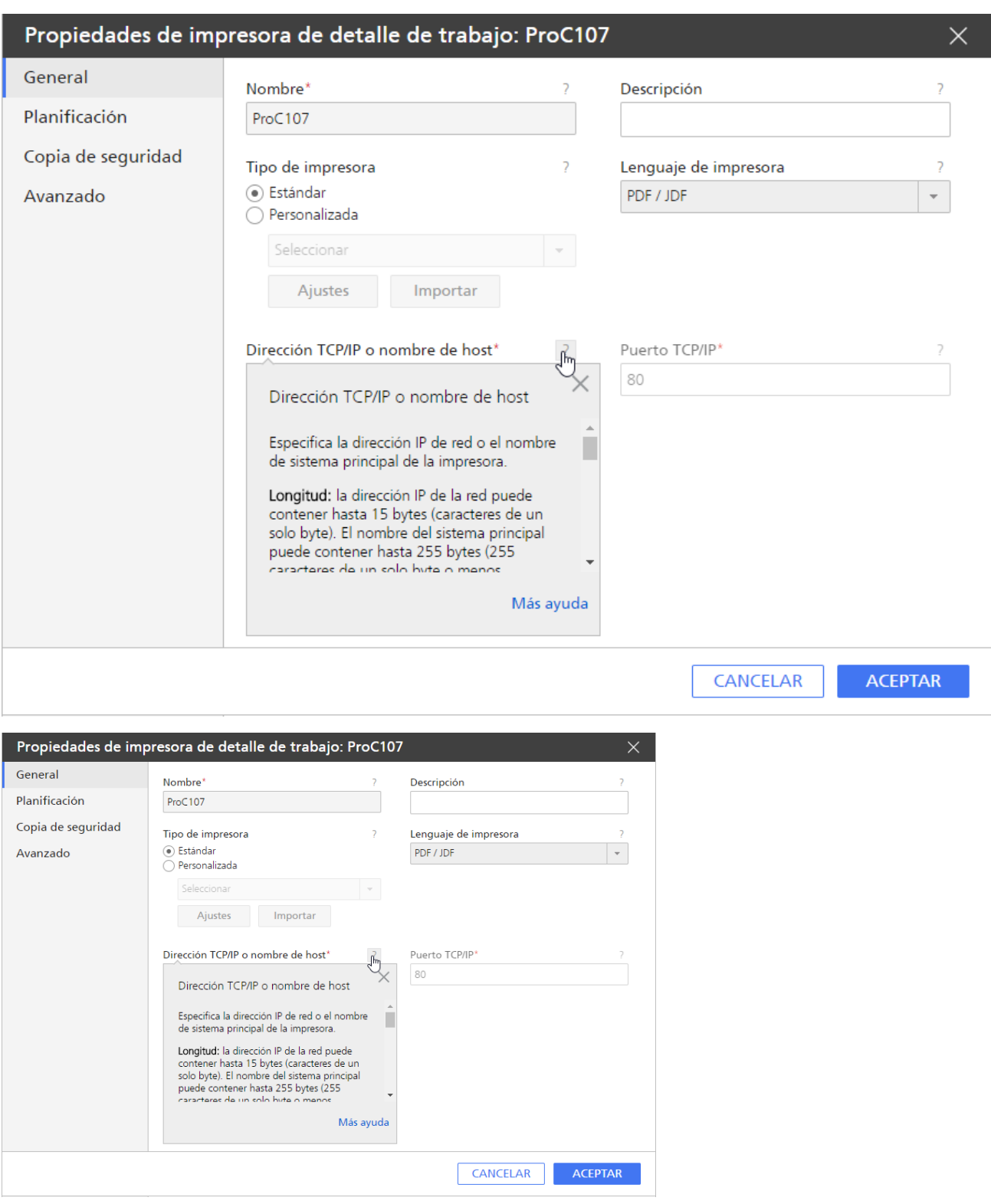

- 2. Pulse en cada página para ver distintas propiedades.
- 3. Para ver bocadillos de ayuda en pantalla para cualquiera de las propiedades:
	- 1. Pase el puntero del ratón sobre la propiedad.
	- 2. Pulse  $\boxed{?}$ , el botón con el signo de interrogación, junto al nombre de propiedad.
- 4. Introduzca o seleccione nuevos valores para las propiedades que desea cambiar.
- 5. Haga clic en [Aceptar]. Para que las actualizaciones de la impresora y flujo de trabajo se apliquen, TotalFlow Production Manager inhabilita la impresora o flujo de trabajo, a continuación, vuelve a habilitarla automáticamente.

# <span id="page-192-0"></span>Visualización del estado

Los operadores y administradores pueden ver el estado de una impresora, flujo de trabajo o trabajo.

- En el caso de una impresora, la información de estado indica si está habilitada, el mensaje más reciente sobre la impresora y la información que devuelve SNMP, como el nivel de papel en las bandejas de entrada.
- En el caso de un flujo de trabajo, la información de estado indica si está habilitada y el número de archivos de entrada en espera.
- En el caso de un trabajo, la información de estado incluye su categoría de progreso, estado y si existe un error. Si no está asignado, también puede ver los detalles de la razón de la espera.

**D** Nota

No hay información de estado de impresión disponible sobre trabajos enviados a impresoras de paso a través hasta que el comando de impresora devuelva un código de retorno.

Para ver el estado de un objeto:

- 1. En el objeto pod, realice una de estas acciones:
	- En el caso de las impresoras y los trabajos:
		- 1. Seleccione el objeto y, a continuación, haga clic en [Más] y, a continuación en [Estado...]. También puede ver el estado haciendo clic con el botón derecho en el objeto y, a continuación, seleccione [Estado...].

Verá el cuadro de diálogo [Estado]. Este ejemplo muestra el cuadro de diálogo [Estado del trabajo]:

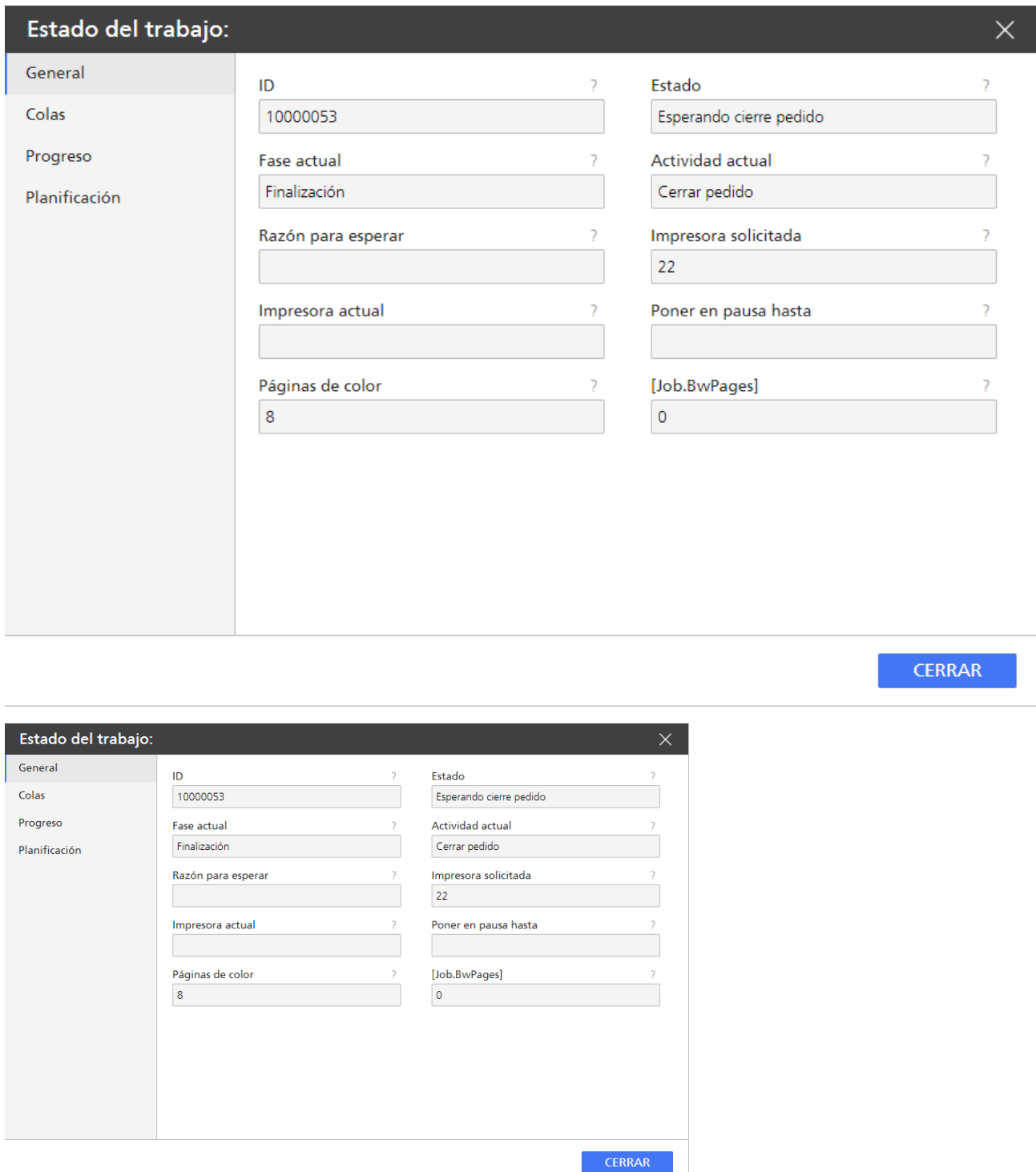

- 2. Haga clic en los nombres de página a la izquierda para ver las distintas propiedades de estado.
- También puede ver el estado de los trabajos que están en cola:
	- 1. En la barra de menús, pulse [Colas].
	- 2. En el pod [Colas], haga doble clic en el icono del trabajo o haga clic con el botón derecho en el icono del trabajo y seleccione [Estado...].
- Para flujos de trabajo:

1. Haga doble clic en el flujo de trabajo y, a continuación, seleccione [Editor y Propiedades...].

Verá el cuadro de diálogo [Flujo de trabajo].

2. Pulse [Propiedades].

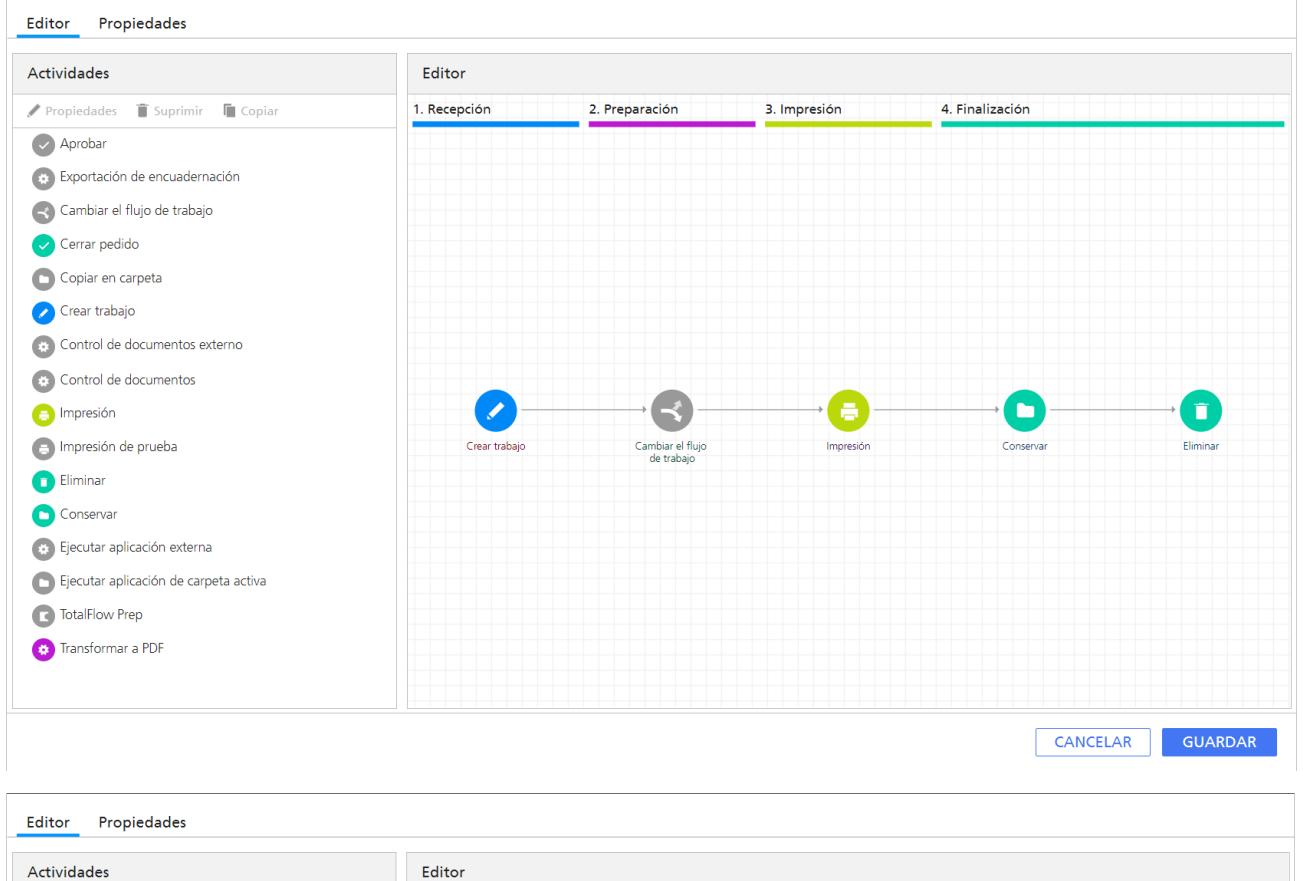

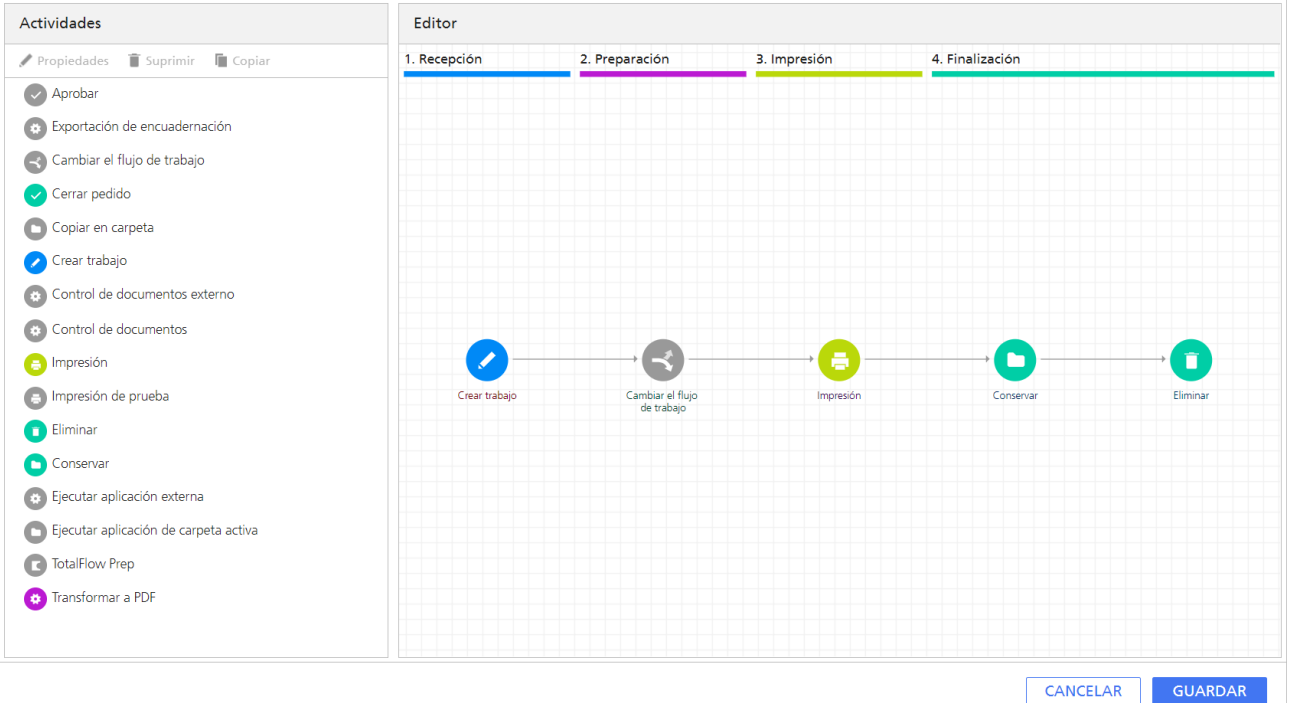

2. Para ver información sobre cualquiera de las propiedades de estado, haga clic en <sup>7</sup>, el botón con el signo de interrogación, junto al nombre de la propiedad.

# <span id="page-195-0"></span>Visualización de registros

Cada objeto de TotalFlow Production Manager tiene un registro que contiene mensajes sobre las operaciones sobre el objeto, como los cambios en las propiedades. En los trabajos, el registro también incluye mensajes sobre su progreso a través de TotalFlow Production Manager. Si se producen errores de proceso, los mensajes de error describen los errores.

Los operadores y administradores pueden ver los registros de los flujos de trabajo, impresoras y trabajos. Los administradores también pueden ver los registros del servidor, los papeles y los usuarios.

Los registros contienen mensajes emitidos para objetos que aún no se han eliminado. Cuando un usuario elimina un objeto, los archivos de registro se mueven a archivos de auditoria en el directorio unidad\_instalación:\aiw\aiw1\audit\object\_type.

No hay límite de tamaño para los registros.

Para ver el registro de un objeto:

1. En el pod de objeto, seleccione el objeto, haga clic en [Más] y, a continuación, en [Registro...]

Verá el registro del objeto. Se muestran los mensajes emitidos durante los últimos tres días. Este ejemplo muestra un registro de trabajo:

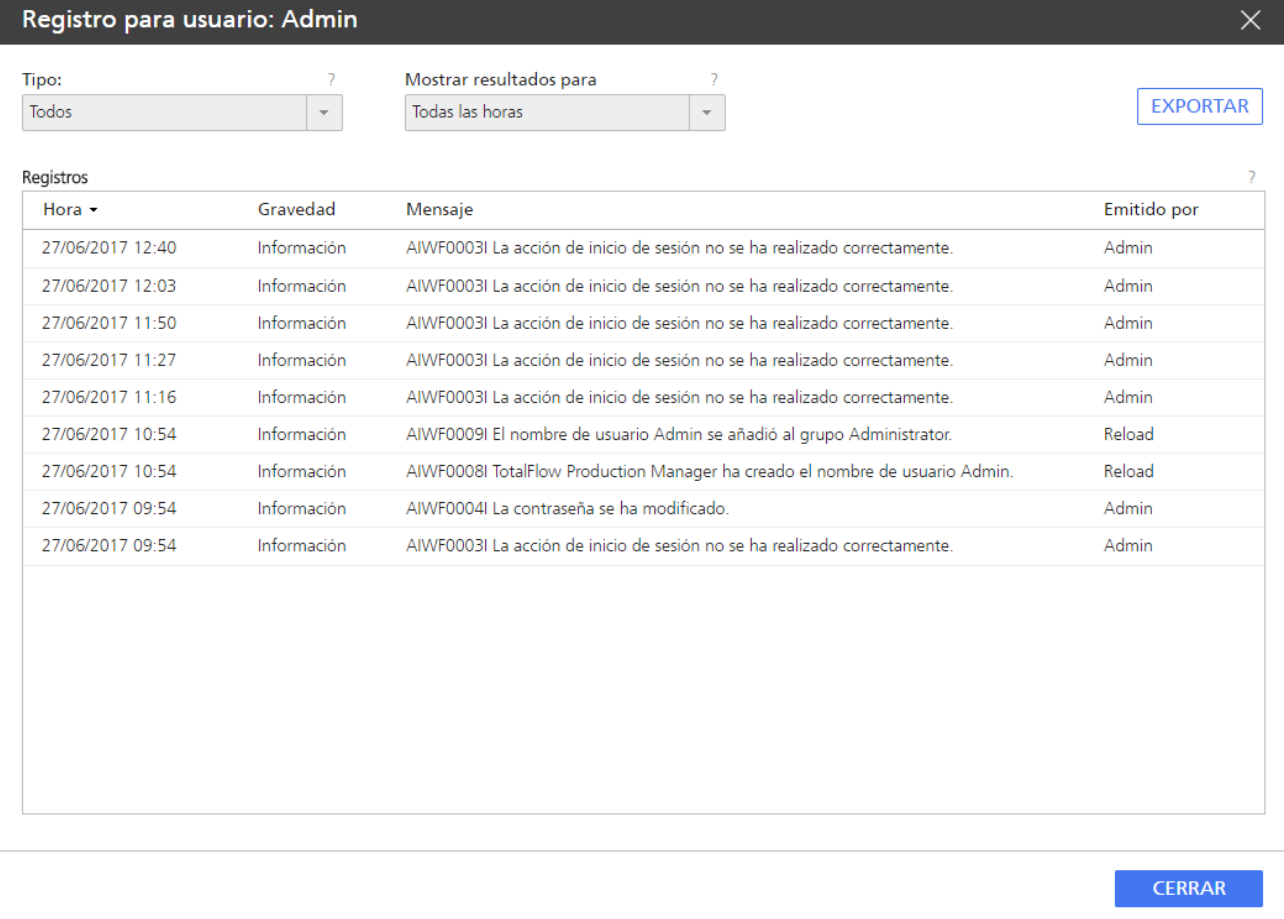

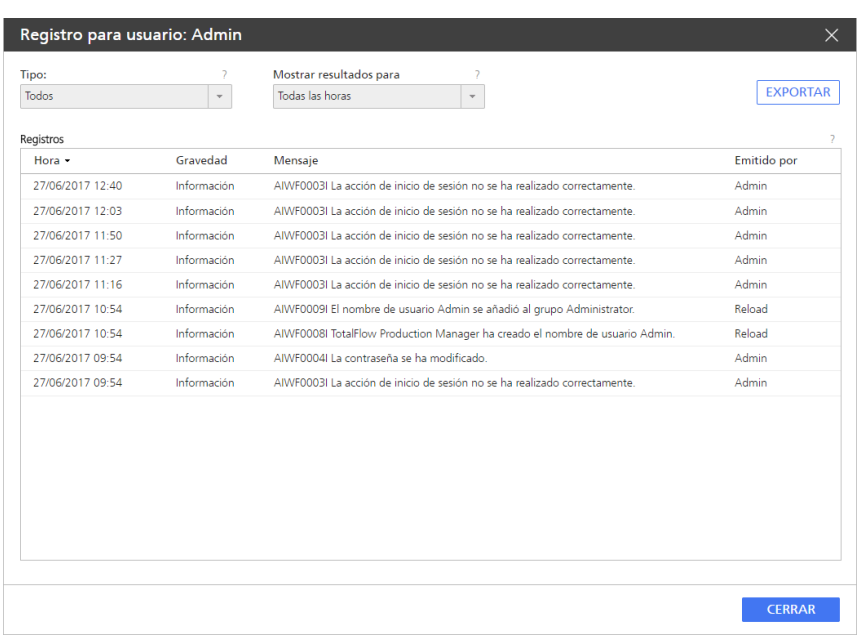

- 2. Si el texto de un mensaje está truncado, pase el puntero del ratón sobre la entrada de mensaje.
- 3. Para ordenar los mensajes por tipo de mensaje u otra columna, pulse la cabecera de columna. Pulse una vez para clasificar en orden ascendente. Pulse dos veces para clasificar en orden descendente.
- 4. Para cambiar el diseño y el contenido del registro, cambie estos campos:

### [Mostrar resultados para]

El valor por omisión es ver los mensajes que TotalFlow Production Manager ha emitido para el objeto durante los últimos tres días. Para seleccionar un período de tiempo diferente, utilice la lista para este campo y sus botones de selección asociados.

### [Tipo]

Por omisión, verá mensajes como [Todos]. Para seleccionar un tipo de información diferente, utilice la lista para este campo.

- 5. Para guardar el registro como un archivo de texto:
	- 1. Pulse [Exportar].

Dependiendo del sistema operativo y de los ajustes de navegador, podrá ver el cuadro de diálogo [Seleccione la ubicación para descargar].

2. Si ve este cuadro de diálogo, especifique el nombre del archivo y la ubicación del registro.

Especifique el tipo de archivo como .csv. Si no ve este cuadro de diálogo, se guardará el archivo de registro en la ubicación predeterminada [Descargas].

3. Pulse [Guardar].

#### **D** Nota

Para editar un archivo de registro exportado, use un editor compatible con UTF-8.

# <span id="page-197-0"></span>Habilitación de flujos de trabajo e impresoras

Habilitar un objeto hace que esté disponible para TotalFlow Production Manager. Los operadores y administradores pueden habilitar flujos de trabajo e impresoras.

Un flujo de trabajo puede recibir archivos de entrada, si está inhabilitado, pero debe estar habilitado para crear trabajos de TotalFlow Production Manager y enviar esos trabajos para procesos adicionales.

Para habilitar un objeto, efectúe una de estas acciones:

- Seleccione el objeto y, a continuación, pulse , el icono para habilitar a su derecha.
- Seleccione el objeto y, a continuación, haga clic en , el icono para habilitar en la barra de herramientas de la pestaña.
- Haga clic con el botón derecho en el objeto y, después, seleccione [Habilitar] en la lista de opciones que se abre.

# <span id="page-197-1"></span>Inhabilitación de flujos de trabajo e impresoras

Inhabilitar un objeto hace que no esté disponible para TotalFlow Production Manager. Los operadores y administradores pueden inhabilitar flujos de trabajo e impresoras.

Un flujo de trabajo puede recibir archivos de entrada, si está inhabilitado, pero debe estar habilitado para crear trabajos de TotalFlow Production Manager y enviar esos trabajos para procesos adicionales.

Los trabajos que ya se hayan asignado a una impresora inhabilitada se siguen imprimiendo en ella.

Para inhabilitar un objeto, efectúe una de estas acciones:

- Seleccione el objeto y, a continuación, pulse  $\| \cdot \|$ , el icono para deshabilitar a su derecha.
- Seleccione el objeto y, a continuación, haga clic en  $\| \cdot \|$ , el icono para deshabilitar en la barra de herramientas de la pestaña.
- Haga clic con el botón derecho en el objeto y, después, seleccione [Inhabilitar] en la lista de opciones que se abre.

# <span id="page-197-2"></span>Edición de notificaciones

Los operadores y administradores pueden cambiar los nombres de las notificaciones existentes y las direcciones de correo electrónico a las que se envían. Para impresoras y flujos de trabajo, también pueden cambiar el objeto al que se aplican las notificaciones.

Para editar una notificación:

- 1. Inicie sesión en TotalFlow Production Manager como operador o administrador.
- 2. En la barra de menús, pulse [Operaciones].
- 3. En la barra de herramientas de la pestaña de un objeto o del pod [Todos los trabajos], haga clic en el icono de configuración y, a continuación, en [Notificaciones...].

Verá un diálogo con una tabla que muestra todas las notificaciones para el tipo de objetos.

4. Seleccione la notificación que desea editar y haga clic en [Editar]

Dependiendo del tipo de notificación, el resto de campos del diálogo podrían cambiar.

- 5. Introduzca o seleccione nuevos valores para cualquiera de los campos que desea cambiar.
- 6. Haga clic en [Aceptar].

# <span id="page-198-0"></span>Supresión de objetos

Los administradores pueden suprimir un flujo de trabajo, una impresora, una agrupación de impresoras, papel, un usuario, una actividad, un trabajo o un informe que ya no se necesite. Los operadores pueden suprimir trabajos.

Antes de suprimir un flujo de trabajo, asegúrese de que todos los trabajos que se han enviado a dicho flujo de trabajo se hayan eliminado. Incluso si un trabajo ha llegado a la impresora, mientras permanezca en el sistema no se podrá suprimir el flujo de trabajo. Si elimina un flujo de trabajo con una carpeta activa asociada, la carpeta activa también se eliminará, pero permanecerá en el servidor. Si hay archivos de entrada en la carpeta activa, esta no se eliminará.

Antes de suprimir una impresora o grupo de impresoras, compruebe lo siguiente:

- No se han enviado trabajos a la impresora o grupo de impresoras.
- Ningún valor por defecto o por alteración temporal de una propiedad de un trabajo de flujo de trabajo especifica la impresora o agrupación de impresoras como [Impresora solicitada].

#### (Comportante)

- 1. Eliminar una impresora elimina la impresora del sistema. Los trabajos nuevos ya no pueden solicitar la impresora. TotalFlow Production Manager cambia el valor de la propiedad de la impresora solicitada para cualquier trabajo existente que solicita a la impresora "No establecido".
- 2. Cuando se suprime una impresora que pertenece a un grupo de impresoras, esta se suprime del grupo.
- 3. Eliminar un grupo de impresoras no elimina las impresoras asociadas.

Antes de suprimir un papel, asegúrese de que el papel no esté incluido en las correlaciones de papel o en un cambio de papel para cualquier impresora.

Los trabajos que se han asignado se basan en un cambio de papel que no se llega a asignar o se asignan a otra impresora.

Si se suprime un trabajo, se detienen todos los procesos de trabajo posteriores y se eliminan del sistema. Los trabajos se pueden suprimir en cualquier momento y en cualquier estado que no sea [Procesando].

Eliminar un trabajo suprime el trabajo y sus archivos de entrada asociados del sistema. Antes de suprimir una actividad, asegúrese de que no forme parte de ningún flujo de trabajo.

Si elimina un trabajo mientras está en el estado **[Imprimiendo]** y se ha impreso como mínimo un 50% del mismo, la impresora finaliza el trabajo, pero el informe contiene solo información sobre la parte del trabajo impresa antes de la eliminación.

Si elimina un trabajo mientras está en estado [Imprimiendo] o [Spooling], no podrá recibir información actualizada sobre el mismo.

Para suprimir un objeto:

1. Haga clic con el botón derecho en el objeto y, a continuación, seleccione [Suprimir...].

Aparecerá un mensaje de confirmación.

2. Pulse [Sí].

Al suprimir un papel o una impresora, TotalFlow Production Manager cambia el valor de la propiedad de trabajo aplicable para cualquier trabajo existente que lo solicita a [No establecido]. Debe especificar una impresora diferente para los trabajos que solicitan una impresora suprimida antes de que TotalFlow Production Manager pueda imprimirlos.

**C** Nota

La supresión de objetos que utilizan los trabajos existentes no siempre impide que dichos trabajos se impriman.

# <span id="page-199-0"></span>Gestión de flujos de trabajo

Además de las tareas como, por ejemplo, cambiar propiedades y ver el registro, puede realizar la tareatareas de esta sección con los flujos de trabajo.

### Asociación de flujos de trabajo con impresoras o grupos de impresoras

Un flujo de trabajo debe asociarse con una impresora para asignar trabajos a esa impresora, o con un grupo de impresoras para asignar trabajos a las impresoras de ese grupo. Los operadores y administradores pueden asociar flujos de trabajo con impresoras o grupos de impresoras.

Para asociar un flujo de trabajo con una impresora o grupo de impresoras, realice cualquiera de estas acciones:

- Los operadores y administradores pueden hacer esto:
	- 1. Inicie sesión en TotalFlow Production Manager como operador o administrador.
	- 2. En la barra de menús, pulse [Operaciones].
	- 3. Seleccione un flujo de trabajo y, a continuación, haga clic en [Más].
	- 4. Seleccione [Editor y Propiedades...]
	- 5. En la página [General] de la pestaña [Propiedades], seleccione una impresora o grupo de impresoras en la lista [Impresora solicitada].

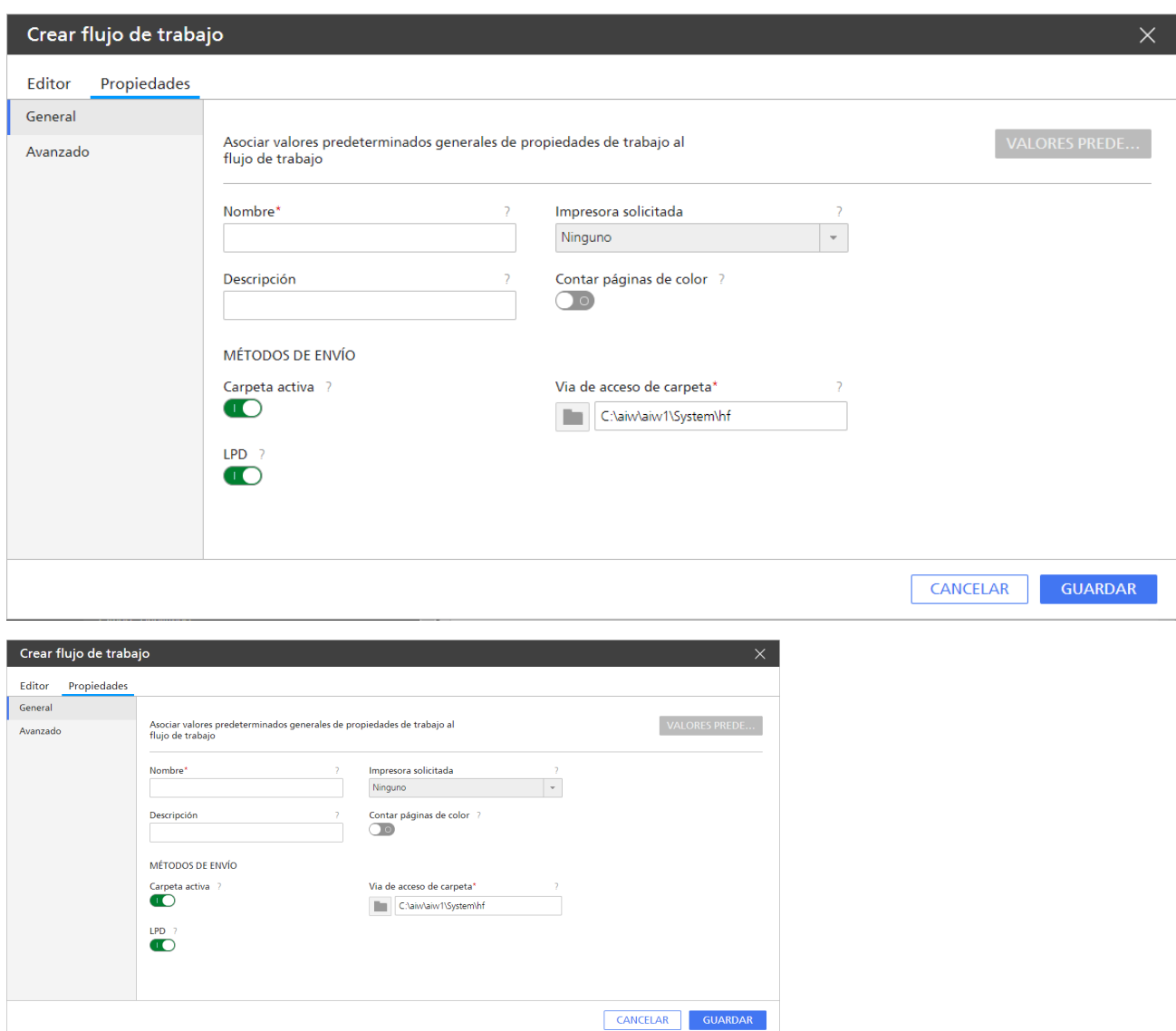

### 6. Haga clic en [Aceptar].

Además, los administradores pueden asignar un flujo de trabajo al crear una nueva impresora. Para asignar un flujo de trabajo a una nueva impresora, siga estos pasos:

- 1. En el cuadro de diálogo [Crear impresora de detalle de trabajo], en la sección [Flujo de trabajo], seleccione [Crear flujo de trabajo].
- 2. Para asignar una nueva impresora al flujo de trabajo que creó, haga clic en [Editar el flujo de trabajo en Salida], a continuación, edite la propiedad [Impresora solicitada] del flujo de trabajo.
- Los administradores pueden hacer esto:
	- 1. Inicie sesión en TotalFlow Production Manager como administrador.
	- 2. En la barra de menús, pulse [Operaciones].
	- 3. Haga clic en [Flujos de trabajo].
	- 4. Seleccione un flujo de trabajo y haga clic en [Editor y Propiedades...].

El flujo de trabajo se muestra en el pod [Editor].

- 5. Haga clic con el botón derecho en la actividad [Impresión] y seleccione [Propiedades].
- 6. En la página [Valores predeterminados del trabajo] del cuadro de diálogo [Propiedades de la actividad]:[Impresión], seleccione una impresora o agrupación de impresoras en la lista [Impresora solicitada].

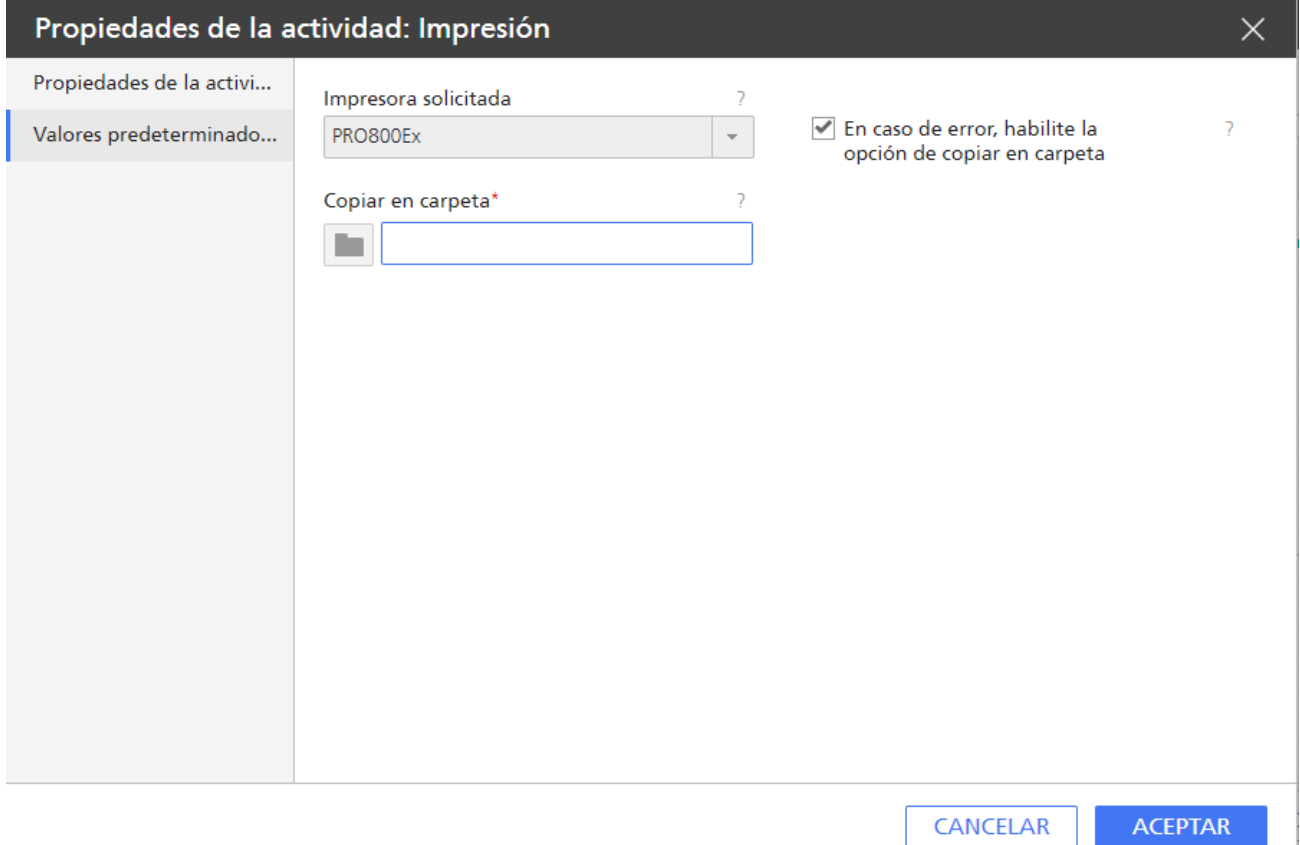

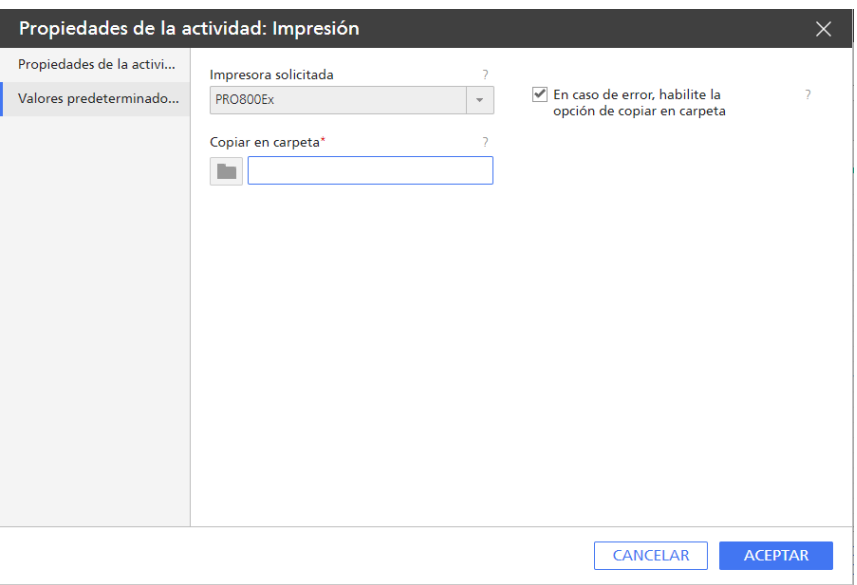

7. Pulse [Aceptar].

# Ajuste de valores predeterminados y alteraciones temporales de flujo de trabajo para propiedades de trabajo

Los operadores y administradores pueden asociar valores predeterminados y alteraciones temporales para las propiedades de trabajo con un flujo de trabajo.

Cuando un flujo de trabajo recibe un trabajo, este utiliza los valores predeterminados del flujo de trabajo para las propiedades que no tienen un valor. Utiliza las alteraciones del flujo de trabajo para todas las propiedades del trabajo, en lugar de los valores de la etiqueta del trabajo.

#### *Importante*

Preste atención al establecer las alteraciones temporales de los trabajos recibidos desde TotalFlow Prep. Los valores de las alteraciones pueden entrar en conflicto con los valores configurados en estas aplicaciones.

#### **D** Nota

La propiedad *[Número de páginas]* es una excepción. Si TotalFlow Production Manager puede determinar el número de páginas del trabajo, utiliza el número real aunque se haya establecido una alteración temporal.

Para establecer los valores predeterminados y las alteraciones temporales del flujo de trabajo para las propiedades de trabajo:

1. En la pestaña **[Flujo de trabajo]**, haga clic con el botón derecho en el flujo de trabajo y haga clic en [Editor y Propiedades...]. O haga doble clic en el flujo de trabajo.

Verá el cuadro de diálogo [Flujo de trabajo]:

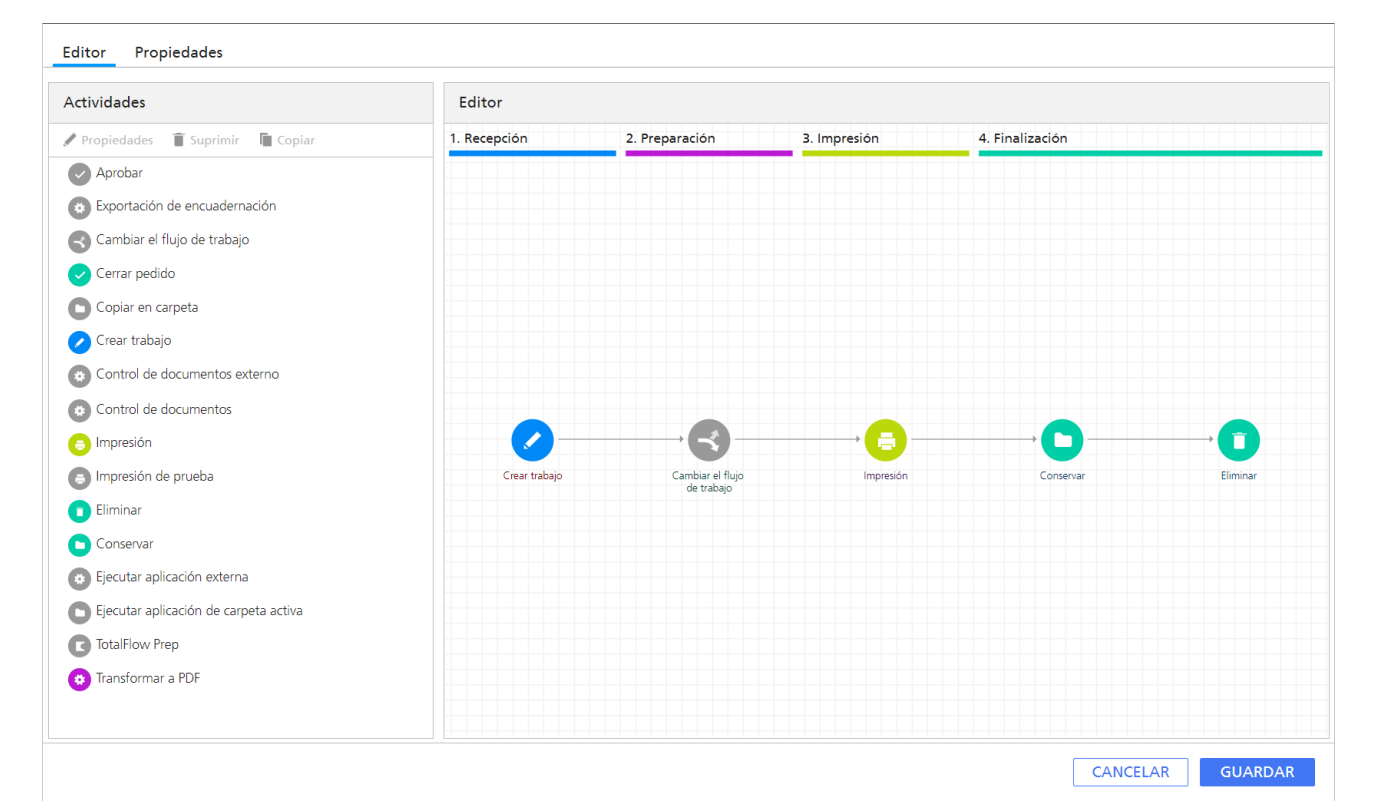

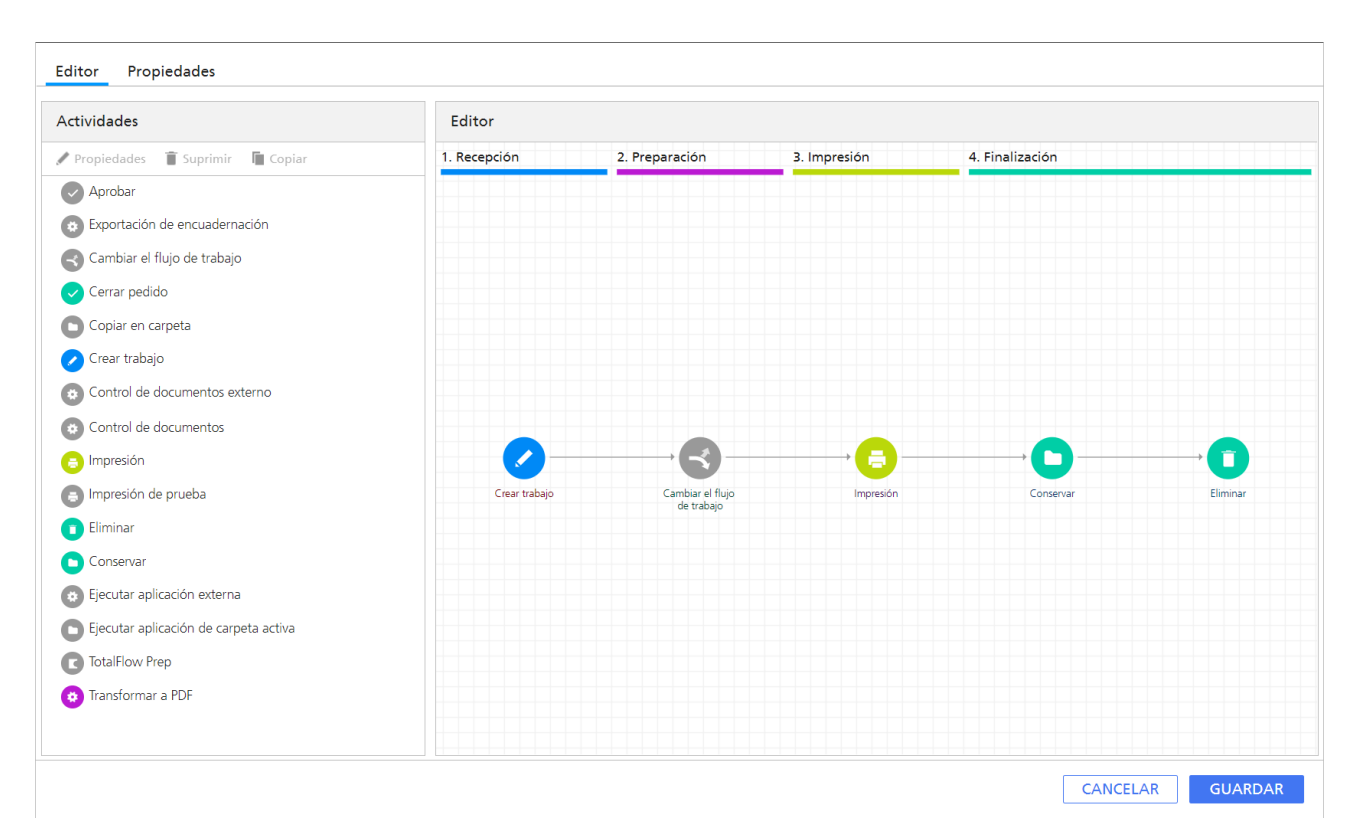

2. En el cuadro de diálogo [Propiedades para flujo de trabajo], pulse [Valores predeterminados del trabajo].

Verá el cuadro de diálogo [Establecer valores predeterminados y alteraciones temporales de trabajos para el flujo de trabajo]:

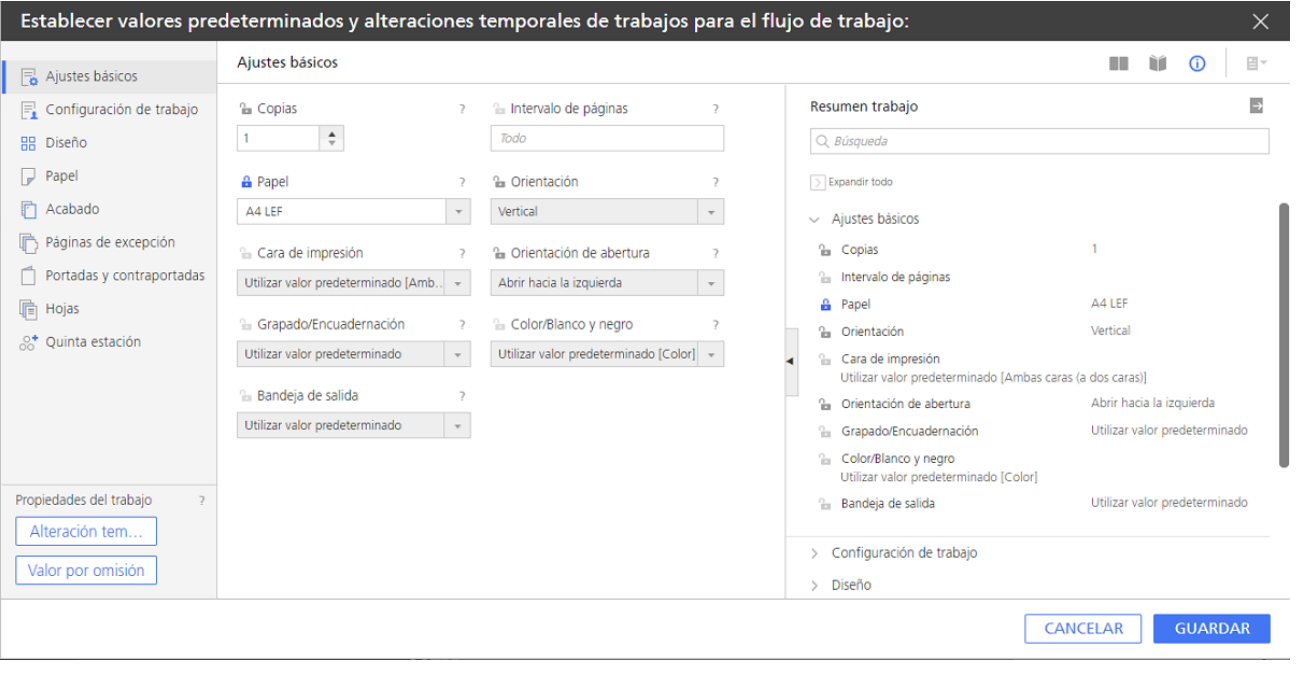

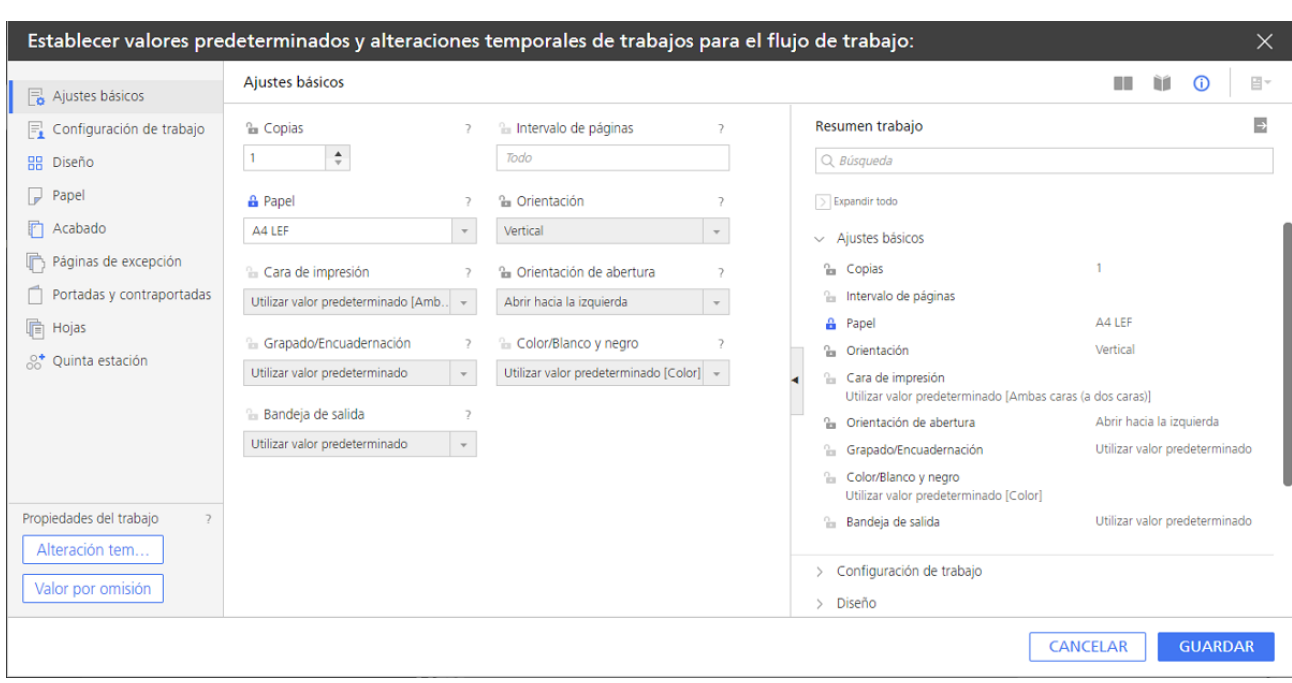

Si pretende enviar trabajos mediante una de las aplicaciones de TotalFlow, asegúrese de que las propiedades configuradas para la opción [Grapado] coinciden en la página [Acabado] y en la herramienta [Subconjunto]. De esta manera se evitan conflictos entre las opciones de acabado enviadas con el trabajo y las opciones de acabado establecidas por el flujo de trabajo.

- 3. Haga clic en los gráficos de página para ver diferentes propiedades.
- 4. Para ver información sobre cualquiera de las propiedades:
	- 1. Pase el puntero del ratón sobre la propiedad.
	- 2. Pulse <sup>?</sup>, el botón con el signo de interrogación, junto al nombre de propiedad.
- 5. Introduzca o seleccione los valores para cualquiera de las propiedades que desea establecer.
- 6. Para cada propiedad establecida, pulse el icono para marcar el valor como valor predeterminado o alteración temporal. El icono cambia entre imágenes predeterminada e imágenes de alteraciones temporales.
	- $\blacksquare$  significa que el valor es un valor predeterminado.
	- $\blacksquare$  significa que el valor es una alteración temporal.
- 7. Para establecer el mismo valor para todas las propiedades, seleccione [Valor por omisión] o [Alteración temporal] en la esquina inferior izquierda del cuadro de diálogo.
- 8. Pulse [Aceptar].

# <span id="page-204-0"></span>Gestión de impresoras

Además de las tareas como, por ejemplo, cambiar propiedades y ver el registro, puede realizar las tareas de esta sección con las impresoras.

[4](#page-190-0)

# Correlación de bandejas y papel para una impresora

Una correlación de papel muestra las bandejas de entrada y el papel que se carga en cada bandeja. Los operadores y administradores pueden crear y actualizar correlaciones de papel.

Para las impresoras de etiquetas de trabajo que suministran información del contenido de la bandeja, TotalFlow Production Manager automáticamente crea un mapa de papel poco después de crear la impresora. Para obtener más información sobre el contenido de la bandeja, consulte el archivo léame del Conector de impresora.

Para crear o actualizar una correlación de papel para una impresora:

1. Seleccione la impresora y haga clic en [Más] y, a continuación, en [Configuración de la bandeja de entrada...].

Verá el cuadro de diálogo [Configuración de la bandeja de entrada]:

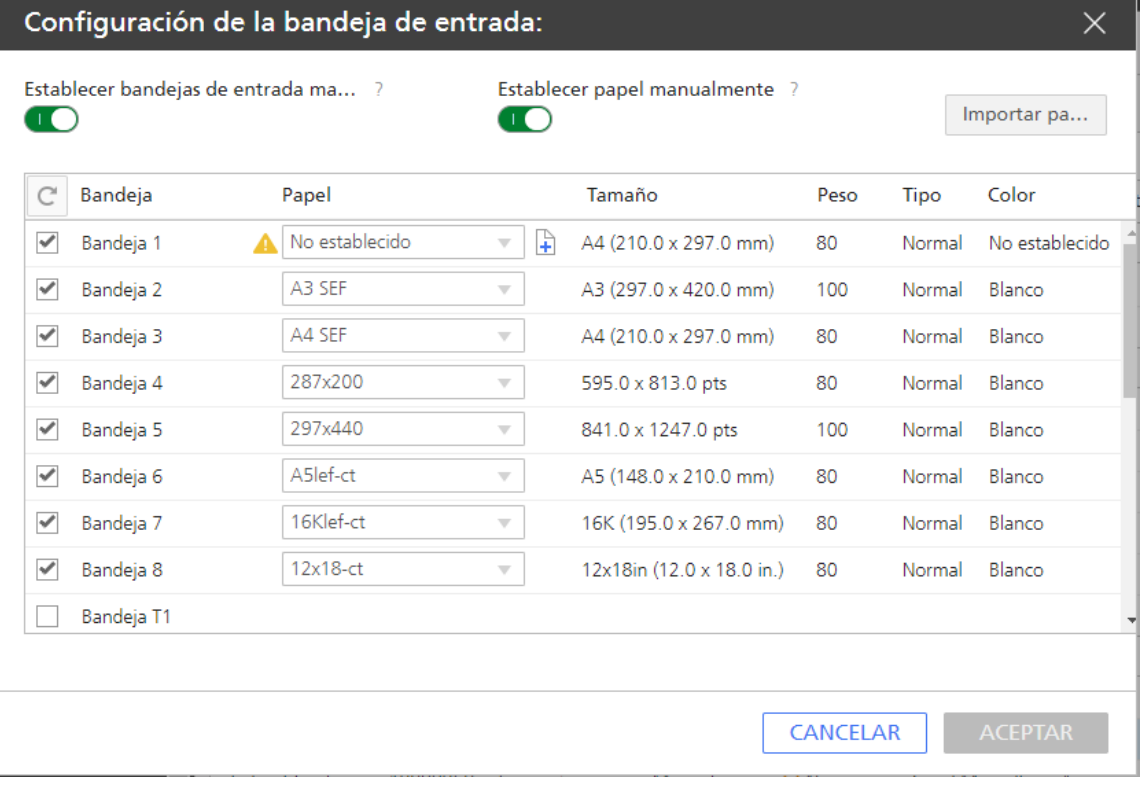

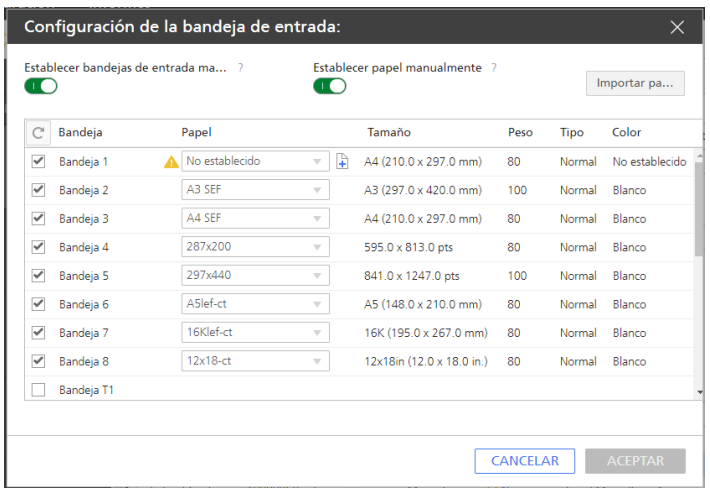

- Si la impresora es de paso a través, no verá el botón de alternancia [Establecer papel manualmente].
- Si una bandeja tiene un papel manual definido en la impresora, puede ver la información del papel recibida de la impresora, pero el nombre del papel es [No establecido] y el icono de advertencia **de** indica que el papel no está definido en la lista de papeles compatibles.
- 2. Cambie en el botón de alternancia [Establecer papel manualmente].
- 3. Para que SNMP informe de qué bandejas de entrada están instaladas en la impresora y muestre solo dichas bandejas, desactive el botón [Establecer bandejas de entrada manualmente].
- 4. Para mostrar todas las bandejas de entrada admitidas por la impresora y especificar cuáles se instalan manualmente, active el botón [Establecer bandejas de entrada manualmente].
- 5. Por cada bandeja de entrada que se enumera en la columna [Bandeja], haga clic en el nombre del papel de la columna [Papel]. En la tabla que se abre, seleccione el papel que se carga en la bandeja de entrada.
- 6. Haga clic en [Aceptar].
- 7. También puede crear un nuevo papel manual desde esta vista y añadirlo a la lista de papeles compatibles de una impresora, y configurarlo como el papel de la bandeja de entrada.

Para añadir papeles manuales en una bandeja de entrada, realice lo siguiente:

- Haga clic en la flecha para abrir la lista de papeles compatibles y seleccione uno y, a continuación, haga clic en [Aceptar]. Si no coincide ninguno de los papeles compatibles, haga clic en [Personalizado].
- $\bullet$  Haga clic en  $\overline{\bullet}$  icono de añadir papel. Verá el cuadro de diálogo [Crear papel personalizado].

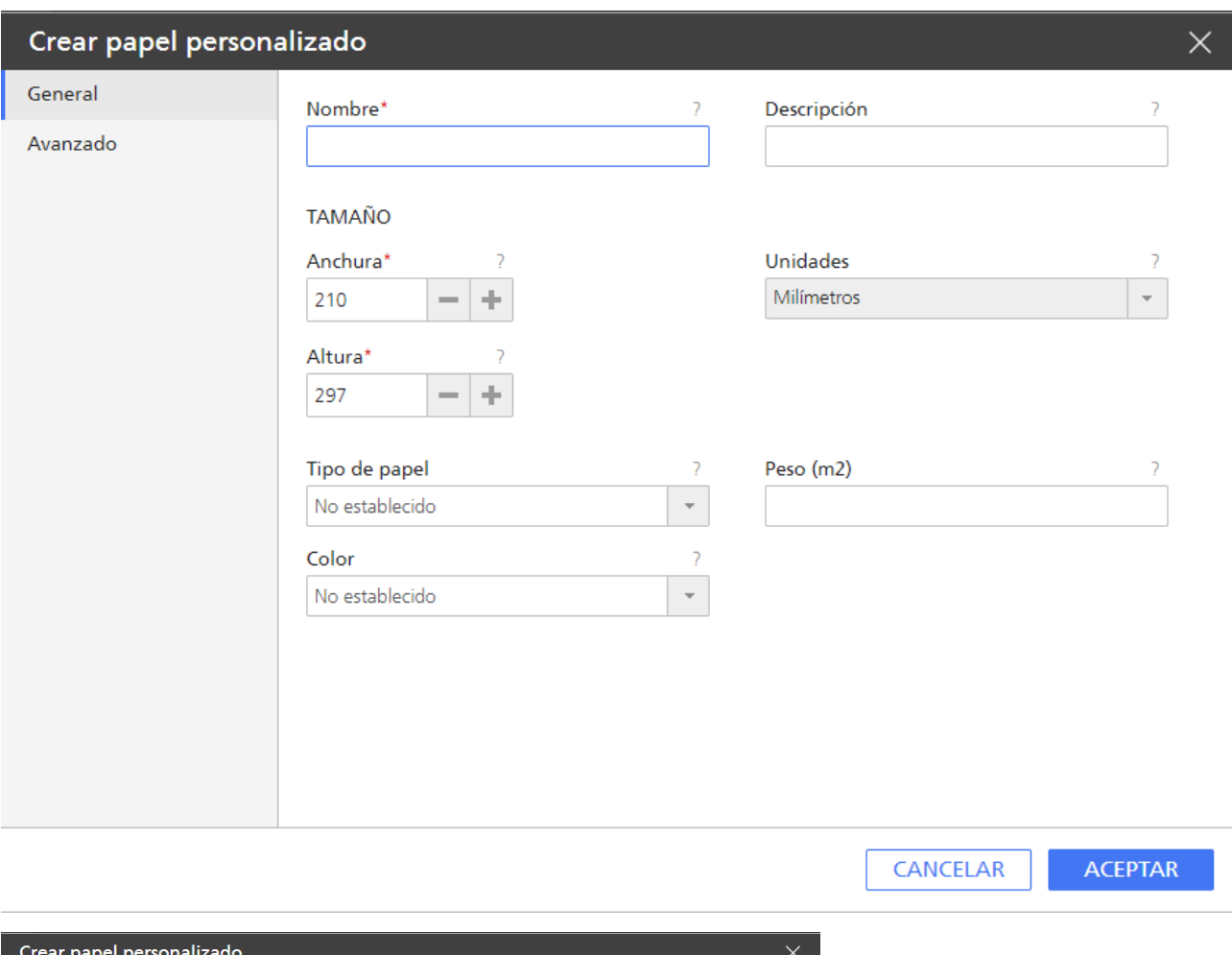

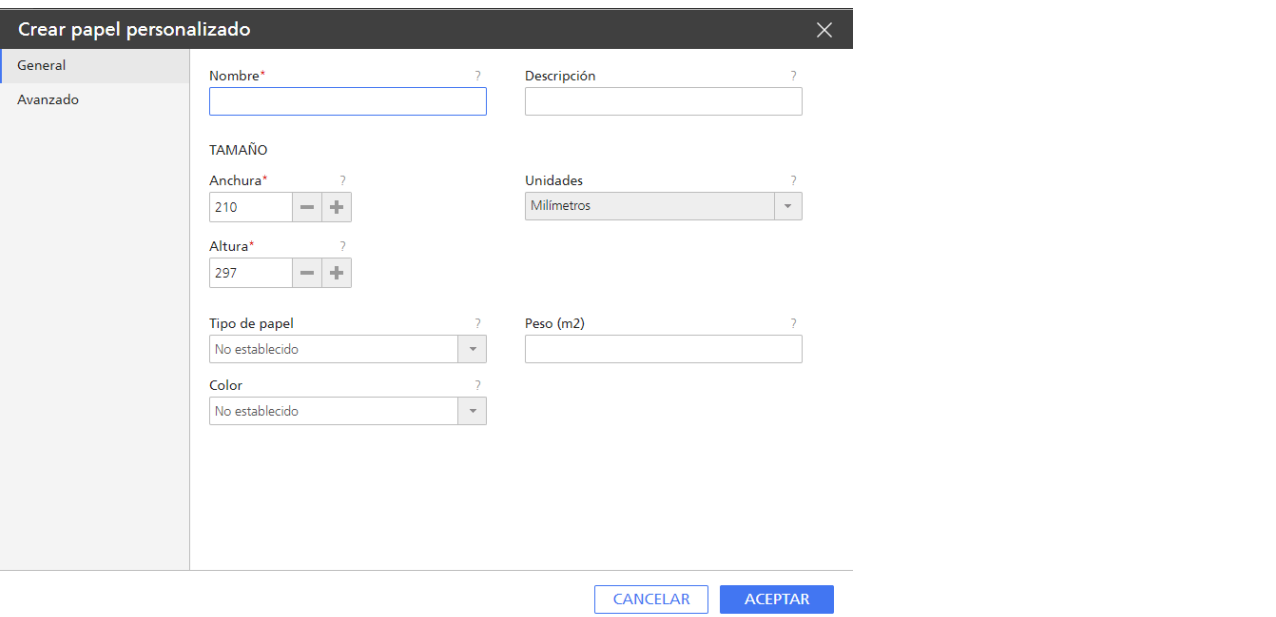

8. En cada página del cuadro de diálogo, introduzca o seleccione los valores para las propiedades necesarias y opcionales que se han de ajustar para que coincidan con el entorno.

Pulse en las pestañas de página de la barra de navegación a la izquierda para cambiar las páginas.

# Visualización de los trabajos asignados a una impresora o agrupación de impresoras

Los operadores, administradores y supervisores pueden ver todos los trabajos que se han asignado a una impresora.

Para abrir un pod **[Todos los trabajos]** que muestre todos los trabajos asignados a una impresora o agrupación de impresoras:

- 1. En la barra de menús, pulse [Operaciones].
- 2. En el pod [Impresoras], seleccione la impresora o agrupación de impresoras.
- 3. Haga clic en [Más] y, a continuación, seleccione [Mostrar trabajos enviados]. Una nueva pestaña abre el pod [Todos los trabajos], que muestra todos los trabajos enviados a la impresora seleccionada o conjunto de impresoras.

### Mostrar la página Web para una impresora

Los operadores y administradores pueden ir directamente de TotalFlow Production Manager a la página web de una impresora. La información de la página web varía en función del modelo de impresora.

Para mostrar la página web de una impresora:

- 1. En la pestaña [Impresoras], seleccione la impresora.
- 2. Haga clic en [Más] y, a continuación, en [Mostrar página web de impresora...].

### Creación de un cambio de papel para una impresora

Al planificar el cambio del papel en una impresora, cree un **cambio de papel** en la cola de esa impresora.

TotalFlow Production Manager asigna los trabajos a la impresora antes o después del cambio de papel, dependiendo de los papeles que utilicen. Cuando todos los trabajos que utilizan el papel usado se han impreso, el operador ve un mensaje con instrucciones para cambiar el papel.

Si lo desea, la impresora puede imprimir estas instrucciones en una página separadora.

Para imprimir las instrucciones especiales:

- Las impresoras de paso a través deben tener un valor para la propiedad [Comando para instrucciones especiales].
- Para imprimir las instrucciones especiales en un papel específico, la impresora debe tener un valor para la propiedad [Bandeja de entrada para páginas separadoras].

Para crear un cambio de papel para una impresora:

1. En la barra de menús, pulse **[Colas]**.

207

2. En el pod **[Colas]**, haga clic en **F**, el icono de cambio de papel. Verá el cuadro de diálogo [Instrucciones de cambio de papel]:

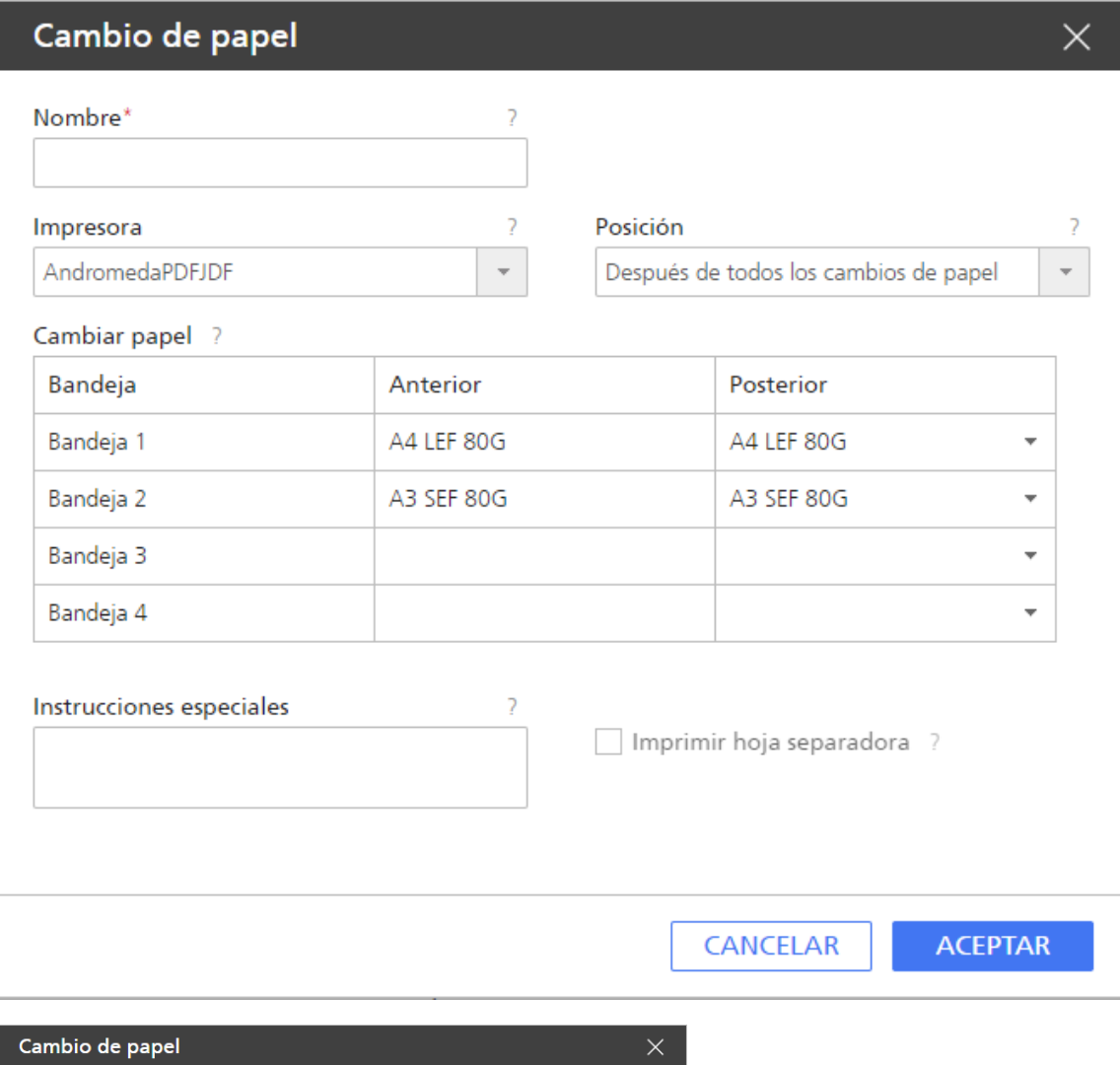

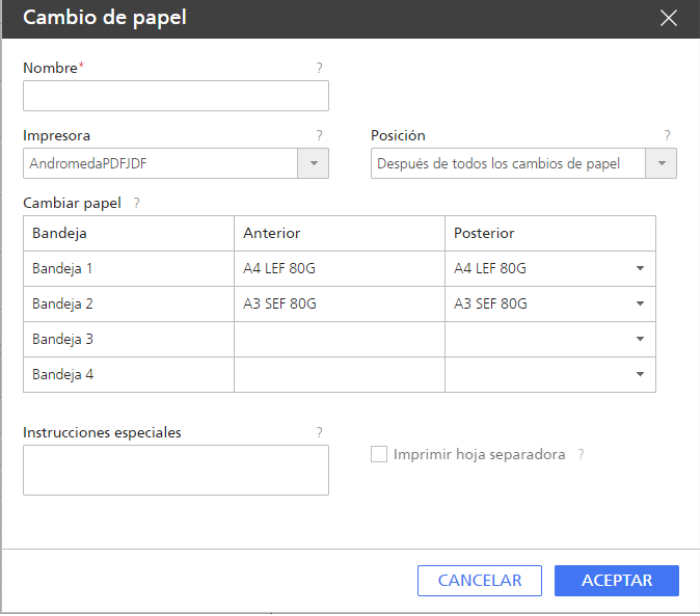

- 3. Escriba un nombre para el cambio de papel en [Nombre]; por ejemplo, T4 Letter a A4.
- 4. En la lista [Impresora], seleccione la impresora para la que desea crear el cambio de papel.
- 5. Seleccione la posición exacta de la cola de trabajos donde desea que este cambio de papel se aplique.
- 6. Seleccione la bandeja de entrada que desea cambiar.

Verá una lista en la columna [Posterior].

- 7. En la columna [Posterior] de la tabla, haga doble clic en la flecha para expandir la lista de papeles y seleccione el nombre del nuevo papel que desea cargar en la bandeja de entrada.
- 8. Introduzca un mensaje para el operador en [Mostrar mensaje]; por ejemplo, Cargar satinado hacia arriba.
- 9. Opcional: Para guardar el mensaje para el operador en un archivo PDF e imprimir este archivo en una hoja separadora, pulse [Imprimir hoja separadora].

#### **D** Nota

La página separadora no se imprime si la impresora es una impresora de paso a través y su propiedad [Comando para instrucciones especiales] no se ha establecido con un comando de impresión válido.

10. Haga clic en [Aceptar].

El trabajo se marca en el **[Colas]** pod con **de la distintivo de operador, justo delante de él. Al pasar el que se** cursor por encima del indicador, aparecen las instrucciones para cambiar el papel. Haga doble clic en el indicador de operador para editar las instrucciones.

Cuando vea el mensaje de cambio de papel, cambie el papel y actualice la correlación de papel. Cuando la correlación de papel muestre el nuevo papel, se elimina el cambio de papel.

# <span id="page-212-0"></span>5. Utilización de los trabajos

- •Envío de trabajos desde [aplicaciones](#page-212-1) TotalFlow
- •Envío de trabajos desde [conexiones](#page-229-0) externas
- •Envío de trabajos con el mandato de [impresión](#page-234-0) lpr
- [•Búsqueda](#page-237-0) de trabajos en TotalFlow Production Manager
- [•Visualización](#page-239-0) y cambio de información de trabajo
- •Inicio, [desplazamiento,](#page-343-0) suspensión y reanudación de trabajos
- [•Supresión](#page-364-0) de objetos

Puede gestionar los trabajos y su progreso a través del procesamiento de TotalFlow Production Manager utilizando el pod [Todos los trabajos] y el pod [Colas] de la interfaz de usuario de TotalFlow Production Manager.

Mediante la interfaz de usuario, puede realizar distintas tareas.

# <span id="page-212-1"></span>Envío de trabajos desde aplicaciones TotalFlow

Puede utilizar aplicaciones TotalFlow para enviar trabajos a un flujo de trabajo. Con cada trabajo, la aplicación envía una etiqueta de trabajo. La etiqueta de trabajo contiene información sobre el trabajo que se utiliza para configurar propiedades de trabajos.

# Envío de trabajos desde TotalFlow Production Manager

Puede utilizar la función Envío rápido para enviar archivos PS, PCL, PDF, TIFF, PNG o JPEG a un flujo de trabajo arrastrando los archivos a la página [Operaciones] de la interfaz de usuario TotalFlow Production Manager.

Para cargar archivos para un envío rápido en el pod [Todos los trabajos], siga estos pasos:

- 1. En la barra de menús, pulse **[Operaciones]**..
- 2. Asegúrese de que el flujo de trabajo está configurado en TotalFlow Production Manager.
- 3. Seleccione uno o más archivos y arrástrelos sobre la página TotalFlow Production Manager [Operaciones].

Vea un mensaje que muestra los tipos de archivo permitidos y los flujos de trabajo disponibles a los que puede enviar un trabajo.

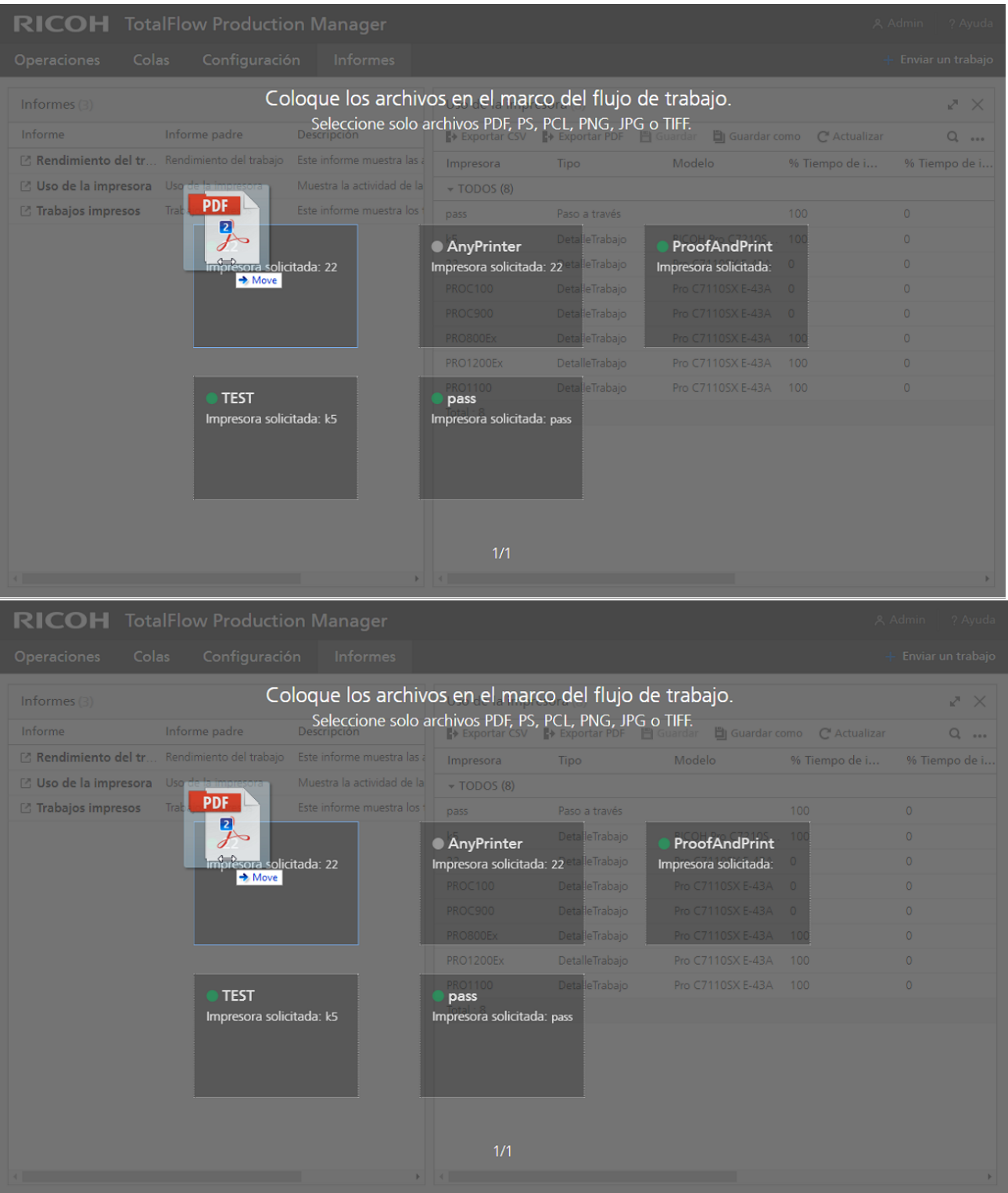

4. Arrastre el archivo a la estructura de flujo de trabajo que seleccionó. Si el flujo de trabajo está habilitado, el trabajo se envía y puede verlo en el pod [Todos los trabajos]. Si el flujo de trabajo no está habilitado, verá el cuadro de diálogo [Envío rápido]:

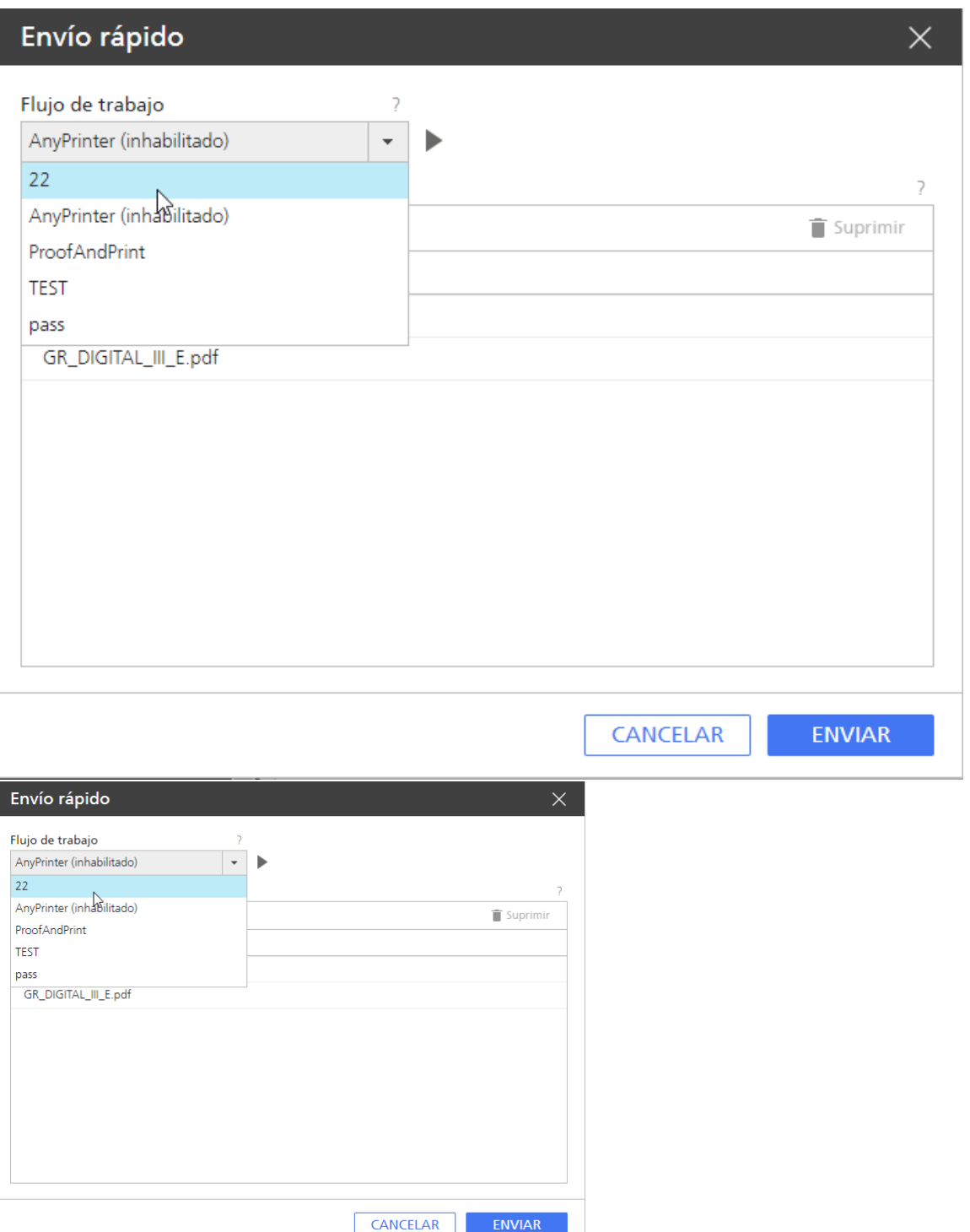

- 5. Seleccione un flujo de trabajo que está habilitado o haga clic en el icono de habilitación para habilitar el flujo de trabajo seleccionado.
- 6. Para añadir más archivos a la lista, repita el paso 3 anterior.

Los archivos se clasifican por orden alfabético dentro de cada grupo de archivos arrastrados. El conjunto más reciente de archivos arrastrados está siempre seleccionado.

Si ha seleccionado un tipo no compatible de archivo, consulte el mensaje: "Algunos de los archivos seleccionados tienen un formato no compatible. ¿Quiere continuar con los archivos compatibles?".

- 7. Haga clic en [Aceptar].
- 8. Arrastre los archivos hacia arriba o hacia abajo para volver a ordenarlos según sus necesidades.
- 9. Para quitar algunos de los archivos de la lista, seleccione los archivos que desee quitar y haga clic en el icono de eliminar.

También, puede eliminar los archivos seleccionándolos y arrastrándolos sobre el icono de eliminación.

10. Seleccione un flujo de trabajo en la lista **[Flujo de trabajo]**.

Si el flujo de trabajo que seleccionó está deshabilitado, haga clic en el icono habilitar o seleccione otro flujo de trabajo de la lista.

- 11. Haga clic en [Enviar].
- 12. Una vez enviado el trabajo a un determinado flujo de trabajo, puede arrastrarlo desde el pod [Todos los trabajos] a otro flujo de trabajo o impresora.

# Envío de trabajos desde RICOH TotalFlow Prep

Puede utilizar TotalFlow Prep para enviar trabajos y etiquetas de trabajos a un flujo de trabajo.

Para enviar un trabajo de TotalFlow Prep a un flujo de trabajo TotalFlow Production Manager:

- 1. Asegúrese de que el flujo de trabajo esté configurado y asociado a una impresora de etiquetas de trabajos en TotalFlow Production Manager.
- 2. Asegúrese de que el flujo de trabajo está registrado como una impresora en TotalFlow Prep.
- 3. En TotalFlow Prep, cree un trabajo.
- 4. En el menú de impresoras de la barra de menús, seleccione el flujo de trabajo.
- 5. Edite el trabajo.
- 6. En la zona de ajustes de la derecha, haga clic en [Configuración del trabajo], seleccione [Modo de impresión], a continuación, seleccione [Impresión normal] o [Impresión retenida].
- 7. Haga clic en  $\overline{\mathcal{D}}$ , el botón [Imprimir].

### Envío de trabajos desde RICOH TotalFlow Production Manager Job Submission

Puede usar TotalFlow Production Manager Job Submission para enviar archivos PDF, PostScript, PCL, TIFF, PNG o JPEG y etiquetas de trabajo a un flujo de trabajo.

Para enviar un trabajo de TotalFlow Production Manager Job Submission a un flujo de trabajo TotalFlow Production Manager:
- 1. Asegúrese de que el flujo de trabajo está configurado en TotalFlow Production Manager.
- 2. En la barra de menús TotalFlow Production Manager, pulse [Enviar un trabajo].
- 3. O, en la pestaña [Flujos de trabajo]:
	- 1. Seleccione un flujo de trabajo, haga clic en [Más] y, a continuación, seleccione [Enviar un trabajo].
	- 2. O bien, haga clic con el botón derecho en el flujo de trabajo y seleccione [Enviar un trabajo].

TotalFlow Production Manager Job Submission se abrirá en una nueva pestaña o ventana del navegador. Si abre TotalFlow Production Manager Job Submission desde el menú de opciones del flujo de trabajo, el nombre del flujo de trabajo ya está seleccionado en la lista de flujos de trabajo en la parte superior izquierda de la página.

- 4. Especifique los archivos de entrada para el trabajo. Hay dos maneras de especificar los archivos de entrada:
	- Seleccione los archivos:
	- 1. Haga clic en <sup>+ AÑADIR ARCHIVO</sup>, el icono de añadir archivo.
	- 2. Seleccione uno o varios archivos y pulse [Abrir].

TotalFlow Production Manager Job Submission muestra una vista previa del archivo que ha seleccionado. Si selecciona más archivos, muestra el último archivo que haya seleccionado.

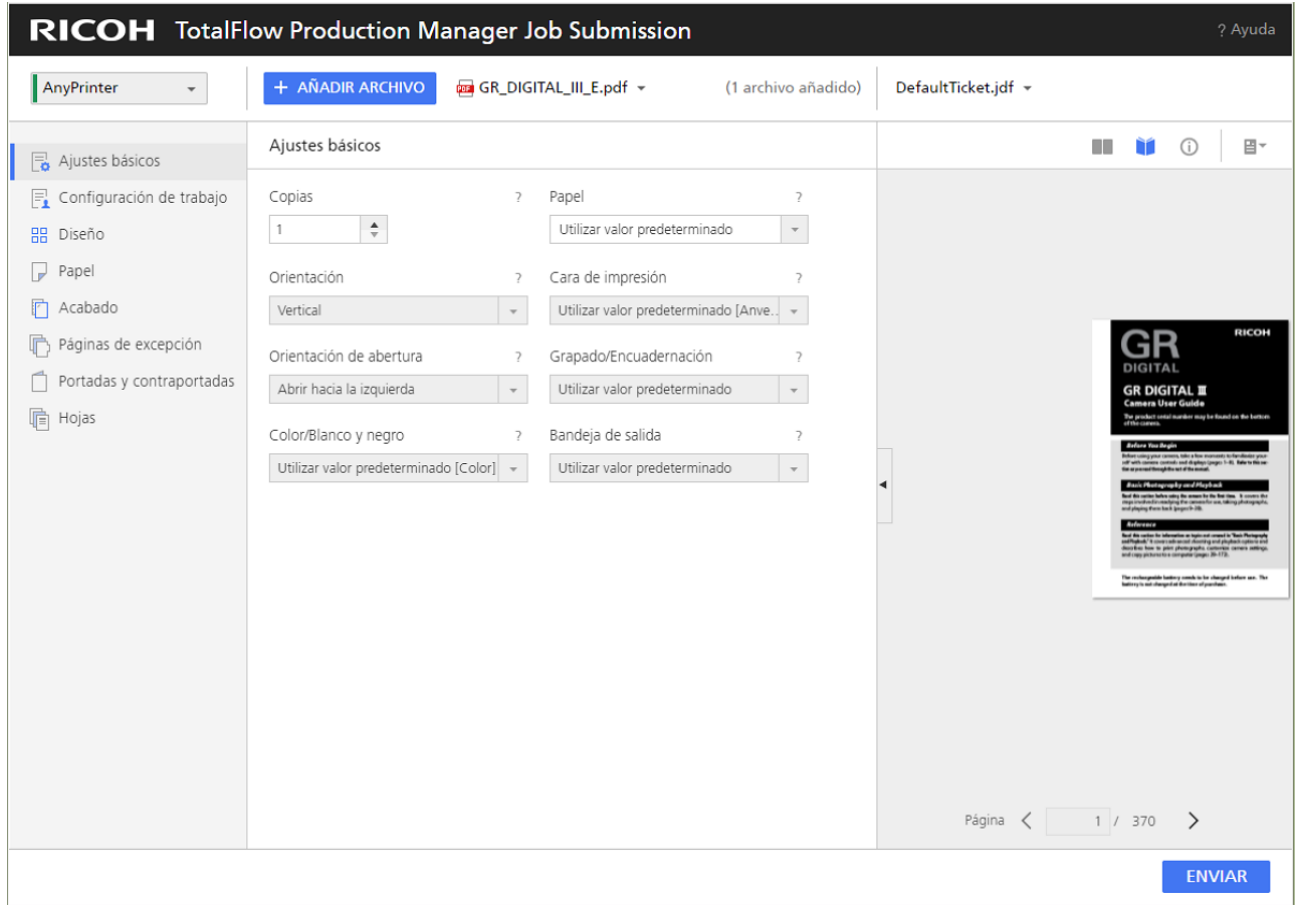

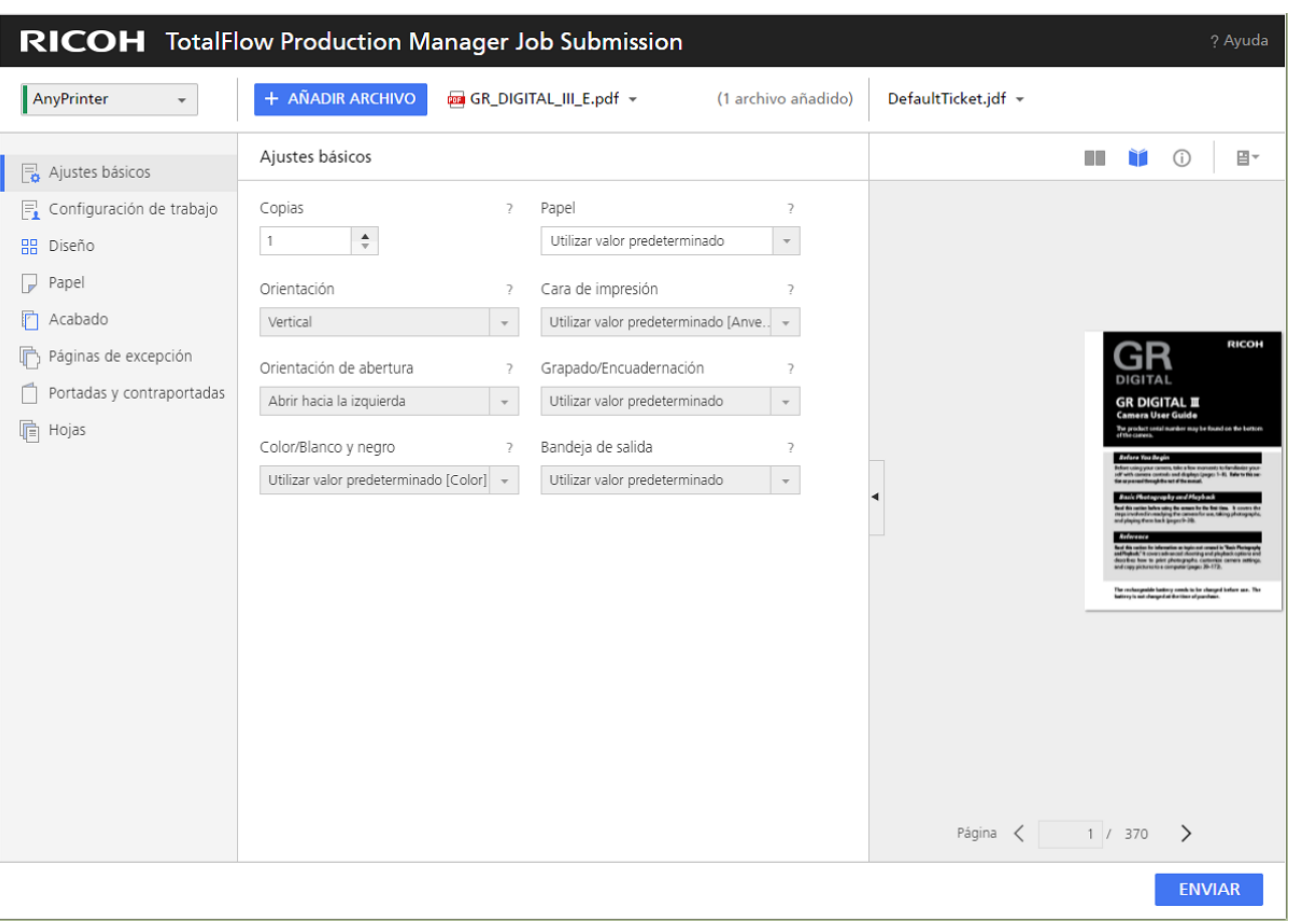

3. Para ver la lista de archivos del trabajo, pulse la flecha abajo.

Si desea ver la vista previa de un determinado archivo, haga clic en ese nombre de archivo de la lista.

**D** Nota

- 1) Se pueden mostrar las vistas previas de los archivos PDF, TIFF, PNG y JPEG. No se pueden mostrar las vistas previas de los archivos PostScript y PCL.
- 2) Las etiquetas de trabajos PostScript, PCL, TIFF, PNG y JPEG muestran los ajustes de propiedades de trabajo predeterminados.
- Arrastre y suelte los archivos en la ventana TotalFlow Production Manager Job Submission:
- 1. Seleccione uno o más archivos y arrástrelos a la ventana TotalFlow Production Manager Job Submission.
- 2. Para agregar más archivos, repita los pasos 1 y 2 anteriores.
- 3. Para eliminar un archivo del trabajo, haga clic en el nombre de archivo, pase el cursor por el archivo que desea eliminar y, a continuación, haga clic en el icono de eliminar archivo  $\blacksquare$ junto al nombre del archivo.
- 4. Para ver una vista previa de un archivo, haga clic en el nombre de archivo, pase el cursor por el archivo que desea ver previamente y, a continuación, haga clic en  $\pm$  el icono de vista previa de archivo junto al nombre del archivo.

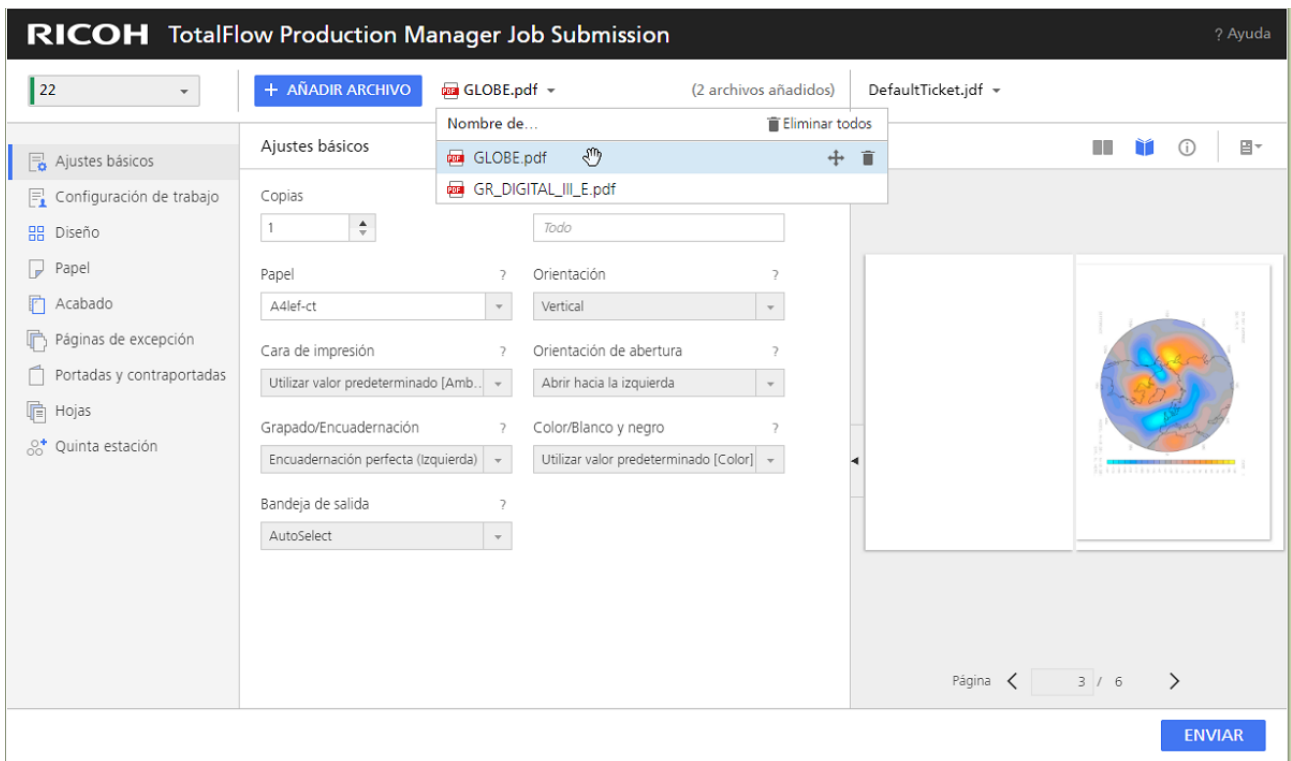

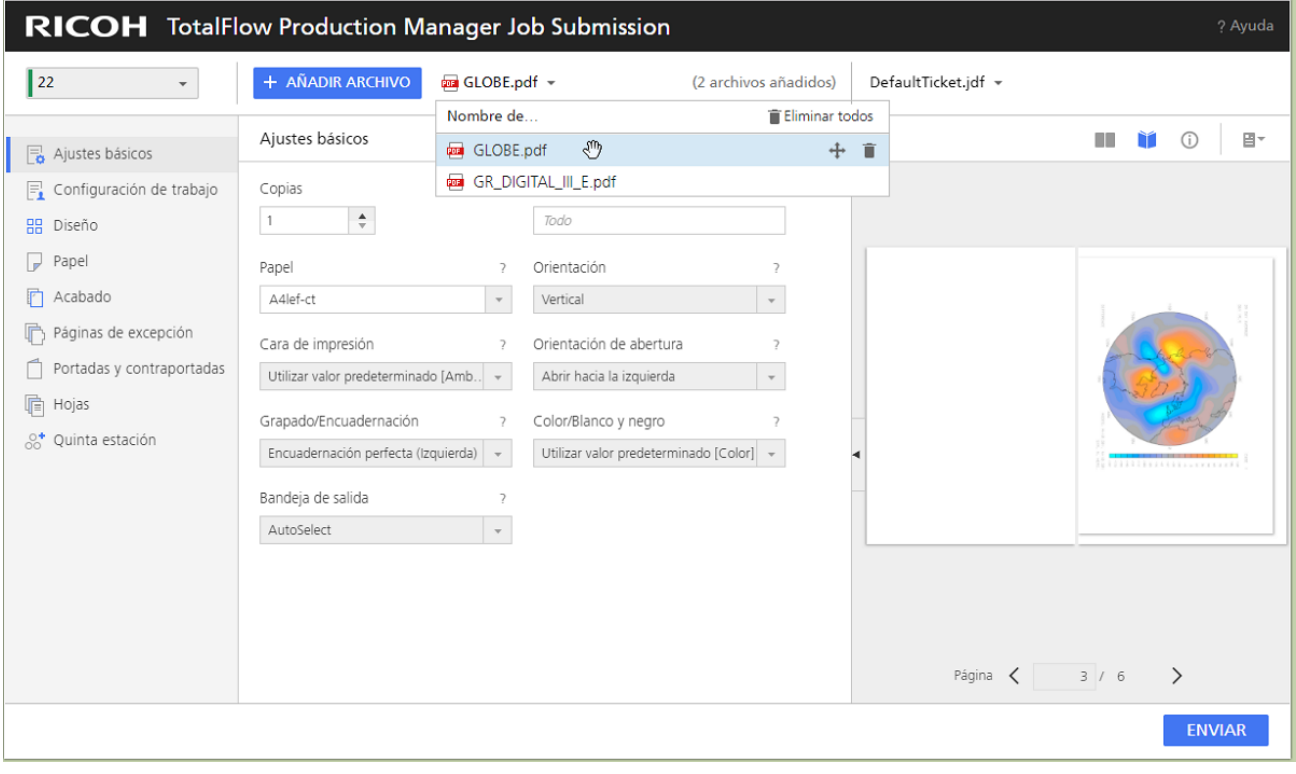

- 5. Seleccione un detalle de trabajo para el trabajo:
	- Para usar una etiqueta de trabajo existente, expanda la lista de etiquetas de trabajos en la barra de menús y, a continuación, seleccione una.
	- Para cargar una etiqueta de trabajo, seleccione [Abrir...]. Seleccione la etiqueta del trabajo, a continuación, haga clic en [Abrir].
- Para crear una nueva etiqueta de trabajo, seleccione [Nuevo].
- 6. Opcional: Modifique el detalle de trabajo seleccionado:
	- 1. Modifique las propiedades del trabajo, tal y como haría en el diálogo [Propiedades de trabajo].
	- 2. Para guardar la etiqueta de trabajo en TotalFlow Production Manager Job Submission, haga clic en [Guardar] o [Guardar como...].

### (Importante)

La etiqueta del trabajo se guarda en TotalFlow Production Manager Job Submission únicamente en esta sesión del navegador y en este ordenador. Para guardarlo para sesiones posteriores o enviarlo a los usuarios de otros ordenadores debe descargarlo en su propio sistema.

3. Para descargar la etiqueta de trabajo en su propio sistema, haga clic en [Descargar detalle].

### *D* Nota

- 1. Si envía varios archivos usando la misma etiqueta de trabajo, todos los documentos impresos tendrán la misma orientación del papel que el último archivo abierto para vista previa en TotalFlow Production Manager Job Submission.
- 2. Si cambia los ajustes del trabajo, asegúrese de enviar el trabajo antes de actualizar la página. De lo contrario, algunos de los ajustes pueden restablecerse.
- 7. Seleccione un flujo de trabajo en la lista [Flujo de trabajo:].
- 8. Si el flujo de trabajo está deshabilitado, haga clic en , el botón para habilitar.
- 9. Pulse [Enviar].

### *D* Nota

Asegúrese de que los archivos de entrada cumplen los requisitos de tamaño, tipo y formato. Para obtener información sobre estos requisitos, consulte la sección *Notas sobre los archivos de entrada* del archivo Léame TotalFlow Production Manager.

Si el flujo de trabajo no está habilitado, verá la advertencia [Enviar estado del trabajo]:

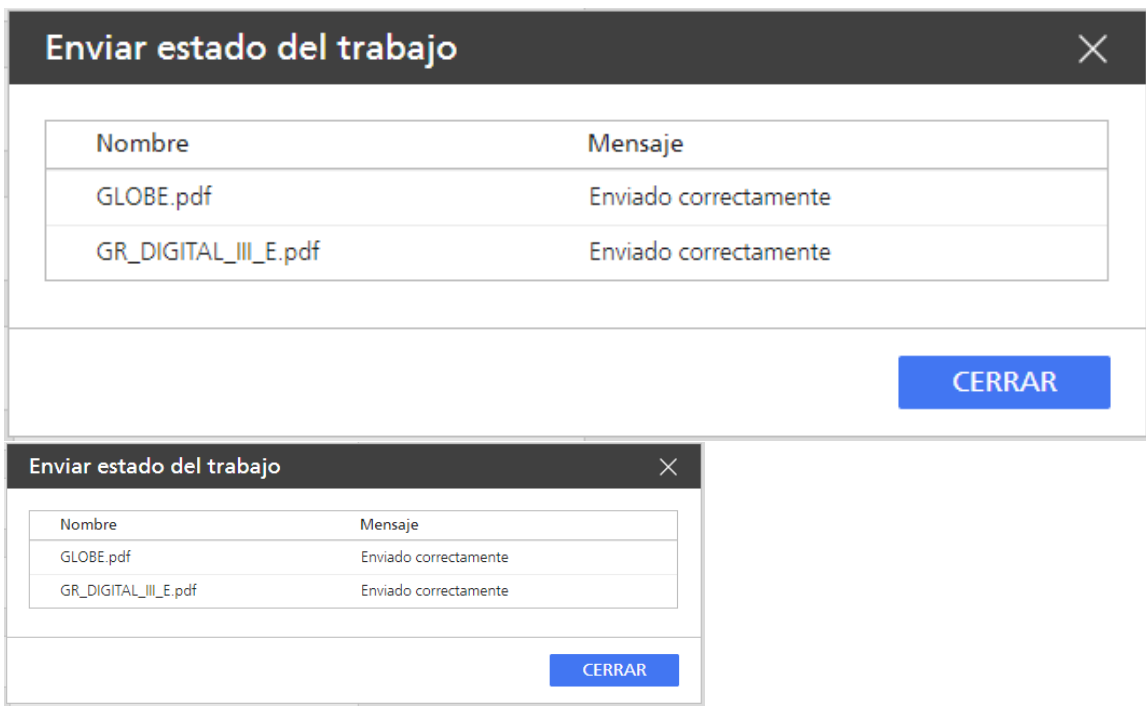

10. Haga clic en [Cerrar], a continuación habilite el flujo de trabajo o seleccione uno habilitado.

# Envío de trabajos desde TotalFlow PM PDF Print Driver

Puede utilizar TotalFlow PM PDF Print Driver para enviar trabajos y etiquetas de trabajo desde cualquier aplicación en cualquier sistema operativo compatible a un flujo de trabajo en TotalFlow Production Manager.

En primer lugar, instale TotalFlow PM PDF Print Driver en un sistema operativo compatible. Para obtener más información sobre la instalación, consulte la sección *Instalación y configuración de drivers* en la *Guía de instalación de RICOH TotalFlow Production Manager*.

Mediante la interfaz de usuario, puede realizar distintas tareas.

# Envío de trabajos desde RICOH TotalFlow PM PDF Print Driver en Mac OS X

Puede utilizar TotalFlow PM PDF Print Driver para enviar trabajos y etiquetas de trabajos desde cualquier aplicación de Mac OS X a un flujo de trabajo de TotalFlow Production Manager.

#### **D** Nota

• TotalFlow PM PDF Print Driver no admite conexiones HTTPS. Desactive el HTTPS en TotalFlow Production Manager antes de configurar TotalFlow PM PDF Print Driver para enviar trabajos.

Para enviar un trabajo de TotalFlow PM PDF Print Driver a un flujo de trabajo TotalFlow Production Manager:

1. Asegúrese de que el flujo de trabajo está configurado en TotalFlow Production Manager.

- 2. En la máquina donde TotalFlow PM PDF Print Driver está instalado, abra el documento que desea imprimir.
- 3. En la ventana de diálogo [Imprimir], haga clic en [PDF], a continuación, seleccione la opción [Enviar a TotalFlow PM Job Submission] de la lista que se abra.

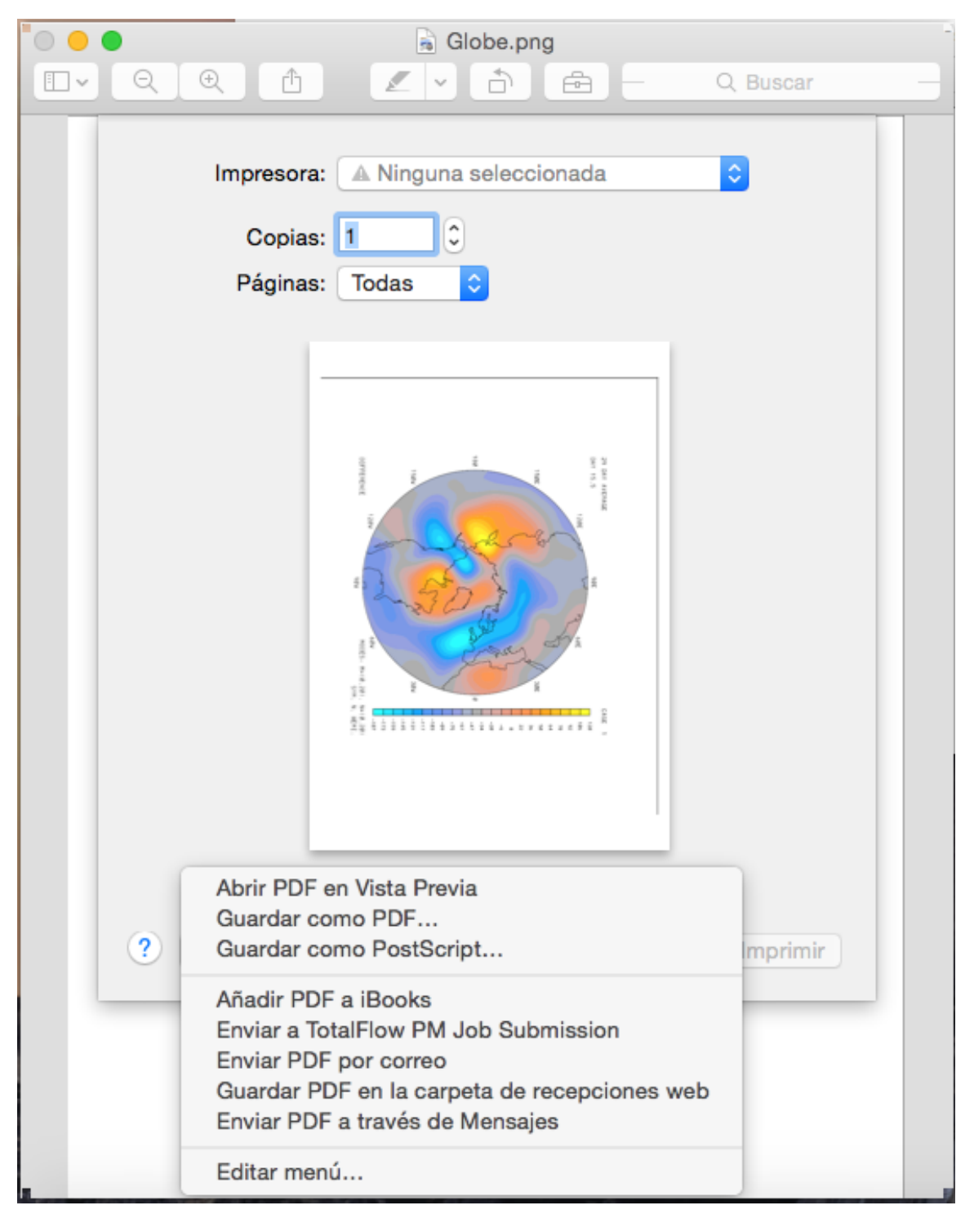

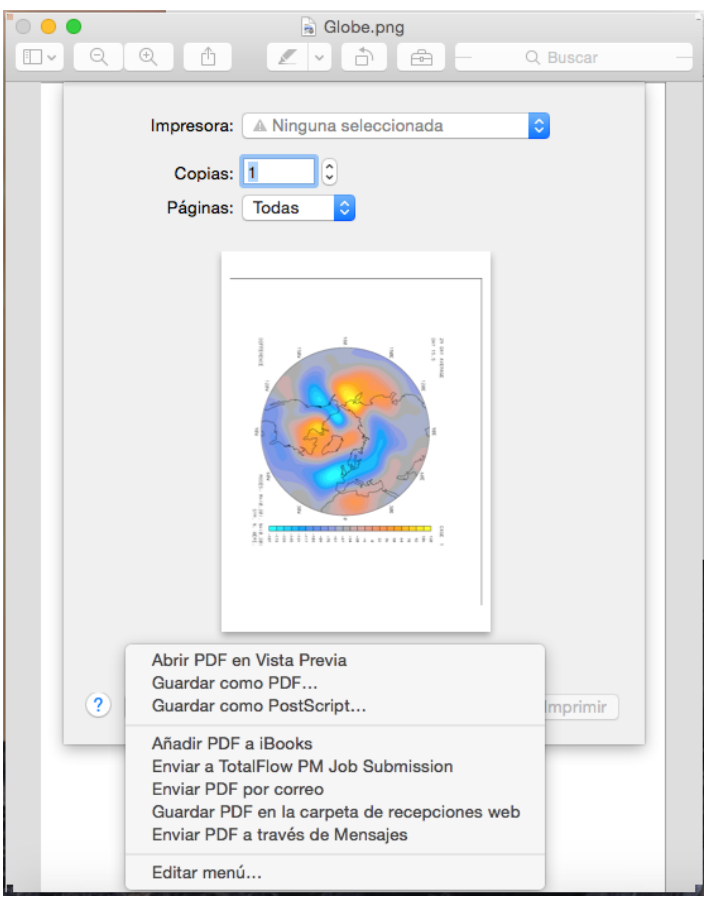

- 1. Algunas aplicaciones reemplazan el cuadro de diálogo de impresión predeterminado del sistema con uno propio. Eso significa que en algunas aplicaciones el botón [PDF] puede tener un aspecto diferente al visor predeterminado de Mac OS X. En este caso, cambie al cuadro de diálogo Imprimir predeterminado del sistema o seleccione [Vista previa].
- 2. Para obtener más información sobre cómo añadir opciones a la lista [PDF], consulte la documentación de Mac OS X.

El documento se abre en TotalFlow Production Manager Job Submission en el TotalFlow Production Manager servidor:

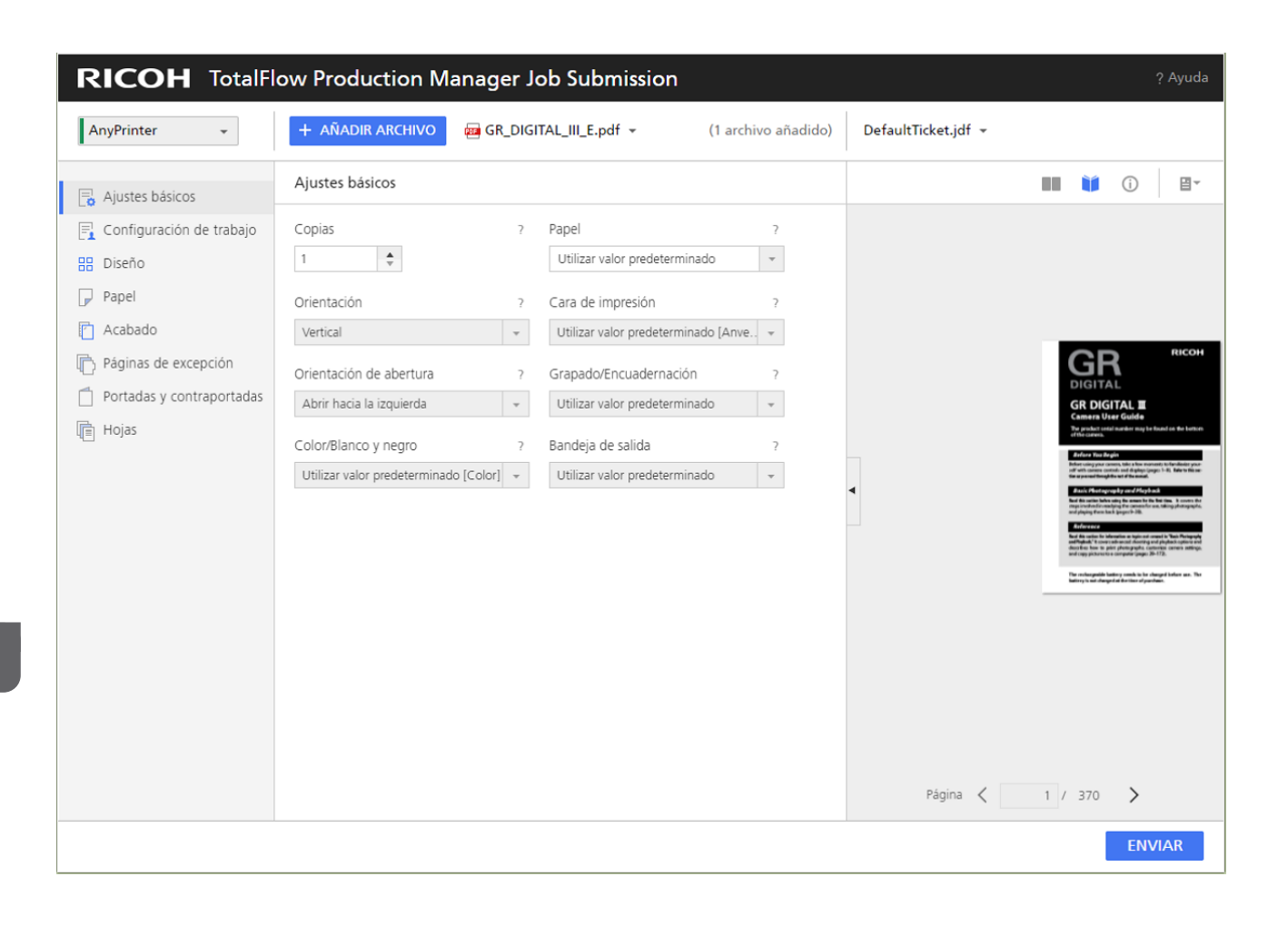

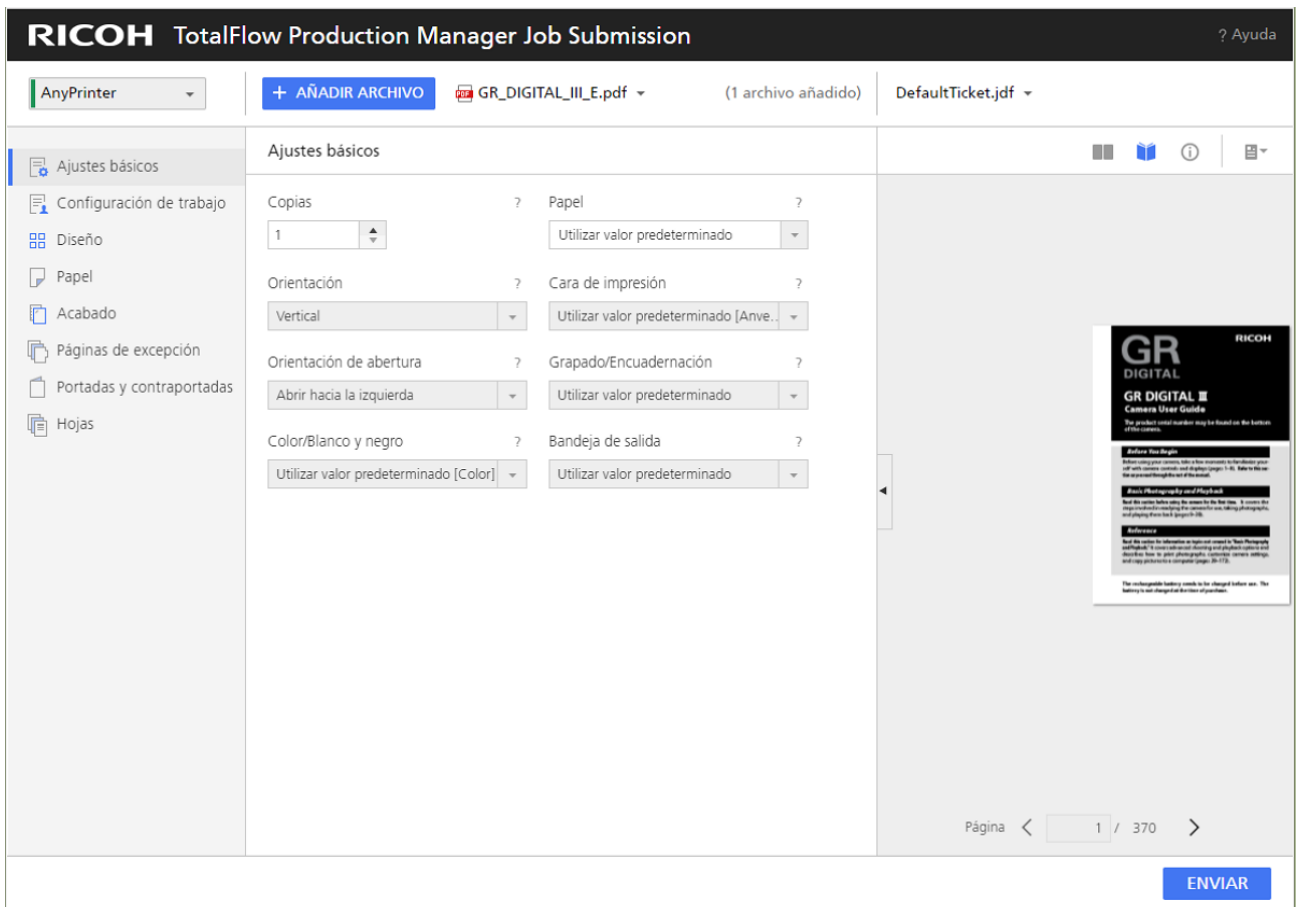

4. Edite las propiedades de trabajo según sea necesario. Para obtener más información sobre cómo modificar la propiedades de trabajo o la etiqueta de trabajo desde esta vista, consulte Envío de trabajos desde RICOH TotalFlow Production Manager Job [Submission,](#page-215-0) página 214

**D** Nota

Al imprimir con TotalFlow PM PDF Print Driver en Mac OS X, la información del tamaño de papel se recoge automáticamente desde el cuadro de diálogo Imprimir y se añade en una etiqueta de trabajo, como papel manual. Puede dejar este ajuste de papel manual como está o seleccionar un tipo de papel desde el catálogo. Si elige mantener la configuración de papel manual, asegúrese de que la impresora TotalFlow Production Manager está configurada y es compatible con papel manual del mismo tamaño y añada el papel en la bandeja de salida de la impresora.

- 5. Pulse [Enviar].
- 6. Haga clic en [Cerrar] para salir de la sesión.

# Envío de trabajo desde RICOH TotalFlow PM PDF Print Driver en Windows

Puede utilizar TotalFlow PM PDF Print Driver para enviar trabajos y etiquetas de trabajos desde cualquier aplicación a un flujo de trabajo en TotalFlow Production Manager.

Primero instale TotalFlow PM PDF Print Driver. Para obtener más información sobre la instalación, consulte la sección *Instalación y configuración de drivers* en la *Guía de instalación de RICOH TotalFlow Production Manager*.

- TotalFlow PM PDF Print Driver no admite conexiones HTTPS. Desactive el HTTPS en TotalFlow Production Manager antes de configurar TotalFlow PM PDF Print Driver para enviar trabajos.
- Si utiliza Microsoft Edge, para que se active el cuadro de diálogo [Propiedades del trabajo para la impresora], asegúrese de que:
	- En la configuración de [seguridad] del navegador, el modo de seguridad no es [Estricto].

Para enviar un trabajo de TotalFlow PM PDF Print Driver a un flujo de trabajo TotalFlow Production Manager:

- 1. Asegúrese de que el flujo de trabajo está configurado en TotalFlow Production Manager y está habilitado.
- 2. En el equipo en el que TotalFlow PM PDF Print Driver está instalado, introduzca el nombre de host/IP del servidor TotalFlow Production Manager y asigne un flujo de trabajo TotalFlow Production Manager al controlador.

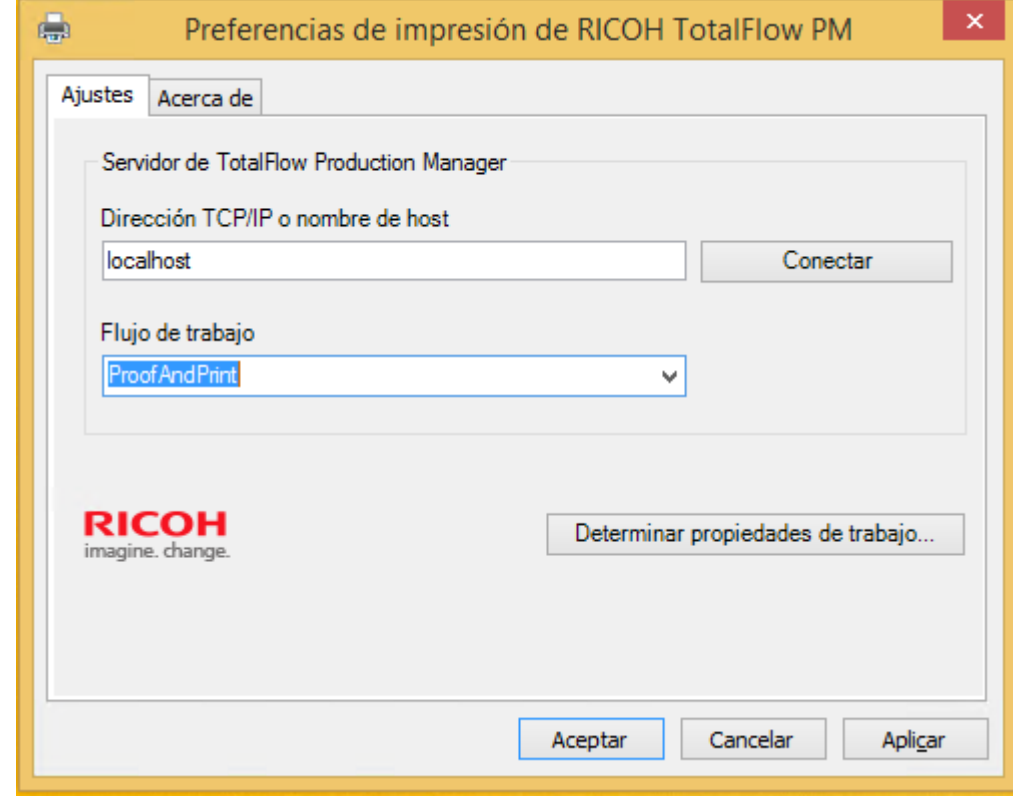

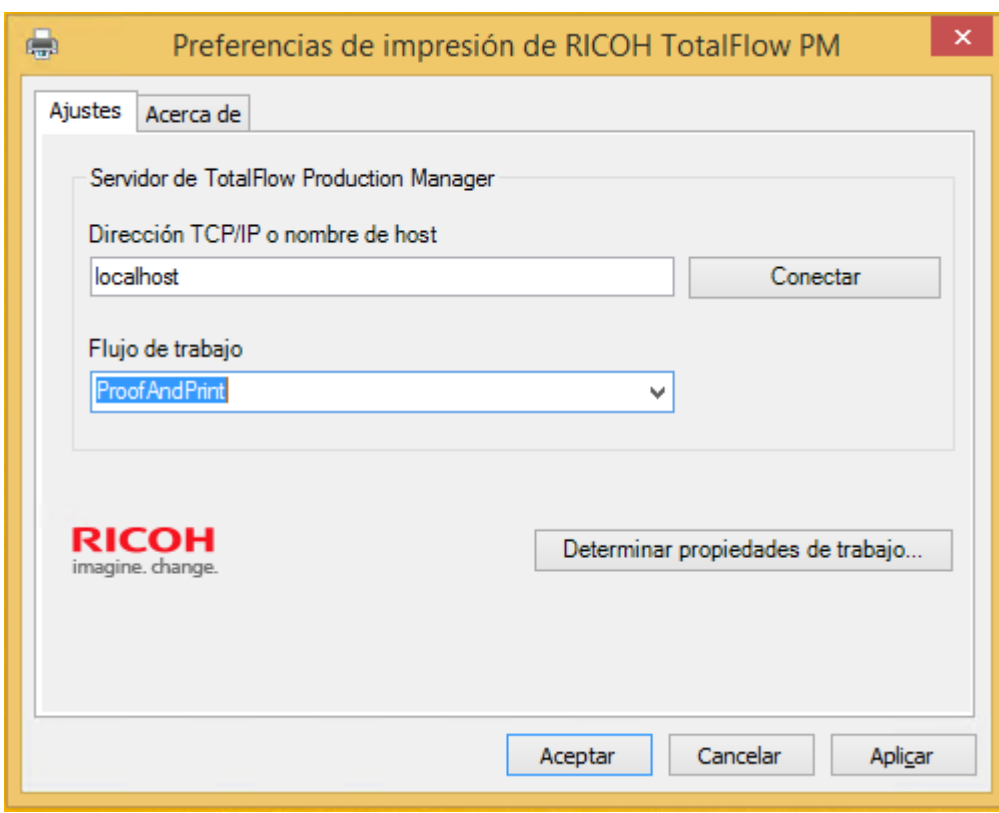

3. Haga clic en **[Determinar propiedades de trabajo...]** para abrir el cuadro de diálogo de propiedades de trabajos para el flujo de trabajo asociado al controlador.

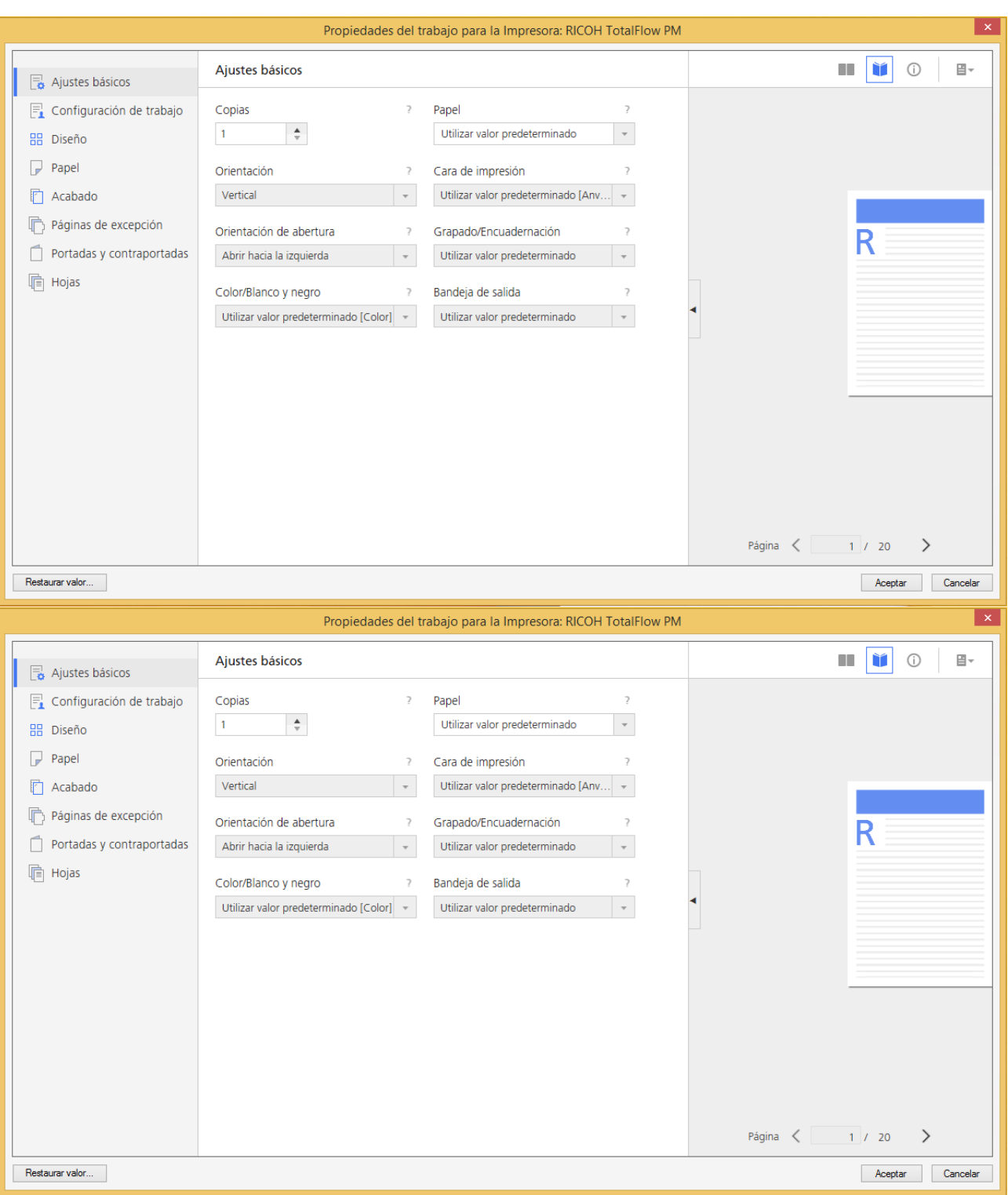

- 4. Configure las propiedades de trabajo para el flujo de trabajo según sus necesidades y haga clic en [Aceptar].
- 5. En el cuadro de diálogo [Preferencias de impresión], haga clic en [Aceptar].
- 6. En la máquina donde TotalFlow PM PDF Print Driver está instalado, abra el documento que desea imprimir.
- 7. En la ventana de diálogo [Imprimir], seleccione el nombre de la impresora que desea asociar con el driver.

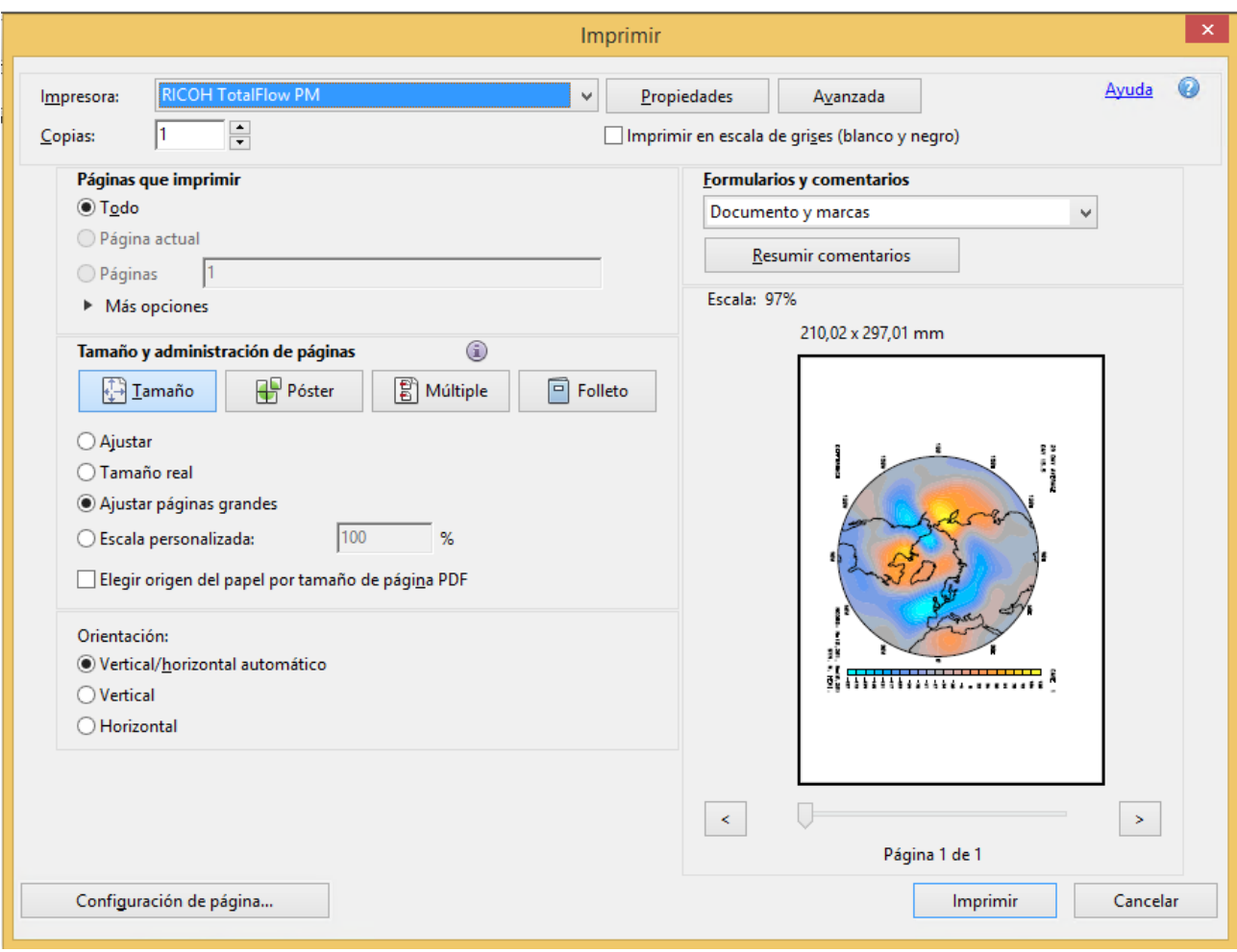

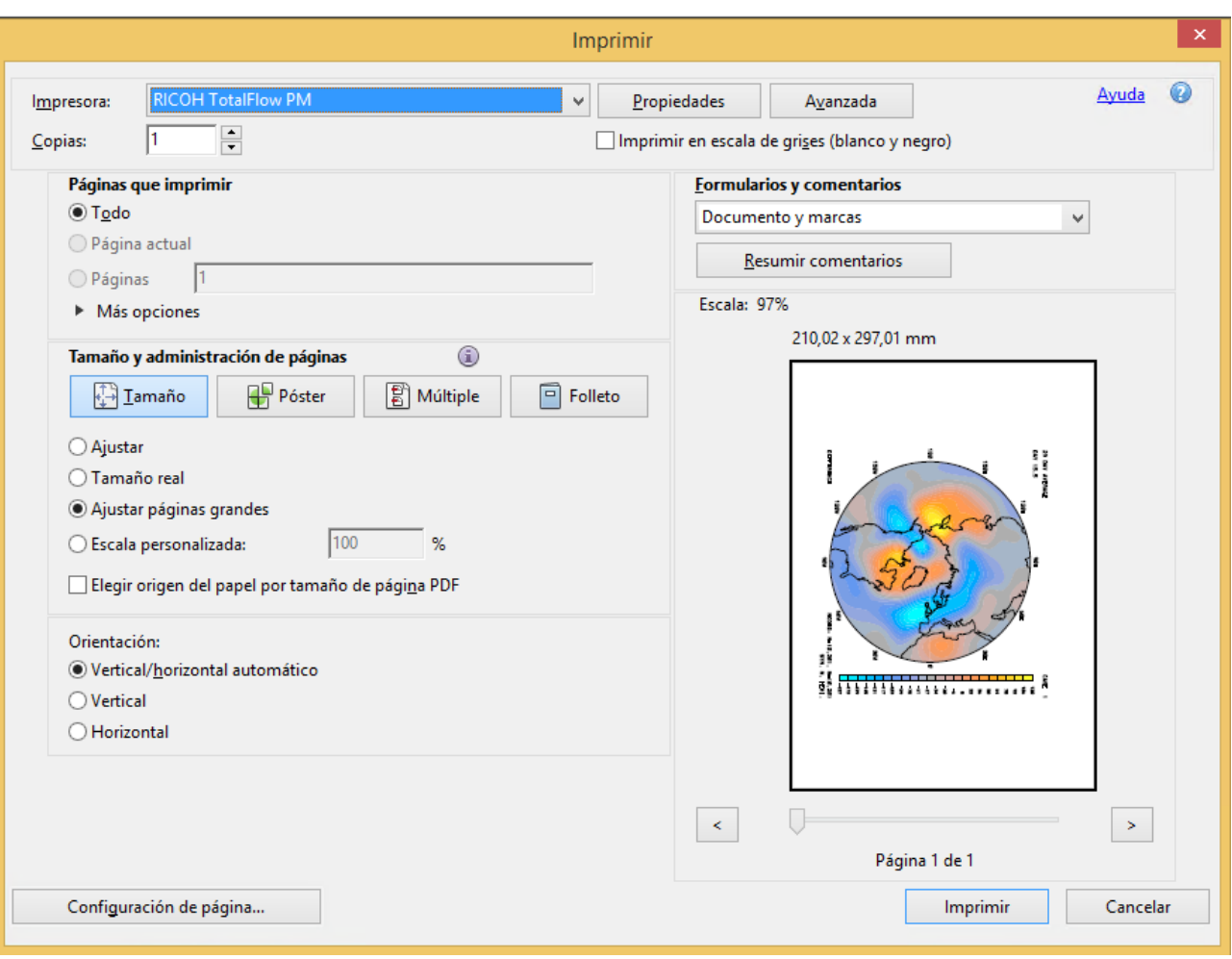

El documento se abre en TotalFlow Production Manager.

8. Edite las propiedades de trabajo según sea necesario.

#### **D** Nota

Para obtener más información sobre cómo modificar la propiedades de trabajo o la etiqueta de trabajo desde esta vista, consulte Envío de trabajos desde RICOH TotalFlow [Production](#page-215-0) Manager Job [Submission,](#page-215-0) página 214

# <span id="page-229-0"></span>Envío de trabajos desde conexiones externas

Puede utilizar portales externos para enviar trabajos a un flujo de trabajo.

# Configuración de MarcomCentral para conectar con TotalFlow Production Manager

Para enviar un trabajo a TotalFlow Production Manager a través de MarcomCentral, configure éste para conectar con TotalFlow Production Manager.

Para configurar MarcomCentral para conectar con TotalFlow Production Manager:

- 1. En los ajustes de producto MarcomCentral, active [Etiqueta de trabajo automática]. De lo contrario, el trabajo TotalFlow Production Manager correspondiente se crea en estado de error con un mensaje que explica el motivo.
- 2. Para productos JobDirect, ajuste [Archivo de salida de etiqueta de trabajo automática] en [TotalFlow JDF con PDF]. De lo contrario, el trabajo TotalFlow Production Manager correspondiente se crea en estado de error con un mensaje explicando que no hubo límite de tiempo para recuperar el JDF.

- Los ajustes de etiqueta de trabajo de productos JobDirect se asignan automáticamente a los ajustes de etiqueta de trabajo de los trabajos creados en TotalFlow Production Manager.
- Para obtener detalles sobre cómo coincide la información del papel con los papeles del catálogo TotalFlow Production Manager, consulte Papeles en TotalFlow [Production](#page-141-0) Manager y en otros [programas,](#page-141-0) página 140.

# Asociación de flujos de trabajo a productos de conexiones

Para enviar un trabajo a TotalFlow Production Manager mediante una conexión externa como por ejemplo MarcomCentral, asigne un flujo de trabajo al trabajo.

Para asociar un flujo de trabajo con un producto de conexión externa:

- 1. Inicie sesión en TotalFlow Production Manager como operador o administrador.
- 2. En la barra de menús, pulse [Operaciones].
- 3. Seleccione una conexión, a continuación, haga clic en [Más].
- 4. Seleccione [Propiedades...] Verá el cuadro de diálogo [Editar conexión].
- 5. En la página [Mapa flujo de trabajo], seleccione un producto y haga clic en [Asignar flujo de trabajo]

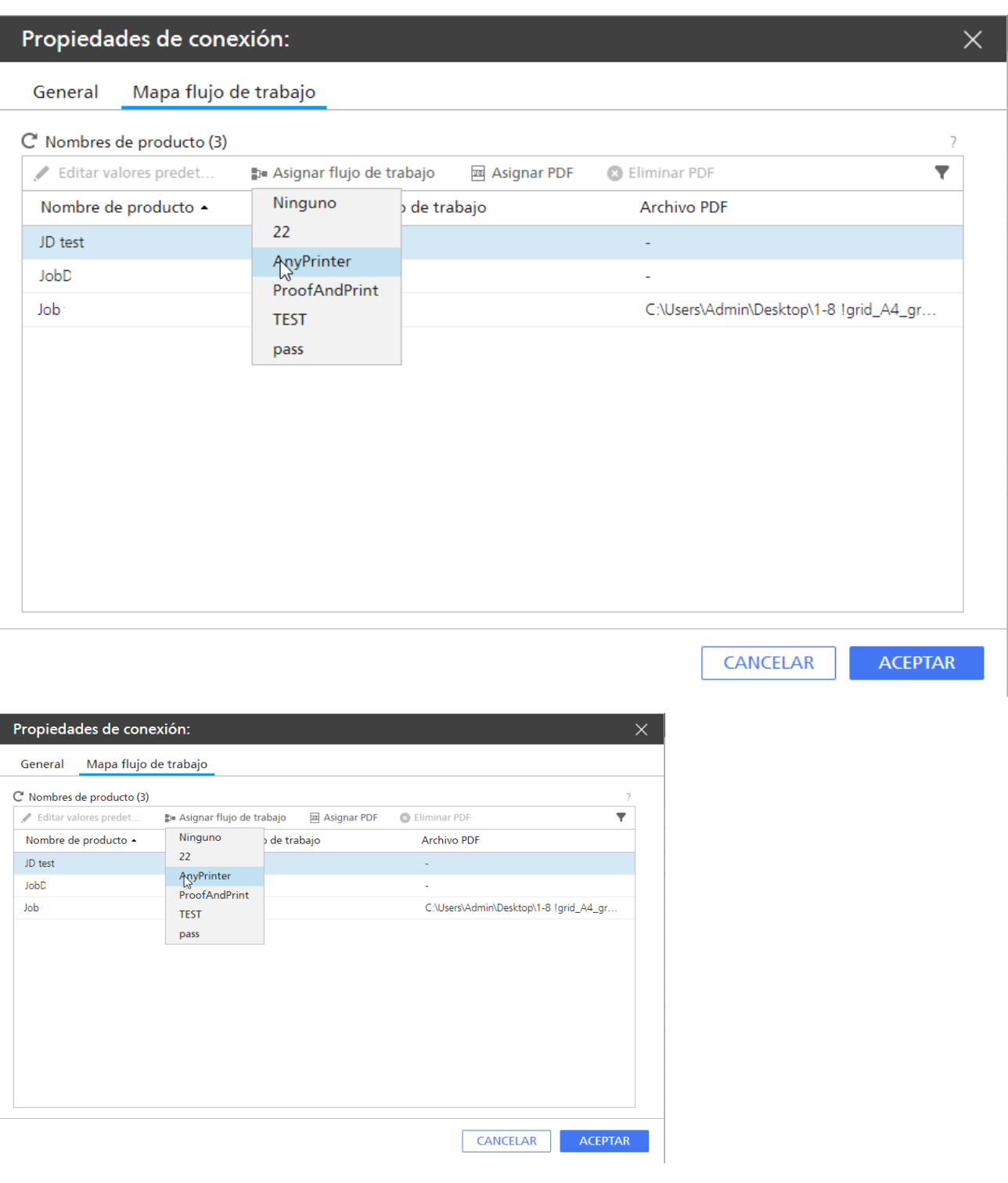

Si un producto no tiene un flujo de trabajo asociado, los trabajos se crean en estado Error, sin flujo de trabajo, y debe asignar los trabajos a un flujo de trabajo.

6. Para productos estáticos, que no tienen un archivo PDF asociado o URL de descarga, asigne un archivo PDF. Para asignar un PDF a un producto, seleccione el producto y, a continuación, haga clic en [Asignar PDF...].

- Si un archivo PDF está asociado a MarcomCentral y TotalFlow Production Manager, el trabajo utiliza el más reciente.
- Si no hay ningún PDF asociado al producto en MarcomCentral o TotalFlow Production Manager, el trabajo se crea en estado de error y TotalFlow Production Manager muestra un mensaje de error.
- Para trabajos de elementos de recogida, TotalFlow Production Manager genera una hoja de elementos de recogida PDF, que contiene información del pedido y partida presupuestaria.

### Verá el [Buscar archivo]

7. En el cuadro diálogo [Buscar archivo], seleccione un archivo PDF del servidor o cargue un archivo de la máquina donde está utilizando el TotalFlow Production Manager en un navegador web.

Verá la ruta del archivo completo en la columna [Archivo PDF].

- 8. Para eliminar un archivo PDF, seleccione la fila del producto y, a continuación, haga clic en [Eliminar PDF].
- 9. Pulse [Aceptar].

## Cómo trabajar con trabajos de MarcomCentral

TotalFlow Production Manager automáticamente acepta y procesa pedidos de MarcomCentral basados en las plantillas de producción asociadas a los trabajos de los pedidos.

Antes de enviar pedidos de MarcomCentral, asegúrese de que creó una conexión en TotalFlow Production Manager. Para obtener más información sobre creación de conexiones, consulte [Creación](#page-130-0) de [conexiones,](#page-130-0) página 129. Además, asegúrese de que tiene un flujo de trabajo que contiene una actividad [Cerrar pedido]. Para obtener más información sobre creación de actividades de flujo de trabajo, consulte Actividades suministradas y actividades [personalizadas,](#page-370-0) página 369.

Para procesar un trabajo desde MarcomCentral:

1. Debe haber un pedido creado en la tienda MarcomCentral. Un pedido puede contener uno o más trabajos. Para obtener información sobre creación de pedidos en tiendas MarcomCentral, lea la documentación de MarcomCentral.

## **Almportante**

Si un trabajo de MarcomCentral entra en la actividad [Cerrar pedido], su estado cambia a Esperando cierre pedido. Puede completar el trabajo o moverlo a la actividad [Conservar] solo tras cerrar el pedido.

- 2. Inicie sesión en TotalFlow Production Manager como operador o administrador.
- 3. En la barra de menús, pulse [Operaciones].
- 4. En el pod [Todos los trabajos], seleccione el trabajo y, a continuación, haga clic en [Más].
- 5. Seleccione [Detalles del pedido...]. Verá el cuadro de diálogo [Detalles del pedido].
- 6. Compruebe todos los detalles del pedido rigurosamente. Si son correctos, haga clic en [Cerrar].
- 7. En el pod [Todos los trabajos], seleccione el trabajo y, a continuación, haga clic en [Más].
- 8. Seleccione [Cerrar pedido...]. Si no están preparados todos los trabajos del pedido para cierre, aparecerá un mensaje de advertencia.
- 9. Haga clic en [Sí]. Verá el cuadro de diálogo [Cerrar pedido]. Para cada parte del cierre hay una pestaña en el cuadro de diálogo de cierre de pedido.
- 10. Para realizar el cierre del pedido, debe completar estas operaciones:
	- cree el albarán del pedido
	- cree la factura
	- liquide el pedido

La pestaña de liquidación es visible y la liquidación del pedido se realiza solo para pedidos cuyo método de pago es mediante tarjeta de crédito.

11. Edite los campos necesarios en cada pestaña y, a continuación, haga clic en [Aceptar].

#### **Almportante**

- No puede cambiar los gastos de envío de cada partida presupuestaria desde TotalFlow Production Manager. El albarán contiene la cantidad total de pedidos.
- No puede crear en TotalFlow Production Manager varios albaranes para un pedido con varias partidas presupuestarias.
- Si un pedido contiene varias partidas presupuestarias con distintas direcciones de entrega, TotalFlow Production Manager no permite el cierre y muestra un mensaje de advertencia.
- No puede cambiar los valores de la partida presupuestaria predeterminada al crear la factura desde TotalFlow Production Manager.

Para todos estos casos, realice el cierre en MarcomCentral.

El atributo del trabajo [Número de pedido] puede aparecer en el pod [Todos los trabajos] y puede optar por agrupar u ordenar los trabajos según el mismo.

# Configuración de ajustes del papel para pedidos JobDirect de MarcomCentral

Para este tipo de trabajo, debe cargar un archivo y, a continuación, seleccionar opciones de acabado y tipos de papel. Los precios se basan en sus selecciones.

Esta sección describe cómo configurar los ajustes del papel en MarcomCentral cuando se envíen trabajos a TotalFlow Production Manager para productos JobDirect, y los ajustes del papel que debe realizar en TotalFlow Production Manager para que los trabajos de MarcomCentral puedan programarse en impresoras e imprimirse.

1. Configure los 3 campos de JobDirect de MarcomCentral que puede utilizar para especificar el papel de un trabajo. Puede configurarlos para utilizar valores de una biblioteca o valores específicamente definidos para un producto.

## 1. Tamaños

Seleccione una biblioteca y, a continuación, elija una lista [Tamaños] de la biblioteca o cree una. Cada soporte tiene un nombre, anchura y altura en las unidades utilizadas por el portal. Las listas [Tamaño] se definen en la sección [Tamaños] de la biblioteca.

## 2. Categoría de tipo de papel

Seleccione una biblioteca y, a continuación, elija una lista [Categoría de soporte] de la biblioteca o cree una. Cada categoría de soporte se define con un nombre de texto. Las listas de [Categoría de soporte] se definen en la sección [Listas de texto] de la biblioteca.

## 3. Tipo de soporte

Seleccione una biblioteca y, a continuación, elija una lista **[Tipo de soporte]** de la biblioteca o cree una. Cada categoría de soporte se define con un nombre de texto. Las listas [Tipo de soporte] se definen en la sección [Listas de texto] de la biblioteca.

- 2. Defina los ajustes de precios del papel mediante la operación masiva [Coste de soporte de JobDirect].
- 3. Defina los ajustes JDF del papel mediante la operación masiva [JDF Soporte].

Para cada valor de tipo de soporte hay un número de propiedades de papel JDF que se puede establecer. Para obtener una lista completa de las propiedades JDF del papel que puede establecer para un pedido JobDirect y sus propiedades correspondientes en TotalFlow Production Manager, consulte [Propiedades](#page-432-0) del papel JDF para pedidos JobDirect, página 431.

Preimpreso **Gramaje** Tipo de soporte Color Tipo de orificio Opacidad Textura Recubrimientos delanteros Detalles de tipo de soporte

# <span id="page-234-0"></span>Envío de trabajos con el mandato de impresión lpr

Esto es un ejemplo de cómo puede enviar trabajos a través de un comando de impresión lpr

Antes de enviar trabajos, asegúrese de que el mandato lpr funciona:

- 1. Abra la *[línea de comandos]* de Windows e introduzca 1pr. Si está disponible el comando lpr, aparece la nota Uso.
- 2. Si, en lugar de la nota Uso aparece un mensaje indicando que no se reconoce el mandato lpr como mandato interno, siga estos pasos:
	- 1) En el menú Inicio, haga clic en Panel de control  $\rightarrow$  Programas  $\rightarrow$  Programas y Características  $\rightarrow$  Activar o desactivar las características de Windows
- 2) En el cuadro de diálogo Activar o desactivar las características de Windows, expanda la lista de opciones [Servicios de impresión y documentos].
- 3) Seleccione [Monitor de puerto de LPR].

No es necesario reiniciar Windows.

**D** Nota

El procedimiento anterior es para Windows 11. Puede haber pequeñas diferencias en otros sistemas operativos.

Para enviar trabajos a través del comando de impresión lpr:

- 1. Inicie sesión en TotalFlow Production Manager como administrador.
- 2. En la barra de menús, pulse [Operaciones].
- 3. Asegúrese de que hay una impresora de paso a través y un flujo de trabajo asociado.
- 4. Seleccione el flujo de trabajo, haga clic en [Más] y, a continuación, haga clic en [Editor y Propiedades...].
- 5. Abra la página [Flujo de trabajo] del cuadro de diálogo [Propiedades].
- 6. Seleccione [LPD] como tipo de envío de trabajo.
- 7. En el pod [Todos los trabajos], haga clic en el icono \*\*\* el icono de herramientas y, a continuación, [Gestionar columnas...]. Verá el cuadro de diálogo [Gestionar columnas...]:

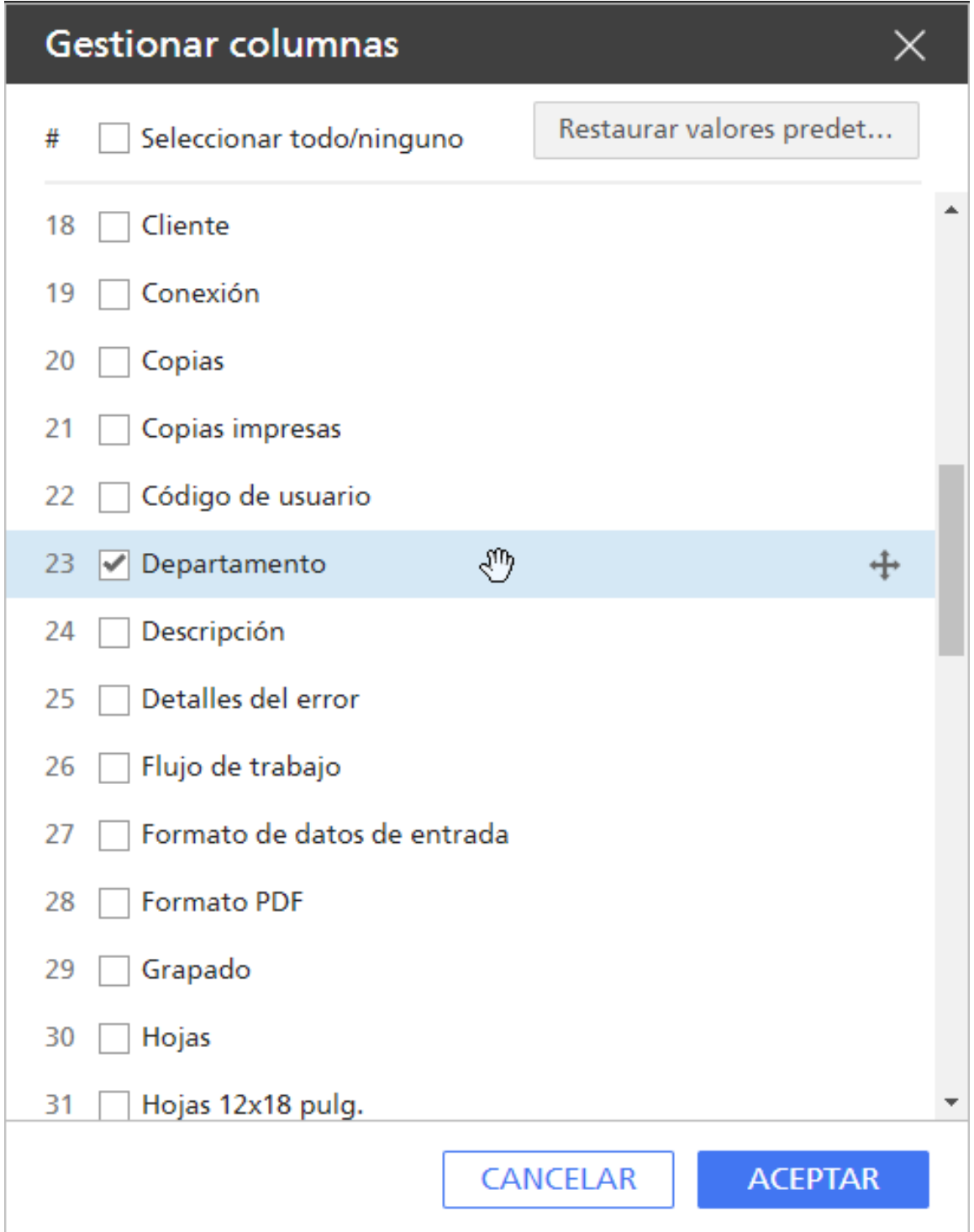

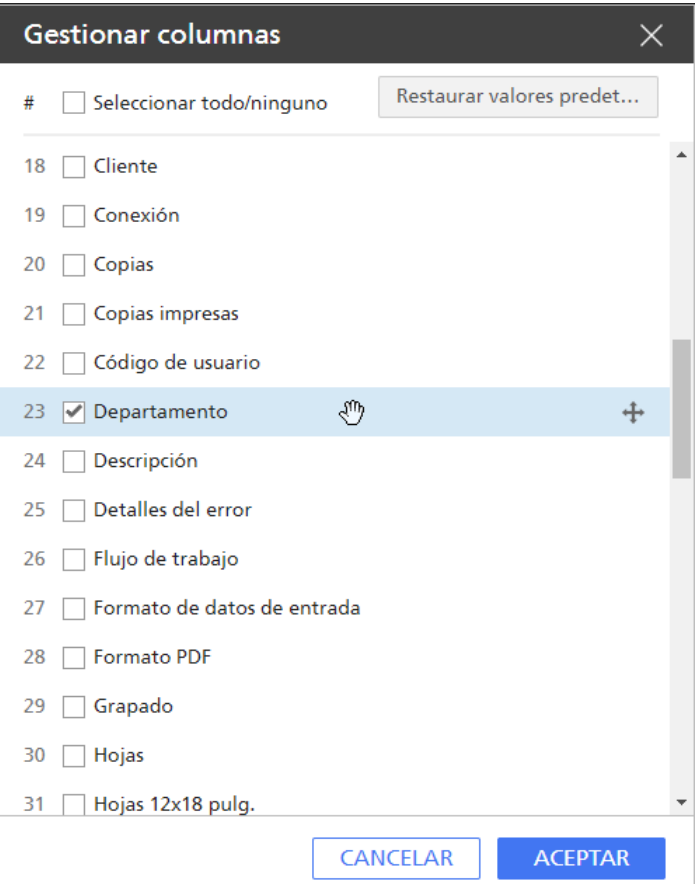

- 8. Seleccione la propiedad [Departamento] en el cuadro de diálogo [Gestionar columnas...].
- 9. Haga clic en [Aceptar].
- 10. En la *llínea de comandos* de Windows, use la línea de comandos de impresión lpr siguiente para enviar un archivo al flujo de trabajo:1pr -S serverName -P workflowName C: \PDF \FileName.pdf —J departmentName.

Una vez que llegue el trabajo a TotalFlow Production Manager, la propiedad [Departamento] se establecerá en el valor nombre del departamento.

# <span id="page-237-0"></span>Búsqueda de trabajos en TotalFlow Production Manager

Los trabajos que han sido creados por flujos de trabajo y que han entrado en TotalFlow Production Manager se visualizan en el pod [Todos los trabajos]. Los trabajos en la fase [Imprimir] también se muestran en el pod [Colas], así como los trabajos en la fase [Preparar], si se procesan a través de la actividad [Impresión de prueba].

Para buscar un trabajo en el sistema:

- Si conoce el nombre, ID de trabajo u otro tipo de información sobre el trabajo, realice cualquiera de estas acciones:
	- Clasifique el pod [Todos los trabajos] según la propiedad que corresponda.
	- Filtre el pod [Todos los trabajos] según la propiedad que corresponda.
	- Busque el pod [Colas] por ID o el nombre del trabajo.

• Si sabe que el trabajo está asignado a una impresora o grupo de impresoras específico, en la página [Operaciones], seleccione la impresora o grupo de impresoras al que está asignado el trabajo, haga clic en [Más] y seleccione la opción [Mostrar trabajos enviados].

# Agrupamiento y clasificación de objetos

Puede agrupar flujos de trabajo, trabajos, papeles y usuarios en un pod según sus propiedades. Dentro de un grupo, puede clasificarlos por propiedad o por nombre. Dentro de un grupo, puede clasificarlos según propiedad o nombre, Por ejemplo, puede agrupar trabajos por cliente y clasificar los trabajos de cada cliente por progreso.

1. Para agrupar impresoras, asegúrese de que la pestaña *[Impresoras]* esté abierta.

La vista [Agrupaciones] ya está agrupada por grupos de impresoras.

2. Para agrupar objetos, haga clic en \*\*\*, el icono de herramientas de la barra de títulos de la pestaña y, a continuación, [Agrupar por], y a continuación, haga clic en la propiedad que desea utilizar para la agrupación.

Para agrupar todos los objetos en un grupo, haga clic en \*\*\*, a continuación, [Agrupar por] y [Todos].

3. Para clasificar objetos en una pestaña, pulse la cabecera de la columna que desea utilizar para la clasificación. Vuelva a pulsarla para invertir el orden de clasificación.

# Filtración de pods

Puede controlar los objetos que se muestran en los pods [Impresoras], [Flujos de trabajo], [Todos los trabajos], [Papeles]  $\gamma$  [Usuarios] definiendo un filtro.

Por ejemplo, puede filtrar el pod **[Todos los trabajos]** para valores como **[Nombre], [Impresora** solicitada] y [Estado].

Para establecer un filtro definido por el usuario:

- 1. En la barra de títulos del pod, haga clic en la zona de la barra junto a **el i**dicono de búsqueda.
- 2. En el campo de texto junto al icono, introduzca el valor con el que desea filtrar las entradas.

El pod muestra solo objetos que tienen el valor que introdujo para cualquiera de las propiedades.

**D** Nota

Si introduce una cadena de texto, establece la correspondencia con los valores del trabajo que contienen dicha cadena de texto. Por ejemplo, a coincide con a, abc, bca, cab, etc.

3. Para retirar el filtro, cierre la zona de definición del filtro.

# Búsqueda de trabajos en el pod [Colas]

Puede encontrar trabajos en las fases [Preparar] y [Imprimir] utilizando la función de búsqueda de [Colas] pod.

Para buscar trabajos en [Colas] pod:

- 1. En la barra de título de **[Colas]** pod, haga clic junto a  $\blacksquare$ , el botón de búsqueda de trabajo.
- 2. En el campo Buscar, escriba el valor con el que está buscando trabajos. La búsqueda se aplica en el nombre del trabajo, ID del trabajo, texto de instrucciones especiales y nombre de impresora.

La pantalla resalta solo objetos que tienen el valor que introdujo para cualquiera de las propiedades.

### **D** Nota

Si introduce una cadena de texto, establece la correspondencia con los valores del trabajo que contienen dicha cadena de texto. Por ejemplo, a coincide con a, abc, bca, cab, etc.

# Visualización de los trabajos asignados a una impresora o agrupación de impresoras

Los operadores, administradores y supervisores pueden ver todos los trabajos que se han asignado a una impresora.

Para abrir un pod [Todos los trabajos] que muestre todos los trabajos asignados a una impresora o agrupación de impresoras:

- 1. En la barra de menús, pulse **[Operaciones]**.
- 2. En el pod [Impresoras], seleccione la impresora o agrupación de impresoras.
- 3. Haga clic en [Más] y, a continuación, seleccione [Mostrar trabajos enviados]. Una nueva pestaña abre el pod [Todos los trabajos], que muestra todos los trabajos enviados a la impresora seleccionada o conjunto de impresoras.

# <span id="page-239-0"></span>Visualización y cambio de información de trabajo

En TotalFlow Production Manager puede ver información sobre los trabajos, incluyendo el estado, las propiedades y la información de registro.

Los operadores y administradores pueden cambiar las propiedades para todo el trabajo o para páginas seleccionadas.

# Visualización del estado de un trabajo

Los administradores pueden ver el estado de los trabajos y cambiar las propiedades de los trabajos para que coincidan, si es necesario.

### **D** Nota

Una impresora puede ser una impresora solicitada, un conjunto de impresoras con un número de impresoras que no coincide o una impresora solicitada de prueba de impresión.

Para ver el estado del trabajo:

1. En el pod [Todos los trabajos], haga clic con el botón derecho en el trabajo y, a continuación, seleccione [Estado...].

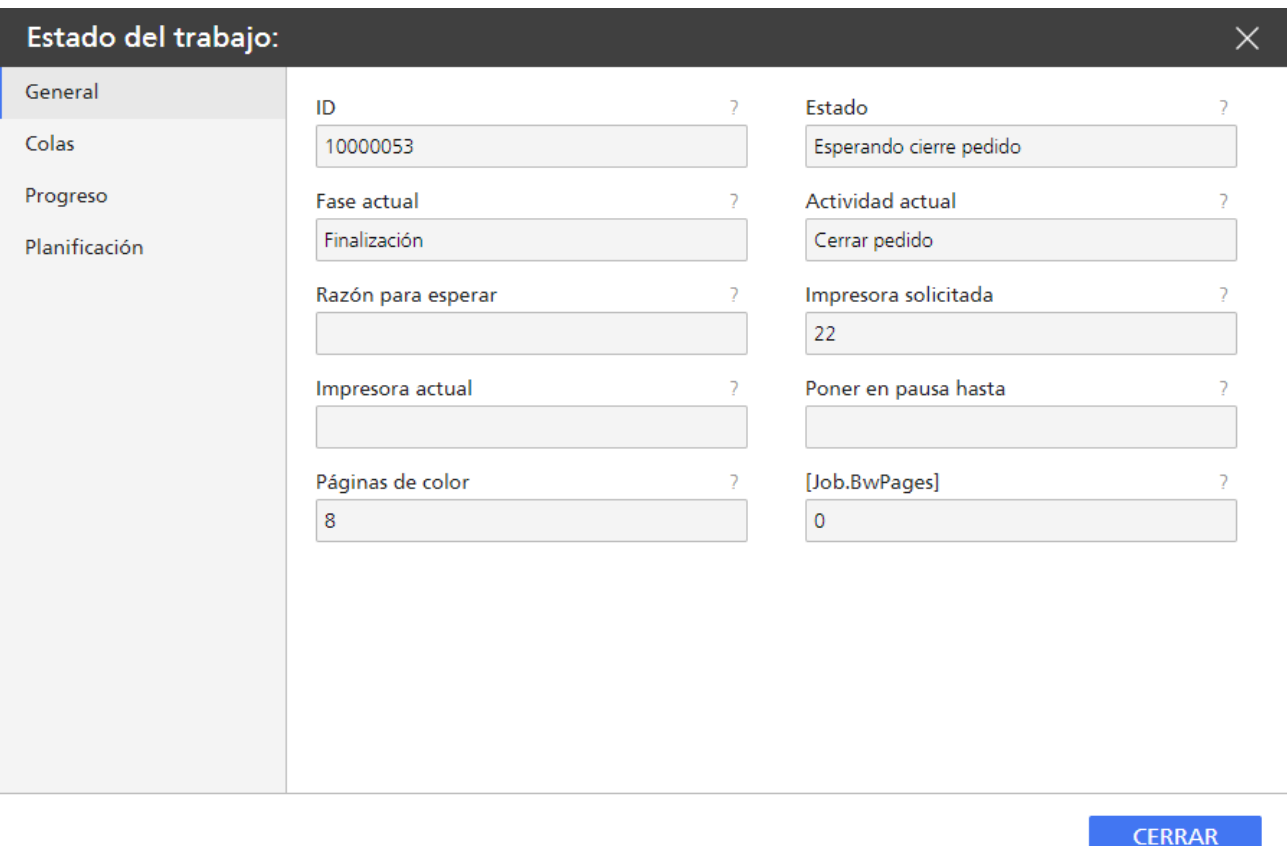

Verá el cuadro de diálogo [Estado del trabajo].

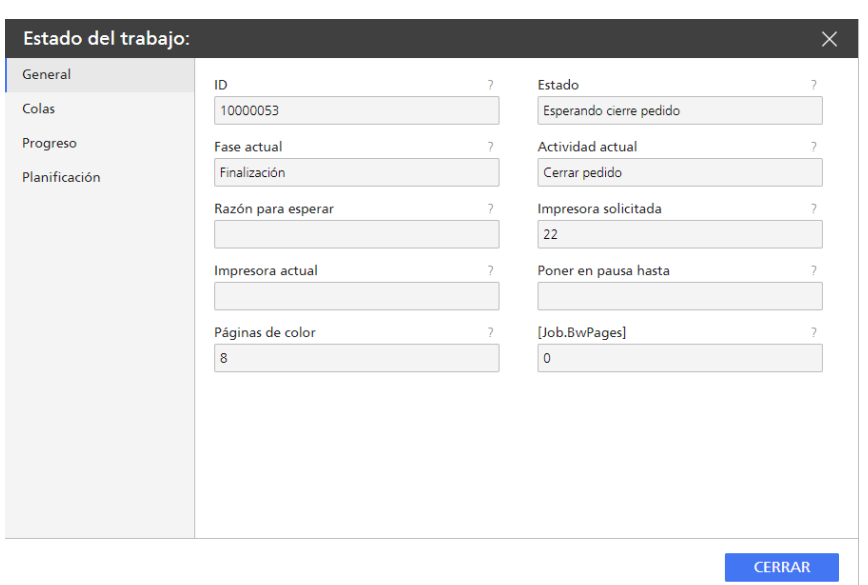

- 2. Para ver bocadillos de ayuda en pantalla para cualquiera de las propiedades:
	- 1. Pase el puntero del ratón sobre la propiedad.
	- 2. Pulse  $\boxed{?}$ , el botón con el signo de interrogación, junto al nombre de propiedad.

Si el estado del trabajo es [No asignado] y [Razón para esperar] está en [Sin impresora coincidente], el cuadro de diálogo tiene más o menos este aspecto:

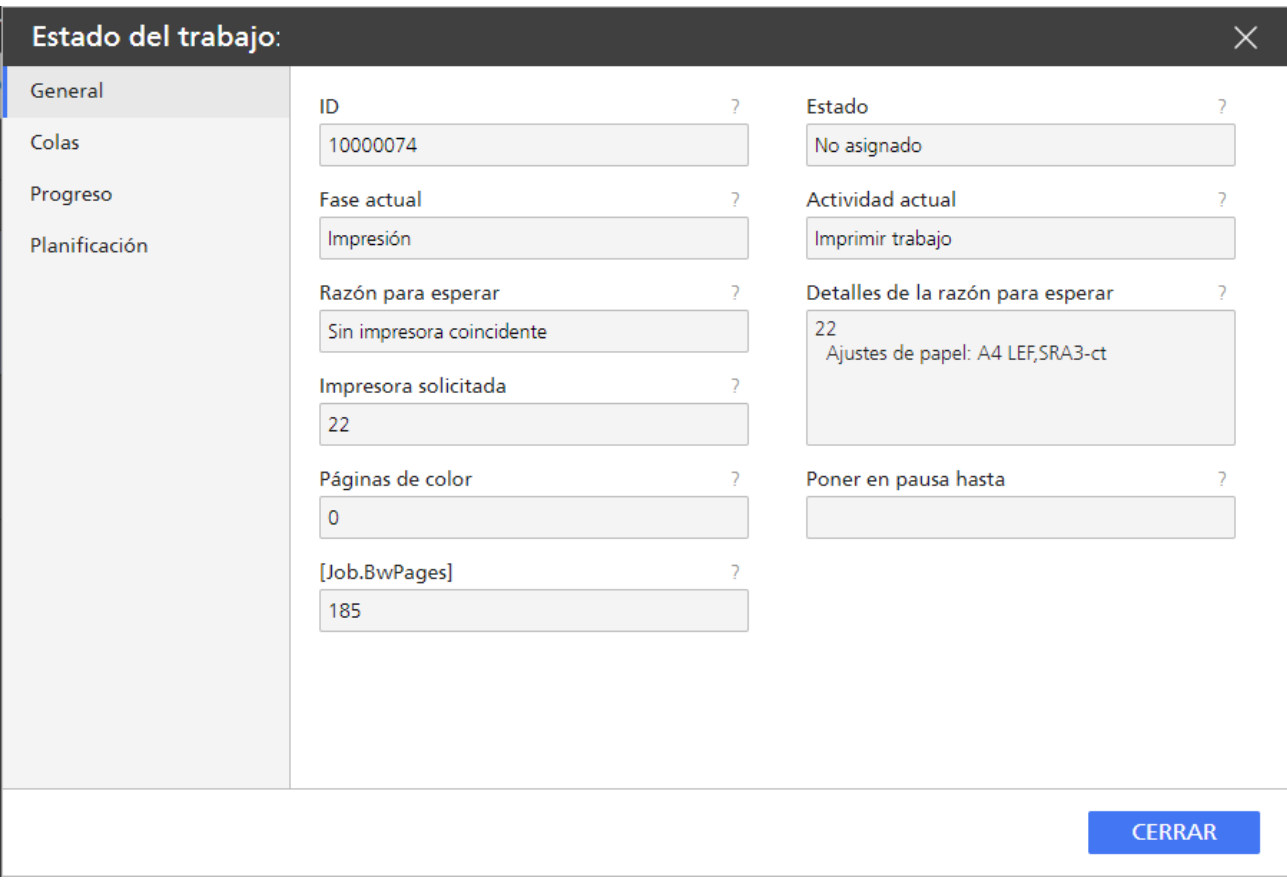

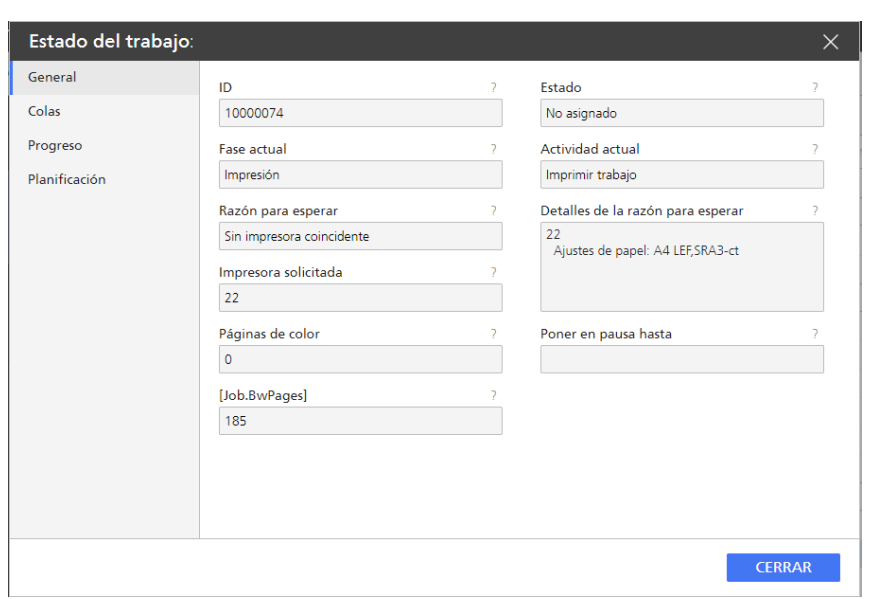

También puede visualizar [Detalles de la razón para esperar] pasando el ratón por encima del texto mostrado en la columna [Razón para esperar] del pod [Todos los trabajos].

Si el trabajo está en el estado [Error], puede ver un mensaje que describe los motivos por los que el trabajo entró en estado [Error] y la medida que debe tomar para solucionar el problema.

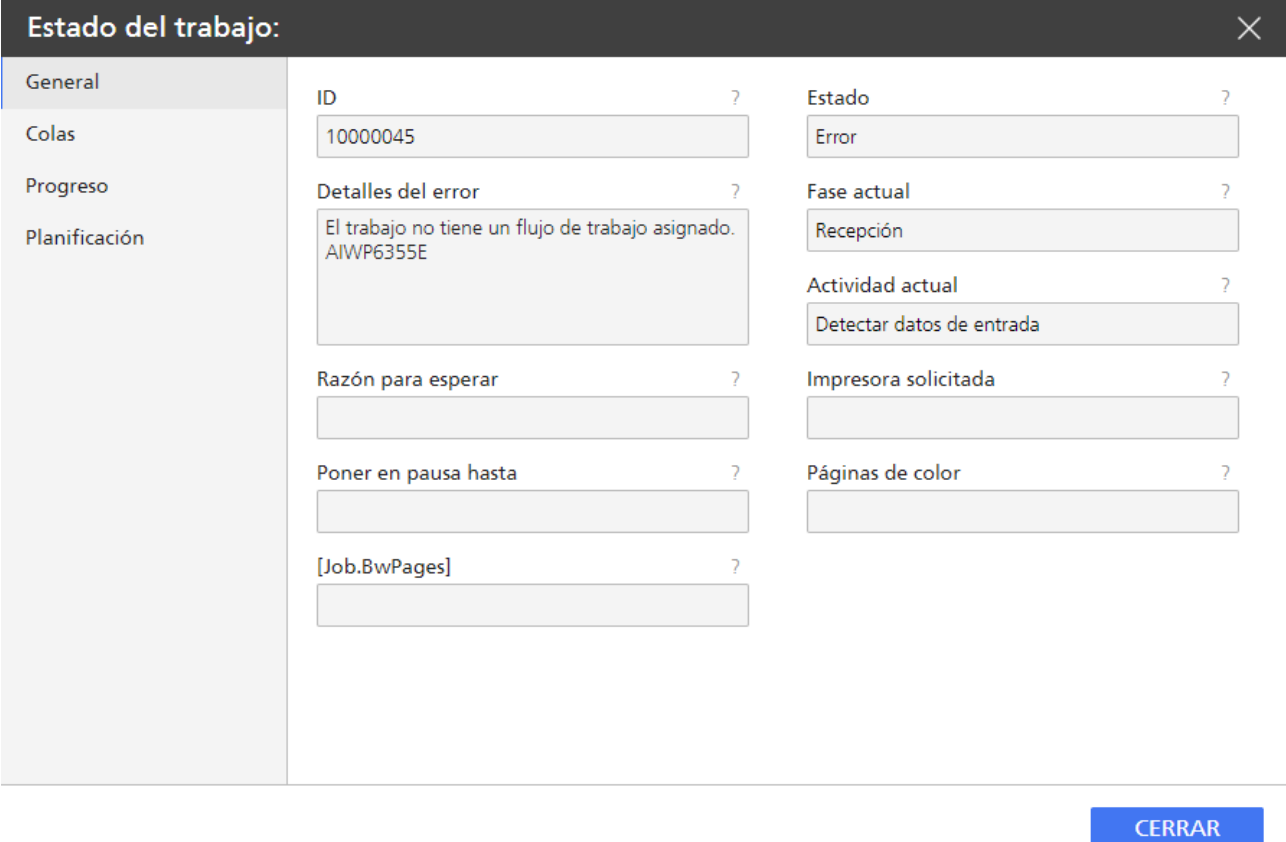

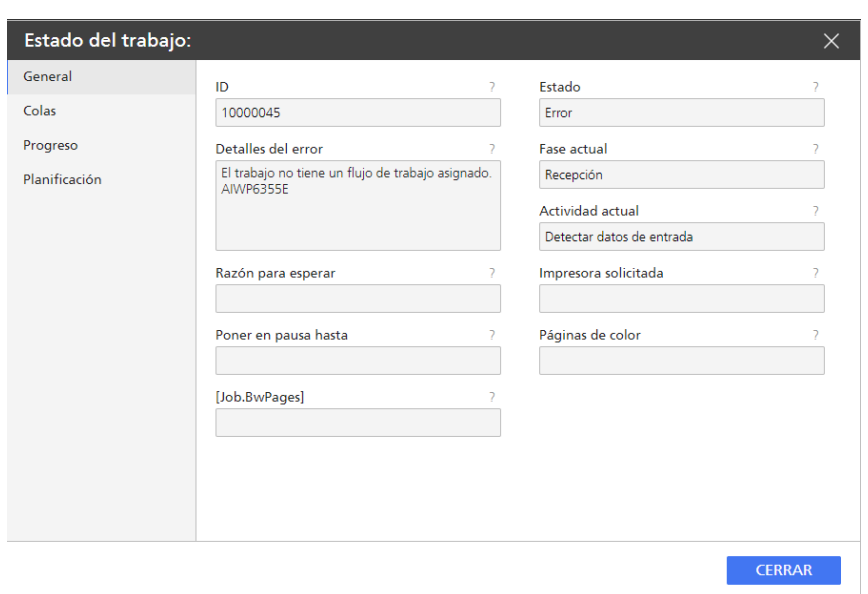

# Cambio del número de copias para un trabajo

Puede cambiar el número de copias para un trabajo en el cuadro de diálogo [Propiedades de trabajo] y, además, directamente desde el pod [Todos los trabajos].

Para cambiar rápidamente el número de copias para un trabajo, siga estos pasos:

- 1. En el pod **[Todos los trabajos]**, seleccione el trabajo y haga clic en **[Más]** o haga clic con el botón derecho en el trabajo.
- 2. En la lista de opciones que se abrirá, haga clic en [Copias...]. Verá el cuadro de diálogo [Número de copias]:

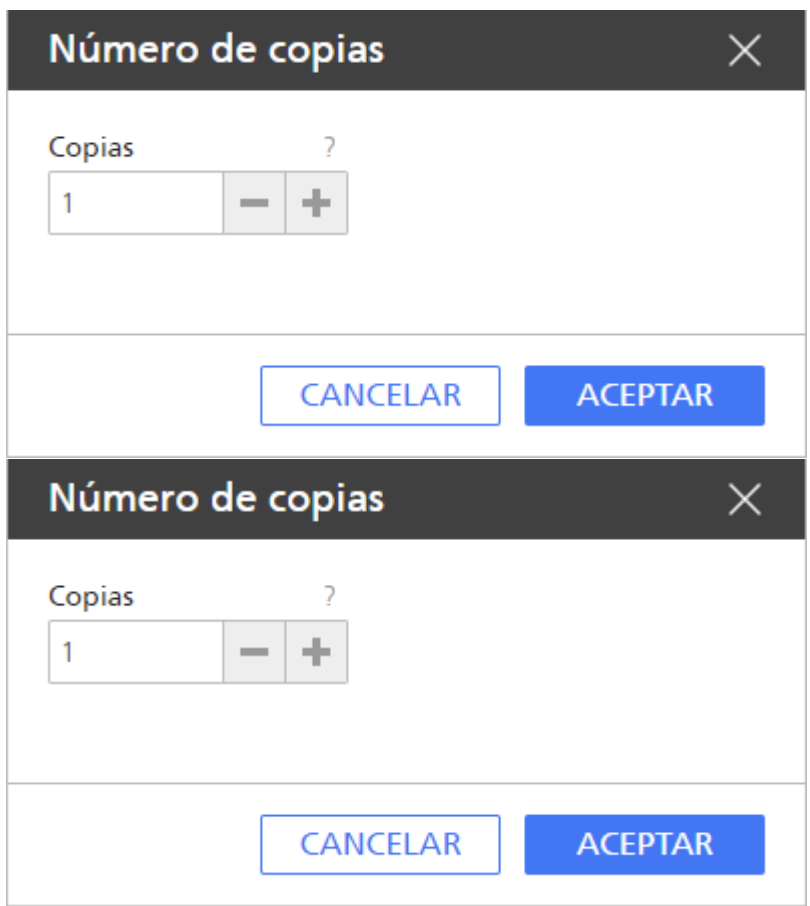

- 3. En el campo [Copias], introduzca el número de copias que quiere que el trabajo imprima.
- 4. Haga clic en [Aceptar].

El número máximo de copias que puede establecer para un trabajo en el pod [Todos los trabajos] es 9.999. Para poder imprimir hasta 32.767 copias, establezca el valor de [Copias] del diálogo **[Propiedades de trabajo]** y envíe el trabajo a un flujo de trabajo asociado con un dispositivo de TotalFlow Print Server.

# Visualización de las propiedades de trabajo

La sección Propiedades de trabajo le permite configurar el trabajo de impresión. Se divide en subsecciones más pequeñas que le permiten configurar el trabajo al detalle.

# Para ver [Editor de propiedades de trabajo]:

- 1. Seleccione un trabajo en la lista.
- 2. Para abrir el editor y cambiar las opciones del trabajo, haga clic en , el icono de edición.

## Importante

Algunas opciones no están disponibles para las propiedades predeterminadas.

#### **Almportante**

Algunas opciones no están disponibles para las propiedades predeterminadas o si edita las propiedades del trabajo de impresión desde la sección Impresoras virtuales.

# Valores predeterminados y alteraciones temporales

Cuando un trabajo se envía a una impresora virtual, el trabajo usa los valores predeterminados de la impresora virtual para las propiedades que no tienen un valor. Utiliza las alteraciones temporales de la impresora virtual para todas las propiedades de trabajo, en lugar de los valores del detalle de trabajo. Cuando se establece un valor de alteración temporal para una propiedad del trabajo, ese valor sustituye a cualquier valor existente establecido para esa propiedad en el próximo trabajo. Los valores predeterminados solo se utilizan si no se establece valor alguno en el trabajo entrante.

Cuando se establece un valor de alteración temporal para una propiedad de impresora virtual, ese valor sustituye a cualquier valor existente establecido para esa propiedad en el próximo trabajo. Los valores predeterminados solo se utilizan si no se establece valor alguno en el trabajo entrante.

Si se establecen algunas páginas de excepción de forma predeterminada, se utilizan solamente si el trabajo entrante no tiene excepciones establecidas. Una vez que un trabajo se encuentre en el sistema, puede editar tanto las propiedades establecidas en valores predeterminados como las propiedades establecidas en valores de alteraciones temporales.

Si se establecen algunas páginas de excepción de forma predeterminada, se utilizan solamente si el trabajo entrante no tiene excepciones establecidas. Una vez que un trabajo está en el sistema, puede editar cualquier propiedad, incluso aquellas definidas basándose en un valor alterado.

Para cambiar entre los valores predeterminados y las alteraciones temporales para un valor, siga estos pasos:

- 1. Abra [Valores predeterminados y alteraciones temporales del trabajo][Propiedades del trabajo].
- 2. Seleccione un atributo que contenga un valor específico. A la izquierda de la etiqueta, el icono

**La muestra que el valor seleccionado es el predeterminado.** 

3. Para sustituir un valor existente con el que seleccione, haga clic en **14.** el icono de valores predeterminados y de alteraciones temporales. El modo de alteración temporal está activo cuando se muestra el icono de valores predeterminados y de alteraciones temporales.

El valor seleccionado se usa como valor predeterminado para el atributo donde se ha hecho el

cambio. Si no se ha establecido ningún valor, el icono **e en muestra que la opción de valores** predeterminados y alteraciones temporales se ha deshabilitado.

## Edición de varios trabajos

Puede aplicar la misma configuración a todos los trabajos seleccionados o eliminarla.

Asegúrese de que se hayan seleccionado varios trabajos en el portlet.

Para editar varios trabajos de impresión en el [Editor de propiedades de trabajo]:

- 1. Haga clic en  $\bullet$  , el icono de editar, para abrir [Editor de propiedades de trabajo].
- 2. Para aplicar un ajuste a todos los trabajos seleccionados, modifique el ajuste y marque la casilla de verificación junto al mismo.
- 3. Para eliminar un ajuste aplicado a todos los trabajos seleccionados, desmarque la casilla de verificación junto al mismo.

Una vez realizadas las modificaciones, verifíquelas en el portlet que contiene los trabajos.

# Cambio de las propiedades del trabajo

Puede elegir cambiar las propiedades de un trabajo.

La sección de propiedades del trabajo contiene los siguientes valores:

- [Ajustes básicos]
- Valores de [Configuración de trabajo]
- Valores de [Diseño]
- Valores de [Papel]
- Valores de [Marcas de corte y sangrados]
- Valores de [Acabado]
- Valores de [Páginas de excepción]
- Valores de [Portadas y contraportadas]
- Valores de [Hojas]
- Valores de [Color]
- Valores de [Calidad de impresión]
- Valores de [Quinta estación]
- Valores de [Marca de agua]
- Valores de [Encabezado/Pie de página]
- [Ajustes básicos]
- Valores de [Configuración de trabajo]
- Valores de [Papel]
- Valores de [Diseño]
- Valores de [Acabado]
- Valores de [Hojas]
- Valores de [Color]
- Valores de [Marca de agua]
- Valores de [Encabezado/Pie de página]
- Valores de [Otro]
- [Ajustes básicos]
- Valores de [Configuración de trabajo]
- Valores de [Diseño]
- Valores de [Papel]
- Valores de [Marcas de corte y sangrados]

La configuración [Marcas de corte y sangrados] está disponible solo si es compatible con la configuración de la impresora.

- Valores de [Acabado]
- Valores de [Páginas de excepción]
- Valores de [Portadas y contraportadas]
- Valores de [Hojas]
- Valores de [Color]

### **D** Nota

La configuración [Color] está disponible solo si es compatible con la configuración de la impresora.

• Valores de [Calidad de impresión]

### **D** Nota

La configuración [Calidad de impresión] está disponible solo si es compatible con la configuración de la impresora.

• Valores de [Quinta estación]

### *D* Nota

Los ajustes [Quinta estación] solo están disponibles si se instala un kit de extensión de [Quinta estación].

• Valores de [Marca de agua]

## **D** Nota

La configuración [Marca de agua] está disponible solo si es compatible con la configuración de la impresora.

Los ajustes [Quinta estación] solo están disponibles si se instala un kit de extensión de [Quinta estación].

El kit de extensión de [Quinta estación] solo se puede instalar en estas impresoras:

• Pro C7200/C7200S/C7200SX/C7200X/C7210/C7210S/C7210SX/C7210X

Nota para los revisores: la lista de impresoras solo aparece en el manual de EXP y consta de estas cuatro impresoras.

El kit de extensión de [Quinta estación] solo se puede instalar en estas impresoras:

• RICOH Pro C7210S/C7200S

Nota para los revisores: la lista de impresoras solo aparece en el manual DOM y consta de estas tres impresoras.

# Modificación de las opciones del trabajo

Esta sección le permite ver y editar información básica sobre el trabajo de impresión.

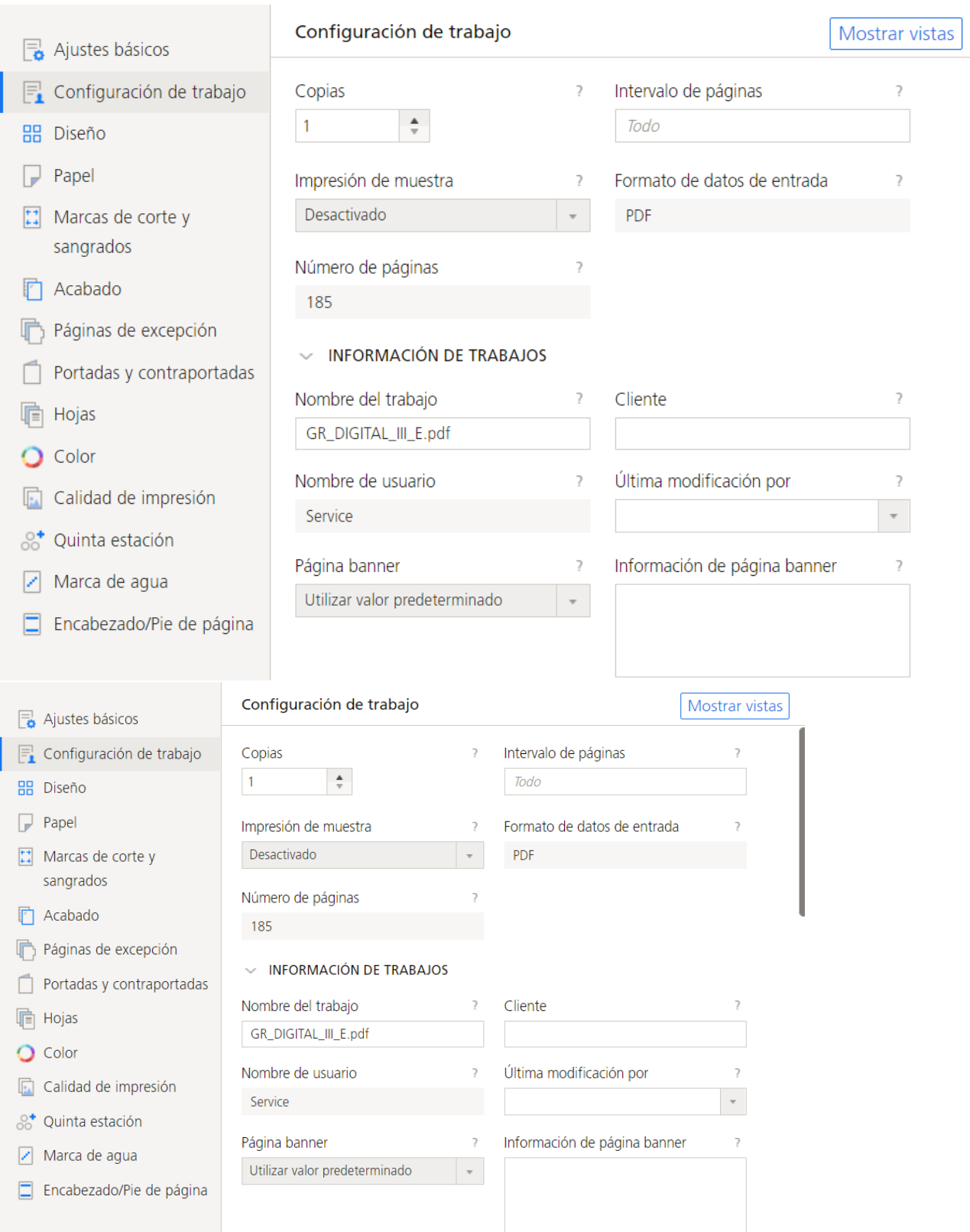

Para acceder a las opciones del trabajo:

- 1. Abra [Editor de propiedades de trabajo].
- 2. Haga clic en *[Configuración de trabajo]* a la izquierda de la pantalla.

3. Use las opciones que se muestran para personalizar el trabajo.

## **Almportante**

Algunas opciones no están disponibles para las propiedades predeterminadas o si edita las propiedades del trabajo de impresión desde la sección Impresoras virtuales.

## Configuración de las opciones del trabajo

Puede editar la información básica sobre el trabajo.

Para configurar las opciones del trabajo:

- 1. Haga clic en *[Configuración de trabajo]* a la izquierda de la pantalla.
- 2. Introduzca el número de copias que desea imprimir en el campo **[Copias]**.
- 3. Para especificar qué páginas imprimir, especifique una única página, varias páginas separadas por comas o un intervalo de páginas en el campo [Intervalo de páginas].

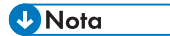

Este campo sólo está disponible si es compatible con la configuración de la impresora.

4. Especifique qué registros imprimir, especifique una única página, varias páginas separadas por comas o un intervalo de páginas en el campo [Intervalo de registros].

## **D** Nota

Para habilitar el campo [Intervalo de registros], vaya a la sección [Ajustes de datos variables]y edite los campos [Número de páginas por registro] y [Número de registros].

5. Seleccione esta opción si desea imprimir, dejar en espera o ambas opciones, mediante la selección de las opciones de la lista [Modo de impresión].

### **D** Nota

Este valor sólo está disponible si es compatible con la configuración de la impresora.

- 6. Para imprimir una única copia de muestra del trabajo antes de sacar manualmente todas las copias para la impresión final, seleccione [Activado] en la lista [Impresión de muestra].
- 7. Para colocar una página de banner antes del trabajo, después del trabajo, o antes y después del trabajo, vaya a *[Página banner]* y seleccione una de las opciones.
- 8. Expanda el grupo [Información de trabajos].
- 9. Especifique el nombre del trabajo en el campo [Nombre de trabajo].
- 10. Introduzca el código en el campo [Código de usuario], si está disponible. El código se utiliza con fines de seguimiento y facturación.
- 11. Seleccione una fecha y hora de impresión de trabajos seleccionando [Por fecha] en la lista [Vencimiento].
- 12. Para especificar el usuario que modificó el trabajo, escriba un nombre en el campo [Última modificación por] o seleccione un usuario ya registrado en la lista.
- 13. Para especificar el usuario que crea el trabajo, escriba un nombre en el campo [Nombre de usuario] o seleccione un usuario ya registrado en la lista.
- 14. Para especificar la persona propietaria del trabajo, introduzca el nombre en el campo [Cliente].
- 15. Si ha elegido agregar una página de mensaje de cabecera al trabajo, edite la información que imprimir en la cabecera, en el campo [Información de página banner].
- 16. Si necesita especificar más instrucciones para procesar el trabajo, use el campo [Instrucciones especiales].
- 17. Agregue información adicional sobre el trabajo en los campos [Notas 1] y [Notas 2].
- 18. En el campo *[Descripción]*, introduzca un texto para describir el trabajo.

#### (Importante)

Algunas opciones no están disponibles para las propiedades predeterminadas o si edita las propiedades del trabajo de impresión desde la sección Impresoras virtuales.

#### Modificación de los ajustes de datos variables

Utilizar los formatos de datos de impresión de datos variable, puede imprimir documentos personalizados que contengan registros.

Para modificar los ajustes de datos variables:

- 1. Haga clic en *[Configuración de trabajo]* a la izquierda de la pantalla.
- 2. Desplácese y expanda la sección [Ajustes de datos variables].

#### **D** Nota

Si el campo *[Número de registros]* está deshabilitado, debe establecer un valor para el campo [Número de páginas por registro]. El campo [Número de registros] siempre aparece como de solo lectura.

- 3. Para especificar si desea guardar en caché y reutilizar los objetos de los trabajos que contienen archivos PDF, seleccione un valor de la lista [Copia caché objetos en trabajos PDF].
- 4. Seleccione la casilla de verificación [Número de páginas por registro].
- 5. Para especificar cuántas páginas hay por cada registro, introduzca un valor en el campo [Número de páginas por registro].

### **D** Nota

El campo [Número de registros] muestra de forma automática el número de registros en el archivo de datos variable. Este valor se calcula al dividir el número total de páginas entre el número de páginas por registro.

#### Configuración de la prioridad de los trabajos

Especifica la prioridad del trabajo.

Para establecer la prioridad de trabajos:

- 1. Haga clic en *[Configuración de trabajo]* a la izquierda de la pantalla.
- 2. Vaya a [Prioridad] en [Ajustes avanzados].
- 3. Si es necesario, marque la casilla de verificación para activar el campo de entrada **[Prioridad]**.
- 4. Especifique 100 si desea que el trabajo tenga la máxima prioridad o 1 si el trabajo tiene la prioridad más baja.
### Configuración de las opciones del almacén de trabajos

Especifica si el trabajo se almacena y, de ser así, durante cuánto tiempo.

Para establecer si es necesario o cómo se almacena el trabajo:

- 1. Haga clic en *[Configuración de trabajo]* a la izquierda de la pantalla.
- 2. Desplácese hasta [Almacenar] en [Ajustes avanzados].
- 3. Para desactivar la opción [Almacenar] para el trabajo actual, seleccione [Desactivado] en la lista.
- 4. Para almacenar el trabajo, seleccione [Almacenar indefinidamente]. Si se marca [Espacio disponible], este trabajo se elimina cuando un trabajo entrante necesita el espacio.
- 5. Para almacenar el trabajo un periodo de tiempo determinado después de su impresión, seleccione [Almacenar durante] y establezca los días y las horas que se debe almacenar el trabajo.
- 6. Para almacenar el trabajo hasta un día y una hora determinados, seleccione [Almacenar hasta] y use el icono de calendario para definir la fecha. Puede establecer la hora haciendo clic en las flechas de arriba y abajo o introduciendo los dígitos.
- 7. Use la opción [Espacio disponible] para almacenar el trabajo del período seleccionado si hay suficiente espacio de almacenamiento.
- 8. Para guardar la versión procesada del trabajo, junto con el original, seleccione [Guardar proceso].

### Configuración de la dirección de correo electrónico para las notificaciones

Especifica a quién notificar al completar el trabajo o si se produce un error en la impresora.

Con el fin de configurar una dirección de correo electrónico para recibir avisos cuando se termine un trabajo:

- 1. Haga clic en *Configuración de trabajo* a la izquierda de la pantalla.
- 2. Vaya a [Notificación por email] y seleccione [Notificar solo al finalizar trabajo].
- 3. Especifique la dirección de correo electrónico en el campo [Para].
- 4. En el campo [Mensaje], especifique un mensaje personalizado o un comentario para el cuerpo del correo.

### Sustitución de una fuente

Puede seleccionar la sustitución de una fuente seleccionada si no se encuentra.

Para sustituir una fuente:

- 1. Haga clic en **[Configuración de trabajo]** a la izquierda de la pantalla.
- 2. Desplácese hasta abajo y vaya a [Ajustes avanzados].
- 3. En la lista [Sustitución de fuente], seleccione [Activado].

### Configuración de una imposición distinta para un intervalo de páginas

Puede elegir una imposición diferente para un intervalo de páginas.

Para definir una imposición distinta para solo un intervalo de páginas:

- 1. Vaya a [Configuración de trabajo].
- 2. Defina el intervalo de páginas en el campo *[Intervalo de páginas]*.
- 3. Desplácese hasta abajo y vaya a [Ajustes avanzados].
- 4. Seleccione [Redistribuir páginas seleccionadas] en la lista [Imposición intervalo de páginas].

#### Selección de ajustes predefinidos de la impresora

Especifica el valor predefinido de impresora para imprimir el trabajo.

Para seleccionar un conjunto de parámetros de configuración de la impresora:

- 1. Haga clic en **[Configuración de trabajo]** a la izquierda de la pantalla.
- 2. Desplácese hasta abajo y vaya a [Ajustes avanzados].
- 3. Vaya a [Ajuste predeterminado impresora].
- 4. Seleccione uno de los ajustes predefinidos de la impresora en la lista, si están disponibles.
- 5. Para imprimir con cualquier valor predefinido de la impresora, seleccione [Cualquiera].

### Selección de características de impresora

Especifica las características de la impresora utilizadas para imprimir el trabajo.

Para seleccionar una característica de la impresora:

- 1. Haga clic en *[Configuración de trabajo]* a la izquierda de la pantalla.
- 2. Desplácese hasta abajo y vaya a [Ajustes avanzados].
- 3. Vaya a [Función de impresora].
- 4. Seleccione una característica de la impresora de la lista, si está disponible.

## Selección de las opciones postflight

Puede averiguar por qué un trabajo no tiene el color de salida esperado.

Para seleccionar las opciones de [Postflight]:

- 1. Haga clic en *[Configuración de trabajo]* a la izquierda de la pantalla.
- 2. Vaya a [Postflight].
- 3. Seleccione una de las opciones de la lista.

# Modificación de los ajustes del diseño

Esta sección le permite especificar cómo quiere que se distribuyan las páginas en el trabajo de impresión.

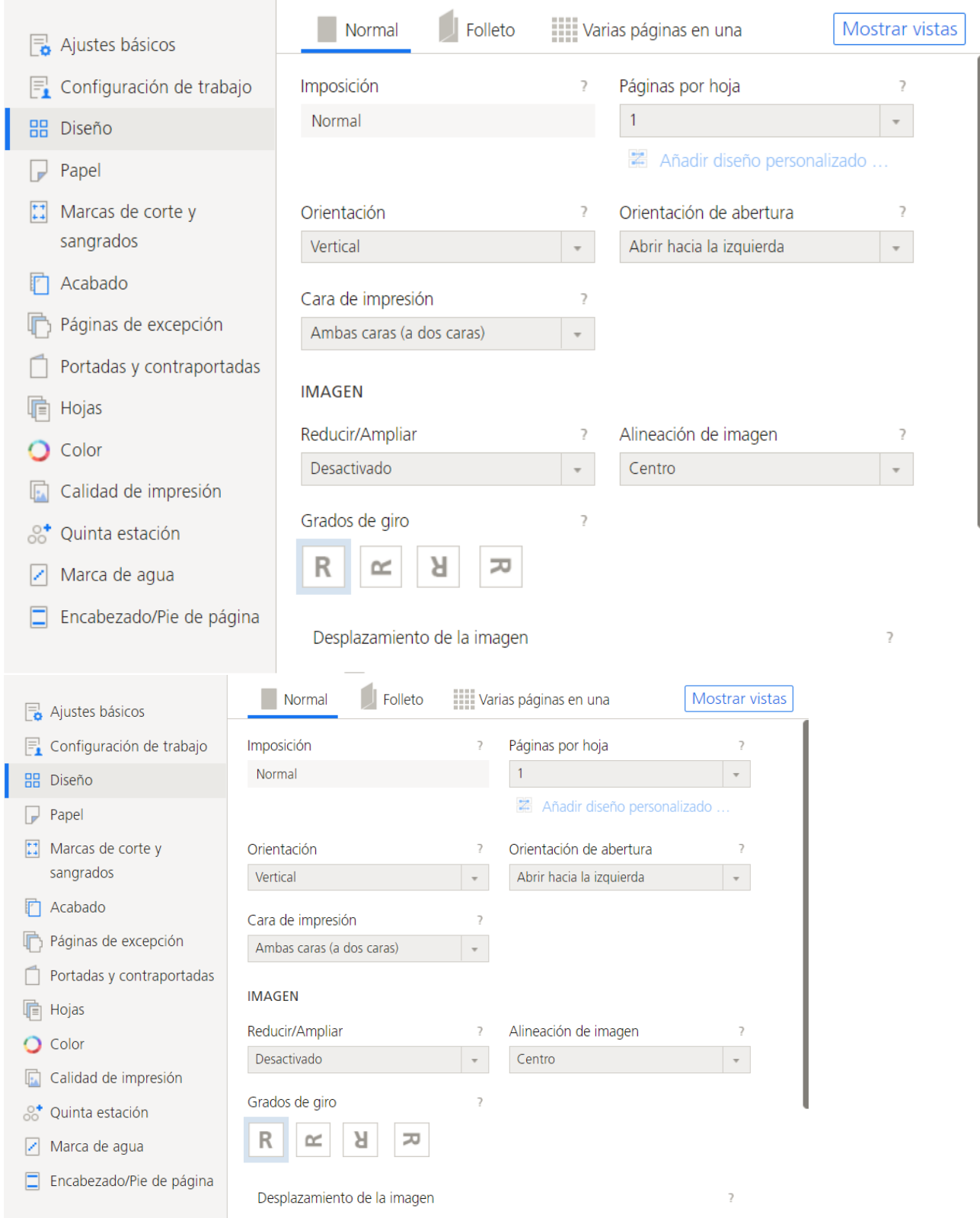

Para acceder a las opciones de diseño:

- 1. Abra [Editor de propiedades de trabajo].
- 2. Haga clic en [Diseño] a la izquierda de la pantalla.

3. Use las opciones que se muestran para editar los ajustes de diseño.

### Configuración del diseño del folleto

Puede elegir imprimir las páginas de un documento en forma de folleto.

Para especificar el tipo de diseño del folleto:

- 1. Haga clic en [Diseño] a la izquierda de la pantalla.
- 2. Vaya a la sección [Folleto].
- 3. Ajuste el valor de [Imposición] a [Folleto].

#### Configuración del diseño de unión

Puede usar un diseño con fusión de páginas para combinar varias páginas en una hoja de papel.

Para especificar el tipo de diseño de fusión de páginas:

- 1. Haga clic en *[Diseño]* a la izquierda de la pantalla.
- 2. Vaya a la sección [Varias páginas en una].
- 3. Ajuste el valor de [Imposición] a [Repetir] o [Velocidad].
- 4. Aiuste el valor de **[Páginas por hoja]** a **[2]** o más.

### Cambio de la configuración de rotación automática de imagen

Puede cambiar manualmente la rotación de una imagen con respecto a la orientación de la hoja.

Para cambiar la configuración para la rotación automática:

- 1. Haga clic en [Diseño] a la izquierda de la pantalla.
- 2. Vaya a la sección [Normal].
- 3. Vaya a [Giro automático] y seleccione [Desactivado] para cambiar manualmente la rotación de la imagen.

#### **D** Nota

- La opción [Giro automático] permite que el borde largo de la imagen se alinee con el borde largo de la hoja o página. Cuando la imagen y la orientación de la hoja sean distintas, los bordes superior o izquierdo de la imagen quedan alineados con el valor [Orientación de abertura].
- Si la opción [Giro automático] está deshabilitada, vaya a [Páginas por hoja] y establezca el valor en [1].

#### Selección de la cara de impresión

Puede especificar en qué caras de la hoja imprimir y por qué borde girar la hoja al imprimir en el reverso en una configuración dúplex.

Para seleccionar la cara de impresión:

- 1. Haga clic en *[Diseño]* a la izquierda de la pantalla.
- 2. Seleccione el tipo de diseño y vaya a [Cara de impresión].
- 3. Para imprimir en una sola cara, seleccione [Anverso (a una cara)].
- 4. Para imprimir solamente en el reverso del papel, seleccione [Reverso (a una cara)] o [Reverso (a una cara), invertir en borde corto], según la configuración de la orientación. [Reverso (a una cara)].

**D** Nota

Este valor sólo está disponible si es compatible con la configuración de la impresora.

5. Si desea imprimir en ambas caras del papel, seleccione [Ambas caras (a dos caras)] o [Ambas caras (a dos caras), invertir en borde corto], según la configuración de la orientación. [Ambas caras (a dos caras)].

#### Cambio de la orientación de la página

Puede elegir el tipo de diseño de las páginas del trabajo.

Para cambiar la orientación de la página de diseño vertical a diseño horizontal:

- 1. Haga clic en [Diseño] a la izquierda de la pantalla.
- 2. Seleccione el tipo de diseño y vaya a [Orientación].
- 3. Seleccione **[Horizontal]** en la lista.

#### (Dimportante)

La orientación seleccionada debe coincidir con la orientación de las páginas en el archivo de impresión. Si hay presentaciones combinadas en el archivo de impresión, debe configurarlo para que coincida con la orientación de la mayoría de páginas. Los trabajos enviados a impresoras virtuales deben tener la misma orientación que la impresora virtual. En caso contrario, el trabajo no se podrá imprimir como se espera.

Por ejemplo, si el archivo de impresión tiene diez páginas y siete se muestran en modo vertical y tres en modo horizontal, debe establecer la orientación en horizontal para que coincida con la orientación de la mayor parte de las páginas.

#### Selección de la orientación de apertura

Puede especificar la dirección en la que se abren las hojas.

Con el fin de seleccionar la dirección para abrir o voltear las hojas:

- 1. Haga clic en [Diseño] a la izquierda de la pantalla.
- 2. Seleccione el tipo de diseño y vaya a **[Orientación de abertura]**.
- 3. Para abrir la hoja de derecha a izquierda, seleccione [Abrir hacia la izquierda]. Cuando la selecciona, [Borde de encuadernación] se configura automáticamente como [Izquierda].
- 4. Para abrir la hoja de abajo a arriba, seleccione [Abrir hacia arriba], Cuando la selecciona, [Borde de encuadernación] se configura automáticamente como [Arriba].
- 5. Para abrir la hoja de izquierda a derecha, seleccione [Abrir hacia la derecha]. Cuando la selecciona, [Borde de encuadernación] se configura automáticamente como [Derecha].

**D** Nota

Este valor sólo está disponible si es compatible con la configuración de la impresora.

6. Para abrir la hoja de arriba a abajo, seleccione [Abrir hacia abajo], Cuando la selecciona, [Borde de encuadernación] se configura automáticamente como [Inferior].

#### Girar una imagen en una página

Puede seleccionar el número de grados para girar la imagen en una página.

Para especificar en qué medida se girará la imagen en cada página del trabajo en sentido contrario a las agujas del reloj:

- 1. Haga clic en [Diseño] a la izquierda de la pantalla.
- 2. Seleccione el tipo de diseño y vaya a [Grados de giro].
- 3. Haga clic en uno de los botones para seleccionar el número de grados para girar la imagen de la página.

#### **D** Nota

Puede utilizar esta configuración de forma adicional a cualquier rotación automática. La rotación automática permite asegurar que el borde largo de la imagen quede alineado con el borde largo de la hoja o de la página. La opción **[Grados de giro]** solo está disponible si es compatible con la configuración de la impresora.

#### Cómo escalar una imagen

Puede escalar una imagen para ajustarla al tamaño de impresión, al tamaño de arriba o al tamaño del papel.

Para especificar si reducir o ampliar la imagen para que encaje:

- 1. Haga clic en [Diseño] a la izquierda de la pantalla.
- 2. Seleccione el tipo de diseño y vaya a [Reducir/Ampliar] en [Imagen].
- 3. Para reducir o ampliar una imagen o el tamaño del plano para que coincida con el tamaño de papel, seleccione [Ajustar a tamaño de impresión].

### **D** Nota

Este valor sólo está disponible si es compatible con la configuración de la impresora.

- 4. Para reducir una imagen para que coincida con el tamaño de papel o de los planos, cuando hay varios planos, seleccione [Reducir para ajustar].
- 5. Para conservar el tamaño original de la imagen, seleccione [Desactivado].

#### Alineación de una imagen

Puede alinear una imagen en la página en relación al punto de origen de la hoja.

Para especificar cómo alinear una imagen:

- 1. Haga clic en [Diseño] a la izquierda de la pantalla.
- 2. Seleccione el tipo de diseño y vaya a [Alineación de imagen] en [Imagen].
- 3. Para centrar una imagen en la hoja, seleccione [Centro].
- 4. Para anclar la esquina de una imagen en una esquina concreta de la hoja, seleccione uno de estos valores:[Parte inferior izquierda], [Parte superior izquierda], [Parte superior derecha] o [Parte inferior derecha].

### **D** Nota

Estos valores están disponibles sólo si son compatibles con la configuración de la impresora.

- 5. Para anclar la esquina de una imagen a la esquina inferior izquierda de la hoja, seleccione [Parte inferior izquierda].
- 6. Para anclar la esquina de una imagen a la esquina superior izquierda de la hoja, seleccione [Parte superior izquierda].

### Cambiar la posición de una imagen

Puede modificar la colocación de una imagen en la página con respecto al punto de origen de la hoja.

Para especificar la cantidad de desplazamiento de una imagen:

- 1. Haga clic en [Diseño] a la izquierda de la pantalla.
- 2. Seleccione el tipo de diseño y vaya a *[Desplazamiento de la imagen]* en *[Imagen]*.
- 3. Si es necesario, haga clic en [Desplazamiento de la imagen] para activarlo.
- 4. En configuraciones dúplex, puede definir los mismos valores para el anverso y el reverso si marca la casilla de verificación [Aplicar el mismo desplazamiento de imagen para anverso y reverso].
- 5. Especifique un valor como número positivo o negativo con hasta tres decimales en los campos [Anverso] y [Reverso].
- 6. Seleccione la unidad de medida en la lista [Unidades].

### **D** Nota

- Cuando se gira la hoja para visualizarla, el desplazamiento de la imagen también gira.
- Las flechas X e Y del sistema de coordenadas indican la dirección de desplazamiento de la imagen.

#### Adición de un nuevo diseño personalizado

Puede crear un diseño personalizado para su trabajo.

#### **D** Nota

Está sección sólo está disponible si es compatible con la configuración de la impresora.

Para añadir un nuevo diseño personalizado:

- 1. Haga clic en [Diseño] a la izquierda de la pantalla.
- 2. Vaya a la sección [Normal] y seleccione un valor mayor que [1] en la lista [Páginas por hoja].
- 3. Para crear un diseño personalizado, haga clic en [Añadir diseño personalizado].
- 4. Para conservar los mismos ajustes para ambas caras, seleccione la casilla de verificación [Utilizar el mismo diseño para ambas caras].
- 5. Para seleccionar la ubicación del diseño que desea personalizar, haga clic en la página para seleccionarla, utilice la lista [Ubicación], utilice las flechas o simplemente arrastre y coloque la página sobre otra.
- 6. Para especificar cuántos grados deben girar las imágenes colocadas en esta ubicación, haga clic en una de las opciones de [Grados de giro].
- 7. Para reducir o ampliar las imágenes para que encajen en la ubicación, seleccione un valor en la lista [Reducir/Ampliar].
- 8. Para especificar cuánto deben desplazarse las imágenes colocadas en esta ubicación, haga clic en [Desplazamiento de la imagen] para activarlo y especifique un valor en los campos X e Y.

### **D** Nota

Si no marca la casilla de verificación [Mantener orden personalizado], el orden de las páginas es el mismo que el especificado en [Diseño]. La casilla de verificación [Mantener orden personalizado] se selecciona de forma automática al cambiar el orden de las páginas.

## Cambio de la configuración del papel

Esta sección le permite ver información sobre el papel seleccionado para el trabajo.

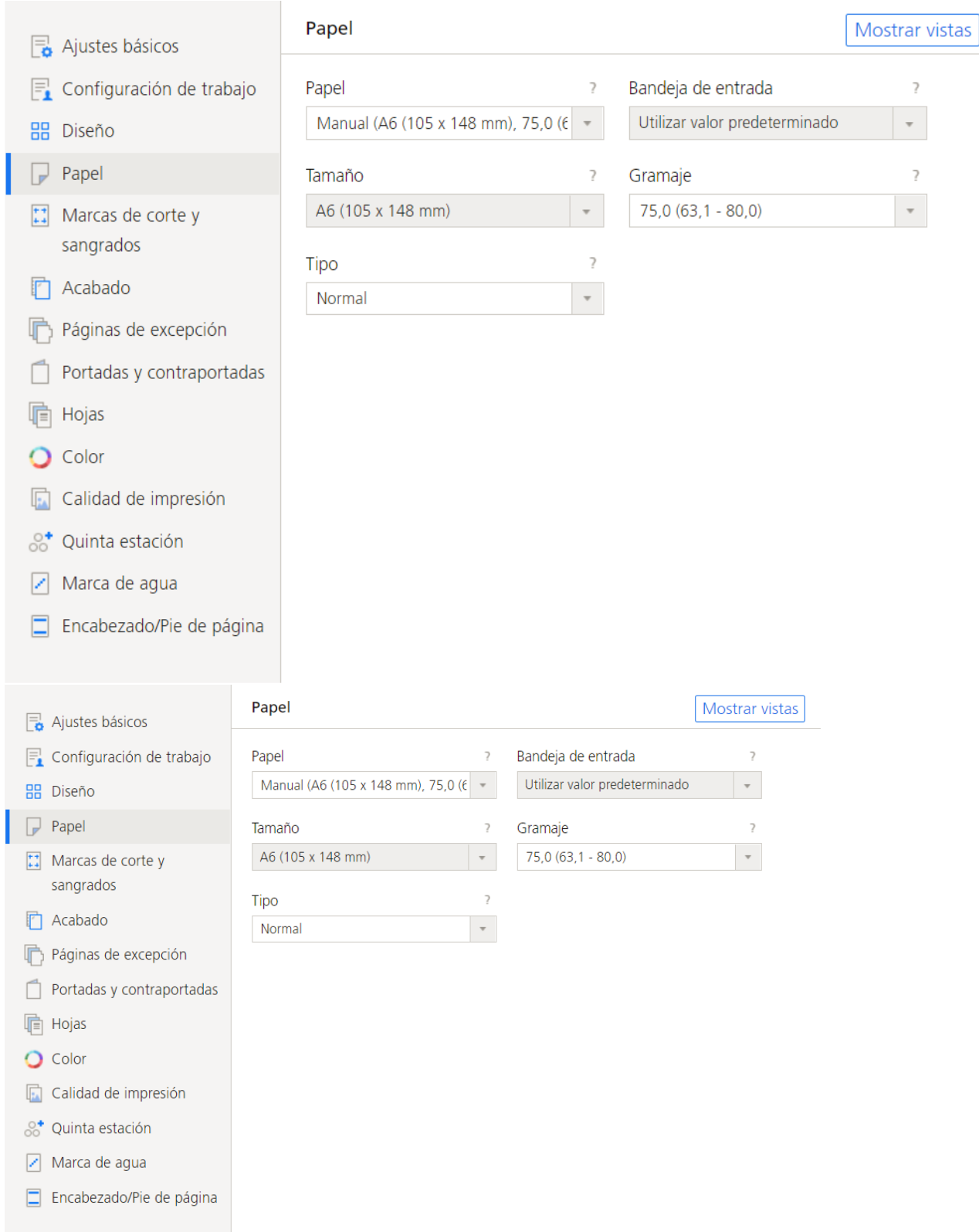

Para acceder a las opciones de configuración del papel:

- 1. Abra [Editor de propiedades de trabajo].
- 2. Haga clic en [Papel] a la izquierda de la pantalla.

[5](#page-212-0)

3. Use las opciones que se muestran para personalizar las opciones de papel.

### Adición de un papel manual

Puede seleccionar un papel manual para el trabajo.

- 1. Abra [Editor de propiedades de trabajo].
- 2. Haga clic en [Papel] a la izquierda de la pantalla.
- 3. Amplíe la lista [Papel] y haga clic en [Papel manual] para abrir el cuadro de diálogo [Añadir papel manual].
- 4. Establezca todas las propiedades para el papel seleccionado, incluidas: [Bandeja de entrada], [Tamaño], [Gramaje], [Tipo], etc.
- 5. Seleccione una bandeja en la lista [Bandeja de entrada].
- 6. Para definir el tamaño, seleccione una opción en la lista [Tamaño] o seleccione [Personalizada] para crear un tamaño personalizado. Si el tamaño se establece como alteración temporal, modificará el tamaño establecido en el archivo de impresión. De lo contrario, se usará el tamaño establecido en el archivo de impresión. Consulte la sección [Valores](#page-245-0) [predeterminados](#page-245-0) y alteraciones temporales, página 244 para obtener más información.
- 7. Para establecer el gramaje, seleccione una opción en la lista [Gramaje] o introduzca un gramaje. Para que el trabajo se imprima en cualquier gramaje, seleccione [Cualquiera].
- 8. Para establecer el tipo, seleccione una opción en la lista [Tipo] o introduzca un tipo. Para que el trabajo se imprima en cualquier tipo de papel, seleccione [Cualquiera]. Seleccione [Arrastre] si el papel tiene una banda de media pulgada en cada lado para los orificios que sirven para introducir el papel.

#### **D** Nota

El tamaño de papel manual seleccionado determina el tamaño real de los datos de la imagen y no el de la hoja de papel física que pasa por la impresora.

#### (https://www.frante

Algunas opciones no están disponibles para las propiedades predeterminadas o si edita las propiedades del trabajo de impresión desde la sección Impresoras virtuales.

#### Actualización de un papel manual

Puede actualizar las propiedades del papel manual.

- 1. Abra [Editor de propiedades de trabajo].
- 2. Haga clic en [Papel] a la izquierda de la pantalla.
- 3. Vaya al campo [Papel] y expanda la lista.
- 4. En la sección [Papel manual], desplace el ratón por encima del papel que desea editar y haga clic en el icono de actualización para mostrar el cuadro de diálogo [Actualizar papel manual].

#### Ajuste del tamaño personalizado del papel

Puede definir la anchura y la altura del papel.

1. Abra [Editor de propiedades de trabajo].

- 2. Haga clic en [Papel] a la izquierda de la pantalla.
- 3. Vaya a la lista [Tamaño] y seleccione [Personalizada].
- 4. Introduzca los valores personalizados en los campos [Anchura] y [Altura].

## Selección de un papel en el catálogo de papel

El modo [Catálogo de papel] permite seleccionar el papel que se define actualmente en el catálogo de papel de la impresora. No puede cambiar las propiedades de un papel si está seleccionado [Catálogo de papel]. El modo [Catálogo de papel] permite seleccionar cualquier papel definido en el catálogo y permite cambiar la bandeja de entrada.

- 1. Abra [Editor de propiedades de trabajo].
- 2. Haga clic en [Papel] a la izquierda de la pantalla.
- 3. Amplíe la lista [Papel] y haga clic en [Catálogo de papel].
- 4. En la ventana *[Catálogo de papel]*, haga clic con el botón izquierdo en un papel de la sección [Papel de catálogo].

## Clasificación del papel

Puede clasificar el papel en [Catálogo de papel].

- 1. Abra [Editor de propiedades de trabajo].
- 2. Haga clic en **[Papel]** a la izquierda de la pantalla.
- 3. Amplíe la lista [Papel].
- 4. Pulse [Catálogo de papel].
- 5. Haga clic en el encabezado de una columna para clasificar el papel en función de un atributo de papel.

### **D** Nota

Para clasificar el papel en orden ascendente o descendente, haga clic de nuevo en el encabezado de la columna.

### Búsqueda del catálogo de papeles

La función Buscar permite encontrar el papel en el catálogo que coincide con los atributos que busca. Puede buscar un papel en función de las propiedades que se muestran como palabra clave única o como cadena que contiene las palabras clave. La búsqueda se concreta al coincidir con todas las propiedades del papel.

# Cambio de la configuración de sangrados y marcas

Esta sección permite editar los ajustes de los márgenes, marcas, sangrados y medianiles.

### **D** Nota

La configuración **[Marcas de corte y sangrados]** está disponible solo si es compatible con la configuración de la impresora.

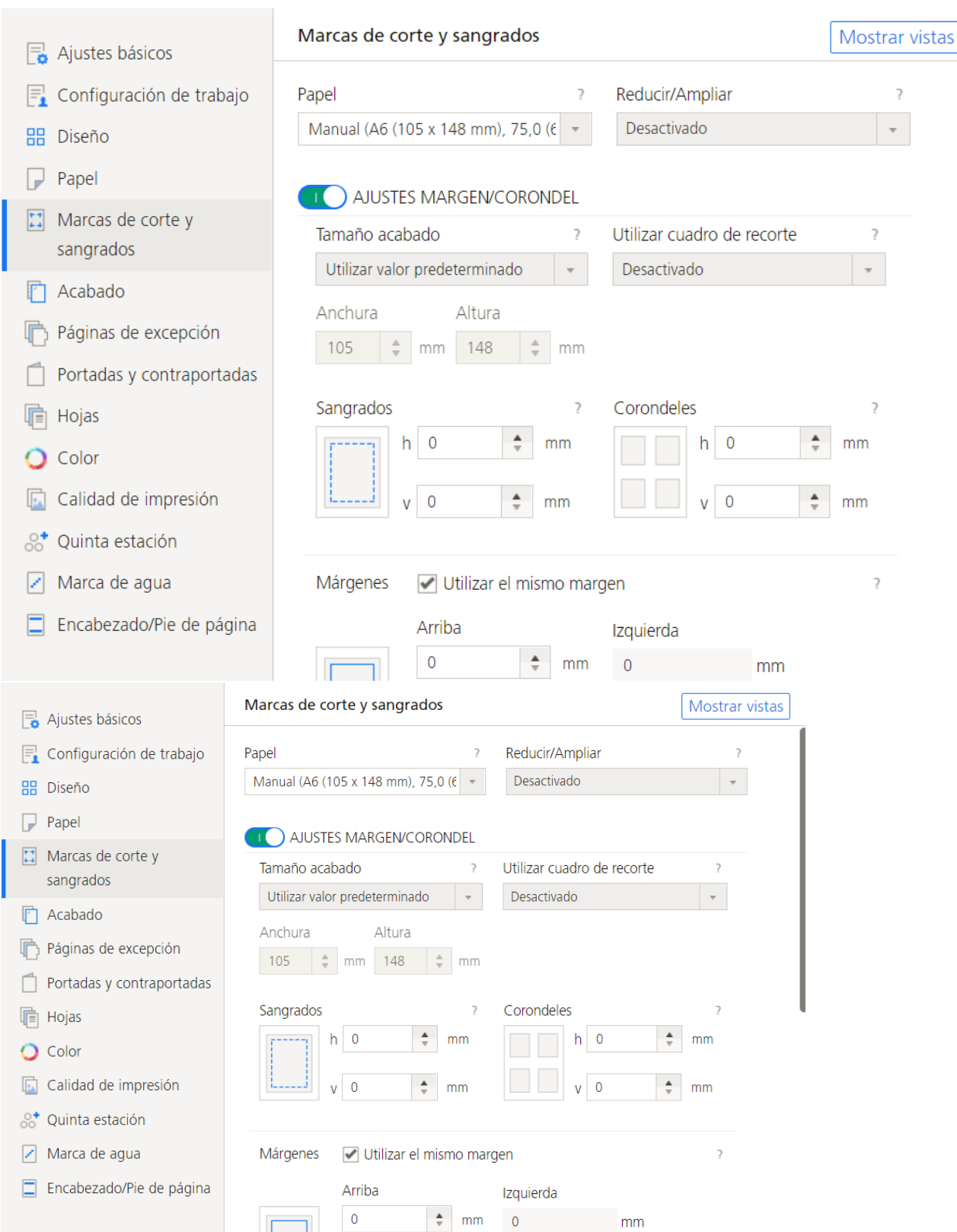

Para acceder a las opciones de tamaño de recorte:

- 1. Abra [Editor de propiedades de trabajo].
- 2. Haga clic en [Marcas de corte y sangrados] a la izquierda de la pantalla.

3. Use las opciones que se muestran para editar la configuración.

### Ajuste del área de sangrado

Puede especificar los ajustes de los sangrados.

Para ajustar el área de sangrado:

- 1. Haga clic en [Marcas de corte y sangrados] a la izquierda de la pantalla.
- 2. Defina el tipo de papel y especifique si desea reducir o ampliar la imagen para que encaje seleccionando una opción de la lista [Reducir/Ampliar].
- 3. Haga clic en [Ajustes margen/corondel] para activarlo.
- 4. Vaya a [Sangrados].
- 5. Especifique la anchura del sangrado en los campos horizontal y vertical.

#### Ajuste de la distancia entre varias páginas en una hoja

Puede especificar los ajustes de los medianiles.

Para ajustar la distancia entre varias páginas en una hoja:

- 1. Haga clic en [Marcas de corte y sangrados] a la izquierda de la pantalla.
- 2. Defina el tipo de papel y especifique si desea reducir o ampliar la imagen para que encaje seleccionando una opción de la lista [Reducir/Ampliar].
- 3. Haga clic en [Ajustes margen/corondel] para activarlo.
- 4. Vaya a [Corondeles].
- 5. Especifique la anchura del medianil en los campos horizontal y vertical.

#### Configuración de los márgenes

Puede fijar los márgenes entre el tamaño acabado y los bordes de la hoja.

#### **D** Nota

La configuración [Marcas de corte y sangrados] está disponible solo si es compatible con la configuración de la impresora.

Para especificar los márgenes de la hoja:

- 1. Haga clic en [Marcas de corte y sangrados] a la izquierda de la pantalla.
- 2. Haga clic en [Ajustes margen/corondel] para activarlo.
- 3. Vaya a [Márgenes].
- 4. Para definir los márgenes superior, inferior, izquierdo y derecho, que indican la cantidad de espacio que debe dejarse entre el tamaño final y los bordes exteriores de la hoja, especifique los valores en los campos correspondientes.

**D** Nota

Marque la casilla de verificación [Utilizar el mismo margen] para que todos los márgenes tengan los mismos valores.

#### Marcas de recorte de impresión

Puede elegir los lados de la hoja en los que desea imprimir las marcas de corte central y de esquina.

**D** Nota

La configuración **[Marcas de corte y sangrados]** está disponible solo si es compatible con la configuración de la impresora.

Para especificar cómo imprimir las marcas de corte:

- 1. Haga clic en [Marcas de corte y sangrados] a la izquierda de la pantalla.
- 2. Para imprimir las marcas de corte en la esquina:
	- 1. En la lista [Marcas de corte esquina], seleccione el lateral donde imprimir las marcas de corte.
	- 2. Seleccione el estilo para las marcas de corte de esquina. El estilo [Simple] marca dónde recortar el tamaño de acabado y el estilo [Doble] muestra el borde del sangrado y dónde recortar el tamaño de acabado.
	- 3. Para especificar el grosor de la línea en puntos, especifique un valor en el campo [Grosor].
	- 4. Para imprimir las marcas de corte de esquina en el borde de la hoja, seleccione [Imprimir hasta el borde].
	- 5. Si desea usar una longitud específica, seleccione [Personalizada].
	- 6. Especifique los valores para la longitud horizontal y vertical y seleccione las unidades de medida.

## Importante

Defina los márgenes lo suficientemente anchos como para que se impriman las marcas.

- 3. Para imprimir las marcas de corte en el centro:
	- 1. En la lista [Marcas de corte centro], seleccione el lateral donde imprimir las marcas de corte.
	- 2. Seleccione el estilo para las marcas de corte de centro.
	- 3. Para especificar la cantidad que se debe desplazar el centro de la marca de corte desde el borde de la cara terminada, introduzca un valor en el campo [Desplazamiento].
	- 4. Para especificar las unidades para el desplazamiento, use la lista [Unidades].

# Modificación de las opciones de acabado

Esta sección le permite ver y modificar los ajustes de acabado para este trabajo.

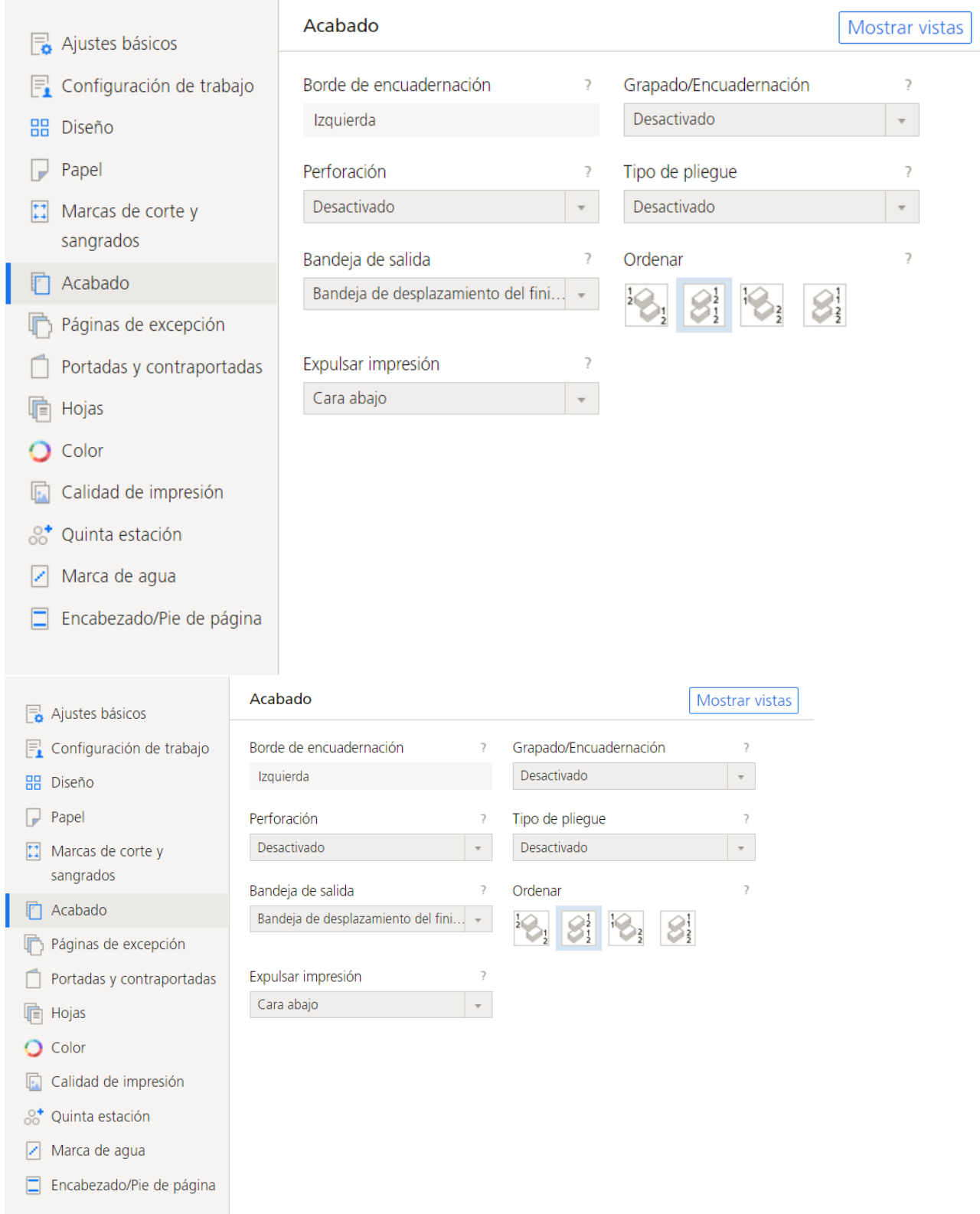

Para acceder a las opciones de acabado:

- 1. Abra [Editor de propiedades de trabajo].
- 2. Haga clic en [Acabado] a la izquierda de la pantalla.

[5](#page-212-0)

3. Use las opciones que se muestran para personalizar los ajustes de acabado.

### Configuración de los métodos de grapado y de encuadernación

Puede seleccionar cómo grapar o encuadernar las páginas del trabajo.

Para insertar grapas o seleccionar el método de encuadernación:

- 1. Haga clic en [**Acabado**] a la izquierda de la pantalla.
- 2. Vaya a [Grapado/Encuadernación].
- 3. En la lista, seleccione si desea grapar o encuadernar las páginas del trabajo.

### Selección del método de perforación

Puede seleccionar el método de perforación para el trabajo.

Para seleccionar cómo perforar las páginas del trabajo:

- 1. Haga clic en *[Acabado]* a la izquierda de la pantalla.
- 2. Vaya a [Perforación].
- 3. Seleccione el método de perforado en la lista [Perforación].

### Selección del método de plegado

Puede especificar cómo plegar el trabajo o las hojas grandes del trabajo.

Para seleccionar el método de plegado:

- 1. Haga clic en [**Acabado**] a la izquierda de la pantalla.
- 2. Vaya a [Tipo de pliegue].
- 3. Seleccione uno de los métodos de plegado de la lista.

### Cambio de la bandeja de salida

Para seleccionar qué bandeja utilizar para el resultado acabado:

Para cambiar la bandeja de salida:

- 1. Haga clic en [**Acabado**] a la izquierda de la pantalla.
- 2. Vaya a [Bandeja de salida].
- 3. Seleccione una de las bandejas de salida disponibles para la impresora.

### (https://www.franks

El papel que no se pliega no se puede enviar a la bandeja de salida de la unidad de plegado múltiple. Al imprimir un trabajo que contenga tipos de papel mixtos y parte del acabado del papel sea del tipo [Plegado en Z], especifique una bandeja del finisher como bandeja de salida.

### Selección de la bandeja para las fichas no utilizadas

Puede seleccionar la bandeja en la que se entregarán las fichas que no se hayan utilizado.

Para seleccionar la bandeja para las pestañas no utilizadas:

1. Haga clic en **[Acabado]** a la izquierda de la pantalla.

## 2. Ir a [Expulsar papel con pestaña no usado].

3. Seleccione una de las bandejas disponibles para la impresora.

### Cómo intercalar las copias del trabajo

Especifica cómo clasificar las copias del trabajo.

Para especificar cómo intercalar las copias:

- 1. Haga clic en [Acabado] a la izquierda de la pantalla.
- 2. Vaya al campo [Ordenar] y elija una de las opciones disponibles para su impresora.

### Expulsión de las copias de los trabajos

Especifica si la salida se expulsa boca abajo o boca arriba en la bandeja de salida.

Para especificar cómo desea expulsar el resultado:

- 1. Haga clic en **[Acabado]** a la izquierda de la pantalla.
- 2. Seleccione [Cara abajo] en lista para imprimir la primera página cara abajo en la parte inferior de la pila.
- 3. Seleccione **[Cara abajo, orden inverso]** en lista para imprimir la primera página cara abajo en la parte superior de la pila.
- 4. Seleccione [Cara arriba] en lista para imprimir la primera página cara arriba en la parte inferior de la pila.
- 5. Seleccione [Cara arriba, orden inverso] en lista para imprimir la primera página cara arriba en la parte superior de la pila.

### Selección del método de inserción de cinta

Puede insertar trozos de cinta en la salida apilada como delimitadores de trabajos o copias.

Para seleccionar el método de inserción de cinta:

- 1. Haga clic en [Acabado] a la izquierda de la pantalla.
- 2. Vaya a [Inserción de la cinta].
- 3. Seleccione una de las opciones de la lista.

### Selección del método de perforación

Puede crear líneas de perforación en la hoja.

Para especificar cómo perforar el trabajo:

- 1. Haga clic en [Acabado] a la izquierda de la pantalla.
- 2. Vaya a [Perforar].
- 3. Seleccione uno de los métodos de perforación de la lista.

### Selección del método de hendido

Puede aplicar hendido en la hoja.

Para especificar cómo hender el trabajo:

- 1. Haga clic en [**Acabado**] a la izquierda de la pantalla.
- 2. Vaya a [Plegar].
- 3. Seleccione uno de los métodos de hendido de la lista.

### Impresión en el área de impresión máxima

Puede utilizar la máxima superficie de papel disponible para imprimir.

Para utilizar el área de impresión máxima:

- 1. Haga clic en [Acabado] a la izquierda de la pantalla.
- 2. Seleccione la casilla de verificación [Imprimir en área de impresión máxima].

# Uso de las páginas de excepciones

Utilice esta sección para insertar páginas en blanco y modificar o sustituir la configuración de las páginas existentes.

Las páginas de excepción son:

- [Inserción]
- [Sustituir]
- [Subconjunto]
- [Inserción]
- [Sustituir]
- [Subconjunto]
- [Pestaña]
- [Inserción]
- [Sustituir]

#### **D** Nota

Asegúrese de configurar primero los ajustes para las opciones [Imposición], [Papel] y [Acabado] antes de realizar otros ajustes en la sección [Páginas de excepción]. Las páginas de excepción heredan estos ajustes cuando se añaden por primera vez.

### Importante

Algunas opciones no están disponibles para las propiedades predeterminadas o si edita las propiedades del trabajo de impresión desde la sección Impresoras virtuales.

### Adición de páginas en blanco o preimpresas

Puede insertar páginas preimpresas o en blanco en un trabajo.

Para insertar una página preimpresa o en blanco en un trabajo después o antes de una página:

- 1. Vaya a [Páginas de excepción].
- 2. Haga clic en [Inserción].
- 3. Haga clic en [Antes] o [Después] e introduzca el número de página en el campo [Páginas].
- 4. Seleccione el papel en la lista [Papel]. Para conservar el mismo papel que en el trabajo, seleccione el valor [Utilizar valor predeterminado].
- 5. Introduzca el número de hojas que desea insertar en el campo [Número de hojas].
- 6. Pulse [Añadir].

### Modificación de las páginas de un trabajo

La sección [Sustituir] permite modificar el papel, el color, las caras de impresión o los ajustes de imagen de una página o de un intervalo de páginas. También puede optar por comenzar un nuevo capítulo con la primera página de un sustituto.

- 1. Haga clic en [Sustituir].
- 2. En el campo **[Páginas]**, introduzca un número o un intervalo para especificar las páginas que desea modificar.

**D** Nota

Introduzca una sola página, como 1, o un intervalo de páginas separadas por un guion, como 1-10. Cuando introduce un intervalo de páginas, se crea una sola sustitución para todas las páginas del intervalo.

3. Seleccione el papel, el color, las caras de impresión o los ajustes de imagen.

#### **D** Nota

Para usar el mismo papel, color, caras de impresión y ajustes de imagen que en el trabajo, seleccione el valor [Utilizar valor predeterminado].

- 4. Para comenzar un nuevo capítulo con el sustituto, marque la casilla de verificación [Iniciar capítulo nuevo].
- 5. Pulse [Añadir].

### Subconjuntos de acabado de páginas

Puede especificar cómo terminar un subconjunto concreto de páginas.

Para seleccionar las opciones de acabado para subconjuntos de páginas:

- 1. Vaya a [Páginas de excepción].
- 2. Haga clic en [Subconjunto].
- 3. En el campo [Páginas], introduzca un número o un intervalo para especificar las páginas del subconjunto.
- 4. Para especificar cómo grapar el subconjunto, seleccione uno de los valores de la lista [Grapado].
- 5. Para grapar las inserciones con las páginas del subconjunto, vaya a [Inserción]. Puede seleccionar si desea incluir todas las inserciones, las inserciones antes de las páginas del subconjunto o las inserciones después de las páginas del subconjunto.
- 6. Para especificar cómo perforar el subconjunto, seleccione uno de los valores de la lista [Perforación].

#### **D** Nota

Este campo sólo está disponible si es compatible con la configuración de la impresora.

7. Para especificar cómo plegar el subconjunto, seleccione uno de los valores de la lista [Tipo de pliegue].

**D** Nota

Este campo sólo está disponible si es compatible con la configuración de la impresora.

8. Pulse [Añadir].

#### Eliminación de pestañas

La sección [Pestaña] permite eliminar pestañas.

Para eliminar pestañas de un trabajo:

- 1. Vaya a [Páginas de excepción].
- 2. Pulse [Pestaña].
- 3. Vaya a [Posición de la pestaña].
- 4. Vaya a la lista de páginas de excepción y seleccione una pestaña.
- 5. Haga clic en el icono [Eliminar] para eliminar una pestaña o en [Eliminar todo] para eliminar todas las pestañas.

### Adición de portadas y contraportadas

Esta sección le permite añadir distintos tipos de portadas.

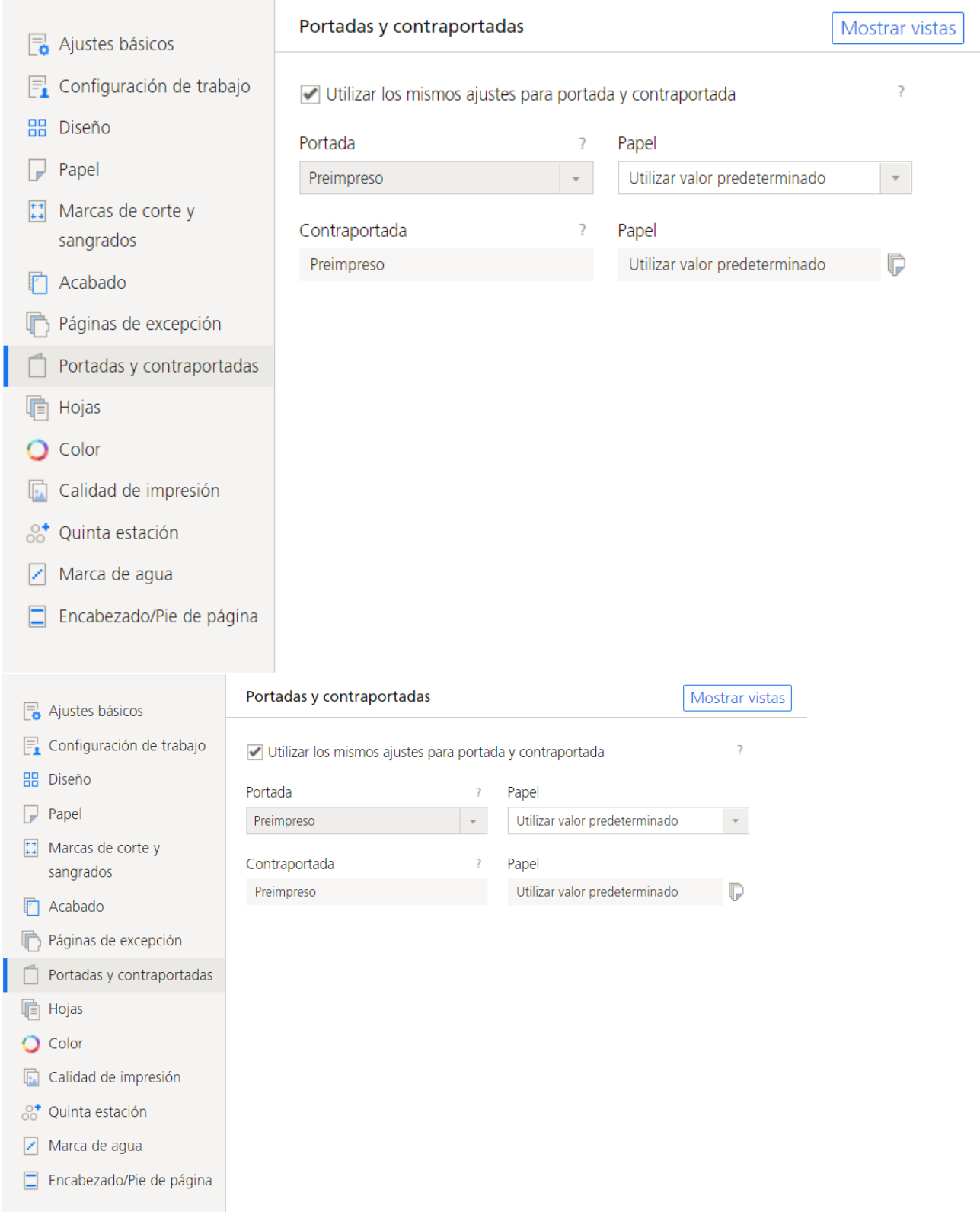

El tipo de portadas que puede añadir depende de los ajustes realizados en las secciones **[Diseño]** y [Acabado].

### Adición de portadas y contraportadas a un trabajo

Puede añadir portadas en blanco, preimpresas o impresas a un trabajo.

- 1. Vaya a [Portadas y contraportadas].
- 2. Para añadir una cubierta delantera preimpresa o en blanco, vaya a **[Portada]** y seleccione [Preimpreso].
- 3. Para añadir una cubierta delantera impresa, vaya a [Portada] y seleccione una de las opciones de la cara de impresión.
- 4. Marque la casilla de verificación [Utilizar los mismos ajustes para portada y contraportada] para añadir la misma [Contraportada].
- 5. Desactive la casilla de verificación [Utilizar los mismos ajustes para portada y contraportada] para añadir un [Contraportada] distinto.

#### Adición de una portada preimpresa o en blanco a un folleto

Puede añadir una portada para envolver todo el trabajo.

Para añadir una portada de folleto:

- 1. Haga clic en [Diseño] a la izquierda de la pantalla.
- 2. Vaya a la sección [Folleto].
- 3. Ajuste el valor de [Imposición] a [Folleto].
- 4. Vaya a la sección [Tapa folletos] y establezca [Portada] en [Preimpreso].

#### **D** Nota

Las secciones [Portadas y contraportadas] y [Acabado] se actualizan para mostrar los mismos ajustes para [Tapa folletos].

#### Adición de una portada a un trabajo con encuadernación perfecta

Puede añadir una portada de encuadernación perfecta que envuelva todo el trabajo.

Para añadir una portada de encuadernación perfecta:

- 1. Haga clic en [**Acabado**] a la izquierda de la pantalla.
- 2. Vaya a [Grapado/Encuadernación] y seleccione [Encuadernación perfecta] para habilitar la sección [Portada de encuadernación perfecta].
- 3. Seleccione la bandeja de entrada para cargar el papel para la cubierta de encuadernación perfecta en la lista [Bandeja de entrada de portadas].

En la configuración de TotalFlow Print Server, también están disponibles los siguientes pasos para configurar [Portada de encuadernación perfecta].

4. Seleccione el papel en la lista [Papel de portadas].

**D** Nota

Para usar el papel cargado en una de las bandejas del intercalador de la encuadernadora, seleccione el valor [Utilizar valor predeterminado].

5. Para imprimir en la cubierta, vaya a [Cara de impresión de portada] para seleccionar sobre qué caras de la cubierta de encuadernación perfecta imprimir. Si es necesario, configure [Desplazamiento imagen portada] para cambiar las imágenes impresas en la cubierta.

#### (Dimportante)

Para habilitar el campo [Cara de impresión de portada], cambie la selección [Papel de portadas] o el valor [Páginas por hoja]. Las últimas páginas de su archivo de impresión deben tener el formato correcto con el contenido de toda la cubierta, incluido el lomo.

## Cómo insertar hojas

Esta sección le permite habilitar o deshabilitar la inserción de hojas separadoras en el trabajo.

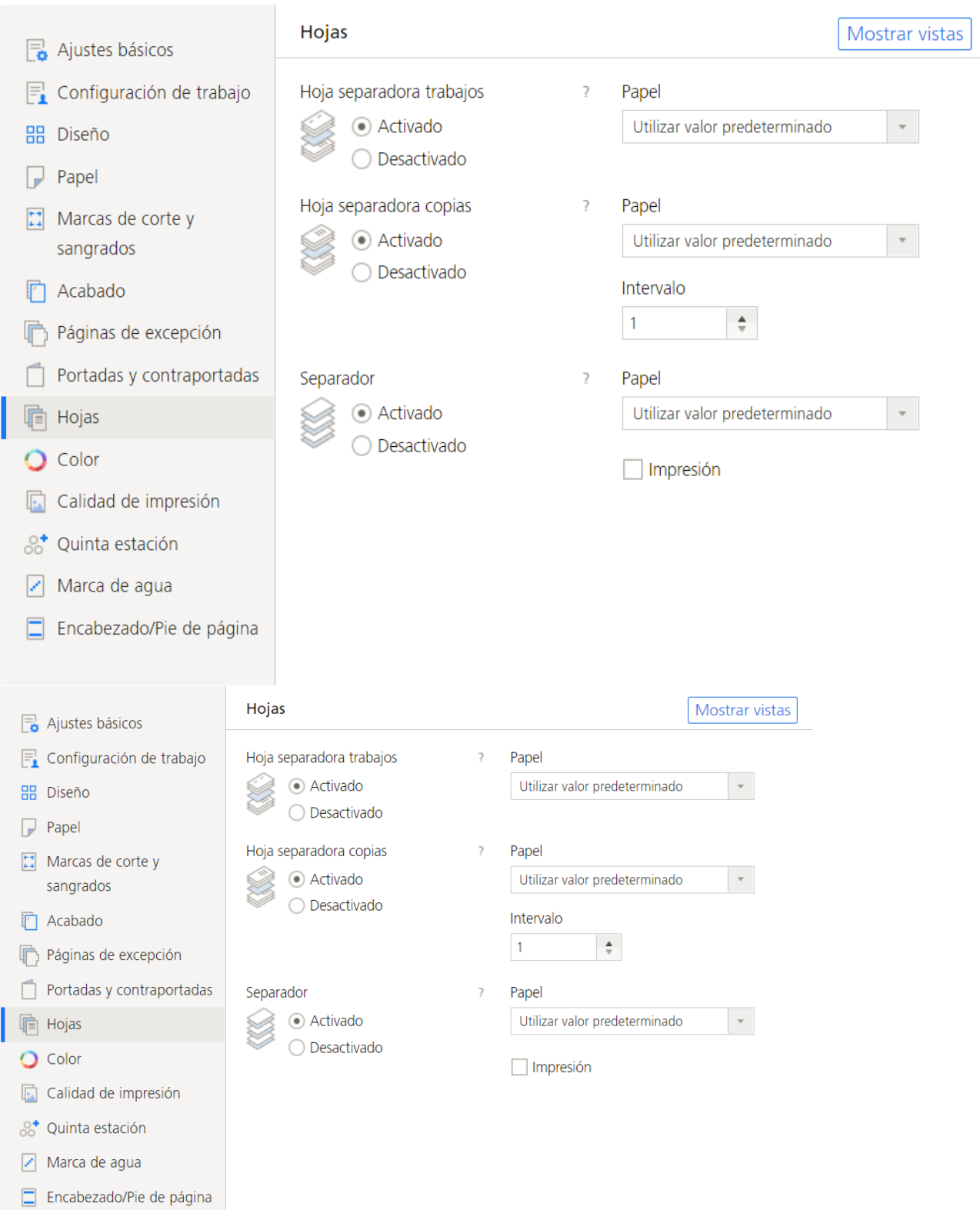

Para acceder a las opciones de la hoja:

- 1. Abra [Editor de propiedades de trabajo].
- 2. Haga clic en [Hojas] a la izquierda de la pantalla.

3. Utilice las opciones mostradas para habilitar o deshabilitar la inserción de hojas.

### Inserción de una página separadora de trabajos

Especifica si se incluirá una hoja de separación de trabajos para separar este trabajo del anterior.

**D** Nota

Este campo sólo está disponible si es compatible con la configuración de la impresora.

Si desea incluir una hoja de separación de trabajos:

- 1. Haga clic en [Hojas].
- 2. En la sección [Hoja separadora trabajos], seleccione el botón [Activado] para incluir una hoja de separación entre trabajos.

**D** Nota

- Por defecto, la hoja de separación de trabajos se sitúa delante de cada trabajo. No obstante, la hoja de separación de trabajos puede situarse detrás de cada trabajo si se instala y habilita una función ampliada.
- 3. Seleccione un papel en la lista [Papel].
- 4. Seleccione una opción de la lista [Posición] para especificar dónde insertar una hoja de separación.

#### Inserción de una hoja separadora de copias

Especifica si debe incluirse una hoja de separación de copias entre las copias intercaladas del trabajo.

**D** Nota

Este campo sólo está disponible si es compatible con la configuración de la impresora.

Para incluir una hoja de separación de copias:

- 1. Pulse [Hojas].
- 2. En la sección [Hoja separadora copias], seleccione el botón [Activado].
- 3. Seleccione un papel en la lista [Papel].
- 4. Especifique el número de copias que desee entre las hojas de separación en el campo [Todas las] – [copias].

#### Cómo insertar una hoja separadora

Puede insertar hojas separadoras en el trabajo.

Para incluir una hoja separadora:

- 1. Haga clic en [Hojas] a la izquierda de la pantalla.
- 2. En la sección *[Separador]*, seleccione la opción que desee utilizar.

#### Colocación de una página de cabecera

Especifica dónde imprimir una página banner.

Puede imprimir una página banner antes del trabajo o antes y después del trabajo. La página banner contiene información sobre el trabajo.

- 1. Haga clic en [Configuración de trabajo].
- 2. Si desea colocar una página banner antes del trabajo, vaya a [Página banner] y seleccione [Antes del trabajo].
- 3. Para colocar la página banner antes y después del trabajo, haga clic en [Antes y después del trabajo].
- 4. Seleccione [Desactivado] si no desea imprimir una página banner.

## Cambio de los valores de color

Esta sección le permite ver y editar la configuración de color para el trabajo.

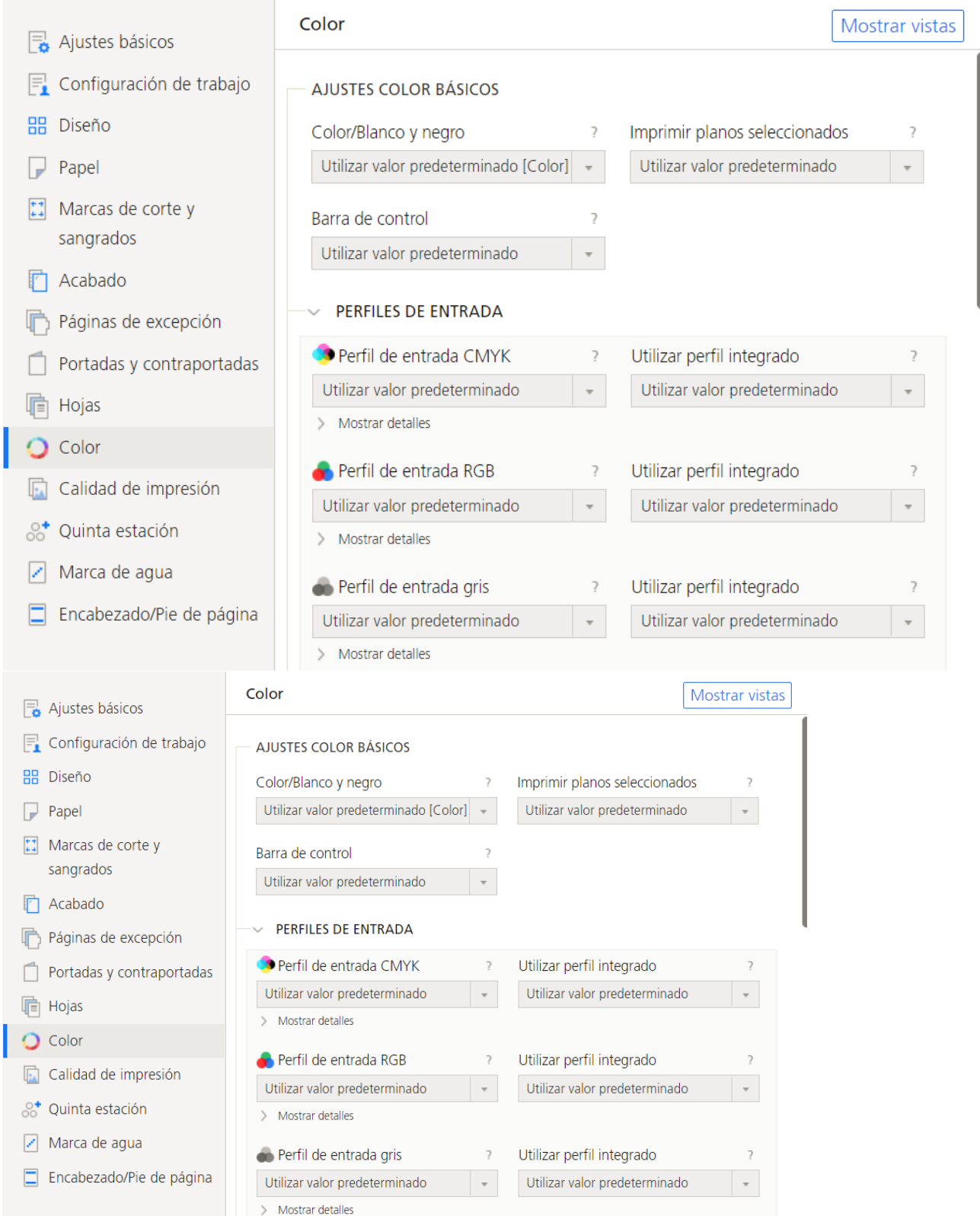

Para acceder a las opciones de configuración de color:

- 1. Abra [Editor de propiedades de trabajo].
- 2. Haga clic en *[Color]* a la izquierda de la pantalla.

3. Use las opciones que se muestran para personalizar las opciones de color.

#### **Almportante**

Algunas opciones no están disponibles para las propiedades predeterminadas o si edita las propiedades del trabajo de impresión desde la sección Impresoras virtuales.

#### Impresión en color o en blanco y negro

Puede imprimir el resultado en color o en blanco y negro.

Para especificar cómo imprimir el resultado:

1. Haga clic en [Color] o [Ajustes básicos] a la izquierda de la pantalla.

#### **D** Nota

Según la configuración de la impresora, es posible que la sección [Color] no se muestre.

- 2. Vaya a [Color/Blanco y negro].
- 3. Para imprimir a todo color, seleccione **[Color]**.
- 4. Para imprimir en monocromo, seleccione [Blanco y negro].

### **D** Nota

- Si se ha seleccionado [Utilizar valor predeterminado], se aplica el valor predeterminado establecido en la impresora.
- Al imprimir en blanco y negro, los cabezales de impresión CMY igualmente se destaparán e imprimirán el patrón de descarga de línea o de estrella por defecto. Para que los cabezales de impresión de color no se destapen al imprimir en blanco y negro, deshaga la selección de la casilla de verificación para [CMY - Color] en [Ajustes] bajo [Tinta y recubrimientos].
- 5. Para imprimir a todo color utilizando C, M, Y, K y un color de tinta adicional, seleccione [CMYK +].

**D** Nota

También puede especificar que el modelo de color CMYK+ se utilice sólo al representar colores directos y elegir el nombre del perfil de salida.

### Especificación de las páginas de color que imprimir

Especifica qué planos de color imprimir.

Puede seleccionar la impresión de todos los planos de color o solo algunos de ellos.

- 1. Haga clic en [Color] a la izquierda de la pantalla.
- 2. Vaya a [Imprimir planos seleccionados].
- 3. Para imprimir todos los planos de color excepto el plano [Efecto especial], seleccione [CMYK].
- 4. Para imprimir los planos de color [CMYK] seleccione [CMYK].
- 5. Para imprimir todos los planos de color, incluido el plano [Efecto especial], seleccione [Todo].
- 6. Para imprimir sólo un plano específico o un conjunto de planos específicos, seleccione [Personalizada]. Puede añadir o eliminar los planos en el panel [Impresión].

### **D** Nota

- El plano [Efecto especial] solo está disponible si es compatible con la configuración de la impresora.
- El plano [Efecto especial] se muestra en la vista [Cuadrícula] y [Vista Libro] con los valores de color y transparencia establecidos en Visor de imágenes.

#### Imprimiendo [Barra de control]

Indica si [Barra de control] (incluyendo una barra de color y/o información de margen) se imprime en cada hoja.

Para imprimir una barra de control:

- 1. Haga clic en [Color] a la izquierda de la pantalla.
- 2. Vaya a [Barra de control].
- 3. Para imprimir una barra de control en cada hoja para comprobar la densidad del tóner y realizar un seguimiento de la estabilidad de la impresora, seleccione [Activado].
- 4. Para imprimir una barra de control en cada hoja para comprobar la densidad de la tinta y realizar un seguimiento de la estabilidad de la impresora, seleccione [Activado].

Para obtener información más detallada sobre la configuración, vuelva a la consola y vaya a Configuración  $\rightarrow$  Gestión del color  $\rightarrow$  Ajustes.

#### Configuración de los perfiles de color

Puede establecer los Perfiles de entrada, los Perfiles de referencia o los Perfiles de impresora para el trabajo.

### **D** Nota

- Las opciones [Imágenes], [Texto], [Líneas] y [Sombreado suave] solo están disponibles cuando se envían trabajos a impresoras con el DFE del servidor de impresión TotalFlow.
	- 1. Haga clic en [Color] a la izquierda de la pantalla.
	- 2. Para configurar [Perfiles de entrada]:
		- 1. Vaya a la sección [Perfiles de entrada] y expándala.
		- 2. Para el perfil de entrada CMYK, vava a **[Perfil de entrada CMYK]**, haga clic en **[Mostrar**] detalles] y seleccione el perfil para cada uno de los objetos [Imágenes], [Texto], [Líneas] y [Sombreado suave].
		- 3. Si desea que la impresora use una calidad de salida PDF/X integrada como perfil de entrada CMYK, seleccione [Activado] en la lista [Utilizar orden de salida PDF/X].
		- 4. Para el perfil de entrada RGB, vaya a [Perfil de entrada RGB], [Mostrar detalles] y seleccione el perfil para cada uno de los objetos [Imágenes], [Texto], [Líneas] y [Sombreado suave].
		- 5. Para el perfil de entrada de gris, vaya a [Perfil de entrada gris], [Mostrar detalles] y seleccione el perfil para cada uno de los objetos [Imágenes], [Texto], [Líneas] y [Sombreado suave].

#### **D** Nota

- Si desea anular un perfil existente con un perfil integrado en el archivo de impresión, seleccione [Activado] en la lista [Utilizar perfil integrado].
- Si la opción [Utilizar orden de salida PDF/X] es compatible con [Perfil de entrada CMYK], puede anular un [Perfil de entrada CMYK] existente con la calidad de salida PDF/X.
- 3. Para que un dispositivo simule otro mediante la separación RGB, seleccione un perfil en la lista [Perfil de referencia].
- 4. Para configurar [Perfiles de impresora]:
	- 1. Vaya a la sección [Perfiles de impresora] y expándala.
	- 2. Para configurar el perfil de la impresora en el anverso, vaya a [Perfil de entrada, anverso], [Mostrar detalles] y seleccione el perfil para cada uno de los objetos [Imágenes], [Texto], [Líneas] y [Sombreado suave].
	- 3. Para configurar el perfil de la impresora en el reverso, vaya a [Perfil de entrada, reverso], [Mostrar detalles] y seleccione el perfil para cada uno de los objetos [Imágenes], [Texto], [Líneas] y [Sombreado suave].
	- 4. Para definir intentos independientes para imágenes, texto, diseño gráfico y sombras ligeras, seleccione uno de los valores de la lista [Representación del color].

#### Coincidencia de colores directos

Los colores directos se usan cuando solo se necesitan uno o dos colores específicos en una página, o bien cuando un color debe coincidir exactamente y ser uniforme.

Para activar la coincidencia de colores directos:

- 1. Haga clic en [Color] a la izquierda de la pantalla.
- 2. Vaya a [Coincidencia colores directos].
- 3. Seleccione [Activado] en la lista.

Para obtener información más detallada sobre la configuración, vuelva a la consola y vaya a Configuración  $\rightarrow$  Gestión del color  $\rightarrow$  Ajustes.

#### Configuración de los ajustes avanzados de color

Puede configurar varios ajustes avanzados para los colores y la cantidad de tinta o tóner.

Para configurar los ajustes avanzados de color:

- 1. Haga clic en [Color] a la izquierda de la pantalla.
- 2. Vaya a la sección [Ajustes avanzados] y expándala.
- 3. Para sustituir un color, configure [Sustitución de color] como [Activado].

Para obtener información más detallada sobre la configuración, vuelva a la consola y vaya a Configuración  $\rightarrow$  Gestión del color  $\rightarrow$  Ajustes.

- 4. Para definir cómo producir el color negro para textos y dibujos lineales, seleccione una de las opciones de [Negro (texto/líneas)].
- 5. Para limitar la cantidad de tintatóner utilizada:
- 1. Vaya a [Límite tóner/tinta].
- 2. Seleccione [Bajo], [Medio] o [Alto] según cuánto desee limitar la cantidad.
- 3. Seleccione [Ninguno] para no limitar la cantidad de tinta.
- 6. Para especificar cómo reproducir el blanco y el gris al imprimir en color, seleccione una de las opciones en [Reproducción de negro/gris].

```
D Nota
```
Es posible que esta opción no esté disponible para trabajos enviados desde Prinect. Para configurar cómo imprimir colores negros o sombras grises para un archivo PDF, consulte [Configuración](#page-282-0) de valores específicos de PDF, página 281.

- 7. Vaya a [No imprimir] para seleccionar el nombre del color directo que no debe imprimirse.
- 8. Si desea que el texto y el dibujo lineal de color negro se impriman sobre fondos de color, seleccione una opción en la lista [Sobreimpresión de negro].
- 9. Configure [Coincidencia colores directos] con el valor [Activado] si desea que se correspondan los colores directos.

### <span id="page-282-0"></span>Configuración de valores específicos de PDF

Puede configurar valores específicos que se apliquen a los archivos PDF.

Estos ajustes se aplican sólo a los archivos PDF enviados a las impresoras. Es posible que algunas de las opciones no se apliquen y dependan de la configuración disponible.

Para configurar los valores específicos de PDF:

- 1. Expanda el área [Ajustes avanzados] de la sección [Color].
- 2. Si desea que la impresora use una calidad de salida PDF/X integrada como perfil de referencia, seleccione [Activado] en la lista [Utilizar orden de salida PDF/X].
- 3. Si desea especificar si debe usarse la retención de color para compensar el deficiente registro de color o no, seleccione un valor de la lista [Captura].
- 4. Utilice la opción **[Compensación de punto negro]** para conservar los detalles de sombreado para trabajos de PDF. Puede definir la compensación por separado para imágenes, gráficos y espacio de color, o seleccionar solo [Activado] sin mostrar los detalles de las selecciones [Imágenes] y [Gráficos]. Para expandir las secciones, haga clic en [Mostrar detalles].
- 5. Vaya a [Imprimir RGB gris mediante negro] si desea utilizar sólo el tóner negro para los gráficos RGB grises. Introduzca 100 en la casilla Umbral para aplicarlo sólo al color negro. Establezca el valor en 0 para aplicarlo a los colores cuyos valores RGB son idénticos.
- 6. Vaya a [Imprimir CMYK gris mediante negro] si los gráficos CMYK entrantes deben imprimirse solo con tóner negro. Introduzca 100 en la casilla Umbral para aplicarlo sólo al color negro. Establezca el valor en 0 para aplicarlo a los colores cuyos valores CMYK son idénticos.
- 7. Vaya a [Conservar negro puro] para tener más control sobre cómo conservar los colores. Puede optar por conservar los colores negro, primario y secundario para imágenes, texto, dibujo lineal y objetos con sombras suaves.

Para aplicar *[Conservar negro puro]* a objetos individuales:

1. Haga clic en [Mostrar detalles].

[5](#page-212-0)

2. Seleccione un valor distinto para cada objeto mostrado.

# Cambio de los ajustes de calidad de impresión

Esta sección le permite ver y editar los ajustes de calidad de impresión para el trabajo.

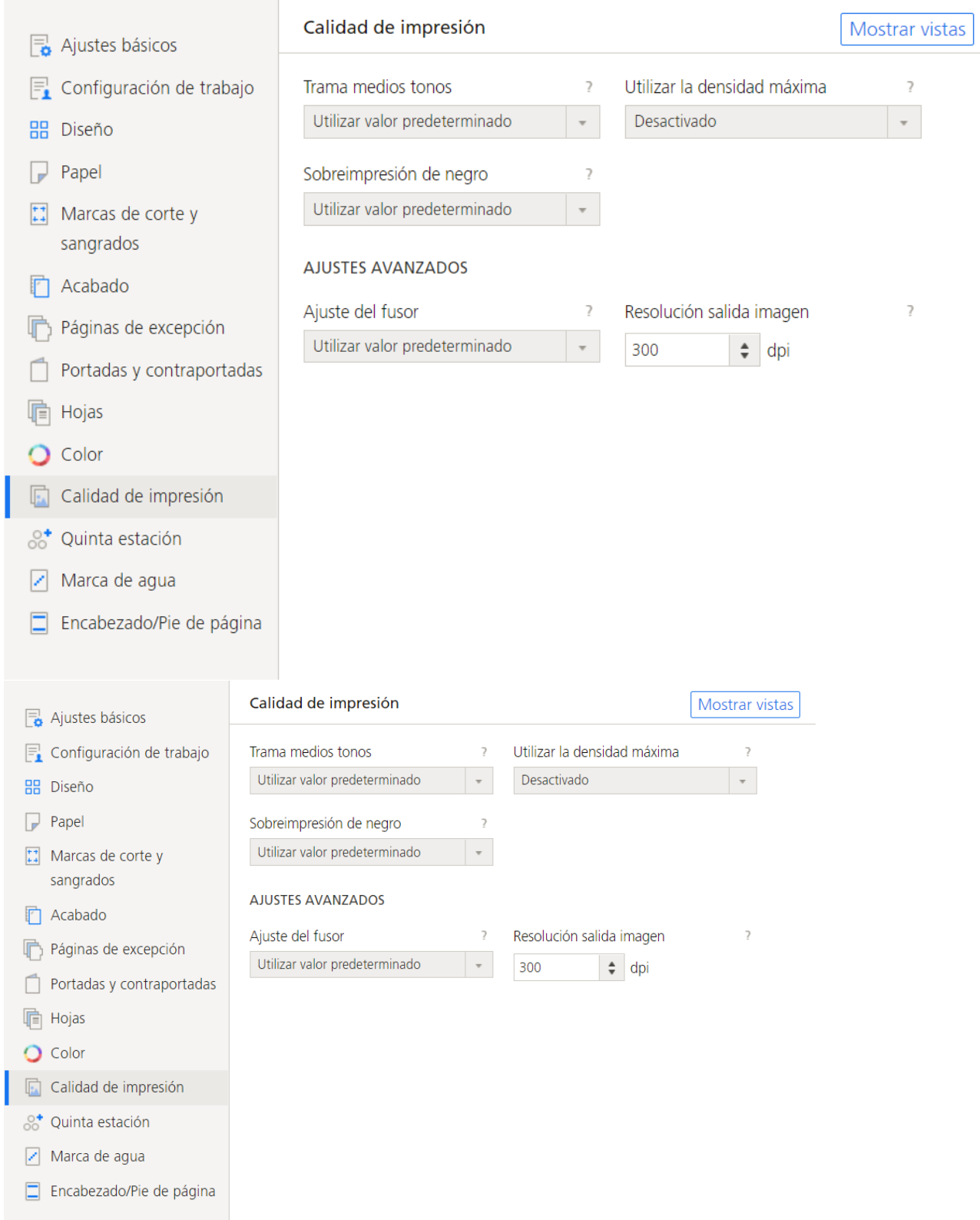

Para acceder a las opciones de los ajustes de calidad de impresión:

- 1. Abra [Editor de propiedades de trabajo].
- 2. Haga clic en [Calidad de impresión] a la izquierda de la pantalla.

[5](#page-212-0)

3. Use las opciones que se muestran para personalizar los ajustes de calidad de impresión.

#### **D** Nota

La configuración [Calidad de impresión] está disponible solo si es compatible con la configuración de la impresora.

#### Uso de la detección de medios tonos para convertir la entrada

Puede utilizar varios métodos de trama de medios tonos para convertir la entrada.

#### **D** Nota

La configuración *[Calidad de impresión]* está disponible solo si es compatible con la configuración de la impresora.

Para aplicar una trama de semitonos determinada a la entrada:

- 1. Haga clic en *[Calidad de impresión]* a la izquierda de la pantalla.
- 2. Vaya a *[Trama medios tonos]* y utilice la lista para mostrar los valores.
- 3. Seleccione uno de los métodos para convertir la entrada.

#### 200 puntos

Texto: 200 puntos

Dibujo lineal: 200 puntos

Sombra suave: 200 puntos

Imagen: 200 puntos

Realiza una detección de medios tonos adecuada para bordes oscuros entre texto y fotos.

### Texto: 200 líneas + texto fino

Texto: 300 líneas Dibujo lineal: 200 líneas Sombra suave: 200 líneas Imagen: 200 líneas Realiza una detección de medios tonos adecuada para gráficos y fotos.

### 200 puntos + texto fino

Texto: 300 líneas Dibujo lineal: 200 puntos Sombra suave: 200 puntos Imagen: 200 puntos Realiza una detección de medios tonos estándar adecuada para todo tipo de documentos.

## 200 puntos + texto fino, dibujo lineal y sombras suaves

Texto: 300 líneas Dibujo lineal: 300 líneas Sombra suave: 300 líneas Imagen: 200 puntos

Realiza una detección de medios tonos adecuada para dibujos lineales y datos de CAD.

#### Reducción de interferencias

Texto: reducción de interferencias

Dibujo lineal: reducción de interferencias

Sombra suave: reducción de interferencias

Imagen: reducción de interferencias

Realiza una detección de medios tonos adecuada para patrones de sombreado y líneas delgadas. Este ajuste reduce moiré y la rotura de líneas delgadas con un ángulo específico.

#### 175 puntos

Texto: 175 puntos

Dibujo lineal: 175 puntos

Sombra suave: 175 puntos

Imagen: 175 puntos

Realiza una detección de medios tonos más suave que 200 puntos. En ocasiones, este ajuste mejora el problema de halos.

#### 175 líneas + texto fino

Texto: 300 líneas

Dibujo lineal: 175 líneas

Sombra suave: 175 líneas

Imagen: 175 líneas

Realiza una detección de medios tonos más suave que 200 líneas + texto fino. En ocasiones, este ajuste mejora el problema de halos.

### 300 líneas

Texto: 300 líneas Dibujo lineal: 300 líneas

Sombra suave: 300 líneas

Imagen: 300 líneas

Realiza una detección de medios tonos adecuada para líneas estrechas y texto en imágenes.

#### Aplicar la densidad máxima

Durante un proceso de calibrado de la impresora, la densidad máxima puede cambiarse a un valor inferior para uno o varios colores. Si aplica la densidad máxima, el documento final tiene que estar al nivel de densidad máximo, independientemente de la calibración.

#### **D** Nota

Los [Calidad de impresión] ajustes solo están disponibles cuando la configuración de la impresora los admite.

Para aplicar la densidad máxima:

- 1. Haga clic en *[Calidad de impresión]* a la izquierda de la pantalla.
- 2. Según el tipo de impresora, vaya a **[Utilizar la densidad máxima]** o a **[Utilizar densidad de** impresión máxima] y seleccione una de las opciones de la lista.
- 3. Para [este grupo de impresoras], seleccione [CMYK] para aplicar la densidad máxima a todos los colores CMYK o [K] para aplicar la densidad máxima solo al color negro.
- 4. Para RICOH Pro C7500 y RICOH Pro C9500, seleccione [Activado] para aplicar la máxima densidad a todos los planos de color.

#### Impresión de caracteres en negro sobre fondos en color

Si aparecen líneas blancas alrededor de los caracteres, utilice la opción **[Sobreimpresión de negro]** para imprimir los caracteres en negro sobre fondos en color.

### **D** Nota

La configuración [Calidad de impresión] está disponible solo si es compatible con la configuración de la impresora.

Para imprimir caracteres en negro sobre fondos en color:

- 1. Haga clic en *[Calidad de impresión]* a la izquierda de la pantalla.
- 2. Vaya a [Sobreimpresión de negro] y seleccione [Activado] en la lista.

### Mejora de la calidad de texto y líneasMejora de la calidad de texto y gráficos

Puede eliminar las líneas irregulares de los bordes del texto y de los gráficos y líneas de su trabajo.

#### **D** Nota

La configuración **[Calidad de impresión]** está disponible solo si es compatible con la configuración de la impresora.

Para mejorar la calidad del borde o las líneas delgadas:

- 1. Haga clic en **[Calidad de impresión]** a la izquierda de la pantalla.
- 2. Vaya a [Eliminación de bordes] y seleccione [Activado] en la lista. Esto mejora los bordes de texto y líneas eliminando las líneas dentadas.Esto mejora los bordes de texto y gráficos eliminando las líneas dentadas.
- 3. Vaya a [Adelgazamiento/Mejora de contorno] y seleccione [Activado] en la lista. Esto mejora las líneas delgadas de texto y gráficos.

### **D** Nota

Utilice la *[Adelgazamiento/Mejora de contorno]* al enviar trabajos a impresoras con el DFE del servidor de impresión TotalFlow.

### Mejora de la calidad del texto y los gráficos

Puede especificar el grosor de las líneas o eliminar las líneas dentadas de los bordes del texto y los gráficos de su trabajo.

Para mejorar la calidad del borde o las líneas delgadas:
- 1. Haga clic en *[Calidad de impresión]* a la izquierda de la pantalla.
- 2. Seleccione una opción de las listas de campos **[Gráficos de eliminación de bordes]**, **[Texto** de eliminación de bordes], [Gráficos de anchura de línea/mejora de contorno] y [Texto de anchura de línea/mejora de contorno].

## Ajuste de la configuración del fusor

Si hay brillo residual al imprimir, puede ajustar la calidad para eliminarlo.

Para ajustar la configuración del fusor:

- 1. Haga clic en *[Calidad de impresión]* a la izquierda de la pantalla.
- 2. Vaya a [Ajuste del fusor].
- 3. Seleccione [Alta calidad] para eliminar el brillo residual.

## Configuración de la resolución de la imagen

Puede especificar la resolución de salida en puntos por pulgada para imprimir trabajos TIFF y JPEG.

#### **D** Nota

La configuración [Calidad de impresión] está disponible solo si es compatible con la configuración de la impresora.

Para ajustar la resolución de imagen para la salida:

- 1. Haga clic en [Calidad de impresión] a la izquierda de la pantalla.
- 2. Si fuera necesario, marque la casilla de verificación **[Resolución salida imagen]**.
- 3. Introduzca la resolución o utilice las flechas de arriba y abajo para especificarla. La resolución se expresa en **dpi**.

## Configuración de la resolución de impresión

Puede especificar la resolución en puntos por pulgada que usar para imprimir un trabajo.

#### **D** Nota

La configuración [Calidad de impresión] está disponible solo si es compatible con la configuración de la impresora.

Para configurar la resolución de impresión:

- 1. Haga clic en **[Calidad de impresión]** a la izquierda de la pantalla.
- 2. En la lista [Resolución de impresión], seleccione un valor. La resolución se expresa en dpi.

## Configuración de la resolución de la imagen rasterizada

Puede especificar la resolución en puntos por pulgada para rasterizar las imágenes del trabajo.

#### **D** Nota

La configuración **[Calidad de impresión]** está disponible solo si es compatible con la configuración de la impresora.

Para ajustar la resolución de la imagen rasterizada:

[5](#page-212-0)

- 1. Haga clic en *[Calidad de impresión]* a la izquierda de la pantalla.
- 2. Vaya a **[Resolución de la imagen raster]** y seleccione una opción de la lista.

### Sustitución de objetos a color por objetos CMYK

Las opciones enumeradas a continuación se muestran solo cuando la configuración de la impresora admite estos ajustes.

Para sustituir los objetos en color por objetos CMYK:

- 1. Haga clic en **[Calidad de impresión]** a la izquierda de la pantalla.
- 2. Vaya a [Reventado de blanco CMYK] y seleccione [Activado] en la lista.

#### Sobreimpresión

Las opciones enumeradas a continuación se muestran solo cuando la configuración de la impresora admite estos ajustes.

Dispone de dos métodos para imprimir algunos colores u objetos encima de otros. Puede elegir sobreimprimir objetos en color con objetos CMYK o los fondos en color con texto negro y dibujo lineal:

- 1. Haga clic en *[Calidad de impresión]* a la izquierda de la pantalla.
- 2. Vaya a **[Sobreimpresión de negro]** y seleccione **[Activado]** si desea que el texto negro y el dibujo lineal se sobreimpriman en fondos en color. Puede modificar el tamaño del texto y el nivel de negro, o puede mantener los valores predeterminados.
- 3. Vaya a [Sobreimpresión CMYK] y seleccione [Activado] en la lista para sobreimprimir objetos en color con objetos CMYK.
- 4. Vaya a **[Secuencia sobreimpresión CMYK]** y especifique si se produce la sobreimpresión CMYK antes o después de la conversión de color seleccionando [Antes conversión de color] o [Tras conversión de color].

## *D* Nota

Los valores [Secuencia sobreimpresión CMYK] no tienen ningún efecto si el valor [Sobreimpresión CMYK] se establece en [Desactivado].

## Selección de la curva de corrección del color

Puede conservar o cambiar la curva de corrección del color.

Esta opción se muestra solo cuando la configuración de la impresora lo admite.

Para seleccionar una curva de corrección del color predefinida:

- 1. Haga clic en *[Calidad de impresión]* a la izquierda de la pantalla.
- 2. Vaya a [Curva de corrección del color] y seleccione [Identidad] para preservar la configuración de la curva de corrección del color.
- 3. Seleccione uno de los valores predefinidos personalizados para cambiar la curva de corrección del color si la configuración de la impresora admite más valores predefinidos.

## Selección del modo velocidad

Puede imprimir un trabajo a alta o baja velocidad.

Para seleccionar la velocidad a la que imprimir un trabajo:

- 1. Haga clic en [Calidad de impresión] a la izquierda de la pantalla.
- 2. Vaya a [Modo de velocidad].
- 3. Seleccione una de las opciones de la lista.

## Aplicación de imprimación

Puede seleccionar si desea aplicar una imprimación protectora al papel utilizado por un trabajo.

Para aplicar la imprimación:

- 1. Haga clic en [Calidad de impresión] a la izquierda de la pantalla.
- 2. Vaya a [Primera capa].
- 3. Seleccione una de las opciones de la lista.

# Cambio de los ajustes de la quinta estación

Esta sección le permite editar la configuración de la quinta estación para el trabajo.

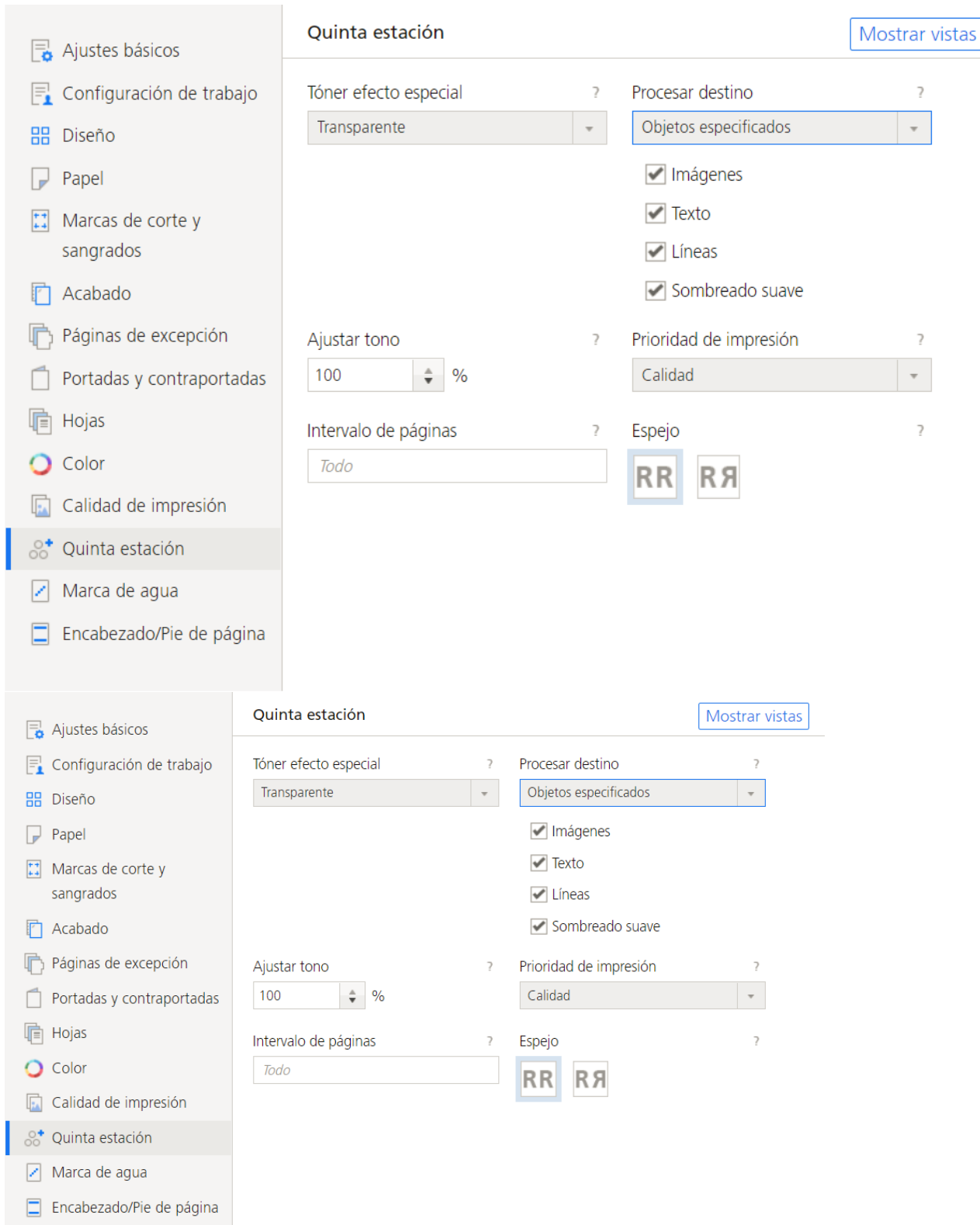

[Quinta estación] es una estación de marcado especial donde puede elegir distintos tóneres para su uso. Le proporciona la opción de imprimir con un quinto color.

Para acceder a las opciones [Quinta estación]:

1. Abra [Editor de propiedades de trabajo].

- 2. Haga clic en *[Quinta estación]* a la izquierda de la pantalla.
- 3. Use las opciones que se muestran para personalizar los ajustes [Quinta estación].

#### **D** Nota

Los ajustes **[Quinta estación]** solo están disponibles si se instala un kit de extensión de **[Quinta** estación].

El kit de extensión de [Quinta estación] solo se puede instalar en estas impresoras:

- Pro C7200
- Pro C7200S
- Pro C7200SX
- Pro C7200X
- Pro C7210
- Pro C7210S
- Pro C7210SX
- Pro C7210X

Nota para los revisores: la lista de impresoras solo aparece en el manual de EXP y consta de estas cuatro impresoras.

El kit de extensión de [Quinta estación] solo se puede instalar en estas impresoras:

- RICOH Pro C7200S
- RICOH Pro C7210S

Nota para los revisores: la lista de impresoras solo aparece en el manual DOM y consta de estas tres impresoras.

#### **D** Nota

Los ajustes de [Quinta estación] solo están disponibles si se instala un kit de extensión [Quinta estación] en una configuración compatible.

#### Ajuste de las propiedades de tóner de efecto especial

Puede seleccionar el tipo de tóner que desea utilizar y configurar sus propiedades.

**D** Nota

Los ajustes de [Quinta estación] solo están disponibles si se instala un kit de extensión [Quinta estación] en una configuración compatible.

- 1. Haga clic en *[Quinta estación]* a la izquierda de la pantalla.
- 2. Vaya a *[Tóner efecto especial]* y seleccione uno de los tipos de tóner instalados en la impresora.
- 3. Vaya al control [Procesar destino] y seleccione una de estas opciones:
	- [Color directo con nombre]

## **D** Nota

La opción [Color directo con nombre] solo está disponible si es compatible con la configuración de la impresora.

- [Toda la página]
- [Objetos especificados]
- [Ninguno]

Si selecciona **[Color directo con nombre]** en la lista, elija un color directo específico de la lista o introduzca su propio nombre de color directo. El nombre de color directo introducido debe coincidir exactamente con el nombre de color directo correspondiente usado en el archivo PDF de impresión. El nombre de color directo usado en el archivo PDF de impresión debe contener solo caracteres imprimibles ASCII.

Para aplicar el tóner del efecto especial solo a objetos específicos, seleccione [Objetos especificados].

Si selecciona [Ninguno], cualquier color directo utilizado se procesa utilizando valores CMYK alternativos.

- 4. Vaya a *[Prioridad Color directo]* para configurar el color directo que tiene prioridad sobre otro. Este campo solo se muestra cuando se selecciona [Color directo con nombre] en la lista [Procesar destino].
- 5. Vaya a [Ajustar tono] e introduzca un valor de 0 a 100 %.
- 6. Vaya a [Prioridad de impresión] y defínalo en [Calidad] o [Velocidad]. Si el modo de impresión está definido en [Velocidad], la cantidad de tóner de efecto especial se reduce para habilitar una velocidad de impresión más rápida.
- 7. Vaya a [Intervalo de páginas] e introduzca el intervalo de páginas para imprimir con tóner efecto especial.
- 8. Vaya a [Espejo] y seleccione si desea aplicar la función de espejo a todas las hojas en el trabajo. La función de espejo se aplica a todo el trabajo de impresión, incluso si configura un intervalo de página para las otras opciones [Quinta estación].

#### **D** Nota

Los valores de color y transparencia para mostrar efectos especiales en [Vista de hoja] y en [Vista Libro] se pueden modificar en Visor de imágenes.

## Cambio de la configuración de la marca de agua

Esta sección le permite crear y editar una marca de agua para el trabajo.

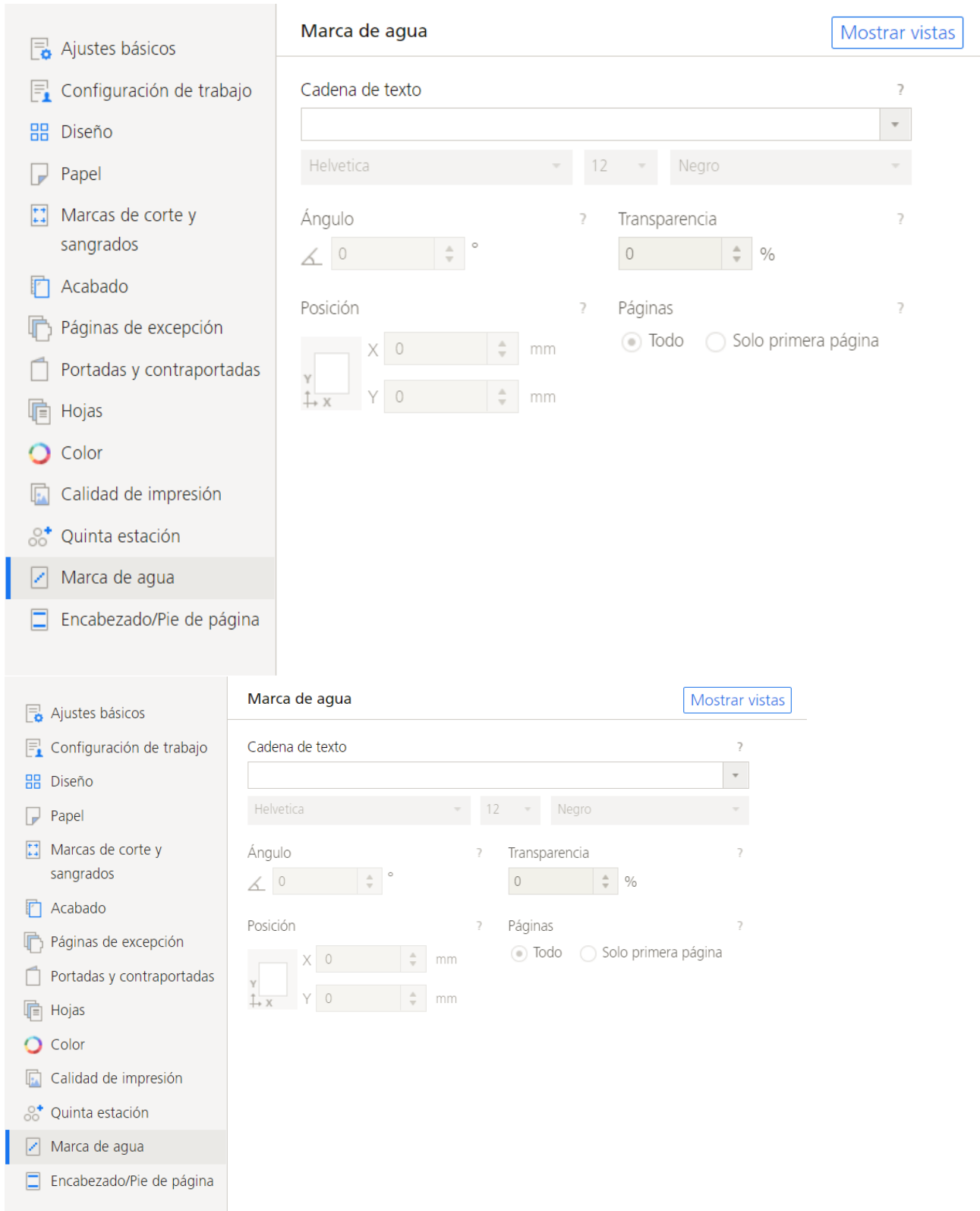

Para acceder a las opciones de configuración de la marca de agua:

- 1. Abra [Editor de propiedades de trabajo].
- 2. Haga clic en [Marca de agua] a la izquierda de la pantalla.

[5](#page-212-0)

3. Use las opciones que se muestran para personalizar las opciones de la marca de agua.

**D** Nota

La configuración [Marca de agua] está disponible solo si es compatible con la configuración de la impresora.

#### Cómo añadir una marca de agua al trabajo

Puede especificar las propiedades de la marca de agua para el trabajo.

Para personalizar la configuración de la marca de agua:

- 1. Haga clic en [Marca de agua] a la izquierda de la pantalla.
- 2. Para especificar el texto impreso, especifique el contenido en el área de texto o seleccione un texto especificado anteriormente en la lista.
- 3. Para establecer las propiedades de fuente, seleccione el nombre, color y tamaño de la fuente mostrada.
- 4. Para girar el texto 90 grados, especifique el valor 90 en el campo [Ángulo].
- 5. Para que la marca de agua sea opaca, deje el porcentaje de transparencia en 0 en el campo [Transparencia].
- 6. Para personalizar la posición del texto en relación con el centro de la página, vaya a [Posición] y especifique cuánto desea mover la marca de agua en los campos [X] y [Y].
- 7. Si desea imprimir la marca de agua solo en la primera página, marque la casilla de verificación [Solo primera página]. De lo contrario, la marca de agua se imprimirá en todas las páginas del trabajo.

# Cambio de la configuración del encabezado/pie de página

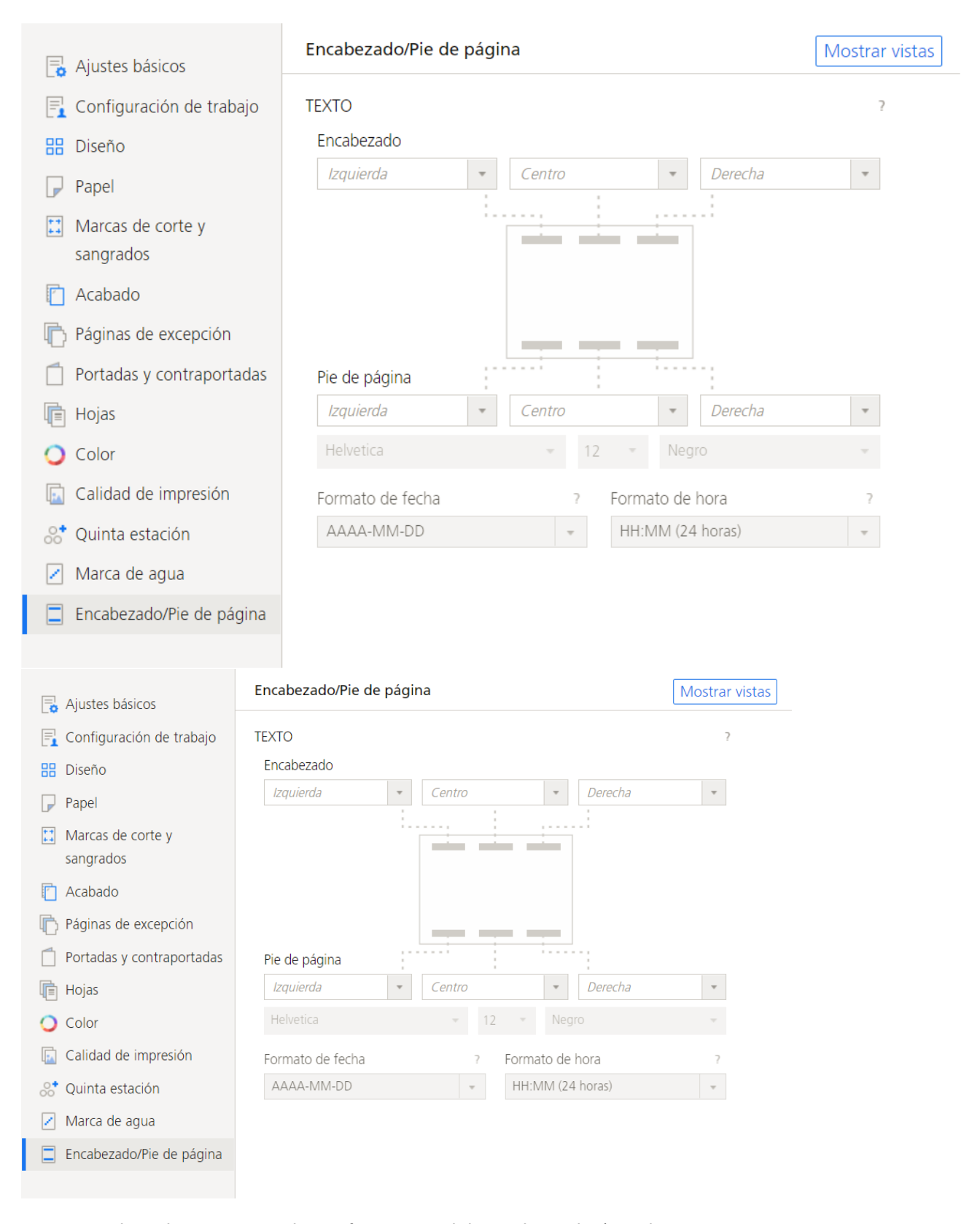

Para acceder a las opciones de configuración del encabezado/pie de página:

1. Abra [Editor de propiedades de trabajo].

[5](#page-212-0)

- 2. Haga clic en [Encabezado/Pie de página] a la izquierda de la pantalla.
- 3. Use las opciones que se muestran para personalizar las opciones del encabezado y del pie de página.

### Configuración del texto del encabezado y del pie de página

Puede configurar el texto que se mostrará en las secciones de la cabecera y del pie de página del trabajo.

- 1. Haga clic en [Encabezado/Pie de página] a la izquierda de la pantalla.
- 2. Para especificar el texto que se muestra en la izquierda, el centro o la derecha de la parte superior o de la parte inferior de la página, especifique el contenido en los campos correspondientes. Si solo desea que se muestre el texto en la cabecera, deje los campos de texto del pie de página en blanco.

#### **D** Nota

Puede introducir un texto personalizado o insertar el número de página, la fecha o la hora en las áreas de encabezado y pie de página.

- Para insertar el número de página actual, seleccione [Página &p].
- Para insertar la fecha actual, seleccione [&d].
- Para insertar la hora actual, seleccione [&t].
- 3. Establezca el nombre, el color y el tamaño de la fuente que se muestra.
- 4. Para establecer el formato de fecha, vaya a [Formato de fecha] y seleccione una de las opciones de la lista.
- 5. Para establecer el formato de hora, vaya a [Formato de hora] y seleccione una de las opciones de la lista.

## Edición de trabajos en RICOH TotalFlow Prep

En algunos casos, puede editar un trabajo en TotalFlow Prep en lugar de en el cuadro de diálogo [Propiedades de trabajo]. El trabajo debe estar en [TotalFlow Prep en espera], en el estado [Error] o [Almacenado].

TotalFlow Prep debe haberse instalado en el mismo servidor que TotalFlow Production Manager.

Para devolver un trabajo desde TotalFlow Production Manager a TotalFlow Prep para editarlo:

- 1. Para hacer que los trabajos se detengan en la actividad [TotalFlow Prep] en un punto determinado del flujo de trabajo:
	- 1. Inicie sesión en TotalFlow Production Manager como administrador.
	- 2. En la barra de menús, pulse [Operaciones]..
	- 3. En la pestaña [Flujos de trabajo], seleccione el flujo de trabajo al que desea enviar

trabajos para editar en TotalFlow Prep y haga clic en el inicono de edición de flujo de trabajo. O bien, haga clic con el botón derecho en el flujo de trabajo y seleccione [Editor y Propiedades...].

El flujo de trabajo aparece en el pod [Editor] del flujo de trabajo.

- 4. Arrastre la actividad [TotalFlow Prep] del pod [Actividades] al pod [Editor] del flujo de trabajo.
- 5. Guarde el flujo de trabajo.

Cuando el trabajo llega a la actividad [TotalFlow Prep], se detiene.

- 2. Para editar el trabajo:
	- 1. Seleccione el trabajo y haga clic en [Más] y, a continuación, en [Prep...] para abrir TotalFlow Prep. TotalFlow Prep se abrirá en una nueva pestaña o ventana del navegador. Se carga el trabajo seleccionado.
	- 2. Edite las propiedades del trabajo.
	- 3. En TotalFlow Prep, haga clic en [Archivo] y guarde el trabajo. Se guardan los cambios y la pestaña o la ventana del navegador TotalFlow Prep se cierra. Si el trabajo no se encuentra en el estado [Error], pasa al siguiente paso del flujo de trabajo. Para obtener más información sobre opciones de guardado, consulte la documentación TotalFlow Prep.

También puede usar los ajustes predeterminados TotalFlow Prep como perfiles del trabajo y procesar los trabajos automáticamente, sin detenerse y editarlos cuando llegan a la actividad [TotalFlow Prep]. Los ajustes predeterminados son plantillas de trabajos que ya están definidos en TotalFlow Prep y que se pueden usar como tales.

- 3. Para procesar un trabajo automáticamente a través de la actividad [TotalFlow Prep], asegúrese de que los ajustes predeterminados se han definido en TotalFlow Prep. A continuación, siga estos pasos:
	- 1. Abra el cuadro de diálogo de la actividad [TotalFlow Prep], a continuación, haga clic en [Valores predeterminados del trabajo].

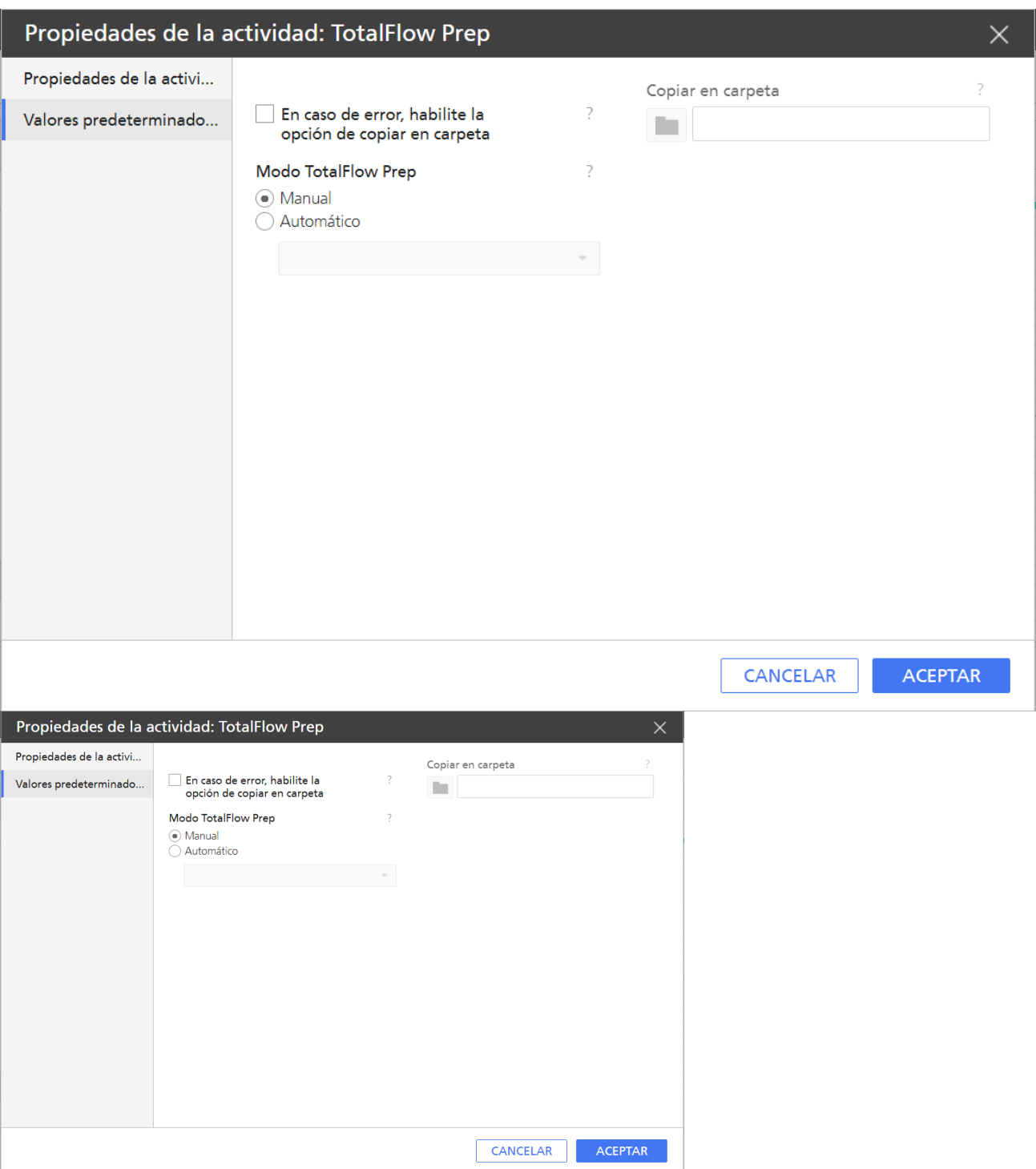

- 2. En [Modo TotalFlow Prep], seleccione [Automático].
- 3. En la lista de perfiles, seleccione un ajuste predeterminado TotalFlow Prep.
- 4. Haga clic en [Aceptar].

Cuando el trabajo llega a la actividad [TotalFlow Prep], continúa con el procesamiento con las propiedades definidas en el perfil que ha seleccionado.

## Ajuste de valores predeterminados y alteraciones temporales de flujo de trabajo para propiedades de trabajo

Los operadores y administradores pueden asociar valores predeterminados y alteraciones temporales para las propiedades de trabajo con un flujo de trabajo.

Cuando un flujo de trabajo recibe un trabajo, este utiliza los valores predeterminados del flujo de trabajo para las propiedades que no tienen un valor. Utiliza las alteraciones del flujo de trabajo para todas las propiedades del trabajo, en lugar de los valores de la etiqueta del trabajo.

#### *Importante*

Preste atención al establecer las alteraciones temporales de los trabajos recibidos desde TotalFlow Prep. Los valores de las alteraciones pueden entrar en conflicto con los valores configurados en estas aplicaciones.

#### **D** Nota

La propiedad *[Número de páginas]* es una excepción. Si TotalFlow Production Manager puede determinar el número de páginas del trabajo, utiliza el número real aunque se haya establecido una alteración temporal.

Para establecer los valores predeterminados y las alteraciones temporales del flujo de trabajo para las propiedades de trabajo:

1. En la pestaña **[Flujo de trabajo]**, haga clic con el botón derecho en el flujo de trabajo y haga clic en [Editor y Propiedades...]. O haga doble clic en el flujo de trabajo.

Verá el cuadro de diálogo [Flujo de trabajo]:

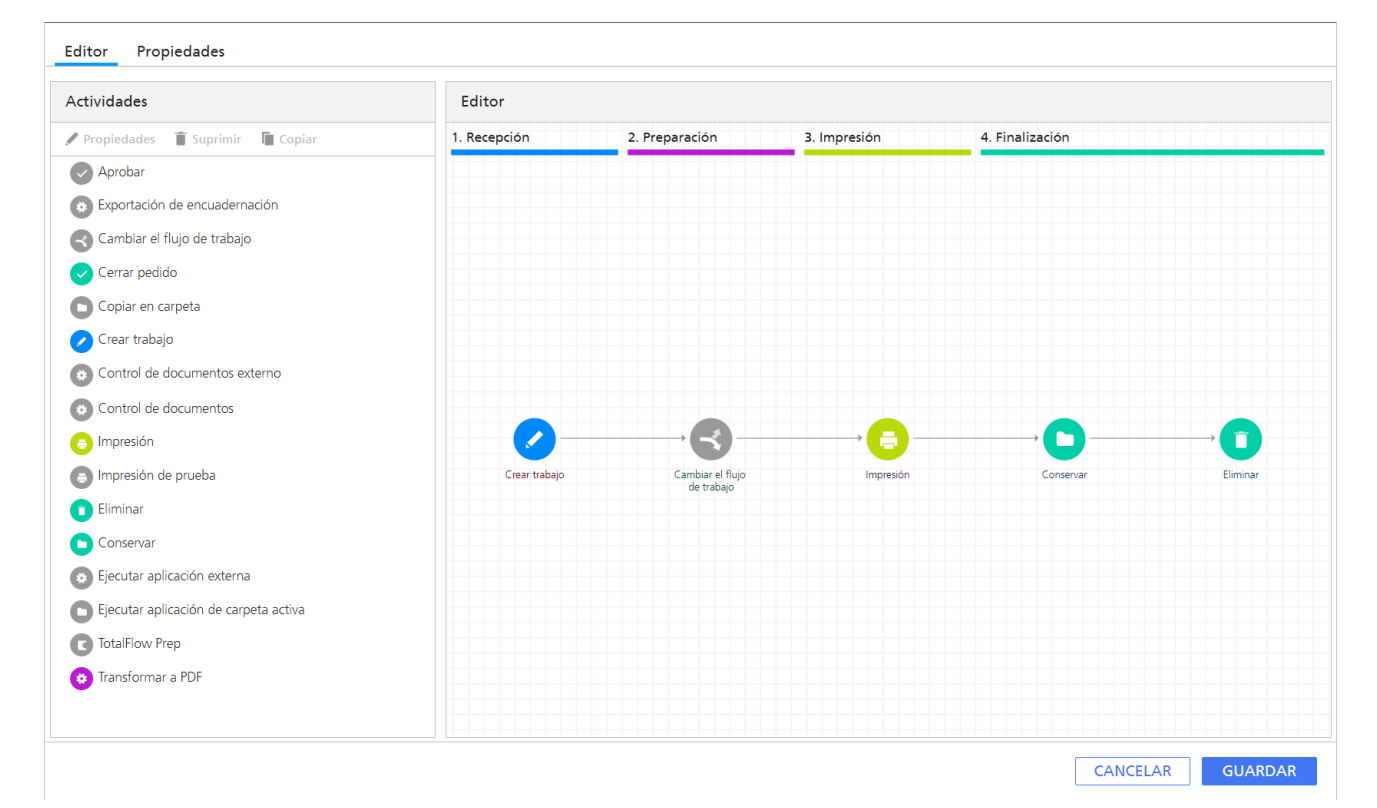

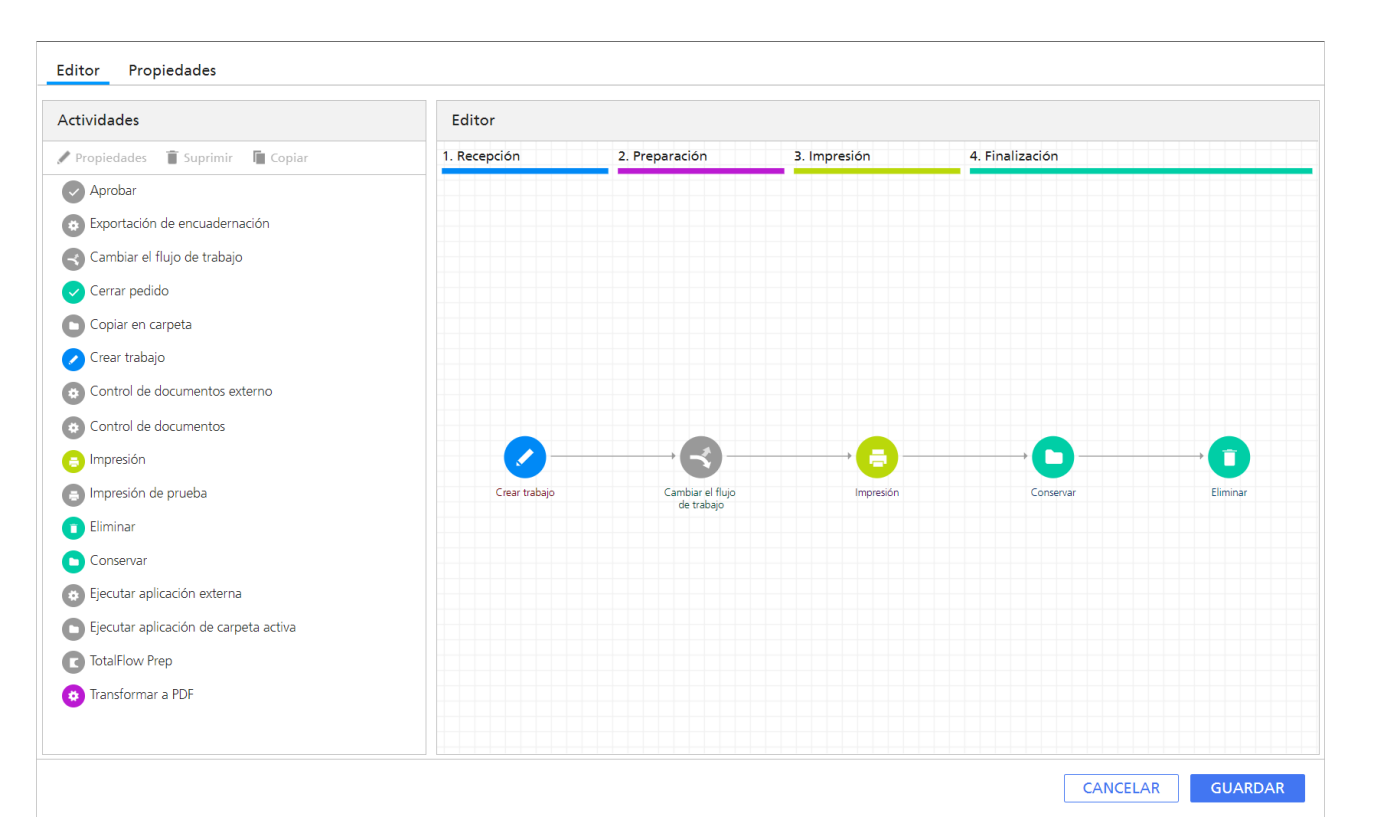

2. En el cuadro de diálogo [Propiedades para flujo de trabajo], pulse [Valores predeterminados del trabajo].

Verá el cuadro de diálogo [Establecer valores predeterminados y alteraciones temporales de trabajos para el flujo de trabajo]:

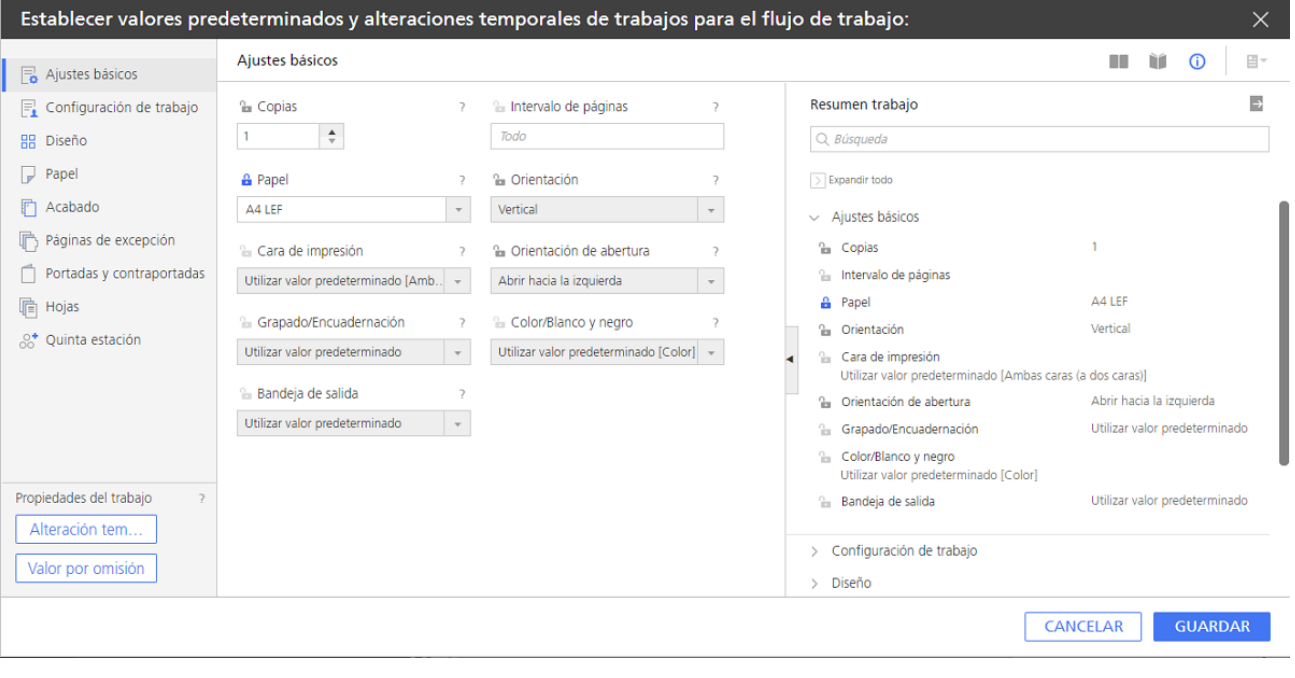

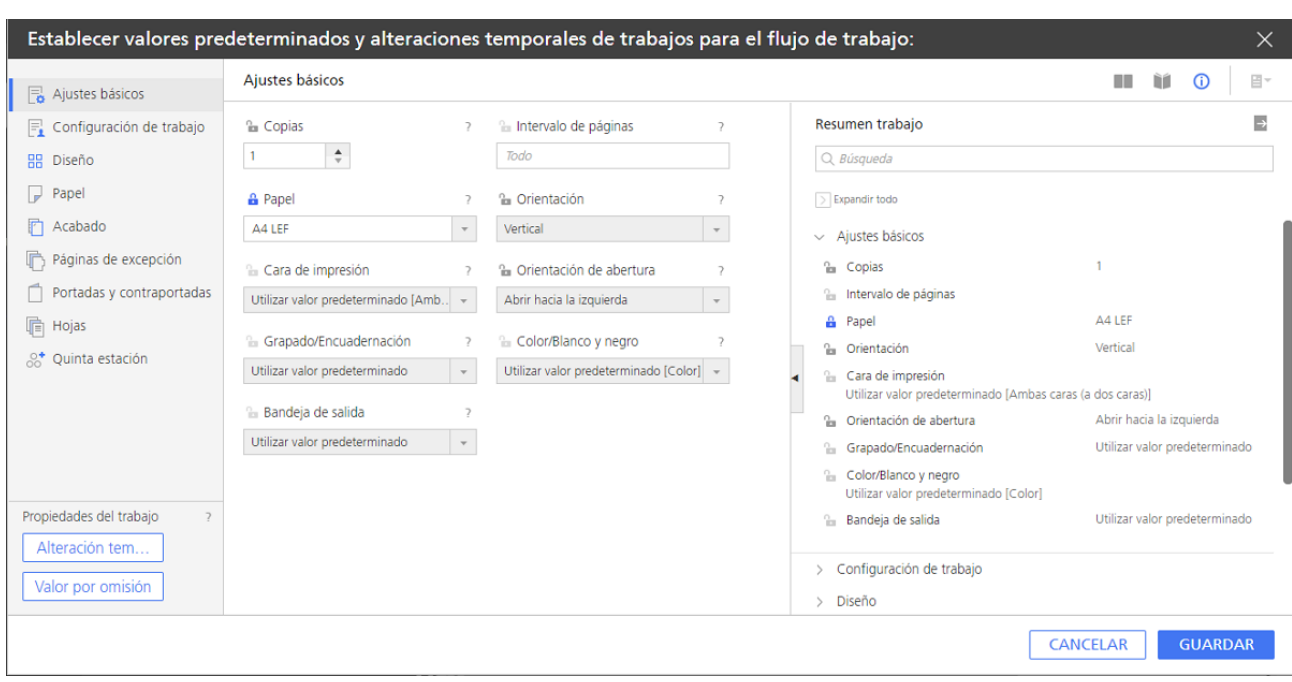

#### **D** Nota

Si pretende enviar trabajos mediante una de las aplicaciones de TotalFlow, asegúrese de que las propiedades configuradas para la opción [Grapado] coinciden en la página [Acabado] y en la herramienta [Subconjunto]. De esta manera se evitan conflictos entre las opciones de acabado enviadas con el trabajo y las opciones de acabado establecidas por el flujo de trabajo.

- 3. Haga clic en los gráficos de página para ver diferentes propiedades.
- 4. Para ver información sobre cualquiera de las propiedades:
	- 1. Pase el puntero del ratón sobre la propiedad.
	- 2. Pulse <sup>?</sup>, el botón con el signo de interrogación, junto al nombre de propiedad.
- 5. Introduzca o seleccione los valores para cualquiera de las propiedades que desea establecer.
- 6. Para cada propiedad establecida, pulse el icono para marcar el valor como valor predeterminado o alteración temporal. El icono cambia entre imágenes predeterminada e imágenes de alteraciones temporales.
	- **significa que el valor es un valor predeterminado.**
	- $\blacksquare$  significa que el valor es una alteración temporal.
- 7. Para establecer el mismo valor para todas las propiedades, seleccione [Valor por omisión] o [Alteración temporal] en la esquina inferior izquierda del cuadro de diálogo.
- 8. Pulse [Aceptar].

## Creación de instrucciones especiales para un trabajo

Si un trabajo requiere que el operador realice una acción especial, el operador necesita instrucciones. El remitente del trabajo puede introducir estas instrucciones como valor de la propiedad [Instrucciones especiales] del trabajo o puede crear instrucciones especiales una vez que el trabajo se encuentre en la cola de una impresora. Si lo desea, estas instrucciones pueden imprimirse en una página separadora justo antes de que se imprima el trabajo.

Para imprimir las instrucciones especiales:

- Si el trabajo se asigna a una impresora de paso a través, dicha impresora debe tener un valor para la propiedad [Comando para instrucciones especiales].
- Para imprimir las instrucciones especiales en un papel específico, la impresora a la que se ha asignado el trabajo debe tener un valor para la propiedad [Bandeja de entrada para páginas separadoras].

Para crear las instrucciones de la impresora:

1. En el pod [Colas], haga clic con el botón derecho en el trabajo y, a continuación, seleccione [Instrucciones especiales...]

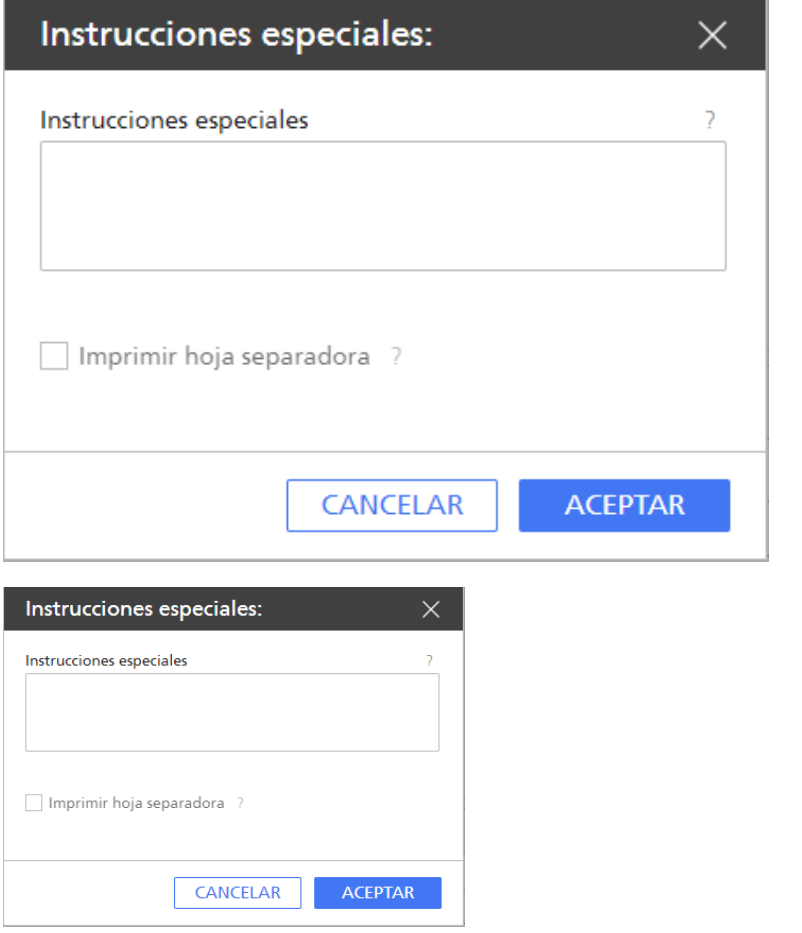

Verá el cuadro de diálogo [Instrucciones especiales...]:

2. Introduzca las instrucciones en el campo [Instrucciones especiales].

- 3. Opcional: Para guardar las instrucciones especiales en un archivo PDF e imprimir este archivo en una página separadora, seleccione [Imprimir instrucciones especiales].
- 4. Haga clic en [Aceptar].

El trabajo se marca en el  $[Colas]$ pod con  $\Box$ , el distintivo de operador, justo delante de él. Al pasar el cursor por encima del indicador, aparecen instrucciones especiales. Haga doble clic en el indicador de operador para editar las instrucciones. Cuando el trabajo está a punto de imprimirse, las instrucciones especiales se muestran en un cuadro de diálogo y se imprimen en una página separadora si ha seleccionado esa opción. El trabajo no se imprime hasta que el operador pulsa el botón [Instrucciones de impresión especiales] en este cuadro de diálogo.

## Visualización del estado

Los operadores y administradores pueden ver el estado de una impresora, flujo de trabajo o trabajo.

- En el caso de una impresora, la información de estado indica si está habilitada, el mensaje más reciente sobre la impresora y la información que devuelve SNMP, como el nivel de papel en las bandejas de entrada.
- En el caso de un flujo de trabajo, la información de estado indica si está habilitada y el número de archivos de entrada en espera.
- En el caso de un trabajo, la información de estado incluye su categoría de progreso, estado y si existe un error. Si no está asignado, también puede ver los detalles de la razón de la espera.

**D** Nota

No hay información de estado de impresión disponible sobre trabajos enviados a impresoras de paso a través hasta que el comando de impresora devuelva un código de retorno.

Para ver el estado de un objeto:

- 1. En el objeto pod, realice una de estas acciones:
	- En el caso de las impresoras y los trabajos:
		- 1. Seleccione el objeto y, a continuación, haga clic en [Más] y, a continuación en [Estado...]. También puede ver el estado haciendo clic con el botón derecho en el objeto y, a continuación, seleccione [Estado...].

Verá el cuadro de diálogo [Estado]. Este ejemplo muestra el cuadro de diálogo [Estado del trabajo]:

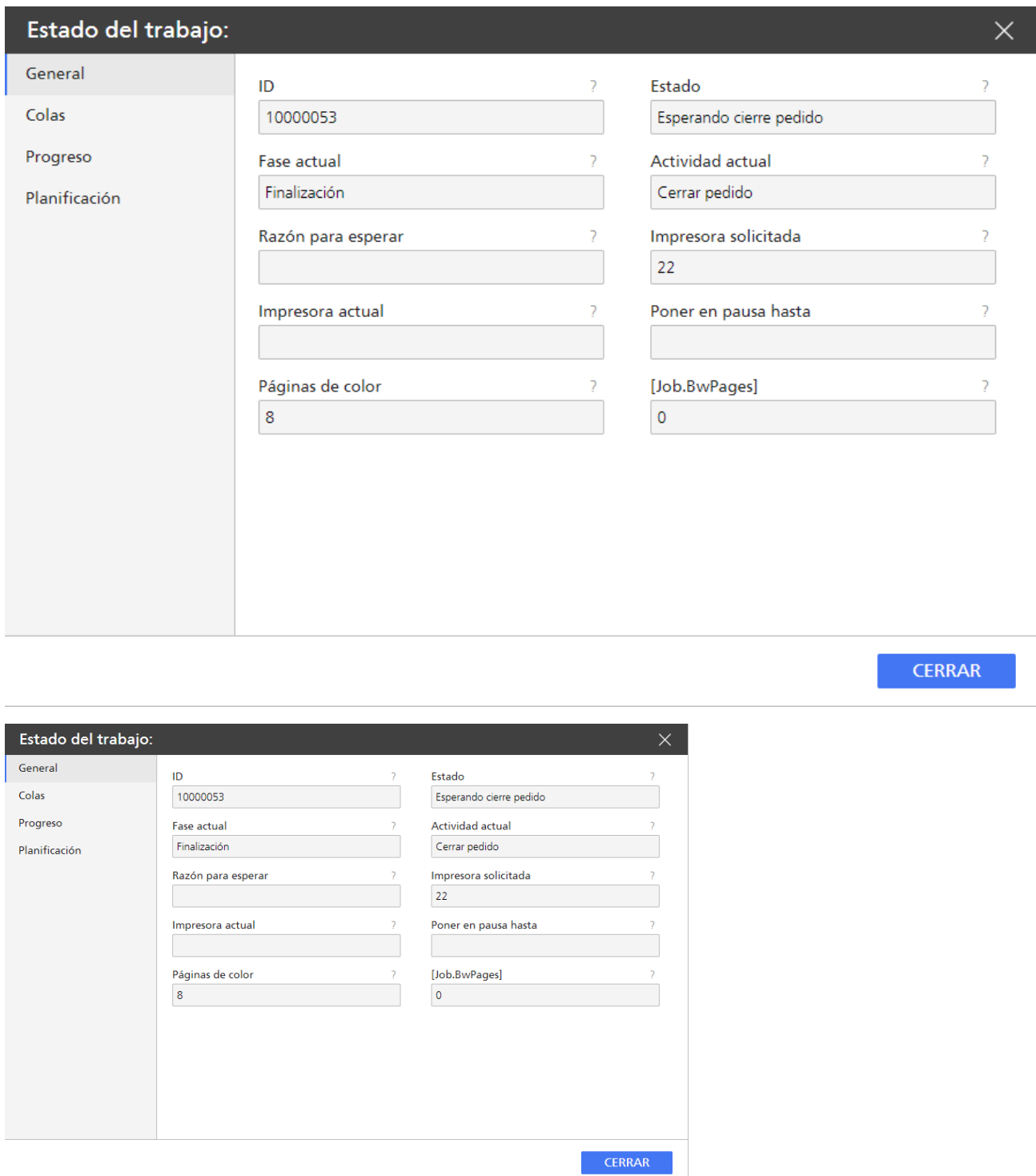

- 2. Haga clic en los nombres de página a la izquierda para ver las distintas propiedades de estado.
- También puede ver el estado de los trabajos que están en cola:
	- 1. En la barra de menús, pulse [Colas].
	- 2. En el pod [Colas], haga doble clic en el icono del trabajo o haga clic con el botón derecho en el icono del trabajo y seleccione [Estado...].
- Para flujos de trabajo:

1. Haga doble clic en el flujo de trabajo y, a continuación, seleccione [Editor y Propiedades...].

Verá el cuadro de diálogo [Flujo de trabajo].

2. Pulse [Propiedades].

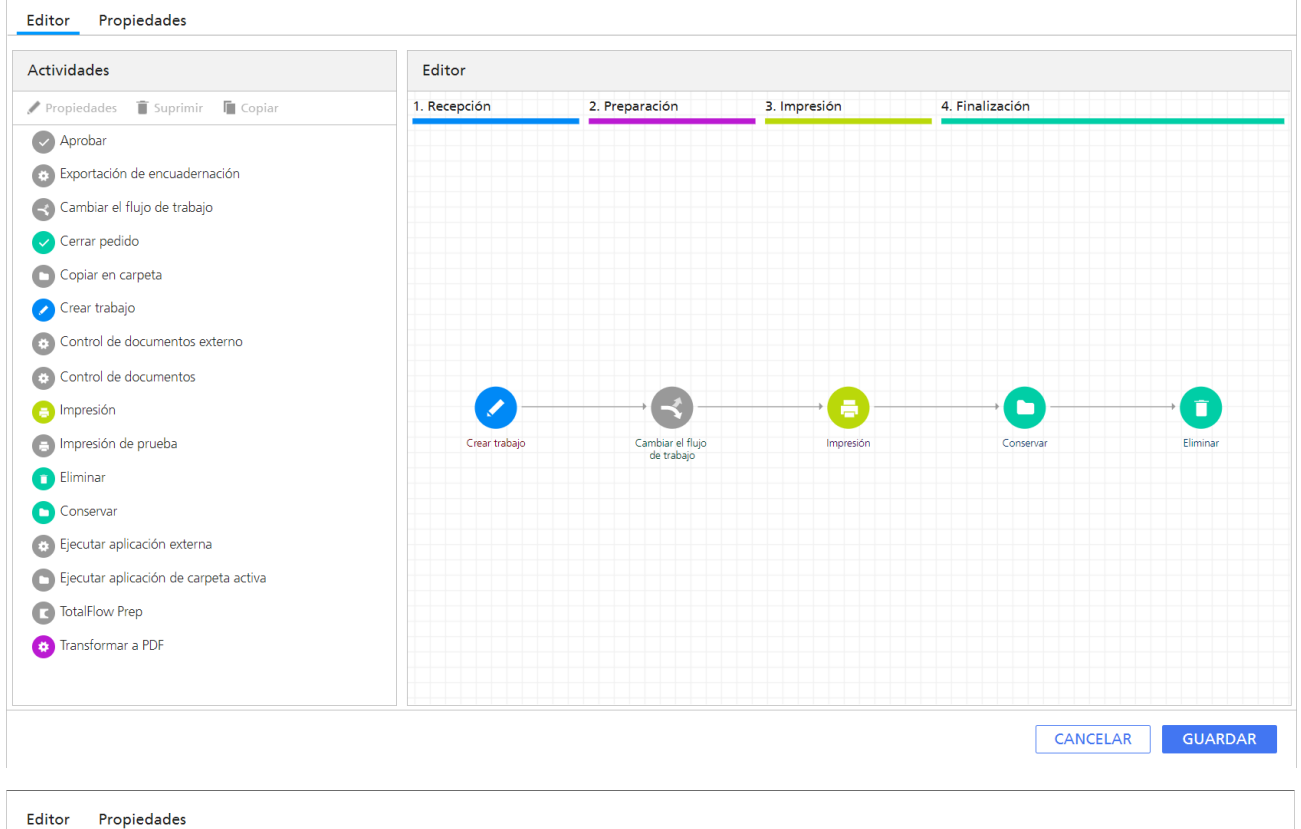

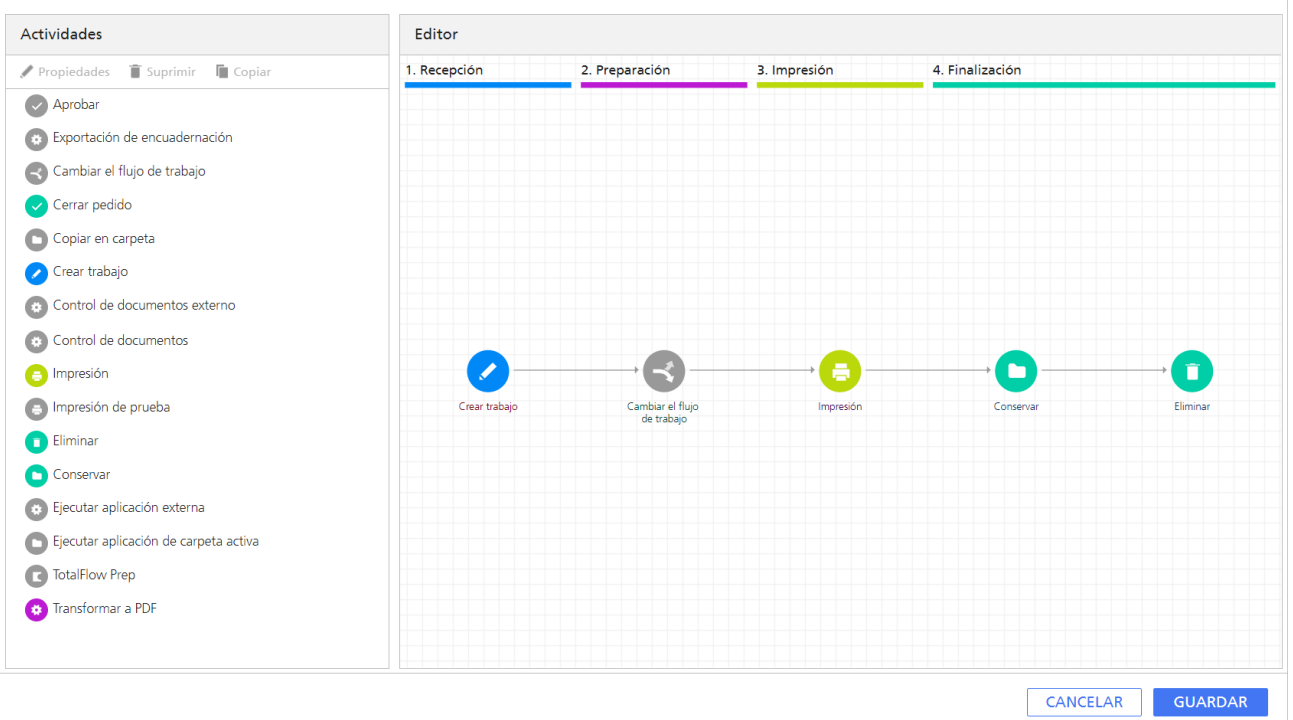

2. Para ver información sobre cualquiera de las propiedades de estado, haga clic en <sup>7</sup>, el botón con el signo de interrogación, junto al nombre de la propiedad.

## Visualización de registros

Cada objeto de TotalFlow Production Manager tiene un registro que contiene mensajes sobre las operaciones sobre el objeto, como los cambios en las propiedades. En los trabajos, el registro también incluye mensajes sobre su progreso a través de TotalFlow Production Manager. Si se producen errores de proceso, los mensajes de error describen los errores.

Los operadores y administradores pueden ver los registros de los flujos de trabajo, impresoras y trabajos. Los administradores también pueden ver los registros del servidor, los papeles y los usuarios.

Los registros contienen mensajes emitidos para objetos que aún no se han eliminado. Cuando un usuario elimina un objeto, los archivos de registro se mueven a archivos de auditoria en el directorio unidad\_instalación:\aiw\aiw1\audit\object\_type.

No hay límite de tamaño para los registros.

Para ver el registro de un objeto:

1. En el pod de objeto, seleccione el objeto, haga clic en [Más] y, a continuación, en [Registro...]

Verá el registro del objeto. Se muestran los mensajes emitidos durante los últimos tres días. Este ejemplo muestra un registro de trabajo:

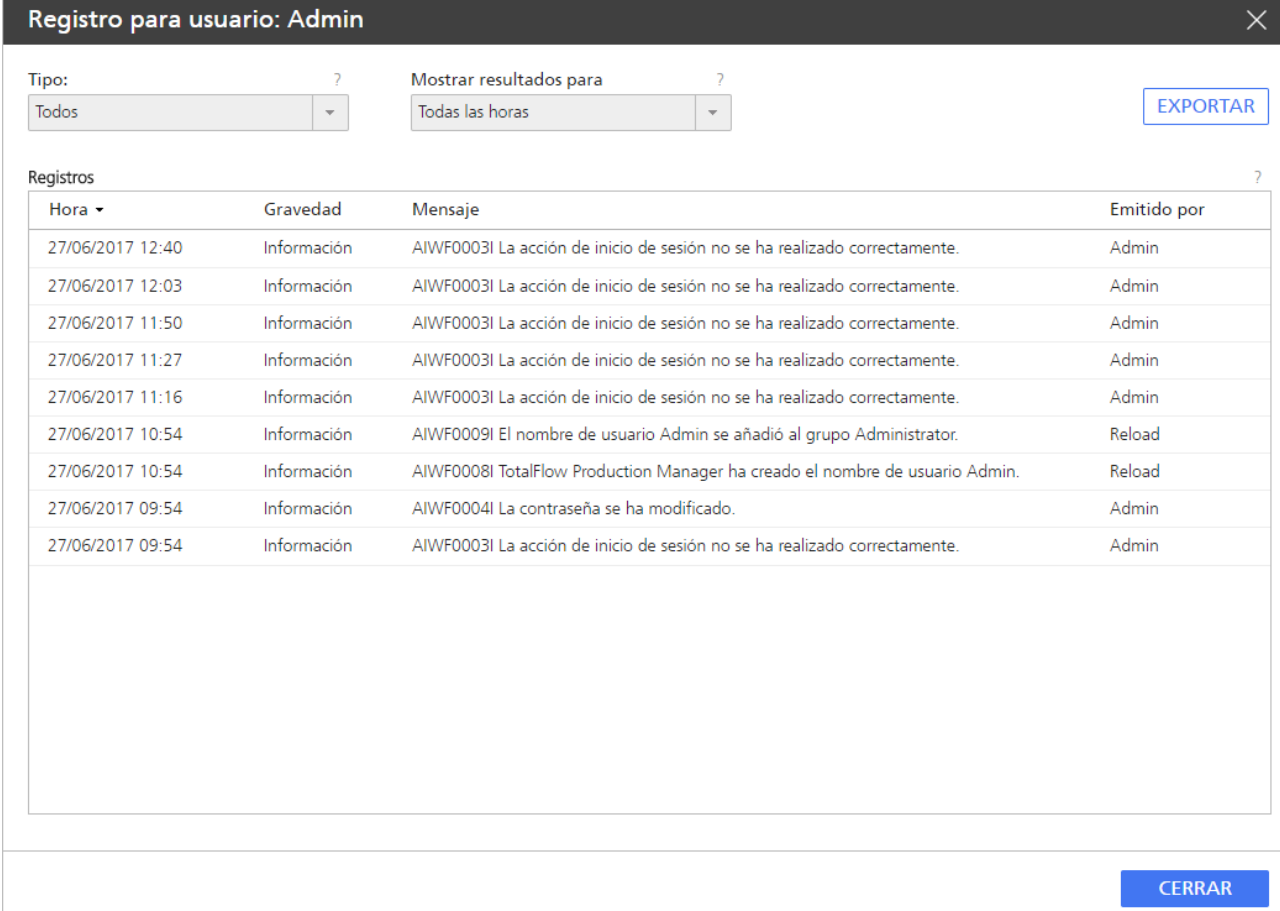

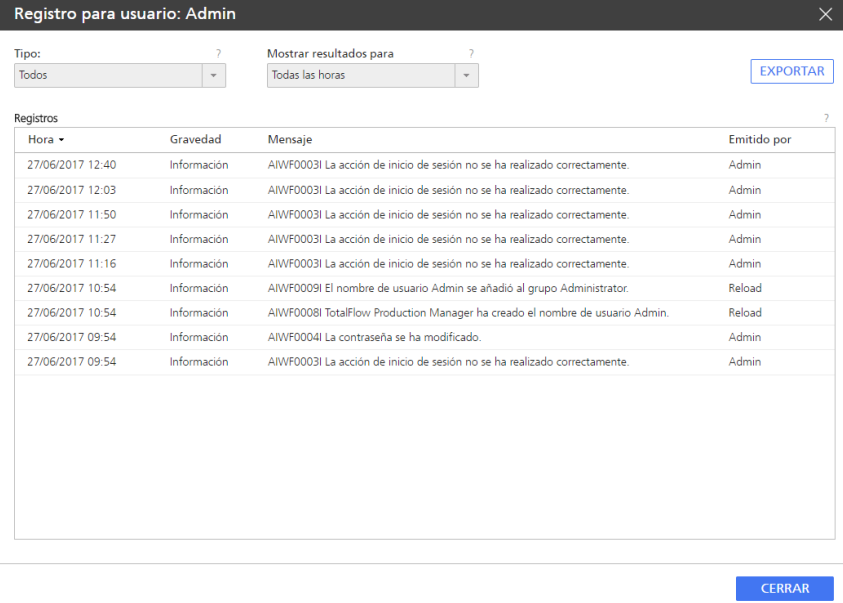

- 2. Si el texto de un mensaje está truncado, pase el puntero del ratón sobre la entrada de mensaje.
- 3. Para ordenar los mensajes por tipo de mensaje u otra columna, pulse la cabecera de columna. Pulse una vez para clasificar en orden ascendente. Pulse dos veces para clasificar en orden descendente.
- 4. Para cambiar el diseño y el contenido del registro, cambie estos campos:

#### [Mostrar resultados para]

El valor por omisión es ver los mensajes que TotalFlow Production Manager ha emitido para el objeto durante los últimos tres días. Para seleccionar un período de tiempo diferente, utilice la lista para este campo y sus botones de selección asociados.

## [Tipo]

Por omisión, verá mensajes como **[Todos]**. Para seleccionar un tipo de información diferente, utilice la lista para este campo.

- 5. Para guardar el registro como un archivo de texto:
	- 1. Pulse [Exportar].

Dependiendo del sistema operativo y de los ajustes de navegador, podrá ver el cuadro de diálogo [Seleccione la ubicación para descargar].

2. Si ve este cuadro de diálogo, especifique el nombre del archivo y la ubicación del registro.

Especifique el tipo de archivo como .csv. Si no ve este cuadro de diálogo, se guardará el archivo de registro en la ubicación predeterminada [Descargas].

3. Pulse [Guardar].

#### **D** Nota

Para editar un archivo de registro exportado, use un editor compatible con UTF-8.

## Creación de notificaciones

Operadores y administradores pueden configurar TotalFlow Production Manager para enviar notificaciones de correo electrónico de eventos que afectan a impresoras, flujos de trabajo y trabajos.

Antes de crear notificaciones, asegúrese de que TotalFlow Production Manager está configurado para utilizar un servidor SMTP para procesar correo electrónico.

Para crear una notificación:

- 1. Inicie sesión en TotalFlow Production Manager como operador o administrador.
- 2. En la barra de menús, pulse [Operaciones].
- 3. En la barra de herramientas de la pestaña [Impresoras], la pestaña [Flujos de trabajo] o el

pod **[Todos los trabajos]**, haga clic en el icono de configuración y, a continuación, en [Notificaciones...].

El diálogo que verá depende del tipo de objeto. El ejemplo siguiente muestra una página del cuadro de diálogo [Notificaciones de la impresora].

4. Haga clic en [Nuevo].

Verá el cuadro de diálogo [Añadir notificación]:

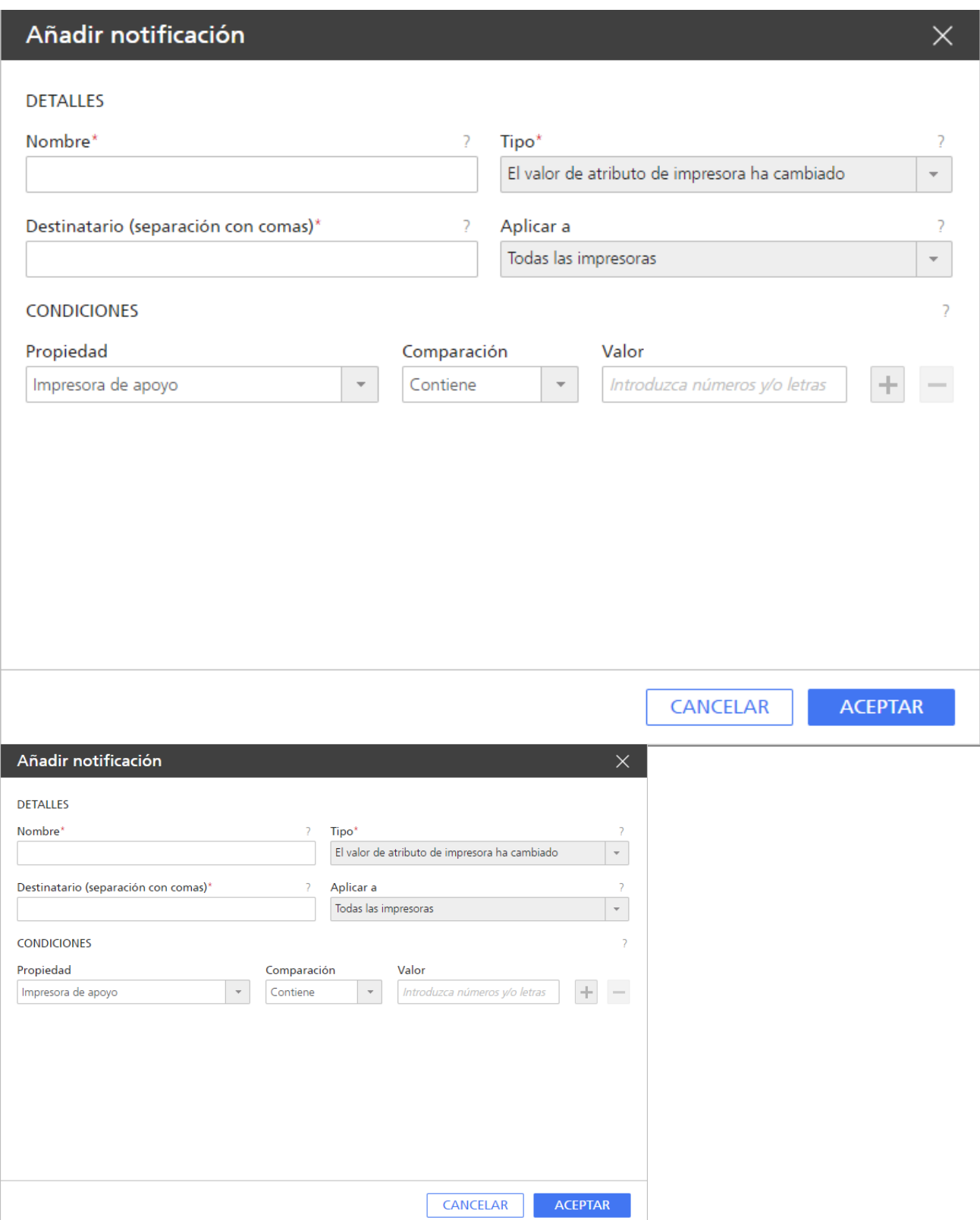

5. Escriba o seleccione valores en los campos.

En función del tipo de notificación que seleccione, es posible que cambien el resto de campos del diálogo.

1. Para impresoras y flujos de trabajo, seleccione si la notificación debe aplicarse a un objeto específico o a todos los objetos de ese tipo.

Las notificaciones de trabajos siempre se aplican a todos los trabajos.

- 2. Con respecto a las notificaciones cuando ha cambiado un valor de una propiedad:
	- 1) En [Propiedad], seleccione el nombre de una propiedad:
	- 2) En [Comparación], seleccione un operador de comparación.

La lista de operadores depende del tipo de valores que puede tener la propiedad de trabajo seleccionada:

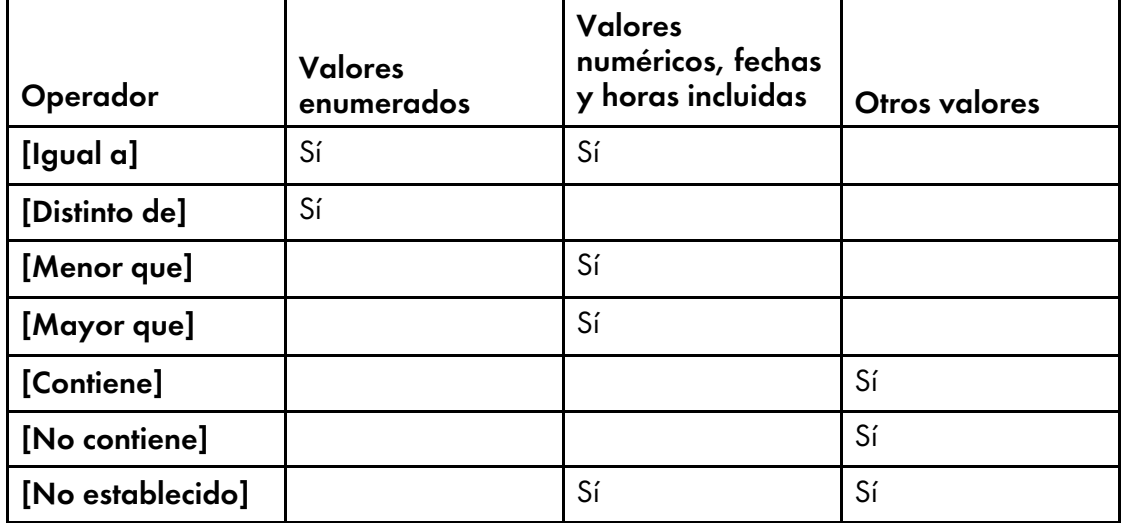

- 3) En [Valor], introduzca o seleccione el valor que desea hacer coincidir.
- 4) Para seleccionar otra propiedad, haga clic en  $\pm$ , el botón para añadir. Puede seleccionar hasta tres pares de valores de propiedades.

(https://www.frante

Si configura más de una condición para una notificación, deben cumplirse todas las condiciones para que la notificación pueda enviarse.

5) Haga clic en [Aceptar].

# Edición de notificaciones

Los operadores y administradores pueden cambiar los nombres de las notificaciones existentes y las direcciones de correo electrónico a las que se envían. Para impresoras y flujos de trabajo, también pueden cambiar el objeto al que se aplican las notificaciones.

Para editar una notificación:

- 1. Inicie sesión en TotalFlow Production Manager como operador o administrador.
- 2. En la barra de menús, pulse [Operaciones].

3. En la barra de herramientas de la pestaña de un obieto o del pod **[Todos los trabajos]**, haga clic en el icono de configuración y, a continuación, en [Notificaciones...].

Verá un diálogo con una tabla que muestra todas las notificaciones para el tipo de objetos.

- 4. Seleccione la notificación que desea editar y haga clic en [Editar] Dependiendo del tipo de notificación, el resto de campos del diálogo podrían cambiar.
- 5. Introduzca o seleccione nuevos valores para cualquiera de los campos que desea cambiar.
- 6. Haga clic en [Aceptar].

## Transformación de trabajos a PDF

Puede imprimir trabajos PostScript y PCL en dispositivos de impresora que admiten PDF, transformándolos.

Para transformar trabajos en PDF, puede utilizar la actividad de flujo de trabajo TotalFlow Production Manager *[Transformar a PDF]* o una aplicación de transformación externa.

Si necesita modificar el contenido de los archivos PostScript/PCL antes de imprimir, utilice la función [Sustitución de datos PS/PCL]. Para obtener más información sobre cómo configurar las reglas de [Sustitución de datos PS/PCL], consulte Creación de [impresoras](#page-100-0) de paso a través, página 99.

## Transformación de trabajos PCL en PDF

Puede imprimir trabajos PCL en dispositivos de impresora que admiten PDF, transformándolos.

#### **Almportante**

El uso de la actividad [Transformar a PDF], requiere Flujo de trabajo mejorado, que es un componente con licencia opcional que puede adquirir junto con la licencia TotalFlow Production Manager.

Para transformar trabajos PCL a PDF:

- 1. Inicie sesión en TotalFlow Production Manager como administrador.
- 2. En la barra de menús, pulse [Operaciones].
- 3. En la pestaña *[Flujos de trabajo]*, seleccione un flujo de trabajo y, a continuación, haga clic en el icono de edición de flujo de trabajo.

El flujo de trabajo se muestra en el pod [Editor].

- 4. Arrastre y suelte la actividad [Transformar a PDF] del pod [Actividades] al pod del flujo de trabajo [Editor].
- 5. Abra la ventana de diálogo de propiedades [Transformar a PDF].
- 6. Opcional: En el cuadro de diálogo de propiedades [Transformar a PDF], abra la página [Valores predeterminados del trabajo] y seleccione [Leer atributos de etiqueta de trabajo].

Esta opción permite enviar trabajos PCL creados y editados con RICOH PCL Universal Driver a TotalFlow Production Manager.

Los ajustes que puede cambiar en RICOH PCL Universal Driver son:

- [Color]
- [Copias]
- [Dúplex]
- [Orientación]
- [Perforación]
- [Grapado]
- [Código de usuario]

#### **D** Nota

Los cambios que realice en los atributos de la etiqueta de trabajo PCL en este paso sobrescriben los atributos de la etiqueta de trabajo enviada anteriormente o de los valores predeterminados y de alteraciones temporales.

7. Establezca los parámetros del documento PDF de salida según sus necesidades:

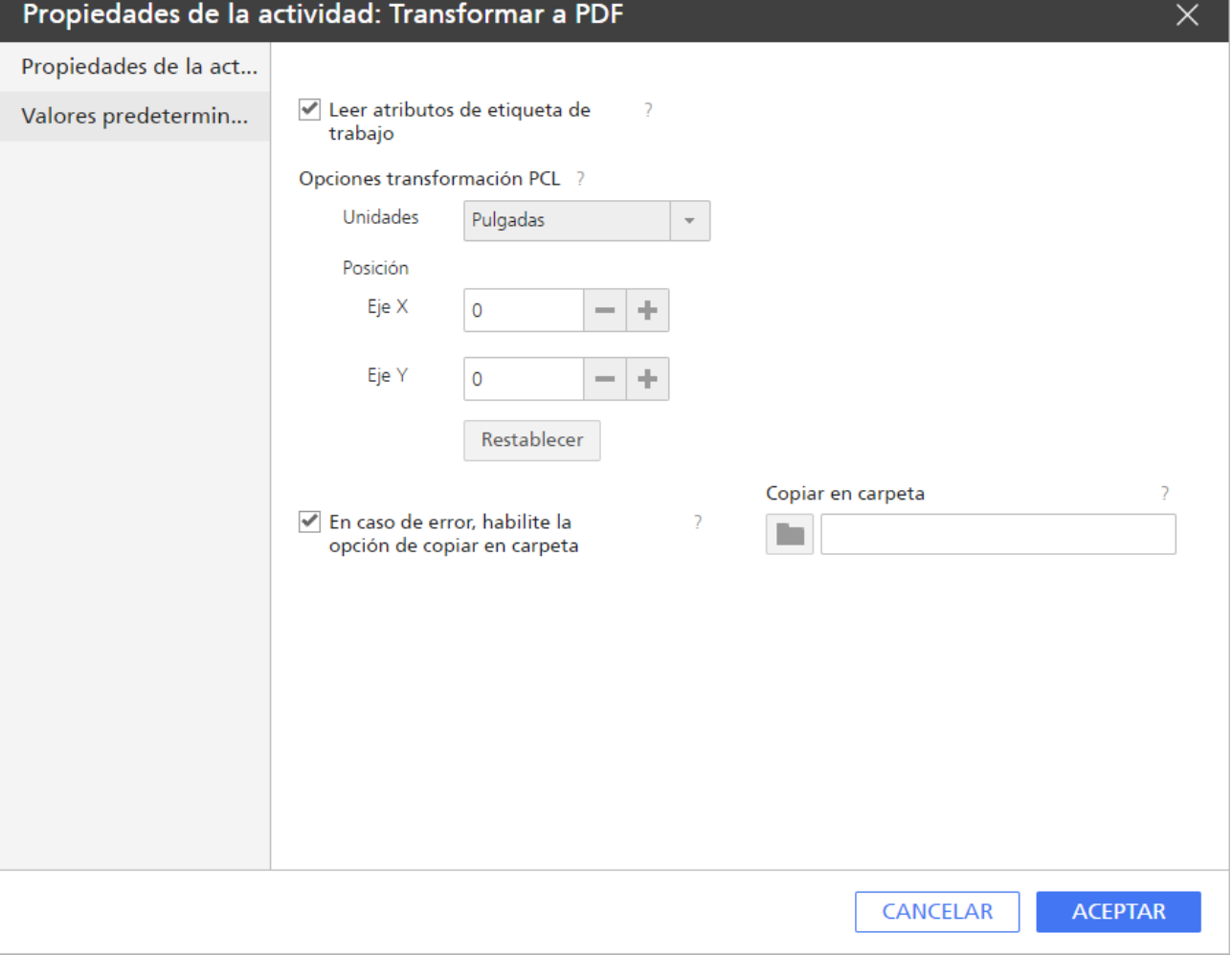

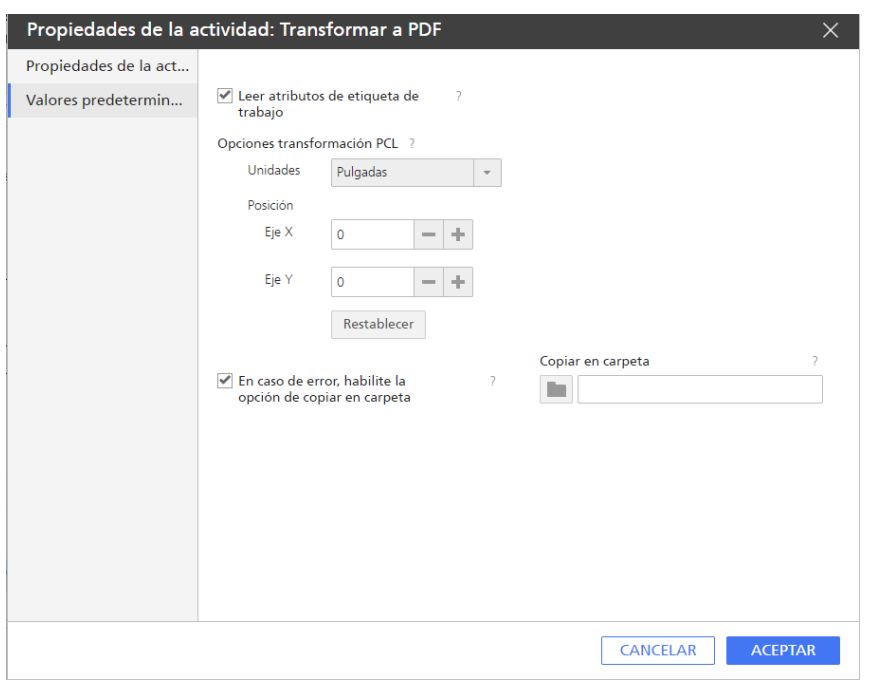

Para un archivo PCL, los parámetros de los archivos PDF de salida son unidades de tamaño y los ejes [X] e [Y] son los márgenes horizontal y vertical del documento de salida.

- 1. En **[Opciones transformación PCL]**, seleccione la unidad de medida de la lista [Unidades].
- 2. Introduzca como valor un número positivo o negativo en los campos  $[Eie X]$  y  $[Eie Y]$ , o utilice las teclas de dirección para aumentar o disminuir los valores actuales. Los valores negativos de los parámetros  $[X]$  e  $[Y]$  desplazan el contenido del documento hacia la izquierda y, respectivamente, hacia la parte superior de la página física, mientras los valores positivos desplazan el contenido del documento hacia la derecha y, respectivamente, hacia la parte inferior de la página física.
- 8. Seleccione **[En caso de error, habilite la opción de copiar en carpeta]** y, a continuación, seleccione la carpeta en la que desea que se copien los archivos.
- 9. Haga clic en [Aceptar] para guardar la configuración.
- 10. Guarde el flujo de trabajo.

Cuando el trabajo llega a la actividad [Transformar a PDF], TotalFlow Production Manager la transforma de PCL a PDF.

## Transformación de trabajos PostScript en PDF

Puede imprimir trabajos PostScript en dispositivos de impresora que admiten PDF, transformándolos.

#### Importante

El uso de la actividad [Transformar a PDF], requiere Flujo de trabajo mejorado, que es un componente con licencia opcional que puede adquirir junto con la licencia TotalFlow Production Manager.

Para transformar trabajos de PostScript en PDF:

- 1. Inicie sesión en TotalFlow Production Manager como administrador.
- 2. En la barra de menús, haga clic en [Configuración].
- 3. En el pod [Servidor], seleccione [Sistema] y, a continuación, haga clic en [Propiedades].
- 4. Haga clic en [Transformar].

Verá la página [Transformar] del cuadro de diálogo [Propiedades de servidor]:

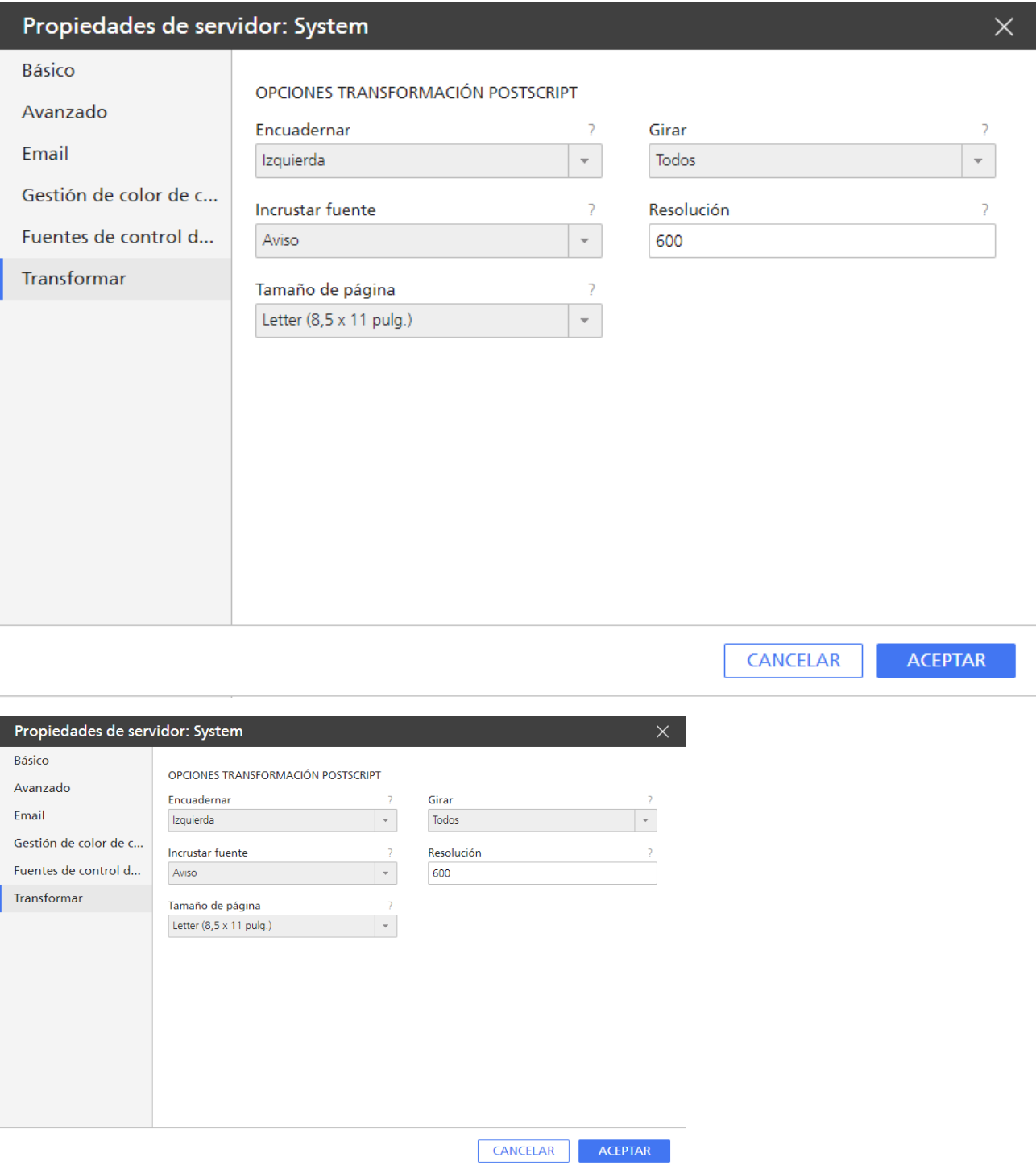

5. En [Opciones transformación PostScript], establezca los valores predeterminados para los parámetros de los archivos de salida PDF.

Para un archivo PostScript, los parámetros de los archivos de salida PDF son: [Encuadernar], [Girar], [Incrustar fuente], [Resolución] y [Tamaño de página].

6. Haga clic en [Aceptar] para guardar la configuración.

Los valores establecidos en esta fase se utilizarán por todos los trabajos Post Script procesados mediante TotalFlow Production Manager.

7. Opcional: En el cuadro de diálogo [Propiedades] de la actividad del flujo de trabajo [Transformar a PDF], abra la página [Valores predeterminados del trabajo] y seleccione [Leer atributos de etiquetas de trabajos].

Esta opción activa el envío de trabajos de PostScript creados y editados con RICOH PS Universal Driver en TotalFlow Production Manager.

Los ajustes que puede cambiar en RICOH PS Universal Driver son:

- [Color]
- [Copias]
- [Dúplex]
- [Orientación]
- [Perforación]
- [Grapado]
- [Código de usuario]

#### **D** Nota

Los cambios realizados en los atributos de etiquetas de trabajos PostScript en este paso sobrescriben los atributos de etiquetas de trabajos de la etiqueta de trabajo enviado previamente o de los valores predeterminados y de alteraciones temporales.

8. Añada la actividad [Transformar a PDF] al flujo de trabajo que utilizará para imprimir el trabajo PostScript. De lo contrario, TotalFlow Production Manager no se podrá crear el PDF para el trabajo. Para obtener más información sobre cómo añadir actividades a un flujo de trabajo, consulte Edición de flujos de [trabajo,](#page-374-0) página 373.

Cuando el trabajo llega a la actividad [Transformar a PDF], TotalFlow Production Manager la transforma de PostScript a PDF.

## Transformación de trabajos PostScript y trabajos PCL en PDF utilizando una aplicación de transformación externa

Puede transformar PostScript y PCL en PDF utilizando una aplicación de transformación externa en el servidor de TotalFlow Production Manager.

Para obtener más información acerca de la configuración de aplicaciones externas, consulte [Configuración](#page-380-0) de aplicaciones externas, página 379.

Para transformar trabajos PostScript y PCL en PDF:

- 1. Inicie sesión en TotalFlow Production Manager como administrador.
- 2. En la barra de menús, pulse [Operaciones].

3. En la pestaña [Flujos de trabajo], seleccione un flujo de trabajo y, a continuación, haga clic en el icono de edición de flujo de trabajo.

El flujo de trabajo se muestra en el pod [Editor].

- 4. Arrastre y suelte la actividad [Ejecutar aplicación de carpeta activa] del pod [Actividades] al pod del flujo de trabajo [Editor].
- 5. Abra la ventana de diálogo de propiedades [Ejecutar aplicación de carpeta activa].
- 6. En la página [Valores predeterminados del trabajo], modifique los parámetros de la siguiente manera:
	- 1. En [Archivo para enviar], introduzca este mandato:

\${getAbsoluteFileName(print,(pcl,pdf,ps),read)}

2. En [Archivo recuperado], introduzca este mandato:

\${getFileName(print,(pdf),write)}

7. Arrastre y suelte la actividad [Ejecutar aplicación externa] del pod [Actividades] al pod del flujo de trabajo [Editor].

#### Atención

Coloque [Ejecutar aplicación externa] tras [Ejecutar aplicación de carpeta activa] en el flujo de trabajo.

- 8. Abra la ventana de diálogo de propiedades (Eiecutar aplicación externa).
- 9. En la página [Valores predeterminados del trabajo], introduzca una de estos mandatos en el campo [Comando externo]:
	- Para transformar archivos PCL:

copy \${getFileName(print,pdf,read)} \${getFileName(print,pcl,write)}

• Para transformar archivos PostScript:

copy \${getFileName(print,pdf,read)} \${getFileName(print,ps,write)}

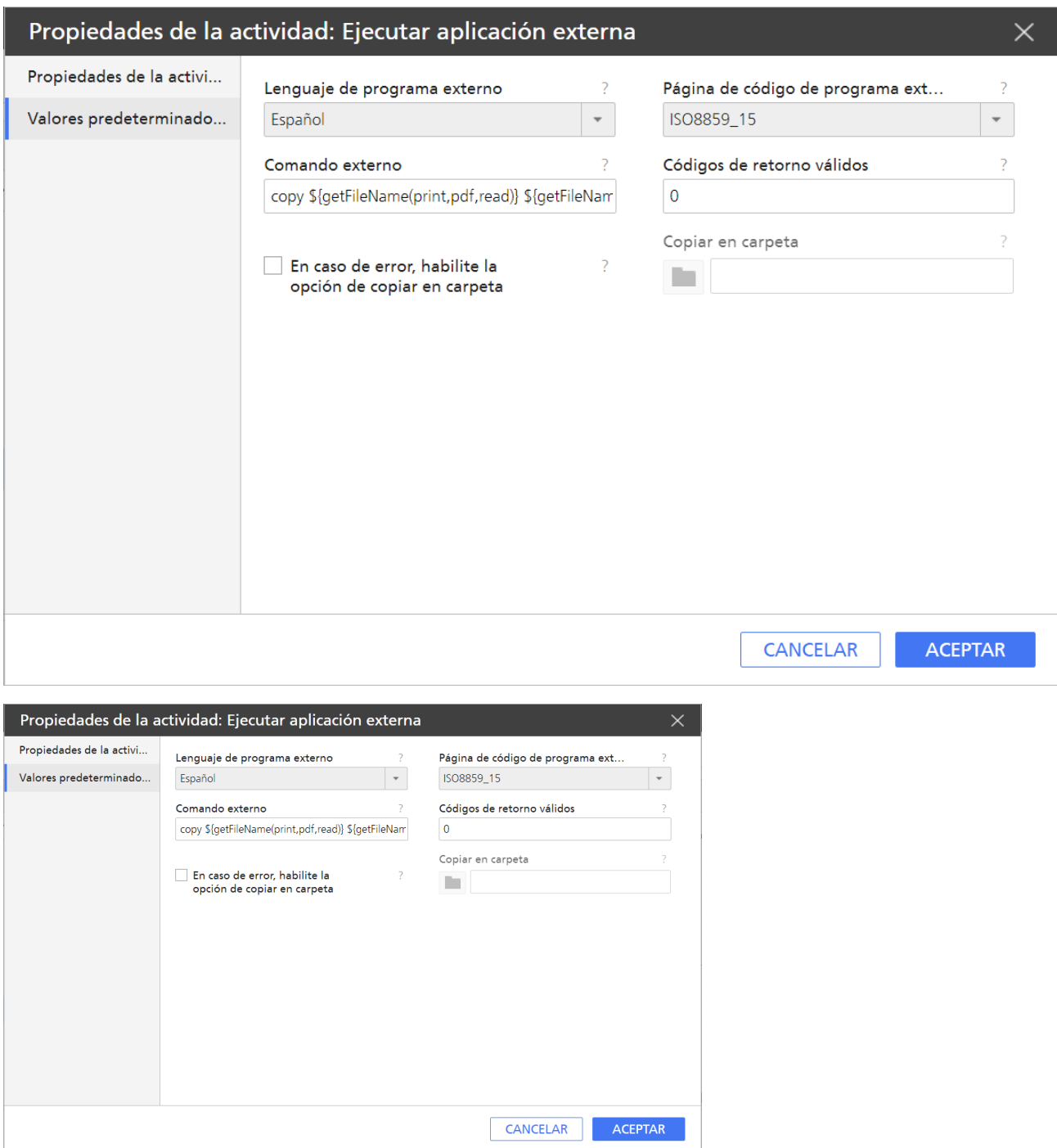

- 10. Haga clic en [Aceptar] para guardar la configuración.
- 11. Guarde el flujo de trabajo.

Cuando el trabajo llega a la actividad [Ejecutar aplicación externa], TotalFlow Production Manager la transforma en PDF.

# Previsualización de trabajos

Previsualización es el proceso de comprobar los trabajos en PDF antes de imprimirlos para asegurarse de que los archivos estén completos y sean correctos. Los administradores pueden especificar la previsualización como parte de un flujo de trabajo. Los operadores y administradores pueden consultar informes de previsualización.

Para previsualizar trabajos, añada la actividad [Control de documentos] o [Control de documentos externo] a un flujo de trabajo.

# Previsualizar trabajos utilizando [Control de documentos] actividad

La [Control de documentos] actividad proporciona varias opciones de configuración que se pueden establecer directamente desde TotalFlow Production Manager. No es necesario instalar el Servidor PitStop.

Para añadir una [Control de documentos] actividad al flujo de trabajo, siga los pasos siguientes:

- 1. Inicie sesión en TotalFlow Production Manager como administrador.
- 2. En la barra de menús, pulse [Operaciones]..
- 3. En la pestaña **[Flujos de trabajo]**, haga clic con el botón derecho en el flujo de trabajo y seleccione [Editor y Propiedades...].
- 4. Abra la página [Editor].
- 5. En el pod [Actividades], seleccione la actividad [Control de documentos] y haga clic en [Copiar].
- 6. En el cuadro de diálogo de propiedades de actividad abierto, seleccione la página [Perfiles], configure el valor predeterminado de propiedad [Perfil] en el nombre del perfil de previsualización que quiera utilizar. Puede ser el nombre de ruta completo del perfil, o del nombre del perfil de la [Base de datos control de documentos].

Para añadir un nombre de la base de datos, haga clic en el botón [Base de datos control de documentos] en la parte inferior izquierda del panel de diálogo.

Un [Perfil] de previsualización contiene un número de acciones y comprobaciones de previsualización que se usan para procesar el archivo de impresión de producción y ver los informes generados para cada trabajo previsualizado.

Para configurar la previsualización [Perfil], realice uno de los siguientes pasos:

• Introduzca el nombre del perfil manualmente.

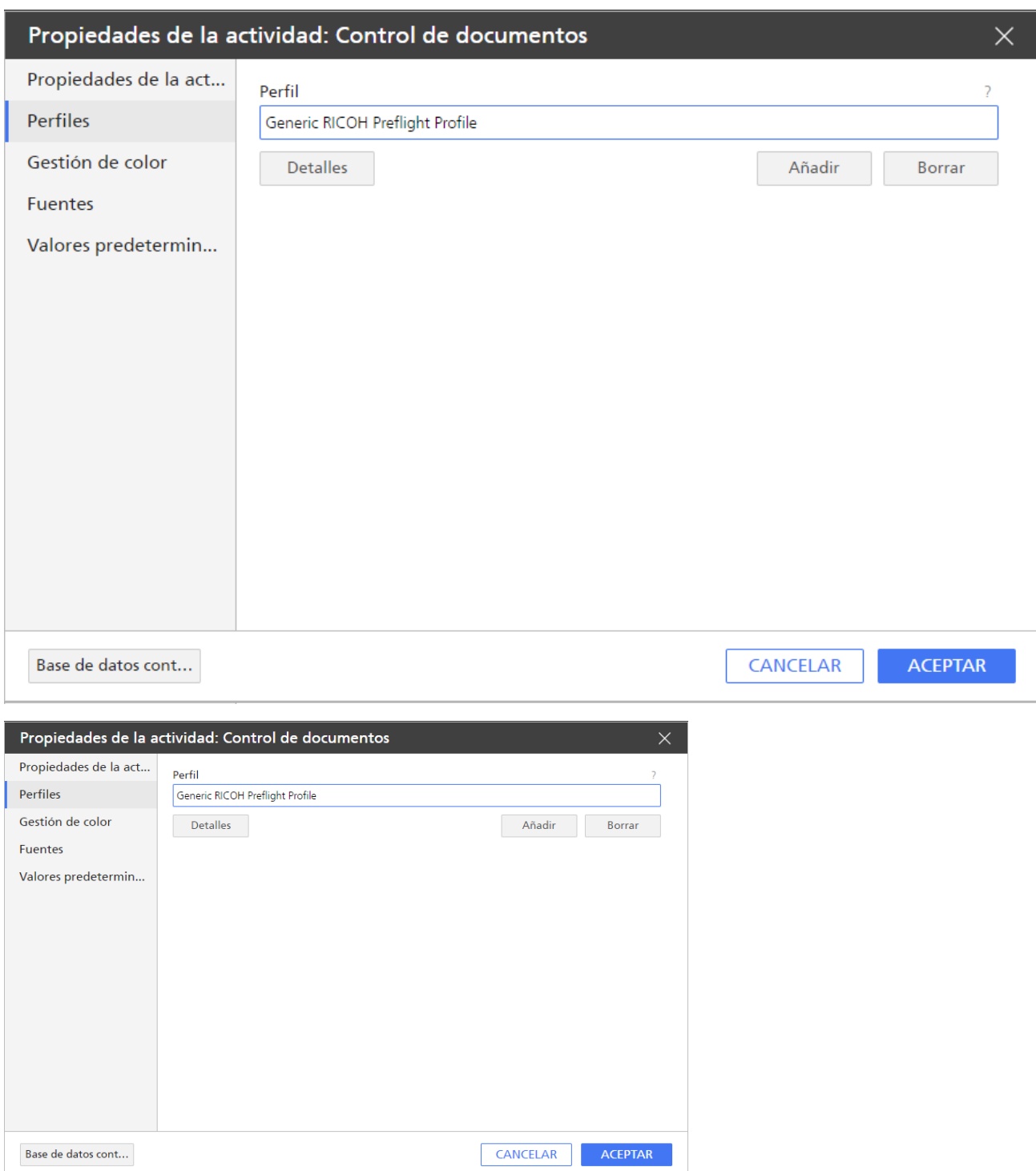

• Haga clic en [Añadir], a continuación utilice las teclas de dirección para navegar a través de la base de datos y elija uno de los [Perfiles predeterminados] de la base de datos, o de los [Perfiles locales] previamente guardados en el servidor.

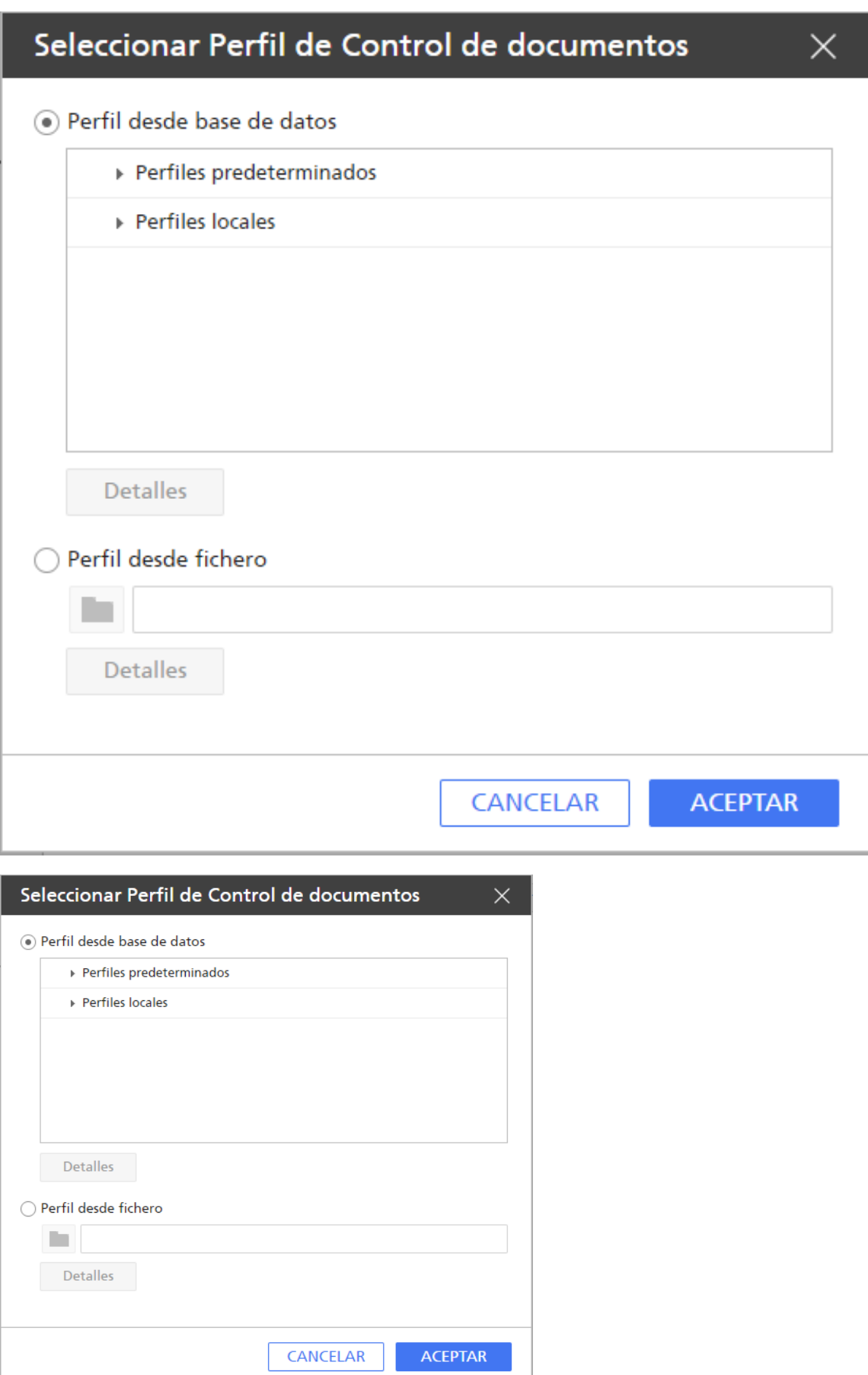

- Busque un perfil previamente guardado en el servidor, que no está en la base de datos. Siga estos pasos:
	- 1. Seleccione el botón de selección [Perfil desde fichero].
	- 2. Introduzca un nombre de perfil manualmente o haga clic en el **la coll** el icono del navegador y seleccione un perfil anteriormente guardado en el servidor TotalFlow Production Manager.

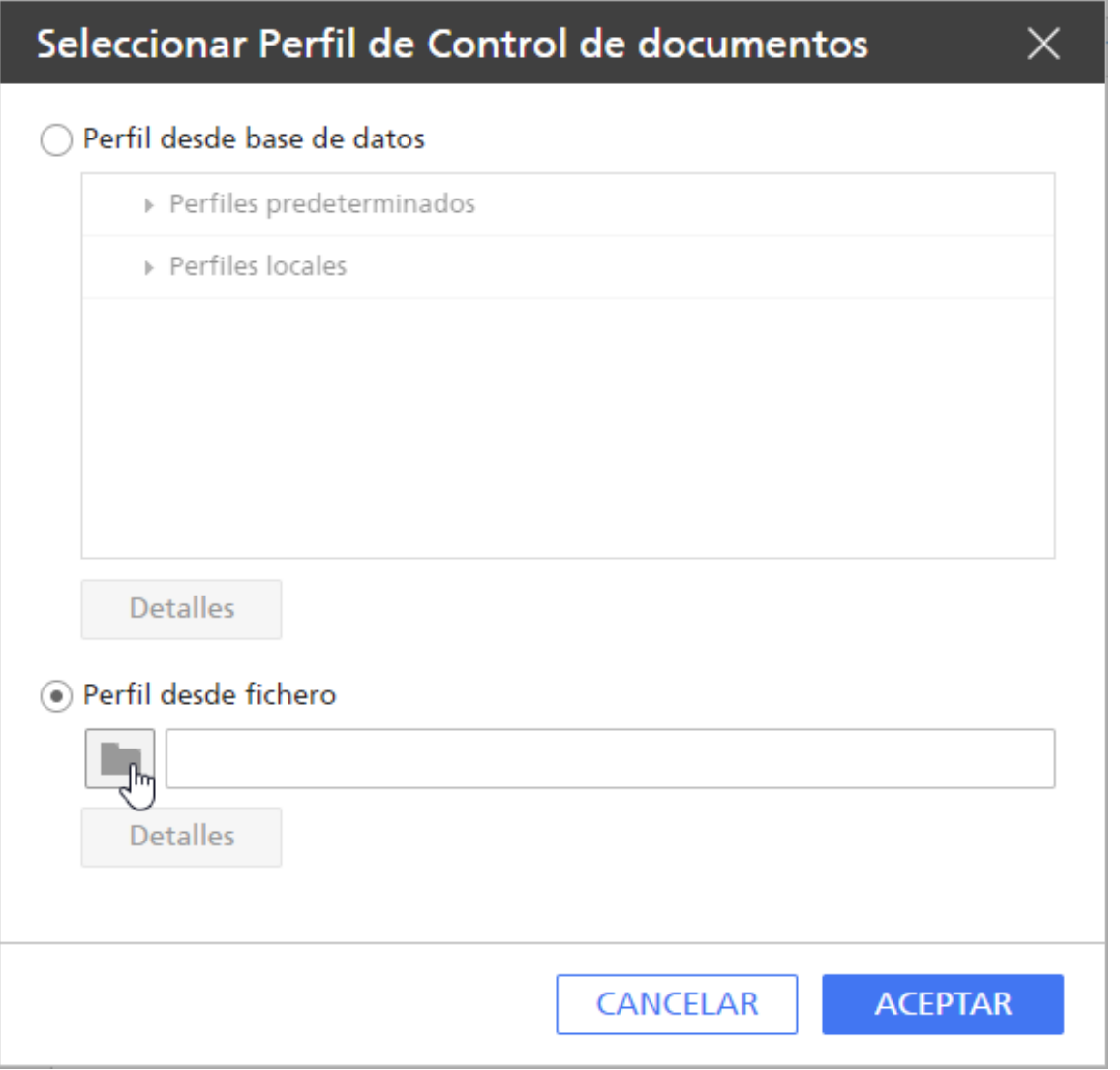

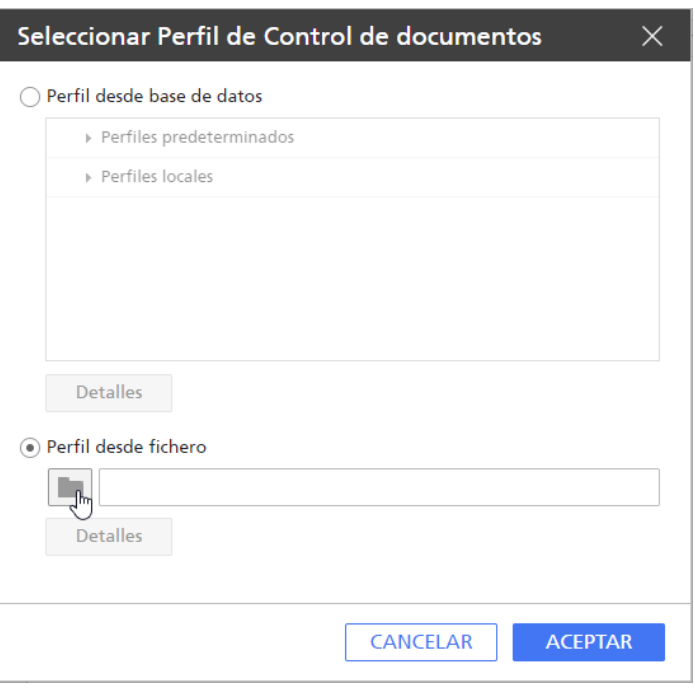

#### **D** Nota

1. El perfil de previsualización que elija en esta fase se utilizará en todos los flujos de trabajo que contengan la actividad [Control de documentos]. Para utilizar varios perfiles de previsualización se requiere el componente de

previsualización mejorado, un componente con licencia opcional que se puede adquirir junto con la licencia TotalFlow Production Manager.

- 2. Cada usuario de Windows con permisos de administrador solo puede ver o editar su propio [Perfiles locales] Para obtener más información sobre cómo crear y administrar [Perfiles locales], consulte Administre perfiles de [previsualización](#page-331-0) y listas de acciones mediante la [Base de datos control de [documentos\]](#page-331-0), página 330.
- 7. Seleccione un [Lista de acciones] para la actividad [Control de documentos] que desee realizar. Un *[Lista de acciones]* es un archivo que contiene una serie de tareas secuenciales, como cambiar colores u objetos, que se realizarán automáticamente cuando un trabajo alcance la actividad [Control de documentos] de un flujo de trabajo. Para obtener más información sobre cómo crear y administrar un *[Lista de acciones]*, consulte [Administre](#page-331-0) perfiles de [previsualización](#page-331-0) y listas de acciones mediante la [Base de datos control de documentos], [página](#page-331-0) 330.
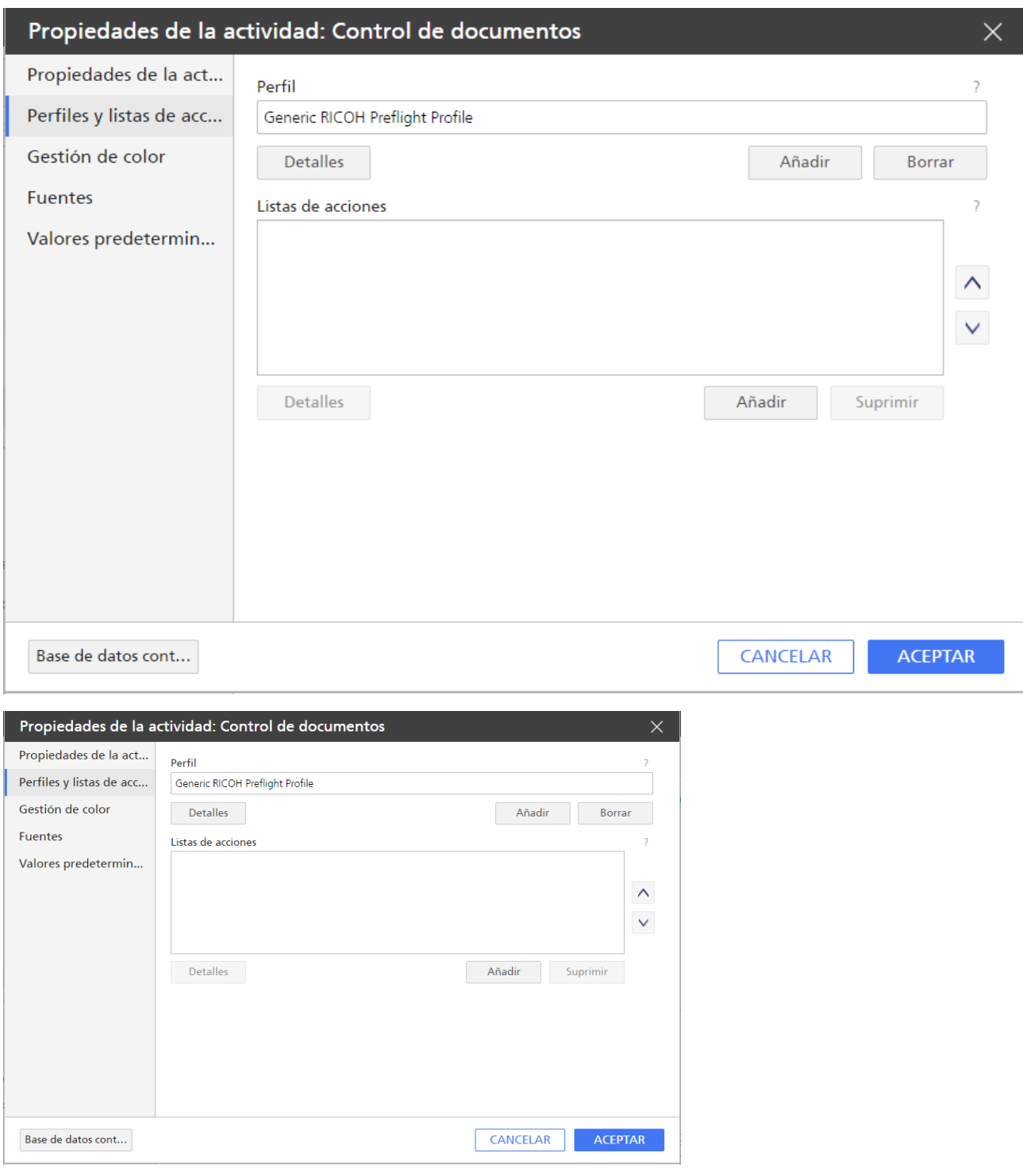

#### **D** Nota

Para utilizar las listas de acciones se requiere el componente de previsualización mejorado, un componente con licencia opcional que se puede adquirir junto con la licencia TotalFlow Production Manager.

- 1. Haga clic en [Añadir] en el campo [Listas de acciones].
- 2. En el cuadro de diálogo [Seleccionar Lista de acción] que se abre, realice una de las acciones siguientes:

323

[5](#page-212-0)

- Elija entre [Listas de acciones predeterminadas] y/o [Listas de acciones locales]
- Busque un perfil previamente guardado en el servidor TotalFlow Production Manager.
- 8. Haga clic en [Aceptar].
- 9. En la página [Gestión de color], elija primero si quiera utilizar los ajustes de color generales definidos en las propiedades del [Sistema] o aplicar unos ajustes específicos. Si necesita definir unos ajustes de color específicos, seleccione la casilla de verificación [Anular configuración de color general].
- 10. Seleccione o introduzca nuevos ajustes para las propiedades [Gestión de color].

Para obtener más información sobre los ajustes [Gestión de color], consulte [Configuración](#page-169-0) del [Sistema](#page-169-0) de gestión del color, página 168.

11. En el cuadro de diálogo [Fuentes], haga clic en [Añadir] y, a continuación, seleccione las carpetas de fuentes anteriormente guardadas en el servidor.

## **D** Nota

Si ya ha configurado las carpetas de fuentes en los ajustes generales del servidor, se pueden utilizar junto con las carpetas de fuentes configuradas en esta etapa. Para obtener más información sobre cómo configurar las carpetas de fuentes, consulte [Configuración](#page-173-0) de fuentes para la actividad de control de [documentos,](#page-173-0) página 172

12. Para crear una nueva carpeta [Fuentes], haga clic en [Nueva carpeta], introduzca un nombre para la misma y, a continuación, haga clic en [Crear].

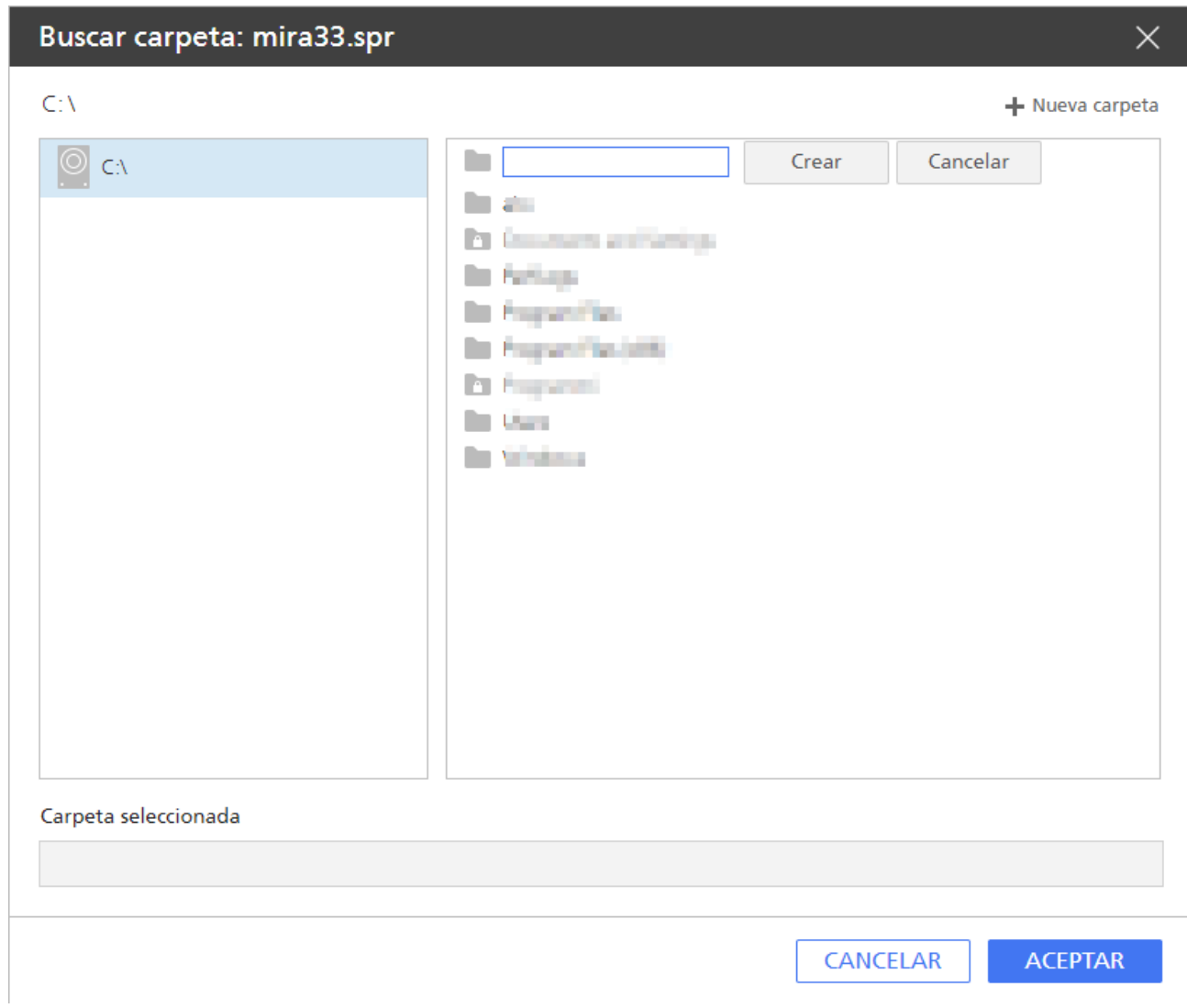

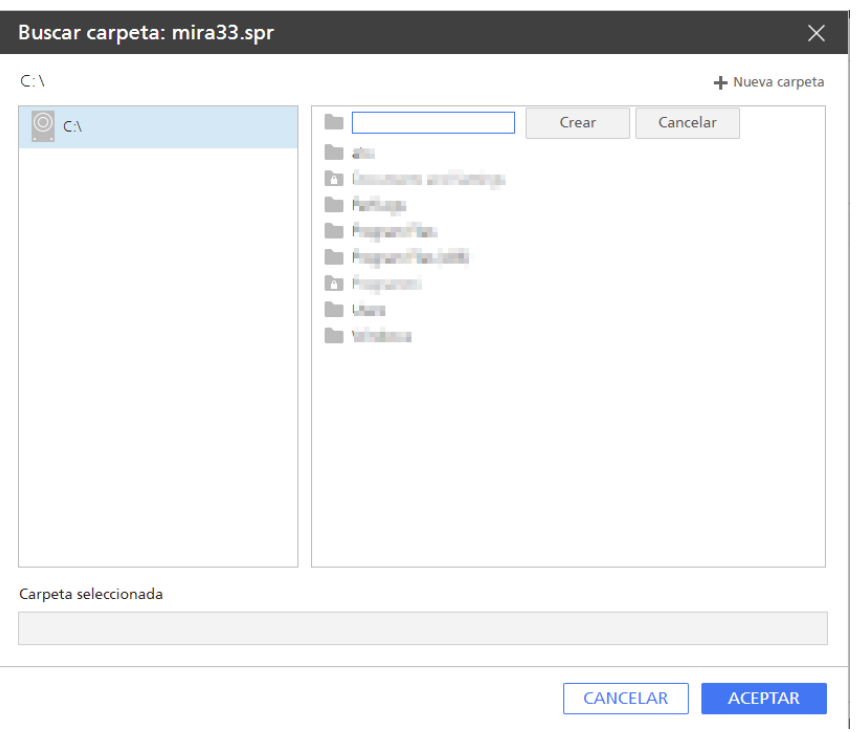

#### **D** Nota

Al buscar los archivos y carpetas previamente guardados en el servidor, solo puede seleccionarlos si tienen los permisos de lectura y escritura. Los indicadores de a y a indican que los archivos y carpetas están bloqueados.

13. Puede editar los ajustes de actividad de *[Control de documentos]* en el ventana de diálogo [Valores predeterminados del trabajo].

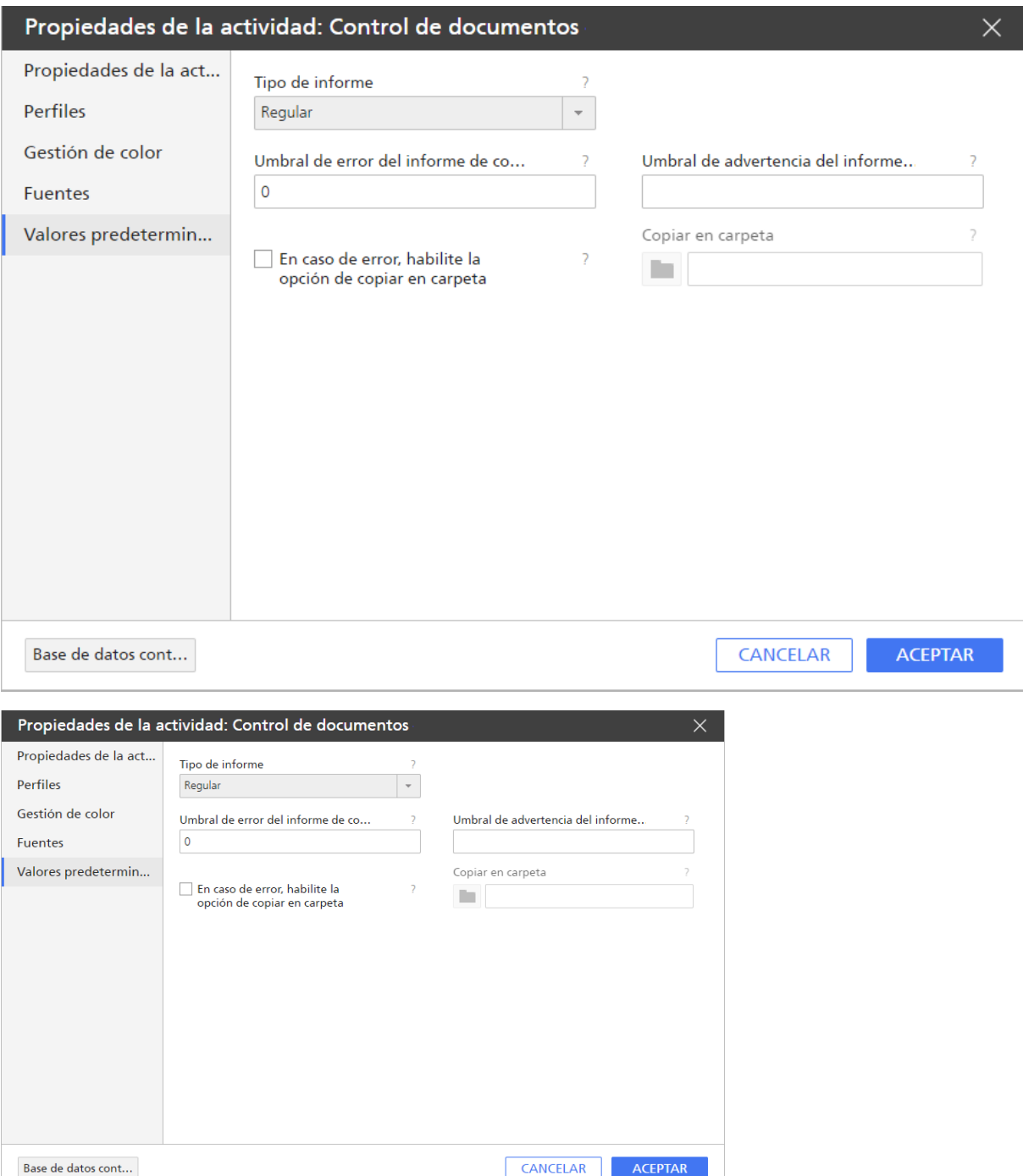

1. Seleccione [Tipo de informe]. Los informes de previsualización se crean como archivos PDF, utiliza un estilo de presentación de informe que puede elegir entre las siguientes opciones:

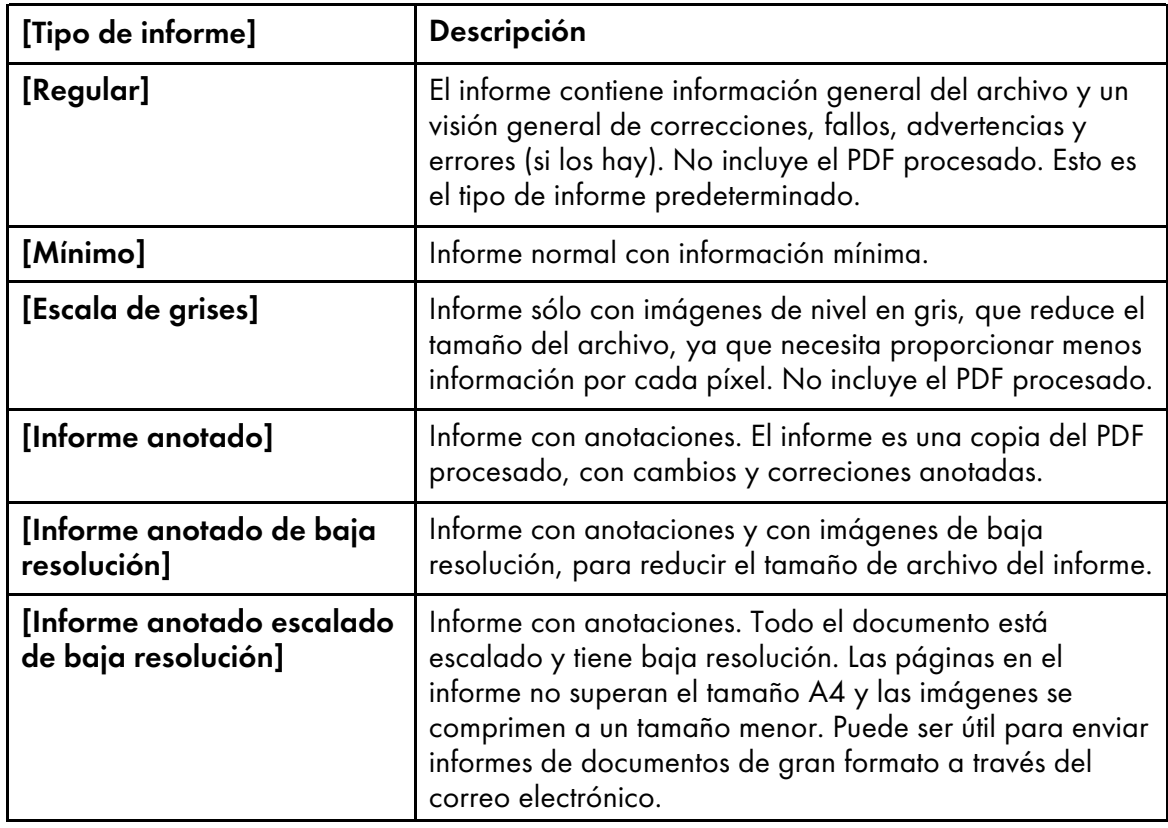

- 2. En el campo [Umbral de error del informe de control de documentos], establezca el número de errores que el informe contenga antes de que el trabajo entre en estado de error.
- 3. En el campo [Umbral de advertencia del informe de control de documentos], establezca el número de advertencias que el informe contenga antes de que el trabajo entre en estado de error.
- 4. Seleccione [En caso de error, habilite la opción de copiar en carpeta] y utilice el icono [Examinar] para seleccionar una carpeta o introduzca el nombre y la ubicación de la carpeta en la que desee copiar los archivos, en caso de que el trabajo entre en estado de error. Si la carpeta aún no se ha creado, haga clic en el botón [Nueva carpeta] para crear una nueva carpeta.
- 14. Haga clic en[Aceptar] para guardar sus ajustes.

# <sup>1</sup>Nota

También puede editar las propiedades de la actividad en la página [Propiedades de flujo de trabajo para trabajo].

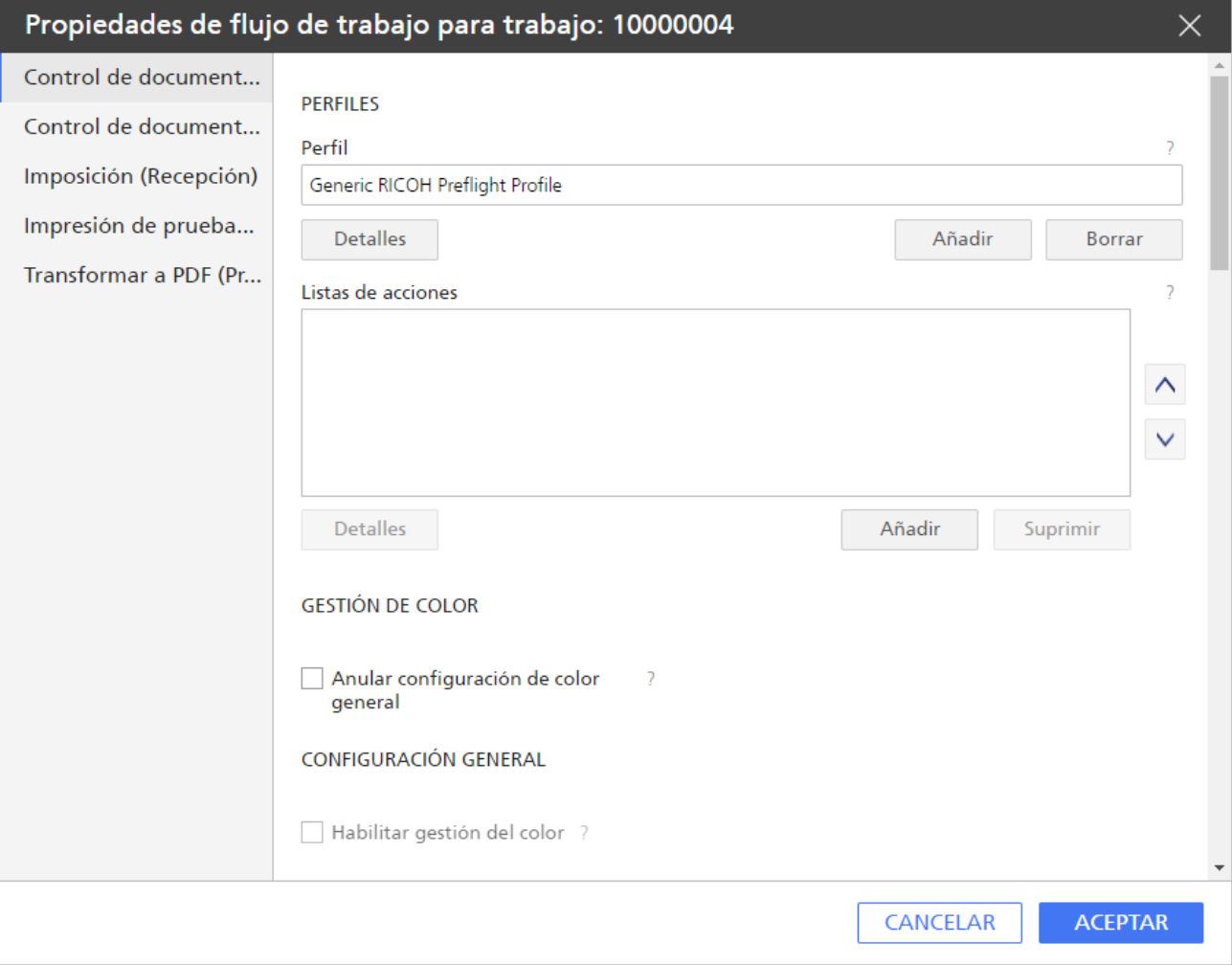

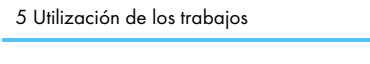

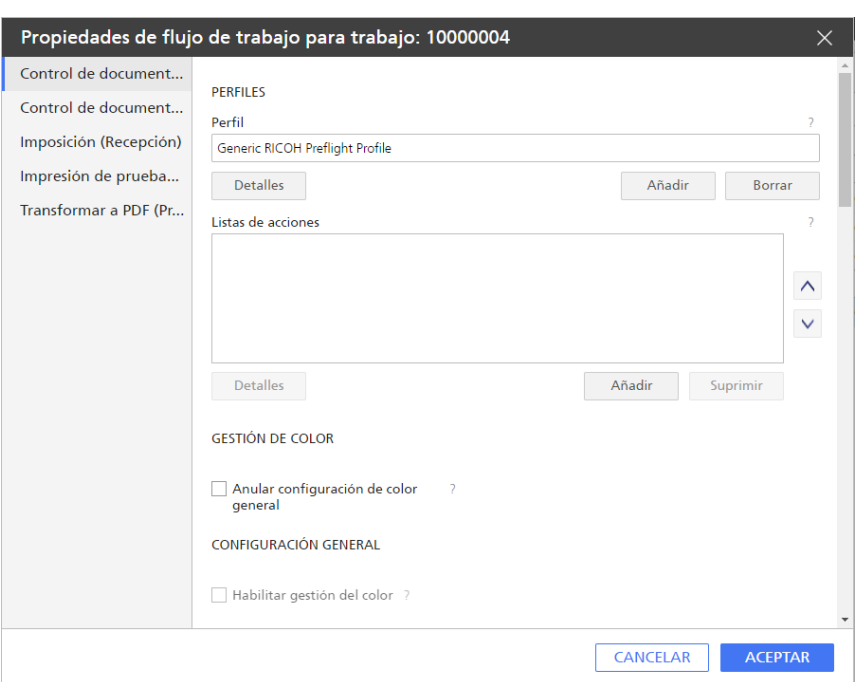

# 15. Haga clic en **[Aceptar]**.

Verá la nueva actividad en la sección [Personalizada] del pod [Actividades].

- 16. Arrastre y suelte la nueva actividad en el flujo de trabajo.
- 17. Guarde el flujo de trabajo.

Cuando el trabajo llega a la actividad [Control de documentos], TotalFlow Production Manager envía el trabajo al programa de control de documentos para previsualizarlo y guardar el informe de control de documento. Si hay más errores o advertencias de previsualización de las que especifican los valores predeterminados [Umbral de error del informe de perfiles] y [Umbral de advertencia del informe de perfiles] de las propiedades del trabajo, este pasa a la categoría de progreso [Error]. De lo contrario, pasa a la siguiente actividad del flujo de trabajo.

Para ver el informe de control de documentos, seleccione el trabajo y haga clic en [Más] y, a continuación, [Informe de control de documentos].

## **D** Nota

Esta actividad puede usarse solamente para archivos PDF. Si ha enviado trabajos que contienen otros flujos de datos, la actividad [Control de documentos] provocará que queden en estado de error.

### Administre perfiles de previsualización y listas de acciones mediante la [Base de datos control de documentos]

Puede utilizar la **[Base de datos control de documentos]** para definir y administrar los criterios de previsualización de todos los trabajos procesados a través de un flujo de trabajo, solo en la máquina donde se ha instalado TotalFlow Production Manager.

Utilice la [Base de datos control de documentos] para crear, organizar y modificar los perfiles de previsualización, las comprobaciones de previsualización y las listas de acciones.

Un Perfil de previsualización contiene un número de acciones y comprobaciones de previsualización que se usan para procesar el archivo de impresión de producción y ver los informes generados para cada archivo de previsualización.

Comprobaciones de previsualización son inspecciones de las propiedades del PDF, como tamaño de texto o relación de compresión de imagen, que se realizan durante la previsualización para garantizar que el documento cumple con determinados estándares.

Una lista de acciones es un archivo que contiene una serie de tareas secuenciales, como el cambio de color de los objetos, que se realizan automáticamente en todos los trabajos que llegan a la actividad [Control de documentos] del flujo de trabajo.

Para gestionar la [Base de datos control de documentos], haga lo siguiente:

- 1. Inicie sesión en TotalFlow Production Manager como administrador.
- 2. En la barra de menús, pulse [Operaciones]..
- 3. En la pestaña [Flujos de trabajo], haga clic con el botón derecho en el flujo de trabajo y seleccione [Editor y Propiedades...].
- 4. Abra la página [Editor].
- 5. Cree una actividad [Control de documentos] y arrástrela a la zona del editor de flujo de trabajo.
- 6. Haga clic con el botón derecho en la actividad y, a continuación, haga clic en [Propiedades].
- 7. En el cuadro de diálogo de propiedades de la actividad que se abre, seleccione la página [Perfiles].
- 8. Haga clic en el botón **[Base de datos control de documentos]** en la parte inferior izquierda del panel de diálogo.
- 9. Si el navegador le pide su autorización para que el sitio web pueda abrir o iniciar el programa Preflight Database, confirme su autorización.

#### Consulte el [Panel Perfil de previsualización], en el que puede:

- ver los perfiles previamente guardados.
- crear, organizar y acceder a los perfiles de previsualización.
- importar, exportar, duplicar y agrupar perfiles de previsualización.

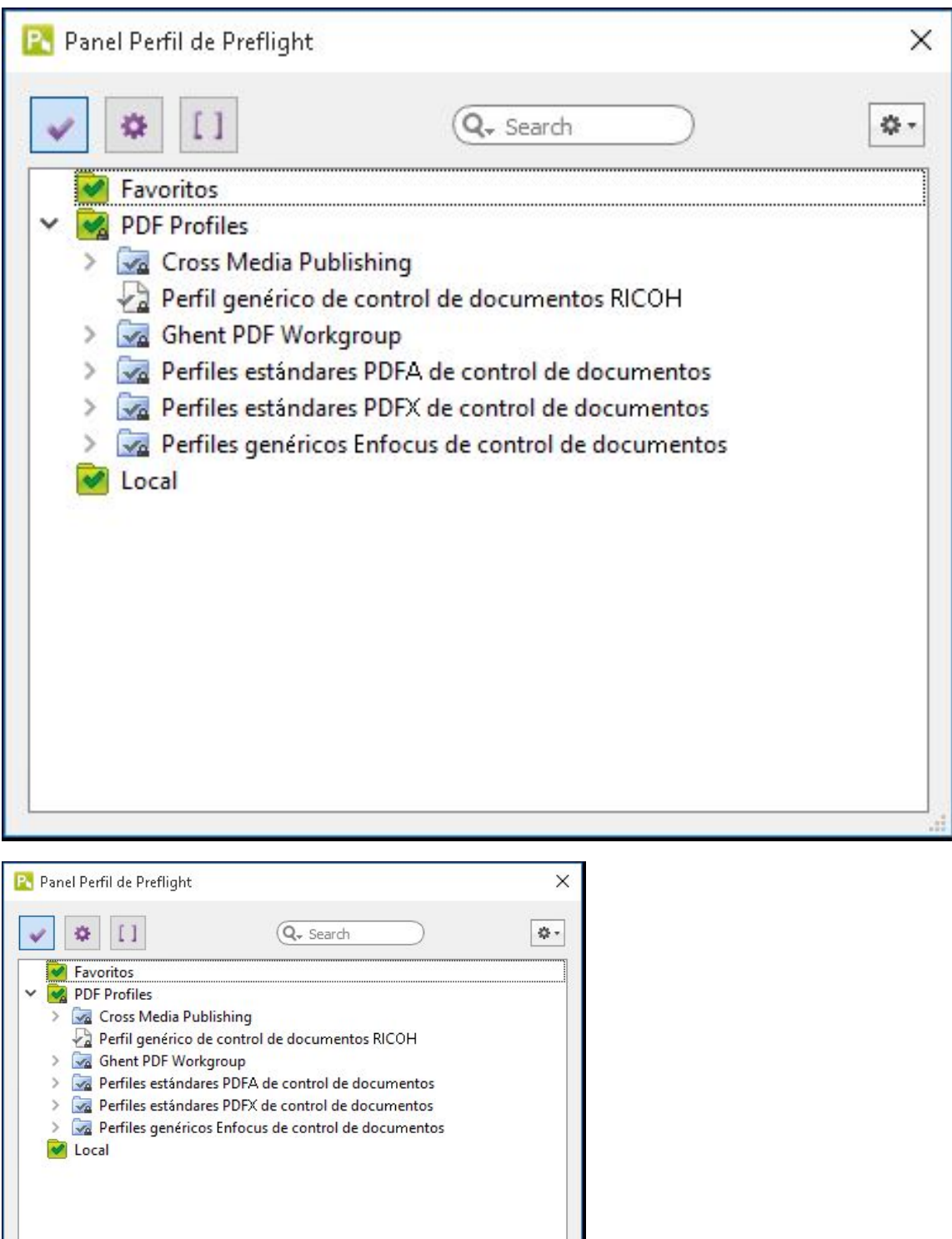

Hay tres carpetas predefinidas o bases de datos:

# [Favoritos ]

Perfiles previsualizados marcados como favoritos.

#### [Perfiles de PDF]

Los perfiles de previsualización predeterminados, agrupados en subcarpetas.

### [Local]

Perfiles de previsualización que ha creado y guardado localmente.

- 10. Utilice el icono de selección **e** para seleccionar las carpetas de perfiles, a continuación utilice las flechas para expandir o contraer.
- 11. Para crear nuevas carpetas, haga clic con el botón derecho en una zona despejada dentro del panel y, a continuación, seleccione [Nueva base de datos].

Para obtener más información sobre las comprobaciones que puede definir en los perfiles de previsualización, consulte Pitstop Server 13 – Guía de [referencia](http://www.enfocus.com/manuals/Extra/PreflightChecks/13/home.htm)

12. Haga clic en [Listas de acciones].

Consulte el Panel de control Lista de acciones, en el que puede:

- ver y seleccionar las listas de acciones previamente guardadas.
- ordenar, eliminar, duplicar, importar/exportar las listas de acciones.

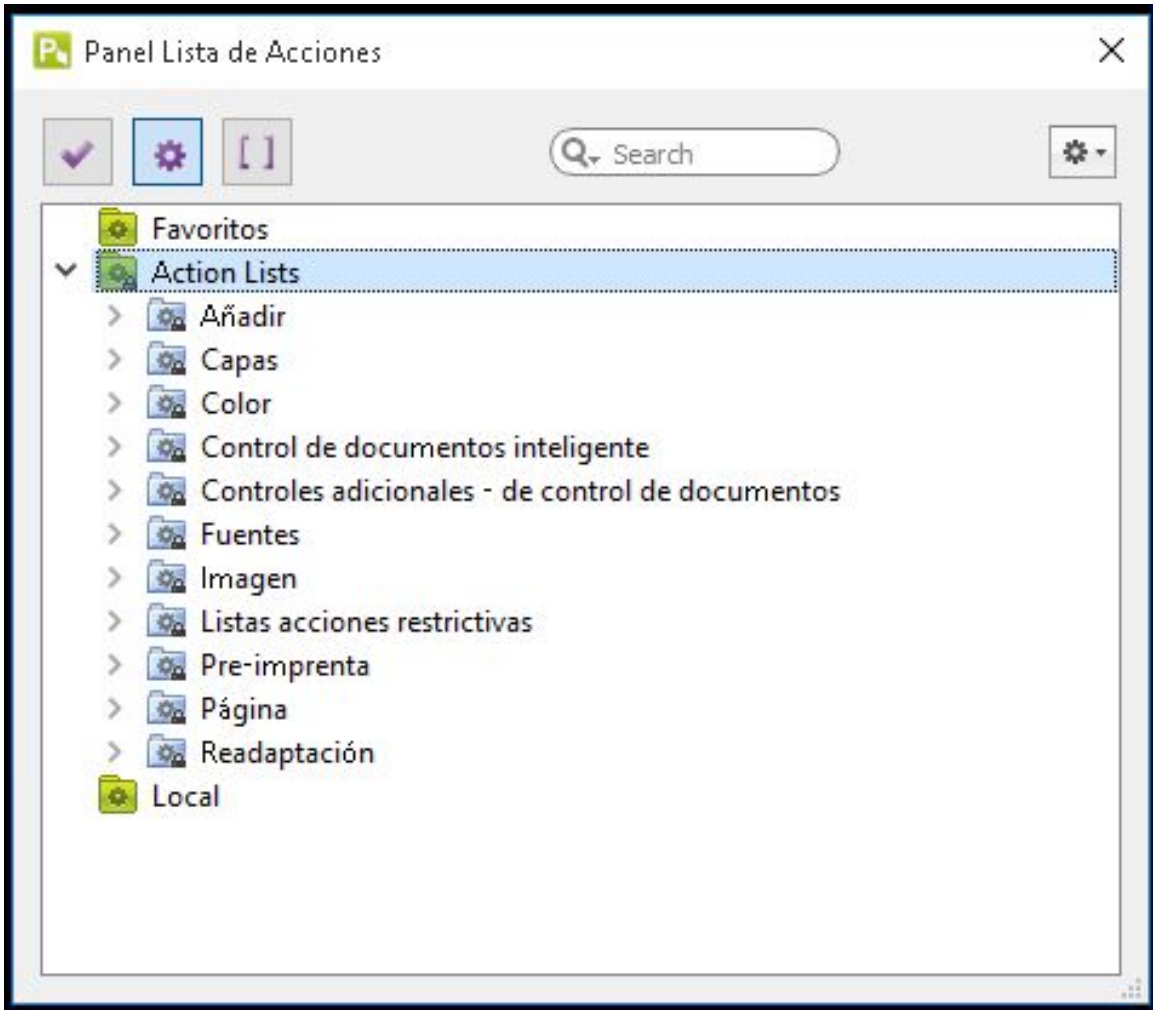

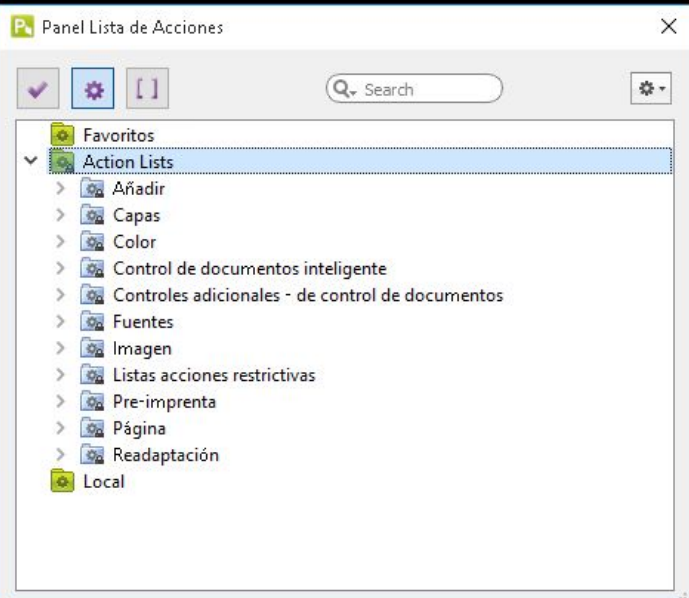

Hay tres carpetas predefinidas o bases de datos:

#### [Favoritos ]

Listas de acciones marcadas como favoritas.

### [Listas de acciones]

Las listas de acciones predeterminadas, agrupadas en subcarpetas.

### [Local]

Listas de acciones que ha creado y guardado localmente.

También puede crear nuevas carpetas de acuerdo con sus necesidades.

- 13. Utilice el icono de selección  $\bullet$  para seleccionar las carpetas Listas de acciones y, a continuación, las flechas para expandirlas o contraerlas.
- 14. Para modificar una lista de acciones, selecciónela en el Panel de control Lista de acciones, haga clic en [Gestión], a continuación seleccione una opción en el menú contextual que se abre.

Para obtener más información sobre cómo editar y usar listas de acciones, consulte [Pitstop](http://www.enfocus.com/manuals/Extra/Actions/13/home.html) Server 13 – Guía de [referencia](http://www.enfocus.com/manuals/Extra/Actions/13/home.html).

Para obtener más información sobre cómo utilizar los perfiles de previsualización, consulte Pitstop Server 13 – Guía de [referencia](http://www.enfocus.com/manuals/referenceguide/PS/13/enUS/home.htm).

# Previsualizar trabajos utilizando [Control de documentos externo]

### **Almportante**

- Utilice PitStop Server o el plugin de PitStop para Adobe Acrobat para crear un perfil de previsualización.
- Consulte las instrucciones en la documentación de PitStop.
- Si PitStop Server se encuentra en otro ordenador, consulte la sección [Configuración](#page-337-0) TotalFlow [Production](#page-337-0) Manager para utilizar PitStop Server, página 336.

Para la previsualización de trabajos con PitStop Server, siga los pasos siguientes:

- 1. Inicie sesión en TotalFlow Production Manager como administrador.
- 2. En la barra de menús, pulse [Operaciones]..
- 3. En la pestaña [Flujos de trabajo], seleccione el flujo de trabajo al que desea enviar trabajos para previsualización y haga clic en  $\frac{1}{2}$ el icono de edición de flujo de trabajo. O bien, haga clic con el botón derecho en el flujo de trabajo y seleccione [Editor y Propiedades...].
- 4. En el pod [Actividades], seleccione la actividad [Control de documentos externo] y haga clic en [Copiar].
- 5. En el cuadro de diálogo de propiedades de la actividad que se abre, seleccione la página [Valores predeterminados del trabajo].
- 6. Establezca la propiedad de trabajo [Ruta del perfil de control de documentos] predeterminada como el nombre del perfil de previsualización.
- 7. Haga clic en [Aceptar].

Verá la nueva actividad en la sección [Personalizada] del pod [Actividades].

- 8. Arrastre y suelte la nueva actividad en el flujo de trabajo.
- 9. Guarde el flujo de trabajo.

Cuando el trabajo llega a la actividad [Control de documentos externo], TotalFlow Production Manager envía el trabajo al programa de control de documentos para previsualizarlo y guardar el informe de control de documento. Si hay más errores o advertencias de previsualización de las que especifican los valores predeterminados [Umbral de error del informe de perfiles] y [Umbral de advertencia del informe de perfiles] de las propiedades del trabajo, este pasa a la categoría de progreso [Error]. De lo contrario, pasa a la siguiente actividad del flujo de trabajo.

### **D** Nota

Esta actividad puede usarse solamente para archivos PDF. Si ha enviado trabajos que contienen otros flujos de datos, el paso [Control de documentos externo] provocará que queden en estado de error.

10. Para ver el informe de control de documentos, seleccione el trabajo y haga clic en  $[Más]$  y, a continuación, [Informe de control de documentos].

### <span id="page-337-0"></span>Configuración TotalFlow Production Manager para utilizar PitStop Server

Si elije usar PitStop Server para la actividad [Control de documentos], tiene que configurar TotalFlow Production Manager para que trabaje con PitStop Server.

Para configurar PitStop Server en el mismo ordenador en que se instaló TotalFlow Production Manager, use las instrucciones de la guía de instalación que recibió con PitStop Server.

Si necesita instalar PitStop Server en otro ordenador, use los siguientes pasos para configuración:

- 1. Instale PitStop Server siguiendo las instrucciones de la guía de instalación que recibió con él.
- 2. Cree una carpeta de envío y una carpeta de recuperación en el ordenador donde PitStop Server se instaló y configúrelos como compartidos con privilegios de lectura/escritura.
- 3. Inicie sesión en TotalFlow Production Manager como administrador.
- 4. En la barra de menús, pulse [Operaciones]..
- 5. En la pestaña *[Flujos de trabajo]*, añada un nuevo flujo de trabajo.
- 6. En el nuevo flujo de trabajo, añada una actividad [Control de documentos externo].
- 7. Edite la actividad [Control de documentos externo] utilizando los siguientes ajustes en la página [Valores predeterminados del trabajo]:
	- 1. Seleccione el botón de opción [Remoto/externo].
	- 2. Introduzca la IP o nombre del equipo que tiene PitStop Server instalado en el campo [Dirección TCP/IP o nombre de host].
	- 3. Introduzca el nombre de usuario y contraseña del sistema donde PitStop Server está instalado.
	- 4. En el campo *[Carpeta de envío]* introduzca la ruta de archivo de la carpeta donde desea copiar los trabajos.
	- 5. En el campo [Carpeta de recuperación] introduzca la ruta de archivo de la carpeta donde TotalFlow Production Manager recuperará los trabajos procesados.
- 8. Establezca *[Intervalo de tiempo de espera]* en un valor entre  $1 \times 60$  *[minutos]* [horas]. El resultado debe tener un aspecto similar a esto:

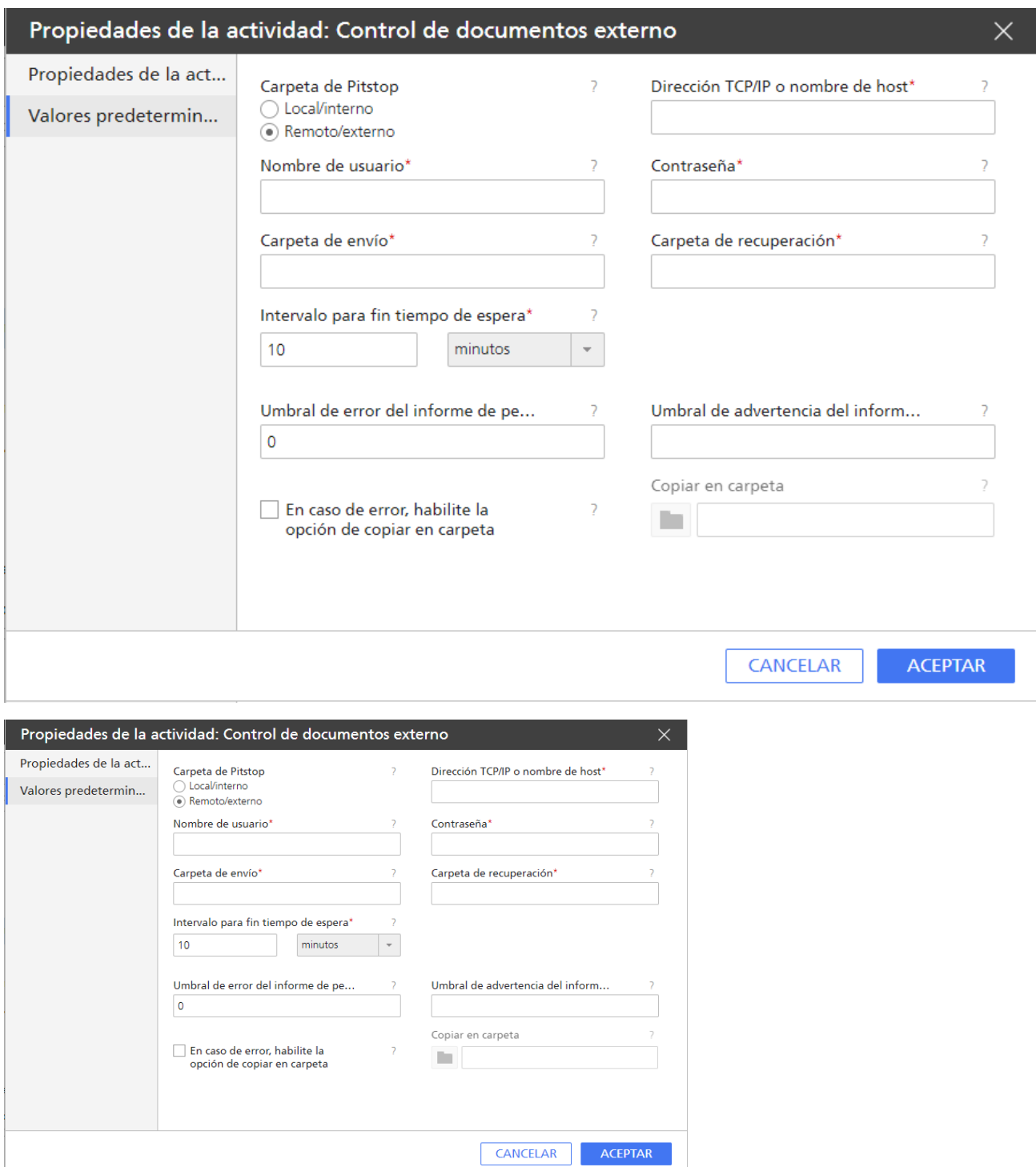

- 9. Pulse [Aceptar].
- 10. En el ordenador donde se instaló PitStop server, abra PitStop Server, vaya a Carpetas activas y añada una nueva carpeta activa.
- 11. Edite la nueva carpeta activa con los siguientes ajustes:
	- 1. En la ventana Carpetas:
- En la carpeta Entrada, introduzca la ruta de archivo de la carpeta de envío en el ordenador donde se instaló TotalFlow Production Manager. Consulte el subpaso 4) anterior.
- En todos los demás campos de carpeta introduzca la ruta de archivo de la carpeta de recuperación de la actividad de verificación previa de TotalFlow Production Manager. Consulte el subpaso 5) anterior.
- 2. En la ventana Procesamiento:
	- Seleccione un informe XML.
	- Asegúrese de que está activado el informe PDF.
- 3. En las listas de acciones y perfil de verificación previa:
	- Añada una acción y/o perfil de verificación previa a la lista, o elíjalas de las listas de predeterminadas.
- 4. Habilite la carpeta activa.
- 12. Ahora puede enviar un trabajo desde TotalFlow Production Manager mediante este flujo de trabajo.

# Prueba de trabajos

Prueba es el proceso de imprimir una copia del trabajo, o de varias páginas seleccionadas, para comprobar que la impresión del trabajo es correcta antes de imprimir todo el trabajo.

Para probar trabajos:

- 1. Inicie sesión en TotalFlow Production Manager como administrador.
- 2. En la barra de menús, pulse [Operaciones]..
- 3. En la pestaña [Flujos de trabajo], seleccione el flujo de trabajo al que pretende enviar trabajos para pruebas y haga clic en  $\frac{1}{2}$ el icono de edición de flujo de trabajo. O bien, haga clic con el botón derecho en el flujo de trabajo y seleccione [Editor y Propiedades...].
- 4. En el pod [Actividades], seleccione la actividad [Impresión de prueba] y haga clic en [Copiar].
- 5. Especifique los valores de las propiedades [Intervalo de páginas para previsualizar impresión] y [Impresora solicitada].
- 6. Haga clic en [Aceptar].

Verá la nueva actividad en la sección [Personalizada] del pod [Objetos].

- 7. Arrastre y suelte la nueva actividad en el flujo de trabajo.
- 8. Guarde el flujo de trabajo.

# Ordenación de dispositivos de acabado tras la impresión

Si desea aplicar acciones de acabado en trabajos impresos, puede enviar instrucciones de trabajo a una aplicación externa anteriormente instalada.

Para poder utilizar esta opción, primero instale la aplicación de encuadernación externa. La aplicación de encuadernación externa puede estar en el mismo servidor que TotalFlow Production Manager o en un servidor remoto.

#### (https://www.frante

• Si la aplicación está en un servidor remoto, asegúrese de que se comparta [Carpeta de exportación] en el servidor remoto.

Para ordenar dispositivos de acabado, siga estos pasos:

- 1. Inicie sesión en TotalFlow Production Manager como administrador.
- 2. En la barra de menús, pulse [Operaciones].
- 3. En la pestaña *[Flujos de trabajo]*, seleccione el flujo de trabajo al que pretende aplicar

acciones de acabado en trabajos impresos y haga clic en  $\frac{1}{2}$ i, el icono de edición del flujo de trabajo. O bien, haga clic con el botón derecho en el flujo de trabajo y seleccione [Editor y Propiedades...].

- 4. En el pod [Actividades], seleccione la actividad [Exportación de encuadernación] y haga clic en [Copiar].
- 5. En el cuadro de diálogo de propiedades de la actividad que se abre, seleccione la página [Valores predeterminados del trabajo].
- 6. Establezca la propiedad de trabajo [Carpeta de exportación] como el nombre de la carpeta activa donde se configura la aplicación de encuadernación externa para enviar archivos.
	- Si la aplicación de encuadernación está en el servidor TotalFlow Production Manager, [Carpeta de exportación] es una carpeta local.
	- Si la aplicación de encuadernación está en un servidor remoto, siga estos pasos:
		- 1. Añada una actividad [Ejecutar aplicación externa] antes de [Exportación de encuadernación] en el flujo de trabajo.
		- 2. Establezca la propiedad *[Comando externo] de [Ejecutar aplicación externa]*. El comando debe ser similar a esto:uso de red \\nombre\_host\nombre\_carpeta\_ compartida contraseña /usuario:nombre\_usuario.
		- 3. Establezca la propiedad [Carpeta de exportación] para que sea similar al nombre de una carpeta compartida en el servidor remoto. El valor de la propiedad debe ser similar a esto:\\nombre\_host\nombre\_carpeta\_compartida.
- 7. Haga clic en [Aceptar].

Verá la nueva actividad en la sección [Personalizada] del pod [Actividades].

8. Arrastre y suelte la nueva actividad en el flujo de trabajo.

#### **Almportante**

Asegúrese de que el flujo de trabajo tenga una actividad [Imposición] que preceda a la actividad [Exportación de encuadernación].

9. Guarde el flujo de trabajo.

Cuando el trabajo pasa por [Imposición], se crea un archivo JDF. A continuación, cuando el trabajo pasa por [Exportación de encuadernación], copia el archivo JDF en [Carpeta de exportación]. Todos los ajustes de acabado definidos en [Imposición] se procesan con la actividad [Exportación de encuadernación].

# Modificación de trabajos utilizando propiedades de flujo de trabajo

La opción *[Propiedades de flujo de trabajo]* proporciona varias opciones de configuración de trabajo, distinta a las de propiedades de etiquetas de trabajo, que se pueden configurar directamente desde un flujo de trabajo personalizado. Estas opciones de flujo de trabajo modifican la impresión del PDF del trabajo, pero deja la etiqueta del trabajo sin cambios.

Para usar la opción [Propiedades de flujo de trabajo], cree un flujo de trabajo personalizado primero. Siga estos pasos:

- 1. Inicie sesión en TotalFlow Production Manager como administrador.
- 2. En la barra de menús, pulse [Operaciones]..
- 3. En el pod de objetos del lateral izquierdo de la página, haga clic en [Flujos de trabajo].
- 4. Haga clic en [Nuevo].

Verá el cuadro de diálogo [Crear flujo de trabajo].

- 5. Edite todas las propiedades del flujo de trabajo según sus necesidades.
- 6. Haga clic en [Aceptar] para guardar el flujo de trabajo.
- 7. Seleccione el flujo de trabajo que creó y, a continuación, haga clic en la el icono de edición de flujo de trabajo. Verá el pod [Editor].
- 8. Arrastre las actividades que desea añadir al pod [Editor]. Pueden ser actividades personalizadas o predeterminadas.

Puede añadir, sin embargo, muchas actividades que necesite, siempre que sean de los siguientes tipos:

- [Transformar a PDF]
- [Ejecutar aplicación externa]
- [Copiar en carpeta]
- [Cerrar pedido]
- [Ejecutar aplicación de carpeta activa]
- [Control de documentos]
- [Control de documentos externo]
- [Imposición]
- 9. Configure cada actividad según sus necesidades.
- 10. Guarde el flujo de trabajo.
- 11. Envíe uno o varios trabajos al flujo de trabajo.

Puede ver y editar cualquiera de estas opciones de configuración desde la página [Propiedades de flujo de trabajo para trabajo]. Para abrir el diálogo [Propiedades de flujo de trabajo para trabajo], siga estos pasos:

- 1. En el pod [Todos los trabajos], seleccione un trabajo y, a continuación, haga clic en [Más].
- 2. Seleccione [Propiedades de flujo de trabajo...].

Verá el cuadro de diálogo [Propiedades de flujo de trabajo para trabajo]:

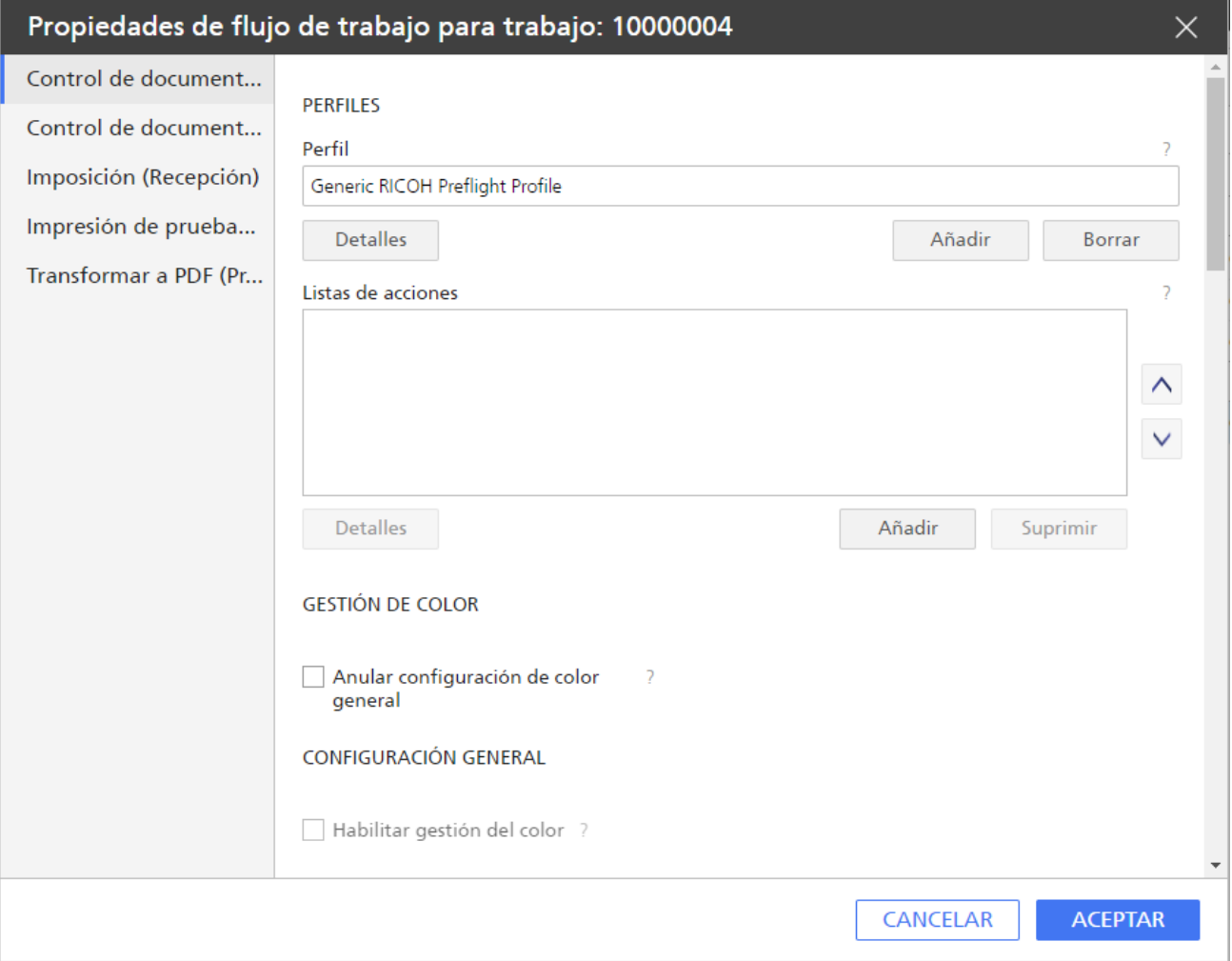

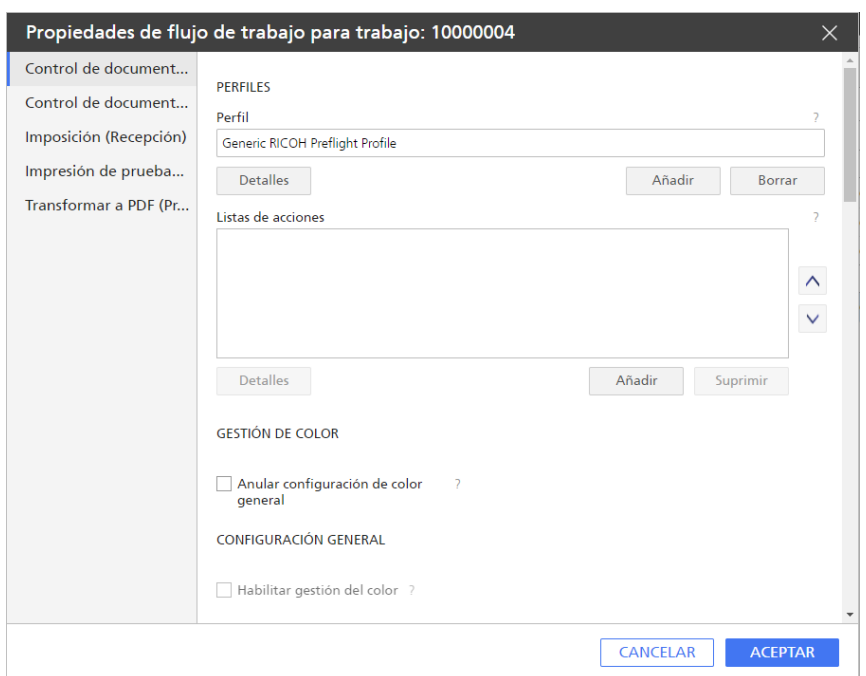

La página muestra todas las actividades del flujo de trabajo y la fase donde las añadió. Además, la pestaña de cada actividad muestra en una sola vista todas las propiedades del trabajo específicas de la actividad.

Cuando el trabajo llegue a cada una de las actividades de flujo de trabajo personalizadas, se modifica según las opciones de configuración que establezca.

12. Haga clic en [Aceptar] para guardar los cambios que realice.

# <span id="page-343-0"></span>Inicio, desplazamiento, suspensión y reanudación de trabajos

A menudo, los trabajos llegan a un flujo de trabajo TotalFlow Production Manager y se empiezan a procesar inmediatamente. Sin embargo, es posible que a veces deba realizar una acción para desplazar un trabajo a través del sistema o retenerlo hasta un momento posterior. También podría tener que volver a imprimir o volver a procesar un trabajo.

### Envío de trabajos a una impresora o a un grupo de impresoras

Si el flujo de trabajo que crea un trabajo está asociado a una impresora o un grupo de impresoras, envía automáticamente el trabajo a esa impresora o grupo de impresoras. Si el flujo de trabajo no se asocia a una impresora, el trabajo se considera como no asignado. Debe asignarlo manualmente a una impresora o grupo de impresoras.

Para poder enviar un trabajo a una impresora, los valores de todas las propiedades de asignación del trabajo deben coincidir con los valores de las propiedades de asignación de la impresora. (Una propiedad de impresora sin un valor coincide con cualquier valor de la propiedad de trabajo correspondiente.)

Las propiedades de asignación son:

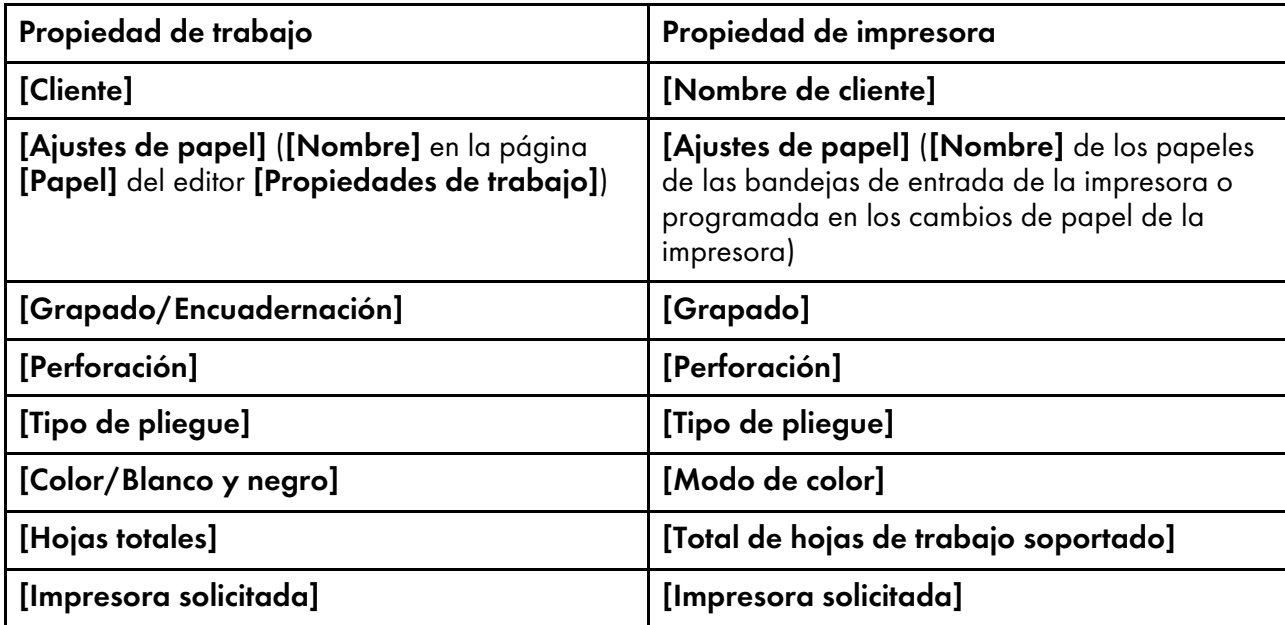

Para enviar un trabajo no asignado a una impresora o a un grupo de impresoras:

1. En el pod [Todos los trabajos], seleccione el trabajo y haga clic en [Más]; a continuación, en [Mover...].

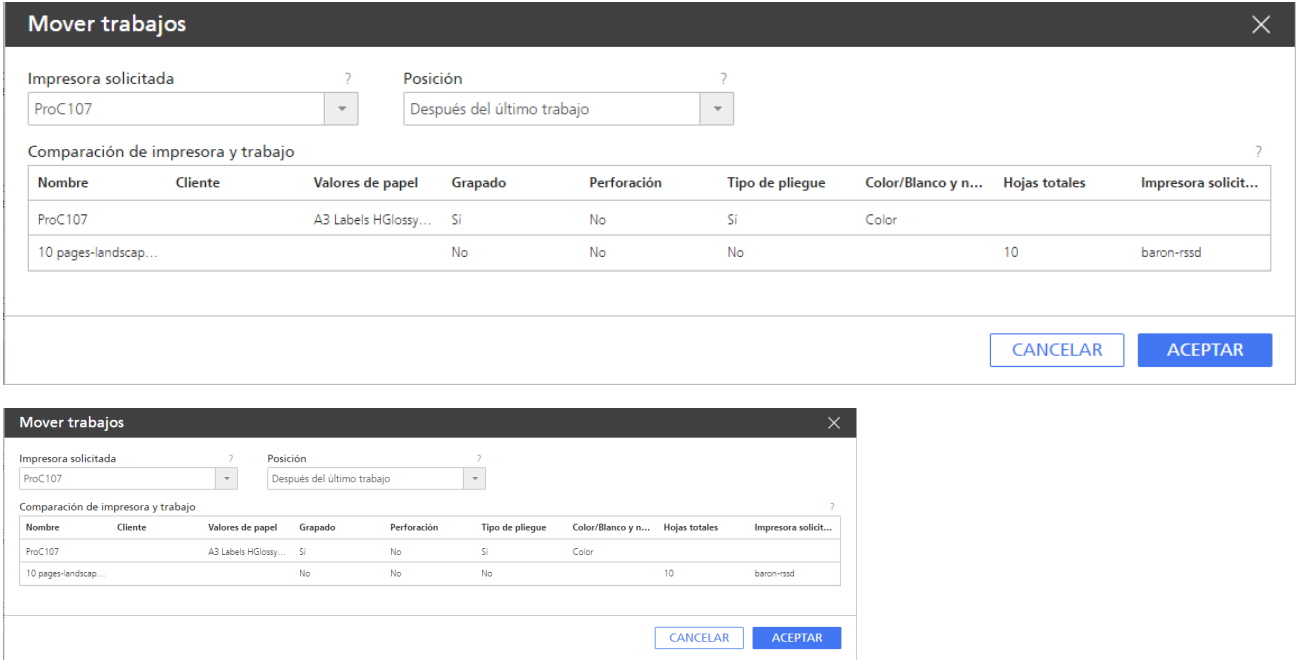

Verá el cuadro de diálogo [Mover trabajo]:

2. En la lista [Impresora solicitada], seleccione la impresora o grupo de impresoras al que desea mover el trabajo.

Si selecciona una impresora, la fila superior de la tabla muestra los valores de las propiedades de asignación para la impresora seleccionada. Las demás filas muestran los valores de las propiedades correspondientes para los trabajos. Si selecciona una agrupación de impresoras, las propiedades de asignación no se comparan ahora y no se muestran. Vaya al paso 6.

- 3. Si las propiedades del trabajo y de la impresora no coinciden, el valor no coincidente se resalta en rojo. Seleccione una impresora o un grupo de impresoras diferente.
- 4. En **[Posición]**, especifique si desea que se imprima el trabajo:
	- Para imprimir el trabajo después del último trabajo asignado, pulse [Después del último trabajo].
	- Para imprimir el trabajo antes de otro trabajo asignado, haga clic en uno de los otros trabajos de la lista.
- 5. Haga clic en [Aceptar].

Si seleccionó una agrupación de impresoras, TotalFlow Production Manager compara las propiedades de asignación del trabajo con las propiedades de asignación de las impresoras de la agrupación. Si no se encuentra ninguna impresora coincidente, verá un mensaje de error y el trabajo no se asignará a ninguna impresora.

- 6. Si la impresora utiliza la opción de controlador EFI Fiery y el puerto 9103, el trabajo se envía a la cola de impresión. Realice estos pasos en la consola de la impresora:
	- 1. En la pestaña [Detenido] de la lista [Trabajos], seleccione el trabajo.
	- 2. Pulse [Imprimir].

## Desplazamiento de trabajos a otra impresora o agrupación de impresoras

Una vez asignado un trabajo a una impresora, es posible que necesite moverlo a otra impresora o agrupación de impresoras. Puede mover uno o varios trabajos cada vez.

Para mover un trabajo a una nueva impresora, los valores de todas las propiedades de asignación de un trabajo deben coincidir con los valores de las propiedades de asignación para una impresora. Una propiedad de impresora sin un valor coincide con cualquier valor de la propiedad del trabajo correspondiente.

Las propiedades de asignación son:

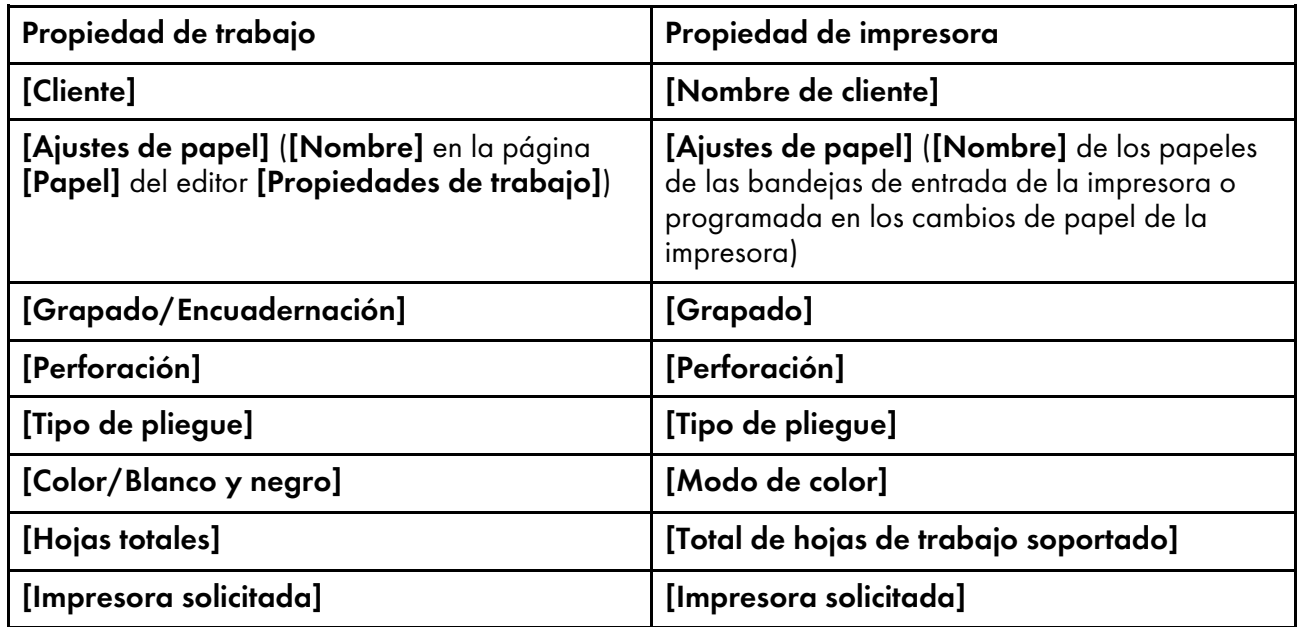

Para mover trabajos a otra impresora o agrupación de impresoras:

- 1. Realice una de estas acciones:
	- Seleccione uno o más trabajos de la vista [Colas]:
		- 1. Abra la página [Colas].
		- 2. En el pod [Colas], haga clic en el gráfico de trabajo junto a una impresora.

Abra la página [Colas] y, en el pod [Colas], haga clic con el botón derecho en el gráfico del trabajo junto a una impresora y, a continuación, seleccione [Mover...].

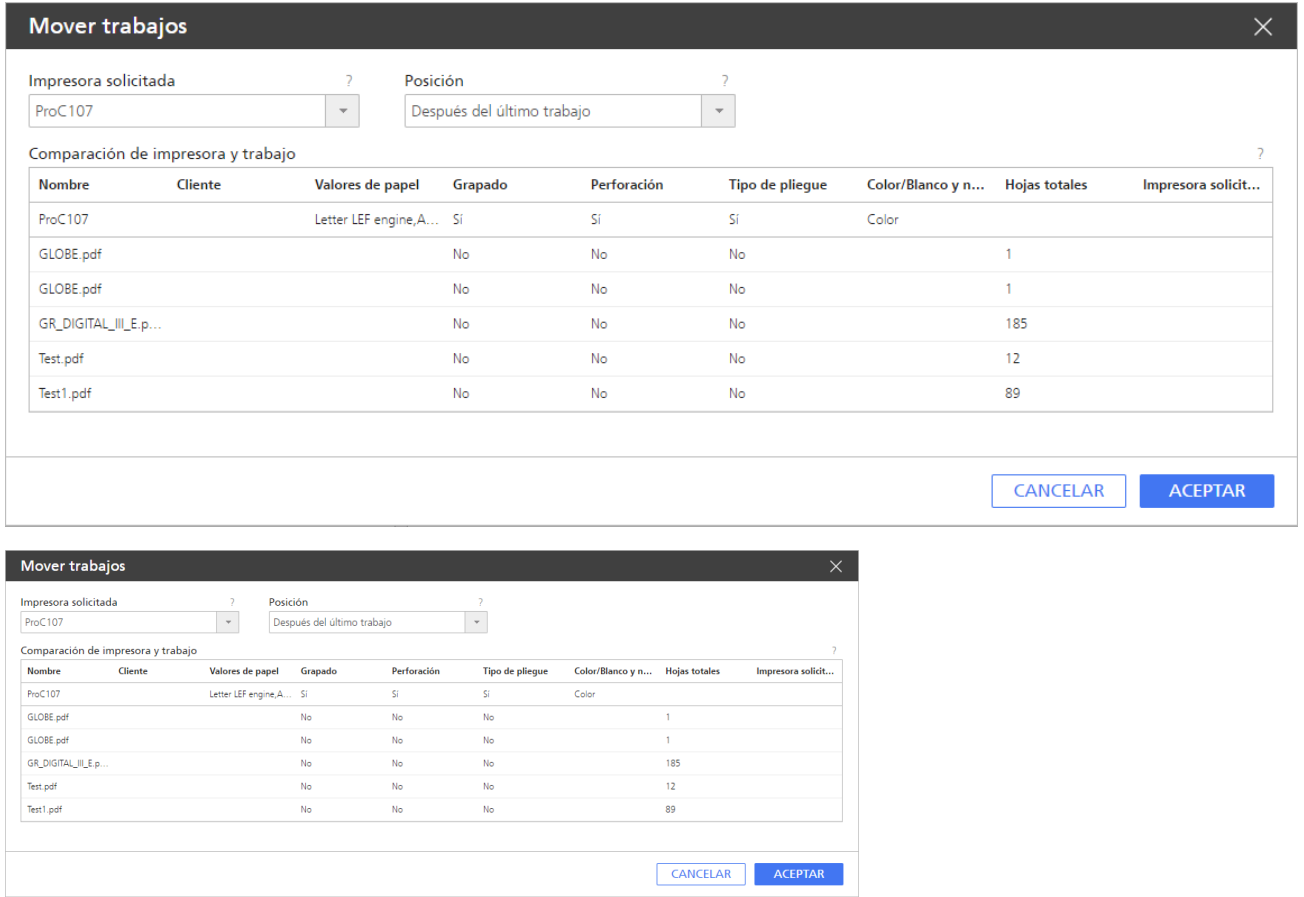

- Seleccione uno o más trabajos de la página [Operaciones]:
	- 1. En el pod [Todos los trabajos], seleccione uno o más trabajos.
	- 2. Haga clic en [Más] y, a continuación, en [Mover...].

Verá el cuadro de diálogo [Mover trabajo]:

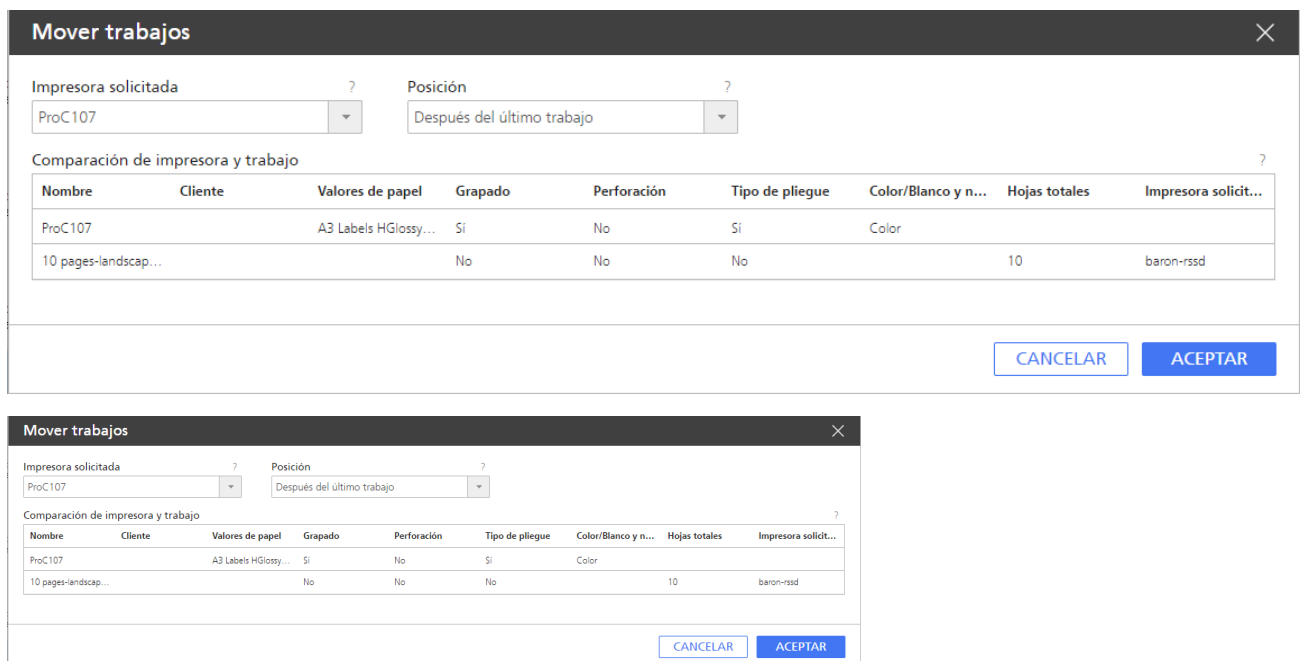

- [5](#page-212-0)
- 2. En la esquina superior izquierda de la tabla, seleccione la impresora o agrupación de impresoras a las que desea mover los trabajos. Si selecciona una impresora, la fila superior de la tabla muestra los valores de las propiedades de asignación para la impresora seleccionada. Las demás filas muestran los valores de las

propiedades correspondientes para los trabajos. Si selecciona una agrupación de impresoras, las propiedades de asignación no se comparan ahora y no se muestran. Vaya al paso 6.

- 3. Si las propiedades del trabajo y la impresora no coinciden, el valor no coincidente se resalta con una bandera en color rojo . Seleccione una impresora o un grupo de impresoras diferente. Si seleccionó una agrupación de impresoras, TotalFlow Production Manager compara las propiedades de asignación del trabajo con las propiedades de asignación de las impresoras de la agrupación. Si no se encuentra una impresora coincidente, aparecerá un mensaje de error y el trabajo no se moverá.
- 4. En **[Posición]**, especifique cuándo quiere que se impriman los trabajos:
	- Para imprimir los trabajos tras el último trabajo asignado, haga clic en [Después del último trabajo].
	- Para imprimir los trabajos antes de otro trabajo asignado, haga clic en [Anterior] y, a continuación, seleccione el otro trabajo.
- 5. Haga clic en [Aceptar].
	- Si ya sabe cuáles son las propiedades de un trabajo que coinciden con las de una impresora, puede mover el trabajo arrastrándolo encima de una impresora o flujo de trabajo, en la página [Operaciones].
- 6. Si la nueva impresora usa la opción de controlador EFI Fiery y el puerto 9103, los trabajos pasan a la cola de retención. Realice estos pasos en la consola de la impresora:
	- 1. En la pestaña [Retenido] de la lista [Trabajos], seleccione los trabajos.
	- 2. Pulse [Imprimir].

# Desplazamiento de trabajos a otro flujo de trabajo

Para poder gestionar los trabajos de una forma más eficiente, puede mover los trabajos de un flujo de trabajo a otros flujos de trabajo existentes, en base a unas condiciones definidas. Debe asignar el flujo de trabajo a una impresora o grupo de impresoras. También puede mover trabajos a un flujo de trabajo en un servidor TotalFlow Production Manager remoto.

Para mover trabajos a otro flujo de trabajo:

- 1. Seleccione el flujo de trabajo a través del que quiere procesar los trabajos, haga clic en [Más] y, a continuación, en [Editor y Propiedades...].
- 2. En la página [Editor], añada una actividad [Cambiar el flujo de trabajo] al flujo de trabajo. Para obtener más información sobre añadir actividades a un flujo de trabajo, consulte: [Edición](#page-374-0) de flujos de [trabajo,](#page-374-0) página 373.
- 3. Cuando la actividad [Cambiar el flujo de trabajo] se encuentre en el pod [Actividades], haga clic en el nombre de la actividad y seleccione [Propiedades].
- 4. En el cuadro de diálogo [Propiedades de la actividad], pulse [Valores predeterminados del trabajo].

Verá el cuadro de diálogo [Valores predeterminados del trabajo]:

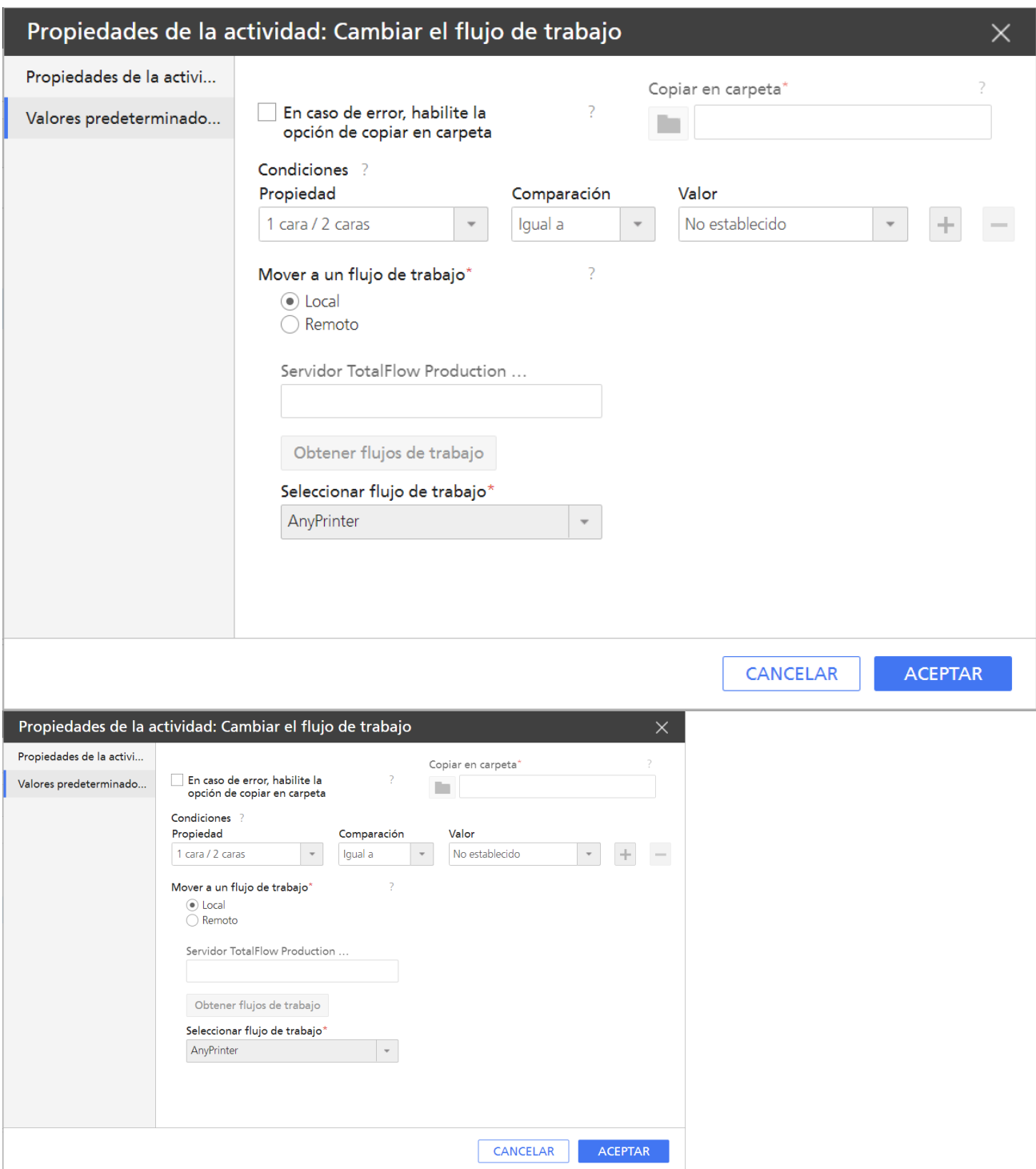

5. En la lista [Condiciones], seleccione las condiciones para asignar las propiedades de los trabajos que quiere desplazar. Para añadir más condiciones, haga clic en el icono de añadir fila  $\pm$ 

**J** Nota

Puede seleccionar hasta tres condiciones. También puede añadir varias actividades [Cambiar el flujo de trabajo] y crear una cadena de flujos de trabajo.

- 6. En la lista [Mover a un flujo de trabajo], seleccione [Local] si el flujo de trabajo de destino está en el mismo servidor, o *[Remoto]* si el flujo de trabajo de destino está en otro servidor TotalFlow Production Manager. Asegúrese de que el servidor remoto esté funcionando y que los flujos de trabajo de destino se asignen a una impresora o a un grupo de impresoras.
- 7. Si ha seleccionado [Remoto], introduzca la dirección del servidor remoto en el que haya configurado los flujos de trabajo de destino en [Servidor TotalFlow Production Manager].
- 8. Para recuperar los flujos de trabajo desde el servidor remoto, haga clic en [Obtener flujos de trabajo].
- 9. Seleccione el flujo de trabajo de destino en la lista [Seleccionar flujo de trabajo].
- 10. Haga clic en [Aceptar] para guardar la actividad y, a continuación, guarde el flujo de trabajo. Cuando los trabajos llegan a esta actividad, son desplazados al flujo de trabajo seleccionado, si todas las condiciones definidas en el paso anterior se cumplen.

# Adelantar el proceso y la impresión de un trabajo

Ocasionalmente, es posible que necesite adelantar un trabajo en la cola de impresión para que se procese e imprima antes de lo que le corresponde.

Para que un trabajo se procese e imprima con más rapidez:

- Use la propiedad [Prioridad]:
	- 1. En la página [Configuración de trabajo] del cuadro de diálogo [Propiedades de trabajo]:
	- 2. En la sección *[Configuración avanzada]*, seleccione la casilla de verificación junto a la propiedad [Prioridad].
	- 3. Especifique un valor para la propiedad [Prioridad]. La prioridad más alta es 1 y la prioridad numérica más baja es 100. La prioridad no puede ser cero.
- Utilice la opción [Segmentación de copia]:
	- 1. Cree un grupo de impresoras.
	- 2. En el cuadro de diálogo **[Crear agrupación de impresoras]**, configure la opción [Segmentación de copia] como [Sí].
	- 3. Configure [Umbral de segmentación de copia] con el número que será el número máximo de copias que un trabajo pueda tener antes de activar la función de división de copias.
	- 4. Asigne el trabajo al grupo de impresoras que ha creado.

#### **D** Nota

- 1. Si un trabajo se divide con esta función, el registro de trabajos mostrará el trabajo principal con el número total de copias y los trabajos subordinados con su respectivo número de copias.
- 2. El trabajo principal no se asignará a ninguna impresora.
- 3. Durante el proceso de impresión el registro mostrará cómo progresa cada trabajo subordinado, mientras que el trabajo principal permanecerá sin cambios. Cuando se hayan completado los trabajos subordinados, se eliminarán del registro.

# Aprobar o rechazar trabajos

Los administradores pueden especificar que, en un determinado punto del flujo de trabajo, los trabajos pidan su aprobación para continuar. Los operadores y administradores pueden aprobar o rechazar trabajos.

Para identificar fácilmente los trabajos que están listos para aprobación, muestre la propiedad [Actividad actual] en el pod [Todos los trabajos].

Para aprobar o rechazar trabajos:

- 1. Inicie sesión en TotalFlow Production Manager como administrador.
- 2. En la barra de menús, pulse [Operaciones]..
- 3. En la pestaña [Flujos de trabajo], seleccione el flujo de trabajo al que pretende enviar trabajos para aprobación y haga clic en
- 4. Seleccione el flujo de trabajo al que pretende enviar trabajos para aprobación y haga clic en el icono de edición de flujo de trabajo. O bien, haga clic con el botón derecho en el flujo de trabajo y seleccione [Editor y Propiedades...].

El flujo de trabajo se muestra en el pod [Editor].

- 5. En el pod [Actividades], seleccione la actividad [Aprobar] y arrástrela sobre el pod [Editor].
- 6. Guarde el flujo de trabajo.

Cuando el trabajo alcanza la actividad [Aprobar], se pone en pausa.

- 7. Seleccione el trabajo y haga clic en [Más].
	- Seleccione [Aprobar]. El trabajo pasa a la siguiente actividad del flujo de trabajo.
	- Seleccione [Rechazar]. El trabajo pasa a la categoría [Error] [Progreso].

### Forzar la continuación de trabajos con errores

Si un trabajo ha interrumpido el procesamiento porque está en la categoría [Error] [Progreso], puede forzar a TotalFlow Production Manager a ignorar el error y continuar.

Para forzar la continuación de un trabajo:

- 1. En el pod [Todos los trabajos], seleccione el trabajo.
- 2. Haga clic en [Más] y, a continuación, en [Ignorar error y continuar]. Aparecerá un mensaje de confirmación.
- 3. Haga clic en [Sí].

## Suspensión de trabajos

Si no desea que los trabajos se impriman hasta que así lo indique, puede suspenderlos.

Para suspender un trabajo, en el pod [Todos los trabajos], seleccione el trabajo y, a continuación, haga clic en [Suspensión], en la barra de menús.

El trabajo no se imprimirá hasta que no lo reanude.

# Reanudación de trabajos suspendidos

Cuando esté listo para imprimir un trabajo suspendido, puede reanudarlo.

Para suspender un trabajo, abra el pod [Todos los trabajos], seleccione el trabajo y, a continuación, haga clic en [Reanudación] en la barra de menús.

Si no hay nada que impide la impresión del trabajo, se imprimirá el trabajo.

## Poner en pausa los trabajos antes de su impresión

Si no desea que los trabajos se impriman hasta una hora específica, puede ponerlos en pausa. Esto suele hacerse estableciendo la propiedad [Modo de impresión] al enviar el trabajo, aunque puede hacerse después de enviarlo. Después de someter el trabajo resulta más fácil suspenderlo.

Para poner en pausa un trabajo antes de su impresión:

- 1. Abra la página [Configuración de trabajo] del cuadro de diálogo [Propiedades de trabajo].
- 2. Expanda la sección [Información de trabajos].
- 3. Seleccione una fecha y hora de impresión de trabajos seleccionando [Por fecha] en la lista [Vencimiento].

Verá los campos de fecha y hora:

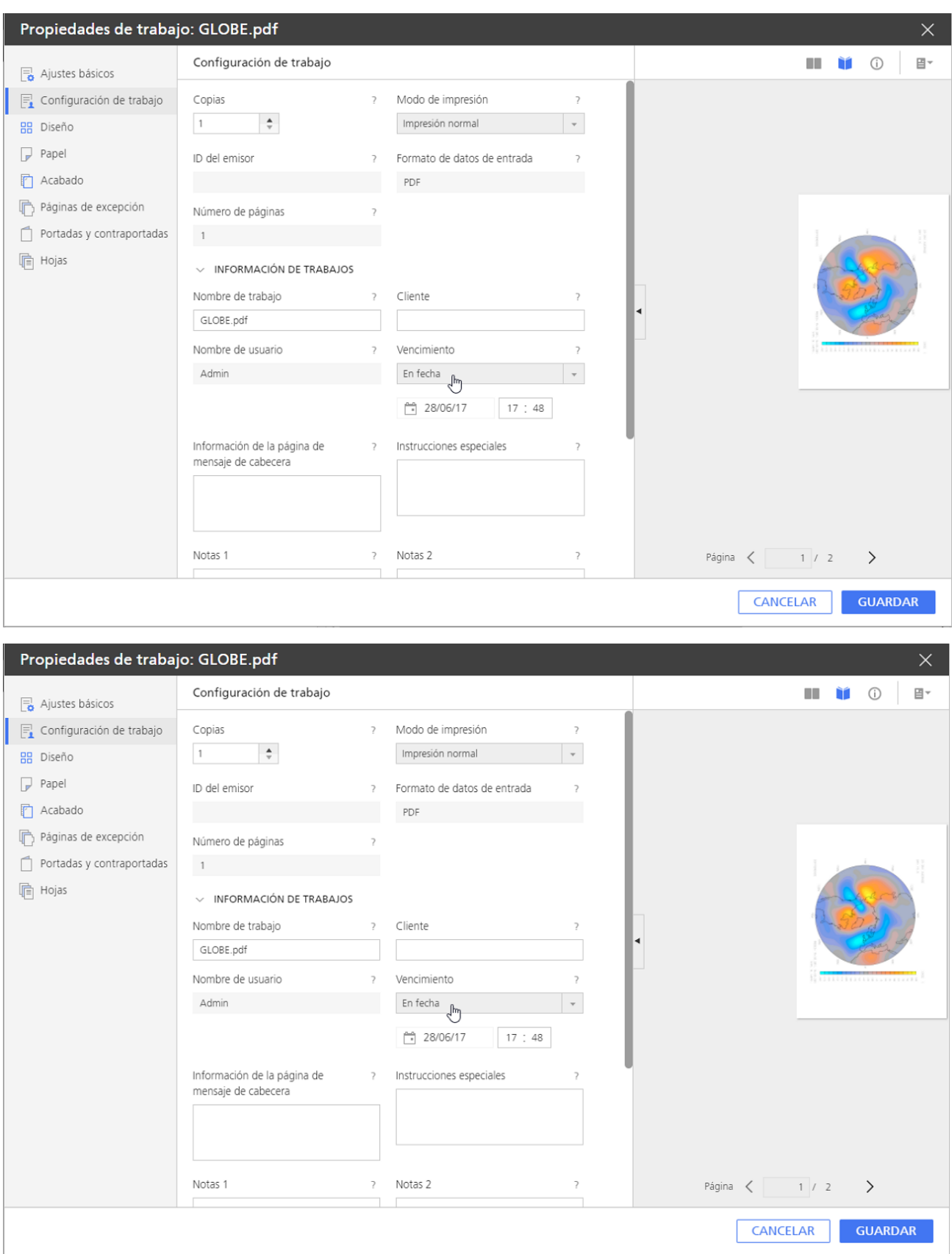

- 4. Edite los campos de fecha y hora.
- 5. Haga clic en [Guardar].

Además puede utilizar la opción [Poner en pausa hasta], después de enviar el trabajo, para ponerlo en pausa hasta el día de la semana que elija:

- 1. En el pod **[Todos los trabajos]**, haga clic con el botón derecho en el trabajo y, después, seleccione [Más].
- 2. Seleccione [Poner en pausa hasta] en la lista de opciones que se abre y, a continuación, seleccione un día.

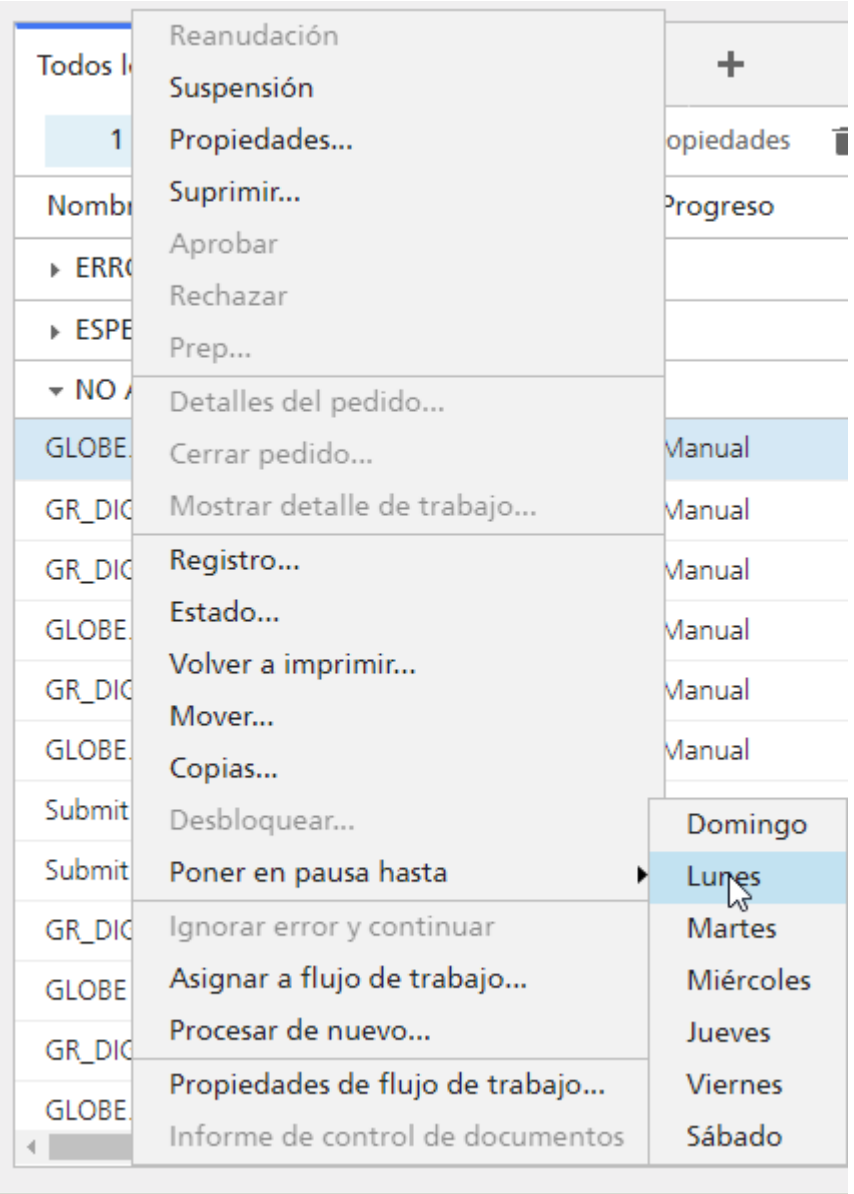

La nueva fecha cambiará automáticamente en el cuadro de diálogo [Propiedades de trabajo].

El indicador de estado del trabajo no cambia de color. El trabajo no se imprimirá hasta la fecha y hora especificadas o hasta que cambie la propiedad [Modo de impresión] a [Impresión normal] o [Imprimir y poner en pausa]

# Almacenamiento de trabajos

Si desea que los trabajos se guarden en TotalFlow Production Manager después de imprimirse, puede almacenarlos.

Los trabajos almacenados y los trabajos impresos y en pausa permanecen en TotalFlow Production Manager después de imprimirse, mientras que los otros trabajos se eliminan. La diferencia es que puede especificar u tiempo para eliminar automáticamente los trabajos almacenados, pero los trabajos impresos y en pausa permanecen en el sistema hasta que se suprimen.

Para almacenar un trabajo:

- Para almacenar un trabajo hasta suprimirlo:
	- 1. En la página [Configuración de trabajo] del cuadro de diálogo [Propiedades de trabajo], expanda la sección [Ajustes avanzados] y ajuste la propiedad [Almacenar] en [Almacenar indefinidamente].

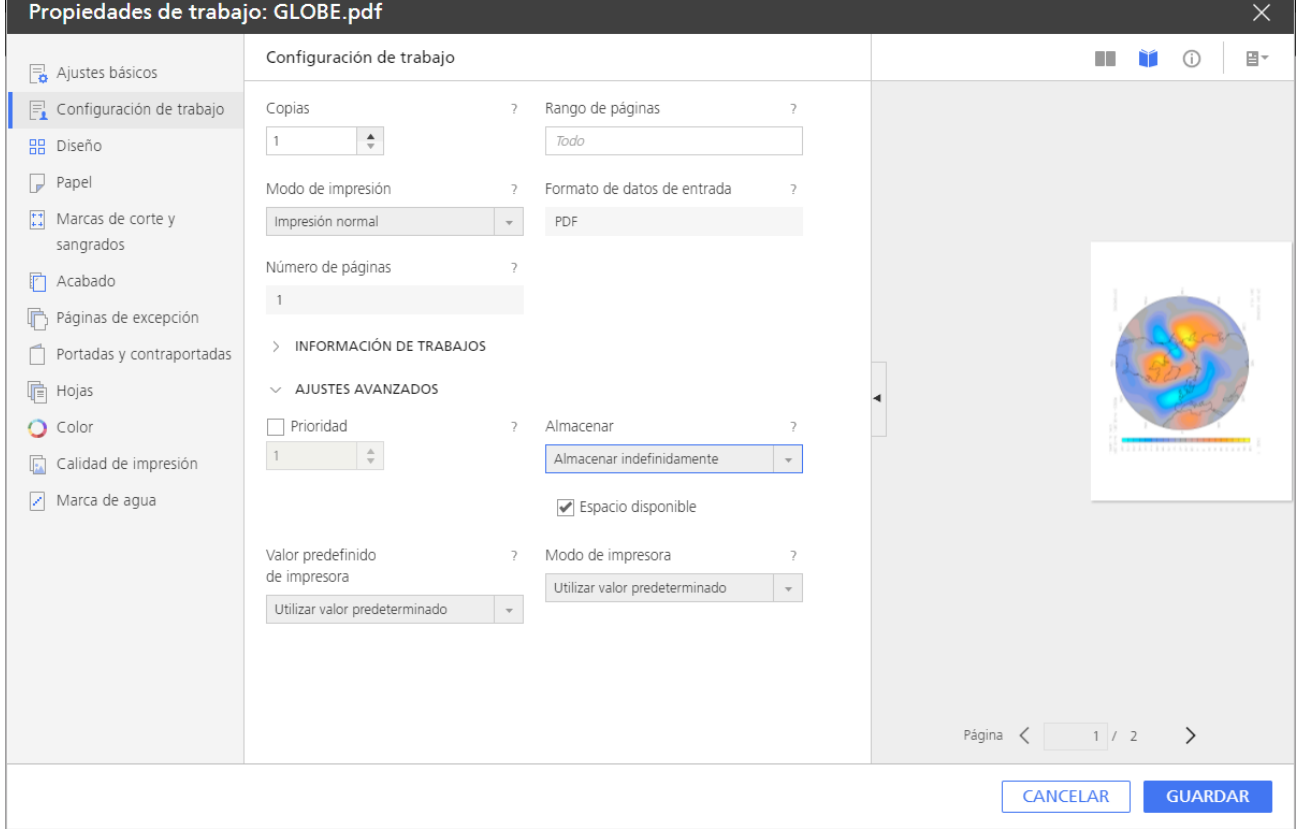

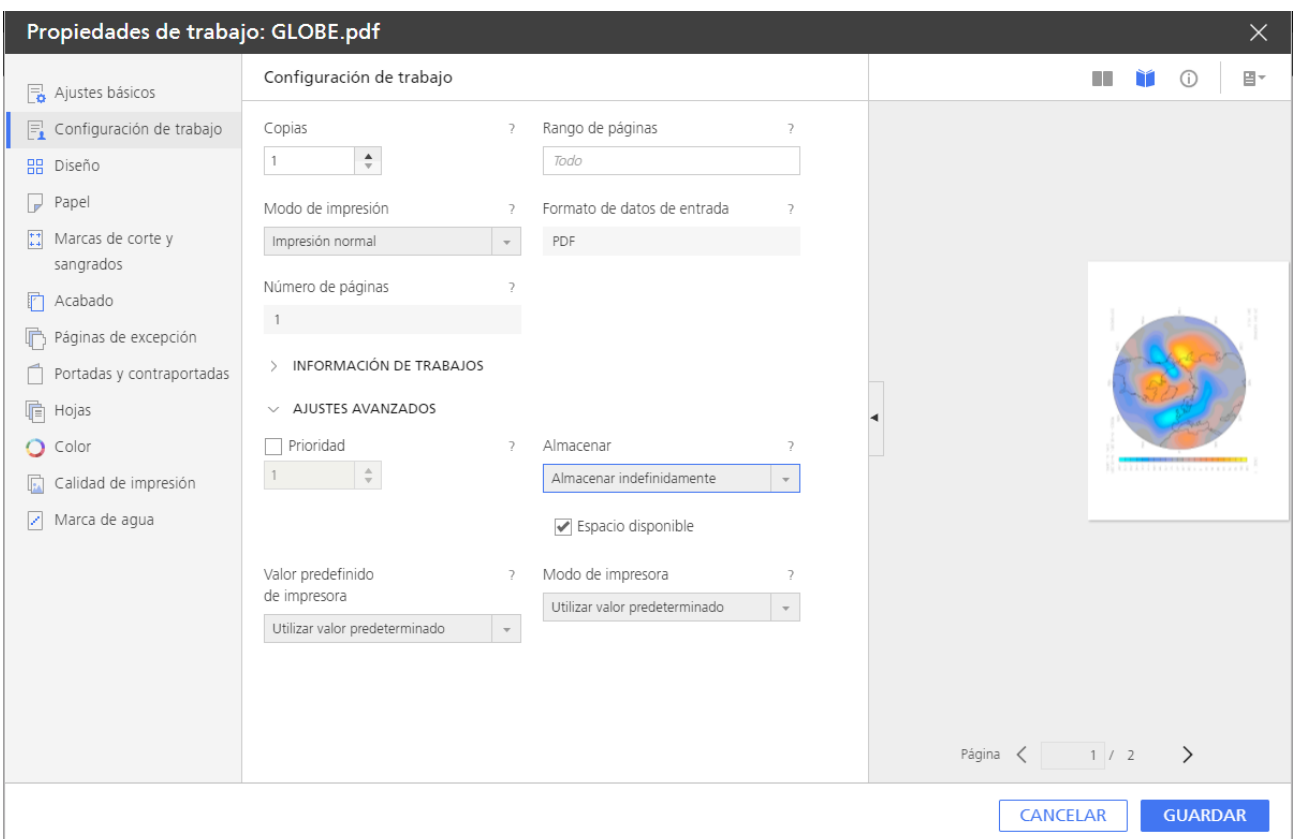

### 2. Haga clic en [Aceptar].

El trabajo se procesa con normalidad hasta que se imprime. Tras imprimirse, el trabajo permanece en TotalFlow Production Manager hasta que se suprime o vuelve a procesarse.

- Para almacenar un trabajo durante un tiempo específico:
	- 1. En la página [Configuración de trabajo] del cuadro de diálogo [Propiedades de trabajo], establezca la propiedad [Almacenar] en [Almacenar durante].

Verá los campos [Días] y [Horas].

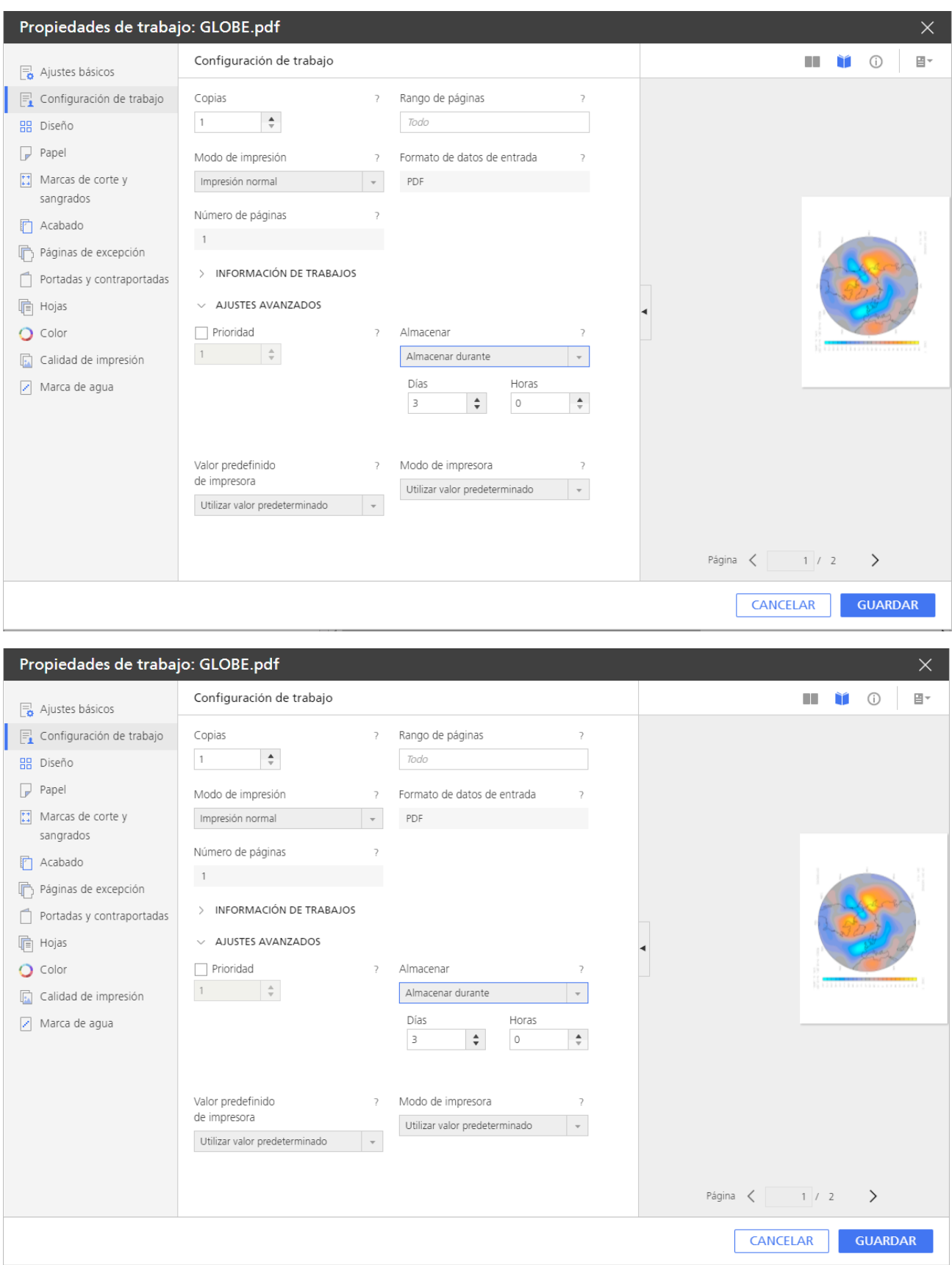

- 2. Introduzca o seleccione valores en los campos [Días] y [Horas].
- 3. Haga clic en [Aceptar].

El trabajo se procesa con normalidad hasta que se imprime. Tras imprimirse, el trabajo permanece en TotalFlow Production Manager hasta que transcurra el tiempo especificado o hasta que se suprima el trabajo, lo que suceda primero.

# Volver a imprimir trabajos

A veces, es posible que deba volver a imprimir algunas o todas las páginas de un trabajo que ya se ha imprimido.

### Volver a imprimir trabajos independientes

Para volver a imprimir un trabajo:

- 1. En el pod [Todos los trabajos], seleccione el trabajo.
- 2. Haga clic en [Más] y, a continuación, en [Volver a imprimir...]

Verá el cuadro de diálogo [Volver a imprimir]:

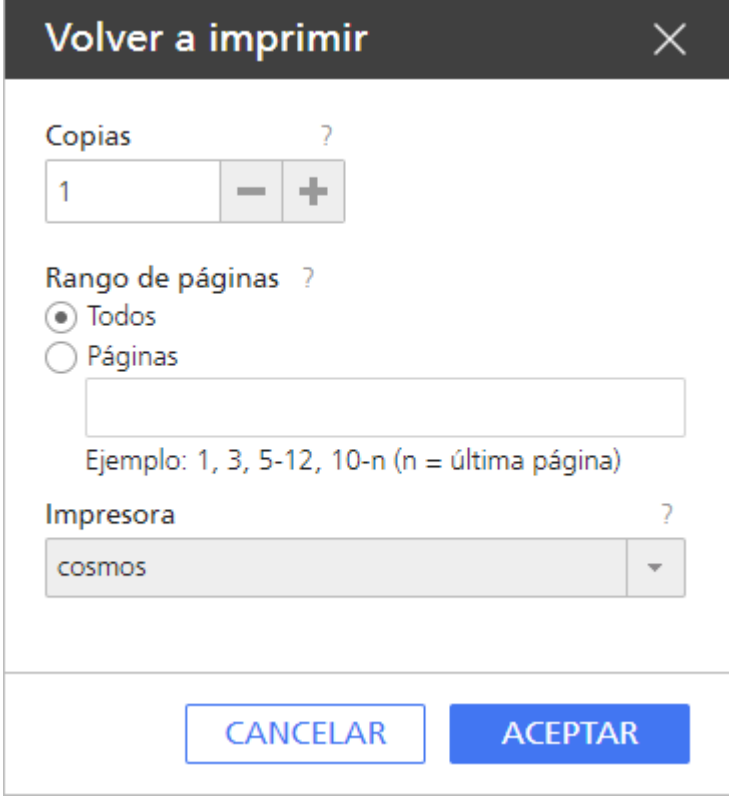

- 3. Introduzca un número de copias. Utilice los signos más y menos para aumentar o disminuir el número de copias.
- 4. Opcional: Para volver a imprimir solo las páginas seleccionadas de un trabajo PDF, haga clic en [Páginas] y, a continuación, introduzca un intervalo de páginas válido.

#### **D** Nota

Sólo puede seleccionar páginas en trabajos PDF. Para otras corrientes de datos, debe volver a imprimir todo el trabajo.

5. Seleccione la impresora a la que desea someter el trabajo.

La impresora por omisión es la última que imprimió el trabajo.

6. Opcional: Para imprimir más de una copia del trabajo, cambie el número de copias que va a imprimir.

#### **D** Nota

Las impresoras de paso a través ignoran el número que especifique aquí. El mandato de impresora debe pasar el número de copias a la impresora de paso a través si es mayor que uno.

7. Haga clic en [Aceptar].

## Volver a imprimir varios trabajos

Para volver a imprimir varios trabajos:

- 1. En el pod [Todos los trabajos], seleccione los trabajos que desea volver a imprimir.
- 2. Haga clic en [Más] y, a continuación, en [Volver a imprimir...].

Verá el cuadro de diálogo [Volver a imprimir]:

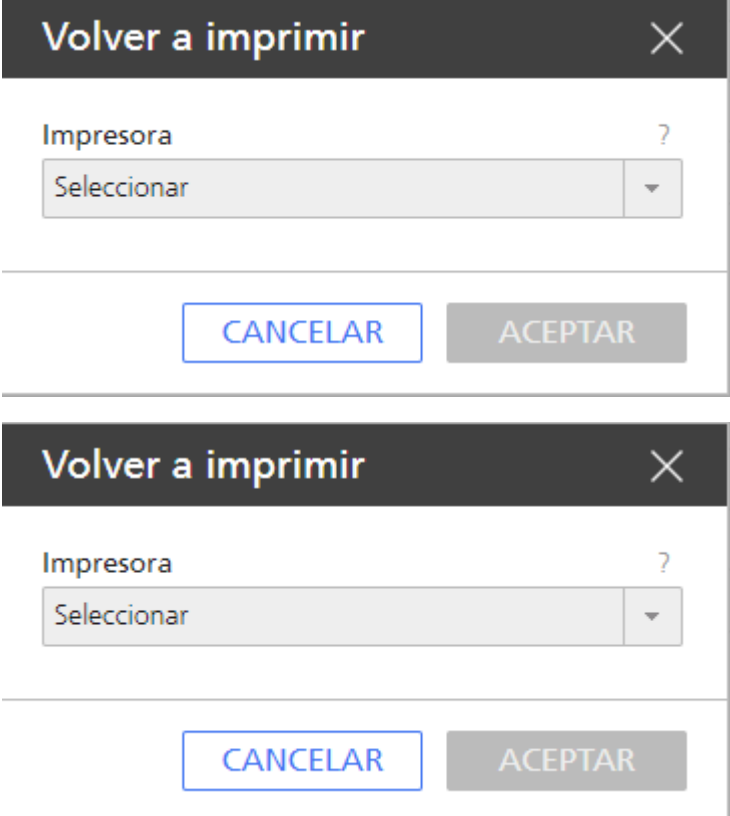

- 3. Seleccione una impresora a la que desee enviar los trabajos.
- 4. Haga clic en [Aceptar].
### Asignación de trabajos a un flujo de trabajo

Si un trabajo llega a TotalFlow Production Manager desde otra aplicación, sin un flujo de trabajo asociado, puede asignar el trabajo a un flujo de trabajo. Si el flujo de trabajo no se asocia a una impresora, el trabajo se considera como no asignado. En ese caso, debe asignar el flujo de trabajo a una impresora o grupo de impresoras. También, puede volver a asignar trabajos que ya tienen un flujo de trabajo y procesarlos mediante otro flujo de trabajo.

Para asignar un trabajo a un flujo de trabajo existente:

- 1. Seleccione el trabajo.
- 2. Haga clic en [Más] y, a continuación, en [Asignar a flujo de trabajo...].

Verá el cuadro de diálogo [Asignar a flujo de trabajo]:

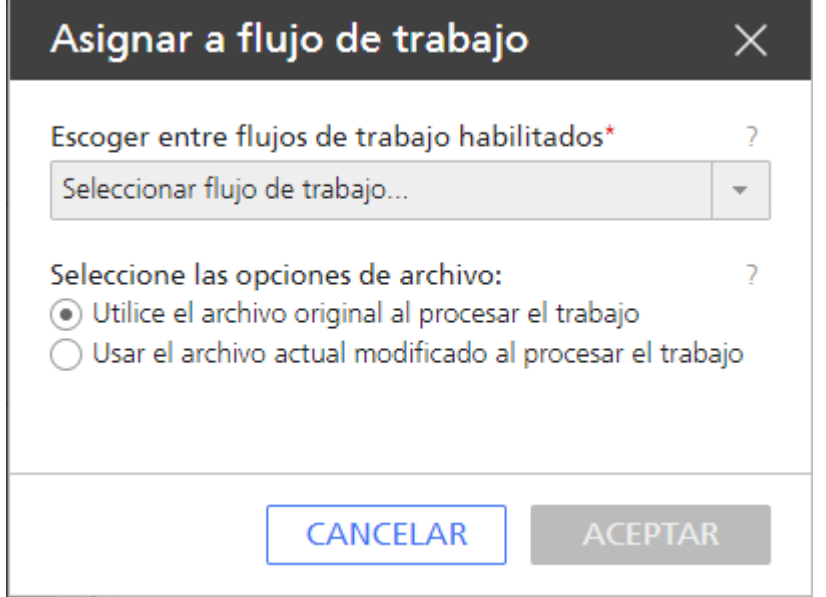

- 3. En la lista [Seleccionar flujo de trabajo...], seleccione un flujo de trabajo al que asignar el trabajo.
- 4. En [Escoger opciones de archivo], realice una de estas acciones:
	- En la mayor parte de los casos, incluidos en los que haya modificado las propiedades del trabajo, seleccione [Utilice el archivo original al procesar el trabajo].
	- Si ha utilizado TotalFlow Prep para cambiar el archivo de entrada del trabajo, seleccione [Utilice el archivo actual modificado al procesar el trabajo].
- 5. Haga clic en **[Aceptar]**.

#### Fusión de trabajos

Puede fusionar varios trabajos PDF en uno.

Para fusionar trabajos:

1. En el pod **[Todos los trabajos]**, seleccione los trabajos que desea fusionar en uno.

2. Haga clic con el botón derecho en la selección y, a continuación, haga clic en [**Fusionar...**]. Verá el cuadro de diálogo [Fusionar trabajos]:

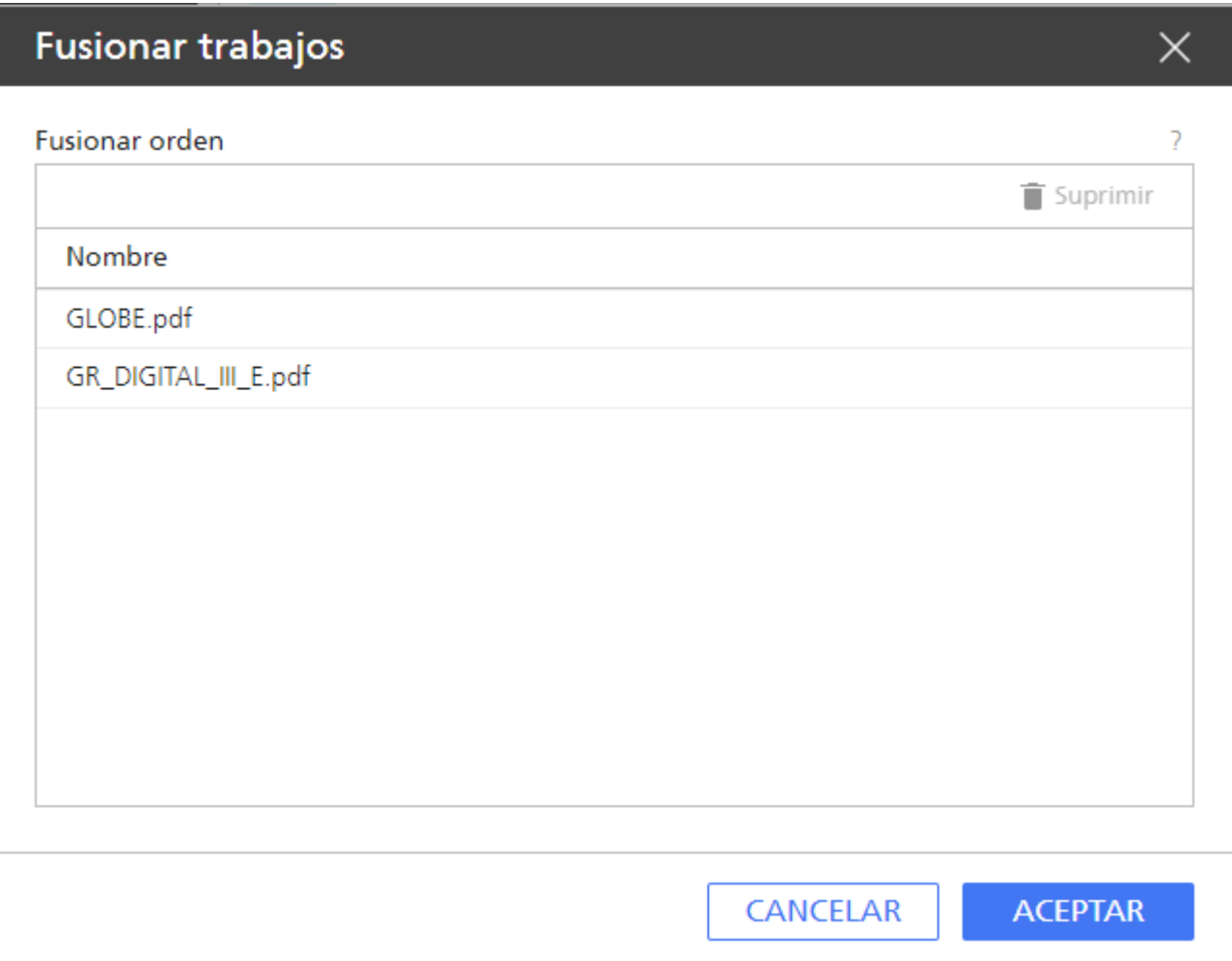

- 3. Para modificar el orden de los trabajos, arrastre y suelte los trabajos en la lista según sus necesidades. Para eliminar un trabajo de la lista de fusión, seleccione el trabajo y, a continuación, haga clic en  $\blacksquare$ , el icono de eliminación.
- 4. Haga clic en [Aceptar].

TotalFlow Production Manager modifica y guarda el primer trabajo en la lista de órdenes fusionadas, que se convierte en el trabajo maestro. Elimina el resto de trabajos fusionados.

El trabajo fusionado resultante recibe el nombre y la mayor parte de las propiedades del trabajo maestro. El nombre del trabajo es similar a esto: nombre primer trabajo-fusionado.

También puede fusionar trabajos en el [Colas] pod.

#### **Almportante**

- Puede fusionar solo trabajos PDF.
- Si desea fusionar trabajos PDF protegidos por contraseña, desbloquee los archivos PDF primero.
- Cada pieza del trabajo fusionado comienza en el anverso de una hoja.
- No puede fusionar trabajos con [Imposición] establecidos en [Folleto], [Perfecto] o [Velocidad].
- Los trabajos fusionados guardan gran parte de los ajustes de excepciones de página, por ejemplo: inserciones de hojas, sustituciones de papel o color o grapas de subconjunto.

#### Volver a procesar trabajos

En ocasiones hay que volver a procesar un trabajo. Por ejemplo, puede probar el trabajo, modificar las propiedades del trabajo y volver a probarlo con las propiedades modificadas. Los operadores y administradores pueden volver a procesar trabajos.

Para volver a procesar un trabajo:

- 1. Seleccione el trabajo.
- 2. Haga clic en [Más] y, a continuación, en [Procesar de nuevo...].

Verá el cuadro de diálogo [Procesar el trabajo de nuevo]:

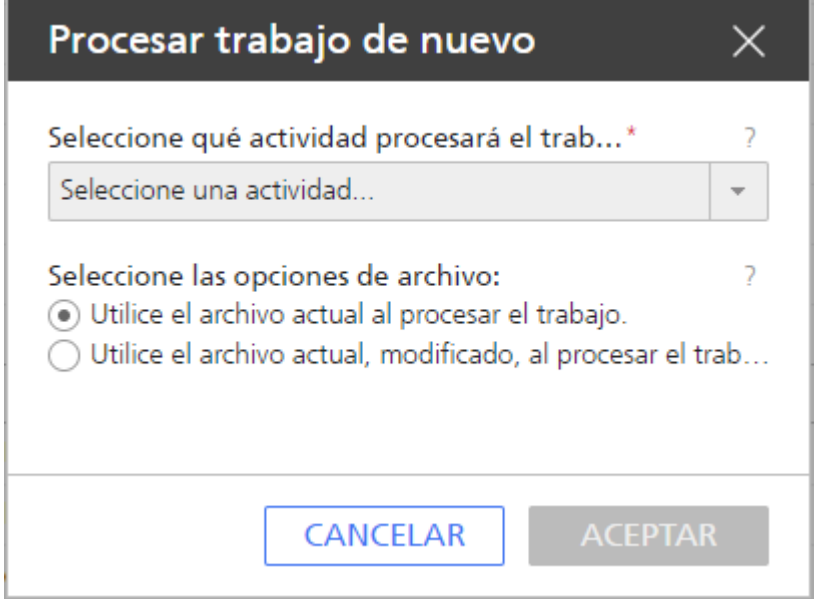

- 3. Seleccione la actividad donde desea iniciar el nuevo procesamiento.
- 4. Realice una de estas acciones:
	- En la mayor parte de los casos, incluidos en los que haya modificado las propiedades del trabajo, seleccione [Utilice el archivo original al procesar el trabajo].
	- Si ha utilizado TotalFlow Prep para cambiar el archivo de entrada del trabajo, seleccione [Utilice el archivo actual modificado al procesar el trabajo].

5. Haga clic en [Aceptar].

### Desbloqueo de archivos PDF protegidos con contraseña.

Algunos trabajos pueden contener archivos PDF protegidos con contraseña. Los operadores y administradores pueden desbloquearlos mediante una o varias contraseñas.

Cuando envía un archivo PDF protegido con contraseña, entra en el [Esperando contraseña] estado de procesamiento.

Para desbloquear los trabajos protegidos con contraseña.

- 1. Seleccione los trabajos.
- 2. Haga clic con el botón derecho en los trabajos seleccionados o haga clic en [Más] y, a continuación, [Desbloquear...].

Verá el cuadro de diálogo [Desbloquear trabajos protegidos por contraseña]:

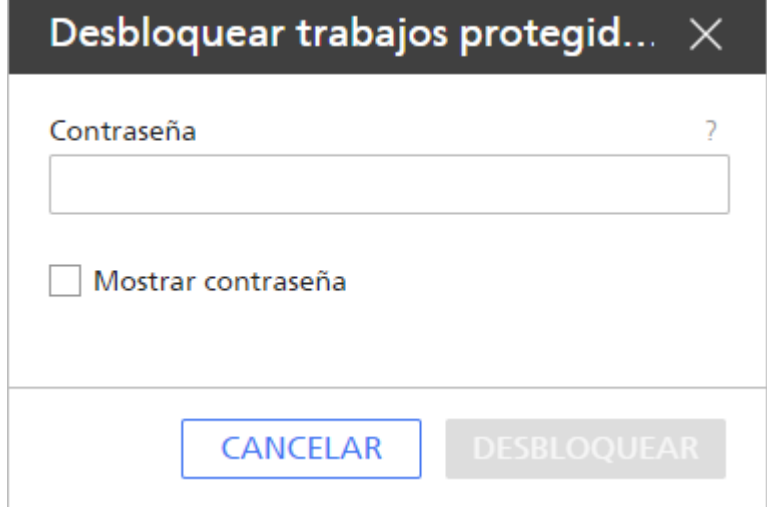

3. En el campo [Contraseña], escriba la contraseña de apertura de documento PDF.

#### **D** Nota

Si el archivo PDF está bloqueado con contraseña de permiso, escriba solo la **contraseña de** permisos en el campo [Contraseña].

Los archivos que se bloquearon con la contraseña que introdujo se procesan más, mientras que aquellos que tienen una contraseña diferente permanecen en estado de procesamiento [Esperando contraseña].

- 4. Si uno o varios archivos protegidos con contraseña tienen una contraseña diferente, repita el proceso de desbloqueo hasta que consiga desbloquear todos los archivos.
- 5. Haga clic en [Desbloquear].

## <span id="page-364-0"></span>Supresión de objetos

Los administradores pueden suprimir un flujo de trabajo, una impresora, una agrupación de impresoras, papel, un usuario, una actividad, un trabajo o un informe que ya no se necesite. Los operadores pueden suprimir trabajos.

Antes de suprimir un flujo de trabajo, asegúrese de que todos los trabajos que se han enviado a dicho flujo de trabajo se hayan eliminado. Incluso si un trabajo ha llegado a la impresora, mientras permanezca en el sistema no se podrá suprimir el flujo de trabajo. Si elimina un flujo de trabajo con una carpeta activa asociada, la carpeta activa también se eliminará, pero permanecerá en el servidor. Si hay archivos de entrada en la carpeta activa, esta no se eliminará.

Antes de suprimir una impresora o grupo de impresoras, compruebe lo siguiente:

- No se han enviado trabajos a la impresora o grupo de impresoras.
- Ningún valor por defecto o por alteración temporal de una propiedad de un trabajo de flujo de trabajo especifica la impresora o agrupación de impresoras como [Impresora solicitada].

#### (https://www.frante

- 1. Eliminar una impresora elimina la impresora del sistema. Los trabajos nuevos ya no pueden solicitar la impresora. TotalFlow Production Manager cambia el valor de la propiedad de la impresora solicitada para cualquier trabajo existente que solicita a la impresora "No establecido".
- 2. Cuando se suprime una impresora que pertenece a un grupo de impresoras, esta se suprime del grupo.
- 3. Eliminar un grupo de impresoras no elimina las impresoras asociadas.

Antes de suprimir un papel, asegúrese de que el papel no esté incluido en las correlaciones de papel o en un cambio de papel para cualquier impresora.

Los trabajos que se han asignado se basan en un cambio de papel que no se llega a asignar o se asignan a otra impresora.

Si se suprime un trabajo, se detienen todos los procesos de trabajo posteriores y se eliminan del sistema. Los trabajos se pueden suprimir en cualquier momento y en cualquier estado que no sea [Procesando].

Eliminar un trabajo suprime el trabajo y sus archivos de entrada asociados del sistema. Antes de suprimir una actividad, asegúrese de que no forme parte de ningún flujo de trabajo.

Si elimina un trabajo mientras está en el estado **[Imprimiendo]** y se ha impreso como mínimo un 50% del mismo, la impresora finaliza el trabajo, pero el informe contiene solo información sobre la parte del trabajo impresa antes de la eliminación.

Si elimina un trabajo mientras está en estado **[Imprimiendo]** o **[Spooling]**, no podrá recibir información actualizada sobre el mismo.

Para suprimir un objeto:

1. Haga clic con el botón derecho en el objeto y, a continuación, seleccione [Suprimir...].

Aparecerá un mensaje de confirmación.

2. Pulse [Sí].

Al suprimir un papel o una impresora, TotalFlow Production Manager cambia el valor de la propiedad de trabajo aplicable para cualquier trabajo existente que lo solicita a [No establecido]. Debe especificar una impresora diferente para los trabajos que solicitan una impresora suprimida antes de que TotalFlow Production Manager pueda imprimirlos.

#### **D** Nota

La supresión de objetos que utilizan los trabajos existentes no siempre impide que dichos trabajos se impriman.

- <span id="page-366-0"></span>[•Página](#page-367-0) Flujo de trabajo
- •Flujos de trabajo [proporcionados](#page-369-0)
- •Actividades suministradas y actividades [personalizadas](#page-370-0)
- [•Creación](#page-371-0) de flujos de trabajo
- [•Edición](#page-374-0) de flujos de trabajo
- •Creación de actividades [personalizadas](#page-376-0)
- [•Visualización](#page-376-1) y cambio de las propiedades de las actividades y los valores por omisión de los [trabajos](#page-376-1)
- [•Configuración](#page-377-0) de flujos de trabajo para recibir trabajos de Streamline
- [•Configuración](#page-378-0) de flujos de trabajo para fusionar trabajos en una carpeta activa
- [•Actividades](#page-378-1) externas
- [•Eliminación](#page-385-0) de actividades

Puede crear y personalizar flujos de trabajo al añadir o eliminar actividades. También puede editar las propiedades de los flujos de trabajo y actividades.

Cuando define un flujo de trabajo, especifica las actividades por las que pasa ese trabajo durante el procesamiento. Las actividades se organizan en fases de flujo de trabajo. Los trabajos deben pasar por todas las fases del flujo de trabajo, aunque alguna fase no tenga ninguna actividad.

#### **D** Nota

Algunas de las actividades solo están disponibles si está instalado TotalFlow Production Manager con las opciones adicionales que las habilitan. Para obtener más detalles, consulte [Actividades](#page-370-0) suministradas y actividades [personalizadas,](#page-370-0) página 369.

Las fases del flujo de trabajo son las siguientes:

#### Fase [Recepción]

En la fase [Recepción], TotalFlow Production Manager acepta archivos de entrada para procesarlos. Cada trabajo se asigna a un flujo de trabajo, que define las fases y actividades para procesar dicho trabajo.

Después de que la fase [Recepción] pone en cola el archivo de entrada, se convierte en un trabajo en TotalFlow Production Manager. Todos los archivos de entrada deben pasar por la fase [Recepción].

#### Fase [Preparar]

La fase [Preparar] compone y transforma el trabajo. También puede indicar a TotalFlow Production Manager que ejecute programas externos durante esta fase en una condición posterior o que interprete el trabajo. La fase [Preparar] es opcional.

#### Fase [Imprimir]

La fase [Imprimir] encamina y envía el trabajo a una impresora disponible, supervisa el estado de impresión y comunica la finalización de la impresión. Esto puede incluir una comprobación manual de calidad, que puede permitir al operador hacer ajustes en la impresora antes de volver a imprimir el trabajo. También puede enviar el trabajo a un programa externo para personalizar el procesamiento. La fase [Imprimir] es opcional.

#### Fase [Finalización]

Una vez que los trabajos han finalizado el resto del procesamiento, llegan a la fase [Finalización]. La fase [Finalización] controla el periodo de retención de los trabajos; elimina los trabajos que no tienen periodos de retención o cuyos periodos de retención ya se han agotado.

Durante esta fase, también puede llamar a programas externos en trabajos completados. Por ejemplo, un programa externo puede copiar los trabajos en un sistema de archivo. Todos los trabajos deben pasar por la fase [Finalización].

## <span id="page-367-0"></span>Página Flujo de trabajo

La página [Flujo de trabajo] de la interfaz de usuario TotalFlow Production Manager permite a los administradores ver los flujos de trabajo y las actividades en el sistema.

La página [Flujo de trabajo] contiene dos pestañas: [Editor] y [Propiedades]. La pestaña [Editor] contiene dos pods: un pod [Actividades] y un pod [Editor].

#### (Importante

Utilice siempre los botones de la página para cambiar entre pestañas por la interfaz de usuario porque el uso de los botones Atrás y Adelante del navegador puede causar resultados inesperados.

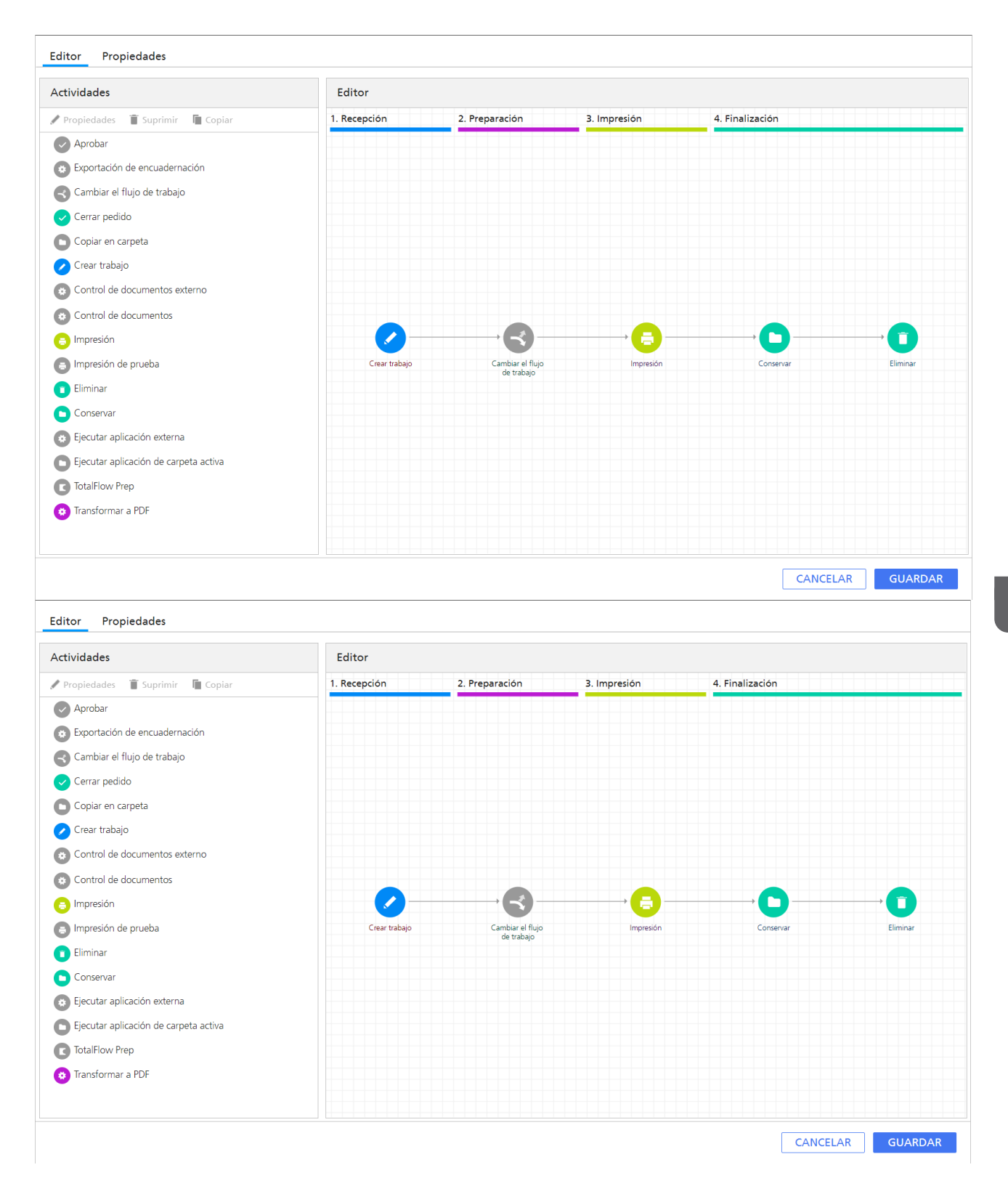

El pod [Actividades] muestra los flujos de trabajo y actividades en TotalFlow Production Manager. Tiene dos secciones:

- La sección [Valor por omisión], donde están las actividades suministradas.
- La sección [Personalizada], que enumera las actividades que crea.

Utilice el pod [Editor] para visualizar y editar las actividades en un flujo de trabajo.

El pod [Editor] se divide en áreas que representan las fases del flujo de trabajo. Cada área tiene un color distinto:

#### Fase [Recepción] (azul)

En la fase [Recepción], TotalFlow Production Manager acepta archivos de entrada para procesarlos. Cada trabajo se asigna a un flujo de trabajo, que define las fases y actividades para procesar dicho trabajo.

Después de que la fase [Recepción] pone en cola el archivo de entrada, se convierte en un trabajo en TotalFlow Production Manager. Todos los archivos de entrada deben pasar por la fase [Recepción].

#### Fase [Preparar] (púrpura)

La fase [Preparar] compone y transforma el trabajo. También puede indicar a TotalFlow Production Manager que ejecute programas externos durante esta fase en una condición posterior o que interprete el trabajo. La fase [Preparar] es opcional.

#### [Imprimir] fase (amarillo)

La fase [Imprimir] encamina y envía el trabajo a una impresora disponible, supervisa el estado de impresión y comunica la finalización de la impresión. Esto puede incluir una comprobación manual de calidad, que puede permitir al operador hacer ajustes en la impresora antes de volver a imprimir el trabajo. También puede enviar el trabajo a un programa externo para personalizar el procesamiento. La fase [Imprimir] es opcional.

#### Fase [Finalización] (verde)

Una vez que los trabajos han finalizado el resto del procesamiento, llegan a la fase [Finalización]. La fase [Finalización] controla el periodo de retención de los trabajos; elimina los trabajos que no tienen periodos de retención o cuyos periodos de retención ya se han agotado. Durante esta fase, también puede llamar a programas externos en trabajos completados. Por ejemplo, un programa externo puede copiar los trabajos en un sistema de archivo. Todos los trabajos deben pasar por la fase [Finalización].

Un **icono** representa cada actividad en el flujo de trabajo.

Los conectores muestran la vía de acceso de una actividad a otra.

## <span id="page-369-0"></span>Flujos de trabajo proporcionados

TotalFlow Production Manager suministra flujos de trabajo predeterminados que puede utilizar como ejemplos para crear y editar otros flujos de trabajo.

Estos flujos de trabajo son:

#### [Cualquier impresora]

El flujo de trabajo predeterminado que se puede utilizar como ejemplo para integrar y revertir si es necesario.

#### [Revisar e imprimir]

Un flujo de trabajo de muestra que incluye actividades  $[Imprecision de$  prueba] y  $[A$ probar]. Utilice este flujo de trabajo para que le muestre dónde debe aplicar estas actividades.

# <span id="page-370-0"></span>Actividades suministradas y actividades personalizadas

TotalFlow Production Manager suministra las actividades básicas que necesita para imprimir trabajos. Puede añadir estas actividades a los flujos de trabajo sin cambiarlas o copiarlas y modificarlas para crear sus propias actividades personalizadas.

Algunas de las actividades suministradas están protegidas. No puede copiar, modificar ni eliminar estas actividades, aunque puede cambiar los valores por omisión del trabajo que establecen. Otros no están protegidos. Si quiere modificar estas actividades, cópielas en actividades personalizadas y modifique estas últimas.

Las actividades protegidas suministradas son las siguientes:

#### [Crear trabajo]

Utilice esta actividad para determinar la secuencia de datos de entrada y definir los valores de las propiedades de trabajo según los valores predeterminados del flujo de trabajo y las alteraciones temporales.

#### [Impresión de prueba]

Utilice esta actividad para previsualizar un rango de páginas especificado del trabajo.

#### [Impresión]

Utilice esta actividad para ubicar el inicio de cada página del trabajo, volver a crear la información de página necesaria para recuperar la posición correcta cuando se imprime un trabajo parcial y enviar el trabajo a la impresora.

#### [Conservar]

Utilice esta actividad para guardar un trabajo en el sistema después de imprimirlo.

#### **[Eliminar]**

Utilice esta actividad para exportar información de auditoría y, a continuación, eliminar el trabajo del sistema.

Las actividades desprotegidas que se suministran son las siguientes:

#### [TotalFlow Prep]

Utilice esta actividad para solicitar que un operador indique que una operación TotalFlow Prep ha finalizado antes de que el trabajo pase a la siguiente actividad del flujo de trabajo.

#### [Transformar a PDF]

Utilice esta actividad para convertir archivos PCL y PostScript en archivos PDF.

#### [Ejecutar aplicación externa]

Utilice esta actividad para pasar un trabajo a una aplicación externa que utilice una interfaz de línea de comandos para procesar. Debe especificar los códigos de retorno que indican una acción satisfactoria, de forma que TotalFlow Production Manager pueda llevar el trabajo a la siguiente actividad del flujo de trabajo una vez termina la [Ejecutar aplicación externa] externa.

#### [Copiar en carpeta]

Utilice esta actividad para guardar archivos de trabajos en una carpeta especificada.

#### [Cerrar pedido]

[6](#page-366-0)

Utilice esta actividad para cerrar trabajos de pedidos enviados a través de portales de aplicaciones de edición remota externos.

#### [Ejecutar aplicación de carpeta activa]

Utilice esta actividad para pasar un archivo a una aplicación externa que utilice una interfaz de carpeta activa para procesar. TotalFlow Production Manager mueve el trabajo automáticamente a la siguiente actividad del flujo de trabajo cuando la aplicación externa devuelve un archivo completado.

#### [Control de documentos]

Utilice esta actividad para controlar los archivos PDF mediante la biblioteca interna PitStop TotalFlow Production Manager.

#### [Control de documentos externo]

Utilice esta actividad para controlar los archivos PDF mediante el programa PitStop Server.

#### [Imposición]

Utilice esta actividad para crear archivos de salida con diseños complejos, códigos de barras, marcas y hojas banner.

Para poder utilizar esta actividad, asegúrese de que tiene instalada la opción Imposición avanzada.

#### [Exportación de encuadernación]

Utilice esta actividad para ordenar dispositivos de encuadernación que se utilizan tras la impresión para aplicar acciones de acabado en la salida.

Para poder utilizar esta actividad, asegúrese de que tiene una actividad [Imposición] antes de ella en el flujo de trabajo.

#### [Cambiar el flujo de trabajo]

Use esta actividad para mover trabajos a flujos de trabajo específicos basados en condiciones definidas.

Para poder utilizar esta actividad, asegúrese de que ha definido las condiciones en el cuadro de diálogo [Valores predeterminados del trabajo] del flujo de trabajo.

#### [Aprobar]

Utilice esta actividad para detener un trabajo, de forma que se pueda aprobar o rechazar antes de pasar a la siguiente actividad del flujo de trabajo.

## <span id="page-371-0"></span>Creación de flujos de trabajo

Puede crear un flujo de trabajo y personalizarlo según sus necesidades.

Para crear un flujo de trabajo:

- 1. Inicie sesión en TotalFlow Production Manager como administrador.
- 2. En la barra de menús, pulse [Operaciones].
- 3. En el pod de objetos del lateral izquierdo de la página, haga clic en [Flujos de trabajo].
- 4. Haga clic en [Nuevo].

Verá el cuadro de diálogo [Crear flujo de trabajo]:

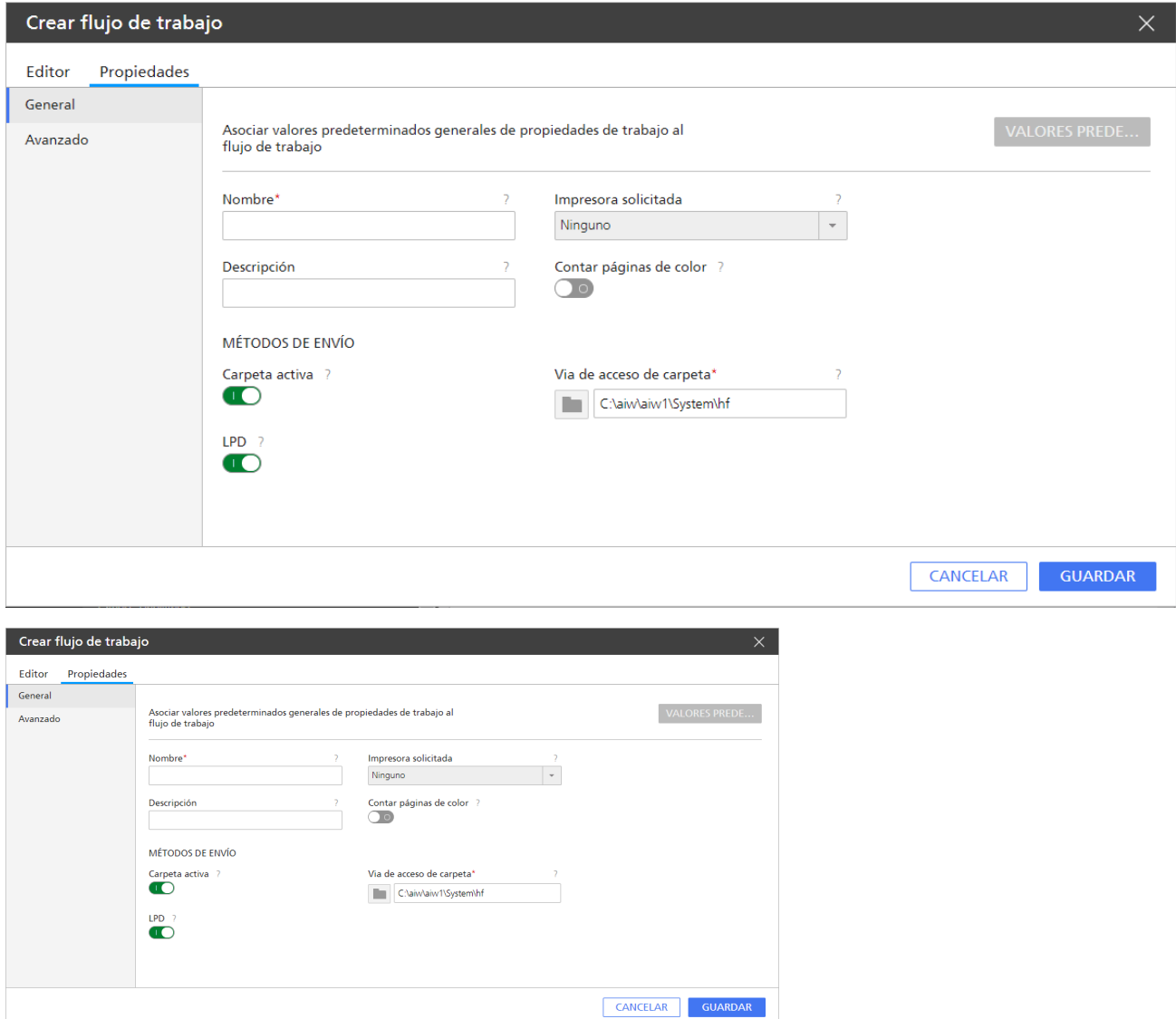

- 5. Edite todas las propiedades del flujo de trabajo según sus necesidades.
- 6. Haga clic en [Aceptar] para guardar el flujo de trabajo.
- 7. Para añadir una actividad al flujo de trabajo:
	- 1. Seleccione el flujo de trabajo en el pod de objetos, haga clic en [Editor y Propiedades...], a continuación, [Editor]. Verá el pod [Editor].
	- 2. En la sección [Valor por omisión] del pod [Actividades], seleccione la actividad que desea añadir.
	- 3. Arrastre y suelte el icono de la actividad desde el pod [Valor por omisión] a la posición adecuada del pod [Editor] del flujo de trabajo.

El color del icono de actividad indica la fase del flujo de trabajo a la que puede añadir la actividad. Un icono gris significa que la actividad puede añadirse a más de una fase.

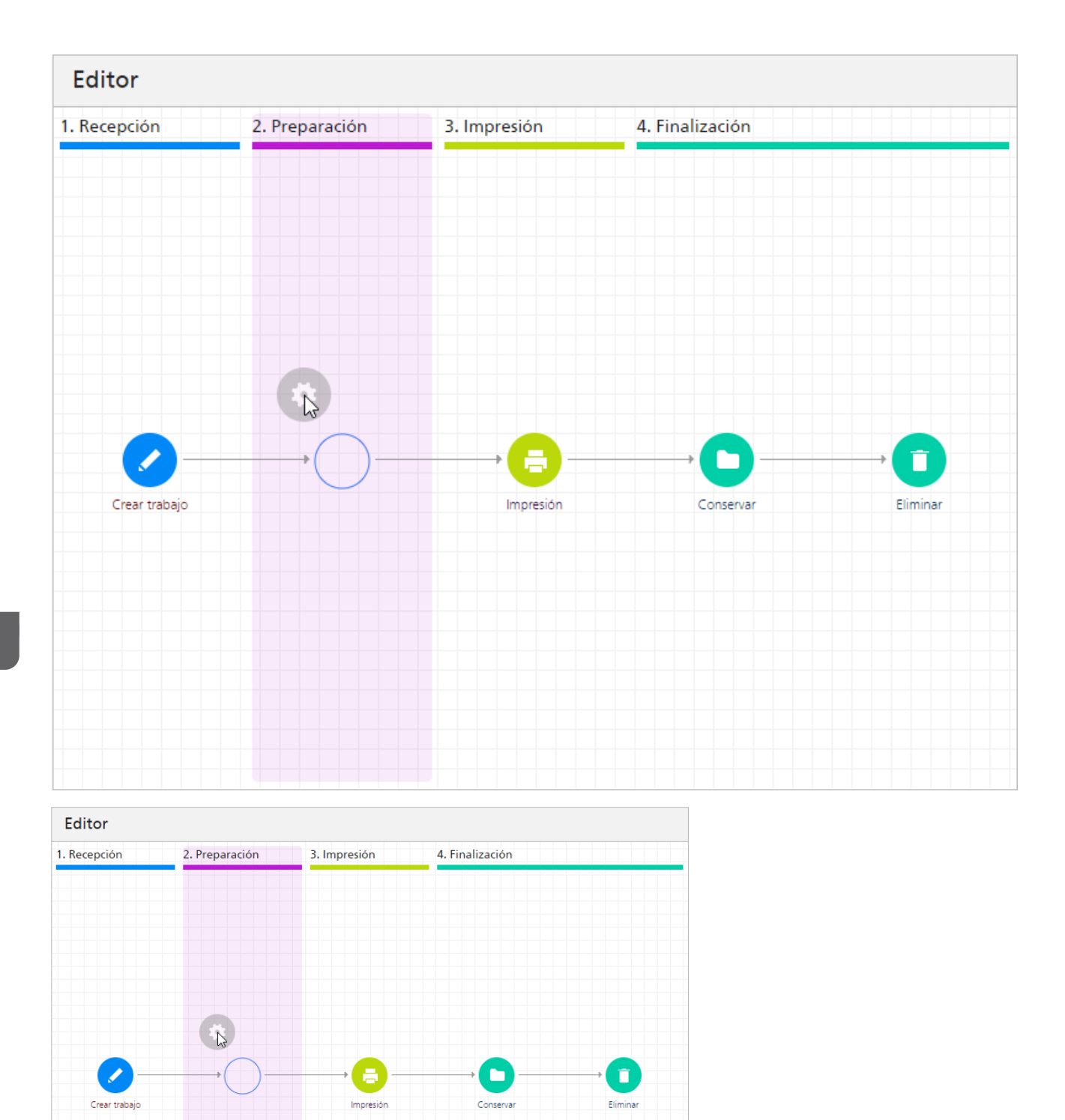

Cuando arrastra la actividad a una fase a la que no puede añadirla, el icono muestra un círculo rojo con una barra inclinada:

8. Para guardar el flujo de trabajo, haga clic en [Guardar].

## <span id="page-374-0"></span>Edición de flujos de trabajo

Puede modificar un flujo de trabajo añadiendo o eliminando actividades.

#### Importante

Antes de editar un flujo de trabajo, asegúrese de que no tenga trabajos asignados, o de que los trabajos asignados estén en la fase [Finalización]. No podrá guardar los cambios si algún trabajo asignado al flujo de trabajo está en la fase [Recepción], [Preparación] o [Impresión].

Para editar un flujo de trabajo:

- 1. Inicie sesión en TotalFlow Production Manager como administrador.
- 2. En la barra de menús, pulse [Operaciones].
- 3. En el pod de objetos del lateral izquierdo de la página, haga clic en [Flujos de trabajo].
- 4. Seleccione el flujo de trabajo que desea editar, haga clic en [Más] y, a continuación, en [Editor y Propiedades...].
- 5. Abra la página [Editor].
- 6. Para añadir una actividad al flujo de trabajo:
	- 1. En el pod [Actividades], seleccione la actividad que desea añadir.
	- 2. Arrastre y suelte el icono de la actividad a la posición adecuada del pod [Editor] del flujo de trabajo.

El color del icono de actividad indica la fase del flujo de trabajo a la que puede añadir la actividad. Un icono gris significa que la actividad puede añadirse a más de una fase.

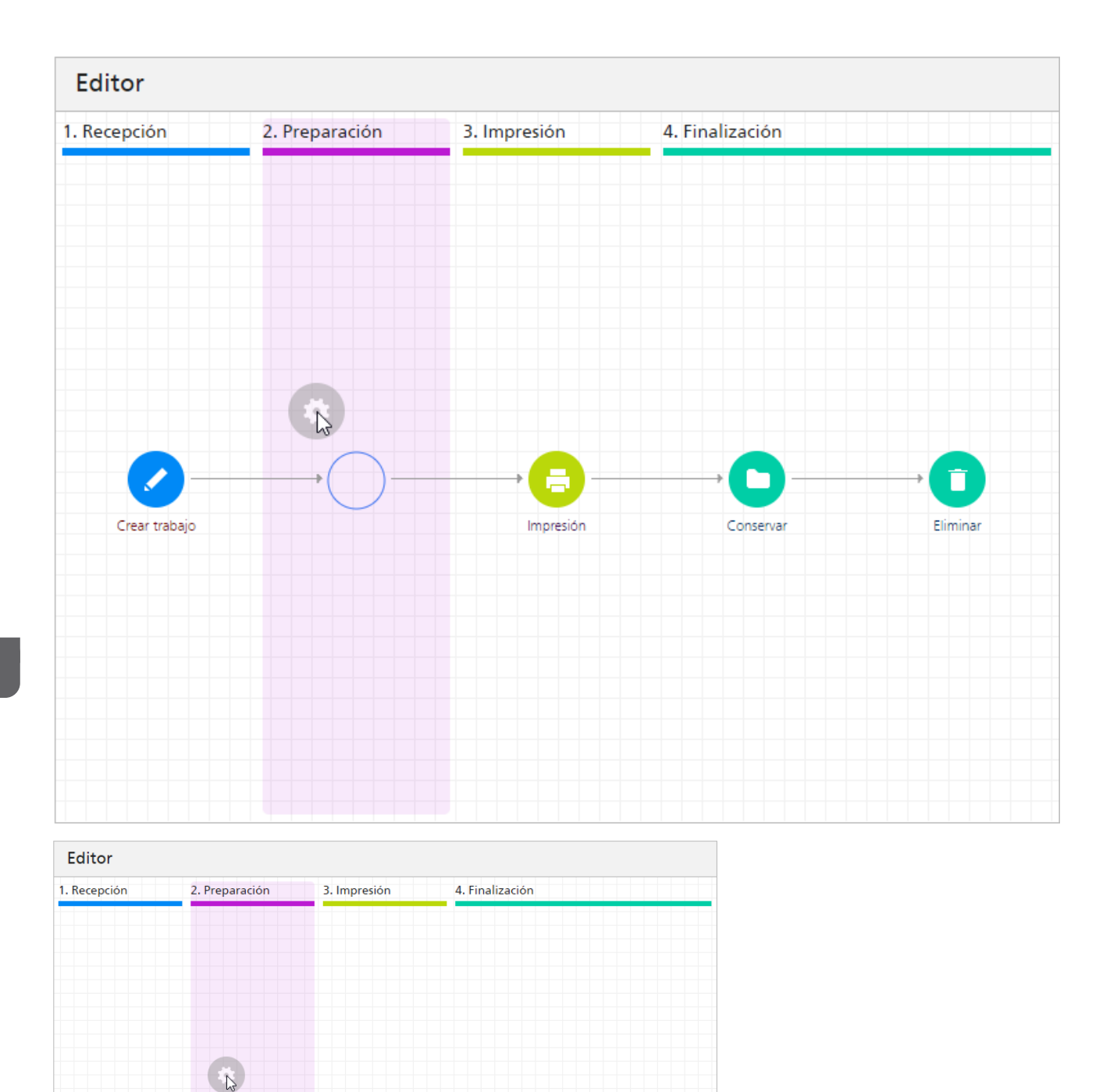

Cuando arrastra la actividad a una fase a la que no puede añadirla, el icono muestra un círculo rojo con una barra inclinada:

n

**Flimin** 

 $\blacksquare$ 

Conservar

7. Para eliminar una actividad del flujo de trabajo:

 $\ddot{\phantom{a}}$ 

Impresión

◢

Crear trabaic

1. Haga clic con el botón derecho en el pod [Editor] del flujo de trabajo y haga clic en [Suprimir].

Aparecerá un diálogo de confirmación.

- 2. Haga clic en [Sí].
- 8. Para guardar el flujo de trabajo, haga clic en [Guardar].

## <span id="page-376-0"></span>Creación de actividades personalizadas

Debe crear una actividad personalizada siempre que desee cambiar las propiedades de una actividad o los valores por omisión del trabajo que establece una actividad sin protección.

Para crear una actividad personalizada:

- 1. Inicie sesión en TotalFlow Production Manager como administrador.
- 2. Seleccione un flujo de trabajo y, a continuación, haga clic en [Editor y Propiedades...] para abrir un panel de editor de flujo de trabajo. A continuación, gaga clic en [Editor].
- 3. En el pod [Actividades] del flujo de trabajo, seleccione una actividad y haga clic en [Copiar...] o bien, haga clic con el botón derecho en una actividad y, a continuación, seleccione [Copiar...].

Verá el cuadro de diálogo [Copiar actividad].

- 4. Introduzca o seleccione nuevos valores para cualquiera de las propiedades de los valores por omisión del trabajo que desea cambiar.
- 5. Haga clic en [Aceptar].

Verá la nueva actividad en la sección [Personalizada] del pod [Actividades].

## <span id="page-376-1"></span>Visualización y cambio de las propiedades de las actividades y los valores por omisión de los trabajos

Las actividades, al igual que otros objetos, tienen propiedades que se pueden ver y cambiar. Algunas actividades también están estrechamente asociadas a las propiedades de los trabajos. Puede cambiar estas actividades para establecer valores por omisión para determinadas propiedades de un trabajo cuando la actividad procesa el trabajo.

No puede cambiar las propiedades de algunas de las actividades que suministra TotalFlow Production Manager, aunque puede cambiar los valores por omisión del trabajo que establecen. Puede cambiar las propiedades de las actividades suministradas que no están protegidas, pero no se lo recomendamos. Copie la actividad en una actividad personalizada y cambie las propiedades de la actividad personalizada.

Para ver o cambiar las propiedades y los valores por omisión del trabajo de una actividad:

- 1. Inicie sesión en TotalFlow Production Manager como administrador.
- 2. En la barra de menús, pulse [Operaciones]., a continuación [Flujos de trabajo].
- 3. Para cambiar las propiedades y los valores por omisión del trabajo de todas las instancias futuras de una actividad:
	- 1. En la pestaña [Flujos de trabajo], realice una de las acciones siguientes:
- Seleccione un flujo de trabajo, haga clic en [Más], a continuación [Propiedades...]
- Haga clic con el botón derecho en un flujo de trabajo y, a continuación, seleccione [Propiedades...].

#### (Importante)

Los cambios que se realizan de esta manera no afectan a las instancias existentes de la actividad, incluyendo las instancias del flujo de trabajo por omisión. Si crea un nuevo flujo de trabajo, se copia del flujo de trabajo predeterminado, que incluye la actividad original.

- 2. En el cuadro de diálogo [Propiedades para flujo de trabajo], pulse [Valores predeterminados del trabajo]. O bien, haga clic con el botón derecho en el flujo de trabajo y seleccione [Valores predeterminados y alteraciones temporales del trabajo...]
- 4. Para cambiar las propiedades y los valores por omisión del trabajo de una sola instancia de una actividad:
	- 1. En el pod de objetos de la izquierda de la pantalla, haga clic en [Flujos de trabajo].
	- 2. Seleccione el flujo de trabajo que incluye el ejemplo de la actividad que desea editar y haga clic en [Más] y, a continuación, en [Editar flujo de trabajo].

El flujo de trabajo se muestra en el pod [Editor].

3. Seleccione la actividad en la sección [Valor por omisión] y haga clic en [Propiedades]

Verá el cuadro de diálogo [Propiedades de la actividad].

- 5. Introduzca o seleccione nuevos valores para cualquiera de las propiedades de los valores por omisión del trabajo que desea cambiar.
- 6. Haga clic en [Aceptar].

## <span id="page-377-0"></span>Configuración de flujos de trabajo para recibir trabajos de **Streamline**

Puede configurar un flujo de trabajo para administrar trabajos recibidos a través de Streamline.

Streamline NX es un conjunto de aplicaciones de administración de documentos que le ayuda a controlar el proceso de impresión de documentos. Para obtener más información sobre la configuración de Streamline NX con TotalFlow Production Manager, consulte la guía del administrador de Streamline NX.

Para configurar un flujo de trabajo para recibir trabajos de Streamline:

- 1. Inicie sesión en TotalFlow Production Manager como administrador.
- 2. En la barra de menús, haga clic en [Operaciones], a continuación [Flujos de trabajo].
- 3. Seleccione un flujo de trabajo, haga clic en [Más], a continuación [Editor y Propiedades...]. Verá el cuadro de diálogo [Flujo de trabajo].
- 4. En la página [General], active [Contar páginas de color].
- 5. Haga clic en [Aceptar].
- 6. El mismo flujo de trabajo seleccionado, haga clic en [Más], a continuación [Editor y Propiedades...].
- 7. Añada una actividad [Transformar a PDF] al flujo de trabajo. Para obtener más información sobre cómo añadir actividades al flujo de [trabajo,](#page-374-0) consulte Edición de flujos de trabajo, página [373.](#page-374-0)
- 8. Abra el cuadro de diálogo de propiedades de la actividad [Transformar a PDF] que añadió.
- 9. En la pestaña [Valores predeterminados del trabajo], seleccione [Leer atributos de etiqueta de trabajo].
- 10. Haga clic en [Aceptar].

## <span id="page-378-0"></span>Configuración de flujos de trabajo para fusionar trabajos en una carpeta activa

Puede configurar un flujo de trabajo para fusionar archivos PDF en una carpeta activa, mediante la actividad de sondeo en carpeta activa, según las reglas que usted defina.

- 1. Inicie sesión en TotalFlow Production Manager como administrador.
- 2. En la barra de menús, haga clic en [Operaciones], a continuación [Flujos de trabajo].
- 3. Seleccione un flujo de trabajo, haga clic en [Más], a continuación [Editor y Propiedades...]. Verá el cuadro de diálogo [Flujo de trabajo].
- 4. Haga clic en [Propiedades].
- 5. En la página [General], active [Carpeta activa].
- 6. En la página [Avanzado], en la sección Carpeta activa, defina el intervalo del sondeo. A la hora de definir el valor del intervalo de sondeo debe tener en cuenta el tamaño de los archivos PDF que quiere fusionar.
- 7. En [Tipos de archivo], seleccione [Documentos].
- 8. Seleccione un [Método de fusión] y, si es necesario, un [Número de archivos de fusión].
- 9. Haga clic en [Aceptar].

**D** Nota

- Los archivos que todavía se estén copiando en el momento del sondeo, pasarán al siguiente sondeo.
- Si la herramienta de fusión no puede procesar todos los archivos, debido a archivos dañados o protegidos mediante contraseña, los archivos no fusionados se guardarán en la carpeta Hotfolder/Merging/FailedMerges, catalogados por la hora de la fusión. Para obtener información sobre el error, consulte el registro del flujo de trabajo.

## <span id="page-378-1"></span>Actividades externas

Puede añadir actividades que ejecuten una aplicación fuera de TotalFlow Production Manager. La aplicación externa puede realizar tareas especiales de procesamiento de trabajos. Debe ejecutarse en el mismo ordenador en el que se haya instalado TotalFlow Production Manager.

Como el procesamiento es externo al procesamiento que realizan las actividades proporcionadas por TotalFlow Production Manager, este tipo de procesamiento se denomina actividad externa.

TotalFlow Production Manager incluye estas actividades externas:

#### [Ejecutar aplicación externa]

Llama a una aplicación externa que utiliza una interfaz de línea de comandos. Puede configurar la actividad de forma que la aplicación externa lea el trabajo desde el directorio de spool único creado para el trabajo, unidad\_instalación:\aiw\aiw1\spool\default\ID\_trabajo, lo procese y escriba el resultado en el directorio de spool.

#### [Ejecutar aplicación de carpeta activa]

Coloca el trabajo en una carpeta activa que otra aplicación supervisa. Esa aplicación recoge el trabajo de impresión, lo procesa y lo coloca en una carpeta de salida. TotalFlow Production Manager controla dicha carpeta de salida y recupera el trabajo cuando está listo.

La selección de la actividad que se vaya a utilizar depende sobre todo de la forma en que la aplicación externa puede aceptar trabajos. Si la aplicación externa tiene una interfaz de línea de comandos, el flujo de trabajo puede incluir [Ejecutar aplicación externa]. Si la aplicación externa supervisa las carpetas activas para la entrada, el flujo de trabajo puede incluir [Ejecutar aplicación de carpeta activa]. Si la aplicación externa tiene las dos interfaces, puede decidir qué actividad quiere utilizar.

Tenga en cuenta los siguientes puntos a la hora de decidir la actividad que vaya a utilizar:

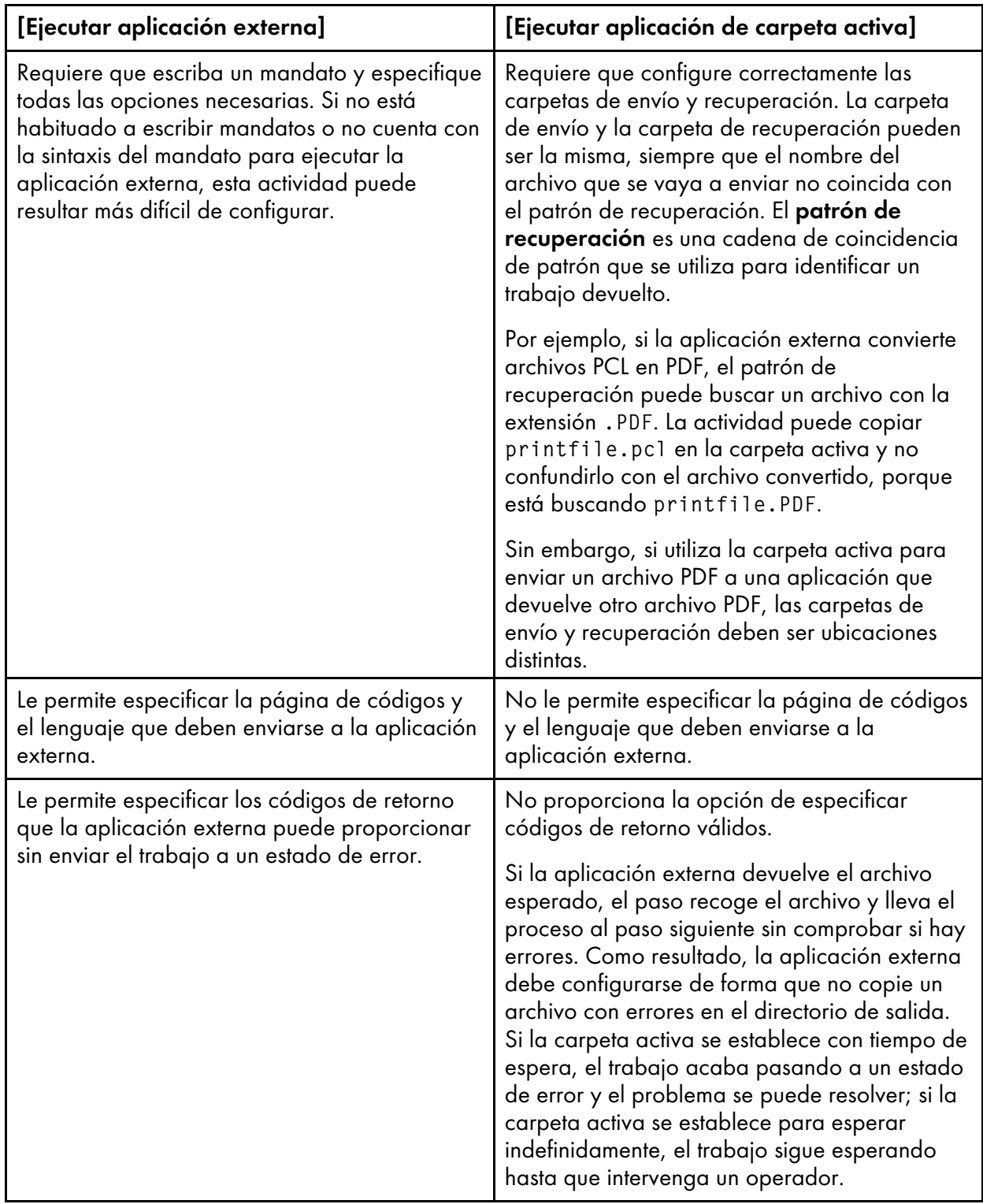

# Configuración de aplicaciones externas

Antes de crear una actividad externa, debe configurar la aplicación externa a la que llama la actividad externa.

Para configurar una aplicación externa:

- 1. Instale la aplicación externa en el mismo sistema que TotalFlow Production Manager. Siga las instrucciones de instalación que se proporcionan con la aplicación externa.
- 2. Asegúrese de que TotalFlow Production Manager pueda encontrar y ejecutar la aplicación externa. Efectúe una de las siguientes acciones:
	- Incluya la vía de acceso completa a la aplicación externa en el mandato creado.
	- Añada la carpeta en la que está instalada la aplicación externa a la variable de entorno del sistema [PATH].
- 3. Compruebe que la aplicación externa se ejecuta sin errores.
- 4. Si la aplicación externa utiliza una interfaz de línea de comandos, registre el comando que utiliza para ejecutar la aplicación externa.

Utilizará este comando como base del valor de la propiedad [Comando externo] al crear la actividad [Ejecutar aplicación externa].

#### Creación de actividades [Ejecutar aplicación externa]

Para procesar un trabajo con una aplicación externa que utiliza una interfaz de línea de comandos, debe crear una actividad [Ejecutar aplicación externa] y añadirla al flujo de trabajo.

Para crear una actividad [Ejecutar aplicación externa]:

- 1. Inicie sesión en TotalFlow Production Manager como administrador.
- 2. En la barra de menús, pulse [Operaciones].
- 3. En el pod de objetos del lateral izquierdo de la página, haga clic en [Flujos de trabajo].
- 4. Seleccione el flujo de trabajo que desea editar, haga clic en [Más] y, a continuación, en [Editor y Propiedades...].

El flujo de trabajo se muestra en el pod [Editor].

- 5. En la sección [Valor por omisión] del pod [Actividades], seleccione la actividad [Ejecutar aplicación externa] y haga clic en [Copiar...]
- 6. En el cuadro de diálogo [Copiar actividad], establezca los valores para todas las propiedades necesarias.

**D** Nota

1. Si utiliza la actividad *[Ejecutar aplicación externa]* para transformar un trabajo PostScript o PCL en PDF, utilice uno de estos mandatos en el campo [Comando externo]:

• Para transformar archivos PCL:

copy \${getFileName(print,pdf,read)} \${getFileName(print,pcl,write)}

• Para transformar archivos PostScript:

copy \${getFileName(print,pdf,read)} \${getFileName(print,ps,write)}

Para obtener más información, consulte [Transformación](#page-316-0) de trabajos PostScript y trabajos PCL en PDF utilizando una aplicación de [transformación](#page-316-0) externa, página 315.

- 2. Para obtener ayuda sobre la especificación de nombres de archivo en la propiedad [Comando externo], consulte [Especificación](#page-437-0) de nombres de archivo en notación de [símbolos,](#page-437-0) página 436.
- 3. Para obtener ayuda sobre la especificación de los atributos del trabajo en la propiedad [Comando externo], consulte Uso de símbolos de atributos de trabajo en [comandos,](#page-439-0) [página](#page-439-0) 438.
- 7. Pulse [Aceptar].

Verá la nueva actividad en la sección [Personalizada] del pod [Actividades].

8. Añada la nueva actividad al flujo de trabajo al que desea enviar trabajos para procesar con la aplicación externa.

Creación de actividades [Ejecutar aplicación de carpeta activa]

Para procesar un trabajo con una aplicación externa que utiliza una interfaz de carpetas activas, debe crear una actividad [Ejecutar aplicación de carpeta activa] y añadirla al flujo de trabajo.

Para crear una actividad [Ejecutar aplicación de carpeta activa]:

- 1. Inicie sesión en TotalFlow Production Manager como administrador.
- 2. En la barra de menús, pulse [Operaciones].
- 3. En el pod de objetos del lateral izquierdo de la página, haga clic en [Flujos de trabajo].
- 4. Seleccione el flujo de trabajo que desea editar, haga clic en [Más] y, a continuación, en [Editor y Propiedades...]. O seleccione un flujo de trabajo y haga clic en  $\mathbb{Z}$  el icono de edición de flujo de trabajo.

El flujo de trabajo se muestra en el pod [Editor].

- 5. En la sección [Valor por omisión] del pod [Actividades], seleccione la actividad [Ejecutar aplicación de carpeta activa] y haga clic en [Copiar...].
- 6. En el cuadro de diálogo [Copiar actividad], establezca los valores para todas las propiedades necesarias.

Para obtener ayuda con la especificación de nombres de archivos en las propiedades [Archivo recuperado] y [Archivo para enviar], consulte [Especificación](#page-437-0) de nombres de archivo en notación de [símbolos,](#page-437-0) página 436.

Para especificar un valor para la propiedad [Patrón de recuperación], utilice una expresión regular. Puede utilizar el símbolo \${Job.Id} en esta expresión regular para representar el ID de trabajo. Como el ID de trabajo es el principio del nombre de archivo de los archivos de trabajos en la carpeta spool, si utiliza el método getFileName o getAbsoluteFileName para especificar el valor de la propiedad [Archivo para enviar], el ID de trabajo aparecerá al principio del nombre de ese archivo. Si la aplicación de carpeta activa devuelve un archivo con el mismo nombre de archivo que el archivo de entrada, el ID de trabajo también aparecerá al principio del nombre de archivo del archivo devuelto. El valor por omisión de [Patrón de recuperación], \${Job.Id}.\* coincide con cualquier nombre de archivo que empieza con el ID de trabajo. En cualquier caso, un valor de \${Job.Id}.\*[Pp][Dd][Ff] coincide con cualquier nombre de archivo que empieza con el ID de trabajo cuando la extensión del archivo es PDF.

Para obtener más información sobre expresiones regulares, consulte [Expresiones](#page-436-0) regulares, [página](#page-436-0) 435.

7. Haga clic en [Aceptar].

Verá la nueva actividad en la sección [Personalizada] del pod [Actividades].

8. Añada la nueva actividad al flujo de trabajo al que desea enviar trabajos para procesar con la aplicación de carpeta activa.

## Creación de actividades de [Copiar en carpeta]

Para copiar los archivos de trabajo en una carpeta especificada, debe crear una actividad de *[Copiar* en carpeta] y añadirla al flujo de trabajo.

Para crear una actividad de [Copiar en carpeta]:

- 1. Inicie sesión en TotalFlow Production Manager como administrador.
- 2. En la barra de menús, pulse [Operaciones].
- 3. En el pod de objetos del lateral izquierdo de la página, haga clic en [Flujos de trabajo].
- 4. Seleccione el flujo de trabajo que desea editar, haga clic en [Más] y, a continuación, en [Editor y Propiedades...]. O seleccione un flujo de trabajo y haga clic en el signo de edición de flujo de trabajo.

El flujo de trabajo se muestra en el pod [Editor].

- 5. En la sección [Valor por omisión] del pod [Actividades], seleccione la actividad [Copiar en carpeta]  $y$  haga clic en [Copiar...].
- 6. En el cuadro de diálogo [Copiar actividad], establezca los valores para todas las propiedades necesarias.
	- 1. Marque la opción [Sobrescribir archivos], si el nombre del archivo ya existe en la carpeta especificada y desea sustituirlo.
	- 2. Seleccione [En caso de error, activar copia en carpeta] y utilice el botón [Examinar] para especificar el nombre y la ubicación de la carpeta en la que desee copiar los archivos. Los archivos se copiarán en el servidor. Asegúrese de tener permisos de escritura para la

carpeta de destino. Si la carpeta aún no se ha creado, utilice el icono de añadir  $\blacksquare$  para crear una nueva carpeta.

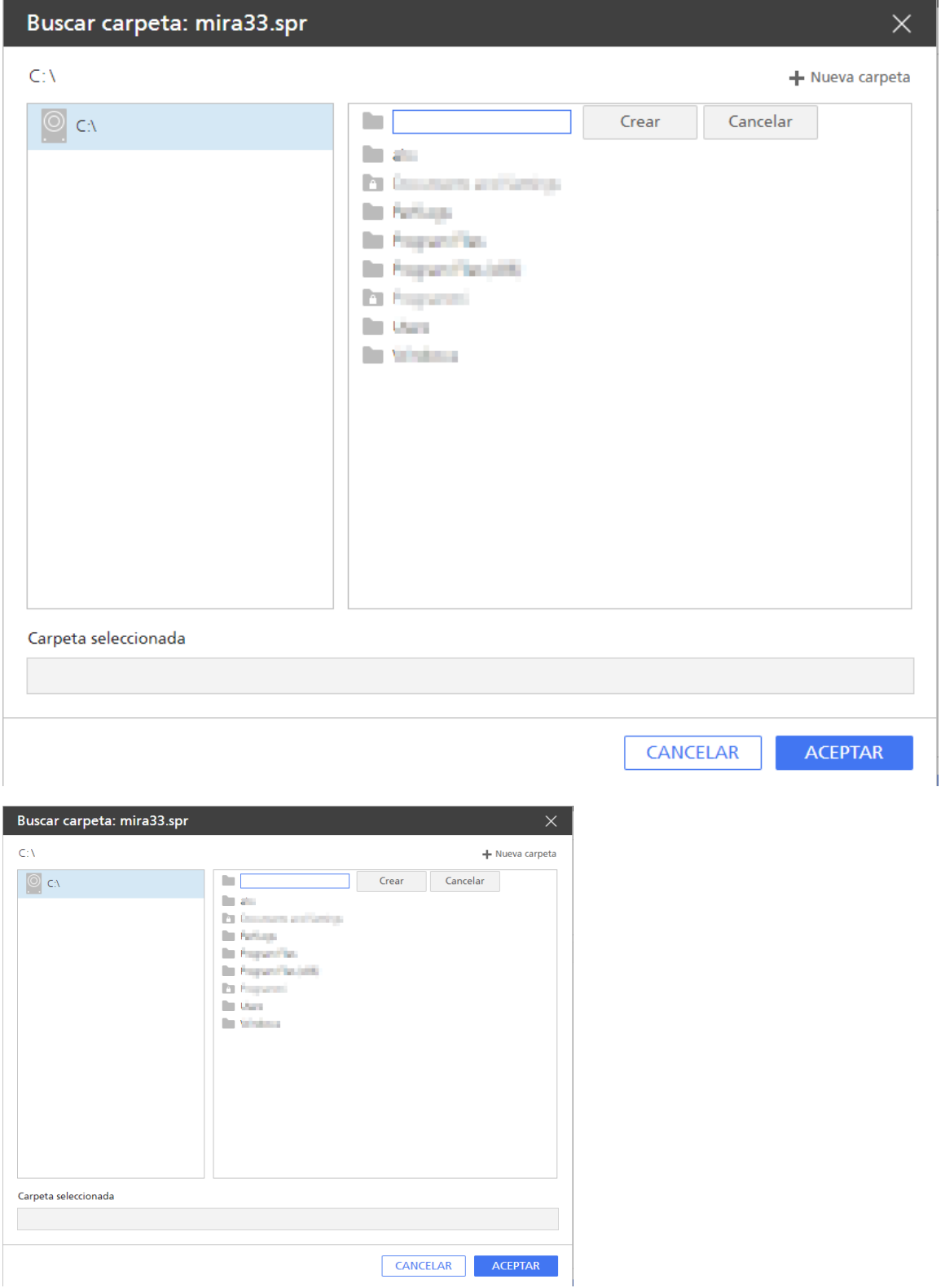

7. Haga clic en [Aceptar].

Verá la nueva actividad en la sección [Personalizada] del pod [Objetos].

# <span id="page-385-0"></span>Eliminación de actividades

Los administradores pueden eliminar actividades personalizadas.

Para eliminar actividades:

- 1. Inicie sesión en TotalFlow Production Manager como administrador.
- 2. En la barra de menús, pulse [Operaciones].
- 3. En la pestaña [Flujos de trabajo], haga clic con el botón derecho en el flujo de trabajo y seleccione [Editor y Propiedades...].
- 4. Abra la página [Editor].
- 5. Expanda la sección [Personalizada].
- 6. Haga clic con el botón derecho en la actividad que desea eliminar y, a continuación, haga clic en [Suprimir].

# <span id="page-386-0"></span>7. Trabajar con informes

- •Informes [suministrados](#page-386-1)
- [•Visualización](#page-390-0) de informes
- [•Establecimiento](#page-390-1) del intervalo de tiempo para un informe
- [•Guardar](#page-391-0) informes
- [•Exportación](#page-391-1) de informes
- [•Eliminación](#page-392-0) de informes

TotalFlow Production Manager proporciona informes que puede utilizar para planificar la capacidad, medir la eficacia y la optimización de la producción y determinar problemas.

TotalFlow Production Manager recopila datos sobre los sucesos de los trabajos y la actividad de las impresoras y, a continuación, genera informes a partir de esos datos. Puede utilizar cualquier informe suministrado por TotalFlow Production Manager; o puede personalizar los informes para crear informes propios.

TotalFlow Production Manager le permite:

- Ver informes
- Modificar los informes proporcionados para crear informes propios personalizados
- Guardar y eliminar informes
- Exportar informes como archivos PDF o de valores separados por comas (CSV), para imprimirlos o trabajar con los datos en hojas de cálculo u otras aplicaciones.
- Crear informes personalizados.

#### (https://www.franks

Todos los informes proporcionan información basada en datos recibidos de impresoras y controladores. Por ello, TotalFlow Production Manager no garantiza la exactitud de los valores incluidos en los informes. Acciones de los usuarios, como la imposición, las excepciones de página o la eliminación de trabajos durante la impresión, pueden afectar los valores reales. Asimismo, algunas operaciones de las impresoras, como la recuperación de atascos, pueden afectar la exactitud.

## <span id="page-386-1"></span>Informes suministrados

TotalFlow Production Manager ofrece informes estándar que puede modificar para crear sus propios informes personalizados.

Los informes que TotalFlow Production Manager suministra son:

#### Informe [Rendimiento del trabajo]

Este informe muestra las actividades que realizan los trabajos y el tiempo que invierten en cada actividad. Puede utilizar el informe para responder preguntas como:

- ¿Qué flujos de trabajo procesan trabajos con más eficacia?
- ¿En qué actividades los trabajos invierten más tiempo en cola?
- ¿En qué actividades es más probable que los trabajos fallen?
- ¿Cuánto tiempo tardan actividades de larga ejecución, actividades de recursos intensivos y actividades manuales en procesar trabajos?

#### Informe [Trabajos impresos]

Este informe muestra los trabajos que se han impreso. Puede utilizar el informe para responder preguntas como:

- ¿Cuántos trabajos se están imprimiendo?
- ¿Cuántas copias de cada trabajo se están imprimiendo?
- ¿Cuántas páginas hay en estos trabajos?
- ¿Cuántas hojas de un determinado tipo de papel se están imprimiendo?
- ¿Cuántas veces se han vuelto a imprimir los trabajos?
- ¿Cuántas páginas en color o en blanco y negro se están imprimiendo?

#### Informe [Uso de la impresora]

Este informe muestra la cantidad de trabajo que la impresora realiza. Puede utilizar el informe para responder preguntas como:

- ¿Qué impresoras son las más ocupadas?
- ¿Qué impresoras tienen más problemas?

## Informe [Rendimiento del trabajo]

El informe [Rendimiento del trabajo] muestra las actividades que realizan los trabajos y la cantidad de tiempo que invierten en cada actividad.

Las columnas de este informe son las siguientes:

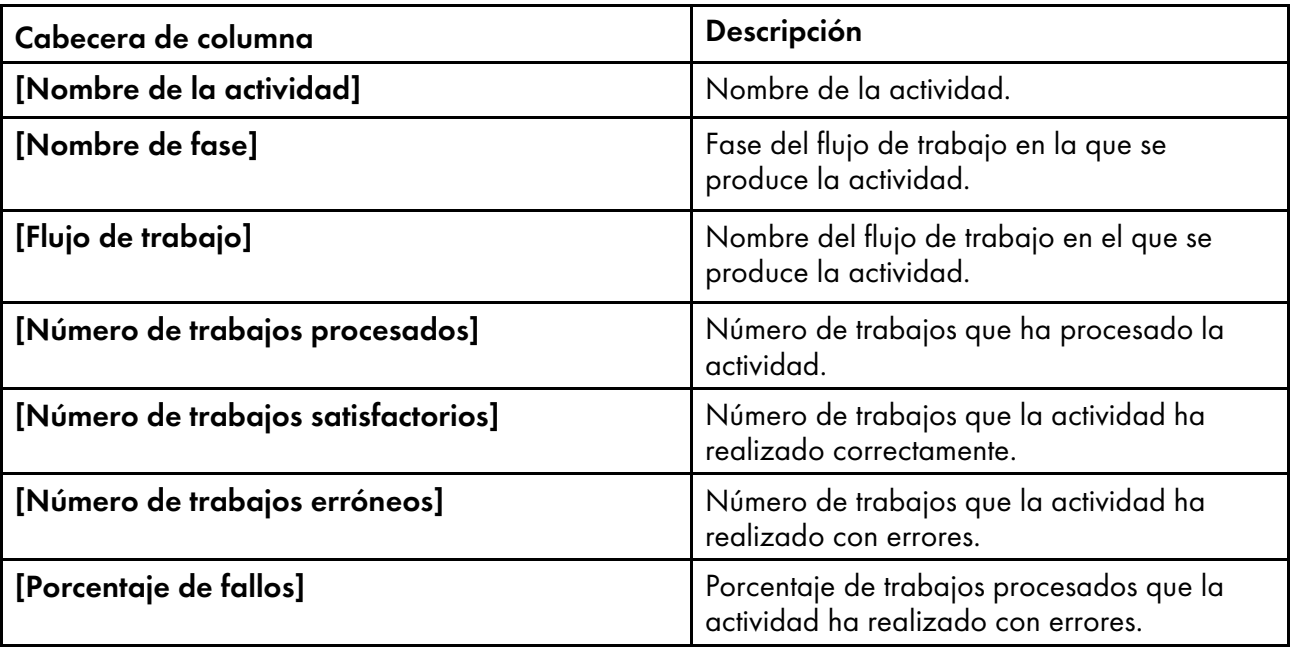

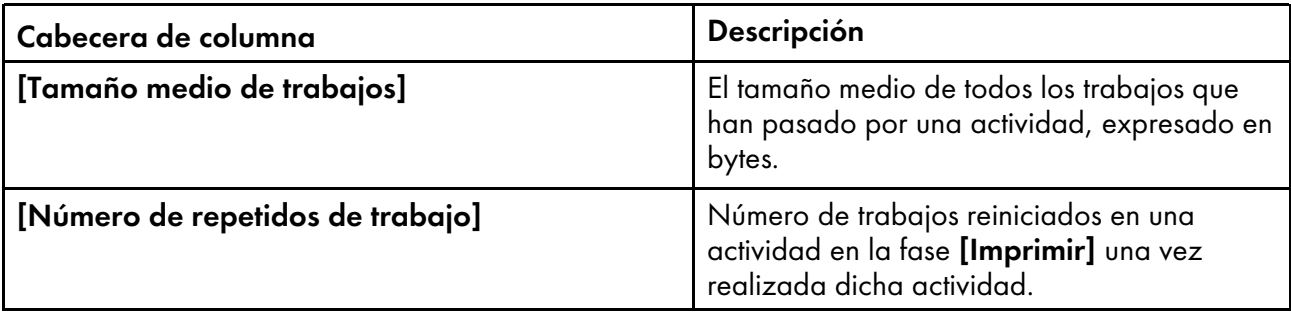

# Informe [Trabajos impresos]

El informe [Trabajos impresos] muestra información sobre los trabajos que se han impreso.

Las columnas de este informe son las siguientes:

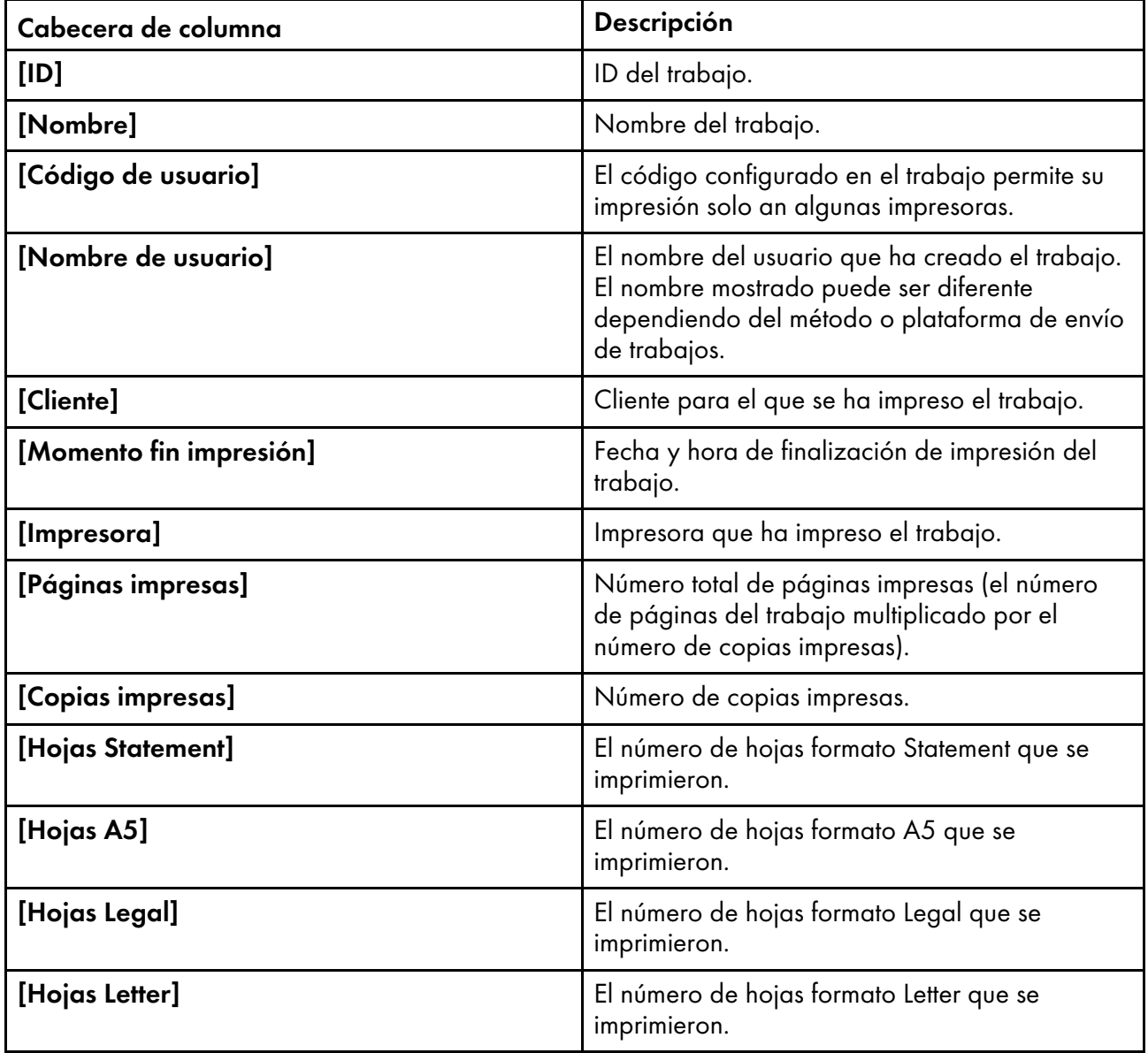

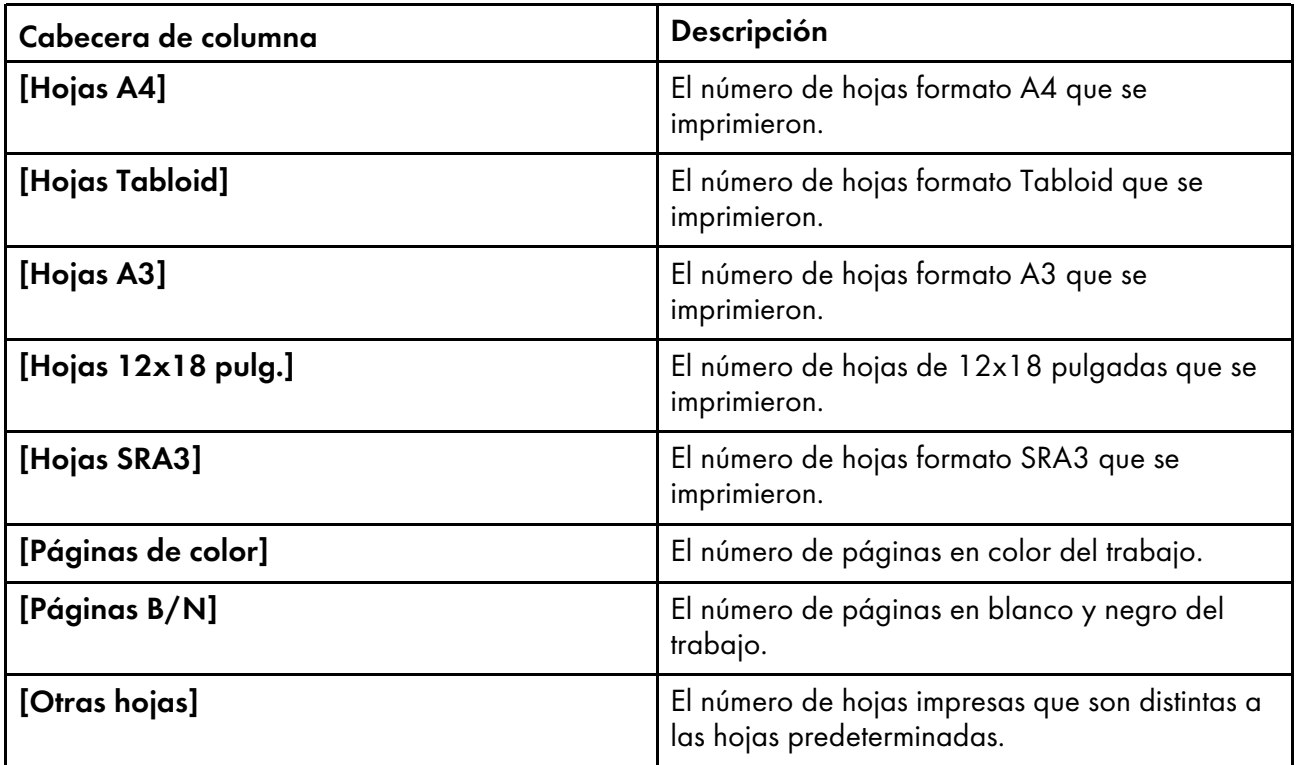

# Informe [Uso de la impresora]

El informe [Uso de la impresora] muestra la cantidad de trabajo que la impresora realiza.

Las columnas de este informe son las siguientes:

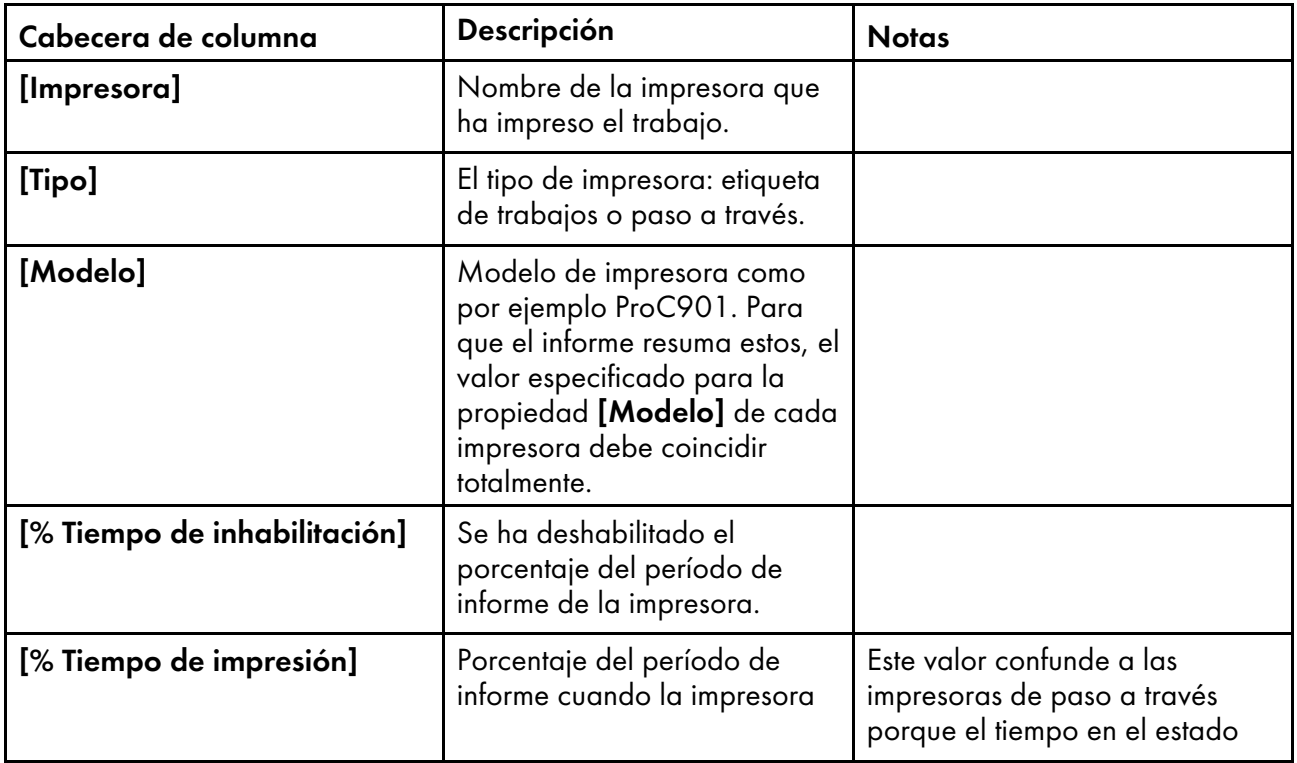

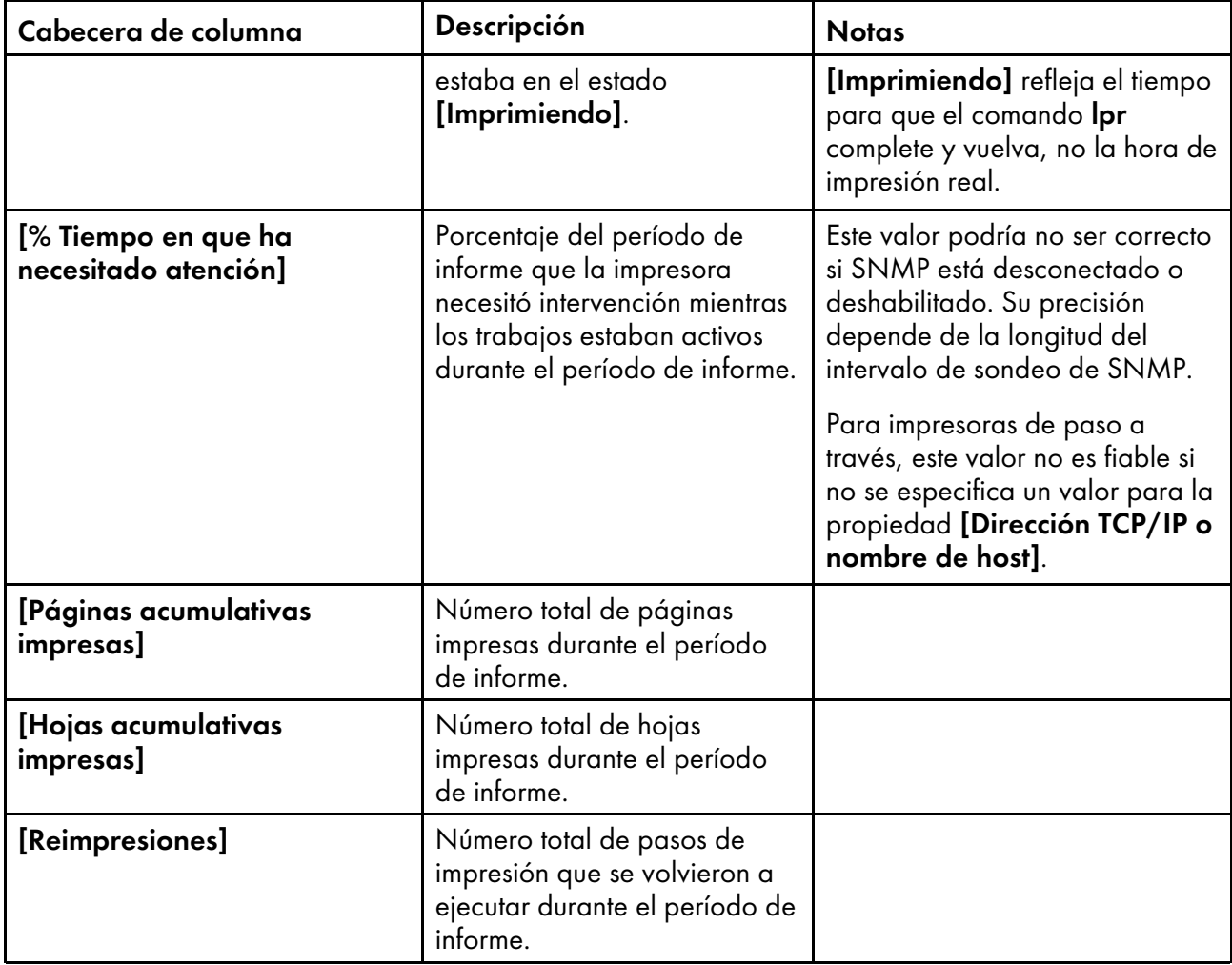

# <span id="page-390-0"></span>Visualización de informes

Los administradores pueden ver los datos de cualquier informe incluido en el pod [Informes].

Para visualizar un informe:

- 1. Inicie sesión en TotalFlow Production Manager como administrador.
- 2. En la barra de menús, pulse [Informes].
- 3. En el pod [Informes], seleccione el informe que desea visualizar. Verá el informe seleccionado en el pod [Nombre\_informe].
- 4. Para ver los cambios recientes, pulse  $\mathbb C$ , el icono de actualizar.

## <span id="page-390-1"></span>Establecimiento del intervalo de tiempo para un informe

Por defecto, los informes muestran datos para hoy, comenzando a la hora local de medianoche. Puede cambiar este intervalo de tiempo.

**D** Nota

Los informes se truncan en 10 000 registros. Para evitar que se trunquen, establezca el intervalo con una brevedad suficiente de manera que el informe incluya menos de 10 000 registros.

Para establecer el intervalo de tiempo de un informe:

1. En la barra de título del pod [Nombre\_informe], pulse q, el icono de búsqueda. Verá esta área debajo de la barra de título:

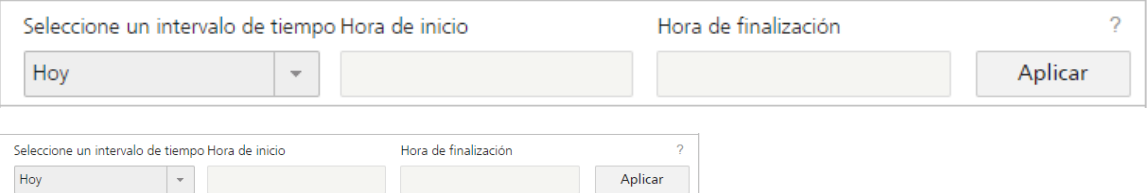

- 2. En el campo *[Seleccione un intervalo de tiempo]*, realice una de las acciones siguientes:
	- Seleccione uno de los intervalos de tiempo preestablecidos.
	- Para establecer su propio intervalo de tiempo:
		- 1. Seleccione [Personalizada].
		- 2. Introduzca valores en los campos [Hora de inicio] y [Hora de finalización], en el siguiente formato: mm/dd/aaaa hh:mm.
- 3. Haga clic en [Aplicar].

## <span id="page-391-0"></span>Guardar informes

Puede crear sus propios informes al modificar los informes suministrados y guardar copias con distintos nombres. Los puede modificar y guardar sus propios informes. No puede modificar los informes suministrados y guardar sus cambios con los nombres de los informes suministrados.

Para guardar un informe:

- Para guardar su propio informe con el mismo nombre, haga clic en  $\mathbb{B}$ , el icono de guardar.
- Para guardar una copia de un informe con un nombre diferente:
	- 1. Haga clic en  $\mathbf{B}$ , el icono de guardar como.
	- 2. En el cuadro de diálogo **[Opciones para guardar informes]**, introduzca el nuevo nombre y una descripción y, a continuación, haga clic en [Aceptar].

Si está seleccionado un informe suministrado por TotalFlow Production Manager, el icono  $\blacksquare$  se deshabilitará.

## <span id="page-391-1"></span>Exportación de informes

Puede exportar informes en forma de archivos CSV o PDF.

Este procedimiento muestra cómo exportar un informe en Firefox. El procedimiento varía con otros navegadores.

Para exportar un informe:

- 1. Seleccione el informe en el pod [Informes]. Verá el contenido del informe en el pod [Nombre\_informe].
- 2. En la barra de título de cualquiera de los pods, pulse  $\blacksquare^{\blacktriangleright}$ , el icono de exportar CSV, o  $\blacksquare^{\blacktriangleright}$ , el icono de exportar PDF.

Vea el archivo en el cuadro de diálogo Guardar. El nombre de archivo predeterminado es TotalFlow\_Production\_Manager\_reportName\_YYYY-MM-DD HH-MM-SS.csv o TotalFlow\_ Production\_Manager\_reportName\_YYYY-MM-DD HH-MM-SS.pdf.

Si opta por exportar el informe como PDF y las columnas superan el tamaño del papel, recibirá un mensaje que le informará de que debe borrar algunas columnas y se abrirá una lista de columnas.

- 3. Seleccione el tipo de papel y orientación del archivo PDF del informe.
- 4. Borre tantas columnas según sea necesario y, a continuación, haga clic en [Exportar].

# <span id="page-392-0"></span>Eliminación de informes

Los administradores pueden eliminar sus propios informes. No puede eliminar los informes que TotalFlow Production Manager suministra.

Para eliminar informes:

- 1. Inicie sesión en TotalFlow Production Manager como administrador.
- 2. En la barra de menús, pulse [Informes].
- 3. En el pod [Informes], haga clic con el botón derecho en el informe que desea eliminar y, a continuación, seleccione [Suprimir].

Si está seleccionado un informe suministrado por TotalFlow Production Manager, la opción [Suprimir] se deshabilitará.

- <span id="page-394-0"></span>•Copia de [seguridad](#page-394-1) de los datos
- [•Restauración](#page-397-0) de datos

Para impedir que haya una pérdida de datos por un error de sistema o para recuperar datos, TotalFlow Production Manager proporciona programas de copia de seguridad y restauración.

El programa de copia de seguridad guarda estos datos:

- Datos del sistema, como usuarios, flujos de trabajo e impresoras almacenados en la base de datos
- Archivos de control, como los que se utilizan para las páginas de cabecera.
- Datos de usuario, por ejemplo, los archivos de trabajo del directorio de spool

A continuación, si necesita volver a instalar TotalFlow Production Manager, puede ejecutar un programa de restauración para recuperar los datos. Siempre se hace copia de seguridad y restauración de los datos del sistema y archivos de control. Si lo desea, puede hacer copia de seguridad y restauración de los datos de usuario.

#### **D** Nota

- 1. No puede utilizar los programas de copia de seguridad y restauración para copiar o mover TotalFlow Production Manager de un equipo a otro, a menos que los dos equipos tengan el mismo nombre de host. Para copiar objetos de un equipo a otro con un nombre de sistema principal distinto, debe exportarlos desde el primer equipo e importarlos al segundo.
- 2. No puede utilizar los programas de copia de seguridad y restauración para realizar la copia de seguridad de los datos de una versión de TotalFlow Production Manager y restaurarla en otra versión.

# <span id="page-394-1"></span>Copia de seguridad de los datos

Puede utilizar el programa **aiwbackup** para archivar una copia de su configuración TotalFlow Production Manager o permitir que el programa de desinstalación realice la copia de seguridad de los datos.

#### **Almportante**

El programa aiwbackup detiene TotalFlow Production Manager automáticamente. Si utiliza cualquier otro programa, detenga TotalFlow Production Manager primero.

Para realizar la copia de seguridad de los datos durante el proceso de desinstalación, haga clic en [Sí] en el cuadro de diálogo [Copia de seguridad de datos] y especifique en qué archivo desea guardar los datos.

Para realizar una copia de seguridad de datos TotalFlow Production Manager desde la línea de comandos:

- 1. Inicie sesión en Windows como administrador local.
- 2. Para conseguir la visualización óptima de los caracteres lingüísticos, configure la fuente como MS Gothic,Consolas o Lucida.
	- 1. Abra una ventana de línea de comandos en el símbolo del sistema.

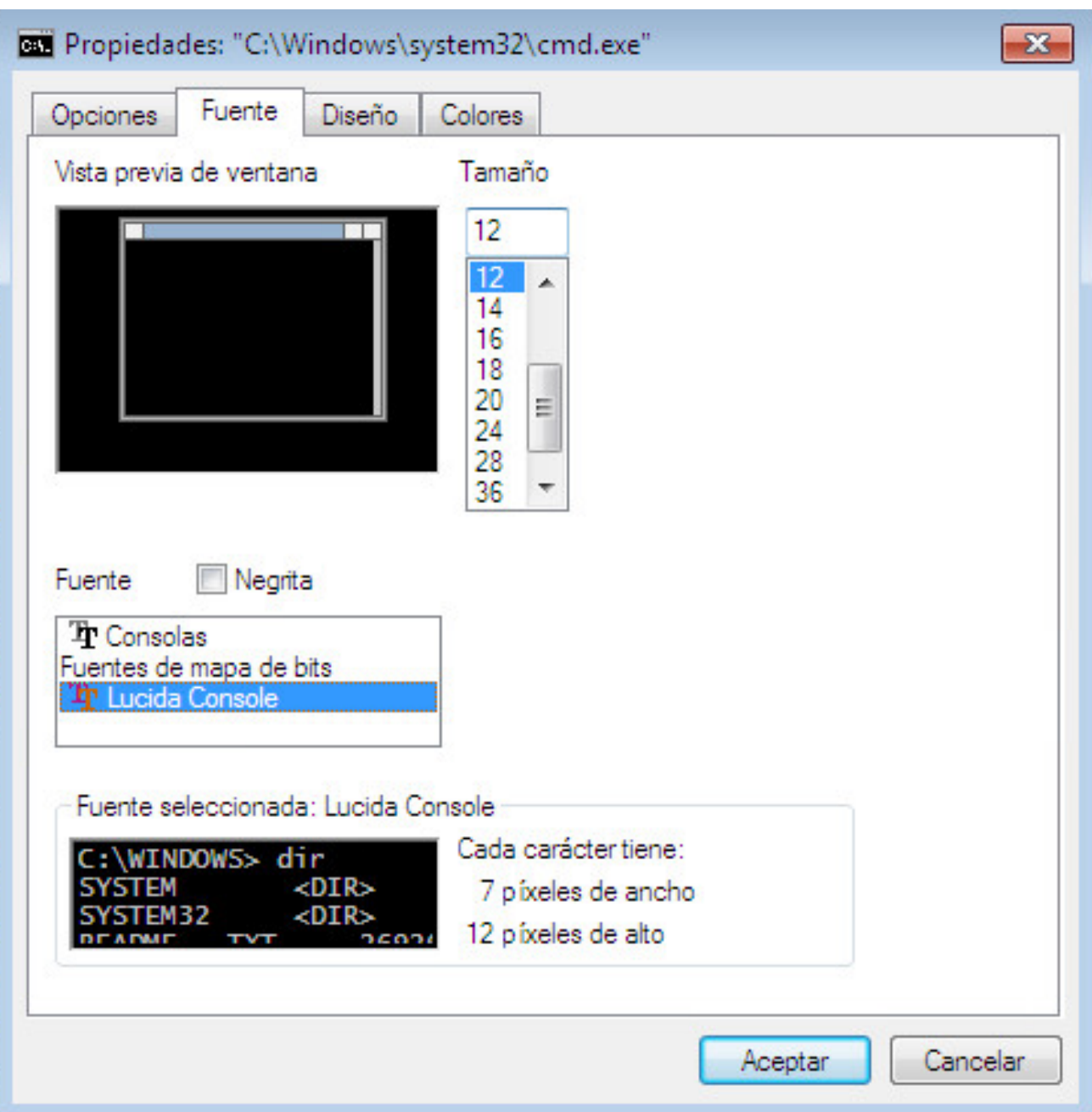
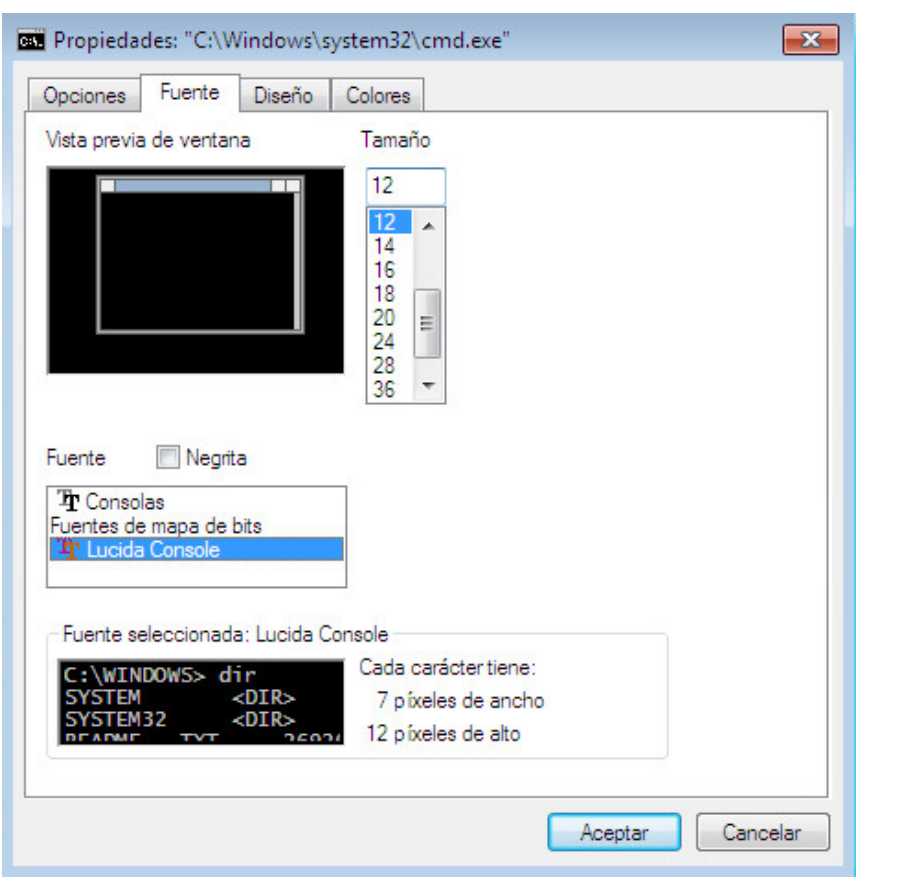

- 2. Haga clic con el botón derecho en el icono de la línea de comandos **en y** a continuación haga clic en [Propiedades].
- 3. En el cuadro de diálogo Fuente, seleccione MS Gothic, Consolas o Lucida Console para cambiar la fuente predeterminada y haga clic en [Aceptar] para guardar el nuevo ajuste.
- 3. Abra una nueva ventana de línea de comandos en el símbolo del sistema.

En Windows Server 2008 o versiones posteriores de Windows, haga clic con el botón derecho en el icono de la línea de comandos y, a continuación, haga clic en [Ejecutar como administrador].

- 4. Introduzca uno de estos comandos:
	- Para guardar datos del sistema, archivos de control, trabajos, archivos de entrada y archivos de trabajo (los archivos del directorio de spool que contienen información de trabajos, incluidas las copias de los archivos de entrada)

installation\_drive:\installation\_folder\bin\aiwbackup.bat

- La ubicación predeterminada donde los datos de copia de seguridad se guardan es unidad\_instalación:\carpeta\_instalación\bin\migrateData.zip
- Para guardar datos del sistema, archivos de control, etc., pero no trabajos ni archivos de trabajo:

installation\_drive:\installation\_folder\bin\aiwbackup.bat -r

#### (Importante)

Si utiliza la opción -r al realizar una copia de seguridad de TotalFlow Production Manager, también deberá usarla cuando restaure el sistema.

- En aiwbackup, la opción -r no guarda trabajos ni archivos de trabajo.
- En aiwrestore, la opción -r no restaura trabajos.
- Para especificar el nombre y la ubicación del archivo en el que desea restaurar los datos de copia de seguridad:

installation\_drive:\Installation\_folder\bin\aiwbackup.bat -r -f archive\_name.zip

La opción -f especifica el nombre y la ubicación del archivo que contiene los datos restaurados.

Aparecerá un mensaje de confirmación.

5. Pulse Intro para proceder con la copia de seguridad.

La copia de seguridad puede tardar varios minutos en completarse, dependiendo del número y el tamaño de los archivos que se deben copiar. Aparecerán actualizaciones de estado en la ventana de indicador de mandatos mientras la copia de seguridad se está ejecutando. Una vez completada, puede ver el archivo de copia de seguridad en la carpeta que especificó o la ubicación predeterminada: unidad\_instalación:\carpeta\_instalación\bin \migrateData.zip.

### <span id="page-397-0"></span>Restauración de datos

Si utilizó el programa aiwbackup para hacer copia de seguridad de TotalFlow Production Manager, use el programa aiwrestore o el procedimiento de restauración del instalador TotalFlow Production Manager para volver a la configuración que guardó en un archivo de copia de seguridad.

#### (https://www.frante

El programa aiwrestore detiene TotalFlow Production Manager automáticamente. Si utiliza cualquier otro programa para restaurar los datos de la copia de seguridad, primero detenga TotalFlow Production Manager.

Para restaurar los datos durante el proceso de instalación, haga clic en [Sí] en la ventana del cuadro de diálogo [Restaurar datos] y, después, especifique el archivo que desea usar para la restauración de los datos.

Para restaurar datos de TotalFlow Production Manager desde la línea de comando:

- 1. Inicie sesión en Windows como administrador.
- 2. Vuelva a instalar TotalFlow Production Manager.

Consulte las instrucciones en la *TotalFlow Production ManagerGuía de instalación*.

- 3. Para conseguir la visualización óptima de los caracteres lingüísticos, configure la fuente como MS Gothic,Consolas o Lucida Console.
	- 1. Abra una ventana de línea de comandos en el símbolo del sistema.

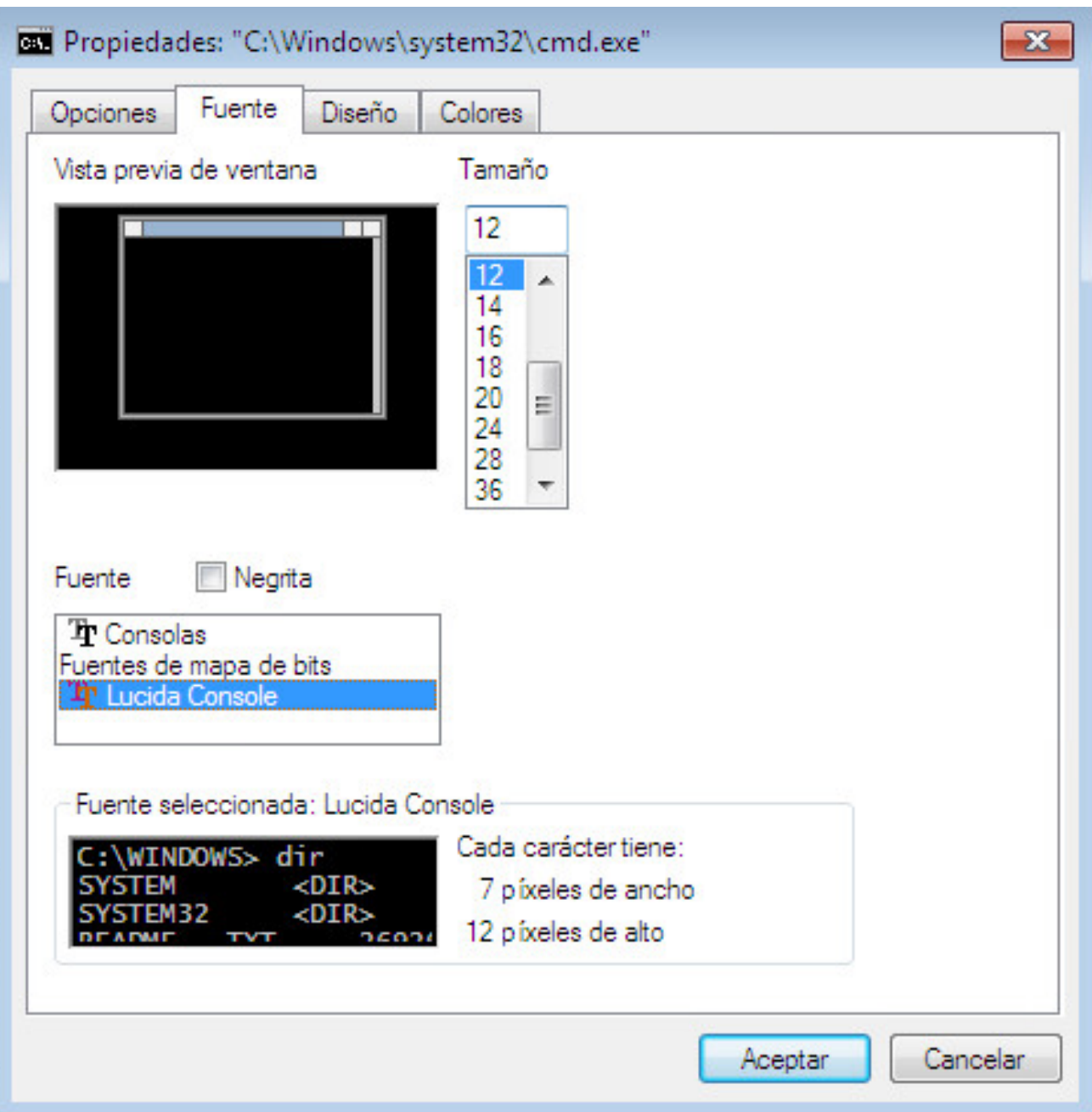

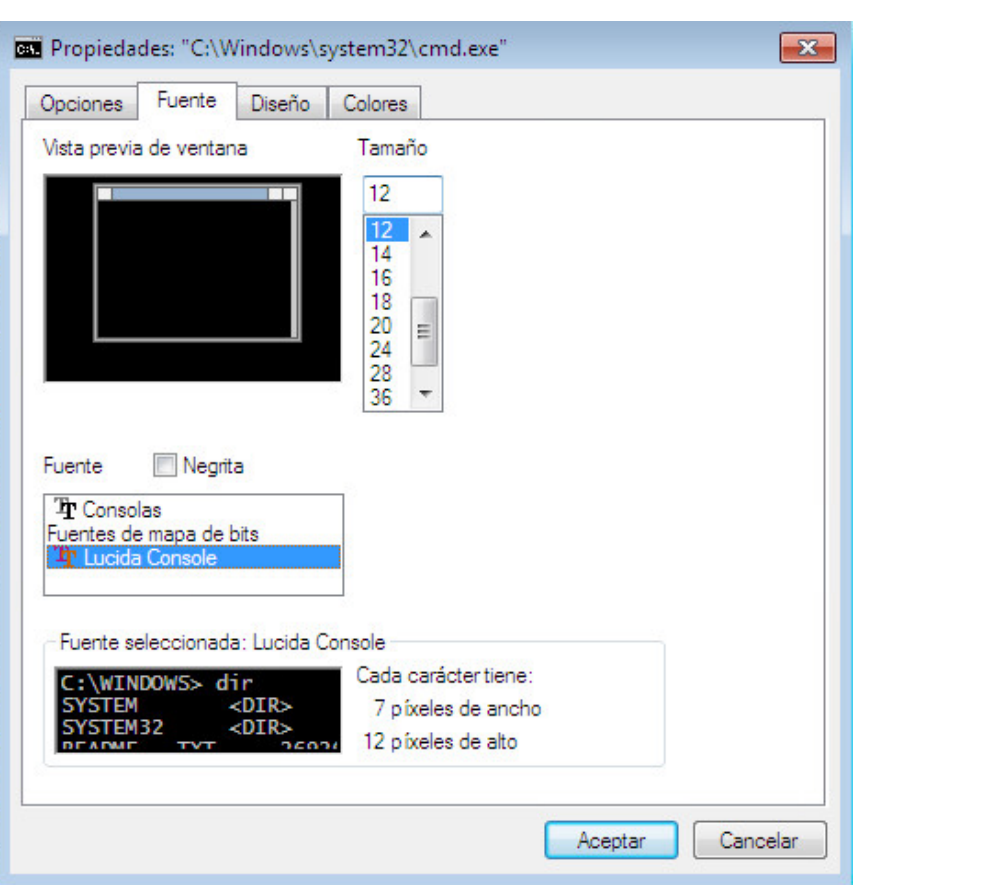

- 2. Haga clic con el botón derecho en el icono de la línea de comandos **en y** a continuación haga clic en [Propiedades].
- 3. En el cuadro de diálogo Fuente, seleccione MS Gothic, Consolas o Lucida Console para cambiar la fuente predeterminada y haga clic en [Aceptar] para guardar el nuevo ajuste.
- 4. Abra una nueva ventana de línea de comandos en el símbolo del sistema.

En Windows Server 2008 o versiones posteriores de Windows, haga clic con el botón derecho en el icono de la línea de comandos y, a continuación, haga clic en [Ejecutar como administrador].

- 5. Introduzca uno de estos comandos:
	- Para restaurar datos del sistema, archivos de control, trabajos, archivos de entrada y archivos de trabajo (los archivos del directorio de spool que contienen información de trabajos, incluidas las copias de los archivos de entrada)

installation\_drive:\installation\_folder\bin\aiwrestore.bat

- La ubicación predeterminada para restaurar los datos de copia de seguridad es unidad\_ instalación:\carpeta\_instalación\bin\migrateData.zip
- Para restaurar datos del sistema, archivos de control, etc., pero no trabajos ni archivos de trabajo:

installation\_drive:\installation\_folder\bin\aiwrestore.bat -r

#### (Importante)

Si utilizó la opción -r al realizar una copia de seguridad de TotalFlow Production Manager, también deberá usarla cuando restaure el sistema.

- En aiwbackup, la opción -r no guarda trabajos ni archivos de trabajo.
- En aiwrestore, la opción -r no restaura trabajos.
- Para especificar el nombre y la ubicación del archivo en el que desea restaurar los datos:

```
drive_name:\folder_name\bin\aiwrestore.bat -r -f archive_name.zip
```
La opción -f especifica el nombre y la ubicación del archivo que contiene los datos restaurados.

Aparecerá un mensaje de confirmación.

- 6. Introduzca Y para proceder con la restauración. Verá un mensaje diciendo que el sistema operativo debe reiniciarse.
- 7. Reinicie el sistema operativo.
- 8. Inicie TotalFlow Production Manager.

Consulte las instrucciones en la *TotalFlow Production ManagerGuía de instalación*.

#### **D** Nota

Si restaura los datos en una versión de prueba o básica de TotalFlow Production Manager, asegúrese de que no se supere el número máximo de impresoras permitido en dicha versión. De lo contrario, las impresoras se restauran pero no se pueden habilitar.

# <span id="page-402-0"></span>9. Resolución de problemas

- •El servicio RICOH [TotalFlow](#page-402-1) PM no se inicia
- •No se puede acceder a TotalFlow [Production](#page-402-2) Manager
- •No puede instalarse una versión superior de TotalFlow [Production](#page-403-0) Manager
- •No puede cargar [archivos](#page-403-1)
- •La sesión de envío de trabajo se detuvo por error del editor de [propiedades](#page-403-2) de trabajo
- •No se puede comunicar con el [dispositivo](#page-404-0) de impresora
- •TotalFlow PM PDF Print Driver no puede [comunicarse](#page-404-1) con el servidor
- •No puede [habilitar](#page-404-2) flujos de trabajo
- •No se puede ver el estado del [trabajo](#page-404-3)
- •Los nombres de archivo o nombres de trabajo se muestran o imprimen con [caracteres](#page-405-0) [incorrectos](#page-405-0)
- [•Archivos](#page-405-1) de entrada con errores
- •Los valores [japoneses](#page-405-2) no se han guardado
- •Los valores de entrada de los trabajos se corrigen [automáticamente](#page-405-3)
- •Las [propiedades](#page-405-4) de trabajo no están actualizadas
- •El [número](#page-406-0) total de hojas es 0
- •Los trabajos se muestran o imprimen con [caracteres](#page-406-1) erróneos
- •Trabajos que no tienen la impresión [planificada](#page-407-0)
- •Los trabajos o [archivos](#page-407-1) de entrada no se pueden suprimir
- [•Impresión](#page-407-2) de trabajos sin seguir un orden
- •Los trabajos están en estado de impresión [demasiado](#page-407-3) tiempo
- •El trabajo se ha [rechazado](#page-408-0) por error de PitStop Server
- •Los perfiles locales equivocados se muestran en la base de datos de [previsualización](#page-408-1)
- •Los [mensajes](#page-408-2) están en un idioma diferente respecto a la interfaz del usuario
- •El papel no está disponible para la [correlación](#page-408-3)
- [•Problemas](#page-409-0) de rendimiento
- •La interfaz de usuario no [responde](#page-409-1) después de cerrar el cuadro de diálogo
- •El [navegador](#page-409-2) no responde
- •El cuadro de diálogo Imprimir no se sincroniza con las [propiedades](#page-409-3) del trabajo en TotalFlow PM PDF Print [Driver](#page-409-3)
- •Los ajustes del cuadro de diálogo Imprimir se modifican en TotalFlow [Production](#page-409-4) Manager
- •La opción [Imprimir libro [completo\]](#page-410-0) crea varios trabajos
- •Resolución de problemas del Cuadro de diálogo [\[Propiedades](#page-410-1) de trabajo]

Si detecta problemas mientras trabaja con TotalFlow Production Manager, puede utilizar estos temas para resolverlos.

# <span id="page-402-1"></span>El servicio RICOH TotalFlow PM no se inicia

Si no comienza el servicio RICOH TotalFlow Production Manager, asegúrese de que los servicios de asistencia RICOH Printer Connector y Postgres TotalFlow PM se están ejecutando. Si alguno de ellos no está en ejecución, inícielo manualmente.

# <span id="page-402-2"></span>No se puede acceder a TotalFlow Production Manager

Si los equipos remotos no pueden acceder a TotalFlow Production Manager, puede haber varias posibles razones.

• El servidor TotalFlow Production Manager no está ejecutándose en el equipo donde TotalFlow Production Manager está instalado. Consulte en la *Guía de instalación* las instrucciones para arrancar TotalFlow Production Manager.

- La conexión de red entre los equipos remotos y el servidor TotalFlow Production Manager ha fallado. Restaure la conexión y haga que los usuarios actualicen sus navegadores.
- Un cortafuegos está bloqueando el acceso. Asegúrese de que el cortafuegos no bloquea los puertos de TotalFlow Production Manager. Por defecto, estos puertos son el 15080 para la interfaz de usuario y el 15888 para la *Guía de usuario* en formato HTML.

Si intenta conectarse al servidor TotalFlow Production Manager durante la instalación de TotalFlow PM PDF Print Driver y recibe el mensaje No se puede conectar al servidor TotalFlow PM, asegúrese de que puede acceder TotalFlow Production Manager desde su navegador.

- Si puede iniciar sesión en TotalFlow Production Manager pero no puede usarlo y no puede acceder a la interfaz, es posible que la licencia de prueba haya caducado. En este caso, póngase en contacto con su representante de marketing.
- Si no puede acceder a TotalFlow Production Manager después de actualizar el sistema operativo a Windows 10, reinicie su ordenador e inicie sesión en TotalFlow Production Manager.

# <span id="page-403-0"></span>No puede instalarse una versión superior de TotalFlow Production Manager

Si no puede instalar TotalFlow Production Manager, hay varios motivos posibles.

- Ha iniciado la sesión como usuario que no dispone de suficientes privilegios. Si es así, recibirá este mensaje de error: Está intentando instalar la aplicación con un nombre de usuario que no dispone de suficientes privilegios. Inicie la sesión con un nombre de usuario distinto con derechos de administrador y, después, pruebe a realizar la acción de nuevo. Cierre la sesión de Windows e iníciela de nuevo con un nombre de usuario con derechos administrativos. A continuación, vuelva a intentar de nuevo la instalación de TotalFlow Production Manager.
- Está intentando instalar TotalFlow Production Manager sobre una versión anterior a la 3.1. En primer lugar, debe actualizar a la versión 3.1 y, después, instalar la actualización del producto que desee. Por ejemplo, si tiene la versión 2.1 y desea instalar la 4.2, primero debe instalar la versión 3.1 y, después, actualizarse a la 4.2.

# <span id="page-403-1"></span>No puede cargar archivos

Si está intentando cargar archivos para enviar o para una operación de transformación, asegúrese de que los archivos cumplen los requisitos de tamaño, tipo y formato.

Para obtener información sobre estos requisitos, consulte la sección *Notas sobre los archivos de entrada* del archivo Léame TotalFlow Production Manager.

Además, el tamaño de archivo máximo compatible puede diferir, dependiendo del navegador.

# <span id="page-403-2"></span>La sesión de envío de trabajo se detuvo por error del editor de propiedades de trabajo

Si una sesión TotalFlow Production Manager Job Submission de detuvo inesperadamente, hay varios motivos posibles:

- 1. Actualizó el navegador o lo cerró en lugar de utilizar el botón [Cerrar] para finalizar la sesión anterior.
- 2. Los datos se eliminaron accidentalmente de la carpeta de sesión.

3. Su navegador está usando una sesión no válida.

Si su sesión de envío de trabajo se detuvo con este mensaje de error: **S00103E: Editor de** propiedades de trabajo ha encontrado un error: ruta de archivo (El sistema no puede encontrar la ruta especificada), haga lo siguiente:

- 1. Pulse [Aceptar].
- 2. Cierre la sesión TotalFlow Production Manager Job Submission con el botón [Cerrar].
- 3. Abra una nueva sesión TotalFlow Production Manager Job Submission.

### <span id="page-404-0"></span>No se puede comunicar con el dispositivo de impresora

Si TotalFlow Production Manager no se puede comunicar con un dispositivo de impresora con SNMP, las propiedades de la impresora que indican las opciones de impresión y acabado pueden no ser correctas. Como resultado, puede que los trabajos se asignen a impresoras que no pueden imprimirlos correctamente.

### <span id="page-404-1"></span>TotalFlow PM PDF Print Driver no puede comunicarse con el servidor

TotalFlow PM PDF Print Driver no puede recibir trabajos de TotalFlow Production Manager si HTTPS está activado en el servidor TotalFlow Production Manager.

TotalFlow PM PDF Print Driver no admite conexiones HTTPS.

Desactive el HTTPS en TotalFlow Production Manager antes de configurar TotalFlow PM PDF Print Driver para enviar trabajos.

# <span id="page-404-2"></span>No puede habilitar flujos de trabajo

Si ve este mensaje: "AIWI6030E":"Código de retorno de error: {0} del mandato: {1}.", donde {0} es 1 y {1} es VerifyLPD.pl System "nombre\_sistema", es posible que otro servicio LPD esté usando el puerto LPD. Detenga el otro servicio LPD:

- 1. En el [Panel de control] de Windows, pulse dos veces [Herramientas administrativas] y, a continuación, pulse [Servicios].
- 2. Seleccione el servicio LPD:
	- El servicio LPD que se suministra con el sistema operativo básico de algunas versiones de Windows se llama [TCP/IP servidor de impresión].
	- El servicio LPD que está disponible como característica opcional de otras versiones de Windows se llama [Servicio LPD].
	- Es posible que otros programas de impresión instalen su propio servicio LPD.
- 3. Pulse [Detener].

# <span id="page-404-3"></span>No se puede ver el estado del trabajo

Si tanto una impresora de Etiqueta de trabajo como una impresora de paso a través representan al mismo dispositivo de impresora, es posible que no pueda ver el estado de los trabajos asignados a la

impresora de Etiqueta de trabajo cuando la impresora de paso a través está procesando un trabajo grande.

Para corregir este problema, habilite solo una de las impresoras que representa al mismo dispositivo de impresión a la vez.

### <span id="page-405-0"></span>Los nombres de archivo o nombres de trabajo se muestran o imprimen con caracteres incorrectos

Si un nombre de archivo o de trabajo utiliza caracteres que no están disponibles en las fuentes instaladas en el servidor TotalFlow Production Manager, dichos nombres son ilegibles en la interfaz de usuario.

Si intenta imprimir estos nombres en una hoja de separación de trabajos (página banner), la hoja de separación de trabajos es ilegible.

# <span id="page-405-1"></span>Archivos de entrada con errores

Si los archivos de entrada que recibe un flujo de trabajo tienen errores, verá mensajes de error en el registro del mismo.

Solucione el error que impedía imprimir el archivo y vuelva a procesar el archivo.

### <span id="page-405-2"></span>Los valores japoneses no se han guardado

La interfaz de usuario de TotalFlow Production Manager no da soporte a caracteres complementarios Unicode (puntos de código de U+10000 a U+10FFFF). Este rango incluye range algunos caracteres japoneses raros. Si introduce un valor que incluye caracteres complementarios, TotalFlow Production Manager no podrá guardarlo.

Introduzca un valor que no incluya caracteres complementarios.

### <span id="page-405-3"></span>Los valores de entrada de los trabajos se corrigen automáticamente

Es posible que vea este mensaje de error al visualizar las propiedades de los trabajos migrados desde TotalFlow PM 1.0.2 o versión anterior: Los valores de entrada no son válidos. Los valores se han corregido automáticamente. Verifique los resultados visualizados antes de guardar los cambios.

Esto significa que el detalle del trabajo no especifica un valor para el número de páginas que hay que imprimir en una hoja ni el tamaño del papel, aunque uno de los dos valores es obligatorio. En este caso, TotalFlow Production Manager suministra por omisión 1 para la [Páginas por hoja] en la propiedad del trabajo [Configuración de trabajo]. Pulse [Aceptar] para cerrar el mensaje y continuar trabajando.

### <span id="page-405-4"></span>Las propiedades de trabajo no están actualizadas

Si dos usuarios en equipos cliente distintos cambian las propiedades del mismo trabajo a la vez, es posible que una de las acciones no se realice

Esto sucede porque siempre que se cambia la propiedad de un trabajo se actualiza la totalidad del conjunto de propiedades del trabajo y no sólo la que ha cambiado. Por ejemplo:

1. Dos propiedades de trabajo tienen estos valores:

### [Copias]: 1 [Almacenar]: [Desactivado]

2. El usuario A cambia el valor de la propiedad de trabajo [Almacenar]. Este cambio envía un nuevo conjunto de propiedades de trabajo con estos valores:

[Copias]: 1

### [Almacenar]: [Almacenar indefinidamente]

3. Antes de que TotalFlow Production Manager pueda procesar el conjunto de propiedades de trabajo del usuario A, el usuario B cambia el número de copias. El conjunto de propiedades de trabajo del usuario B sigue teniendo el valor original para la propiedad [Almacenar], por lo que tiene estos valores:

### [Copias]: 3 [Almacenar]: [Desactivado]

4. TotalFlow Production Manager procesa el conjunto de propiedades de trabajo del usuario A. Como TotalFlow Production Manager no ha recibido y procesado todavía el conjunto de propiedades de trabajo del usuario B, el nuevo conjunto de propiedades de trabajo tiene estos valores:

### [Copias]: 1 [Almacenar]: [Almacenar indefinidamente]

5. TotalFlow Production Manager procesa el conjunto de propiedades de trabajo del usuario B. Debido a que el usuario B envió un conjunto de propiedades de trabajo con el valor antiguo de la propiedad [Almacenar], dicho valor vuelve al valor antiguo. El conjunto de propiedades de trabajo tiene ahora estos valores:

### [Copias]: 3 [Almacenar]: [Desactivado]

El usuario B espera y recibe tres copias del trabajo. El usuario A espera que el trabajo se almacene, pero no se produce.

# <span id="page-406-0"></span>El número total de hojas es 0

Si el tamaño de un trabajo que se ha enviado desde un servidor FTP a un flujo de trabajo que utiliza el protocolo de carpetas activas es 0, puede que el flujo de trabajo no sea capaz de determinar el momento en que el archivo de entrada se ha enviado completamente.

Para corregir este problema, establezca la propiedad [Método de finalización] del flujo de trabajo en [Comprobar tamaño] o [Desencadenante] y vuelva a enviar el trabajo. Debido al modo en que los archivos se descargan de los servidores FTP, los métodos de finalización **[Archivo abierto]** y [Ninguno] fallan.

### <span id="page-406-1"></span>Los trabajos se muestran o imprimen con caracteres erróneos

Para mostrar una vista previa e imprimir un trabajo correctamente, TotalFlow Production Manager tiene que acceder a las fuentes que utiliza el trabajo.

Estas fuentes deben estar incrustadas en el trabajo. Si las fuentes requeridas no están disponibles, el trabajo es ilegible.

# <span id="page-407-0"></span>Trabajos que no tienen la impresión planificada

Si un trabajo no está en la categoría de progreso [Error], su impresión no se ha planificado. Compruebe los valores de la propiedad [Ajustes de papel] del trabajo.

Si aparecen asteriscos después de cualquier nombre de papel, esos papeles no se han podido encontrar en el [Catálogo de papel], aunque se hayan encontrado papeles diferentes con los mismos nombres. Es posible que tenga que seleccionar un papel diferente en la página [Papel] del diálogo [Propiedades de trabajo] antes de poder planificar la impresión del trabajo.

# <span id="page-407-1"></span>Los trabajos o archivos de entrada no se pueden suprimir

Si no se puede suprimir un trabajo ni su archivo de entrada desde un flujo de trabajo, el trabajo podría encontrarse en la cola de impresión de una impresora con la opción de controlador EFI Fiery.

Para eliminar el trabajo de TotalFlow Production Manager, realice estos pasos en la consola de la impresora:

- 1. En la pestaña [Detenido] de la lista [Trabajos], seleccione el trabajo.
- 2. Pulse [Imprimir] para liberar el trabajo para imprimirlo o pulse [Eliminar] para eliminarlo de la cola de impresión sin imprimirlo.

# <span id="page-407-2"></span>Impresión de trabajos sin seguir un orden

Puede ser porque hay más de una impresora TotalFlow Production Manager que representa al mismo dispositivo de impresora

Cuando más de una impresora TotalFlow Production Manager representa al mismo dispositivo de impresión, los trabajos pueden imprimirse sin seguir un orden. En casos extremos, un trabajo asignado a una impresora TotalFlow Production Manager puede imprimirse entre la hoja de cabecera y el cuerpo de un trabajo asignado a otra impresora.

Para corregir este problema, habilite solo una de las impresoras TotalFlow Production Manager que representa al mismo dispositivo de impresión a la vez.

# <span id="page-407-3"></span>Los trabajos están en estado de impresión demasiado tiempo

Si algunos de los trabajos quedan en estado de impresión durante demasiado tiempo, hay varios motivos posibles.

• Varios trabajos se envían a una impresora en la que el idioma de la impresora JDF se activa con los ajustes predeterminados.

Si se asignan varios trabajos a la misma impresora, todos los trabajos se pueden mantener en estado Retenido, aunque parezcan estar en estado de impresión.

Compruebe si los trabajos se retienen en la impresora. Consulte la documentación de la impresora para sacar los trabajos y configure la impresora para imprimir directamente los trabajos en lugar de ponerlo en estado Retenido.

• Los trabajos con un gran número de copias o trabajos que contienen texto e imágenes se envían a través de TotalFlow PM PDF Print Driver.

Cuando es el caso, espere hasta que se haya finalizado el proceso de impresión.

# <span id="page-408-0"></span>El trabajo se ha rechazado por error de PitStop Server

Al imprimir un archivo de trabajo a través de un flujo de trabajo que contiene la actividad [Control de documentos externo], el trabajo podría entrar en un estado de error con el mensaje de error: "AIWI6073E": "El trabajo ha finalizado con el código de retorno de error {1}.". "AIWI0017I 349: El trabajo x se ha rechazado porque no se puede ejecutar PitStop Server."

Este error ocurre normalmente cuando el PitStop Server se ha iniciado por primera vez.

Detenga la aplicación PitStop Server, incluido el procesamiento de los trabajos en segundo plano y, a continuación, reinicie.

# <span id="page-408-1"></span>Los perfiles locales equivocados se muestran en la base de datos de previsualización

Cuando varios usuarios Windows con permisos de administrador usan la base de datos de previsualización, y cada usuario guarda su propio perfil de previsualización local, TotalFlow Production Manager muestra los perfiles locales del último usuario que abrió la bases de datos de previsualización.

Si varios usuarios necesitan configurar la base de datos de previsualización, cree una nueva base de datos que no sea local, para que puedan acceder varios usuarios.

# <span id="page-408-2"></span>Los mensajes están en un idioma diferente respecto a la interfaz del usuario

La mayoría de los mensajes están en el idioma de la interfaz de usuario de TotalFlow Production Manager, pero en determinadas circunstancias, es posible que algunos estén en otro idioma.

Los mensajes emitidos por el servidor TotalFlow Production Manager están en el idioma del servidor, independientemente de cuál sea el idioma de la interfaz del usuario. En estos mensajes se incluyen los mensajes de estado del trabajo recibidos por la utilidad TotalFlow Production Manager Job Submission.

# <span id="page-408-3"></span>El papel no está disponible para la correlación

Si el papel que quiere correlacionar con una bandeja de entrada no se encuentra en el cuadro de diálogo **[Configuración de la bandeja de entrada]**, debe añadirlo a la lista de papeles admitidos para la impresora.

En la página [Planificación] del cuadro de diálogo [Propiedades] para la impresora, actualice el campo [Tipo]:

- Para que todos los papeles definidos estén disponibles para la impresora, seleccione [Todos].
- Para que unos papeles concretos estén disponibles para la impresora:
	- 1. Seleccione [Seleccionado].
	- 2. En la lista **[Compatible]**, seleccione uno o más papeles y haga clic en **Aceptar**.

# <span id="page-409-0"></span>Problemas de rendimiento

TotalFlow Production Manager se ha probado con hasta 2.500 trabajos almacenados y 750 trabajos activos al mismo tiempo. No obstante, si envía el número máximo de trabajos, el rendimiento podría ralentizarse. Para mejorar el rendimiento, envíe menos trabajos y deje que terminen de imprimir antes de enviar otro grupo de trabajos.

# <span id="page-409-1"></span>La interfaz de usuario no responde después de cerrar el cuadro de diálogo

Cuando abre un cuadro de diálogo desde la interfaz de usuario de TotalFlow Production Manager, la página de la interfaz de usuario que está al fondo aparece desactivada.

Puede realizar acciones solo en el cuadro de diálogo. En cuanto cierra el cuadro de diálogo, debería poder trabajar en la interfaz de usuario de nuevo.

Si la interfaz de usuario permanece inhabilitada y no responde a los clics del ratón, vuelva a cargar la pagina web.

# <span id="page-409-2"></span>El navegador no responde

Si al acceder a la interfaz de usuario de TotalFlow Production Manager desde un navegador la interfaz no responde, cierre el navegador y vuelva a abrirlo.

# <span id="page-409-3"></span>El cuadro de diálogo Imprimir no se sincroniza con las propiedades del trabajo en TotalFlow PM PDF Print Driver

Cuando envía un archivo PDF a una aplicación externa a través de TotalFlow PM PDF Print Driver y a continuación modifica el número de copias en el cuadro de diálogo [Propiedades del trabajo para la impresora] en TotalFlow PM PDF Print Driver, es posible que el valor establecido para el número de copias no cambie en el cuadro de diálogo [Imprimir] de la aplicación externa.

Esto ocurre porque algunas aplicaciones no pueden sincronizar el valor del ajuste [Copias] desde su cuadro de diálogo [Imprimir] con el número de copias establecido en el cuadro de dialogo [Propiedades del trabajo para la impresora] de TotalFlow PM PDF Print Driver.

En este caso, TotalFlow Production Manager imprima el número de copias que estableció en el cuadro de diálogo [Imprimir] de la aplicación externa.

### <span id="page-409-4"></span>Los ajustes del cuadro de diálogo Imprimir se modifican en TotalFlow Production Manager

Si el *Inúmero de copias* en el cuadro de diálogo Imprimir de una aplicación externa es superior a 1 y envía el trabajo a través de TotalFlow PM PDF Print Driver, eso podría producir que los ajustes del trabajo pasaran a TotalFlow Production Manager en una copia con varias páginas.

Por ejemplo, si tiene un documento de 10 páginas y configura el *[número de copias]* en 3 y, a continuación, lo envía, TotalFlow Production Manager el pod Trabajos mostrará un documento de 1 copia y 30 páginas.

En este caso, envíe solo una copia del documento y, a continuación, configure el número de copias en el pod Trabajos TotalFlow Production Manager. Para obtener más información sobre cómo cambiar el número de copias, consulte [Cambio](#page-243-0) del número de copias para un trabajo, página 242.

# <span id="page-410-0"></span>La opción [Imprimir libro completo] crea varios trabajos

Si modifica las propiedades de un archivo .xls en el cuadro de diálogo [Propiedades del trabajo para la impresora] y, a continuación, envía el archivo con TotalFlow PM PDF Print Driver, los nuevos valores no se podrán aplicar a todas las hojas del archivo.

Esto ocurre porque la aplicación externa crea un trabajo independiente para cada grupo de hojas que comparte las mismas propiedades, incluso si selecciona [Imprimir libro completo] en el cuadro de diálogo [Imprimir].

En este caso, haga lo siguiente:

- 1. Seleccione las hojas .xls que desea importar.
- 2. Si desea imprimir un libro completo, haga clic con el botón derecho en cualquier hoja y, a continuación, haga clic en [Seleccionar todas las hojas].
- 3. En el cuadro de diálogo [Imprimir], modifique las propiedades del trabajo según sus necesidades.
- 4. En [Configuración], seleccione [Imprimir hojas activas].
- 5. Para aplicar los cambios que ha realizado en todas las hojas seleccionadas, haga clic en [Configuración de página] y, a continuación, en [OK].
- 6. Haga clic en [Imprimir].

# <span id="page-410-1"></span>Resolución de problemas del Cuadro de diálogo [Propiedades de trabajo]

Si detecta problemas mientras trabaja con [Propiedades de trabajo], puede utilizar estos temas para resolverlos.

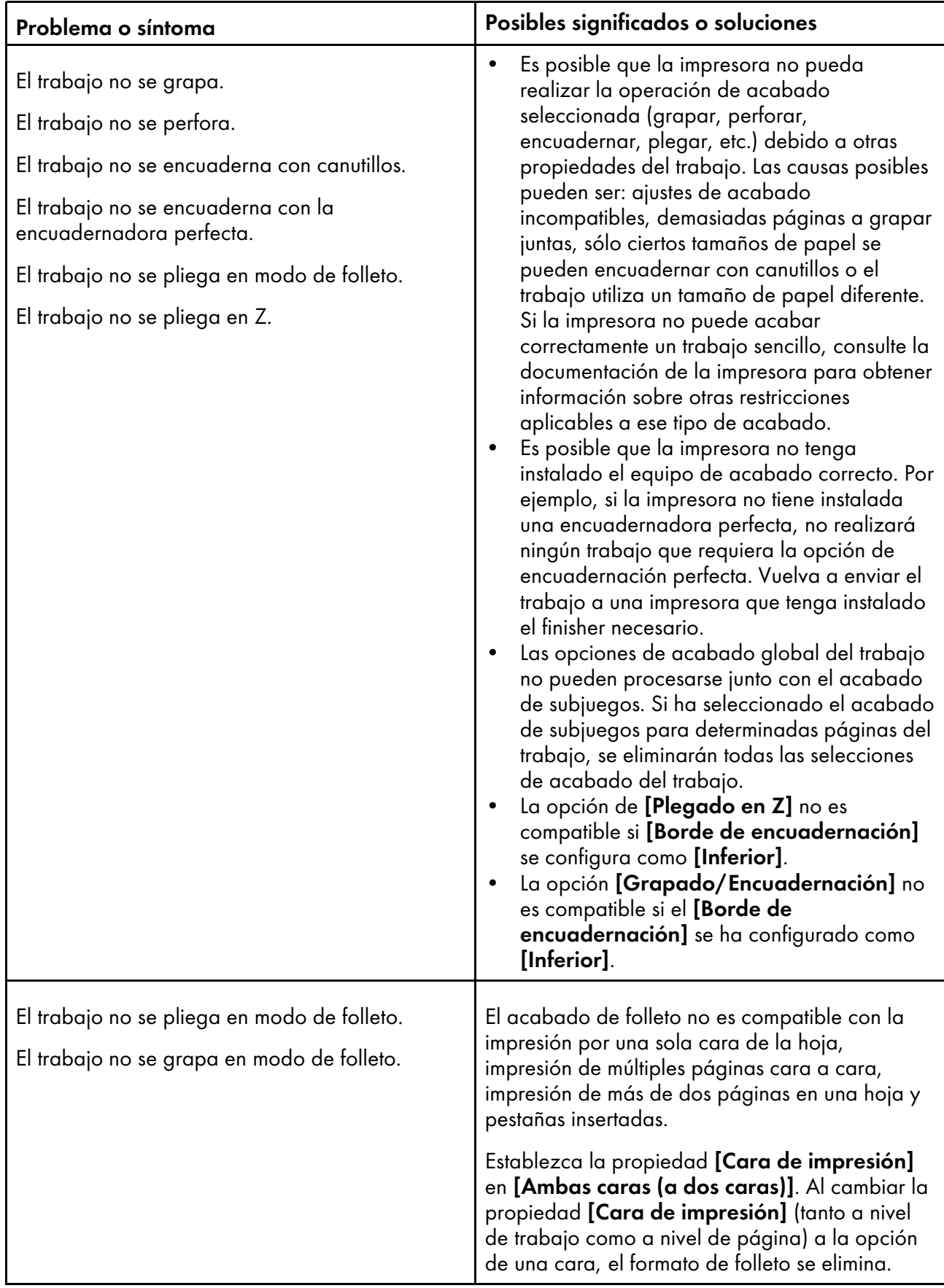

# <span id="page-412-0"></span>10. Mensajes de error

- [•Mensajes](#page-412-1) AIWF*nnnn*
- [•Mensajes](#page-414-0) AIWI*nnnn*
- [•Mensajes](#page-416-0) AIWP*nnnn*
- [•Mensajes](#page-421-0) AIWR*nnnn*
- [•Mensajes](#page-421-1) AIWS*nnnn*
- [•Mensajes](#page-421-2) AIWX*nnnn*
- [•Mensajes](#page-422-0) AIWXMR*nnnn*
- [•Mensajes](#page-422-1) AIWXNOT*nnnn*
- [•Mensajes](#page-422-2) AIWW*nnnn*

En este capítulo se enumeran los mensajes de error que TotalFlow Production Manager puede emitir, así como la acción que debería iniciarse cuando aparezcan.

Se describe lo que el sistema hace después de que se produzca un error y sugiere lo que debería hacer para corregir el problema. Las entradas de mensajes de esta sección ofrecen:

#### Error:

En la primera línea se ofrece el código de error y su descripción.

#### Explicación:

En la explicación se da más información sobre el estado que ha provocado que TotalFlow Production Manager emita el mensaje.

#### Acción del sistema:

La acción del sistema describe cómo responde el sistema al estado.

#### Respuesta del usuario:

La respuesta del usuario proporciona acciones para recuperarse del estado de error. Con frecuencia, esta parte de la entrada ofrece más que una acción de recuperación o una serie de acciones relacionadas con esta; significa que más de un problema podría haber causado el error.

#### **D** Nota

Los campos **Explicación y Acción del sistema** solo aparecen si contienen información que sea útil para el usuario.

### <span id="page-412-1"></span>Mensajes AIWF*nnnn*

### AIWF6013E: TotalFlow Production Manager no puede mover el archivo {0} a {1} mientras procesa el trabajo {3}.

Respuesta del usuario: espere a que el trabajo termine de procesarse y pruebe a mover el archivo de nuevo.

#### AIWF6018E: Trabajo {0} no encontrado.

Respuesta del usuario: trabajo ya eliminado Actualice la ventana del navegador web.

#### AIWF6020E: La interfaz ha perdido la conexión con el servidor.

Respuesta del usuario: el servidor no está en ejecución. Es posible que un administrador haya detenido el servidor, o que se haya detenido debido a un problema. Determine por qué el servidor no está en ejecución y use los servicios de Windows para detener y reiniciar el servicio TotalFlow Production Manager.

### AIWF6022E: se ha producido un error general: {0} - {1}.

Respuesta del usuario: póngase en contacto con el servicio de asistencia técnica del software.

#### AIWF6028E: el valor {0} no es un número de página válido.

Respuesta del usuario: especifique un número de página válido y vuelva a intentar la acción.

### AIWF6029E: la primera página, {0}, debe ir antes de la última, {1}, en un intervalo de páginas.

Respuesta del usuario: corrija el rango de páginas y vuelva a intentar la acción.

#### AIWF6030E: el carácter {0} no es válido para la propiedad {1}.

Respuesta del usuario: los siguientes caracteres no son válidos: {2}. Use caracteres válidos e inténtelo de nuevo.

#### AIWF6037E: el primer carácter en el valor de las hojas totales del trabajo debe ser < o >, no {0}.

Respuesta del usuario: los valores de las hojas totales válidos comienzan por un símbolo mayor que o un símbolo menor que, seguido por un valor numérico. Por ejemplo, <1000 y >1000 son valores válidos. Corrija el valor y vuelva a intentar la acción.

#### AIWF6038E: un entero debe aparecer tras el primer carácter en el valor de hojas totales del trabajo. {0} no es un entero válido.

Respuesta del usuario: los valores de las hojas totales válidos comienzan por un símbolo mayor que o un símbolo menor que, seguido por un valor numérico. Por ejemplo, <1000 y >1000 son valores válidos. Corrija el valor y vuelva a intentar la acción.

#### AIWF6041E: el primer carácter del nombre de la impresora no puede ser -.

Respuesta del usuario: los nombres de impresora válidos no pueden comenzar con un guion. Se puede incluir un guion posteriormente en el nombre de la impresora. Por ejemplo, Impresora-A es un valor válido. Corrija el nombre de la impresora y vuelva a intentar la acción.

#### AIWF6043E: la contraseña no cumple los requisitos.

Respuesta del usuario: la contraseña nueva no puede ser igual que la antigua. Introduzca una nueva contraseña y vuelva a intentar la acción.

#### AIWF6044E: demasiados intentos de inicio de sesión sin éxito. El nombre de usuario {0} se ha bloqueado durante cinco minutos.

Respuesta del usuario: el nombre del usuario ha intentado iniciar sesión sin éxito demasiadas veces y ahora está bloqueado durante cinco minutos. La causa más probable es una contraseña no válida. Espere cinco minutos y vuelva a intentar iniciar sesión con un nombre de usuario y contraseña válidos, o pida al administrador que cambie la contraseña del nombre de usuario.

#### AIWF6045E: cambie la contraseña.

Respuesta del usuario: la contraseña ha caducado o está iniciando sesión por primera vez con una contraseña temporal. Cambie la contraseña para la cuenta actual.

#### AIWF6070E: TotalFlow Production Manager no puede conectarse al servidor {0}.

Respuesta del usuario: es posible que la dirección IP o nombre de host sea incorrecto en el objeto del sistema del servidor. Es posible que un administrador haya detenido el servidor, o que se haya detenido debido a un problema. Compruebe la conexión con el servidor TotalFlow Production Manager y asegúrese de que la dirección IP es válida.

### <span id="page-414-0"></span>Mensajes AIWI*nnnn*

AIWI0007I I: TotalFlow Production Manager trabajo {0} creado desde archivo de entrada {1} recibido por flujo de trabajo {2} previamente. Sin embargo, no todas las tareas se completaron con éxito. TotalFlow Production Manager está reprocesando este trabajo porque el archivo de entrada fue reenviado.

Respuesta del usuario: esto es un mensaje informativo que no necesita respuesta.

AIWI0027I I: el trabajo {0} presenta errores debido al apagado de una impresora.

Respuesta del usuario: reinicie la impresora.

AIWI0057I I: el trabajo {0} ha completado el comando {1} con código de retorno válido {2}.

Respuesta del usuario: esto es un mensaje informativo que no necesita respuesta.

AIWI6001E: se ha producido un error desconocido: {0}

Respuesta del usuario: póngase en contacto con el servicio de asistencia técnica del software.

AIWI6053E: se ha producido un error interno mientras TotalFlow Production Manager procesaba el trabajo {1}. Ha recibido un parámetro incorrecto de modo de archivo {2} del método getFileName().

Respuesta del usuario: informe de este error al soporte técnico de software.

AIWI6073E: el trabajo ha terminado con el código de retorno de error {1}.

Respuesta del usuario: informe del error al soporte técnico de software.

AIWI6106E: TotalFlow Production Manager no puede encontrar la actividad {0} del flujo de trabajo actual.

Respuesta del usuario: asegúrese de que la actividad existe y verifique que el flujo de trabajo requiere esta actividad. Si el problema continúa, informe de este error al soporte técnico de software.

AIWI6109E: el valor de {0} no puede contener espacios. TotalFlow Production Manager no puede crear la impresora {1}.

Respuesta del usuario: corrija el valor e intente crear la impresora de nuevo.

AIWI6111E E: ha fallado un comando externo. TotalFlow Production Manager no puede crear la impresora {0}.

Acción del sistema: TotalFlow Production Manager no admite este dispositivo de impresión o bien puede que la impresora se haya detenido o que presente un error.

Respuesta del usuario: compruebe que la impresora esté encendida y en funcionamiento. O bien, si la impresora no se ha detenido, llame a su representante de marketing.

AIWI6128E: el trabajo {0} no se ha impreso en la impresora {1} debido a un error interno. Intente imprimir el trabajo de nuevo.

Acción del sistema: se ha producido un error interno al intentar imprimir el trabajo actual.

Respuesta del usuario: consulte los archivos de registro para obtener más información. Intente volver a imprimir el trabajo, en la misma impresora o en otra distinta. Si sigue sin funcionar, informe de este error al soporte técnico de software.

### AIWI6446E: no se ha podido imprimir el trabajo {0} en la impresora {1} debido a un error de impresora.

Respuesta del usuario: compruebe si la impresora presenta errores, corríjalos e intente imprimir de nuevo el trabajo.

AIWI6453E: TotalFlow Production Manager no puede encontrar el archivo {0}. TotalFlow Production Manager no puede imprimir la página banner del trabajo.

Respuesta del usuario: asegúrese de que el archivo existe o introduzca el nombre de archivo correcto y, a continuación, intente imprimir el trabajo de nuevo.

AIWI6475E: no puede imprimirse la hoja de instrucciones especiales para el cambio de papel o de trabajo {0}.

Respuesta del usuario: compruebe o cambie la hoja de instrucciones especiales para cambiar el papel {0}.

AIWI6484E: no se ha podido imprimir la hoja de instrucciones especiales del trabajo {0} en la impresora {1}.

Respuesta del usuario: compruebe o cambie la hoja de instrucciones especiales para el trabajo {0}.

AIWI6485E: no se ha podido imprimir la hoja de instrucciones especiales para el cambio de papel {0} en la impresora {1}.

Respuesta del usuario: compruebe o cambie la hoja de instrucciones especiales para el trabajo {0}.

AIWI6488E: no se ha podido imprimir la hoja de separación de trabajos (antes) del trabajo {0} en la impresora {1}.

Respuesta del usuario: compruebe o cambie la hoja de instrucciones especiales para el trabajo  ${0}.$ 

#### AIWI6489E E: no se ha podido imprimir el trabajo {0} en la impresora {1}.

Acción del sistema: el trabajo no se ha completado.

Respuesta del usuario: compruebe la conectividad y el estado de la impresora, e intente imprimir de nuevo el trabajo. Si el problema persiste, póngase en contacto con Atención al cliente.

#### AIWI6490E: no se ha podido imprimir la hoja de separación de trabajos (después) para el trabajo {0} en la impresora {1}.

Respuesta del usuario: compruebe o cambie la hoja de instrucciones especiales para el trabajo  ${0}.$ 

#### AIWI6497E E: errores al procesar soportes: {0}, errores: {1}

Respuesta del usuario: compruebe que el contenido del archivo de importación sea válido. Exporte de nuevo los recursos e intente importarlos una vez más.

### AIWI6498E E: se ha llegado al número máximo de errores al intentar obtener recursos para esta impresora.

Respuesta del usuario: compruebe la interfaz JMF de la impresora y asegúrese de que esté activa y en funcionamiento y que la impresora esté conectada a una red.

### <span id="page-416-0"></span>Mensajes AIWP*nnnn*

#### AIWP0012I I: el usuario {0} ya existe en el grupo {1}.

Respuesta del usuario: especifique un grupo distinto y vuelva a intentar la acción.

### AIWP0017I I: la impresora {0} ya existe.

Respuesta del usuario: especifique un nombre de impresora diferente y vuelva a intentar la acción.

#### AIWP0057I I: un objeto denominado {0} ya existe.

Respuesta del usuario: especifique un nombre diferente y pruebe de nuevo la acción.

AIWP0068I I:la impresora {0} ya estaba inhabilitada.

Respuesta del usuario: actualice la ventana del navegador web.

AIWP0069I I: la impresora {0} ya estaba habilitada.

Respuesta del usuario: actualice la ventana del navegador web.

AIWP3001W W: TotalFlow Production Manager no puede cancelar estos trabajos: {0}.

Respuesta del usuario: actualice la ventana del navegador web.

#### AIWP3003W W: TotalFlow Production Manager no puede eliminar estos trabajos: {0}.

Respuesta del usuario: actualice la ventana del navegador web.

#### AIWP3007W W: TotalFlow Production Manager no puede eliminar {0}. Ya está en uso por parte de {1}.

Respuesta del usuario: elimine todo de {1} antes de eliminarlo de {0}. Si el problema continúa, informe de este error al soporte técnico de software.

### AIWP3010W W: ya existe otro objeto del mismo tipo o un tipo relacionado con el nombre {0}.

Explicación: dos objetos del mismo tipo no pueden tener el mismo nombre y una actividad no puede tener el mismo nombre que un flujo de trabajo.

Respuesta del usuario: especifique un nombre diferente y pruebe de nuevo la acción. Si el problema continúa, informe de este error al soporte técnico de software.

#### AIWP3020W W: TotalFlow Production Manager no ha actualizado el flujo de trabajo {0} debido a un recuento de trabajos activos de {1}.

Respuesta del usuario: espere hasta que TotalFlow Production Manager elimine todos los trabajos que especifiquen este tipo de trabajo y vuelva a intentarlo. Si el problema continúa, informe de este error al soporte técnico de software.

#### AIWP3051W W: {1} valor de propiedad: {2} de flujo de trabajo {0} no tiene acceso de lectura y escritura a la carpeta {3}.

Respuesta del usuario: especifique un valor diferente para la propiedad y vuelva a intentar la acción.

### AIWP3061W W: TotalFlow Production Manager no puede eliminar {0}. Está protegido.

Respuesta del usuario: no puede eliminarse {0} de TotalFlow Production Manager. Compruebe los derechos del usuario sobre {0}. Inténtelo de nuevo. Si el problema continúa, informe de este error al soporte técnico de software.

### AIWP3070W W: TotalFlow Production Manager no ha establecido una conexión SNMP con la impresora {0} porque no puede establecerse conexión con la impresora.

Respuesta del usuario: asegúrese de que la impresora sea visible en la red y que funcione.

#### AIWP3071W W: {0} : {1}.

Acción del sistema: hay una advertencia en la impresora que necesita atención. Este mensaje no lo ha generado TotalFlow Production Manager sino que se ha recibido mediante SNMP desde el dispositivo de impresora.

Respuesta del usuario: compruebe las advertencias de la impresora.

#### AIWP6070E I: el usuario {0} ya existe.

Respuesta del usuario: especifique un nombre de usuario diferente y vuelva a intentar la acción.

#### AIWP6126E E: TotalFlow Production Manager no puede cambiarse el valor de la propiedad si hay un trabajo asignado a la impresora {0}.

Respuesta del usuario: suprima todos los trabajos de la impresora. A continuación, vuelva a realizar el cambio en el valor de propiedad.

### AIWP6137E E: TotalFlow Production Manager no puede reiniciarse el trabajo {0} si este está activo ({1}).

Respuesta del usuario: asegúrese de que el trabajo esté inactivo antes de reiniciarlo.

#### AIWP6154E E: TotalFlow Production Manager no puede suprimirse la impresora {0} si hay un trabajo activo en la impresora. Trabajo {1}.

Respuesta del usuario: elimine el trabajo activo de la impresora e intente suprimir la impresora de nuevo.

#### AIWP6157E E: TotalFlow Production Manager no puede detenerse el trabajo {0} porque está en estado {1}.

Respuesta del usuario: utilice la acción alterar temporalmente error para mover el trabajo del estado de error.

### AIWP6210E E: {0} : {1}.

Acción del sistema: hay un mensaje de error en la impresora que necesita atención. Este mensaje no lo ha generado TotalFlow Production Manager sino que se ha recibido mediante SNMP desde el dispositivo de impresora.

Respuesta del usuario: compruebe la impresora en busca de errores.

### AIWP6219E E: no puede eliminarse el papel {0}. La impresora {1} está utilizando el papel.

Respuesta del usuario: retire el papel de la impresora e intente eliminarlo de nuevo.

### AIWP6220E E: no puede eliminarse el papel {0}. La impresora {1} está utilizando el papel.

Respuesta del usuario: retire el papel de la impresora e intente eliminarlo de nuevo.

### AIWP6224E E: la impresora {0} debe tener bandejas de salida seleccionadas en {1}.

Respuesta del usuario: asegúrese de que la bandeja de salida seleccionada esté preparada en la impresora.

#### AIWP6225E E: la impresora {0} debe tener {1} como tipo de papel compatible.

Respuesta del usuario: añada el papel {1} como paper compatible en la impresora {0}.

#### AIWP6226E E: TotalFlow Production Manager no puede conectarse con la impresora a través de SNMP.

Respuesta del usuario: compruebe la dirección IP y la conexión de red de la impresora y vuelva a intentarlo.

#### AIWP6234E E: no se puede establecer la conexión SNMP tras intentarlo durante varias horas.

Acción del sistema: la impresora o la red no funciona.

Respuesta del usuario: compruebe la dirección IP y la conexión de red. Inhabilite y habilite SNMP desde el cuaderno de propiedades de la impresora para volver a conectar.

#### AIWP6250E E: se ha excedido el número máximo de impresoras permitidas ({0}).

Respuesta del usuario: elimine una o varias impresoras y vuélvalo a intentar.

#### AIWP6258E E: el cambio de papel no puede tener el mismo nombre que una impresora: {0}.

Respuesta del usuario: especifique un nombre diferente para el cambio de papel e intente crear de nuevo el cambio de papel.

#### AIWP6260E E: las contraseñas no coinciden.

Respuesta del usuario: especifique otra vez la nueva contraseña y la confirmación; asegúrese de que sean iguales.

#### AIWP6284E E: Printer Connector no puede conectarse correctamente a la dirección IP solicitada.

Acción del sistema: TotalFlow Production Manager no puede conectarse con la impresora a través de la red.

Respuesta del usuario: compruebe el estado de la red, verifique que la impresora esté accesible a través de la red. Si el problema continúa, póngase en contacto con el administrador de la red.

#### AIWP6290E E: no puede eliminarse el papel: el papel {0} está en uso por parte del cambio de papel {1}.

Respuesta del usuario: elimine el cambio de papel e intente de nuevo eliminar el papel.

#### AIWP6293I I: se ha suprimido el flujo de trabajo {0}.

Respuesta del usuario: esto es un mensaje informativo. No es necesaria una respuesta del usuario.

AIWP6296E E: no puede realizarse la acción de Imprimir de nuevo en el trabajo {0} porque el trabajo está en proceso.

Respuesta del usuario: espere a que el trabajo termine de procesarse y repita la acción Volver a imprimir.

AIWP6297E E: no puede realizarse la acción Eliminar en el trabajo {0} porque el trabajo está imprimiéndose.

Respuesta del usuario: espere a que el trabajo termine la impresión y repita la acción Eliminar.

AIWP6299W W: El espacio de disco duro ha caído por debajo del nivel requerido de {0} MB. Como precaución, se han deshabilitado todos los flujos de trabajo.

Respuesta del usuario: libere al menos {0} MB de espacio de disco suprimiendo trabajos no necesarios de TotalFlow Production Manager o cualquier archivo que no sea necesario del sistema operativo. Los flujos de trabajo se pueden volver a habilitar posteriormente.

#### AIWP6302E E: no puede moverse el trabajo a la impresora {0} porque está en el modo de recuperación.

Respuesta del usuario: cambie el trabajo a otra impresora o solucione los problemas de la impresora para que esta se recupere y vuelva a cambiar el trabajo a la impresora.

AIWP6303E E: no puede suprimirse la impresora porque las siguientes impresoras usan esta a modo de impresora de apoyo: {0}

Respuesta del usuario: desconfigure la impresora como apoyo para cualquier otra impresora e intente suprimirla de nuevo.

#### AIWP6307E E: el grupo de impresoras {0} no puede crearse porque ya existe una impresora con el mismo nombre.

Respuesta del usuario: especifique un nombre diferente para el grupo de impresoras.

AIWP6308E E: no puede crearse la impresora {0} porque ya existe un grupo de impresoras con el mismo nombre.

Respuesta del usuario: especifique un nombre diferente para la impresora.

AIWP6309E E: parámetros SNMP no válidos para la impresora: {0}: {1}.

Respuesta del usuario: verifique los parámetros SNMP.

#### AIWP6311E E: no puede eliminarse el grupo de impresoras {0} porque está en uso por parte de uno o más flujos de trabajo.

Respuesta del usuario: asigne los flujos de trabajo a otras impresoras o grupos de impresoras.

AIWP6312E E: no puede eliminarse la agrupación de impresoras {0} porque está en uso por parte de uno o más trabajos.

Respuesta del usuario: mueva los trabajos a otras agrupaciones de impresoras o impresoras.

AIWP6314E E: la agrupación de impresoras {0} no ha podido crearse ni actualizarse porque la impresora {1} no existe en el sistema y el grupo de impresoras depende de la impresora.

Respuesta del usuario: asegúrese de que dispone de todos los objetos necesarios e inténtelo de nuevo.

AIWP6315E E: no se ha podido crear ni actualizar el flujo de trabajo {0} porque la impresora {1} no existe en el sistema y el flujo de trabajo depende de ella.

Respuesta del usuario: asegúrese de que dispone de todos los objetos necesarios e inténtelo de nuevo.

#### AIWP6316E E: ya existe un papel con el nombre descriptivo {0}.

Respuesta del usuario: especifique un nombre descriptivo diferente para el papel.

#### AIWP6321W W: TotalFlow Production Manager Printer Connector falló en SNMPv3 y ha cambiado a SNMPv1.

Respuesta del usuario: compruebe los ajustes de SNMP en la impresora.

#### AIWP6323W W: su licencia de prueba caducará en {0} días.

Respuesta del usuario: el sistema dejará de funcionar si caduca la licencia. Para evitar interrupciones, adquiera e instale una licencia completa. Inicie la aplicación de la licencia desde el menú Inicio de Windows en el sistema donde se haya instalado TotalFlow Production Manager y siga las instrucciones de la ayuda de la aplicación de la licencia.

#### AIWP6324W W: su licencia ha caducado. No se procesarán los trabajos hasta que se instale una licencia válida.

Respuesta del usuario: adquiera e instale una licencia completa. Inicie la aplicación de la licencia desde el menú Inicio de Windows en el sistema donde se haya instalado TotalFlow Production Manager y siga las instrucciones de la ayuda de la aplicación de la licencia.

#### AIWP6325E E: la operación para la impresora "{0}" no está disponible en este momento. Asegúrese de que la interfaz de la impresora esté activa y en funcionamiento.

Respuesta del usuario: compruebe la interfaz JMF de la impresora y asegúrese de que esté activa y en funcionamiento. Asimismo, compruebe la conectividad de la red de la impresora.

#### AIWP6326E E: no se ha podido crear ni actualizar la notificación {0} porque la impresora {1} no existe en el sistema y la notificación depende de ella.

Respuesta del usuario: asegúrese de que dispone de todos los objetos necesarios e inténtelo de nuevo.

#### AIWP6327E E: no se ha podido crear ni actualizar la notificación {0} porque la impresora {1} no existe en el sistema y la notificación depende de ella.

Respuesta del usuario: asegúrese de que dispone de todos los objetos necesarios e inténtelo de nuevo.

#### AIWP6332E E: el trabajo {0} presenta errores porque el trabajo secundario {1} presenta errores.

Respuesta del usuario: corrija el error con el trabajo secundario o póngase en contacto con el soporte técnico de software.

#### AIWP6329I I: la agrupación de impresoras {0} ha creado {1} trabajos secundarios a partir del trabajo {2}.

Respuesta del usuario: esto es un mensaje informativo. No es necesaria una respuesta del usuario.

#### AIWP6330I I:la agrupación de impresoras {0} ha movido el trabajo {1} a la impresora {2}.

Respuesta del usuario: esto es un mensaje informativo. No es necesaria una respuesta del usuario.

AIWP6331I I: la agrupación de impresoras {0} ha creado el trabajo {1} como secundario del trabajo {2}, con el número de copias establecido en {3}.

Respuesta del usuario: esto es un mensaje informativo. No es necesaria una respuesta del usuario.

AIWP6328E E: el contenido del recurso importado no es válido porque se ha producido el siguiente error: {0}

Respuesta del usuario: compruebe que el contenido del archivo de importación sea válido. Exporte de nuevo los recursos e intente importarlos una vez más.

AIWP6335W W: el intervalo de páginas seleccionado está fuera del intervalo de páginas para el trabajo {0}.

Respuesta del usuario: seleccione un intervalo de páginas correcto y vuelva a intentar la acción.

### <span id="page-421-0"></span>Mensajes AIWR*nnnn*

AIWR6006E: la hora de finalización especificada debe producirse tras la hora de inicio.

Respuesta del usuario: cambie la hora de finalización a una hora que sea posterior a la hora de inicio y genere de nuevo la consulta.

AIWR6007E: la hora de finalización especificada no puede ser la misma que la hora de inicio.

Respuesta del usuario: cambie la hora de finalización a una hora que sea posterior a la hora de inicio y genere de nuevo la consulta.

#### AIWR6008E: ya existe un informe con el nombre {0}.

Respuesta del usuario: guarde el informe con un nombre diferente.

### <span id="page-421-1"></span>Mensajes AIWS*nnnn*

#### AIWS6086E E: tipo de PDF no compatible de {0} para el trabajo {1}.

Respuesta del usuario: elimine el trabajo.

### <span id="page-421-2"></span>Mensajes AIWX*nnnn*

AIWX0010I I: el trabajo {0} ha aprobado su comprobación de previsualización en la actividad {1}.

Respuesta del usuario: esto es un mensaje informativo. No es necesaria una respuesta del usuario.

AIWX0010E E: el trabajo {0} tiene un tipo de datos incompatibles que no pueden convertirse a PDF. Los trabajos deben ser PCL o PostScript para su conversión.

Respuesta del usuario: envíe solamente los trabajos cuyo tipo de datos sea PCL o PostScript.

#### AIWX0013E E: el trabajo {0} no se ha podido convertir correctamente a PDF.

Respuesta del usuario: si el driver de PostScript que ha generado el archivo PostScript lo permite, asegúrese de que el archivo contiene datos ASCII, no datos binarios.

#### AIWX6003E E: flujo de trabajo no encontrado: {0}

[10](#page-412-0)

Respuesta de usuario: flujo de trabajo ya eliminado. Actualice la ventana del navegador web.

#### AIWX6004E E: el flujo de trabajo {0} ya existe

Respuesta de usuario: ya existe un flujo de trabajo con el nombre {0}. Especifique un nombre diferente para esta impresora.

#### AIWX6011E E: debe deshabilitarse primero el flujo de trabajo {0}

Respuesta del usuario: deshabilite el flujo de trabajo {0} e inténtelo de nuevo.

#### AIWX6020E E: no se puede eliminar el flujo de trabajo a causa de un trabajo existente.

Respuesta del usuario: elimine todos los trabajos de este flujo de trabajo antes de eliminarlo.

#### AIWX6026E E: no se puede importar el flujo de trabajo {0} a causa de los trabajos existentes.

Respuesta del usuario: elimine todos los trabajos de este flujo de trabajo {0} antes de importarlo de nuevo o no lo seleccione en archivos importados.

### <span id="page-422-0"></span>Mensajes AIWXMR*nnnn*

AIWXMR0003E E: TotalFlow Prep ha dejado el trabajo en estado de error con la siguiente descripción: {0}.

Respuesta del usuario: vuelva a procesar el trabajo.

#### AIWXMR0004I I: el trabajo ha cambiado al estado TotalFlow Prep En Espera.

Respuesta del usuario: abrir TotalFlow Prep para este trabajo.

#### AIWXMR0006E E: TotalFlow Prep ha dejado el trabajo en estado de error.

Respuesta del usuario: vuelva a procesar el trabajo.

### <span id="page-422-1"></span>Mensajes AIWXNOT*nnnn*

### AIWXNOT0001E E: no se puede crear la notificación porque contiene dos o más reglas para el mismo atributo.

Respuesta del usuario: elija una regla para cada atributo e intente de nuevo crear la notificación.

### <span id="page-422-2"></span>Mensajes AIWW*nnnn*

#### AIWW6031I I: el papel importado "{0}" ya existe con las mismas propiedades.

Respuesta del usuario: deseleccione el papel {0} del objeto importado.

# 11. Referencia

Valores de las [propiedades](#page-424-0) del papel

[Propiedades](#page-432-0) del papel JDF para pedidos JobDirect

[Expresiones](#page-436-0) regulares

[Especificación](#page-437-0) de nombres de archivo en notación de símbolos

Uso de símbolos de atributos de trabajo en [comandos](#page-439-0)

Símbolos de atributo de impresora para utilizar en [comandos](#page-441-0)

Utilice la información de consulta para ayudarle a configurar y gestionar TotalFlow Production Manager.

# <span id="page-424-0"></span>Valores de las propiedades del papel

Al crear un papel TotalFlow Production Manager para representar un papel en un catálogo de papel de impresora, establezca sus propiedades en los valores de estas tablas.

Para obtener información detallada sobre los tipos de papel admitidos y cómo cargar papel en las bandejas, así como otros datos sobre los tipos de papel, consulte la documentación proporcionada con el dispositivo de impresora.

### **Impresión en papel fino, normal o grueso**

En esta tabla, se clasifican los dispositivos de impresora por su tipo. Si un tipo de dispositivo de impresora no tiene ningún valor para un tipo de papel, el dispositivo de impresora no es compatible con ese tipo de papel.

Si imprime en cualquiera de los tipos de papel indicados en esta tabla, establezca la propiedad [Peso (m2)] en el cuadro de diálogo TotalFlow Production Manager [Propiedades del papel] conforme a su dispositivo de impresora. Acepte los valores por omisión de estas propiedades:

- [Tipo de papel]
- [Color]
- [Contenido reciclado (%)]
- [Preimpreso]
- [Preperforado]
- [Textura]
- [Revestimiento (anverso)]
- [Opacidad]

Si se cambia el valor por omisión, podría alterarse temporalmente el valor de la propiedad [Peso (m2)].

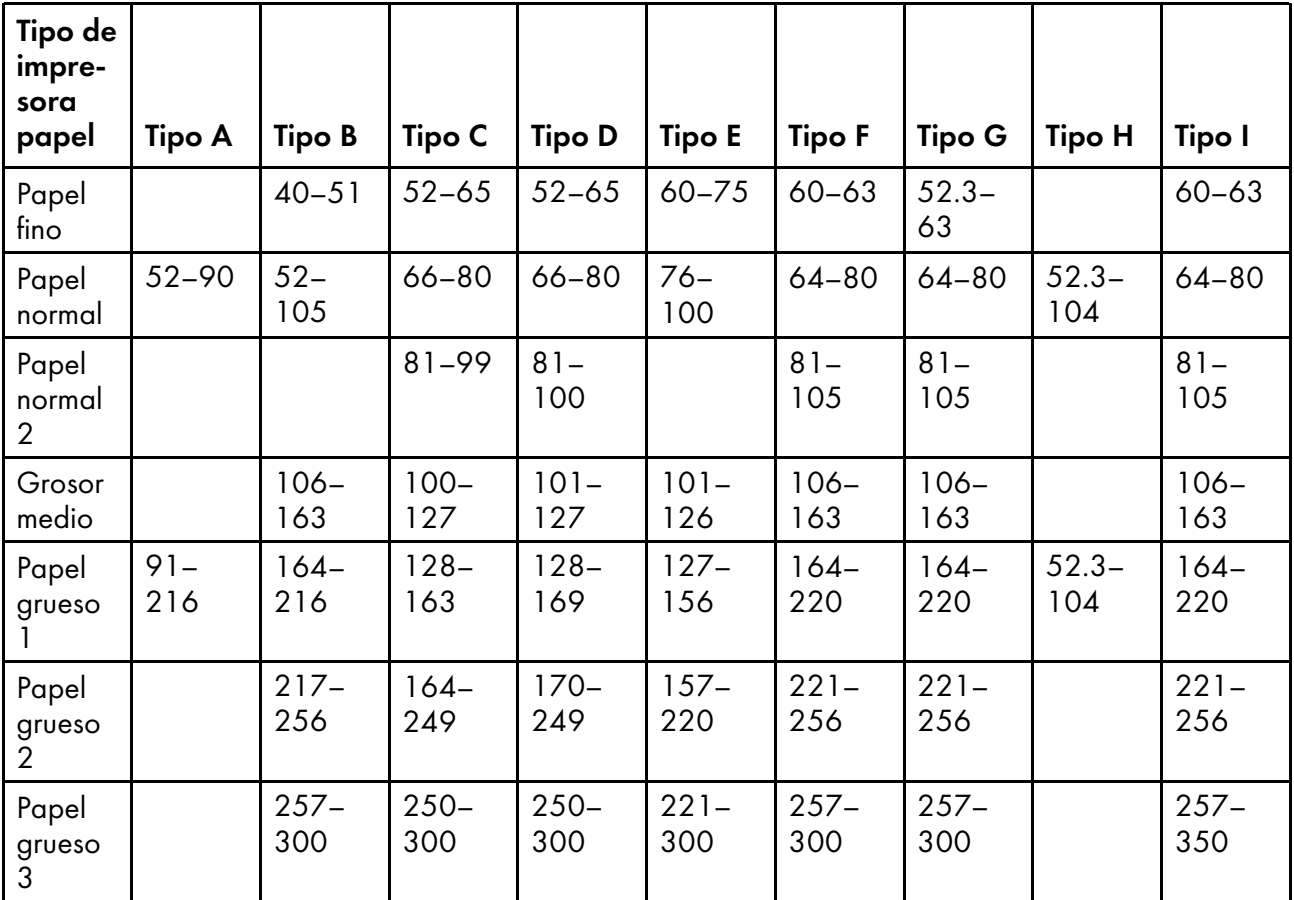

### **Impresión en otros tipos de papel**

Para otros tipos de papel distintos a los indicados en la tabla anterior, establezca las propiedades del cuadro de diálogo TotalFlow Production Manager [Propiedades del papel] conforme a esta tabla. Si la tabla no muestra ningún valor, acepte el valor por omisión. Si se cambia el valor por omisión, podrían alterarse temporalmente los valores de las demás propiedades, especialmente [Peso (m2)].

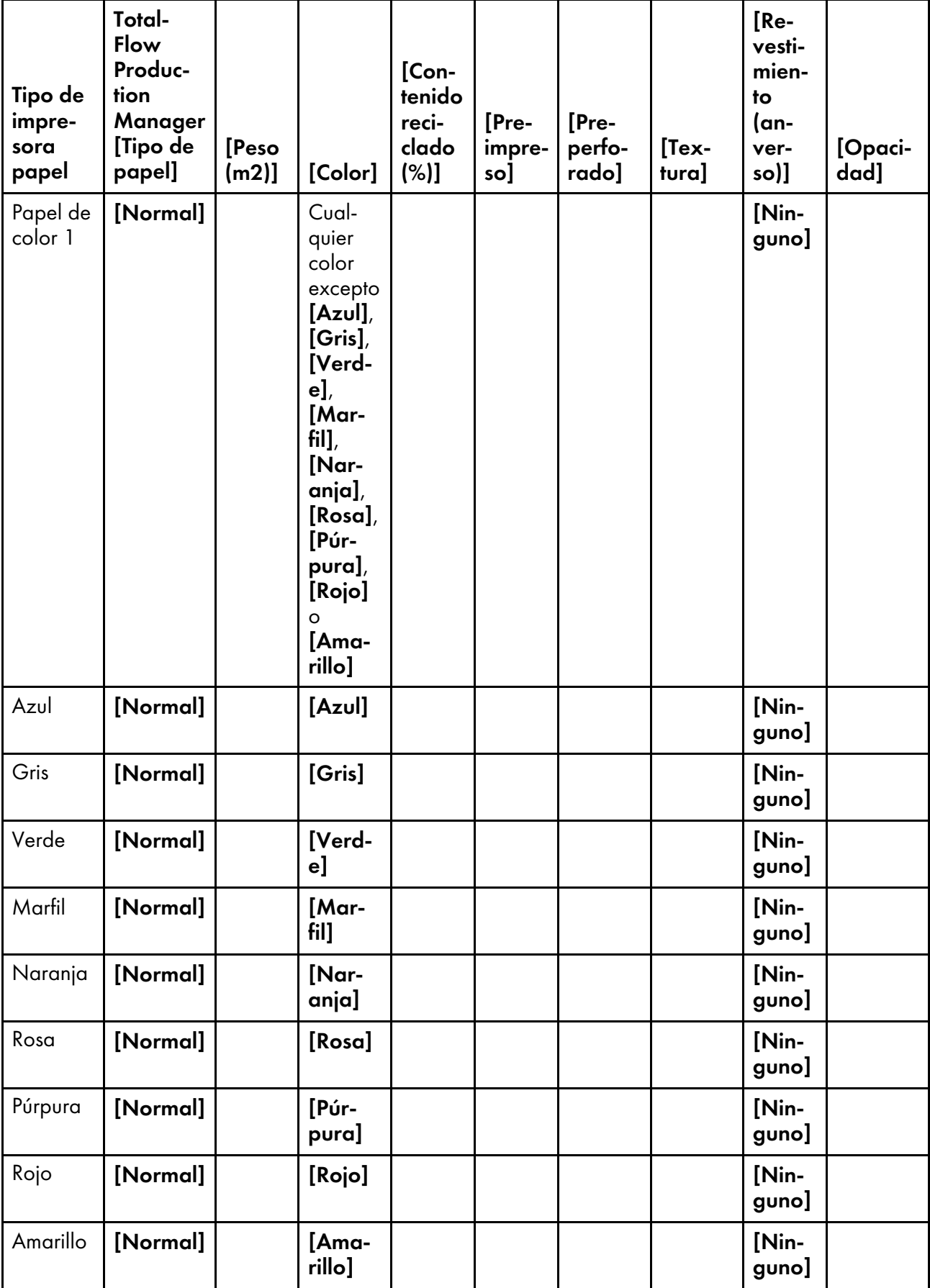

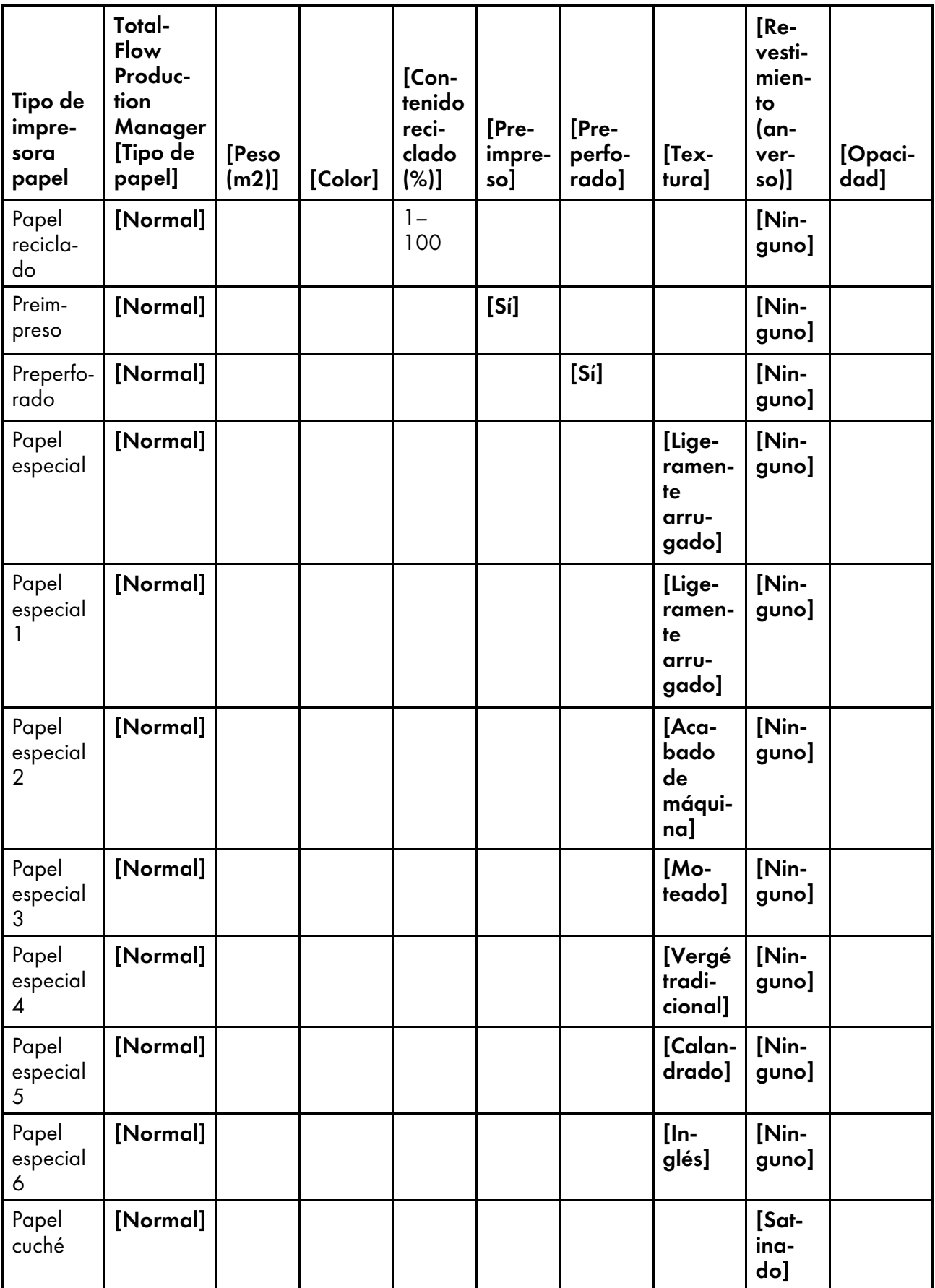

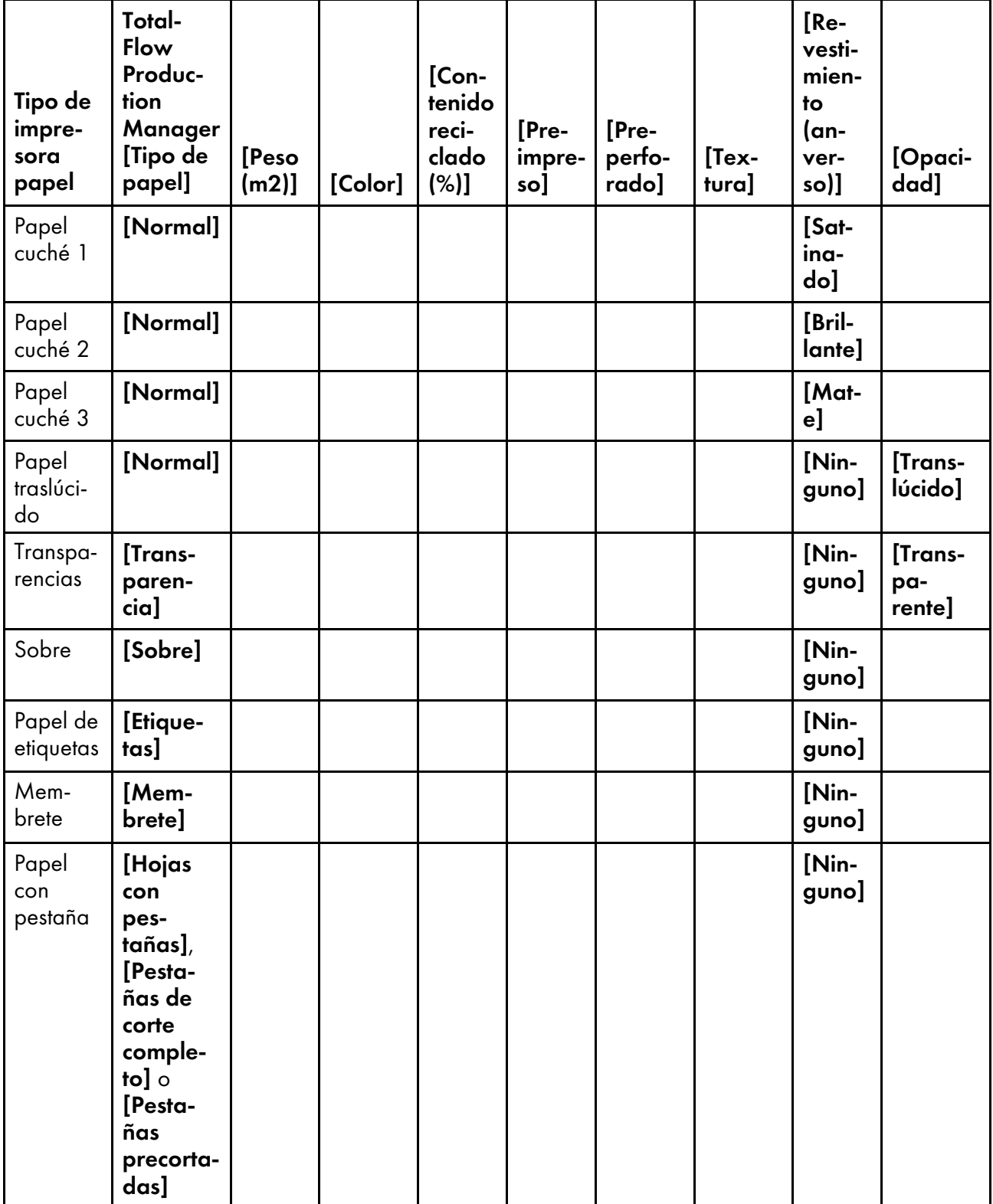

Parte 1 de la tabla

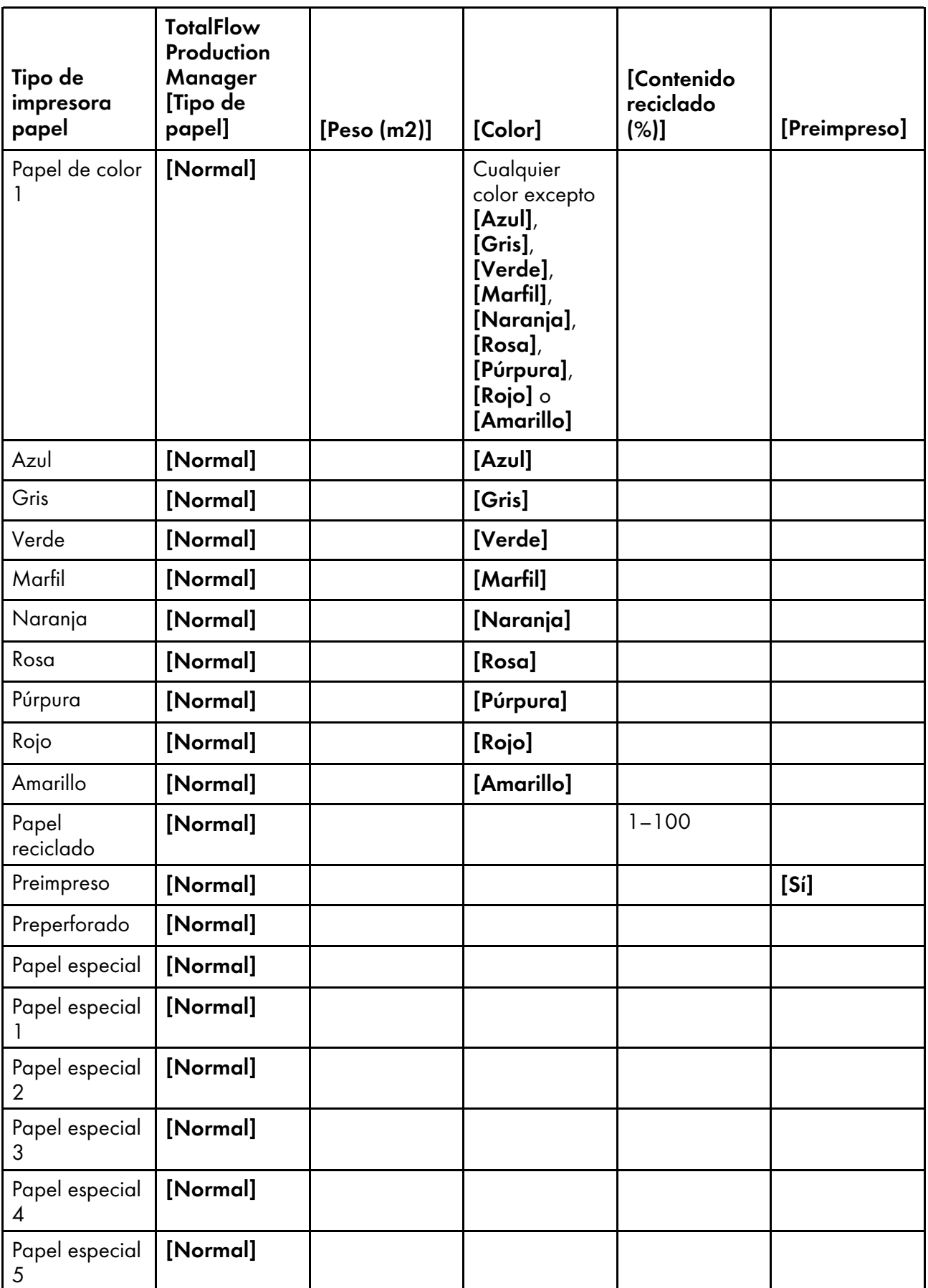

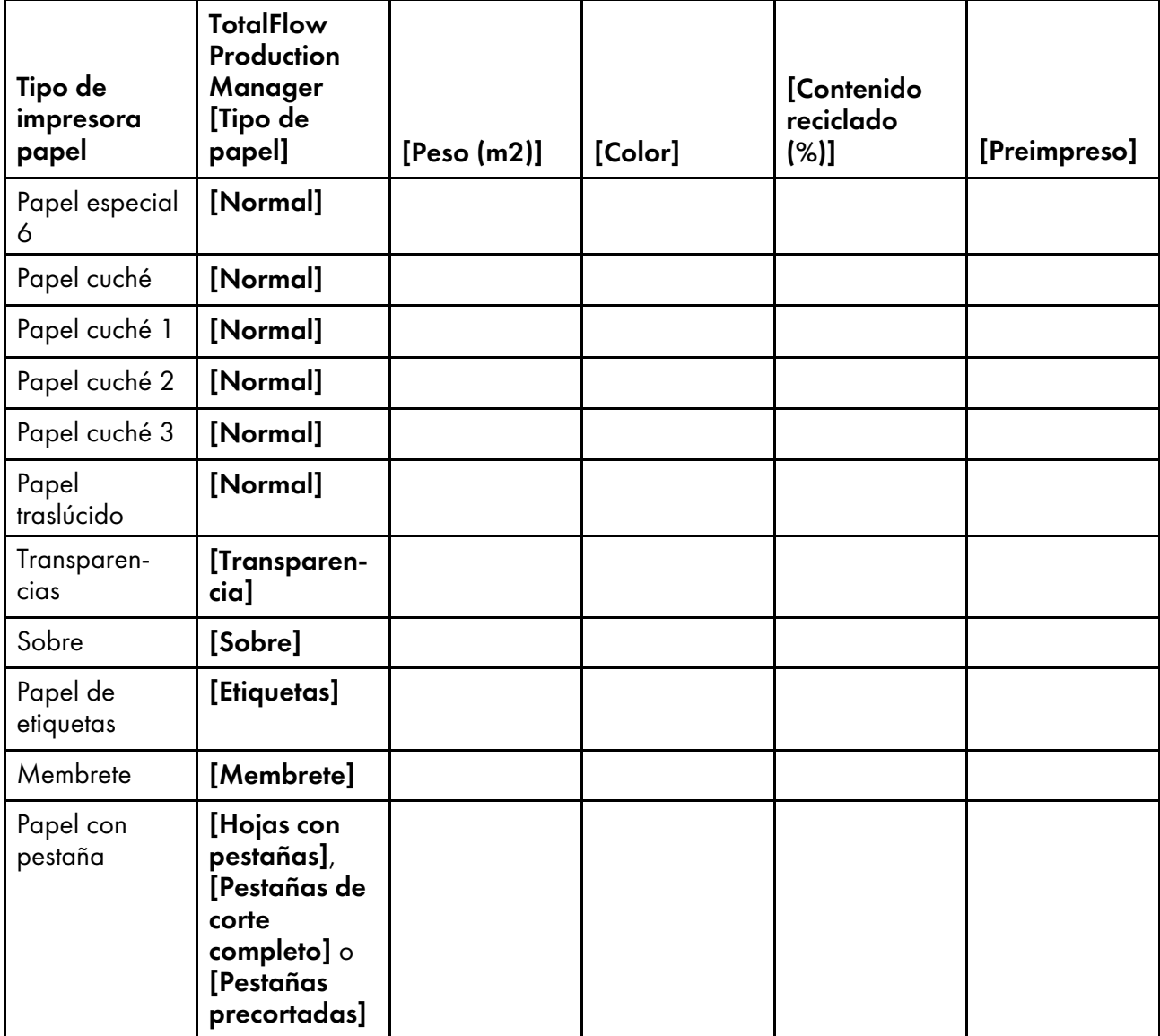

Parte 2 de la tabla

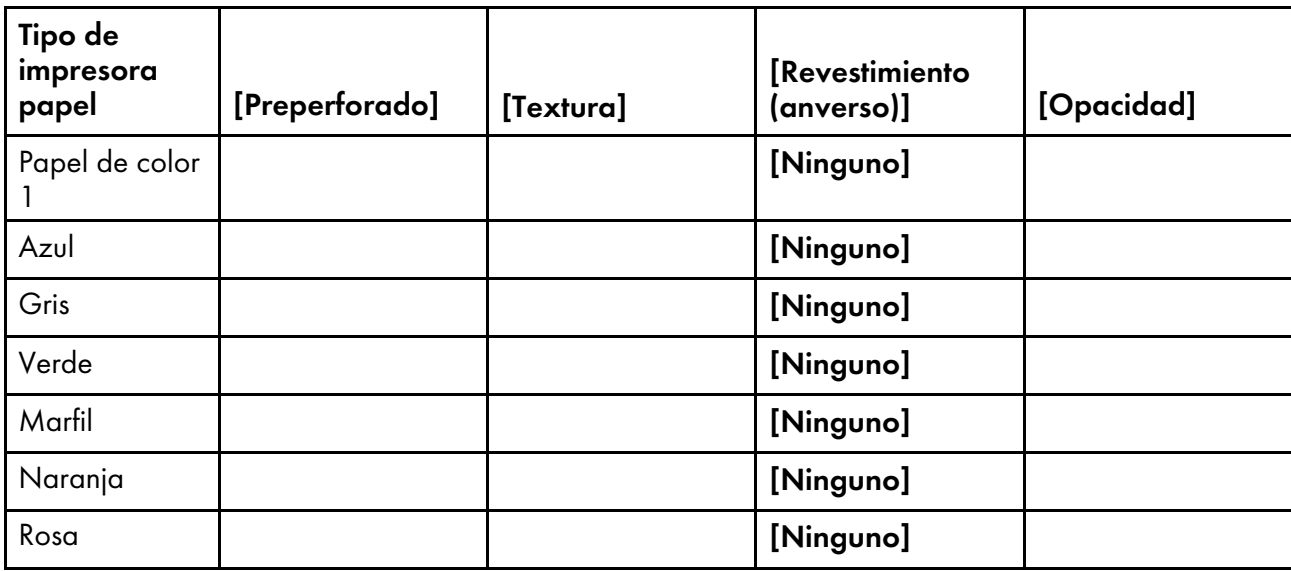

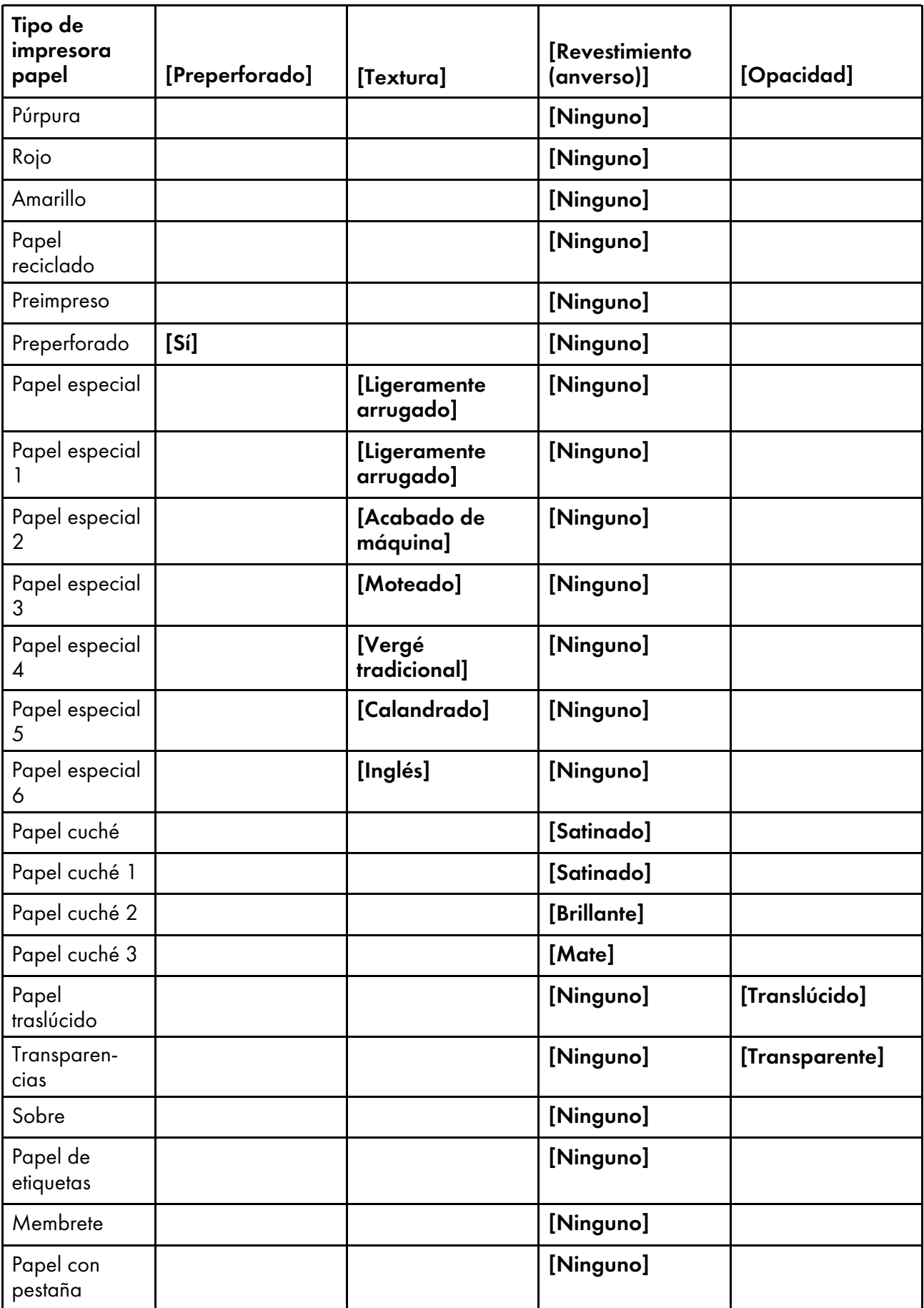
# <span id="page-432-0"></span>Propiedades del papel JDF para pedidos JobDirect

Para cada valor de tipo de soporte, como se define en la lista de texto tipo de soporte JobDirect, hay un número de atributos de papel JDF que se puede establecer.

<span id="page-432-1"></span>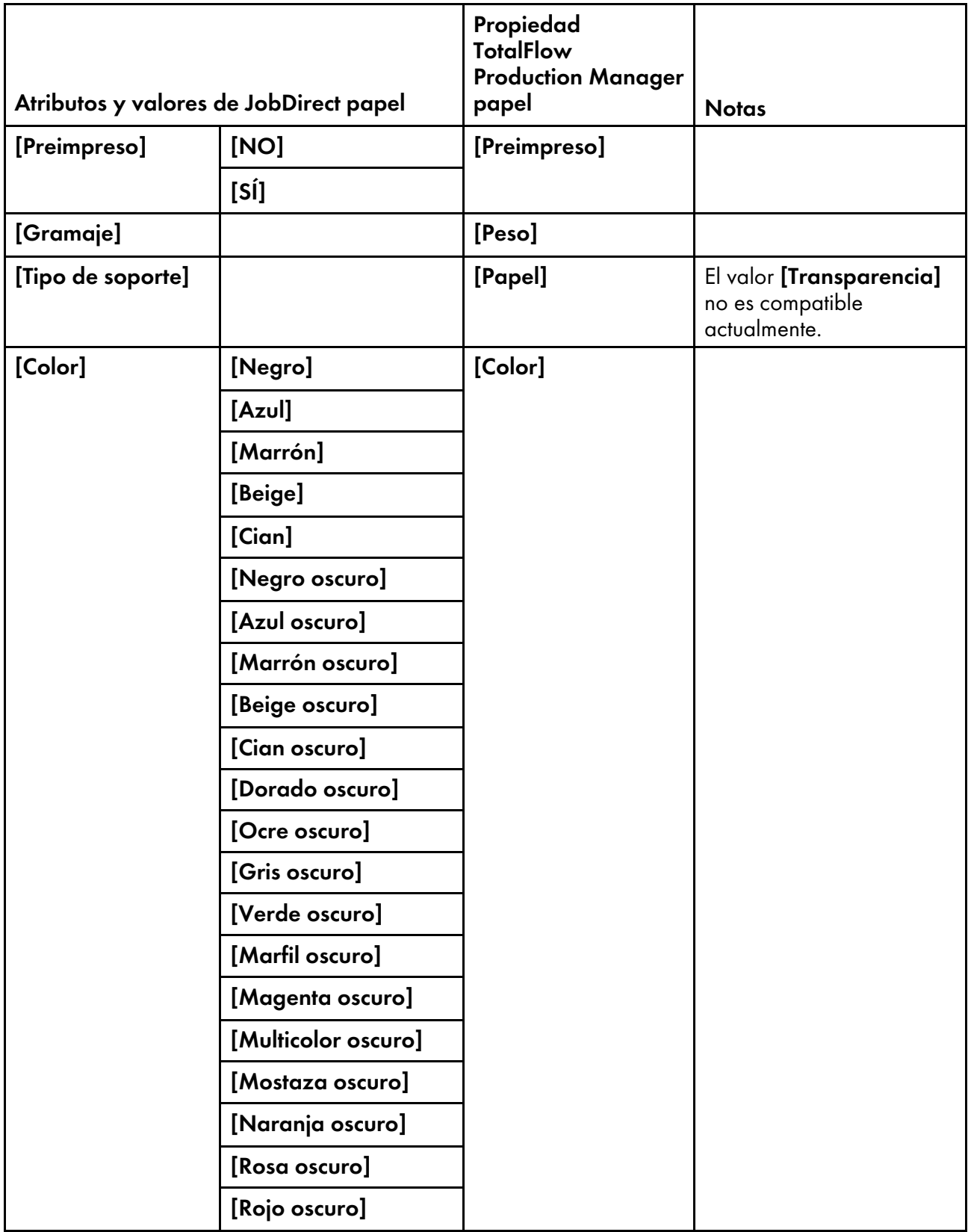

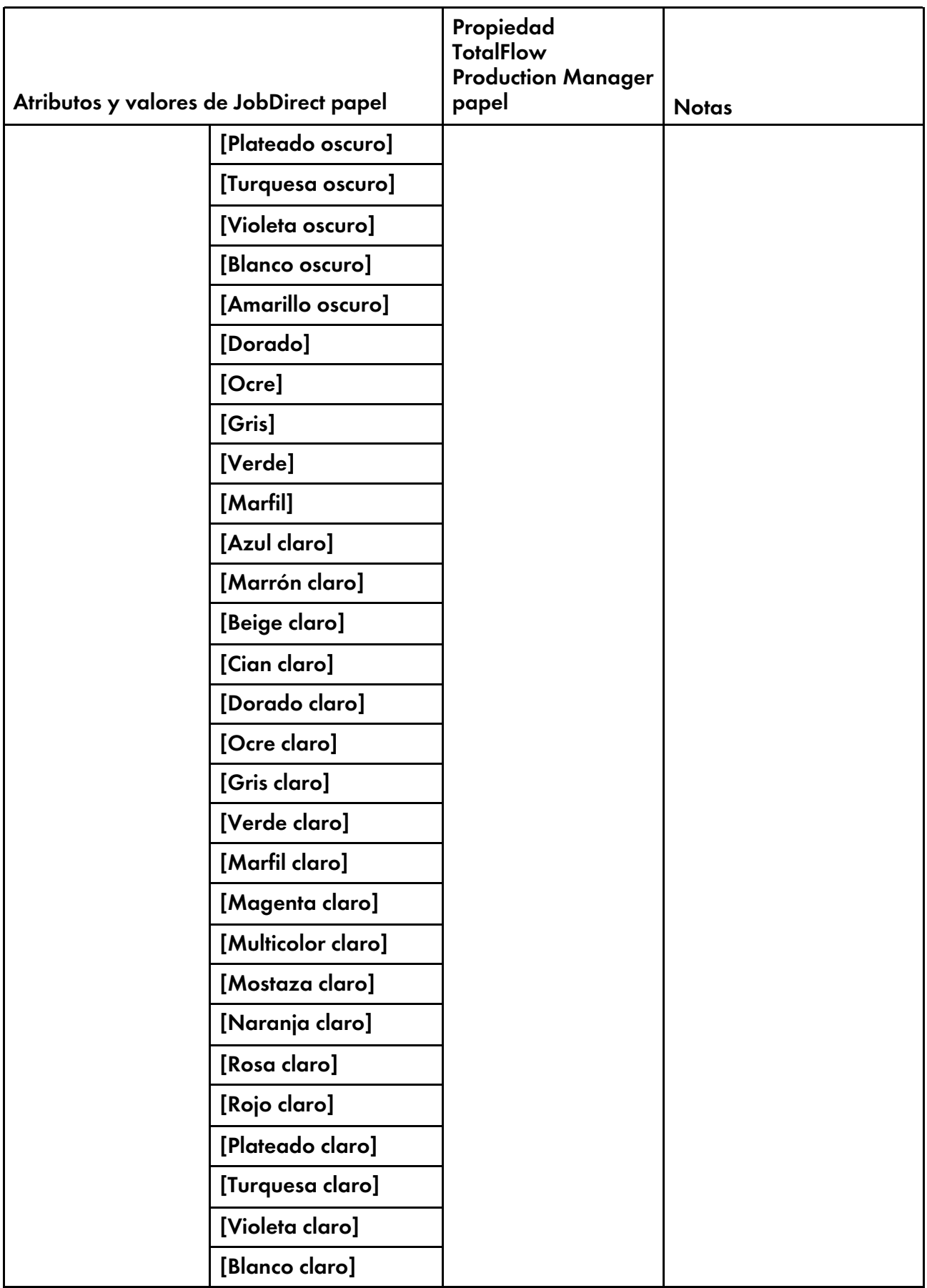

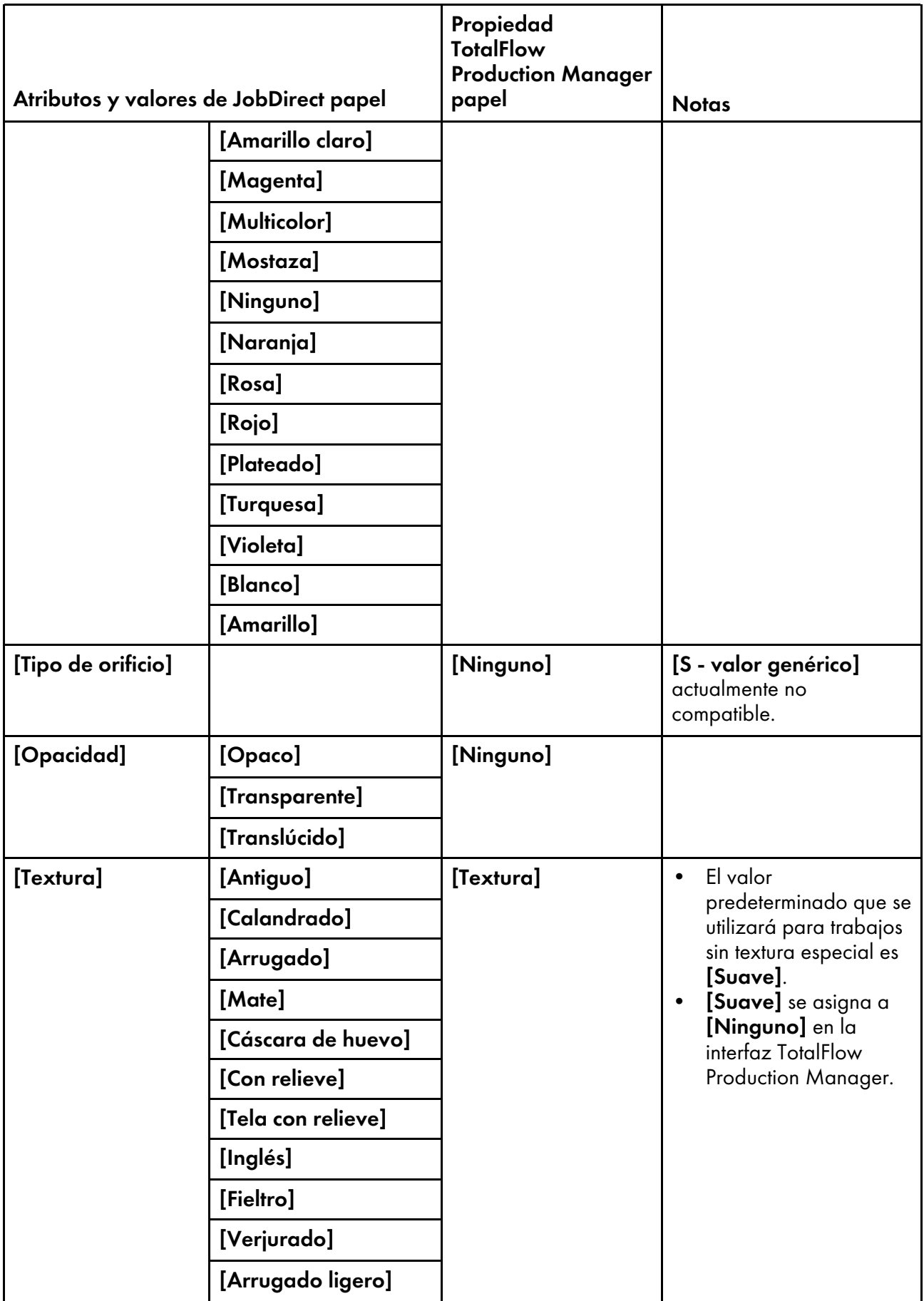

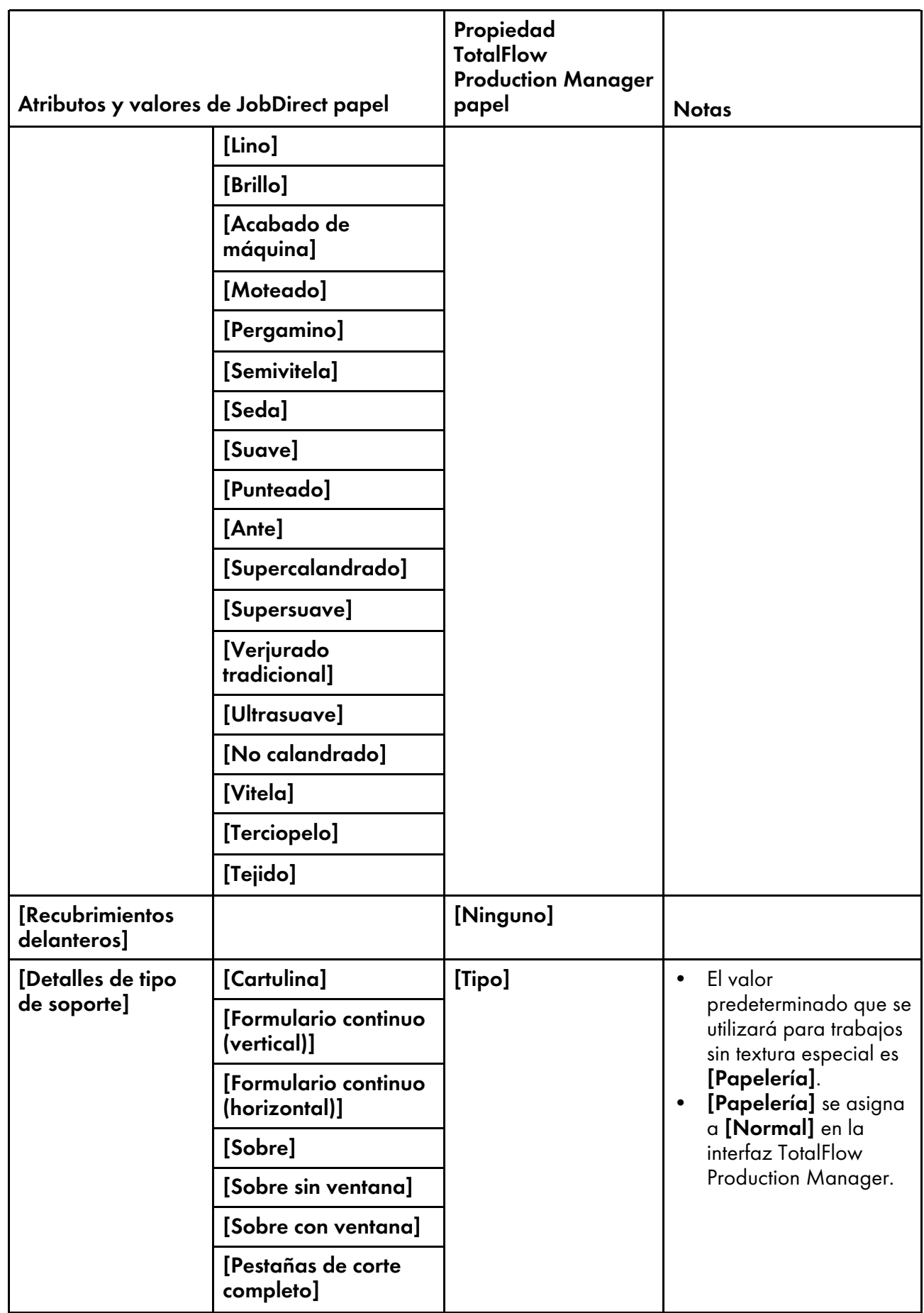

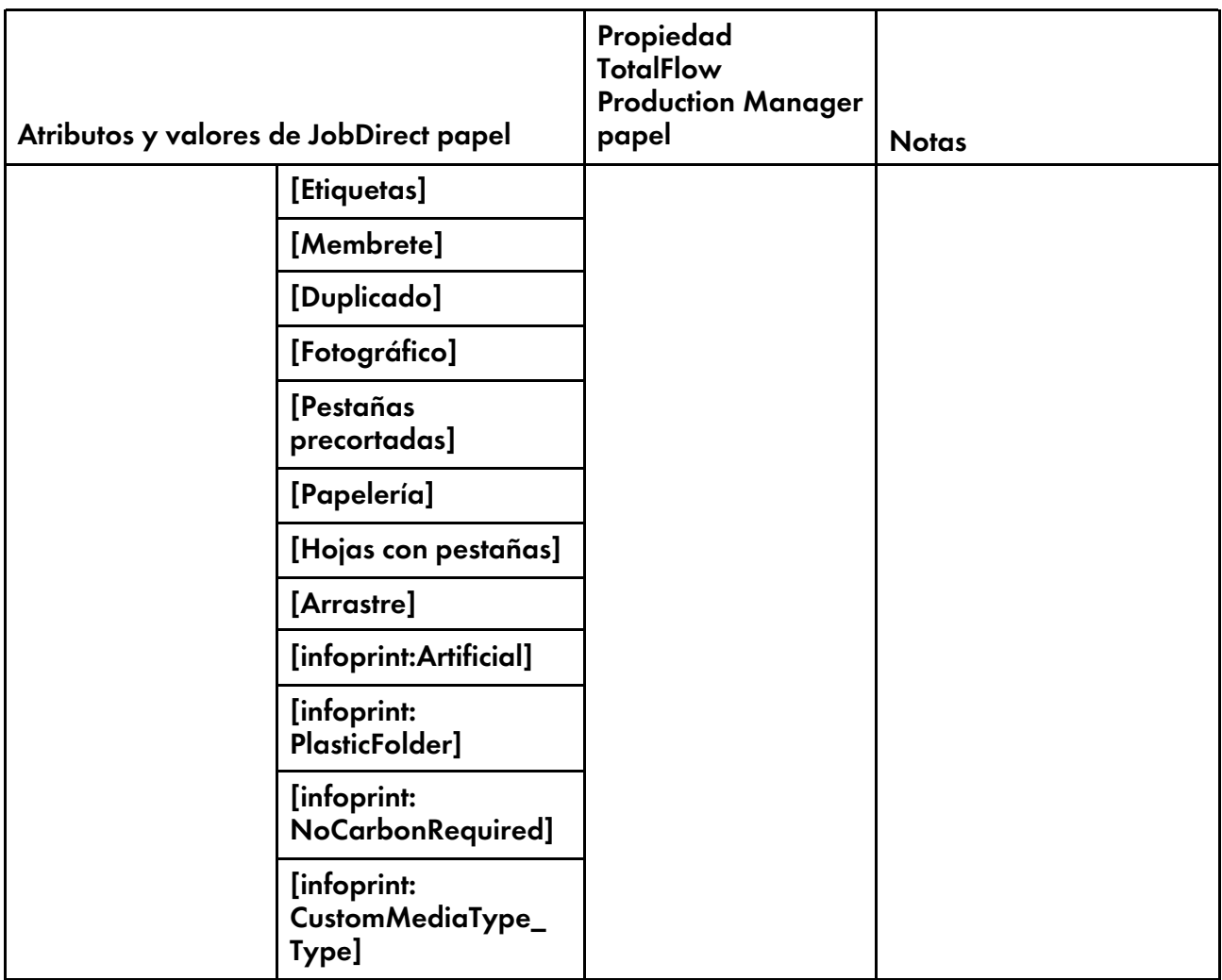

# <span id="page-436-0"></span>Expresiones regulares

Utilice expresiones regulares para especificar los patrones de identificación de archivos en TotalFlow Production Manager.

<span id="page-436-1"></span>En expresiones regulares:

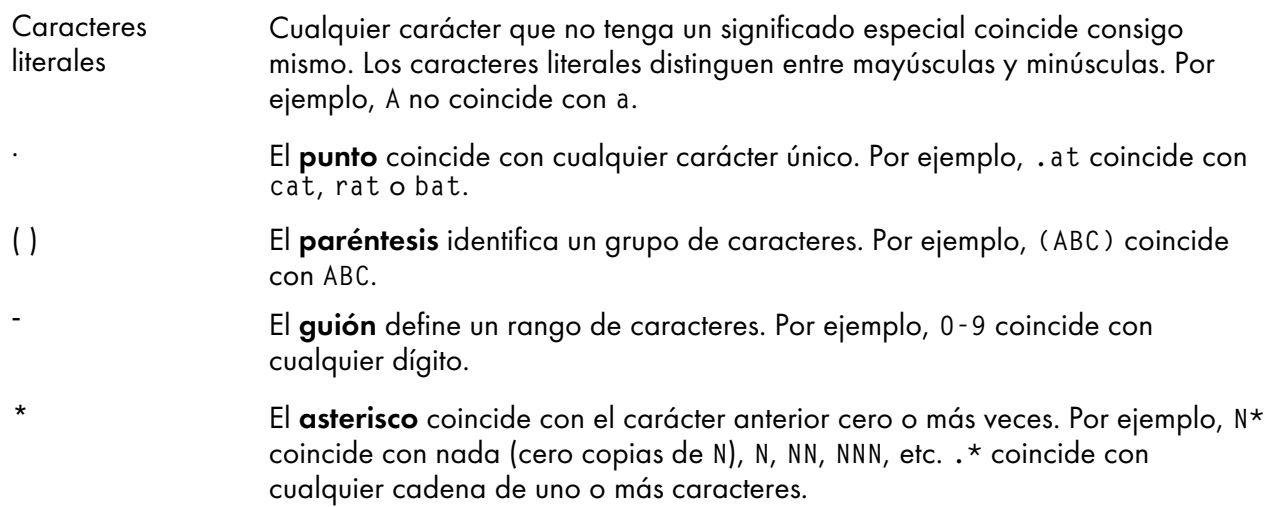

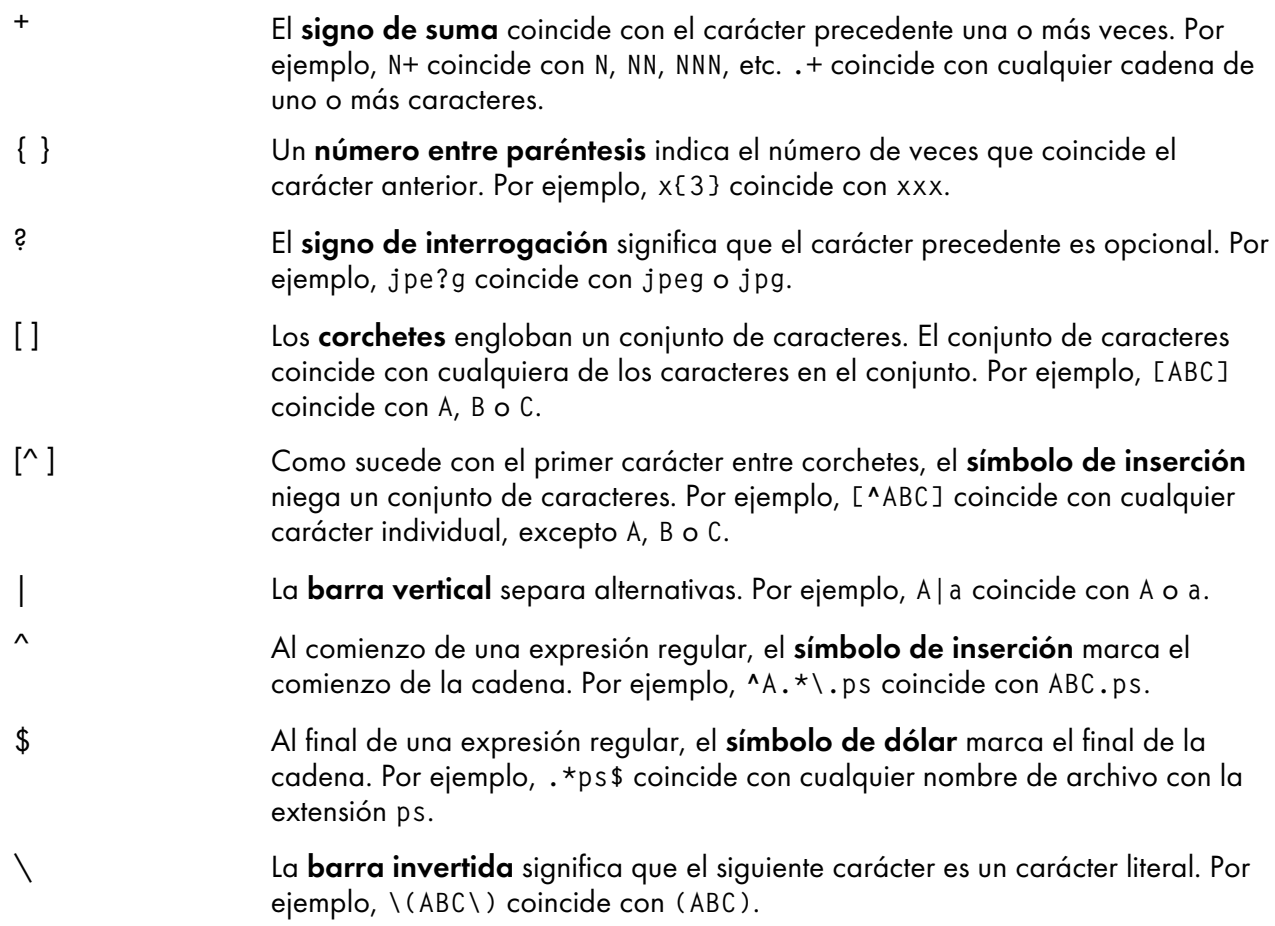

#### Ejemplos

Cualquiera de estos ejemplos coincide con cualquier archivo con la extensión de archivo PDF, PDf, PdF, Pdf, pDF, pDf, pdF o pdf:

```
.*PDF$)|(.*PDf$)|(.*PdF$)|(.*Pdf$)|(.*pDF$)|(.*pDf$)|(.*pdF$)
(.*pdf$)
.*(PDF|PDf|PdF|Pdf|pDF|pDf|pdF|pdf)$
.*[(PDF)(PDf)(PdF)(Pdf)(pDF)(pDf)(pdF)(pdf)]$
.*(P|p)(D|d)(F|f)$
.*(P|p)(D|d)(F|f).*[Pp][Dd][Ff]$
.*[Pp][Dd][Ff]
```
# [10](#page-412-0)

# <span id="page-437-0"></span>Especificación de nombres de archivo en notación de símbolos

En ocasiones tendrá que especificar un archivo en el directorio de spool aunque no conozca el nombre del archivo. Utilice el método getFileName, getAbsoluteFileName o getOperInst para devolver el nombre del archivo.

<span id="page-437-1"></span>Por ejemplo, al crear una impresora de paso a través, debe especificar el comando que envía los trabajos en el dispositivo de impresora. Este comando tiene que especificar el nombre del archivo de impresión, que es diferente para cada trabajo. Utilice los métodos getFileName o getAbsoluteFileName para que devuelvan el nombre del archivo de impresión. Si lo desea, puede especificar un comando que imprima instrucciones especiales en una página separadora antes de que se imprima el trabajo. Utilice el método getOperInst para devolver el nombre del archivo que contiene las instrucciones especiales.

### **Sintaxis de getFileName y getAbsoluteFileName**

Utilice los métodos getFileName y getAbsoluteFileName para que devuelvan el nombre de un archivo de impresión específico. La diferencia entre los dos métodos es que getAbsoluteFileName falla si no existe un archivo del tipo o tipos de datos solicitados, pero **getFileName** continúa buscando. Si encuentra un archivo de impresión del tipo de datos unknown, devuelve el nombre de ese archivo.

Utilice una de estas sintaxis:

• Para buscar un archivo de impresión cuando conoce el tipo de datos:

```
${getFileName(print,Datatype,read)}
${getAbsoluteFileName(print,Datatype,read)}
```
• Para buscar un archivo de impresión cuando el tipo de datos puede ser uno de varios:

\${getFileName(print,(Datatype1,Datatype2...),read)} \${getAbsoluteFileName(print,(Datatype1,Datatype2...),read)}

#### donde:

#### impresión

Esta palabra clave especifica que está buscando un archivo imprimible.

#### tipo datos o (tipo datos1, tipo datos2...)

Estas palabras clave especifican el tipo de datos del archivo que desea encontrar. Los valores para tipo\_datos son:

pcl pdf ps tiff png jpeg Desconocido Utilice desconocido para cualquier tipo de dato que no tenga una palabra clave.Utilice desconocido para cualquier tipo de dato que no tenga una palabra clave, como RPCS.

#### lectura

Esta palabra clave especifica que el mandato de impresión lee el archivo de trabajo desde el spool de impresión.

### **Sintaxis de getOperInst**

El método getOperInst para devolver el nombre de un archivo que contiene instrucciones especiales imprimibles.

Utilice esta sintaxis para buscar un archivo de instrucciones especiales:

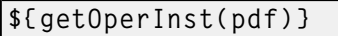

Ejemplos

Estos ejemplos muestran comandos que puede especificar como valores para la propiedad [Mandato] o [Comando para instrucciones especiales] de una impresora de paso a través. Envían archivos de TotalFlow Production Manager a la impresora de paso a través. No utilice estos comandos para enviar archivos a un flujo de trabajo de TotalFlow Production Manager.

Este comando lpr de Windows lee un archivo PCL, PostScript o PDF del spool de impresión y lo envía a una impresora de paso a través denominada officeprinter.acme.com con una cola de impresión denominada PASS:

```
lpr -S officeprinter.acme.com -P PASS -o l
${getAbsoluteFileName(print,(pcl,ps,pdf),read)}
```
El distintivo -o l indica que el archivo es binario.

Este comando lee un archivo PDF que contiene instrucciones especiales y lo envía a officeprinter:

```
lpr -S officeprinter.acme.com -P PASS -o l
${getOperInst(pdf)}
```
# <span id="page-439-0"></span>Uso de símbolos de atributos de trabajo en comandos

Los atributos de trabajo se pueden usar como símbolos en los comandos de las impresoras de paso a través en la actividad [Ejecutar aplicación externa]. Cuando se ejecuta el comando, el símbolo es reemplazado por el valor de la propiedad especificada del trabajo que se está imprimiendo en una impresora de paso a través o que está siendo procesado por una actividad [Ejecutar aplicación externa].

<span id="page-439-1"></span>Por ejemplo, este comando copia el archivo de impresión del trabajo en la carpeta c:\test:

```
copy ${getAbsoluteFileName(print,(pcl,ps,pdf),read)} c:\test\${Job.Name}
```
El nombre del archivo de destino será el valor de la propiedad [Nombre] del trabajo.

### **Símbolos de atributo de trabajo en comandos**

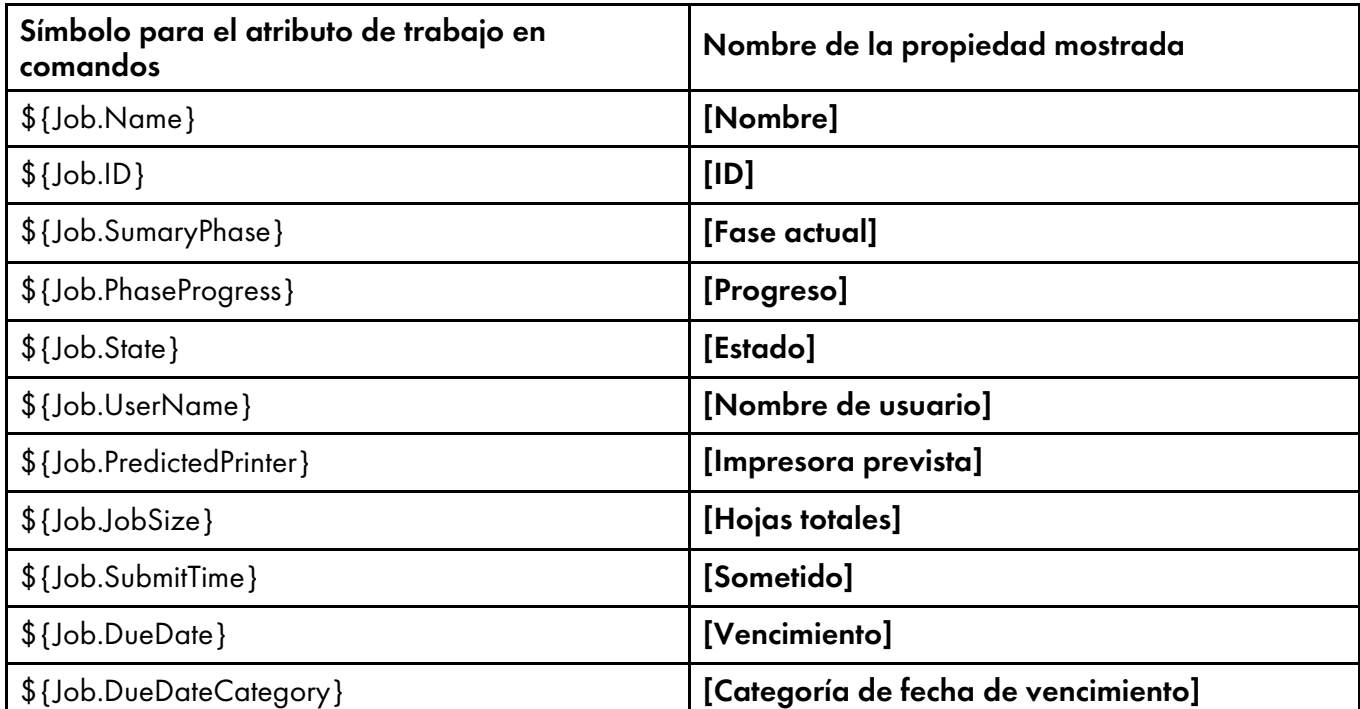

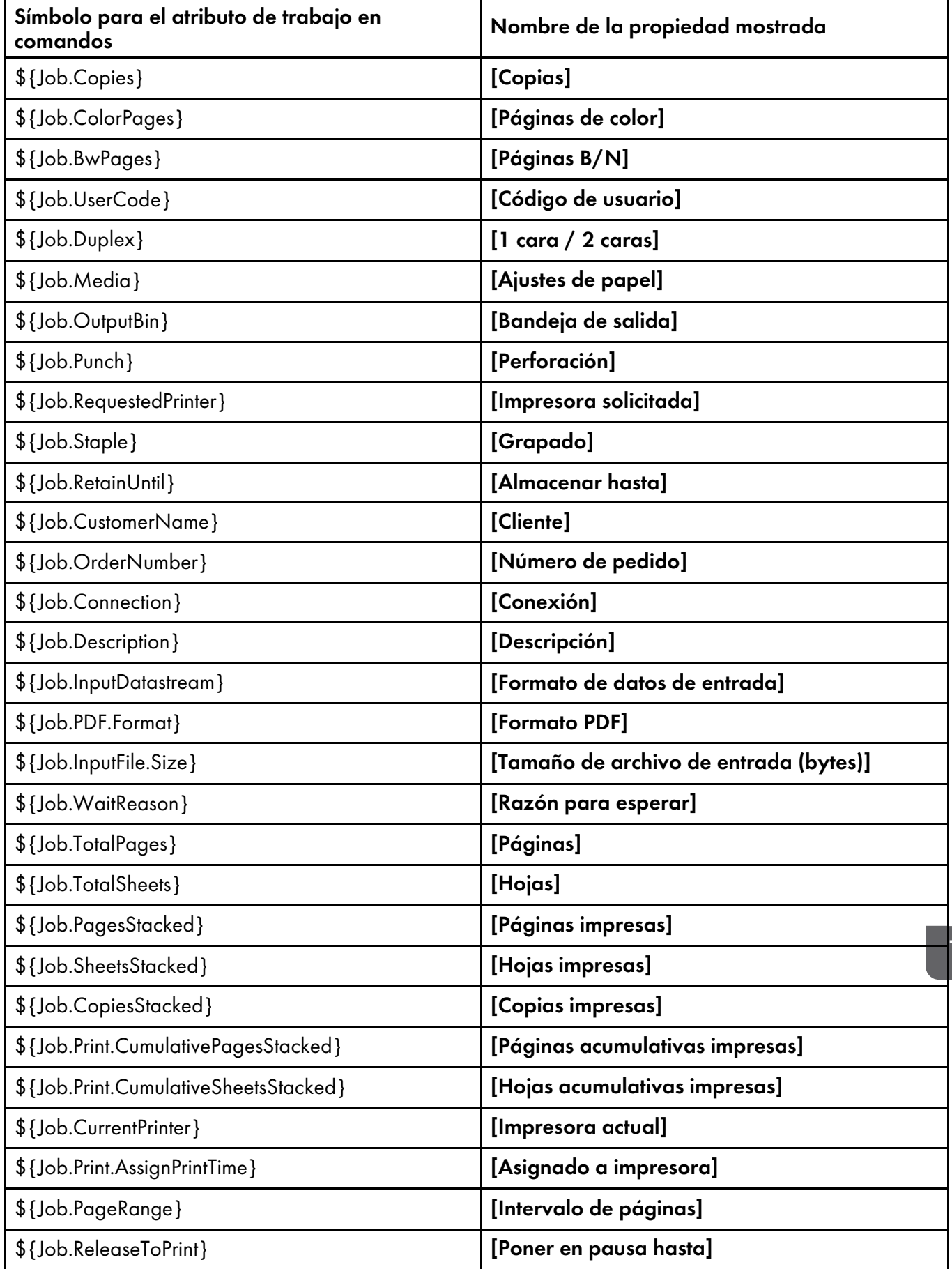

 $10<sup>-1</sup>$  $10<sup>-1</sup>$ 

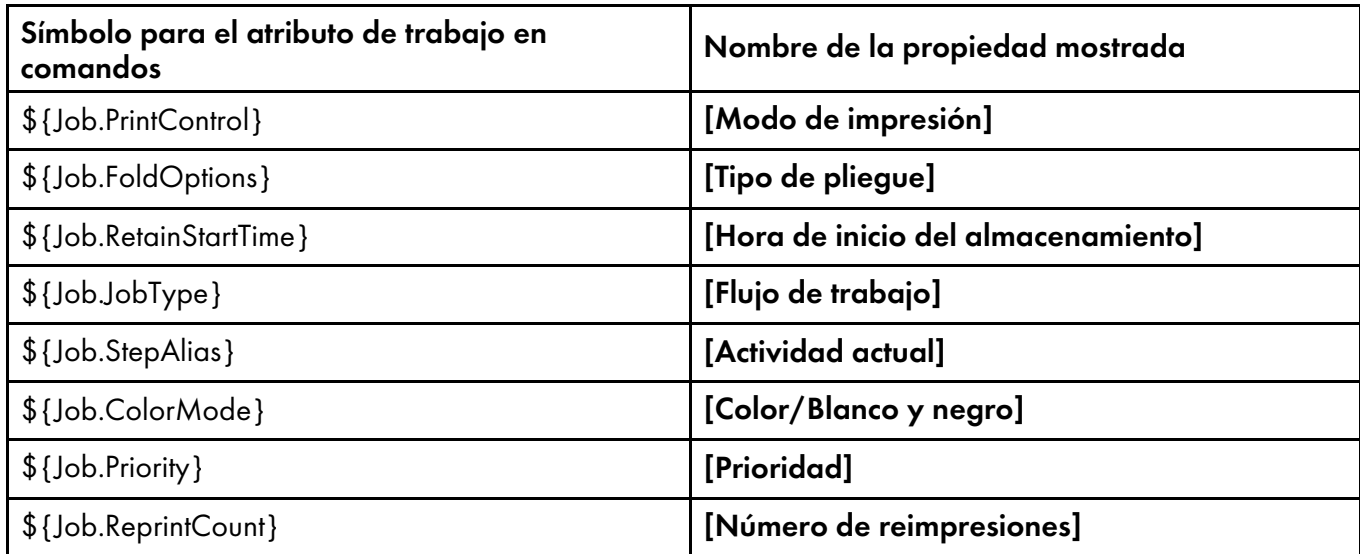

# <span id="page-441-0"></span>Símbolos de atributo de impresora para utilizar en comandos

Los atributos de impresora se pueden usar como símbolos en los comandos de las impresoras de paso a través en la actividad [Ejecutar aplicación externa].

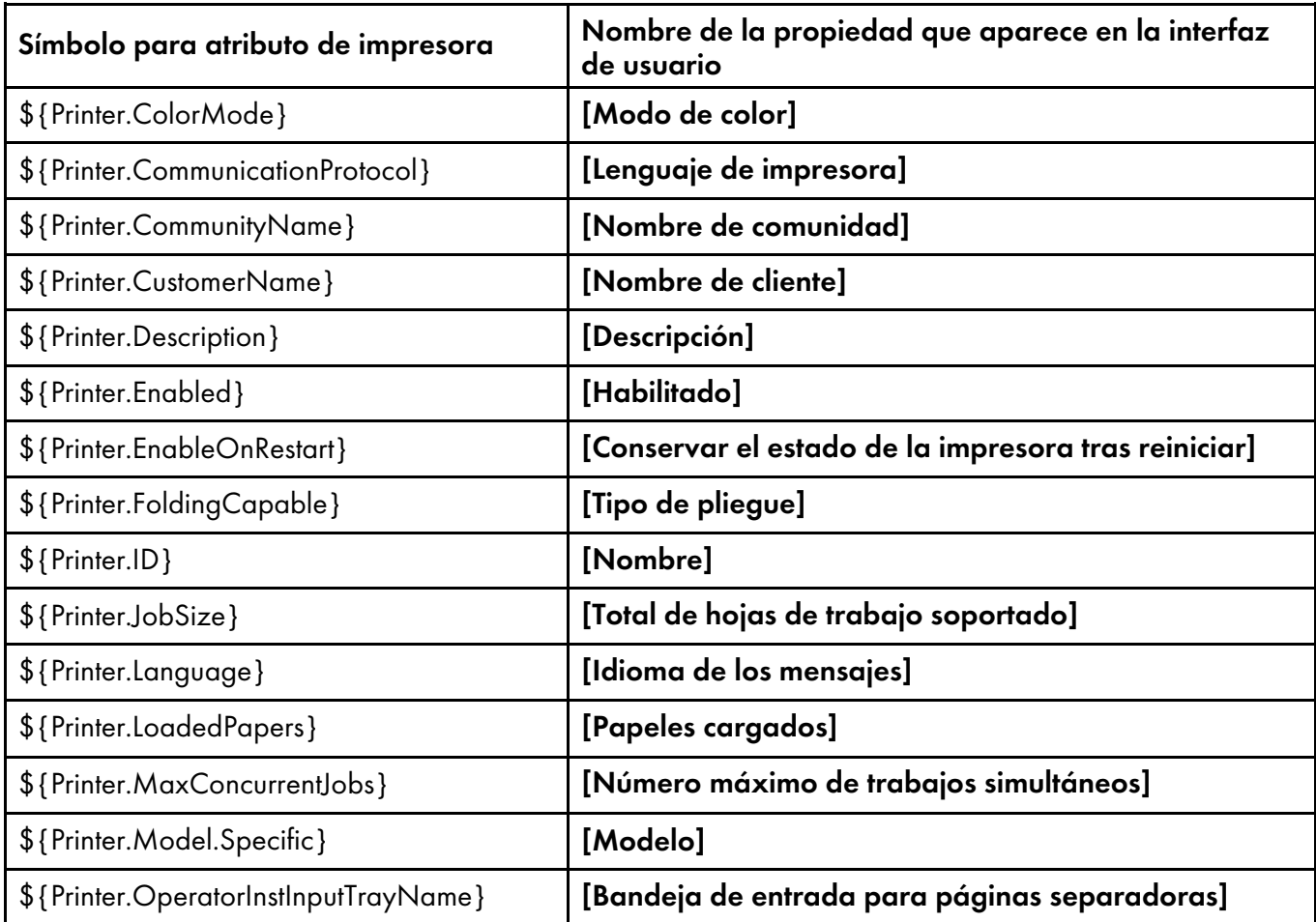

### <span id="page-441-1"></span>**Símbolos de atributo de impresora en comandos**

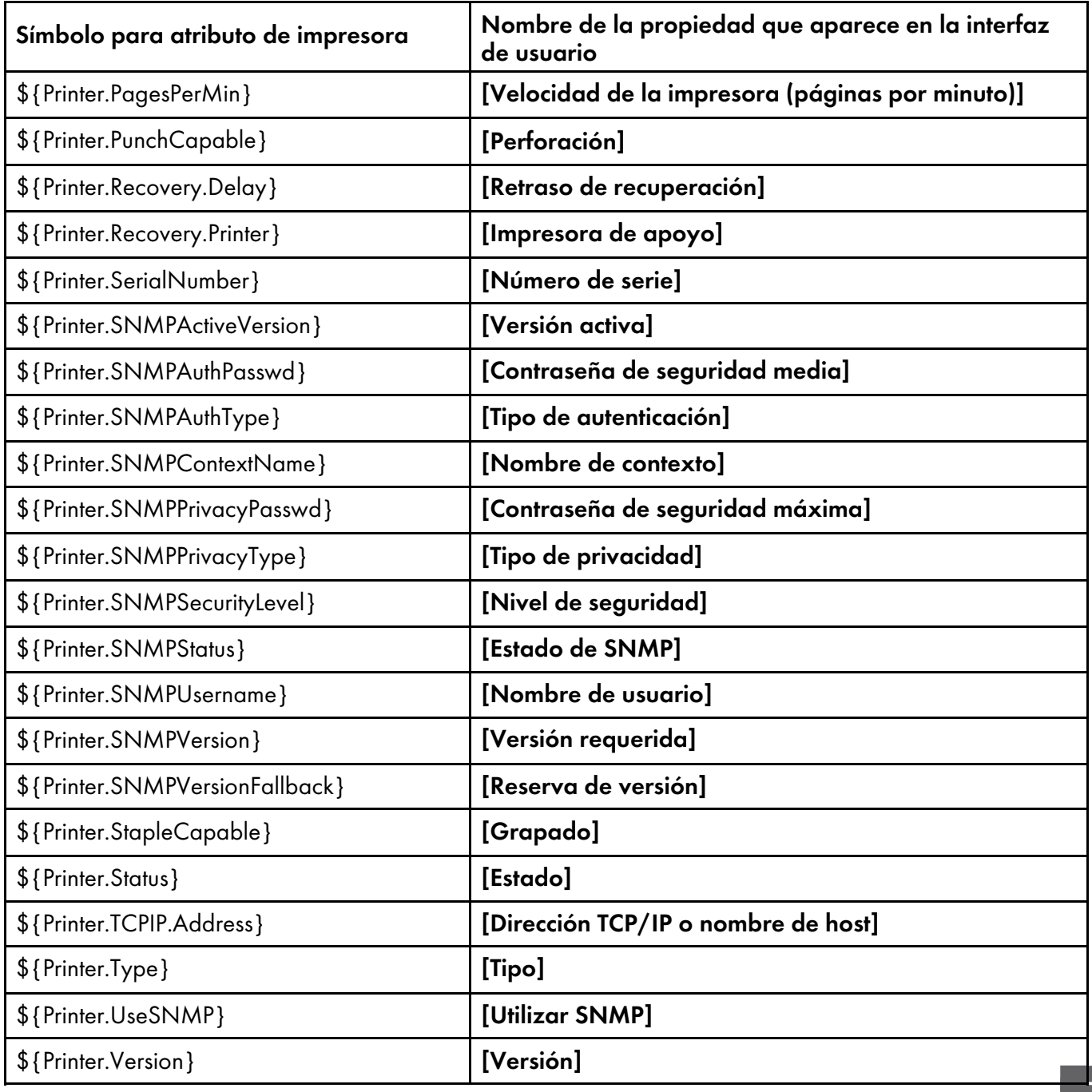

 $10$ 

# ÍNDICE

### A

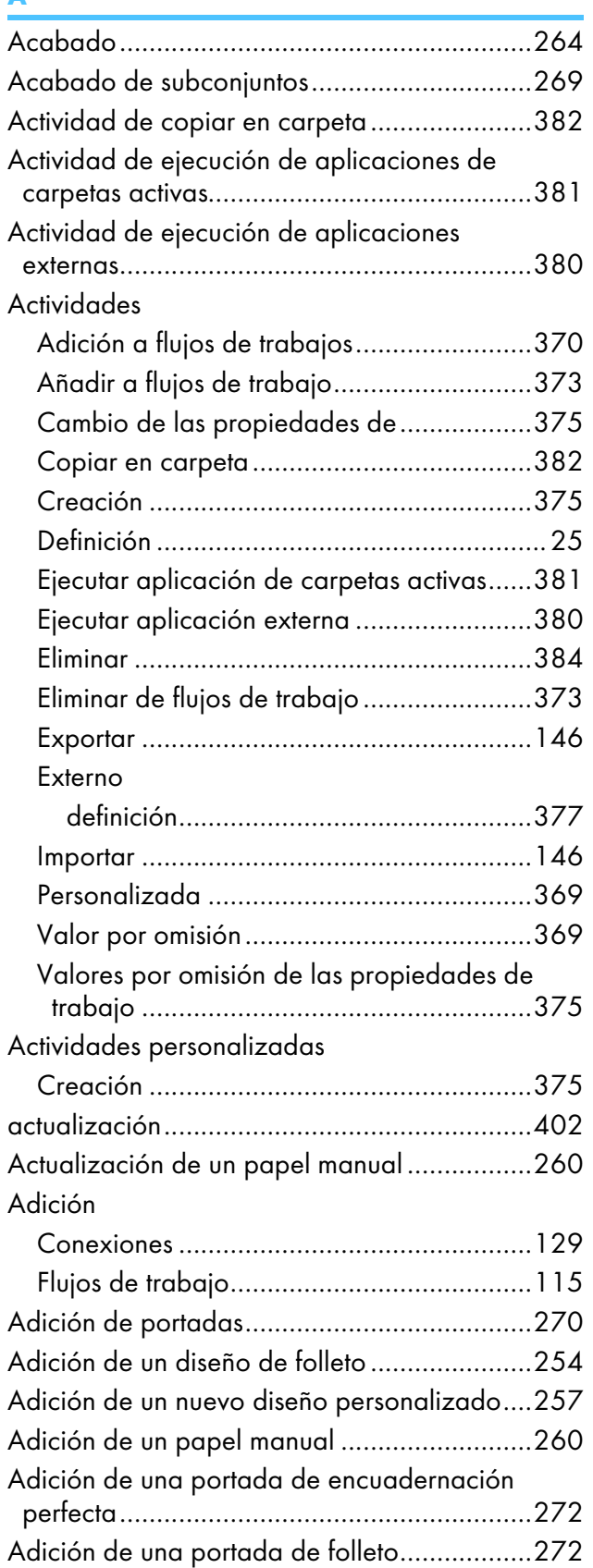

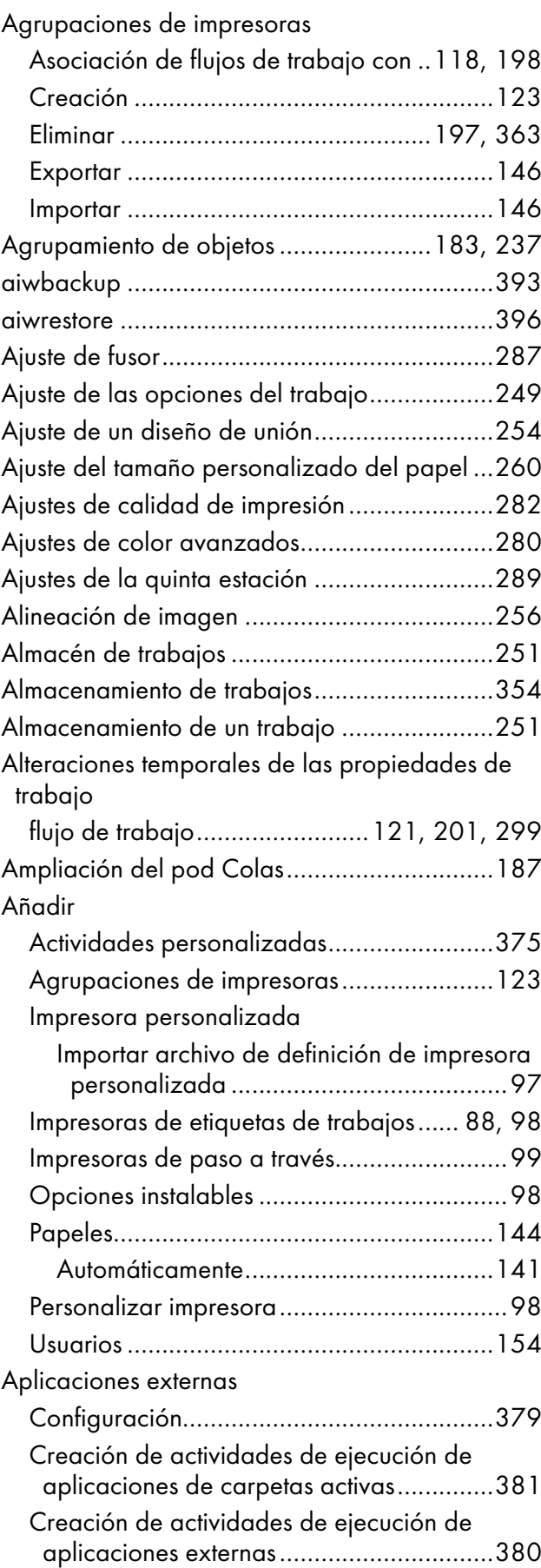

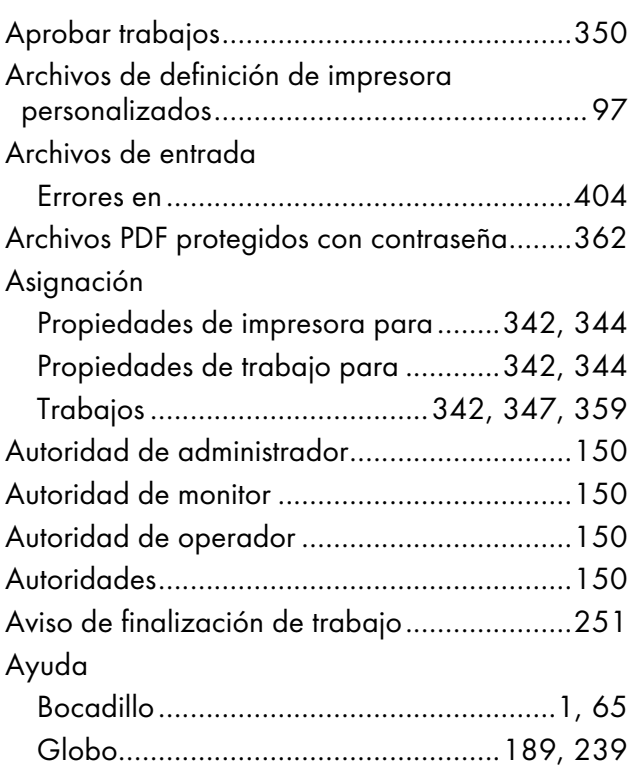

# **B B B B B B B B B**

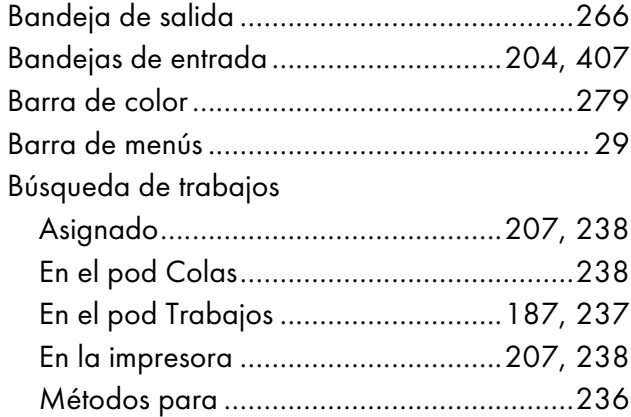

### C

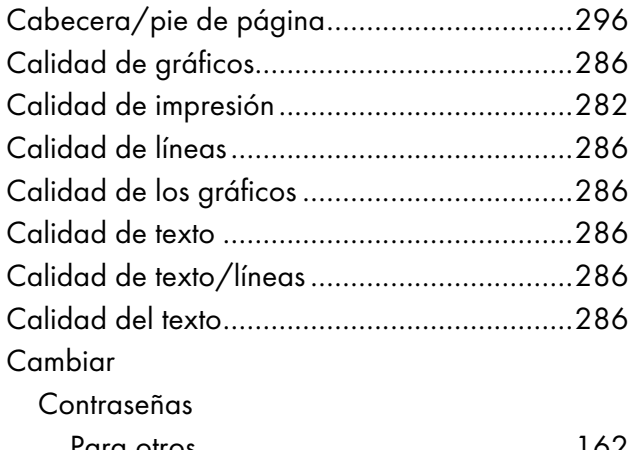

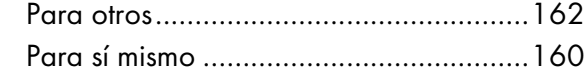

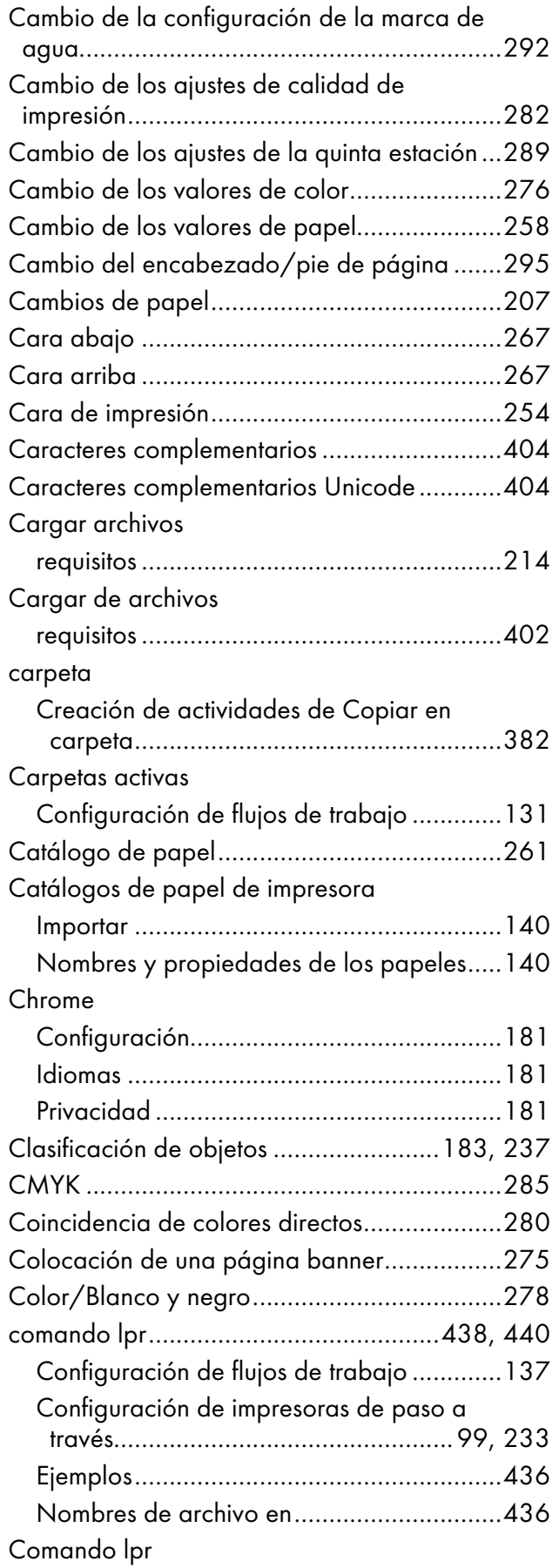

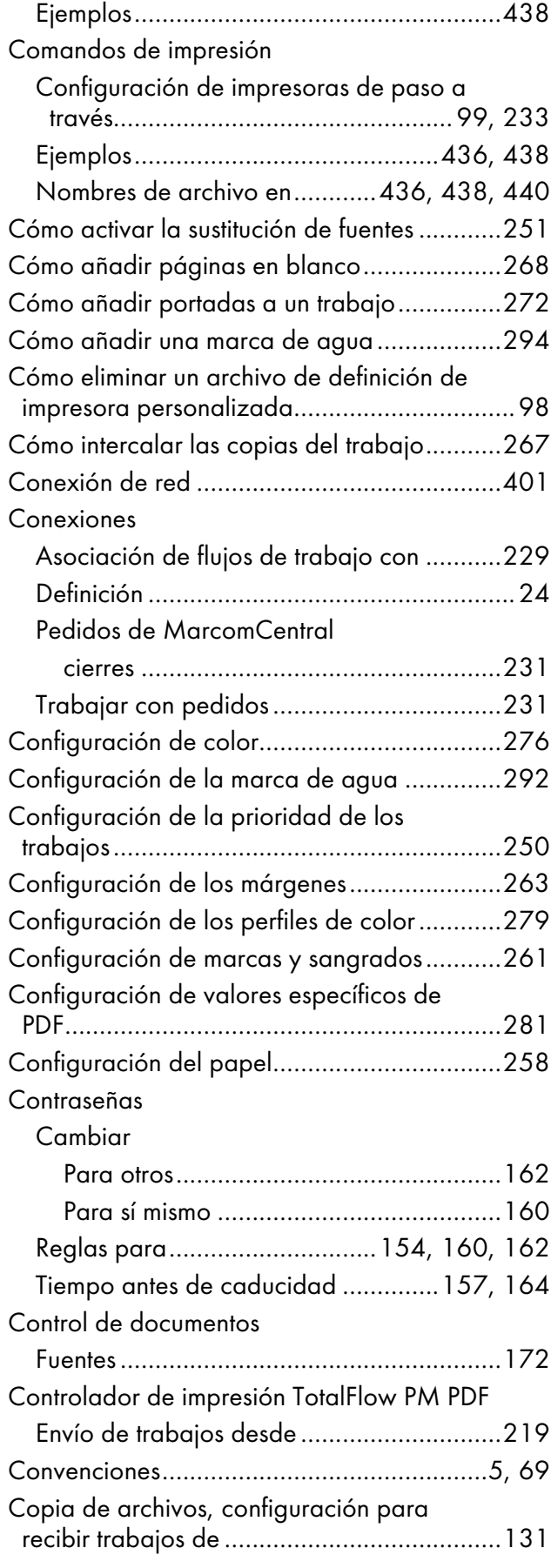

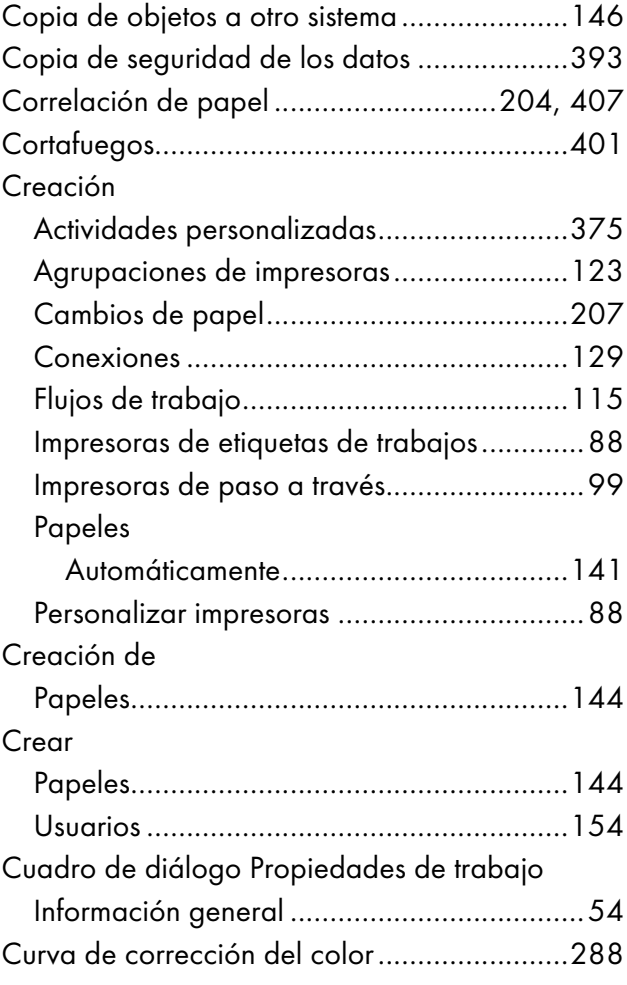

### D

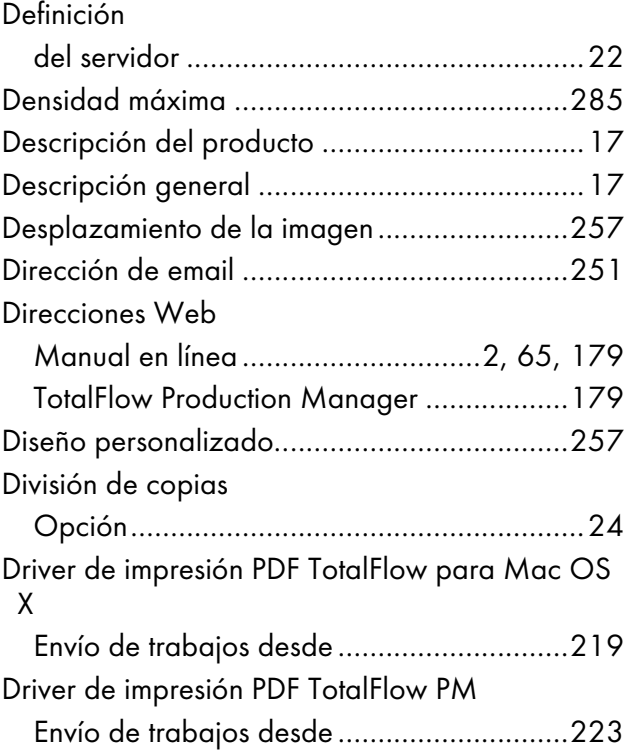

# E <u>in the contract of the contract of</u>

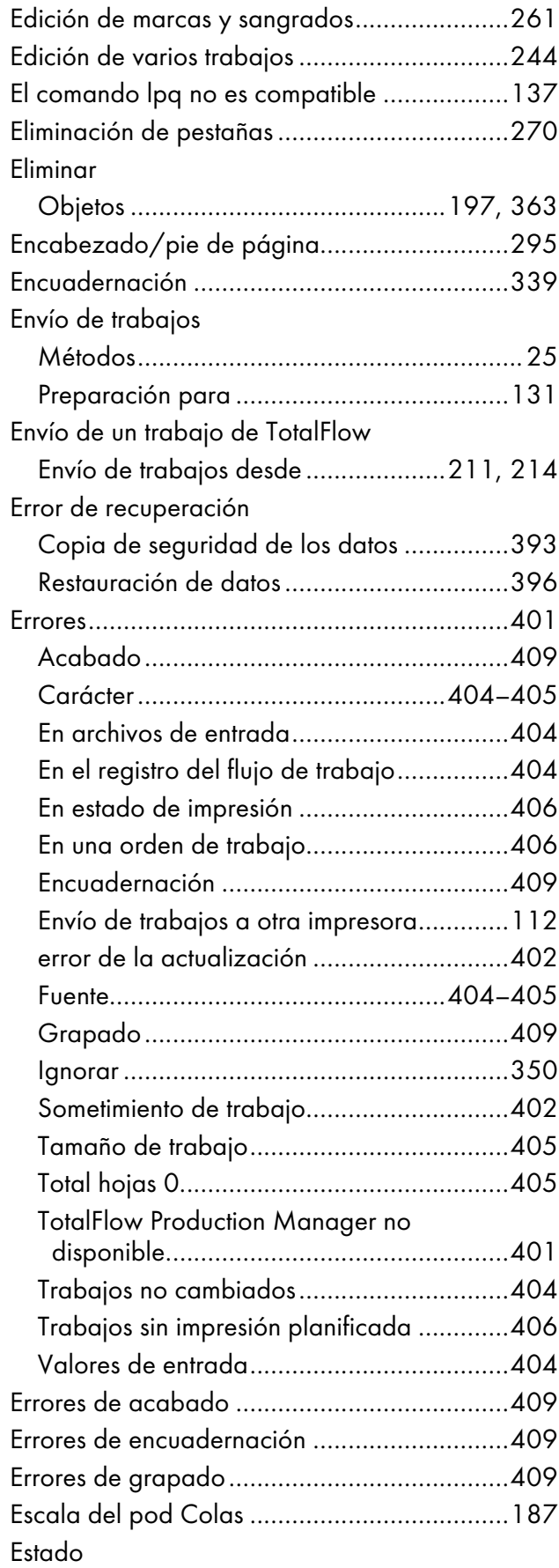

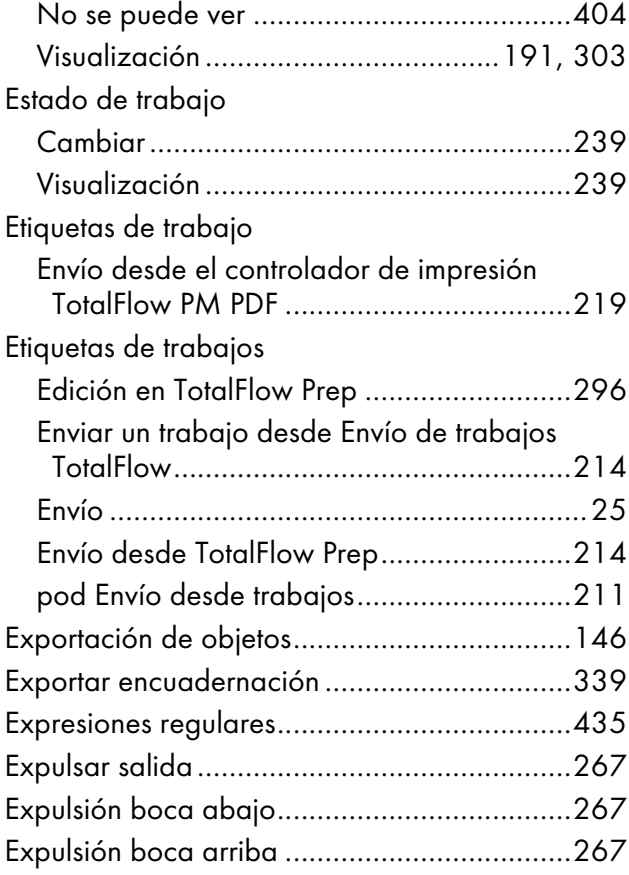

# Fig. 2. The contract of the contract of the contract of the contract of the contract of the contract of the contract of the contract of the contract of the contract of the contract of the contract of the contract of the co

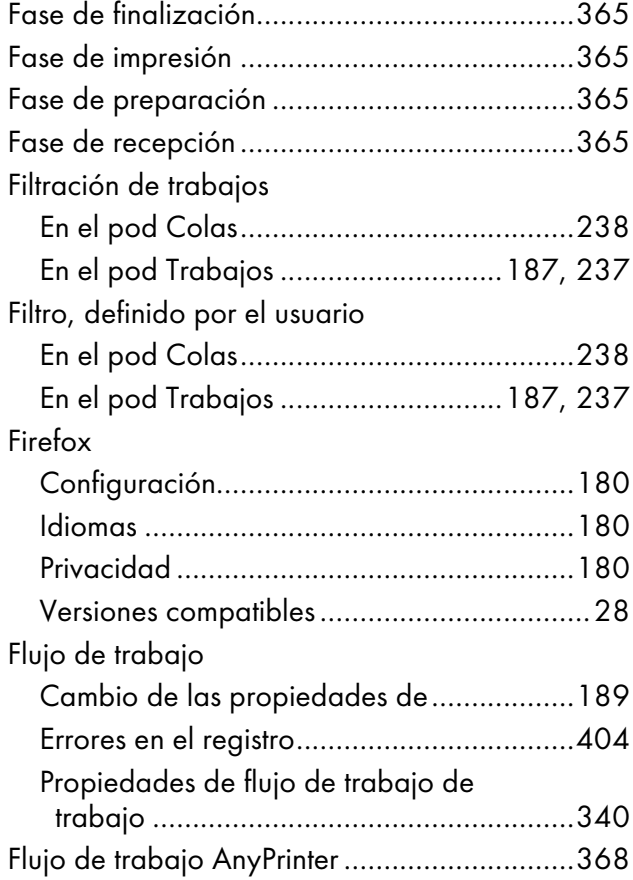

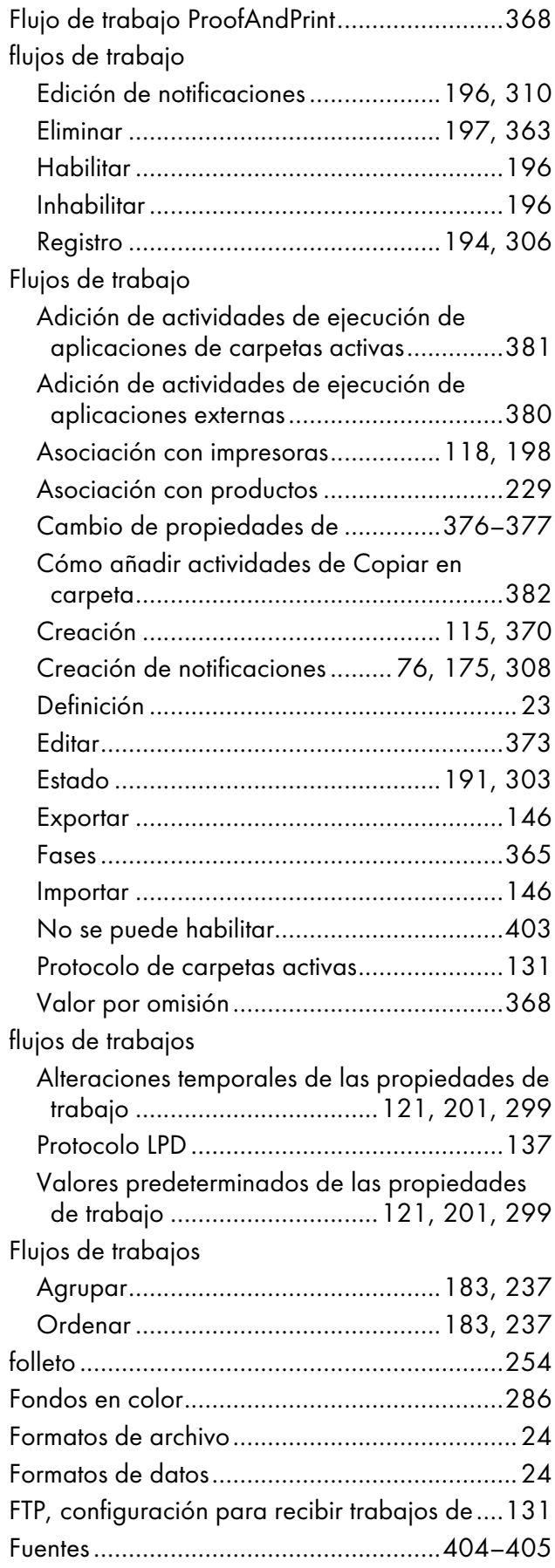

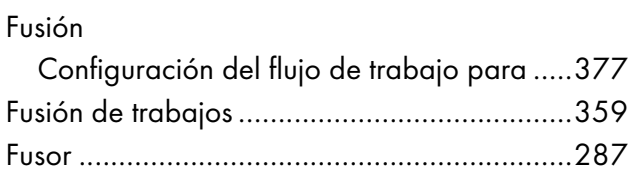

# Germany and the contract of the contract of the contract of the contract of the contract of the contract of the contract of the contract of the contract of the contract of the contract of the contract of the contract of th

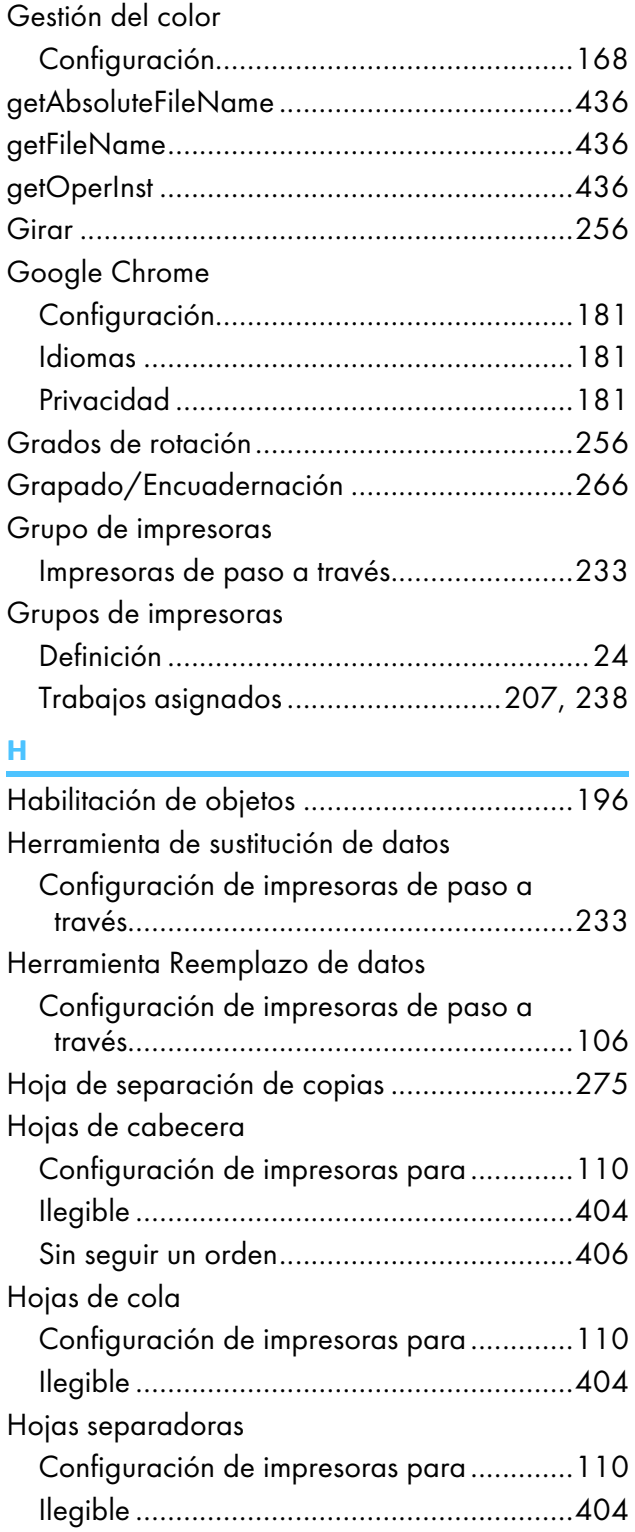

Sin seguir un orden.....................................[406](#page-407-1)

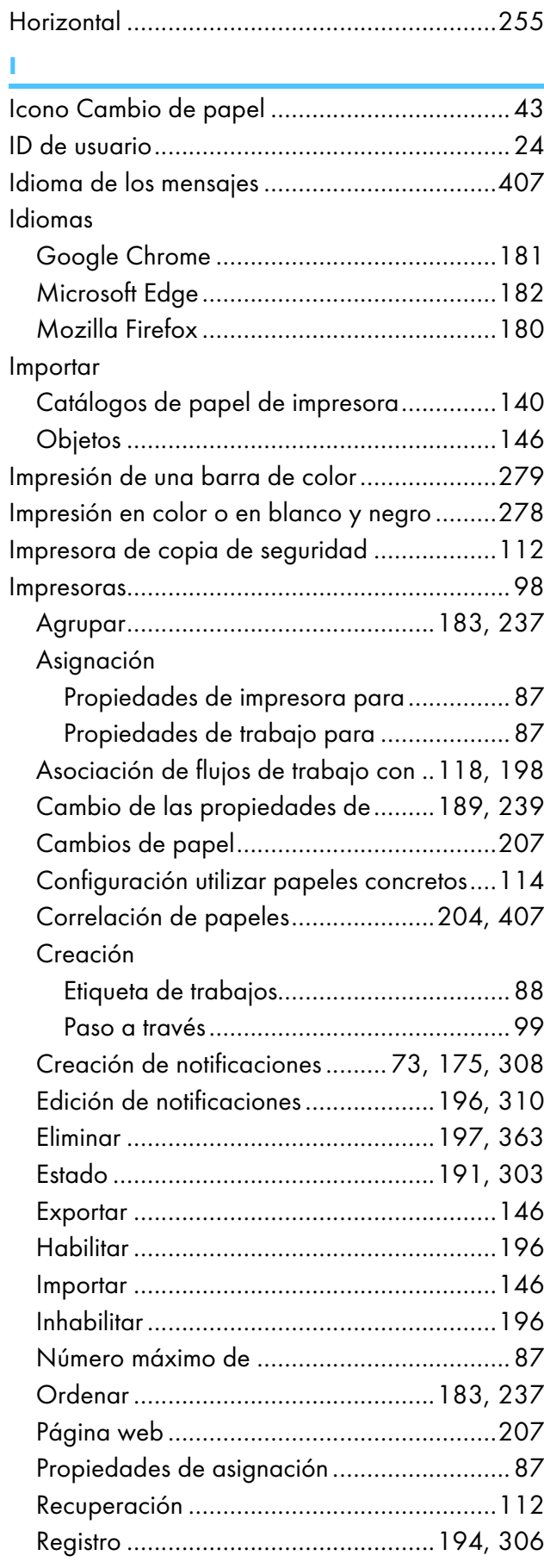

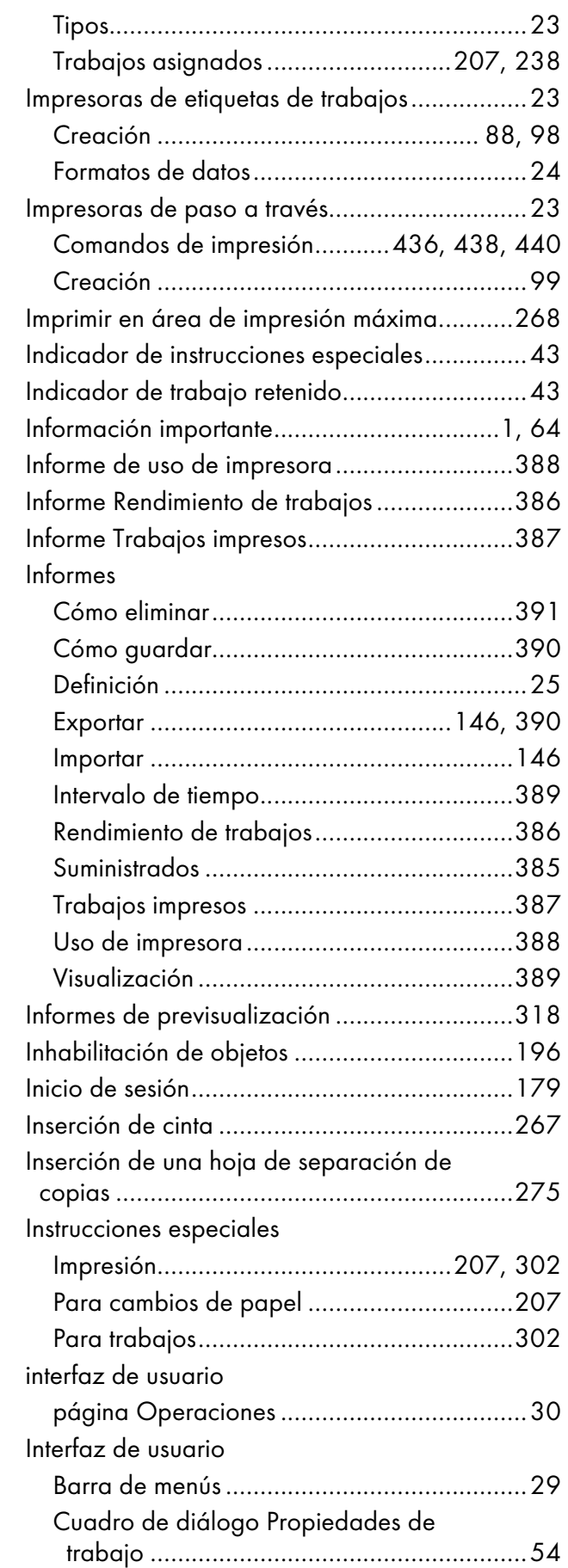

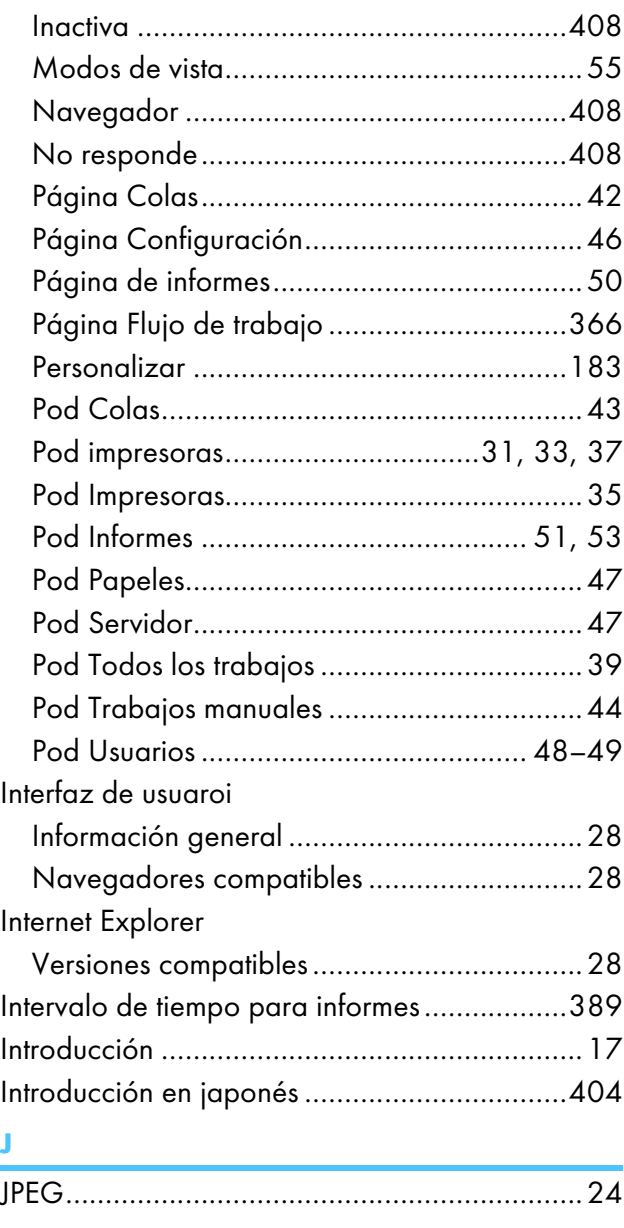

# L

# Libros Descripción ..............................................[1,](#page-2-0) [65](#page-66-0) URL...........................................................[2,](#page-3-0) [65](#page-66-1) Visualizar HTML .......................................[2,](#page-3-0) [65](#page-66-1) Visualizar PDF ..........................................[2,](#page-3-0) [65](#page-66-1) Licencia caducada .........................................[401](#page-402-0) Líneas blancas alrededor de los caracteres....[286](#page-287-2)

#### M

### Manuales

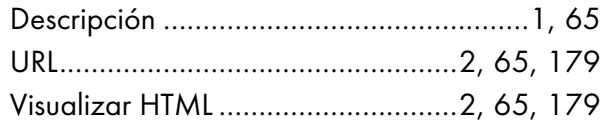

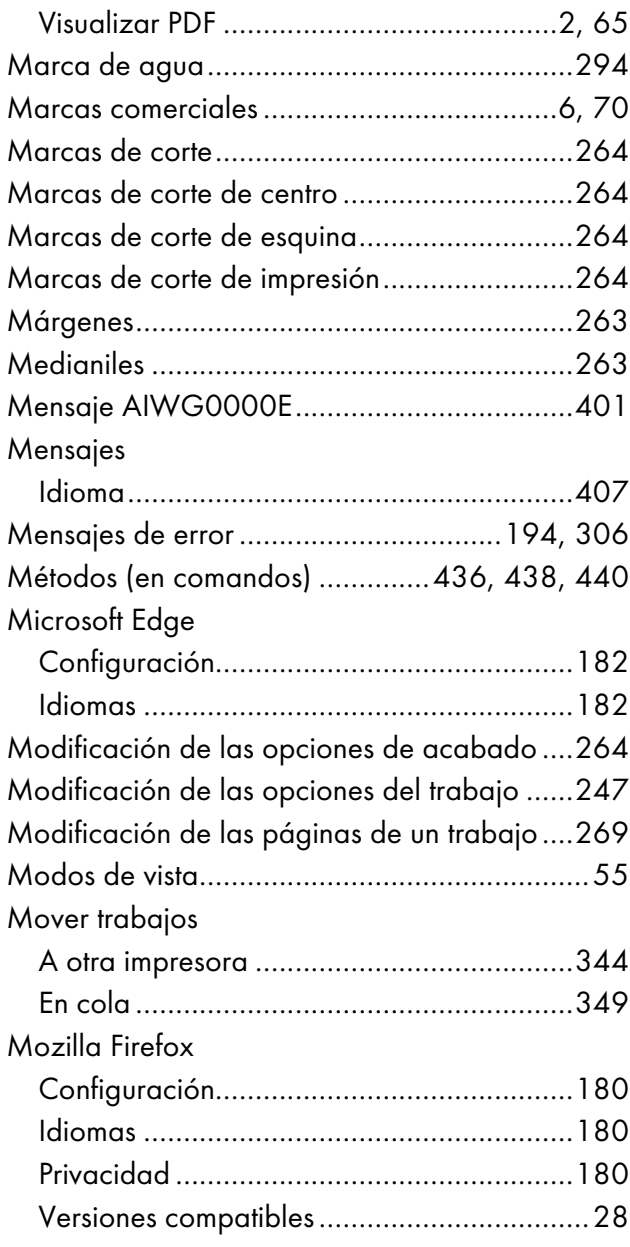

### N

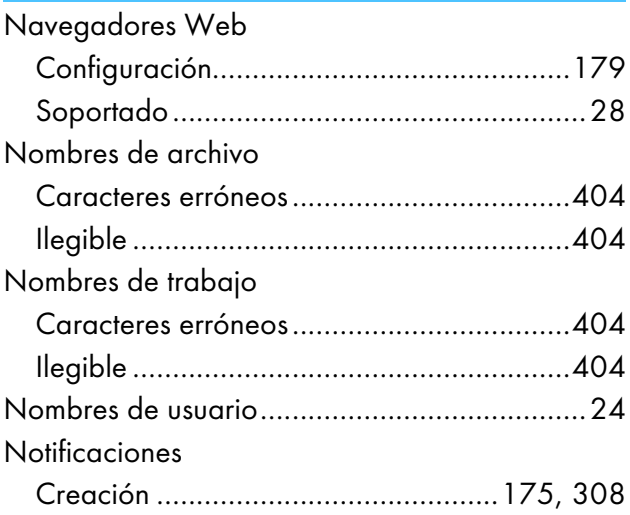

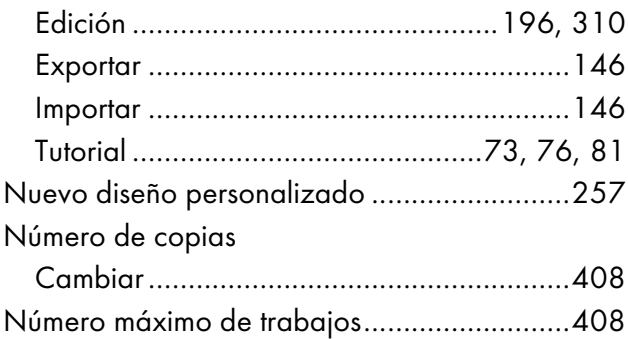

### O

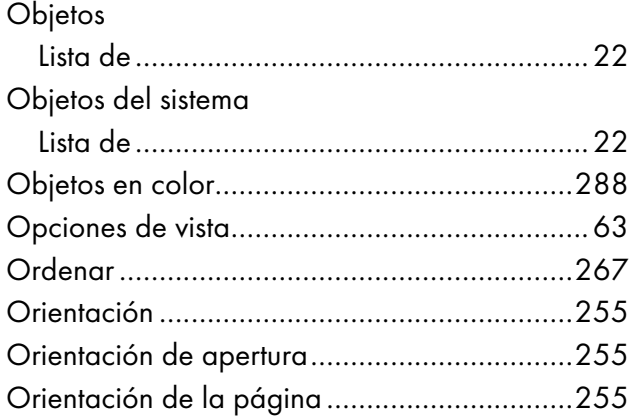

### P

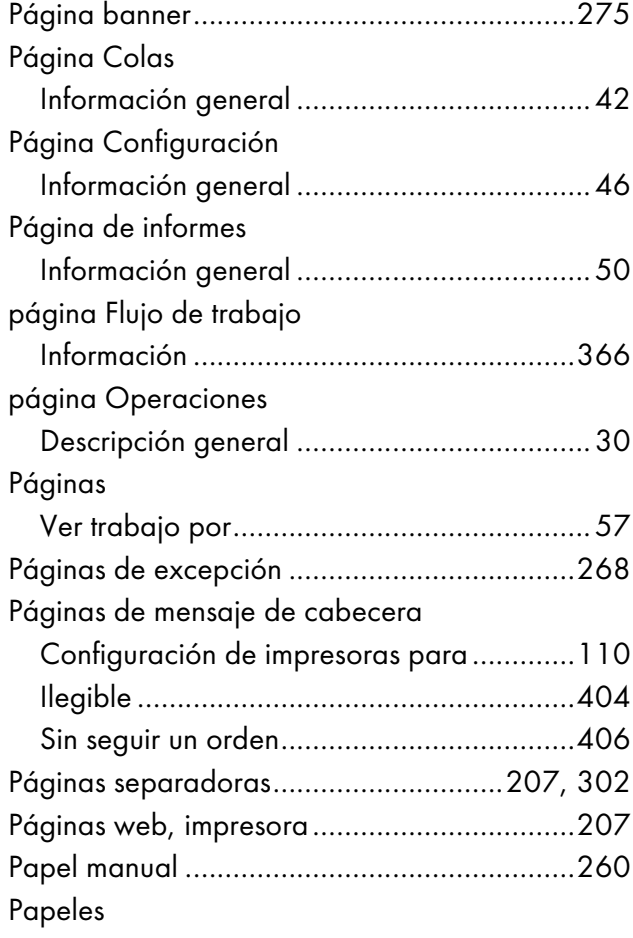

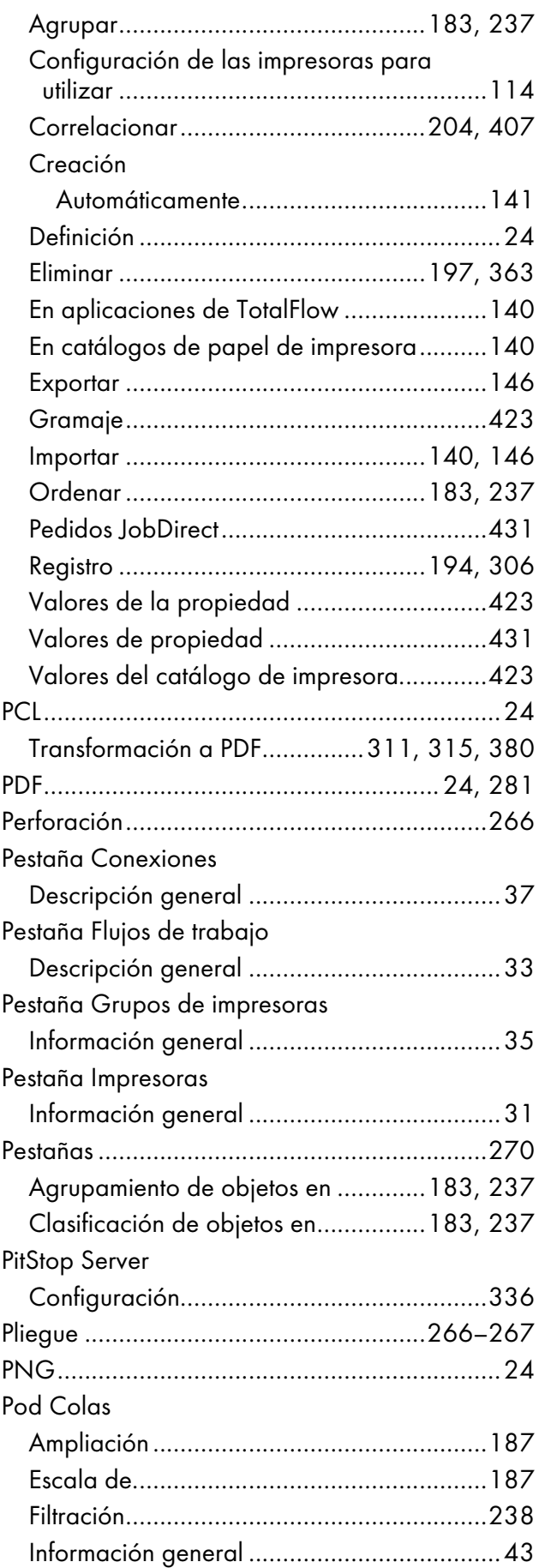

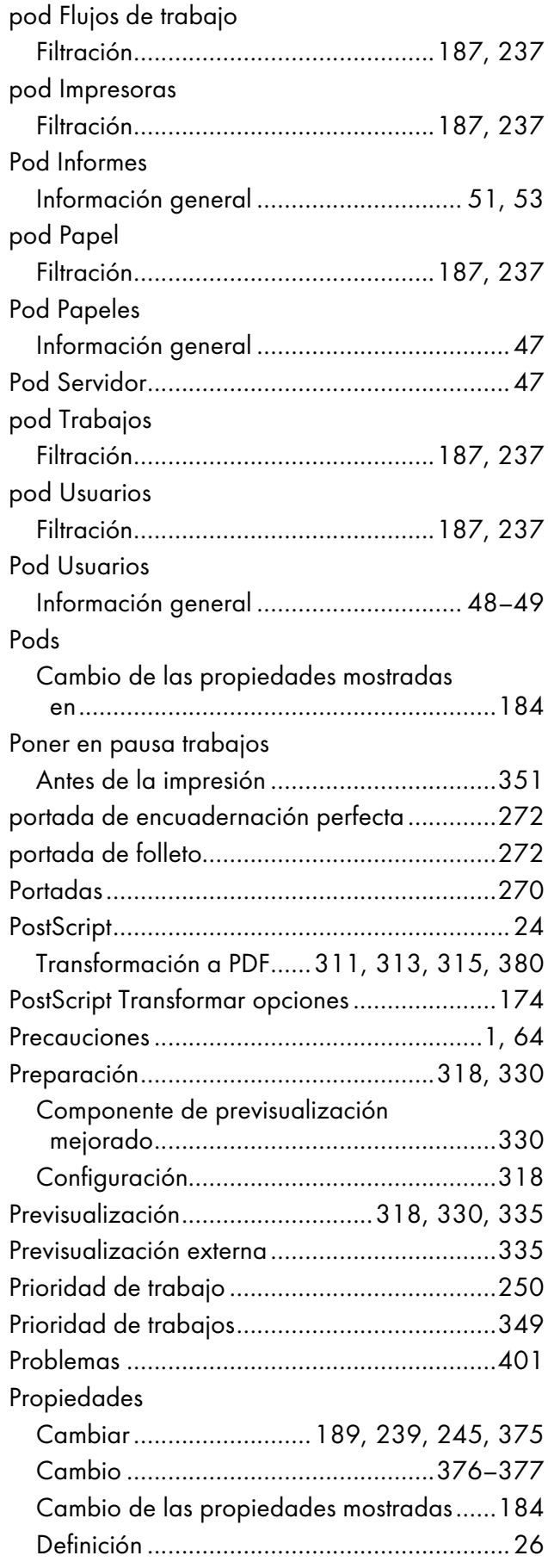

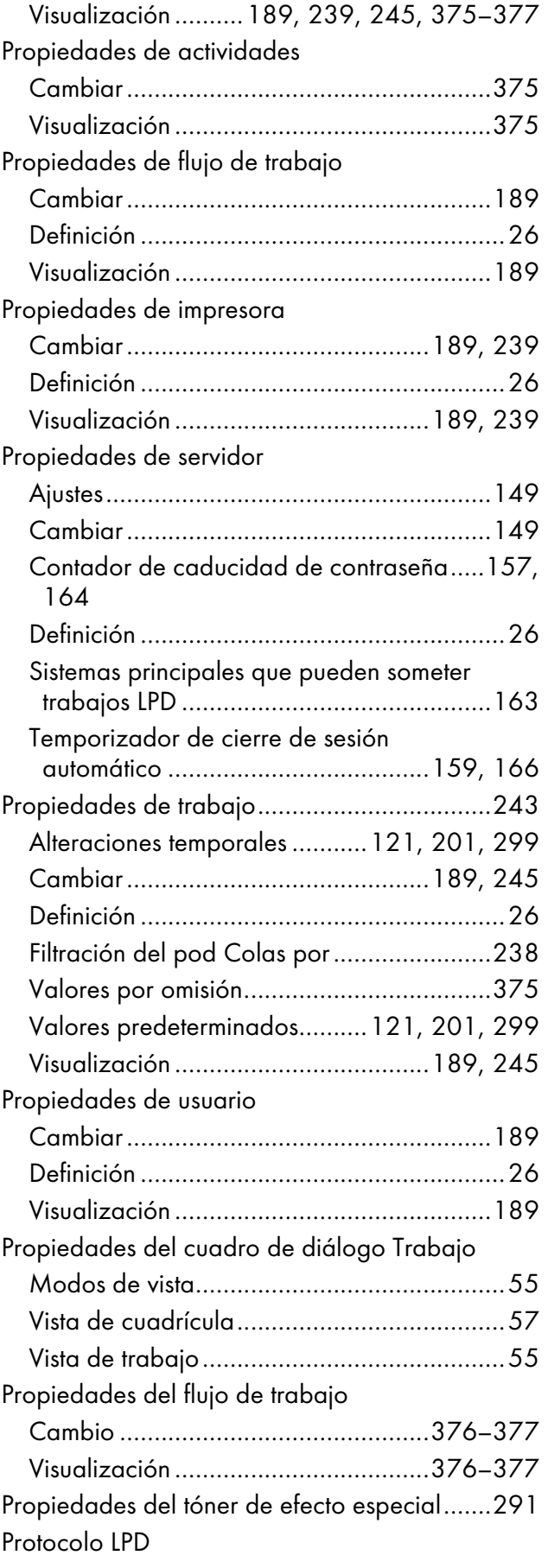

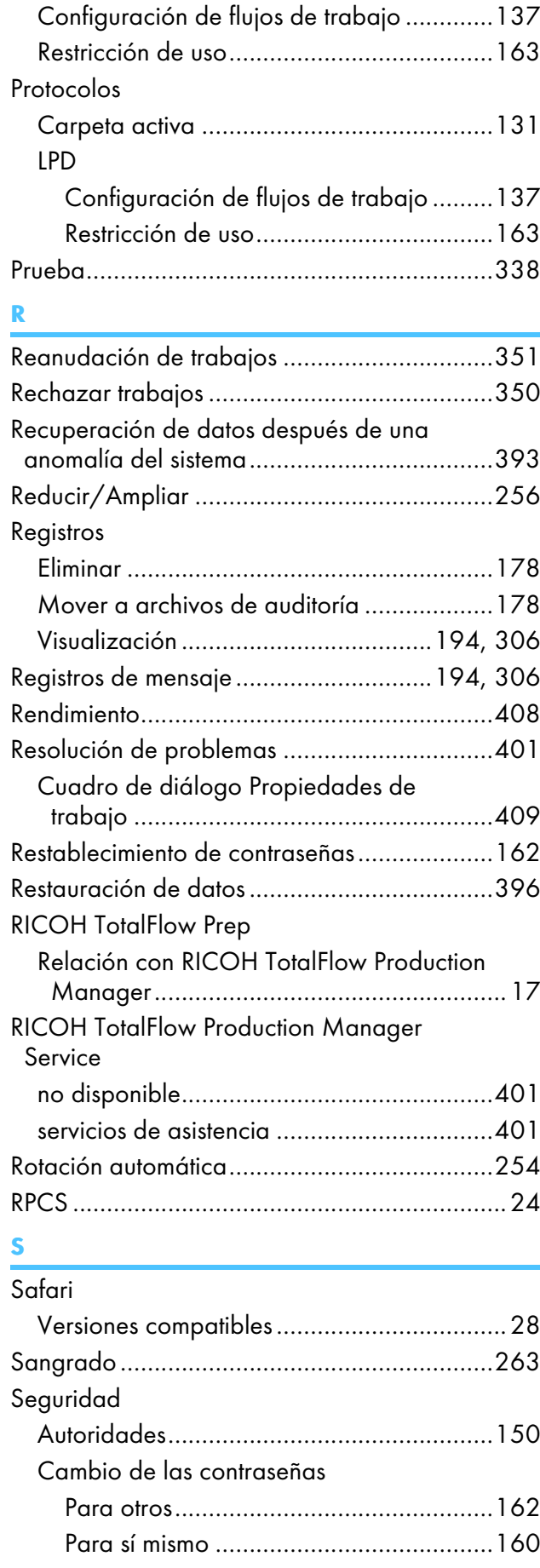

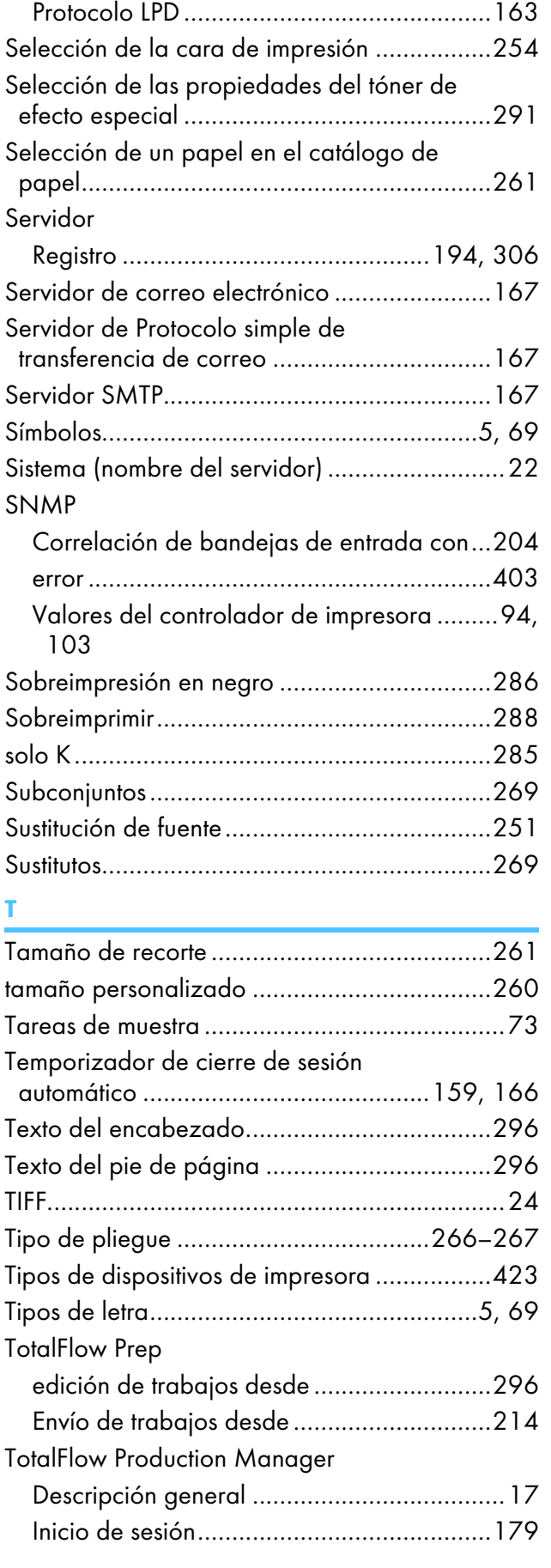

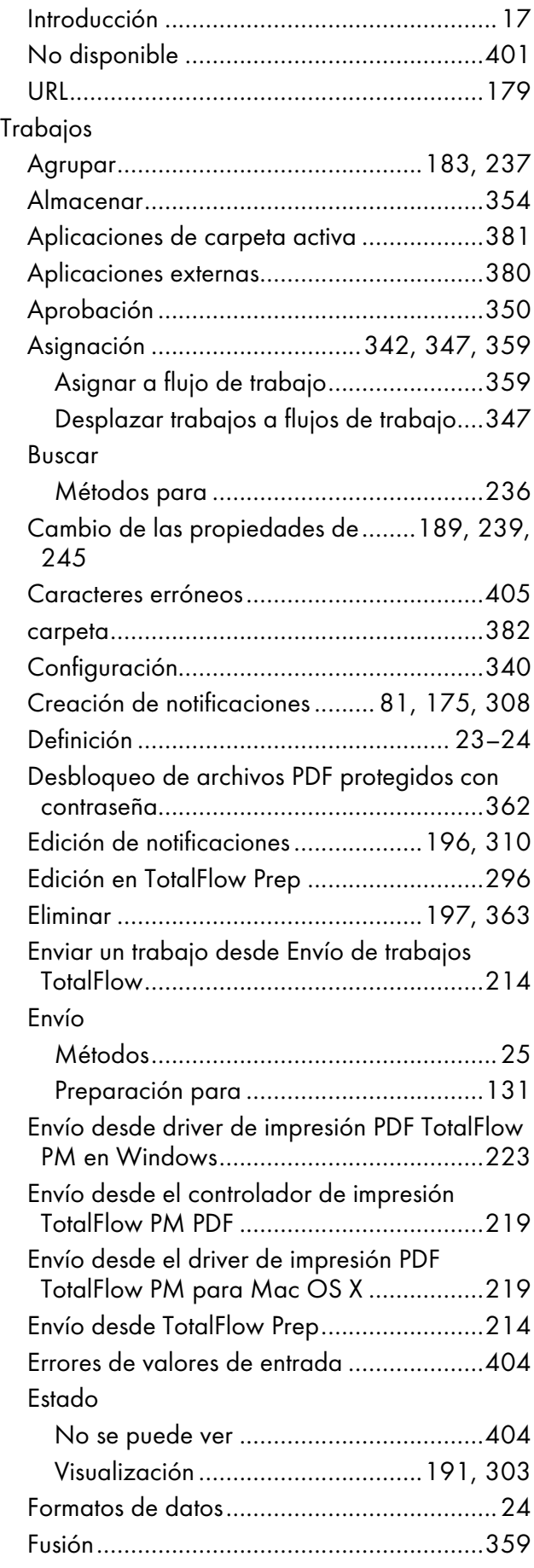

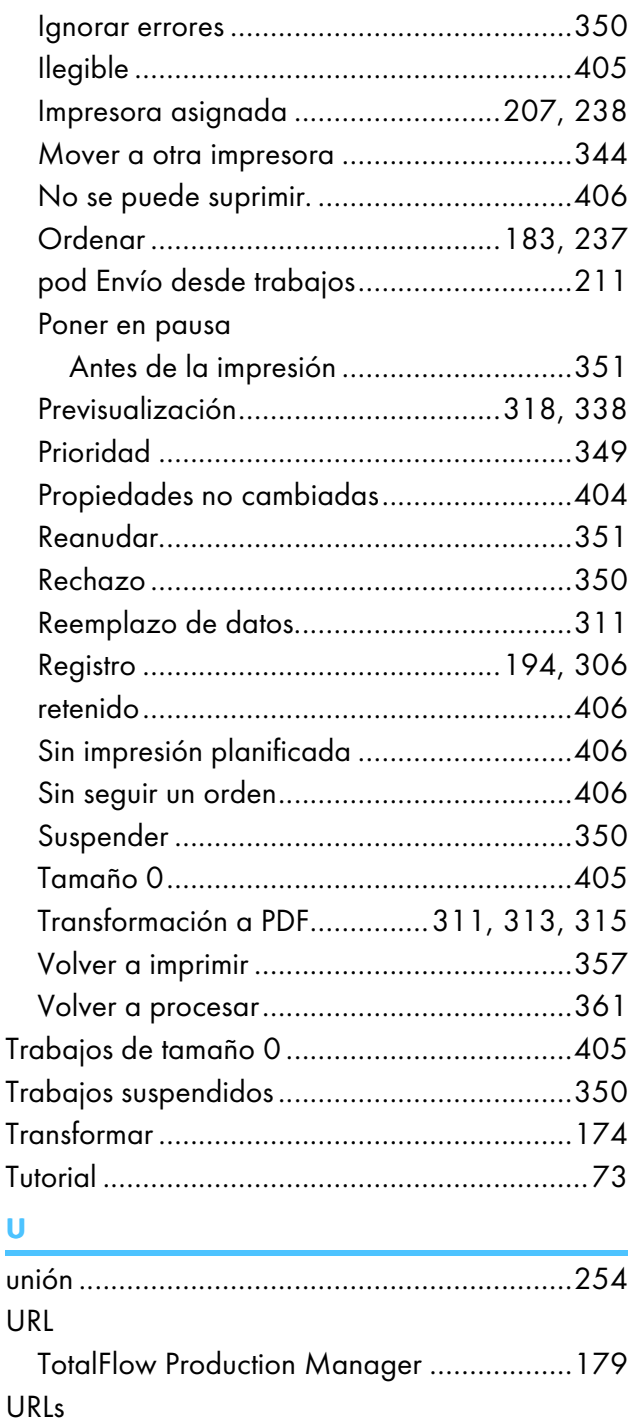

Manual en línea ..............................[2](#page-3-0), [65](#page-66-1), [179](#page-180-0) Uso de las páginas de excepción...................[268](#page-269-2)

Agrupar.............................................[183](#page-184-0), [237](#page-238-0) Autoridades................................................[150](#page-151-0) Cambio de las contraseñas ........................[162](#page-163-0) Cambio de las propiedades de.........[189](#page-190-0), [239](#page-240-0) Cierre de sesión automático ..............[159](#page-160-0), [166](#page-167-0) Crear..........................................................[154](#page-155-0)

Usuarios

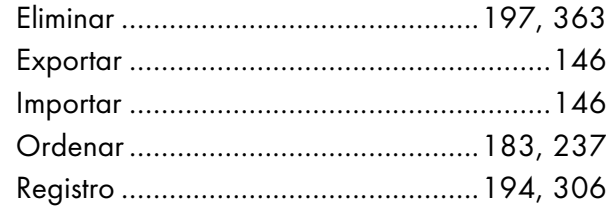

#### V

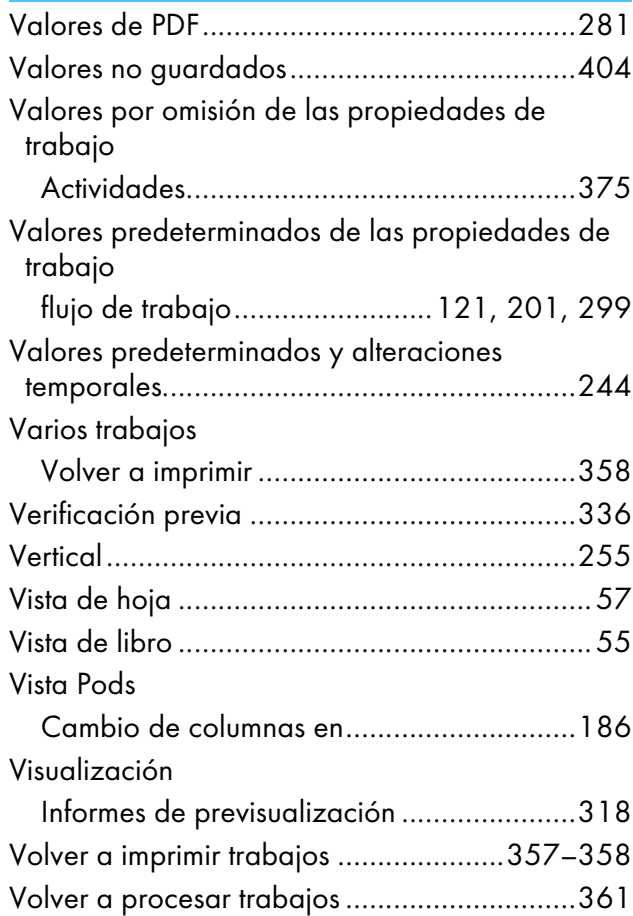

Copyright © 2013 - 2023 Ricoh Company, Ltd. All rights reserved.

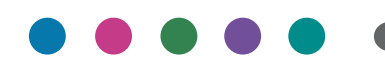